# Система BOND

### НАПЪЛНО АВТОМАТИЗИРАНА IHC И ISH СИСТЕМА ЗА БАГРЕНЕ

РЪКОВОДСТВО НА ПОТРЕБИТЕЛЯ ЗА BOND 7

(НЕ се използва в Китай)

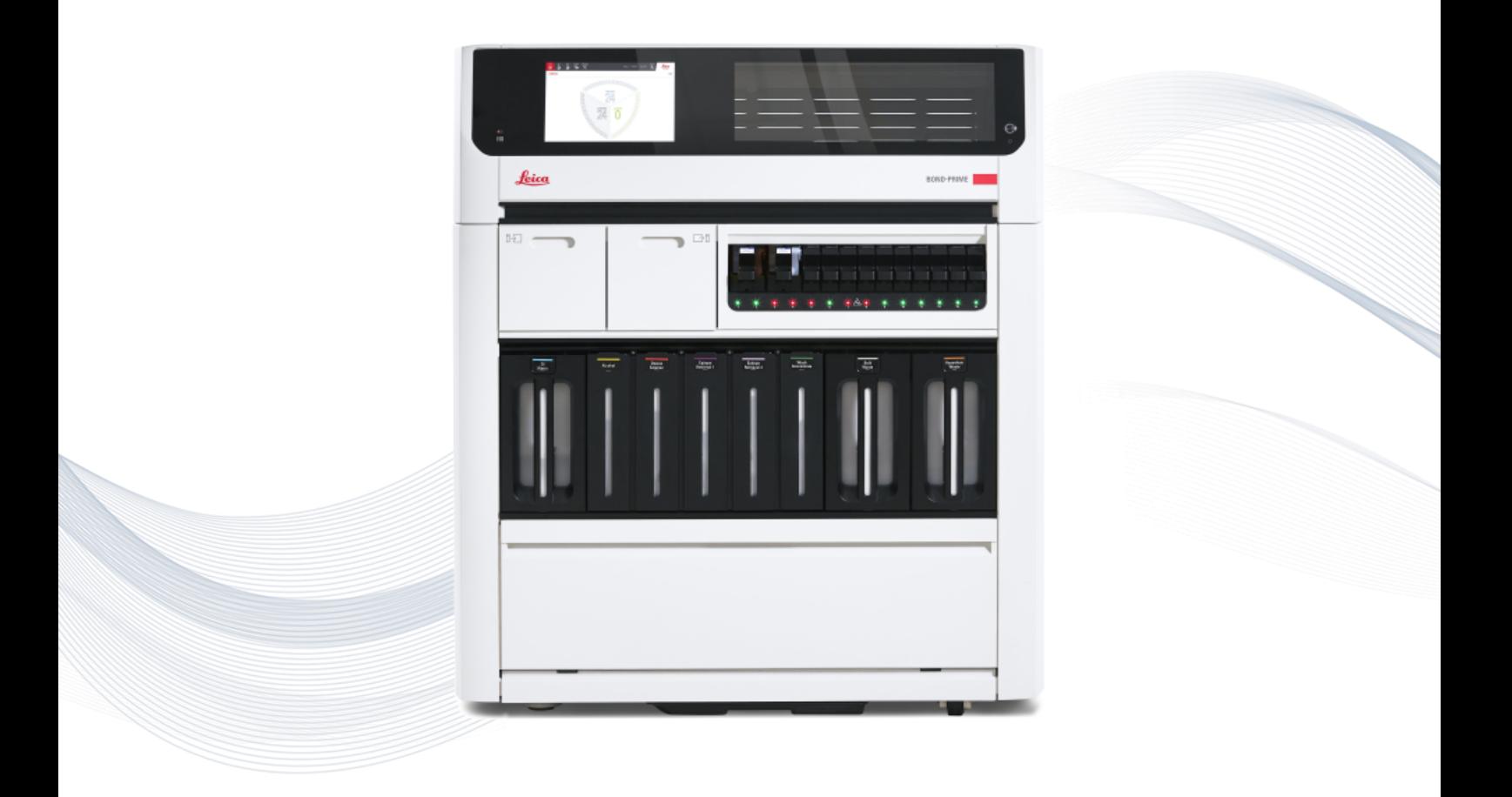

 $C<sub>5</sub>$ 

**Advancing Cancer Diagnostics Improving Lives** 

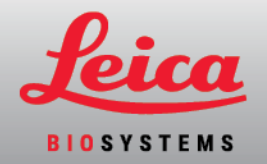

### Правни известия

Това ръководство се отнася за BOND-III, BOND-MAX, BOND-PRIME и BOND контролера на системата.

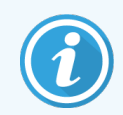

Не всички модули за обработка са налични във всички региони.

### Търговски марки

Leica и логото на Leica са регистрирани търговски марки на Leica Microsystems IR GmbH и се използват под лиценз. BOND, BOND-III, BOND-MAX, BOND-PRIME, BOND-ADVANCE, Covertile, Bond Polymer Refine Detection, Bond Polymer Refine Red Detection, Parallel Automation, Compact Polymer и Oracle са търговски марки на Leica Biosystems Melbourne Pty Ltd ACN 008 582 401. Останалите търговски марки са собственост на техните притежатели.

### Авторско право

Leica Biosystems Melbourne Pty Ltd притежава авторските права за този документ и свързан с него софтуер. Според закона се изисква нашето писмено разрешение, преди документацията или софтуерът да се копират, възпроизвеждат, превеждат или преобразуват в електронен или друг машинно четим формат, изцяло или отчасти.

Авторско право © 2023 Leica Biosystems Melbourne Pty Ltd

### Идентифициране на продукта

Док. 49.7556.533 A06

### Производител

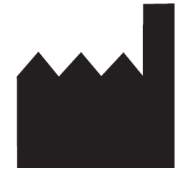

Leica Biosystems Melbourne Pty Ltd 495 Blackburn Road Mount Waverley VIC 3149 Australia

### Важна информация за всички потребители

Това ръководство съдържа важна информация за това как да използвате BOND. За най-новата информация за продукти и услуги Leica Biosystems, моля, посетете www.leicabiosystems.com.

Поради политиката за непрекъснато усъвършенстване, Leica Biosystems си запазва правото да променя спецификациите без предизвестие.

В този документ се използват следните термини:

- Leica Biosystems отнася се за Leica Biosystems Melbourne Pty Ltd.
- BOND платформата Leica Biosystems, която включва BOND-III, BOND-MAX и BOND-PRIME
- $\bullet$  BOND-III вид автоматизиран инструмент за IHC и ISH багрене
- BOND-MAX вид автоматизиран инструмент за IHC и ISH багрене
- BOND-PRIME вид автоматизиран инструмент за IHC и ISH багрене
- BOND софтуер софтуерното приложение, чрез което потребителите могат да конфигурират и управляват системата BOND-III, BOND-MAX или BOND-PRIME

### Предназначени потребители

Предназначените потребители на Система BOND са правилно обучени лаборанти.

Лицата, работещи с модул за обработка BOND, трябва да са преминали достатъчно обучение, за да се гарантира, че той се използва в съответствие с този документ и да са напълно наясно с всички потенциални опасности или опасни процедури, преди да работят с модула за обработка. Капаци или части от модула за обработка трябва да се премахват само от обучен персонал и само ако са инструктирани да го направят в това ръководство.

### Монтаж и ремонтни дейности

Монтажът и ремонтните дейности трябва да се извършват само от квалифициран сервизен персонал, оторизиран от Leica Biosystems.

Могат да се правят искове за гаранция, само ако системата е използвана за определеното приложение и с нея се работи според инструкциите в този документ. Повредите, произтичащи от неправилна работа и/или неправилна употреба на продукта, ще обезсилят гаранцията. Leica Biosystems не може да поеме отговорност за такива щети.

### Докладване на сериозни инциденти

Появата на какъвто и да било сериозен инцидент(и), който или е довел до, или може да доведе до смърт на пациент или потребител, или до временно или трайно влошаване в здравословното състояние на пациент или потребител, трябва да се докладва на местен представител на Leica Biosystems и на съответния местен регулаторен орган.

### Leica Biosystems протоколи

Системата BOND е снабдена с набор от предварително зададени протоколи Leica Biosystems, които не могат да се редактират или изтриват. Тези предварително зададените протоколи са валидирани от Leica Biosystems. Въпреки това, персонализираните протоколи могат да бъдат създадени чрез копиране и редактиране на съществуващите предварително зададени протоколи. Всички персонализирани протоколи трябва да бъдат валидирани в съответствие с процедурите и изискванията на местната лаборатория. Възможността за създаване и запазване на протокол не посочва, че е подходящ за употреба. Проверете съответните инструкции за употреба (ИЗУ) на анализа за принципите на работа и работните характеристики.

### Декларация за сигурност и поверителност на данните на потребителя

Leica Biosystems уважава и се ангажира със защитата на сигурността и поверителността на личните данни. Декларацията за поверителност на Leica Biosystems по-долу описва личните данни, които можем да събираме, използваме и съхраняваме.

### Декларация за поверителност

Лицензополучателят трябва да спазва всички приложими закони за защита на данните и поверителността при обработването на лични данни, използвайки системата BOND, включително BOND-ADVANCE, но не само, като прави всички необходими уведомления и получава всички необходими съгласия от пациентите и други субекти на данни, преди да обработва техните лични данни.

Следните лични данни се съхраняват в базата данни на администратора на BOND:

- Patient Name (Име на пациент)
- Doctor Name (Име на лекар)
- Accession Number (Номер на достъп)
- Doctor comments (Коментари на лекаря)
- $\bullet$  Patient comment (Коментари на пациента)
- Slide comment (Коментари за предметното стъкло)
- Case comments (Коментари за случай)
- $\bullet$  User account details (Данни за акаунта на потребителя)
- Job Title (Длъжност)
- Slide Images (Изображения на предметно стъкло)
- LIS Events comments (Коментари за събития на LIS)
- Instrument Images (Изображения на апарата)

Следните доклади на BOND могат рутинно да съдържат PHI:

- Събития в цикли
- Детайли за цикъл
- Доклад за случай
- Кратка хронология на предметни стъкла
- Експортиране на данни
- Обобщение на настройката на предметното стъкло

### Връзка с Leica Biosystems

За обслужване или поддръжка се свържете със своя местен представител на Leica Biosystems или вижте www.leicabiosystems.com.

### Запис на редакцията

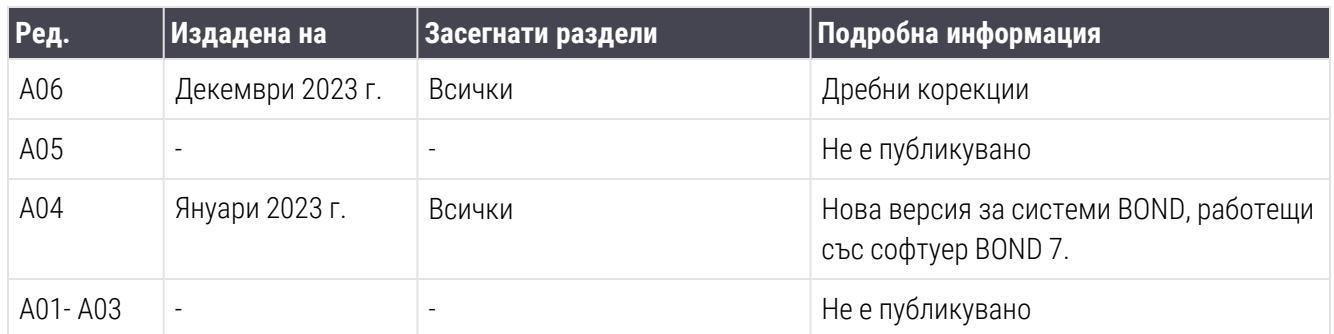

### <span id="page-5-0"></span>Общи предупреждения

Предупрежденията са уведомления за опасности, които могат да доведат до телесна повреда или при които има вероятност за загуба, повреда или неправилна идентификация на проби на пациенти. Следвайте всички предпазни мерки за безопасност, за да избегнете телесна повреда, щети, загуба или неправилна идентификация на проби на пациенти и повреда на оборудването.

Предупрежденията използват символи с черен контур и жълт фон:

По-долу има общи предупреждения за системата BOND. Други предупреждения се появяват в съответните раздели в ръководството.

### Работа с модула за обработка

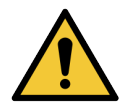

За да се избегне замърсяване на реагентите и предметните стъкла, модулът за обработка трябва да работи във възможно най-чиста среда, без прах и частици.

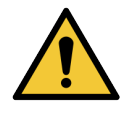

За да осигурите правилна работа на модула за обработка, поставете всеки наливен резервоар за реагенти в правилната му станция в кухината, както е посочено от цветно кодираните етикети с имена. Неспазването на това може да компрометира багренето.

За повече подробности вижте [2.2.7 Кухина](#page-52-0) за наливни резервоари

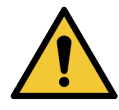

Проверете нивата в наливните резервоари и ги напълнете или изпразнете според случая в началото на всеки ден (по-често, ако се изисква – вижте [12.2.1 Проверка](#page-310-0) на нивата на [резервоарите](#page-310-0)). Неспазването на това може да доведе то това циклите на багрене да бъдат прекъсвани, за да се изваждат резервоарите, което може да компрометира багренето.

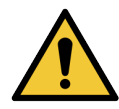

При BOND-MAX, ако наливен резервоар има нужда от пълнене по време на обработка, винаги проверявайте екрана Protocol status (Състояние на протокол) и потвърдете, че резервоарът не се използва или не предстои да бъде използван. Неспазването на това може да компрометира предметните стъкла, които се обработват. Върнете резервоара веднага след пълненето – вижте [12.2.2.5 По](#page-314-0) време на цикли. За да избегнете тази ситуация, проверете нивата на наливните резервоари между всеки протокол – вижте [12.2.1 Проверка](#page-310-0) на нивата на [резервоарите\)](#page-310-0).

Наливните резервоари на BOND-III не трябва да се изваждат за пълнене – вижте [12.2.2.1 Повторно](#page-312-0) пълнене на наливен реагент – BOND-III. За да избегнете тази ситуация, проверявайте нивата на наливните резервоари ежедневно (по-често, ако се налага – вижте [12.2.1 Проверка](#page-310-0) на нивата на резервоарите).

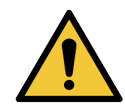

BOND не изисква достъп до мрежата, за да функционира и изпълнява предназначението си. За да предотвратите злонамерен или неоторизиран достъп, инсталирайте BOND без никаква връзка с Вашата мрежа/инфраструктура.

Ако искате мрежова връзка, предпочитаният метод е да свържете BOND към защитена виртуална локална мрежа (VLAN). Като алтернатива можете да внедрите и валидирате собствените си механизми за мрежова сигурност в съответствие със стандартните Ви оперативни процедури.

За повече информация вижте Ръководството за информационни системи за BOND 5.1+ (49.6062.811).

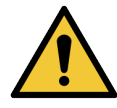

Инфекция със зловреден софтуер на контролер BOND може да доведе до неочаквано поведение при работа, включително деактивиране на модулите за обработка. Уверете се, че USB устройствата за съхранение не съдържат вируси, преди да ги свържете към контролера BOND. Освен това Leica Biosystems не инсталира предварително антивирусни решения, препоръчваме да инсталирате собствен корпоративен антивирусен продукт. Свържете се с местния си представител на Leica Biosystems за повече информация.

#### Контроли

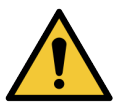

Трябва да бъдат установени адекватни лабораторни контролни мерки и да се поддържат, за да се подсигури подходящ резултат от багренето за всяко предметно стъкло. Leica Biosystems силно препоръчва поставянето на подходяща контролна тъкан на същите предметни стъкла като тъканта от пациента.

#### Химически опасности

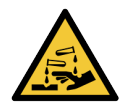

Някои от реагентите, използвани в имунохистохимията и in situ хибридизацията, са опасни. Уверете се, че сте преминали подходящо обучение за процедурата, преди да продължите:

- Носете латексови или нитрилни ръкавици, предпазни очила и друго подходящо защитно облекло, когато работите с реагенти или почиствате модула за обработка.
- Боравете със и изхвърляйте реагентите и кодензата в съответствие с всички процедури и държавни регламенти, приложими за лабораторния център.

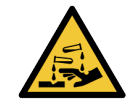

Резервоарите за реагенти могат да се преобърнат по време на транспортиране, като оставят остатъци от реагент около капачката. Винаги носете одобрена защита за очите, ръкавици и предпазно облекло при отваряне на резервоари за реагент.

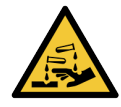

Около пакетите за багрене на предметни стъкла могат да се натрупат потенциално опасни реагенти и да замърсят таблите за предметни стъкла. Винаги носете одобрено защитно облекло и ръкавици при боравене с табли за предметни стъкла.

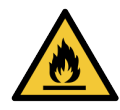

Някои от реагентите, които се използват на модулите за обработка BOND, са запалими:

- Не поставяйте пламък или източник на запалване в близост до модулите за обработка.
- Уверете се, че капачките на всички наливни резервоари са правилно запечатани след допълване или изпразване.

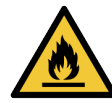

Модулите за обработка имат нагреватели и нагряващи повърхности, които могат да представляват опасности за запалване, ако в непосредствена близост се поставят запалими материали:

- Не поставяйте запалими материали върху или близо до нагреватели.
- Не поставяйте запалими материали върху горещи повърхности върху модулите за обработка.
- Уверете се, че капачките на всички наливни резервоари са правилно запечатани след допълване или изпразване.

#### Механични опасности

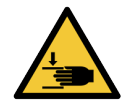

Внимавайте, когато затваряте капака на модула за обработка, като се уверите, че ръцете са чисти, за да избегнете нараняване.

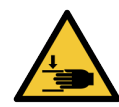

По време на работа главният робот, аспириращата сонда, помпите за спринцовки и роботите за наливни течности (BOND-III) могат да се придвижат без предупреждение и със скорост, която да причини нараняване.

- Не се опитвайте да отваряте капака на модула за обработка, докато се изпълнява цикъл.
- Не се опитвайте да заобикаляте блокировките, които пречат на работата на модула за обработка, когато капакът е отворен.
- Уверете се, че капаците на помпите за спринцовки са на място по време на работа.

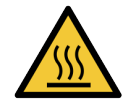

Избягвайте контакт с пакетите за багрене на предметни стъкла и елементите около тях. Те могат да бъдат горещи и да причинят тежки изгаряния. Изчакайте двадесет минути след приключването на работата, за да се охладят пакетите за багрене на предметни стъкла и елементите около тях.

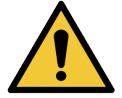

Свържете се с отдела за поддръжка за потребители за преместване на модула за обработка на голямо разстояние или за транспортиране за ремонтни дейности или изхвърляне. Модулът за обработка е тежък и не е проектиран да бъде преместван от един потребител.

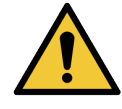

Уверете се, че вратата за спринцовки е затворена (BOND-MAX) и че капакът на спринцовките е поставен (BOND-III) по време на обичайна работа. Ако спринцовка или монтаж за спринцовка се разхлаби, от спринцовката може да изпръска реагент под налягане.

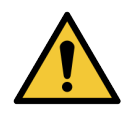

Незабавно се свържете с отдела за поддръжка за потребители, ако главният робот и/или роботи за наливна течност продължат да работят повече от пет секунди след като горният капак на модула за обработка е бил отворен.

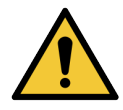

Не движете рамото на главния робот, докато модулът за обработка е включен. Роботът може да се размести, което води до лошо багрене.

Ако роботът е преместен: изключете модула за обработка, изчакайте 30 секунди и след това започнете отново.

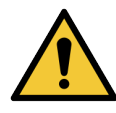

Винаги изключвайте модула за обработка при извършване на задачи по почистване или поддръжка (с изключение на автоматични задачи по почистване като почистването на аспириращата сонда).

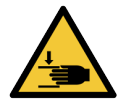

Роботите за наливна течност BOND-III се движат по пакетите за багрене на предметни стъкла, за да позволят на потребителите достъп за почистване. Тази процедура трябва да се извършва само от оператори, които са предупредени за потенциалните опасности и са получили подходящо обучение.

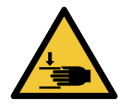

Пакетите за багрене на предметни стъкла съдържат подвижни части, които могат да причинят сериозни наранявания. Дръжте пръстите си далеч от отвора на пакета за багрене на предметни стъкла, когато модулът за обработка работи.

Преди да опитате да отключите ръчно пакетите за багрене на предметни стъкла: изключете превключвателя на захранване на модула за обработка, изключете мрежовото захранване и извадете щепсела на мрежовото захранване на стената.

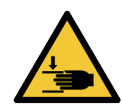

Модулът на помпата за спринцовка (BOND-III) е тежък и може да падне напред при освобождаване. Тази процедура трябва да се извършва само от оператори, които са предупредени за потенциалните опасности и са получили подходящо обучение.

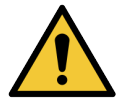

Не използвайте двете черни дръжки на задния капак на модула за обработка BOND-III.

#### Електрически опасности

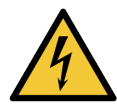

Не премахвайте капаците на модула за обработка и не опитвайте да осъществите достъп до вътрешните компоненти. В модула за обработка BOND има опасни напрежения и само квалифицирани сервизни техници, одобрени от Leica Biosystems, трябва да изпълняват тези задачи.

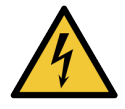

Не променяйте работното напрежение на модула за обработка. Може да възникне сериозна повреда, ако модулът за обработка е свързан към неправилно захранващо напрежение. Свържете се с отдела за поддръжка за потребители за промяна на настройката.

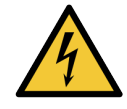

Модулът за обработка трябва да бъде свързан към заземен контакт на мрежовото захранване и да бъде позициониран така, че персоналът да може лесно да разкачи захранващия кабел, без да се налага да премества модула за обработка.

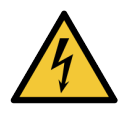

Не свързвайте паралелно и не съединявайте на късо предпазителите.

Изключете модула за обработка и изключете захранващия кабел преди да смените предпазителите. Сменяйте предпазителите само със стандартни части, а ако предпазителите изгарят многократно, свържете се с отдела за поддръжка за потребители.

### <span id="page-9-0"></span>Общи предпазни мерки

Предпазните мерки са уведомления за опасности, които могат да доведат до щети по оборудването на системата BOND или други нежелани последствия, които не застрашават хора.

Предпазните мерки използват символи с черен контур и бял фон:

По-долу има общи предпазни мерки за BOND. Други предпазни мерки се появяват в съответните раздели в ръководството.

#### Опасности при инсталация

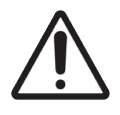

Не блокирайте вентилационните отвори, разположени на задния капак на модула за обработка. Също така не покривайте и отворите за вентилация, които се намират по вратата за спринцовките (BOND-MAX).

### Опасности при работа

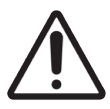

Позиционирайте всички части на етикета на предметното стъкло в рамките на всички ръбове на предметното стъкло. Свободна лепяща повърхност може да доведе до това етикетът на предметното стъкло (и предметното стъкло) да залепне за Covertile или друго оборудване и предметното стъкло да се повреди.

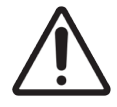

Не премахвайте капачката на сензора за ниво на течност от наливния резервоар (BOND-MAX), тъй като може да се повреди. Изпразнете и напълнете отново наливните резервоари само през голямата капачка за пълнене/изпразване.

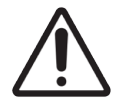

Чистете всички компоненти, които могат да се премахват, само на ръка. За да избегнете нанасяне на щети, не почиствайте компоненти в автоматична съдомиялна машина. Не почиствайте части с разтворители, силни или абразивни почистващи течности или груби или абразивни кърпи.

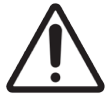

Не използвайте памучни тампони или други апликатори с памучен връх при почистване вътре в отворите на блока за измиване или постовете с капилярно действие на пакета за багрене на предметни стъкла, тъй като памучният връх може да се откачи и да причини запушване.

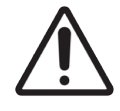

Не прилагайте сила при връщането на наливните резервоари обратно на място, тъй като това може да повреди резервоара и сензора за течност.

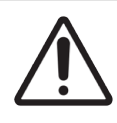

Не използвайте повредени предметни стъкла. Уверете се, че всички предметни стъкла са правилно подравнени на таблите за предметни стъкла, всички Covertile са правилно позиционирани (вижте [2.6.2 BOND](#page-71-0) Universal Covertiles), преди да зареждате в модула за обработка.

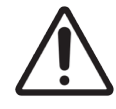

Уверете се, че модула за спринцовка (BOND-III) е напълно затворен, преди да стартирате цикъл или да инициализирате модула за обработка (вижте [12.4.1 Ръчно](#page-324-0) отключване на пакетите за багрене на [предметни](#page-324-0) стъкла). Неспазването на това може да доведе до повреда на спринцовките по време на работа.

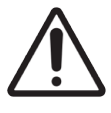

Уверете се, че роботите за наливна течност (BOND-III) са в начална позиция в задната част на модула за обработка и не са позиционирани по протежение на пакетите за багрене на предметни стъкла преди почистване или отстраняване на горната плоча.

### Опасности при реагентите

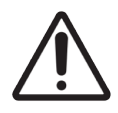

Могат да настъпят незадоволителни резултати от багрене и е възможна повреда на модула за обработка, ако се оставят да влязат в контакт несъвместими разтвори. Свържете се с Leica Biosystems, за да определите дали разтворите са съвместими.

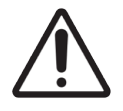

Не използвайте ксилен, хлороформ, ацетон, силни киселини (напр. 20% HCl), силни основи (напр. 20% NaOH) на модулите за обработка BOND. Ако някой от тези химикали се разлее върху или близо до модула за обработка BOND, почистете разлива незабавно със 70% алкохол, за да предотвратите повреда на капаците на модула за обработка.

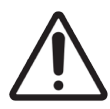

Използвайте само BOND Dewax Solution (разтвор за отстраняване на восък) на модулите за обработка BOND-III и BOND-MAX или BOND-PRIME Dewax Soluion (разтвор за отстраняване на восък) на модулите за обработка BOND-PRIME. Не използвайте ксилен, заместители на ксилен и други реагенти, които могат да влошат части на системата BOND и да доведат до изтичане на течности.

### Регулаторни известия

### Предназначена употреба

### **IVD**

Система BOND автоматизира клиничните протоколи за имунооцветяване на патологични проби, монтирани на микроскопски предметни стъкла. Микроскопските предметни стъкла впоследствие се интерпретират от квалифициран медицински специалист, за да помогнат за диагностицирането.

### Съответствие с FCC

Оборудването е тествано и е установено, че съответства на ограниченията за цифрови устройства от клас "А", в съответствие с раздел 15, подраздел "В" от правилника на FCC. Тези ограничения са предназначени да осигурят разумна защита срещу вредни смущения, когато оборудването работи в търговска среда. Това оборудване генерира, използва и може да излъчва радиочестотна енергия, и ако не е инсталирано и използвано в съответствие с инструкциите, може да причини вредни смущения на радио комуникациите. Работата с машината в жилищен район е вероятно да причини вредни смущения, в този случай потребителят ще трябва да коригира смущенията за своя сметка.

За да се поддържа съответствие, използвайте само кабелите, предоставени с инструмента.

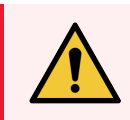

ПРЕДУПРЕЖДЕНИЕ: Всички промени или модификации, които не са изрично одобрени от Leica Biosystems могат да анулират правото на потребителя да работи с това оборудване.

### CE маркировка

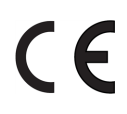

CE маркировката означава съответствие с приложимите директиви на ЕС, както са посочени в декларацията на производителя за съответствие.

### Инструкции за оборудване за In Vitro диагностика за професионална употреба

Това оборудване за IVD съответства на изискванията за емисии и устойчивост на IEC 61326 част 2-6 и IEC 60601 част 1-2.

Електромагнитната среда трябва да се оцени преди работа с устройството.

Не използвайте това устройство в непосредствена близост до източници на силно електромагнитно лъчение (напр. неекранирани преднамерени радиочестотни източници), тъй като те могат да попречат на правилното функциониране.

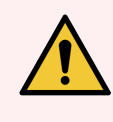

ПРЕДУПРЕЖДЕНИЕ: Това оборудване е проектирано и тествано за CISPR 11 Клас A. В домашна среда то може да причини радиосмущения, в който случай може да се наложи да предприемете мерки за смекчаване на смущенията.

Компютърни регулаторни изисквания: UL Listed (UL 60950), IEC 60950 сертифицирано.

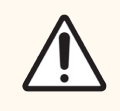

ВНИМАНИЕ: Федералният закон ограничава това устройство до продажба от или по поръчка на лицензиран медицински специалист.

### Класификация на оборудването спрямо CISPR 11 (EN 55011)

Това оборудване е класифицирано като Група 1, Клас A според CISPR 11 (EN 55011). По-долу е описано пояснението за група и клас.

Група 1 – приложимо е за всяко оборудване, което не се класифицира като оборудване от група 2.

Група 2 – приложимо е за всяко ISM РЧ оборудване, при което преднамерено се генерира радиочестотна енергия в честотния диапазон 9kHz до 400GHz и се използва или само се използва под формата на електромагнитно излъчване, индуктивно и/или капацитивно свързване, за третиране на материал или с цел инспекция/анализ.

Клас A – приложимо е за всяко оборудване, подходящо за употреба във всяка среда, различна от битова, и тези, свързани директно към захранваща мрежа с ниско напрежение, която захранва сгради, които се използват за битови цели.

Клас B – приложимо е за всяко оборудване, подходящо за употреба в битова среда и в среда, свързана директно към захранваща мрежа с ниско напрежение, която захранва сгради, които се използват за битови цели.

#### Определения

ISM: Промишлено, научно и медицинско (Industrial, Scientific and Medical)

РЧ: Радиочестотно

### Речник на символите

Този раздел описва регулаторните символи и символите за безопасност, използвани при етикетирането на продукта.

### Регулаторни символи

Обяснение на регулаторните символи, използвани за продуктите на Leica Biosystems.

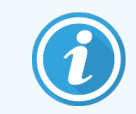

Забележка: Този речник предоставя изображения на символите, както са представени в съответните стандарти, но някои от използваните символи могат да варират по цвят.

По-долу е даден списък на символите, използвани върху консумативите за обозначаване на продукта, инструмента и тяхното значение.

### ISO 15223-1

Медицински изделия – символи, които да се използват с етикети на медицински изделия, етикетиране и информация, която трябва да се предостави – Част 1: Общи изисквания

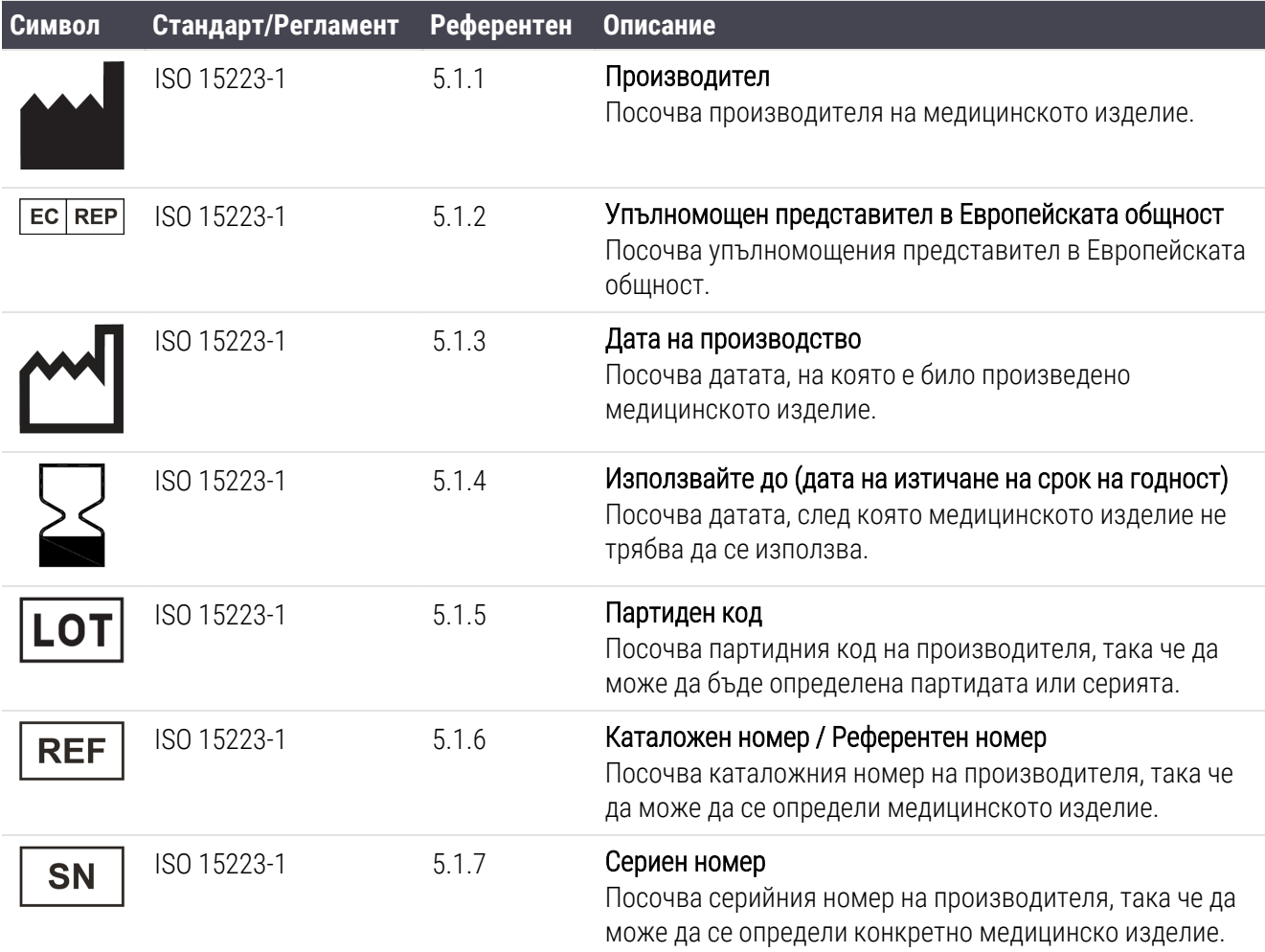

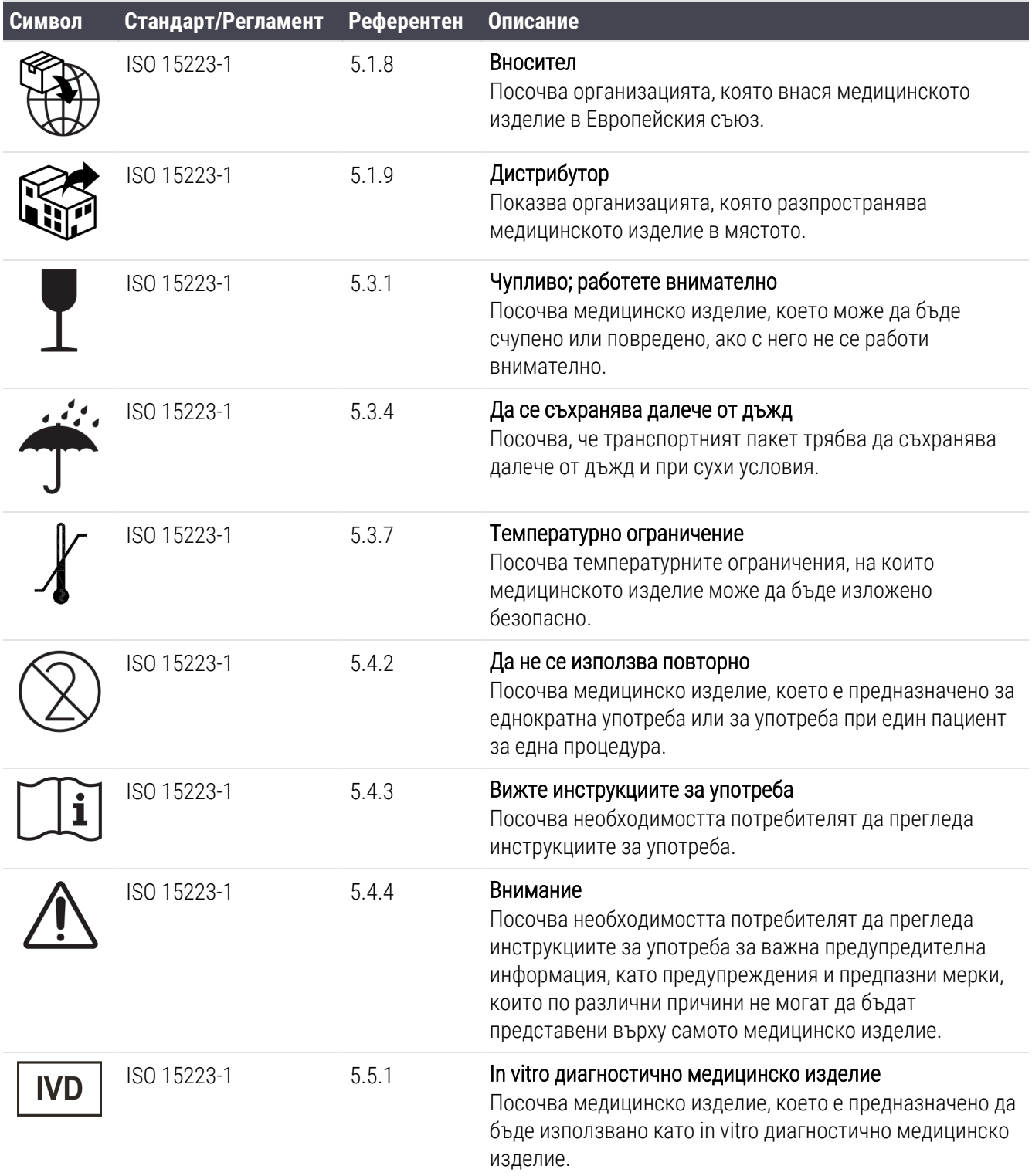

### ISO 7000

Графични символи за използване върху оборудване — Регистрирани символи.

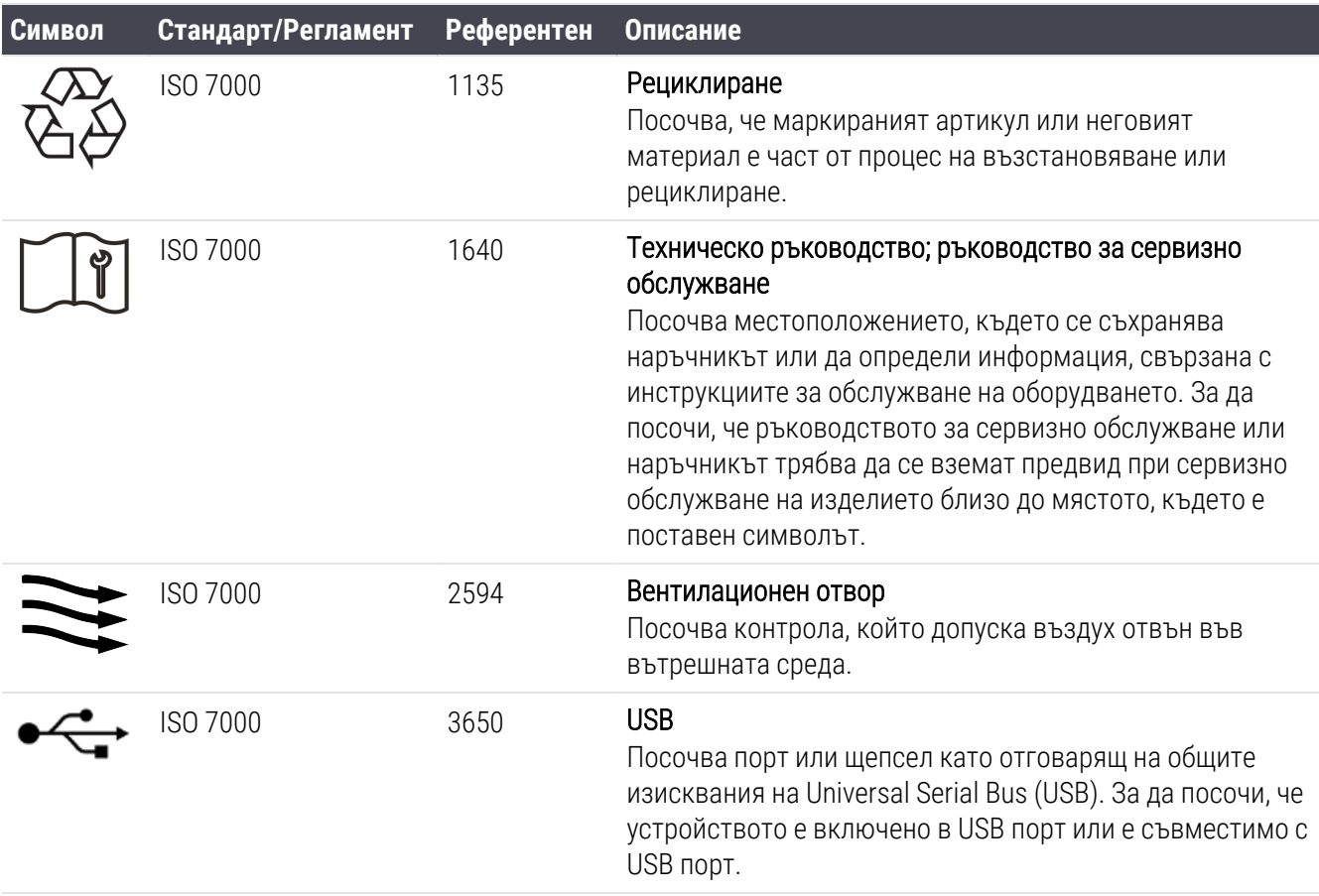

### IEC 60417

Графични символи за използване върху оборудване.

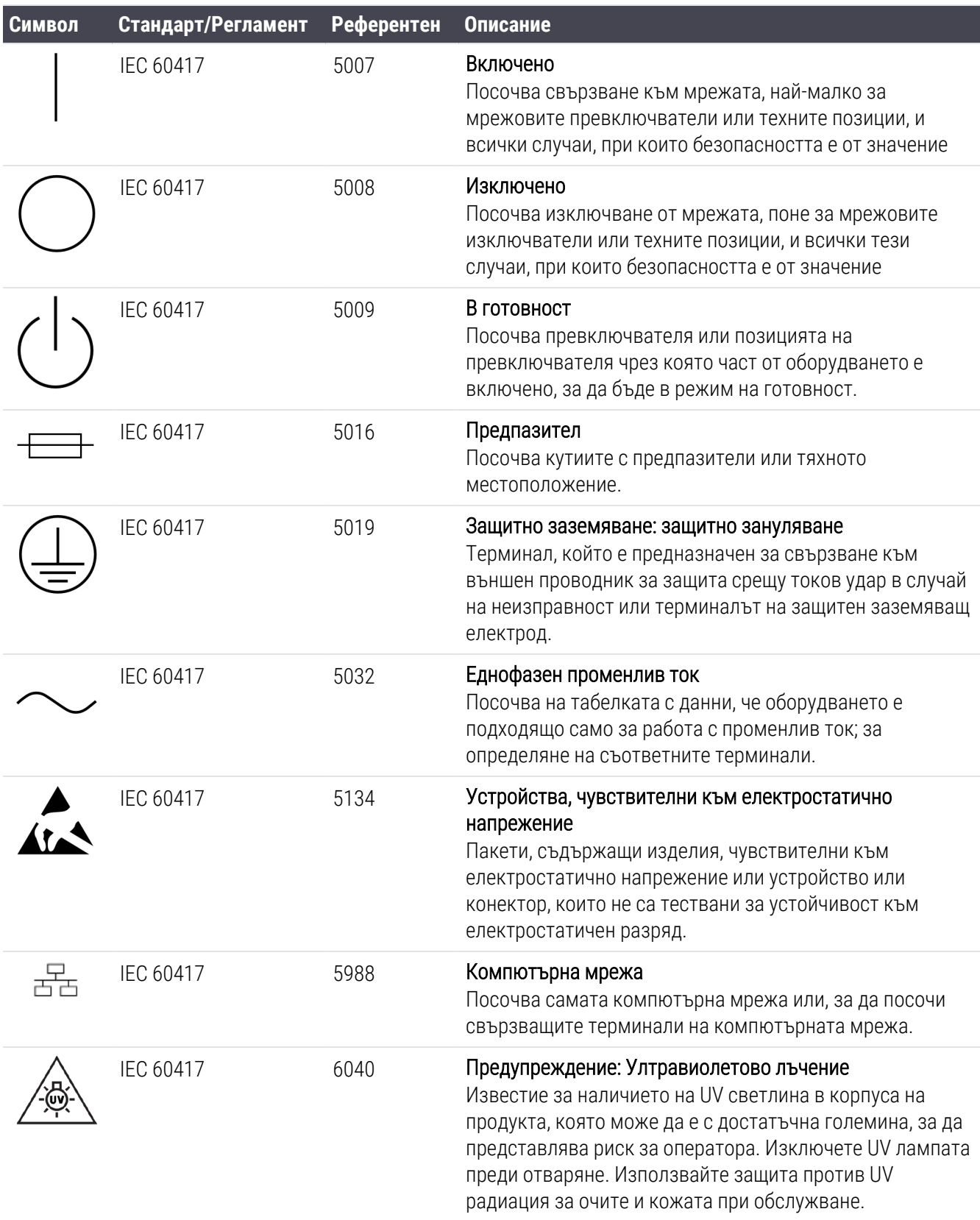

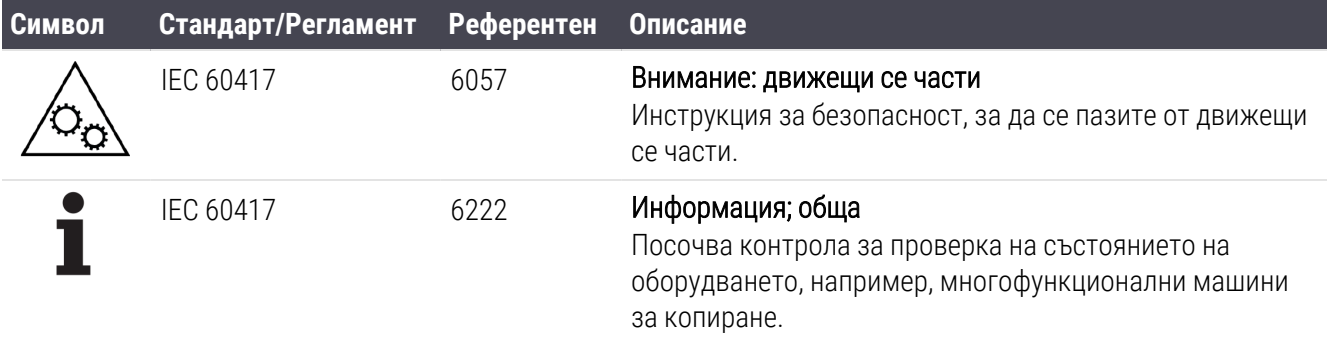

### Други символи и маркировки

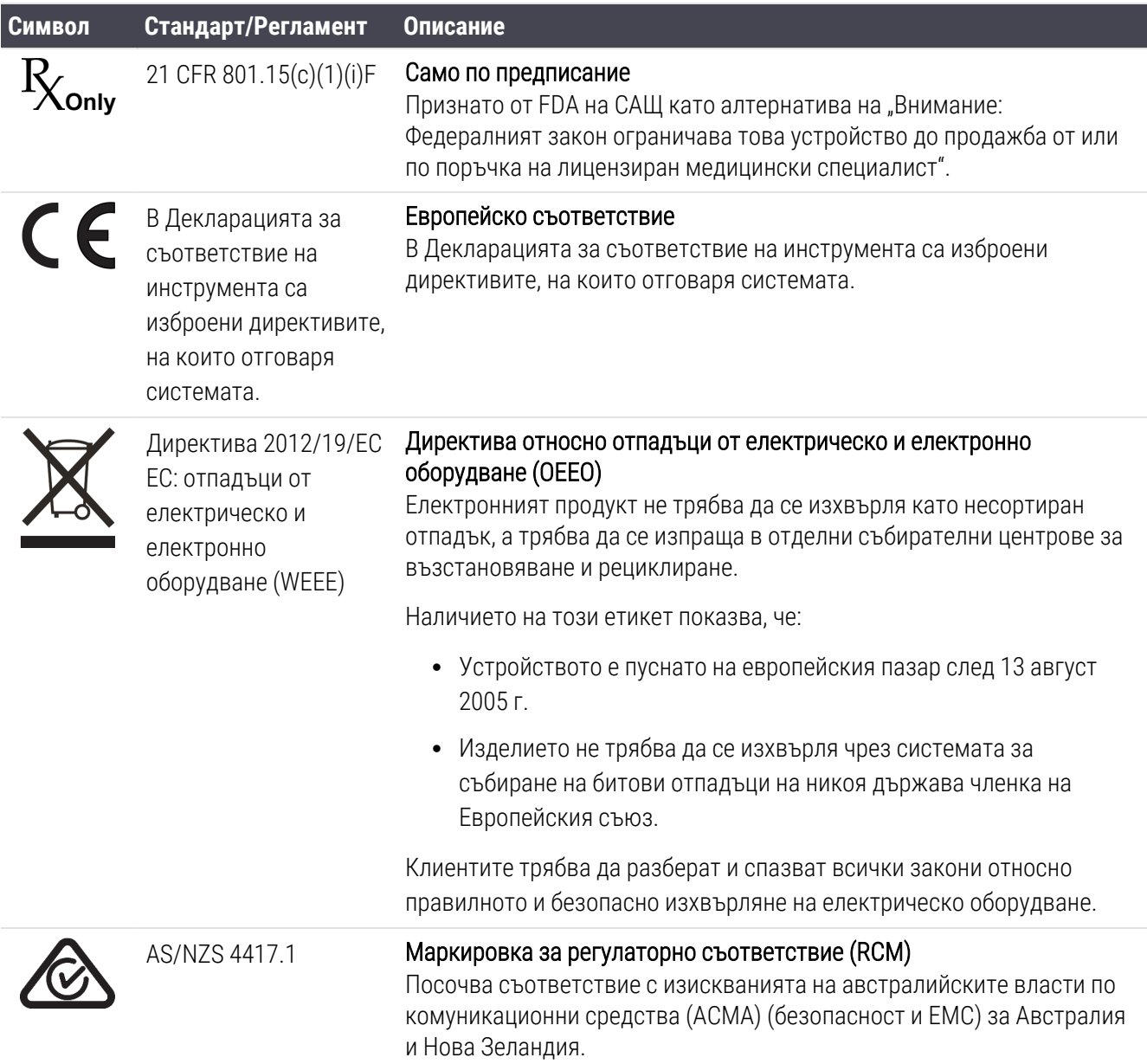

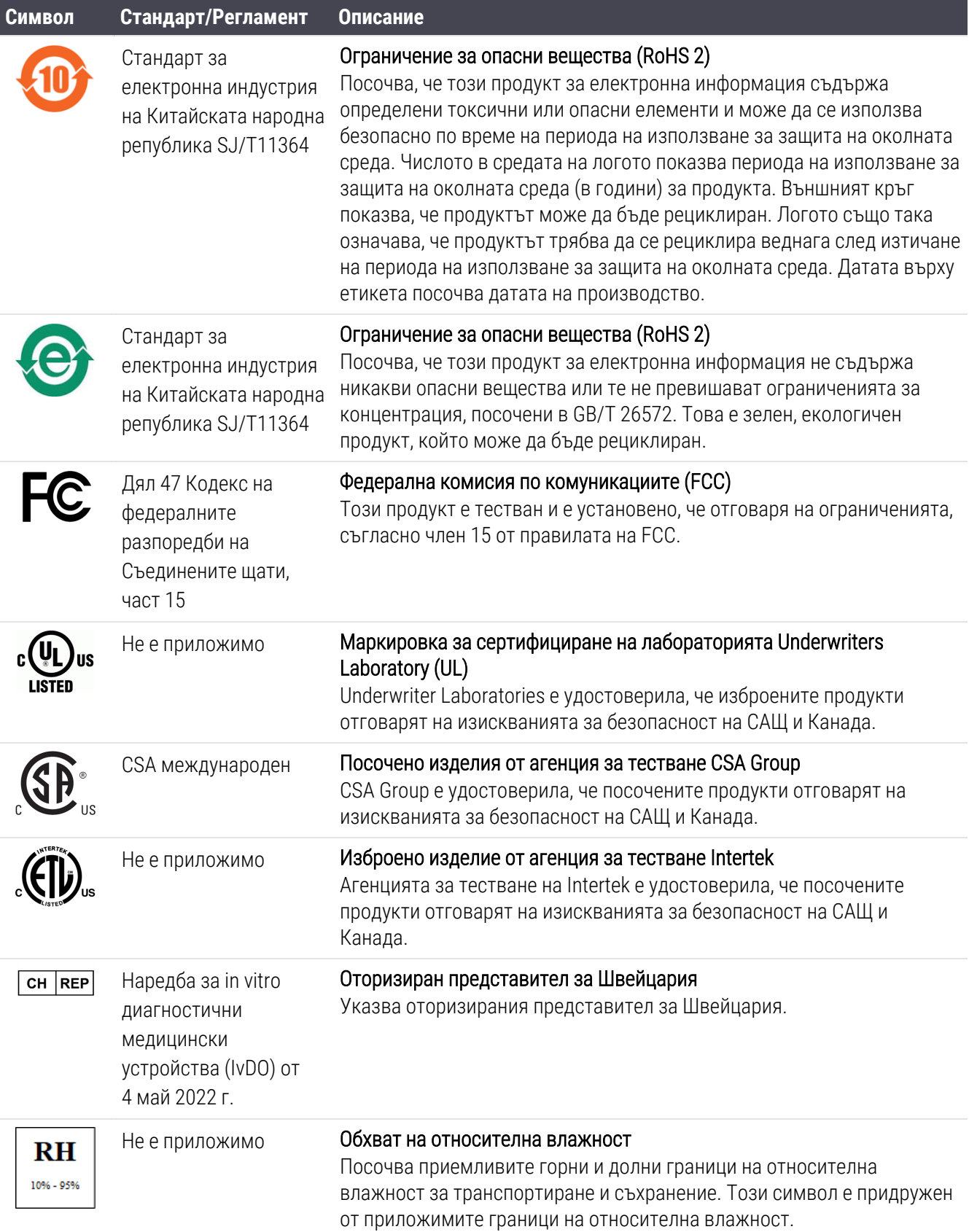

#### **Символ Стандарт/Регламент Описание**

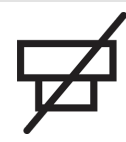

Не е приложимо Несвързан порт

Този продукт има несвързан порт на помпата на спринцовката.

### Символи за безопасност

Обяснение на регулаторните символи, използвани за продуктите на Leica Biosystems.

### ISO 7010

Графични символи — цветове и знаци за безопасност — регистрирани знаци за безопасност.

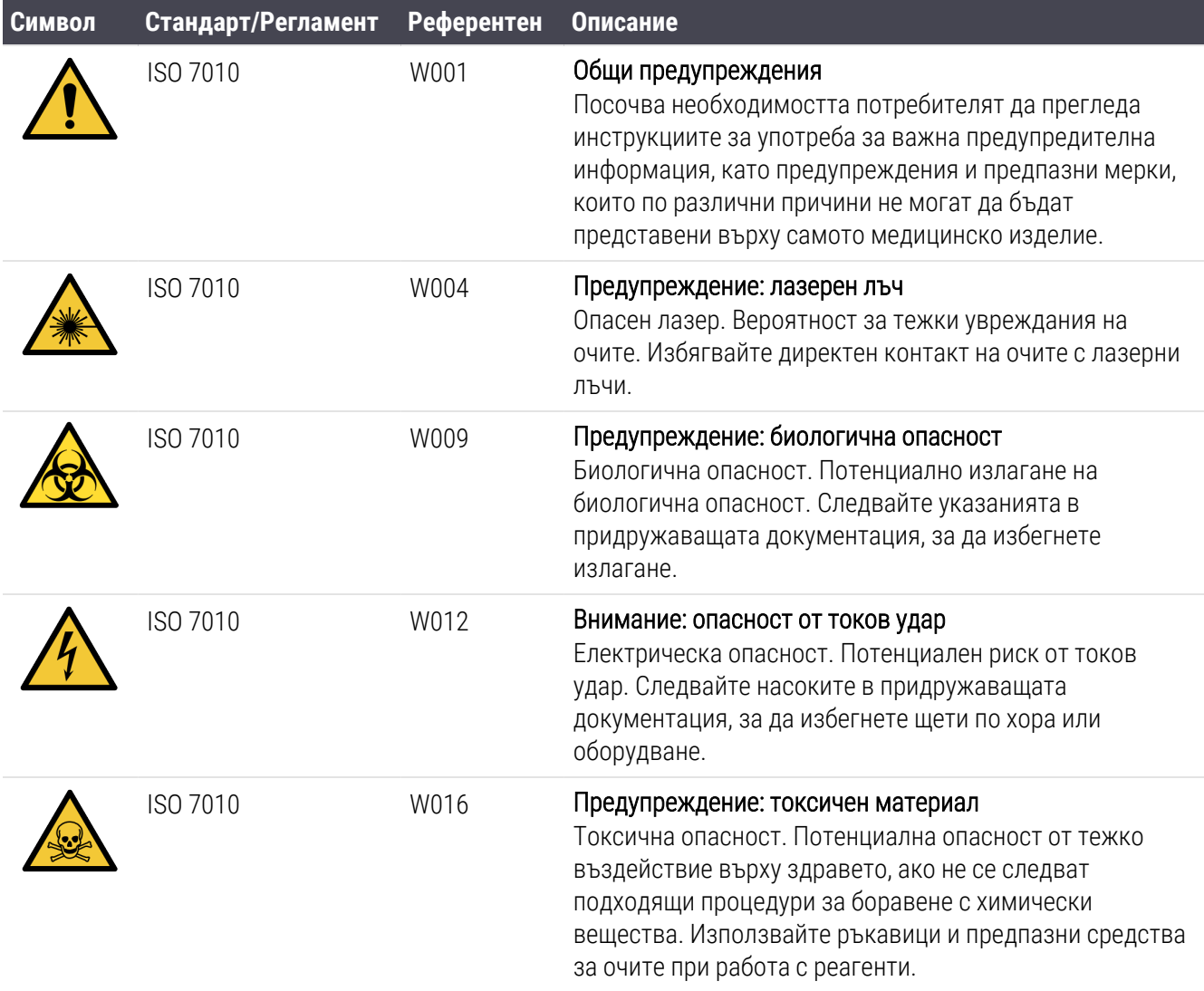

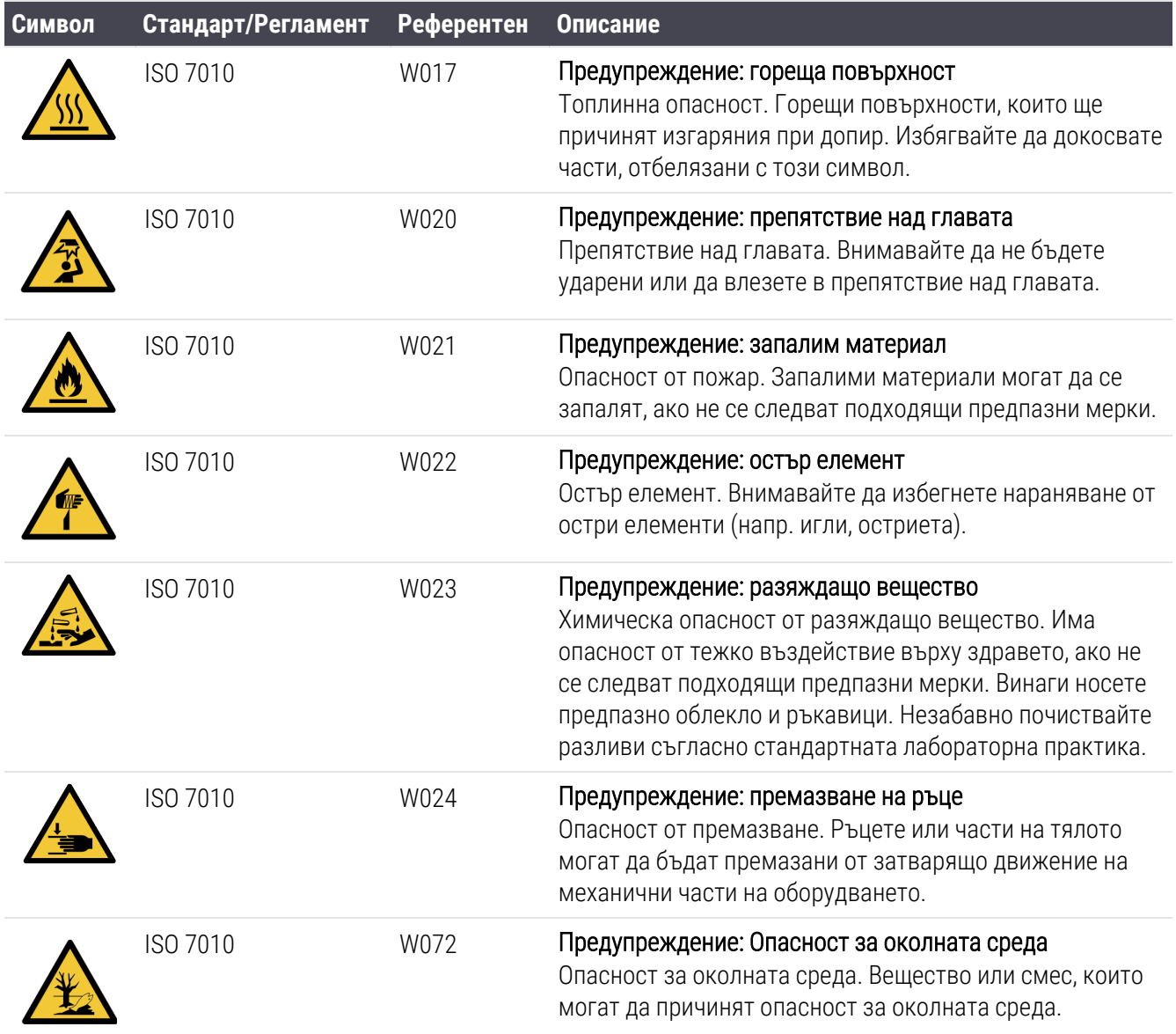

## Съдържание

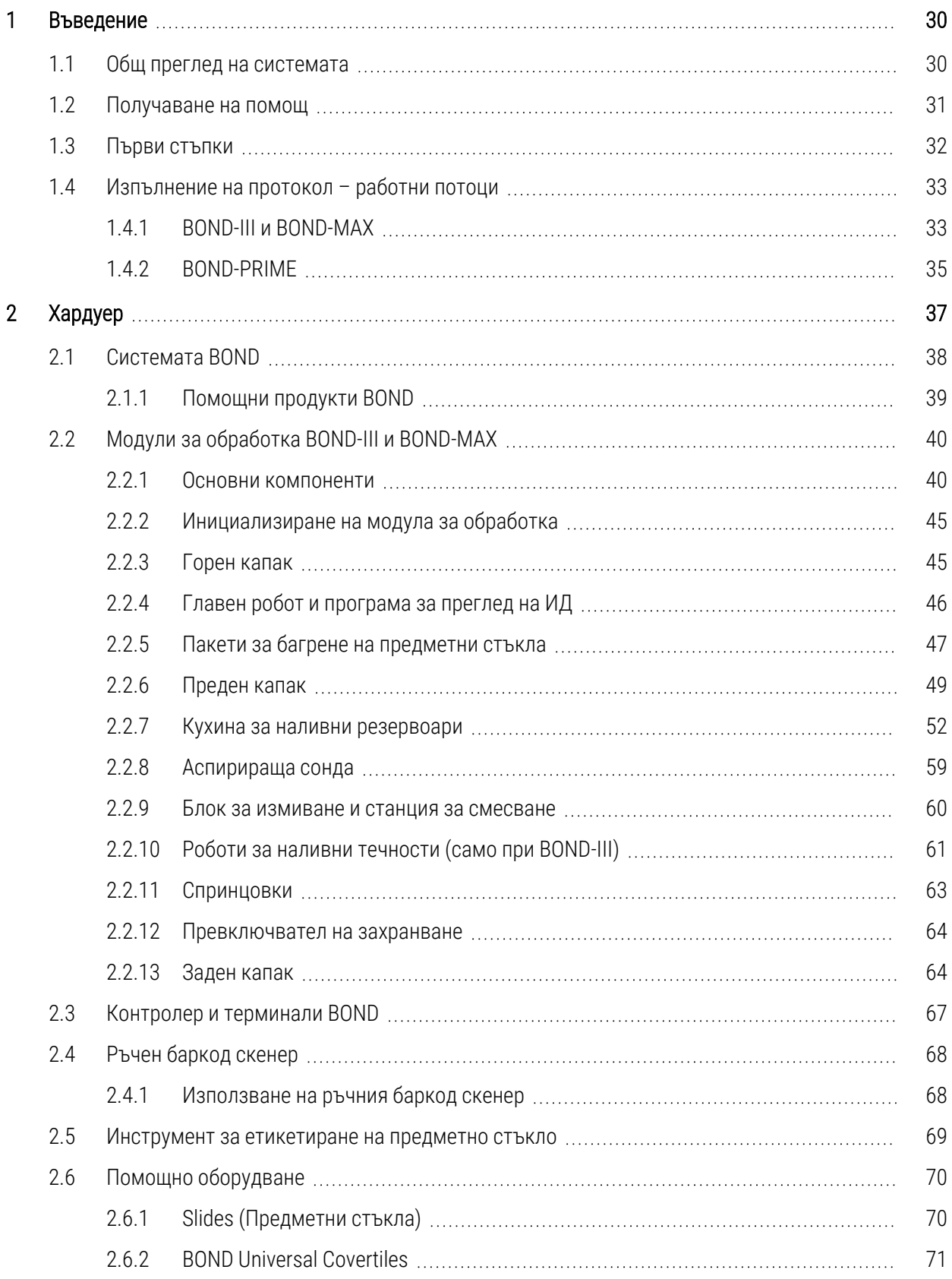

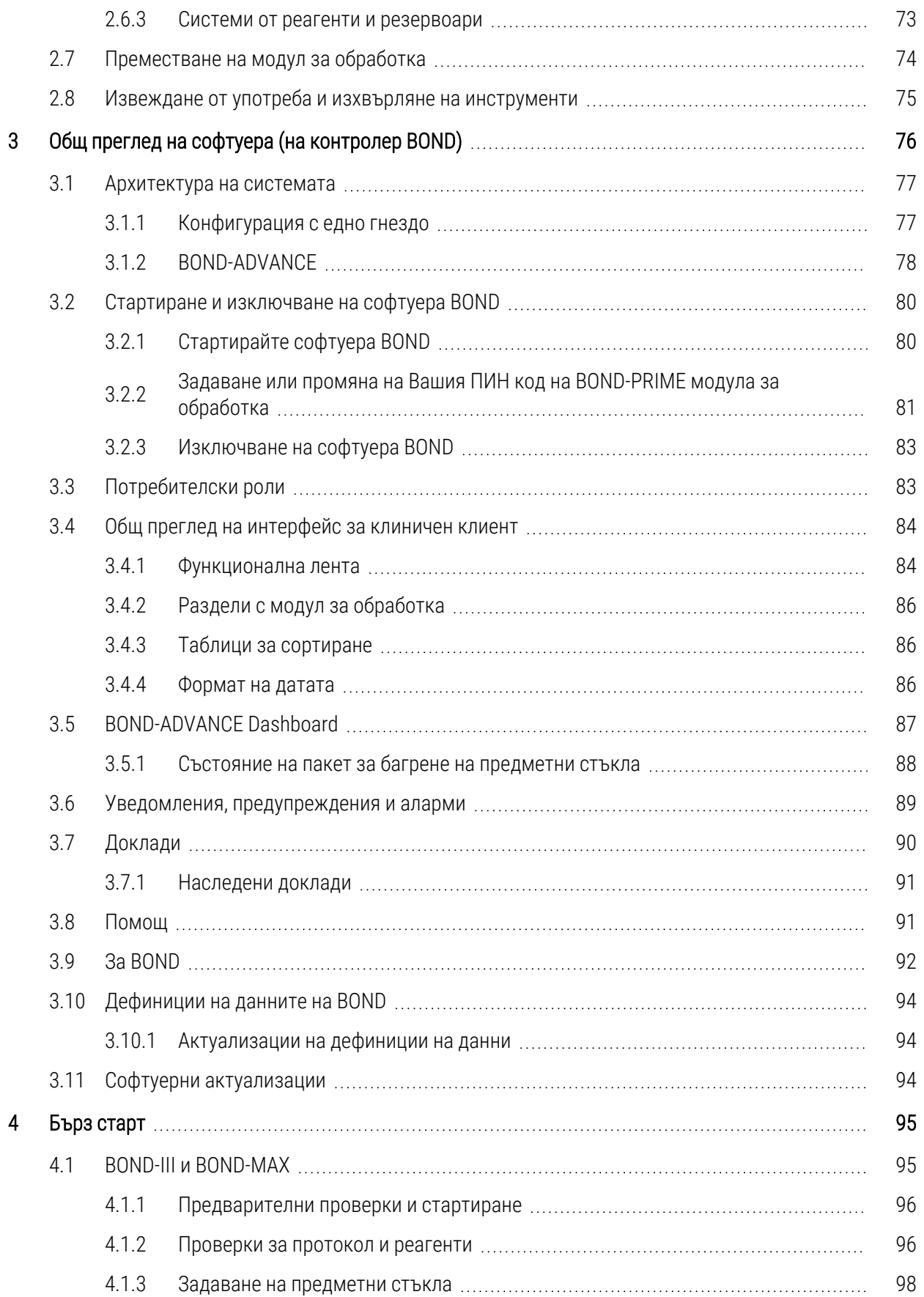

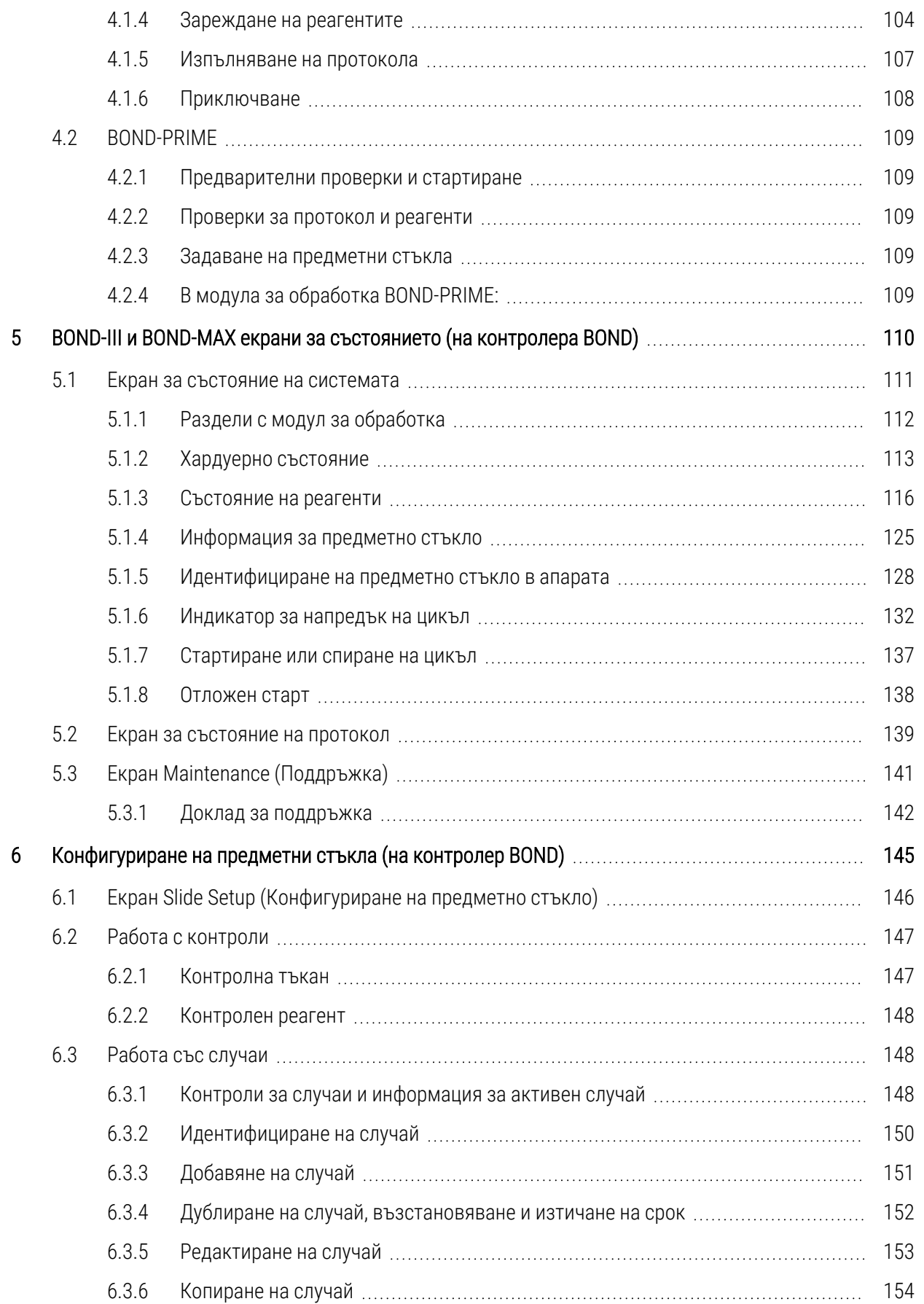

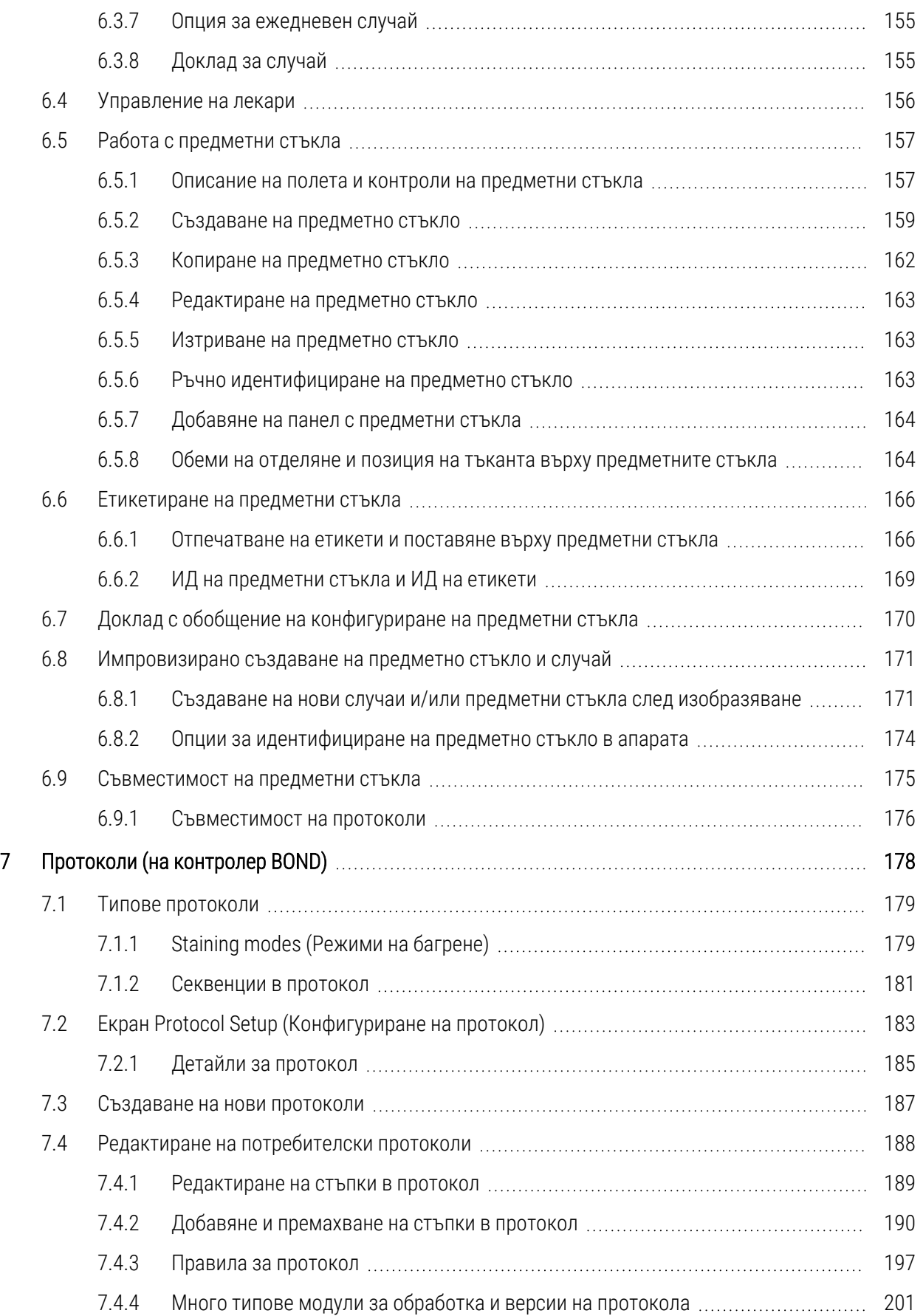

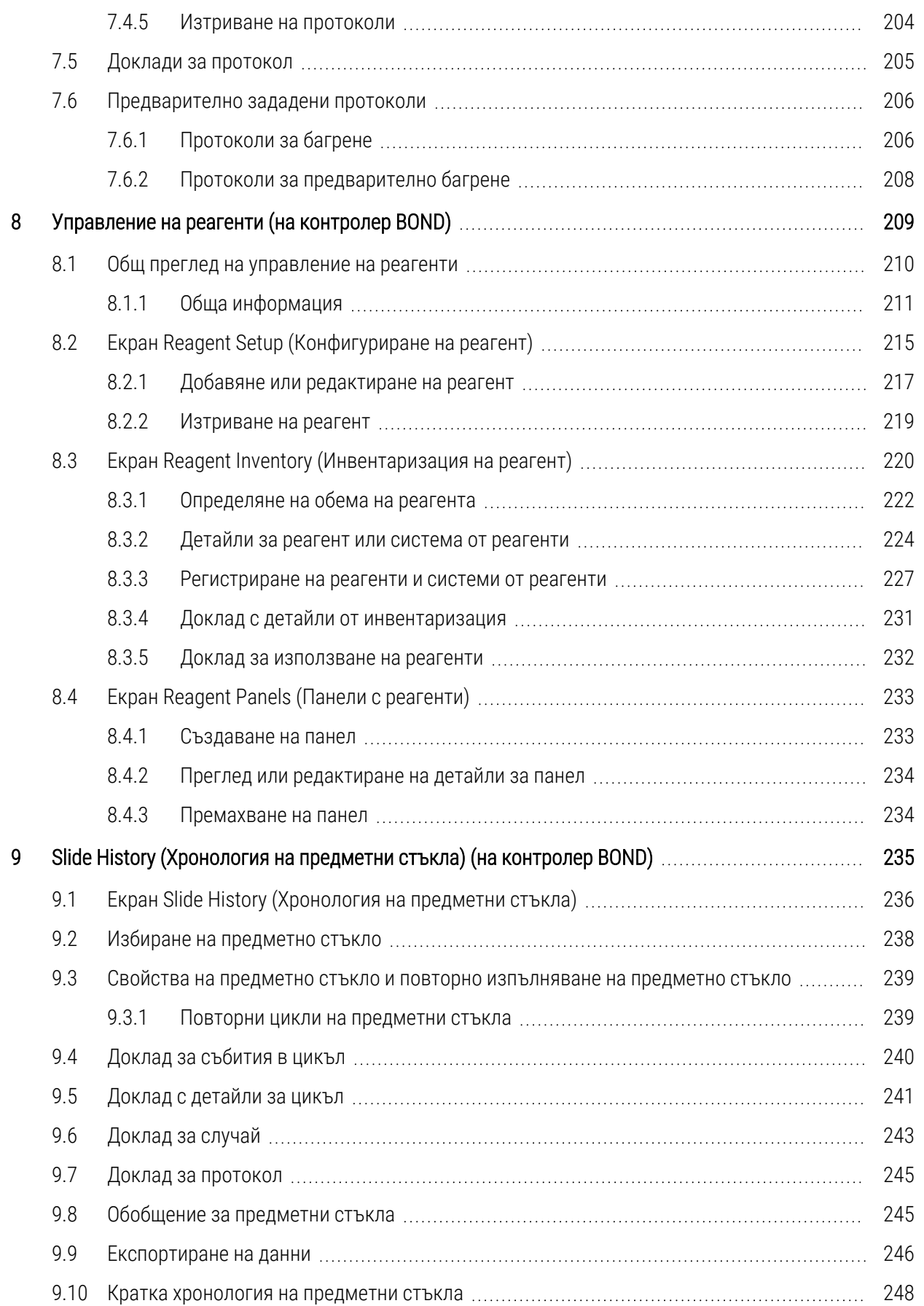

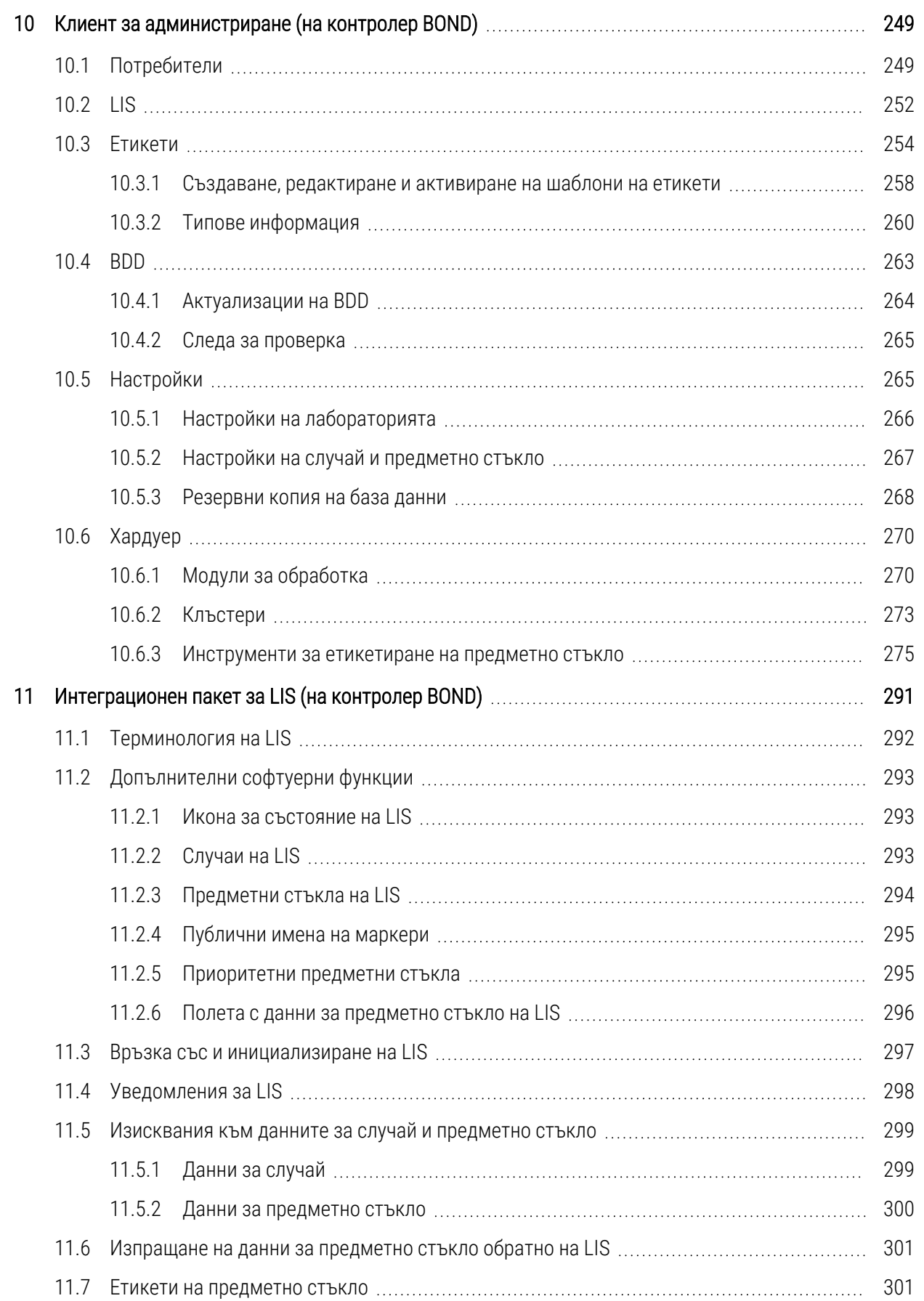

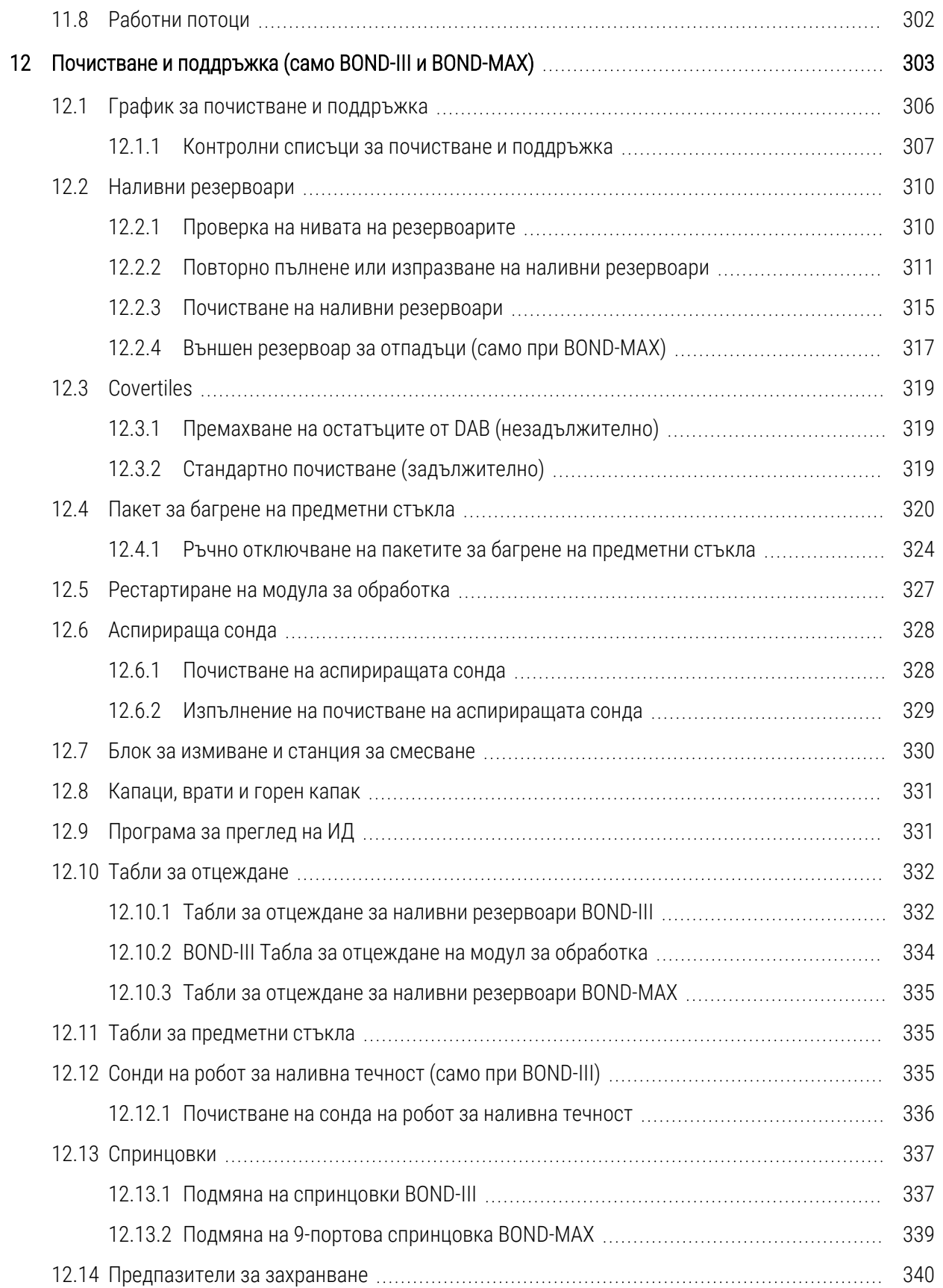

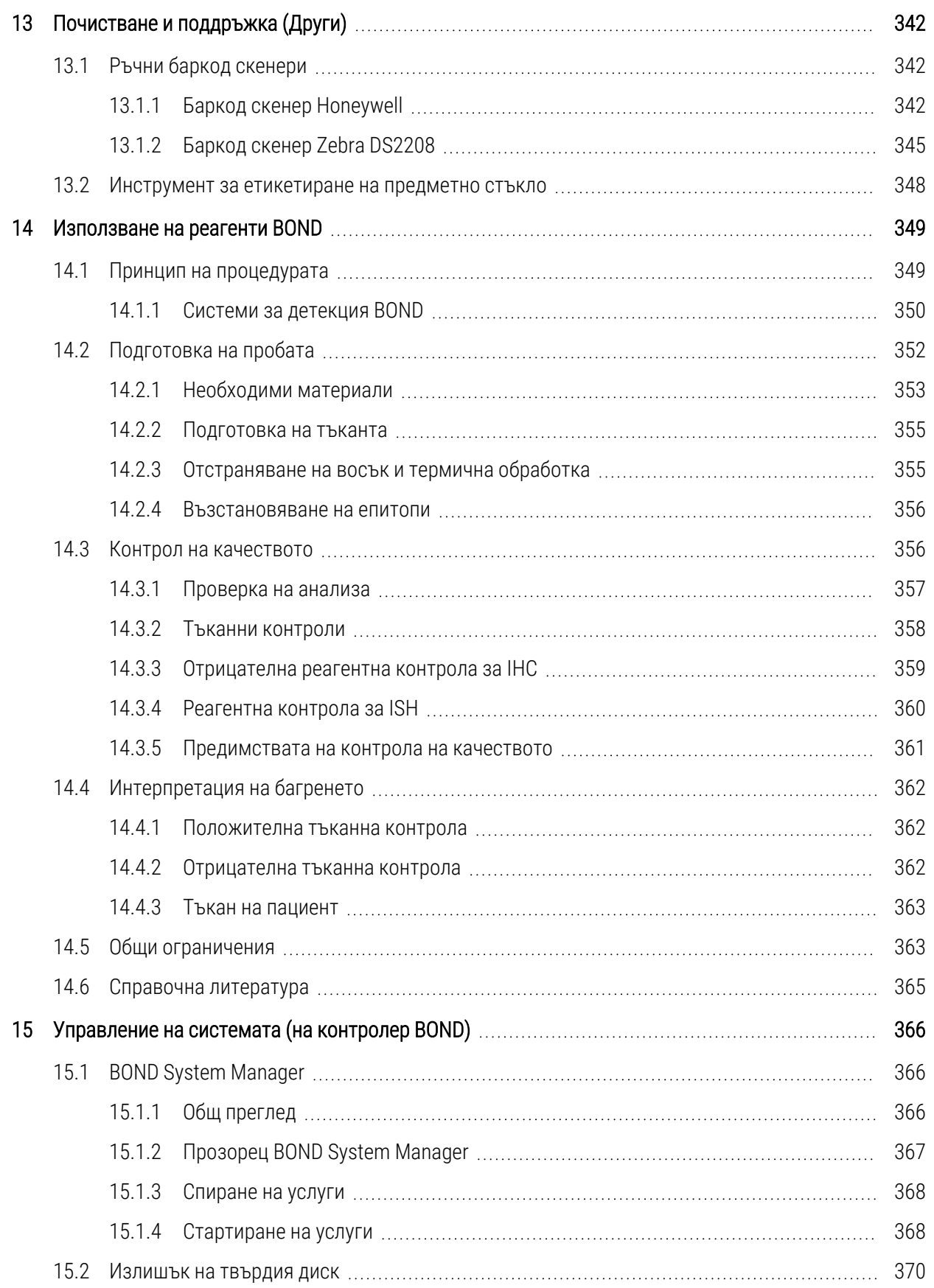

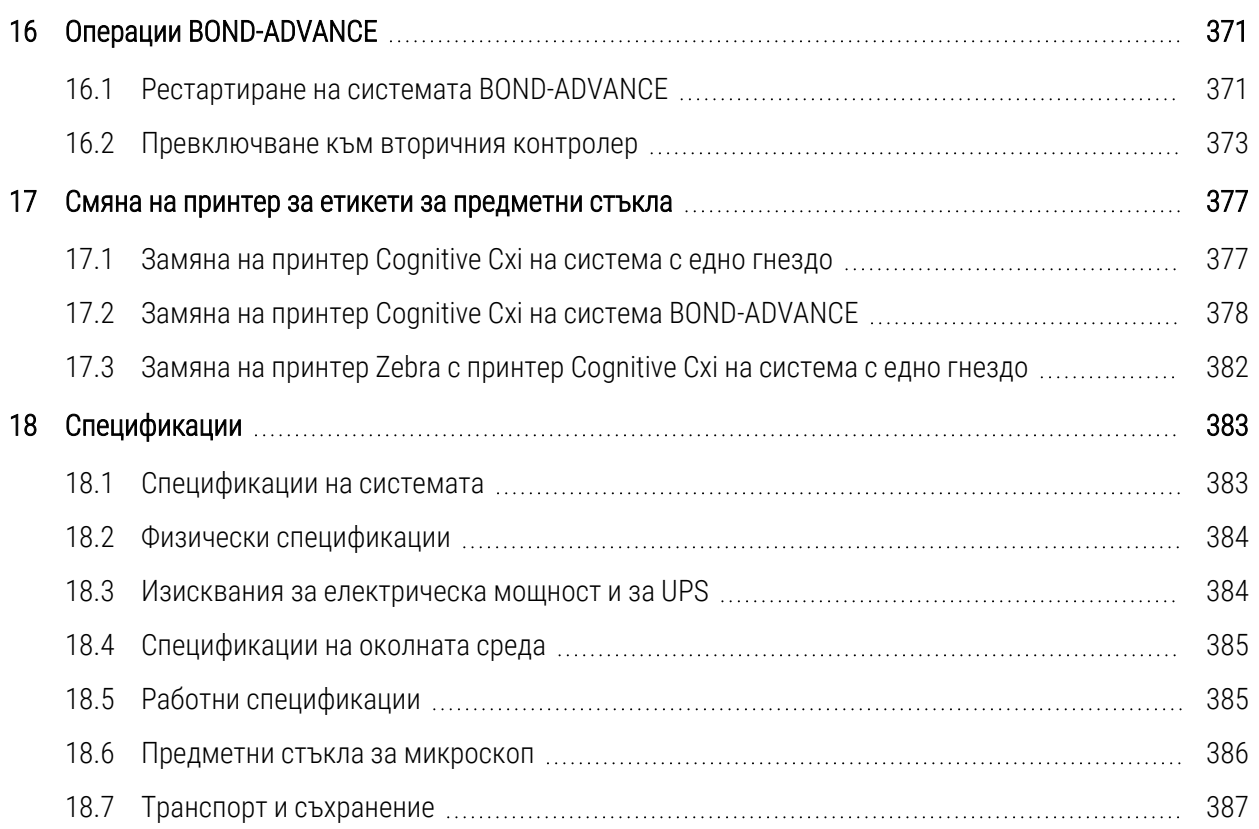

# <span id="page-30-0"></span>1 Въведение

### <span id="page-30-1"></span>1.1 Общ преглед на системата

Поздравления за закупуването на напълно автоматизираната система BOND за багрене за имунохистохимия (IHC) и insitu хибридизация (ISH). Сигурни сме, че ще ви предостави качеството за багрене, производителност и лесна употреба, от която се нуждаете в лабораторията си. Предназначените потребители на системата BOND са правилно обучени лаборанти.

Системата BOND може да включва множество модули за обработка, координирани през контролера BOND.

Има три типа модул за обработка (МО):

- ВОНО-III и BOND-MAX всеки с капацитет от 30 предметни стъкла. Могат едновременно да бъдат обработвани три цикъла с до десет предметни стъкла, използвайки различни протоколи за багрене, ако се изисква, като всеки цикъл се стартира отделно, за да се предостави непрекъсната обработка. Един или повече от циклите могат да бъдат настроени за мултиплексно багрене, докато друг може да обработва DAB или Red еднократно багрене.
- ВОND-PRIME 24 независими протокола за багрене и непрекъсната обработка с капацитет за 72 предметни стъкла.

Софтуерът BOND улеснява задаването и багренето на предметни стъкла. Използвайте щателно тествани протоколи, предоставени със системата, или създайте свои собствени. Изберете от широка гама готови за употреба реагенти BOND или използвайте всякакви други антитела или сонди, като ги комбинирате с гама висококачествени системи за детекция BOND. След като създадете собствени виртуални предметни стъкла в софтуера – или ги импортирате от лабораторна информационна система (LIS) – отпечатайте етикетите (или използвайте етикетите, отпечатани от LIS), прикрепете ги към предметните стъкла и след това заредете предметните стъкла в модула за обработка. Системата BOND извършва останалото, като последователно и надежно произвежда висококачествено багрене.

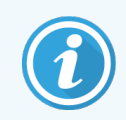

Протоколите и реагентните продукти, предоставени от Leica Biosystems, ще се показват в софтуера като предоставени от Leica Microsystems.

Help

Функциите на системата BOND включват:

- Висока производителност
- <sup>l</sup> Гъвкавост
- <sup>l</sup> Безопасност
- Автоматично IHC багрене и противоположно багрене
- <sup>l</sup> Автоматично ISH багрене и противоположно багрене
- <sup>l</sup> Автоматизирана термична обработка, отстраняване на восък и извличане
- Автоматично мултиплексно багрене

Вярваме, че ще установите, че системата BOND е ценно допълнение към вашата лаборатория.

Вижте раздели:

- [1.2 Получаване](#page-31-0) на помощ
- [1.3 Първи](#page-32-0) стъпки
- <span id="page-31-0"></span><sup>l</sup> [1.4 Изпълнение](#page-33-0) на протокол – работни потоци

### 1.2 Получаване на помощ

Ръководството на потребителя за BOND (това ръководство) е инсталирано във формат PDF на всички контролери (за едно гнездо) и терминали (BOND-ADVANCE). Намира се също и на USB, който се предоставя със системата.

 $\odot$ Можете да видите това ръководство на потребителя, като щракнете върху иконата Неlр (Помощ) в във в лентата за функции и при двата софтуерни клиента BOND или да отворите от иконата на работния плот.

За проблеми със системата BOND се свържете с местния си представител на Leica Biosystems или прегледайте www.leicabiosystems.com.

### <span id="page-32-0"></span>1.3 Първи стъпки

За нови потребители на системата BOND този раздел описва къде да откриете информация в ръководството на потребителя, за да получите подробни работни познания за продукта.

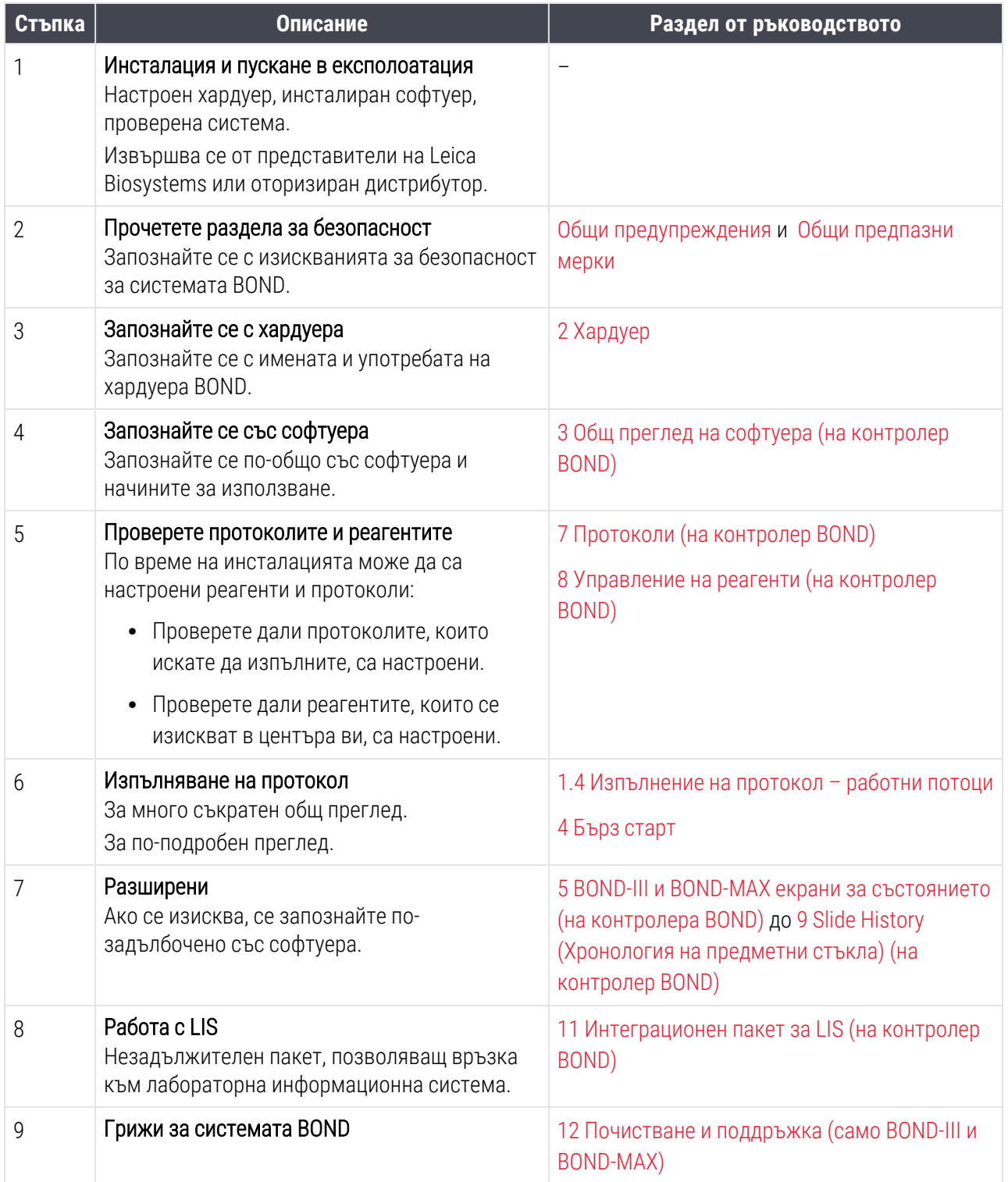

### <span id="page-33-0"></span>1.4 Изпълнение на протокол – работни потоци

### 1.4.1 BOND-III и BOND-MAX

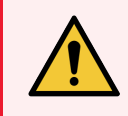

<span id="page-33-1"></span>ПРЕДУПРЕЖДЕНИЕ: За да се избегне замърсяване на реагентите и предметните стъкла, модулът за обработка трябва да работи във възможно най-чиста среда, без прах и частици.

Следва общ преглед на стандартните стъпки, включени в багренето на табла с предметни стъкла. С различно настроени опции са възможни други работни потоци.

### 1.4.1.1 Първоначални проверки и стартиране

- 1 Уверете се, че модулът за обработка е чист и че всички задачи по поддръжка са актуални ([12.1 График](#page-306-0) за [почистване](#page-306-0) и поддръжка). Ежедневните задачи преди цикъл са:
	- a Проверете дали резервоарите за наливни отпадъци не са по-пълни от половината.
	- b Проверка на наливните резервоари за реагенти. Ако е необходимо, допълнете отново.
- 2 Проверете блоковете за измиване и станцията за смесване почистете или заменете, ако е необходимо.
- 3 Проверете дали в инструмента за етикетиране на предметно стъкло има етикети и лента за отпечатване и дали е включен.
- 4 Включете контролера на модула за обработка (и терминала за BOND-ADVANCE) и отворете клиничния клиент BOND.

### 1.4.1.2 Конфигуриране на реагенти

- 1 Ако се изисква, създайте реагенти в системата ([8.2.1 Добавяне](#page-217-0) или редактиране на реагент).
- 2 Регистрирайте резервоари за реагент [\(8.3.3 Регистриране](#page-227-0) на реагенти и системи от реагенти).

#### 1.4.1.3 Конфигуриране на протоколи

1 Ако се изисква, създайте нови протоколи ([7.3 Създаване](#page-187-0) на нови протоколи).

#### 1.4.1.4 Конфигуриране на предметни стъкла

- 1 Създайте случаи в софтуера ([6.3.3 Добавяне](#page-151-0) на случай).
- 2 Създайте предметни стъкла в софтуера [\(6.5.2 Създаване](#page-159-0) на предметно стъкло).
- 3 Отпечатайте етикети за предметни стъкла и ги приложете върху предметните стъкла [\(6.6.1 Отпечатване](#page-166-1) на етикети и поставяне върху предметни стъкла).

4 Поставете предметни стъкла и Covertiles върху табли за предметни стъкла ([4.1.3 Задаване](#page-98-0) на [предметни](#page-98-0) стъкла).

#### 1.4.1.5 Зареждане на модула за обработка и стартиране на цикъл

- 1 Заредете таблите за предметни стъкла в модула за обработка ([4.1.3.5 Зареждане](#page-103-0) на предметни [стъкла](#page-103-0)).
- 2 Заредете системата за детекция и таблите за реагенти в модула за обработка ([4.1.4 Зареждане](#page-104-0) на [реагентите\)](#page-104-0).
- 3 Натиснете бутоните Load/Unload (Зареждане/Разтоварване) на модула за обработка, за да заключите таблите за предметни стъкла.
- 4 На екрана System status (Състояние на системата) проверете дали всички предметни стъкла са идентифицирани – ръчно идентифицирайте предметни стъкла, които не са идентифицирани автоматично (5.1.5.2 Ръчно [идентифициране](#page-129-0) на предметно стъкло в апарата).
- 5 Прегледайте и коригирайте посочени известия на екрана System status (Състояние на системата).
- 6 Щракнете върху бутона  $\blacksquare$ , за да стартирате цикъла.

### 1.4.1.6 Наблюдение на цикъла

1 Наблюдавайте напредъка на цикъла на екрана System status (Състояние на системата) ([5.1 Екран](#page-111-0) за [състояние](#page-111-0) на системата) или таблото на BOND ([3.5 BOND-ADVANCE](#page-87-0) Dashboard). Прегледайте и коригирайте уведомленията.

#### 1.4.1.7 Разтоварване на предметни стъкла и реагенти

1 Когато цикълът приключи, премахнете системата за детекция и таблите за реагенти и съхранете реагентитe [\(4.1.6 Приключване\)](#page-108-0).

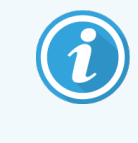

Когато даден модул за обработка не се използва, извадете наливните резервоари ER1 и ER2 и ги съхранявайте на +2 до +8°C (+36 до +46°F). Вижте и [2.2.7 Кухина](#page-52-0) за наливни [резервоари](#page-52-0).

- 2 Натиснете бутоните Load/Unload (Зареждане/Разтоварване) на модула за обработка, за да отключите таблите за предметни стъкла и извадете таблите.
- 3 Извадете Covertiles и почистете ([12.3 Covertiles\)](#page-319-0).

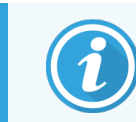

Не оставяйте предметни стъкла в таблите, докато почиствате Covertiles.

4 Извадете предметните стъкла.

5 Почистете разливи или маркировки по пакетите за багрене на предметни стъкла [\(12.4 Пакет](#page-320-0) за багрене на [предметни](#page-320-0) стъкла), по други части от модула за обработка или по таблите за предметни стъкла или за реагенти.

### 1.4.1.8 Хидратация на системата BOND-MAX и BOND-III

След завършване на процеса на багрене, предметните стъкла ще бъдат хидратирани, докато ги премахнете. На BOND-MAX и BOND-III, предметните стъкла в таблата за предметни стъкла ще бъдат периодично хидратирани с посочената хидратираща течност, докато таблите за предметни стъкла се вдигнат. Уверете се, че изваждате таблите незабавно от модула за обработка след повдигане на таблата за предметни стъкла.

### <span id="page-35-0"></span>1.4.2 BOND-PRIME

За пълни подробности вижте отделното ръководство на потребителя на BOND-PRIME.

#### 1.4.2.1 Първоначални проверки и стартиране

- 1 Включете контролера (и терминала за BOND-ADVANCE) и отворете клиничния клиент BOND.
- 2 Проверете дали в инструмента за етикетиране на предметно стъкло има етикети и лента за отпечатване и дали е включен.
- 3 Стартирайте модула за обработка BOND-PRIME и влезте.
- 4 Завършете всички задачи, свързани с опашката за действие, които показват, че действието се изисква "Soon" ("Скоро") или "Now" ("Сега").

#### 1.4.2.2 Конфигуриране на реагенти

- 1 Ако се изисква, създайте реагенти в системата ([8.2.1 Добавяне](#page-217-0) или редактиране на реагент).
- 2 Регистрирайте резервоари за реагент [\(8.3.3 Регистриране](#page-227-0) на реагенти и системи от реагенти).

#### 1.4.2.3 Конфигуриране на протоколи

1 Ако се изисква, създайте нови протоколи ([7.3 Създаване](#page-187-0) на нови протоколи).

#### 1.4.2.4 Конфигуриране на предметни стъкла

- 1 Създайте случаи в софтуера ([6.3.3 Добавяне](#page-151-0) на случай).
- 2 Създайте предметни стъкла в софтуера [\(6.5.2 Създаване](#page-159-0) на предметно стъкло).
- 3 Отпечатайте етикети за предметни стъкла и ги приложете върху предметните стъкла [\(6.6.1 Отпечатване](#page-166-1) на етикети и поставяне върху предметни стъкла).
### 1.4.2.5 В модула за обработка BOND-PRIME:

- 1 Заредете таблата за реагенти и таблата на системата за детекция.
- 2 Заредете предметните стъкла в чекмеджето за предварително зареждане.
- 3 След това предметните стъкла се сканират, преместват се от чекмеджето и се обработват автоматично.

### 1.4.2.6 Хидратация на системата BOND-PRIME

След завършване на процеса на багрене, предметните стъкла ще бъдат хидратирани, докато ги премахнете. На BOND-PRIME, предметните стъкла се прехвърлят в чекмеджетата за разтоварване, където ще бъдат хидратирани в чекмеджето с дейонизирана вода, докато предметните стъкла бъдат извлечени.

# 2 Хардуер

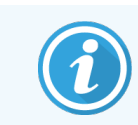

За информация относно статуса на хардуера на модул за обработка BOND-PRIME, вижте отделното ръководство на потребителя за BOND-PRIME.

Този раздел е създаден, за да ви обясни:

- Имената на елементите от оборудването в системата BOND
- Функциите на тези елементи и как се отнасят те до системата като цяло
- Къде да откриете допълнителна информация, например за работни процедури и процедури по поддръжка, свързани с оборудването.

Подробности за това как да настроите и свържете компоненти не са включени в описанията на хардуера, тъй като системата трябва да бъде настроена и тествана вместо вас. Ако трябва да замените или свържете повторно компоненти, в [12 Почистване](#page-303-0) и поддръжка (само BOND-III и BOND-MAX) са включени детайли.

Където е уместно, информацията за BOND-III и BOND-MAX модулите и модулите за обработка е разделена на отделни раздели, за да се намери съответната информация по-бързо.

Вижте раздели:

- <sup>l</sup> [2.1 Системата](#page-38-0) BOND
- [2.2 Модули](#page-40-0) за обработка BOND-III и BOND-MAX
- [2.3 Контролер](#page-67-0) и терминали BOND
- [2.4 Ръчен](#page-68-0) баркод скенер
- [2.5 Инструмент](#page-69-0) за етикетиране на предметно стъкло
- [2.6 Помощно](#page-70-0) оборудване
- [2.7 Преместване](#page-74-0) на модул за обработка
- [2.8 Извеждане](#page-75-0) от употреба и изхвърляне на инструменти

# <span id="page-38-0"></span>2.1 Системата BOND

Системата BOND се състои от следните основни компоненти:

• Един или повече модули за обработка (вижте [2.2 Модули](#page-40-0) за обработка BOND-III и BOND-MAX)

За информация относно модула за обработка BOND-PRIME вижте отделното ръководство на потребителя за BOND-PRIME.

• Контролер BOND или контролер BOND-ADVANCE (вижте [2.3 Контролер](#page-67-0) и терминали BOND)

Инсталациите BOND-ADVANCE имат терминали, както и контролер, и може да включват и вторичен (резервен) контролер

- Един или повече ръчни баркод скенери (вижте [2.4 Ръчен](#page-68-0) баркод скенер)
- Един или повече принтери за етикети на предметни стъкла (вижте [2.5 Инструмент](#page-69-0) за етикетиране на [предметно](#page-69-0) стъкло)

Всеки нов модул за обработка BOND-III или BOND-MAX се доставя с:

- 4 табли за предметни стъкла (вижте [2.6.2.1 Табли](#page-72-0) за предметни стъкла)
- 4 табли за реагенти (вижте [2.6.2.2 Табли](#page-72-1) за реагенти)
- 1 станция за смесване (вижте [2.2.9 Блок](#page-60-0) за измиване и станция за смесване)
- 1 шестограм за смяна на помпа за спринцовка
- 1 Ethernet кабел

За модулите за обработка BOND-III или BOND-MAX ще Ви трябват също:

- Covertiles (вижте [2.6.2 BOND](#page-71-0) Universal Covertiles)
- <sup>l</sup> Системи за детекция BOND и готови за употреба реагенти или концентрати BOND и/или отворени резервоари за реагенти (вижте [2.6.3 Системи](#page-73-0) от реагенти и резервоари)

За информация относно това, с какво се доставя модулът за обработка BOND-PRIME, вижте отделното ръководство на потребителя за BOND-PRIME.

Направете справка с www.leicabiosystems.com за подробен и актуален списък с консумативи и резервни части.

Вижте също [3.1 Архитектура](#page-77-0) на системата.

# 2.1.1 Помощни продукти BOND

Помощните продукти BOND са проектирани специално за системата BOND и употребата им подпомага постигането на оптимални резултати при багрене. Използването на допълнителни продукти BOND също помага за поддържане на модула за обработка в най-добро състояние и предотвратяване на повреда.

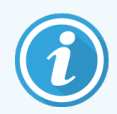

Следните продукти трябва *винаги* да се използват със системата BOND и *никога* да не се заменят с други продукти:

### Помощни реагенти

- Разтвор за измиване BOND или BOND-PRIME Wash Solution Concentrate
- Epitope Retrieval Solution (1 и 2) BOND или BOND-PRIME
- BOND или BOND-PRIME Dewax Solution

### Консумативи за BOND-III или BOND-MAX

- Предметни стъкла BOND Plus и предметни стъкла Apex BOND (или стъклени предметни стъкла, отговарящи на спецификациите, посочени в 2.6.1 Slides [\(Предметни](#page-70-1) стъкла))
- BOND Universal Covertiles
- BOND Open Containers (7mL и 30mL)
- BOND Titration Containers and Inserts (6mL)
- BOND Mixing Vial
- BOND Slide Label and Print Ribbon Kit

### Консумативи BOND-PRIME

- Предметни стъкла BOND Plus и предметни стъкла Apex BOND (или стъклени предметни стъкла, отговарящи на спецификациите, посочени в 2.6.1 Slides [\(Предметни](#page-70-1) стъкла))
- BOND Open Containers (7mL и 30mL)
- BOND Titration Containers and Inserts (6mL)
- BOND-PRIME Suction Cups (BOND-PRIME Всмукателни чашки)
- BOND Slide Label and Print Ribbon Kit
- BOND-PRIME ARC Refresh Kit (Комплект за обновяване на ARC BOND-PRIME) (включва ARC Covertiles и Mixing Well Plate (ямкова плака за смесване))

# <span id="page-40-0"></span>2.2 Модули за обработка BOND-III и BOND-MAX

Модулът за обработка (PM) е платформата за багрене на системата BOND. Системата с едно гнездо BOND може да има до 5 модула за обработка, а системата BOND-ADVANCE може да има до 30, във всяка комбинация от типове модули за обработка.

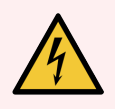

ПРЕДУПРЕЖДЕНИЕ: Модулът за обработка трябва да бъде свързан към заземен контакт на мрежовото захранване и да бъде позициониран така, че персоналът да може лесно да разкачи захранващия кабел, без да се налага да премества модула за обработка.

- [2.2.1 Основни](#page-40-1) компоненти
- [2.2.2 Инициализиране](#page-45-0) на модула за обработка
- [2.2.3 Горен](#page-45-1) капак
- [2.2.4 Главен](#page-46-0) робот и програма за преглед на ИД
- [2.2.5 Пакети](#page-47-0) за багрене на предметни стъкла
- [2.2.6 Преден](#page-49-0) капак
- [2.2.7 Кухина](#page-52-0) за наливни резервоари
- [2.2.8 Аспирираща](#page-59-0) сонда
- [2.2.9 Блок](#page-60-0) за измиване и станция за смесване
- [2.2.10 Роботи](#page-61-0) за наливни течности (само при BOND-III)
- [2.2.11 Спринцовки](#page-63-0)
- [2.2.12 Превключвател](#page-64-0) на захранване
- <span id="page-40-1"></span> $\bullet$  [2.2.13 Заден](#page-64-1) капак

### 2.2.1 Основни компоненти

Вижте основните компоненти за BOND-III и BOND-MAX:

- $.22.11$  BOND-III
- $\cdot$  [2.2.1.2 BOND-MAX](#page-43-0)

### <span id="page-41-0"></span>2.2.1.1 BOND-III

Следващите снимки показват основните компоненти на модула за обработка за BOND-III. Показан е настоящият модел – по-старите модели се различават по външния вид, въпреки че основните компоненти са същите.

В [2.2.13 Заден](#page-64-1) капак е предоставено описание на задния капак.

Фигура 2-1: Преден изглед на предходния (ляво) и текущия (дясно) модул за обработка BOND-III

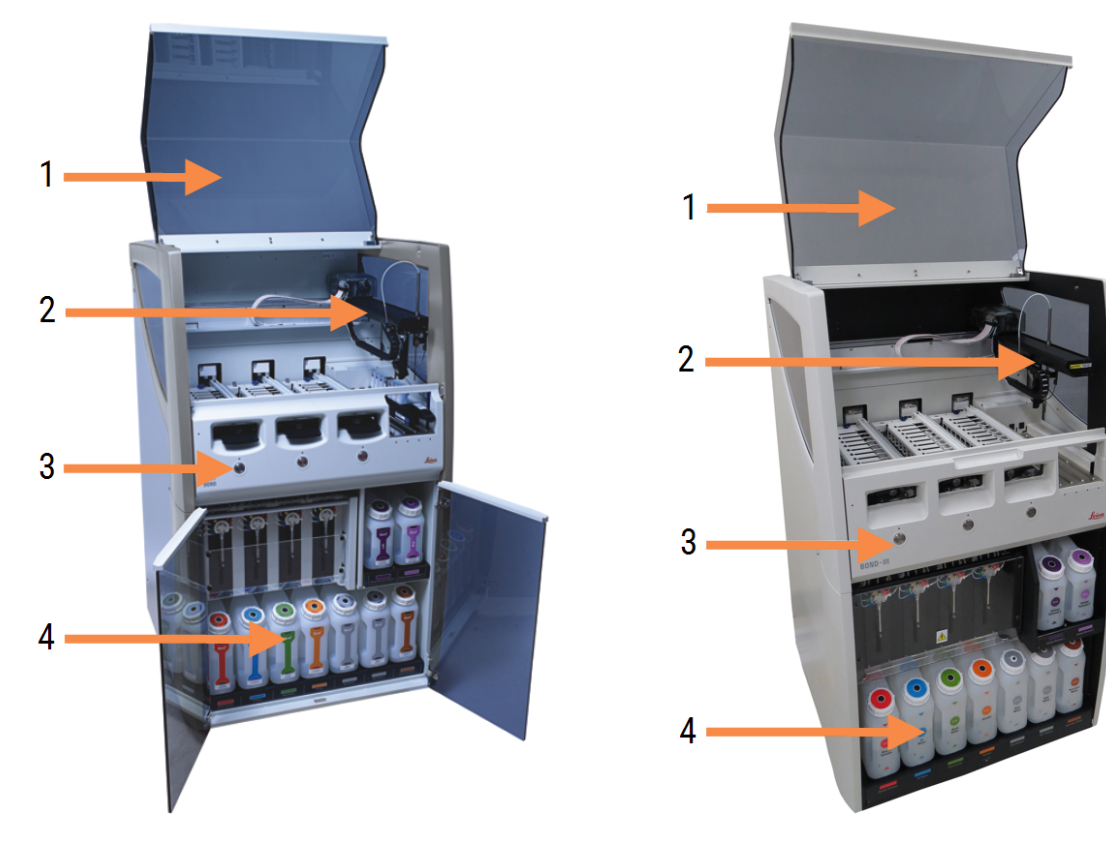

- 1 Горен капак [2.2.3 Горен](#page-45-1) капак
- 2 Рамо на главния робот [2.2.4 Главен](#page-46-0) робот и програма за преглед на ИД
- 3 Преден капак [2.2.6 Преден](#page-49-0) капак
- 4 Кухина за наливни резервоари [2.2.7 Кухина](#page-52-0) за наливни резервоари

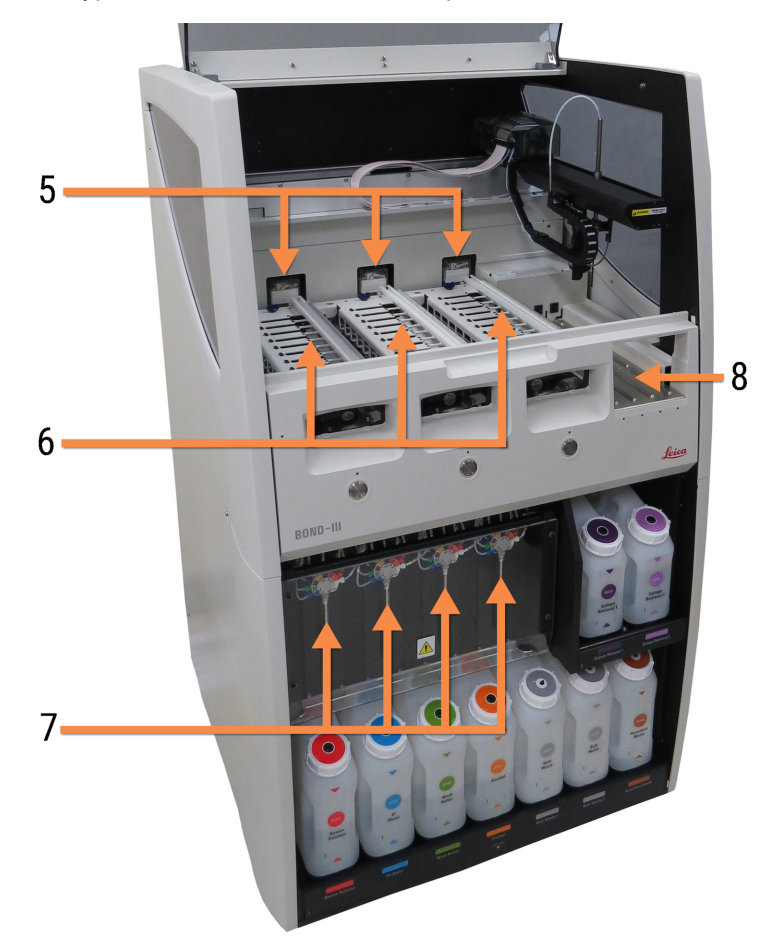

Фигура 2-2: Предната част на модула за обработка BOND-III

- 5 Роботи за наливни течности [2.2.10 Роботи](#page-61-0) за наливни течности (само при [BOND-III\)](#page-61-0)
- 6 Пакети за багрене на предметни стъкла [2.2.5 Пакети](#page-47-0) за багрене на предметни стъкла
- 7 Спринцовки [2.2.11 Спринцовки](#page-63-0)
- 8 Платформа за реагенти [2.2.6.5 Платформа](#page-51-0) за реагенти

### <span id="page-43-0"></span>2.2.1.2 BOND-MAX

Следващите снимки показват основните компоненти на модула за обработка BOND-MAX. Показан е настоящият модел – по-старите модели се различават по външния вид, въпреки че основните компоненти са същите.

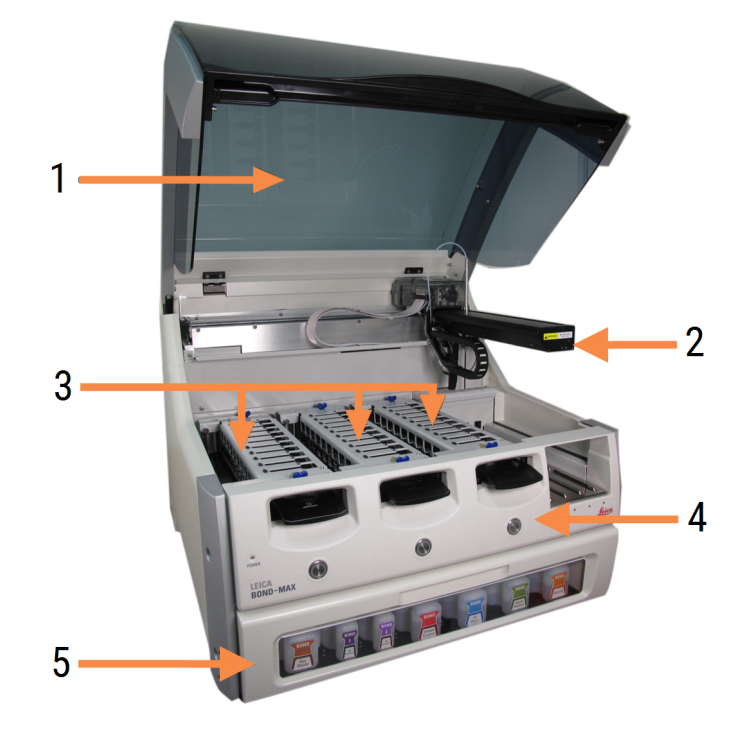

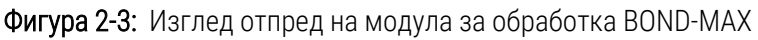

- 1 Горен капак [2.2.3 Горен](#page-45-1) капак
- 2 Рамо на робота [2.2.4 Главен](#page-46-0) робот и програма за преглед на ИД
- 3 Пакети за багрене на предметни стъкла [2.2.5 Пакети](#page-47-0) за багрене на предметни стъкла
- 4 Преден капак [2.2.6 Преден](#page-49-0) капак
- 5 Кухина за наливни резервоари [2.2.7 Кухина](#page-52-0) за наливни резервоари

 $\overline{7}$ 8  $-10$ q 6

#### Фигура 2-4: Модулът за обработка BOND-MAX при изглед отдясно

#### Легенда

- 6 Превключвател на захранване [2.2.12 Превключвател](#page-64-0) на захранване
- 7 Аспирираща сонда [2.2.8 Аспирираща](#page-59-0) сонда
- 9 Платформа за реагенти [2.2.6.5 Платформа](#page-51-0) за реагенти
- 10 Спринцовка (вижте по-долу) [2.2.11 Спринцовки](#page-63-0)
- 8 Блок за измиване и станция за смесване [2.2.9 Блок](#page-60-0) за измиване и станция за смесване
- В [2.2.13 Заден](#page-64-1) капак е предоставено описание на задния капак.

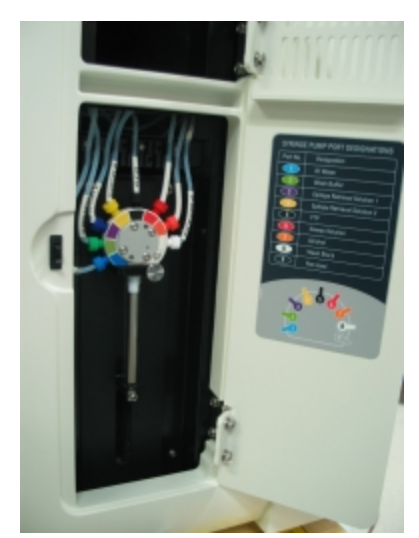

Фигура 2-5: Спринцовка зад врата на панти

# <span id="page-45-0"></span>2.2.2 Инициализиране на модула за обработка

Когато включите модула за обработка, системата BOND извършва вътрешни проверки, първична обработка на системата за флуидика и придвижва роботите до началните им позиции. Основният робот се премества в задния ляв ъгъл на модула за обработка, а трите робота за наливна течност (само BOND-III) се преместват в задната част на модула за обработка.

Пакетите за багрене на предметни стъкла се инициализират и се връщат към отключена позиция. Процесът по инициализация спира, ако се открие грешка или ако модулът е в неподходящо състояние за обработка.

Преди да опитате да инициализирате модул за обработка, проверете следните неща:

- Горният капак е затворен
- Предната врата е затворена (само BOND-MAX)
- Резервоарите за наливни отпадъци са пълни по-малко от половината
- Наливните резервоари за реагенти имат подходящ реагент
- Станцията за смесване е на място
- Флаконите на станцията за смесване са празни и чисти
- Горните плочи на пакетите за багрене на предметните стъкла (SSA) са в затворена позиция.

Светодиодът за захранване по предната част на модула за обработка става зелен и софтуерът BOND показва, че модулът е свързан. Когато инициализацията завърши, се появява икона на трите табли за предметни стъкла в раздела с модула за обработка (вижте [5.1.1 Раздели](#page-112-0) с модул за обработка). Не опитвайте да използвате модул за обработка, докато не е напълно инициализиран.

# <span id="page-45-1"></span>2.2.3 Горен капак

Горният капак е проектиран да бъде затворен по време на работа и е защитен със заключване.

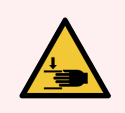

ПРЕДУПРЕЖДЕНИЕ: Внимавайте, когато затваряте капака на модула за обработка, като се уверите, че ръцете са чисти, за да избегнете нараняване.

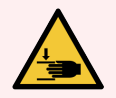

ПРЕДУПРЕЖДЕНИЕ: По време на работа главният робот, аспириращата сонда и роботите за наливни течности (само при BOND-III) могат да се придвижат без предупреждение и със скорост, която да причини нараняване.

Не се опитвайте да отваряте капака на модула за обработка, докато се изпълнява цикъл.

Не се опитвайте да заобикаляте блокировките, които пречат на работата на модула за обработка, когато капакът е отворен.

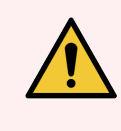

<span id="page-46-0"></span>ПРЕДУПРЕЖДЕНИЕ: Незабавно се свържете с отдела за поддръжка за потребители, ако главният робот и/или роботи за наливна течност продължат да работят повече от приблизително 5 секунди след като горният капак на модула за обработка е бил отворен.

# 2.2.4 Главен робот и програма за преглед на ИД

Главният робот позиционира аспириращата сонда за аспирация и отделяне на реагенти. Рамото на робота държи програмата за преглед на ИД, която се използва за идентификация на предметните стъкла и регентите, заредени в модула за обработка.

Фигура 2-6: Снимка на главния робот, където програмата за преглед на ИД е показана със стрелка

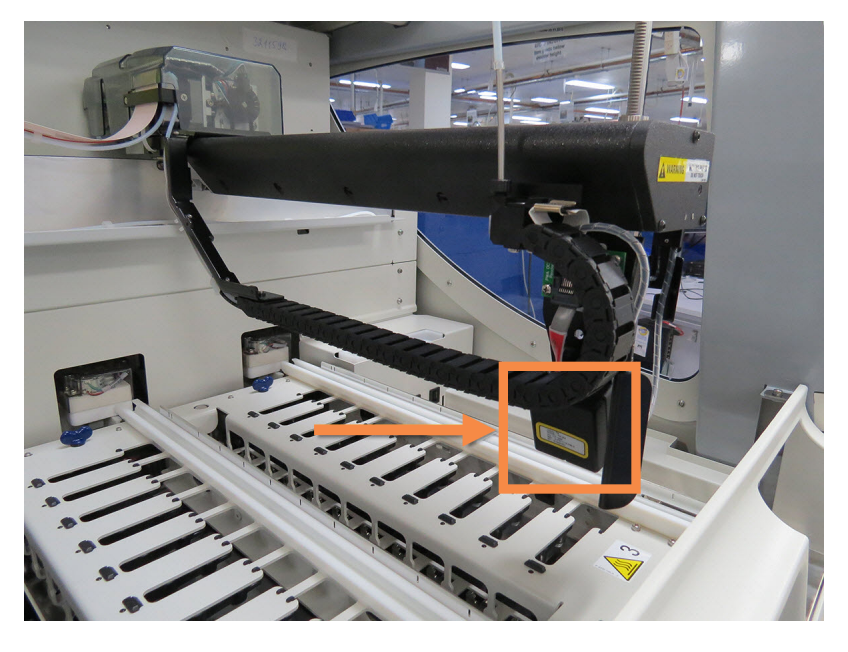

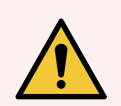

ПРЕДУПРЕЖДЕНИЕ: Не движете рамото на главния робот, докато модулът за обработка е включен. Роботът може да се размести, което води до лошо багрене.

Ако роботът е преместен: изключете модула за обработка, изчакайте 30 секунди и след това започнете отново.

За предметни стъкла системата BOND сканира всеки етикет на предметно стъкло с цел идентификация (вижте [5.1.5.1 Автоматично](#page-129-0) идентифициране на предметни стъкла).

• Прозорецът на програмата за преглед на ИД трябва периодично да се почиства.

За инструкции вижте [12.9 Програма](#page-331-0) за преглед на ИД.

• Ако аспириращата сонда е счупена или огъната, свържете се с отдела за поддръжка за потребители.

# 2.2.5 Пакети за багрене на предметни стъкла

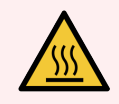

<span id="page-47-0"></span>ПРЕДУПРЕЖДЕНИЕ: Избягвайте контакт с пакетите за багрене на предметни стъкла и елементите около тях. Те могат да бъдат много горещи и да причинят тежки изгаряния. Изчакайте двадесет минути след приключването на работата, за да се охладят пакетите за багрене на предметни стъкла и елементите около тях.

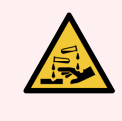

ПРЕДУПРЕЖДЕНИЕ: Около пакетите за багрене на предметни стъкла могат да се натрупат потенциално опасни реагенти и да замърсят таблите за предметни стъкла. Винаги носете одобрено защитно облекло и ръкавици при боравене с табли за предметни стъкла.

Предметните стъкла се обработват в пакетите за багрене на предметни стъкла. Всеки модул за обработка съдържа три пакета за багрене на предметни стъкла.

За да започне цикъл, оператор въвежда табла за предметни стъкла през предния капак (описано е в [2.2.6 Преден](#page-49-0) капак), след това натиска бутона за зареждане. Системата BOND ще направи изображения на предметните стъкла. Ако предметните стъкла са съвместими (направете справка със [6.9 Съвместимост](#page-175-0) на [предметни](#page-175-0) стъкла) и всички реагенти са налични, потребителят може да стартира цикъла. За повече информация относно въвеждане на детайли за предметни стъкла и зареждане на предметни стъкла вижте [6 Конфигуриране](#page-145-0) на предметни стъкла (на контролер BOND).

Преди да започне обработката, системата BOND заключва предметните стъкла в пакета за багрене на предметни стъкла. Ако трябва да премахнете табла за предметни стъкла, докато системата BOND обработва своите предметни стъкла, първо трябва да се откажете от изпълнението. Щракнете върху **под таблата** на System status (екрана за състояние на системата) (вижте [5.1.7 Стартиране](#page-137-0) или спиране на цикъл) и след това отключете пакета за багрене на предметни стъкла.

За почистване и рутинна поддръжка на пакета за багрене на предметни стъкла вижте [12.4 Пакет](#page-320-0) за багрене на [предметни](#page-320-0) стъкла.

### Нагреватели на пакет за багрене на предметни стъкла

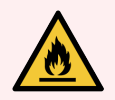

ПРЕДУПРЕЖДЕНИЕ: Нагревателите и нагретите повърхности на модула за обработка могат да представляват опасност от запалване:

- Не поставяйте запалими материали върху или близо до нагревателите.
- Не поставяйте запалими материали върху горещи повърхности върху модулите за обработка.
- Уверете се, че капачките на всички наливни резервоари са правилно запечатани след допълване или изпразване.

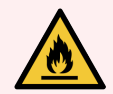

ПРЕДУПРЕЖДЕНИЕ: Някои от реагентите, които се използват на модулите за обработка на BOND-III и BOND-MAX, са запалими:

- Не поставяйте пламък или източник на запалване в близост до модулите за обработка.
- Уверете се, че капачките на всички наливни резервоари са правилно запечатани след допълване или изпразване.

<span id="page-48-0"></span>Модулите за обработка BOND-III и BOND-MAX имат нагряващ елемент във всяко положение на предметното стъкло. Всеки от тези елементи се наблюдава независимо и се маркира като неизправен, ако настъпи грешка в температурата (вижте [Фигура](#page-48-0) 2-7). Свържете се с отдела за поддръжка за потребители, ако има данни за неизправен нагревател.

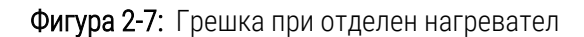

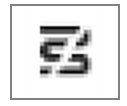

Не трябва да опитвате да пуснете цикъл за предметно стъкло, което изисква нагряване, в позиция, маркирана като неизправна. Ако нагревател претърпи неизправност по време на цикъл, предметното стъкло на тази позиция може да не бъде обработено правилно.

Ако неизправността на нагревателя е потенциален риск за безопасността, модулът за обработка изключва всички нагреватели за предметни стъкла, включително нагревателя на всяко предметно стъкло с контролирана температура, което текущо се обработва.

Фигура 2-8: Сивите символи на нагревател на всяка позиция показват пълно изключване на нагревателите

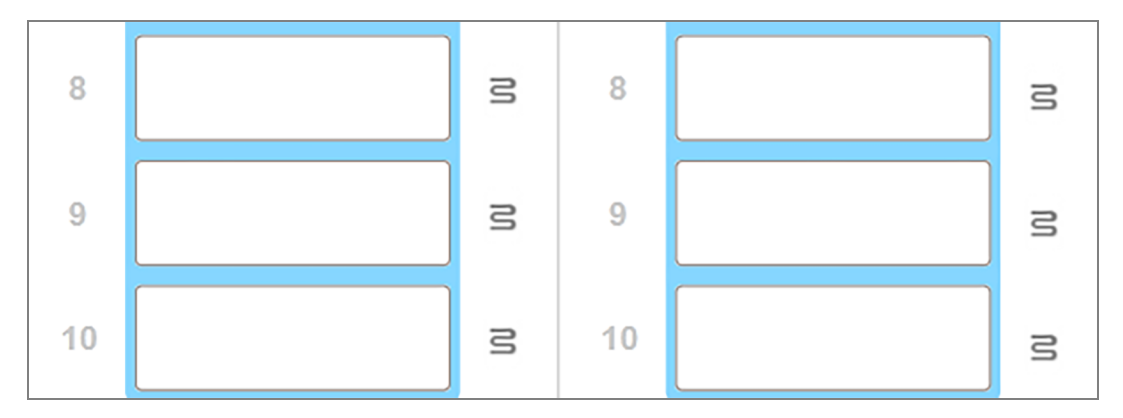

Щом нагряването на предметните стъкла е изключено, трябва да изключите и след това да рестартирате модула за обработка, за да изчистите заключването на нагревателите. Можете да продължите да използвате позициите за предметни стъкла с неизправни нагреватели, стига обработваните там предметни стъкла да не изискват нагряване.

# <span id="page-49-0"></span>2.2.6 Преден капак

Фигурите по-долу показват предните капаци на BOND-III и BOND-MAX.

### Фигура 2-9: Преден капак на BOND-III

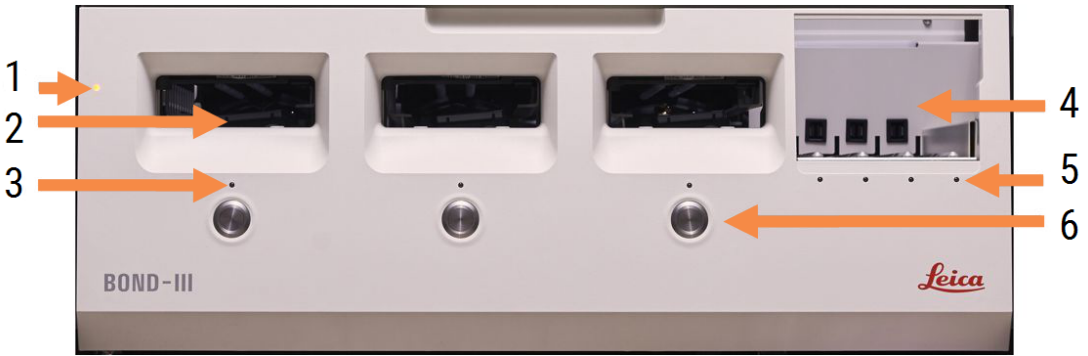

### Легенда

- 1 Преден капак [2.2.6.1 Светодиод](#page-50-0) за захранване
- 2 Отвор за табли за предметни стъкла [2.2.6.2 Отвор](#page-50-1) за табли за предметни стъкла
- 3 Светодиод за табла за предметни стъкла [2.2.6.3 Светодиод](#page-50-2) за табла за предметни стъкла
- 4 Платформа за реагенти

[2.2.6.5 Платформа](#page-51-0) за реагенти

- 5 Светодиод за табла за реагенти  [Светодиод](#page-52-1) за табла за реагенти
- 6 Бутон Load/Unload (Зареждане/Разтоварване) [2.2.6.4 Бутон](#page-51-1) Load/Unload [\(Зареждане/Разтоварване\)](#page-51-1)

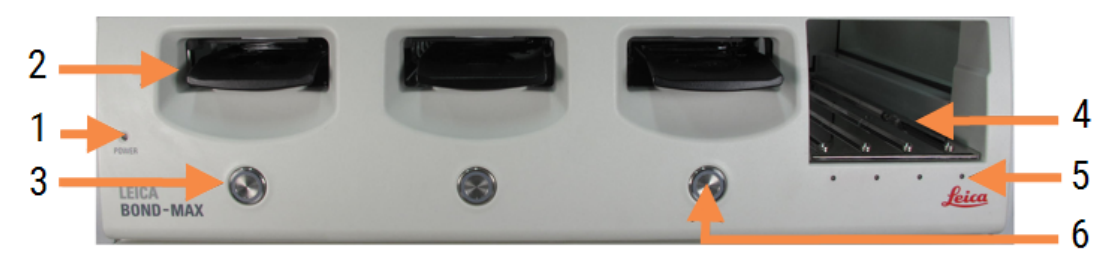

### Фигура 2-10: Преден капак на BOND-MAX

- 1 Преден капак [2.2.6.1 Светодиод](#page-50-0) за захранване
- 2 Отвор за табли за предметни стъкла [2.2.6.2 Отвор](#page-50-1) за табли за предметни стъкла
- 3 Светодиод за табла за предметни стъкла [2.2.6.3 Светодиод](#page-50-2) за табла за предметни стъкла
- 4 Платформа за реагенти [2.2.6.5 Платформа](#page-51-0) за реагенти
- 5 Светодиод за табла за реагенти  [Светодиод](#page-52-1) за табла за реагенти
- 6 Бутон Load/Unload (Зареждане/Разтоварване) [2.2.6.4 Бутон](#page-51-1) Load/Unload [\(Зареждане/Разтоварване\)](#page-51-1)

### <span id="page-50-0"></span>2.2.6.1 Светодиод за захранване

Той действа, както следва:

- Изключен няма мощност
- Син (настоящ модел) или оранжев (предходни модели) захранването е включено, но софтуерът на модула за обработка още не е стартирал
- Зелен захранването е включено, системата работи.

Фигура 2-11: Цветове на светодиода за захранване (синьо, зелено) на модула за обработка BOND-MAX

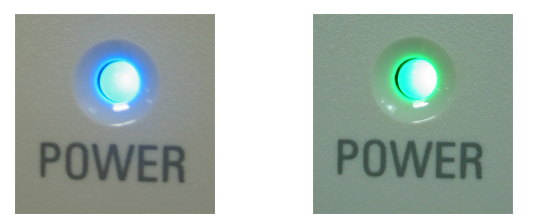

### <span id="page-50-1"></span>2.2.6.2 Отвор за табли за предметни стъкла

Има три отвора (по един за всеки пакет за багрене на предметни стъкла), където се поставят табли за предметни стъкла. Когато се въведе табла за предметни стъкла, натиснете бутона Load/Unload (Зареждане/Разтоварване), за да я заключите в пакета за багрене на предметни стъкла. След като дадена табла е заключена, рамото на робота премества програмата за преглед на ИД над предметните стъкла в таблата, за да идентифицира автоматично предметните стъкла.

### <span id="page-50-2"></span>2.2.6.3 Светодиод за табла за предметни стъкла

Многоцветните светодиоди на предния капак под всеки пакет за багрене на предметни стъкла показват състоянието на таблата за предметни стъкла. В модулите за обработка BOND-MAX светодиодите на таблата за предметни стъкла са включени в бутоните Зареждане/Разтоварване. При тези модули за обработка светодиодът става син за няколко секунди, когато го натиснете.

Цветовите индикации на светодиода на пакета за багрене на предметни стъкла са, както следва:

- Изключен няма налична табла за предметни стъкла или таблата за предметни стъкла е отключена.
- Постоянно оранжев таблата е заредена и заключена, но не е започнала обработка.

Таблата може да бъде отключена и извадена чрез бутона Load/Unload (Зареждане/Разтоварване).

• Постоянно червено – предметните стъкла в таблата се обработват.

Таблата е заключена и не може да бъде отключена чрез бутона Load/Unload (Зареждане/Разтоварване). За да я отключите, първо трябва да прекъснете цикъла в софтуера.

- <sup>l</sup> Мигащ зелен обработката е приключила без уведомления. Отключете чрез бутона Load/Unload (Зареждане/Разтоварване).
- Мигаш червен цикълът е отказан или обработката е приключила с уведомления. Отключете чрез бутона Load/Unload (Зареждане/Разтоварване).

Фигура 2-12: Цветове на светодиода на таблата за предметни стъкла (оранжев, червен, зелен) на модула за обработка BOND-MAX

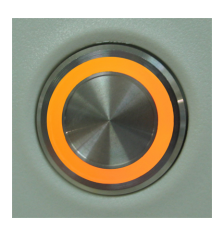

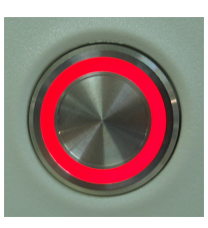

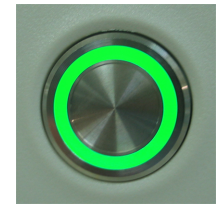

### <span id="page-51-1"></span>2.2.6.4 Бутон Load/Unload (Зареждане/Разтоварване)

Натискането на бутон Load/Unload (Зареждане/Разтоварване) прави следното:

- Ако не е заредена табла, няма да се случи нищо.
- Ако е заредена табла и не е заключена, BOND-III или BOND-MAX ще заключи таблата и когато рамото на робота е налично, програмата за преглед на ИД ще идентифицира ИД на предметните стъкла.
- Ако дадена табла е заключена и цикълът не е стартиран, BOND-III или BOND-MAX ще отключи таблата.
- Ако дадена табла е заключена и цикълът е приключил, BOND-III или BOND-MAX ще отключи таблата.
- Ако дадена табла е заключена и се изпълнява цикъл, бутонът Load/Unload (Зареждане/Разтоварване) не повлиява нищо. Не можете да отключите табла, докато цикълът, който използва тази табла, не е приключил или не бъде прекъснат.

Ако пакет за багрене на предметни стъкла е горещ, не можете да заключите или отключите табла – изчакайте пакетът да изстине.

### <span id="page-51-0"></span>2.2.6.5 Платформа за реагенти

Тук се поставят таблите за реагенти, съдържа системи за детекция, резервоари за реагенти от 7mL и 30mL и/или резервоари за титриране от 6mL. Всяка табла може да побере до девет реагента, а платформата за реагенти може да побере четири табли за реагенти.

За да заредите табла за реагенти, плъзнете таблата на платформата и в заключващия механизъм (вижте [4.1.4 Зареждане](#page-104-0) на реагентите). Когато рамото на робота е налично, системата BOND ще идентифицира реагентите във всяка позиция на реагент.

### <span id="page-52-1"></span>Светодиод за табла за реагенти

Под всяка позиция за табла има двуцветен светодиод, който функционира както следва:

• Изключен – не е засечена табла.

Ако таблата е въведена и светодиодът е изключен, проверете дали таблата е въведена правилно.

- Постоянно червен изисква се реагент в таблата в рамките на следващите две минути. Таблата е заключена и не може да се извади.
- Постоянно зелен никой от реагентите на тази табла не се изисква през следващите две минути. Таблата е отключена и може временно да се извади.

Фигура 2-13: Цветове на LED на таблата за реагенти (червен, зелен) на модула за обработка BOND-MAX

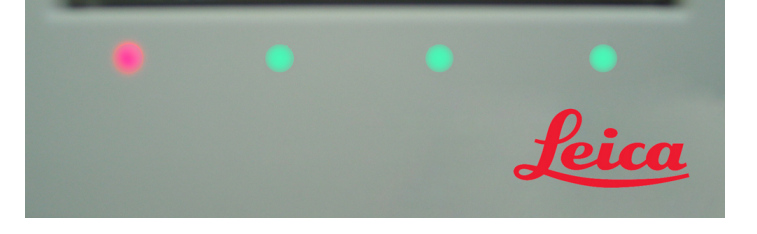

### <span id="page-52-0"></span>2.2.7 Кухина за наливни резервоари

Резервоарите за наливни реагенти и отпадъци се намират под предния капак при BOND-III и BOND-MAX. BOND-MAX също така има външен резервоар за стандартни отпадъци.

Вижте [12.2 Наливни](#page-310-0) резервоари за инструкции за пълнене, изпразване и поддръжка за наливни резервоари.

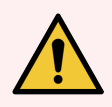

ПРЕДУПРЕЖДЕНИЕ: За да осигурите правилна работа на модула за обработка, поставете всеки наливен резервоар за реагенти в правилната му станция в кухината, както е посочено от цветно кодираните етикети с имена.

За BOND-III вижте [Фигура](#page-54-0) 2-14; за BOND-MAX вижте [Фигура](#page-57-0) 2-16.

Неспазването на това може да компрометира багренето.

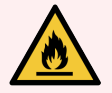

ПРЕДУПРЕЖДЕНИЕ: Някои от реагентите, които се използват на модулите за обработка BOND-III и BOND-MAX, са запалими:

- Не поставяйте пламък или източник на запалване в близост до модулите за обработка.
- Уверете се, че капачките на всички наливни резервоари са правилно запечатани след допълване или изпразване.
- $.2271$  BOND-III
- <span id="page-53-0"></span> $\cdot$  [2.2.7.2 BOND-MAX](#page-56-0)

### 2.2.7.1 BOND-III

Предходният BOND-III има две прозрачни врати, които позволяват лесен достъп до всички наливни резервоари. Дръжте релсата в горната част на вратите при отваряне.

Всички отпадъци от пакетите за багрене на предметни стъкла се изпращат до резервоара за опасни отпадъци. Отпадъците от блока за измиване се изпращат до резервоарите за стандартни или опасни отпадъци според състоянието на реагента в отпадъка (трябва да зададете реагенти, които създавате, като опасни, ако е подходящо – вижте [8.2.1 Добавяне](#page-217-0) или редактиране на реагент).

Сензорите за тегло във всеки наливен реагент и резервоар за отпадъци предупреждават потребителя, когато нивото на реагента е ниско или ако нивото на отпадъците е прекалено високо. Състоянието на всеки наливен резервоар се показва визуално от Светлинна система на наливните [резервоари](#page-55-0) (BOND-III) (Раздел на [страница](#page-55-0) 55). Обърнете внимание, че тази система не е свързана към предходния BOND-III; вместо това може да използвате иконите на екрана (вижте [5.1.3.6 Състояние](#page-121-0) на наливен резервоар).

**Станция Резервоар Позиция Размер (L) Цвят Reagent (Реагент)** 8 | ER1 | Горенрафт | 2 | Лилав | BOND Epitope Retrieval Solution 1\* 9 ER2 2 Светлолилав BOND Epitope Retrieval Solution 2\* 1 Разтвор за отстраняване на восък Долен рафт  $\begin{array}{c|c} 5 & \text{Hep} \\ \text{Hep} \\ \text{Hyp} \\ \text{Hyp} \\ \$ 2 Дейонизирана вода 5 Син Дейонизирана вода 3 Буфер за измиване 5 Зелен BOND Wash Solution\* 4 Алкохол 5 Оранжев Алкохол (реагентен клас) 5 Наливни отпадъци 5 Сив Стандартни отпадъци 6 Наливни отпадъци 5 Сив Стандартни отпадъци 7 Опасни отпадъци 5 Кафяв Опасни отпадъци

BOND-III има място за следните резервоари в рафтовете, показани във [Фигура](#page-54-0) 2-14, придвижвайки се от ляво надясно:

\* Използвайте само реагенти BOND – не замествайте с алтернативни продукти.

<span id="page-54-0"></span>Ако лабораторията ви не използва резервоарите за реагенти за възстановяване на епитопи и/или отстраняване на восък, те могат да бъдат дезактивирани в клиента за администриране – вижте [10.6.1.1 Дезактивиране](#page-272-0) на резервоари за наливни реагенти.

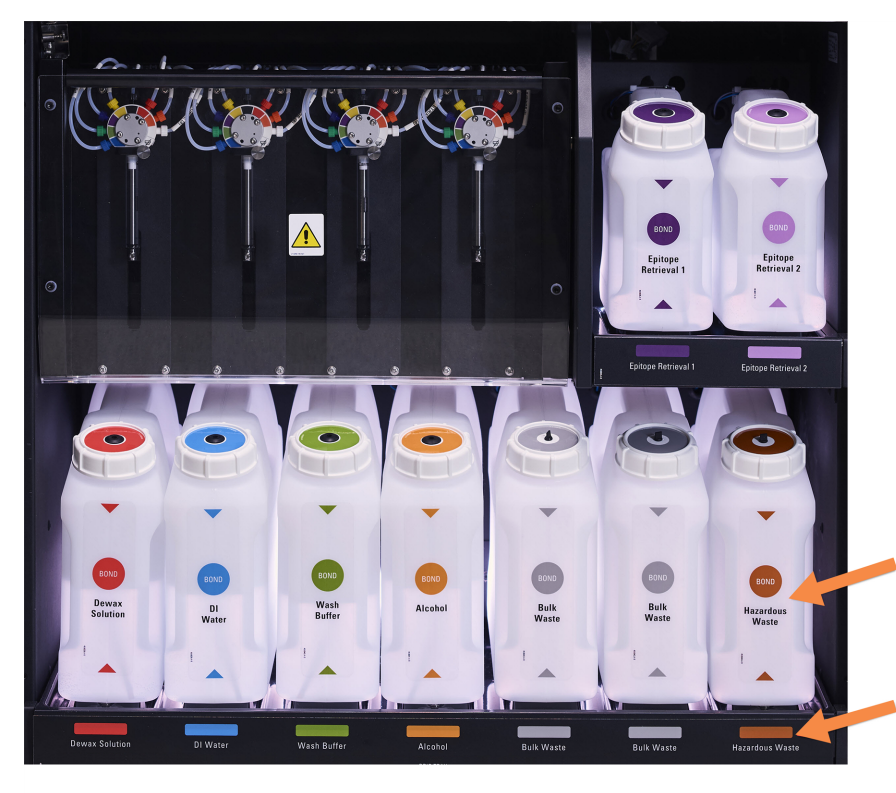

#### Фигура 2-14: Резервоари за наливни реагенти BOND-III в позиция

Уверете се, че етикетът на всеки наливен резервоар и цветът на капачката и отпечатаното описание съвпадат с етикета на кухината на инструмента,

### <span id="page-55-0"></span>Светлинна система на наливните резервоари (BOND-III)

<span id="page-55-1"></span>Модулите за обработка BOND-III са оборудвани със система за осветление на наливни резервоари, както е показано на [Фигура](#page-55-1) 2-15 по-долу.

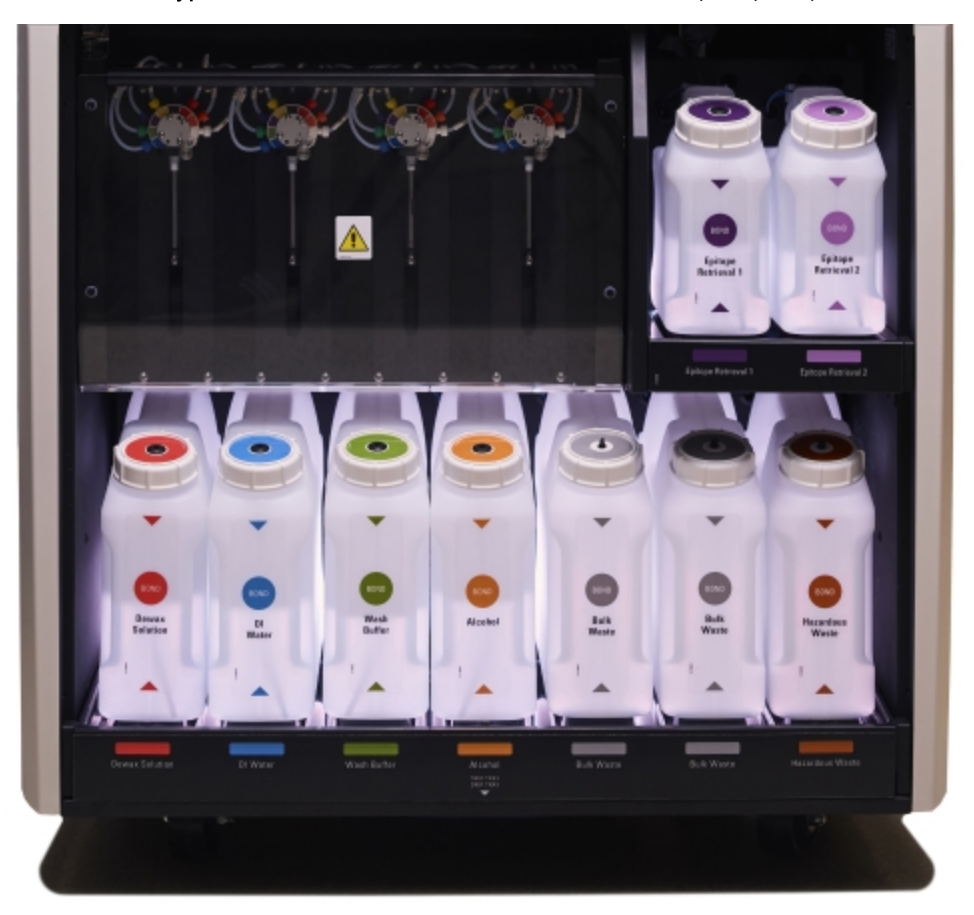

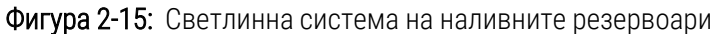

Светлинната система на наливните резервоари ви помага да видите нивото на течността във всеки резервоар, а светлинните индикатори са в статичен бял цвят по време на нормална работа.

Светлинните индикатори също така показват текущото състояние на всеки наливен резервоар:

- Когато резервоар за наливни течности е почти празен или резервоар за отпадъци е почти пълен, бялата светлина мига.
- Когато резервоар за наливни течности е празен или резервоар за отпадъци е пълен, светлинният индикатор мига в червено.
- Когато се извади наливният резервоар, подсветката му се изключва и осветлението на етикета върху кухината на модула за обработка пулсира в бяло.

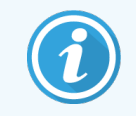

Светлинната система на наливните резервоари ще работи само със софтуер BOND 6.0 или понов.

Също така направете справка с [5.1.3.6 Състояние](#page-121-0) на наливен резервоар за подробности как наливните резервоари се показват на екрана System status (Състояние на системата).

### <span id="page-56-0"></span>2.2.7.2 BOND-MAX

BOND-MAX има една врата, отваряща се надолу, за достъп до наливните резервоари. Вратата има прозрачен панел, който ви позволява да проверите нивата на реагентите в наливните резервоари (които също са прозрачни).

Вратата се държи от магнитни резета. За да отворите вратата на предишните модули за обработка (без дръжка), издърпайте горната част на всяка страна на вратата.

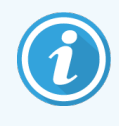

Вратата на кухината за наливните резервоари трябва да остане затворена по време на цикли за багрене. Ако вратата е отворена, на екрана за състояние на системата ще се появи известие (вижте [5.1.2 Хардуерно](#page-113-0) състояние) и текущите цикли може да бъдат поставени на пауза.

Отпадъците от модула за обработка се изпращат до резервоарите за стандартни или опасни отпадъци според състоянието на реагента в отпадъка (трябва да зададете реагенти, които създавате, като опасни, ако е подходящо – вижте [8.2.1 Добавяне](#page-217-0) или редактиране на реагент).

Резервоарите за наливни реагенти на BOND-MAX имат сензори за ниво на течности, за да предупреждават, когато нивото на реагента е ниско; резервоарите за отпадъци също имат сензори за ниво на течности, за да предупреждават, когато нивото на отпадъците е прекалено високо. Вижте [12.2 Наливни](#page-310-0) резервоари за насоки за допълване и изпразване.

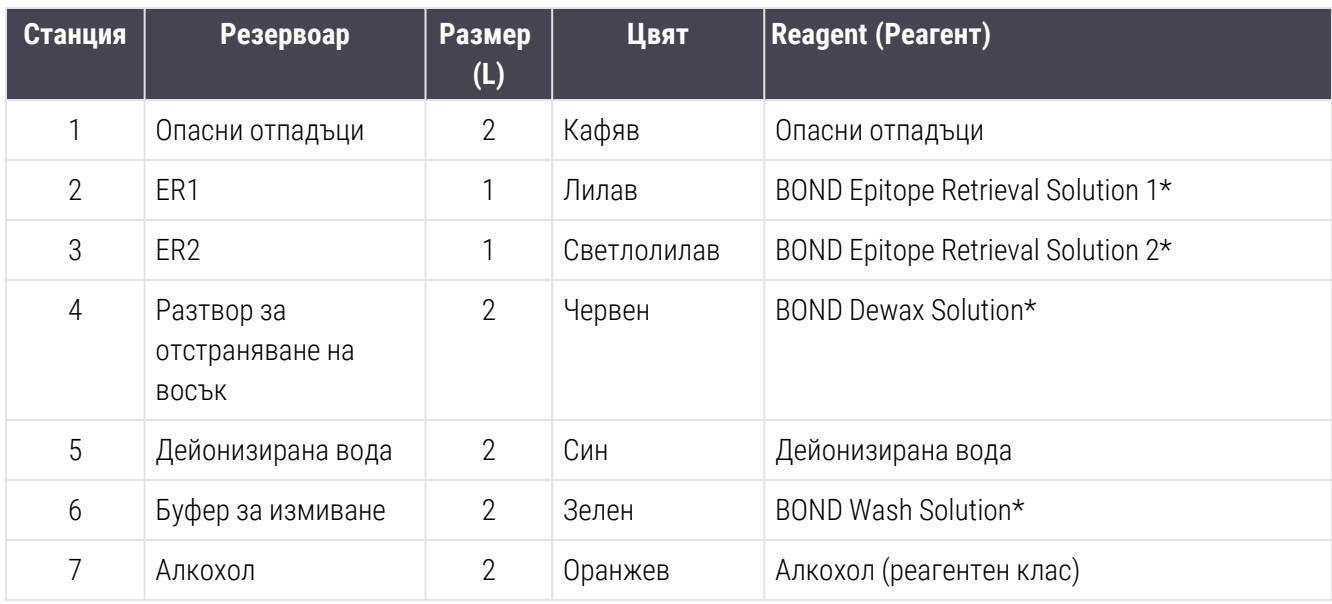

BOND-MAX има място за следните резервоари, по ред от ляво надясно:

\*Използвайте само реагенти BOND – не замествайте с алтернативни продукти.

<span id="page-57-0"></span>Контейнерите за реагенти за извличане на епитопи и/или отстраняване на восък могат да бъдат отстранени от модула за обработка, ако не се използват – вижте [10.6.1.1 Дезактивиране](#page-272-0) на резервоари за наливни [реагенти](#page-272-0).

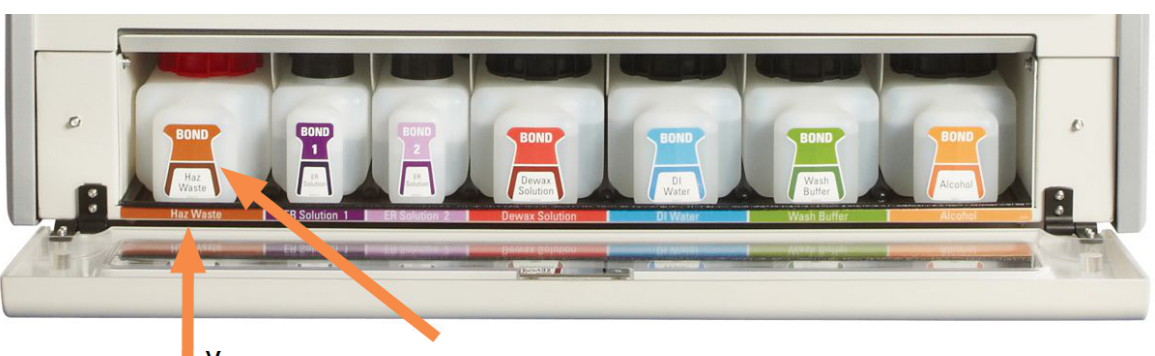

Фигура 2-16: Наливни реагенти BOND-MAX на позиция

Уверете се, че цветът на етикета на всеки наливен резервоар и отпечатаното описание съвпадат с етикета на кухината на модула за

### Външен резервоар за отпадъци

С BOND-MAX е включен деветлитров външен резервоар за стандартни отпадъци. Резервоарите, доставени с модули за обработка преди текущия модел, имат връзки за флуид и сензор за ниво в една капачка на контейнера, която се използва за изпразване на резервоара. Резервоарите, предоставени с текущия модел BOND-MAX, имат две капачки – една за конекторите и втора за изпразване на отпадъците. Никога не премахвайте капачката за конектори на тези резервоари.

Предоставеният резервоар има две капачки – една за конектори и втора за изпразване на отпадъците. Никога не премахвайте капачката за конектори на този резервоар.

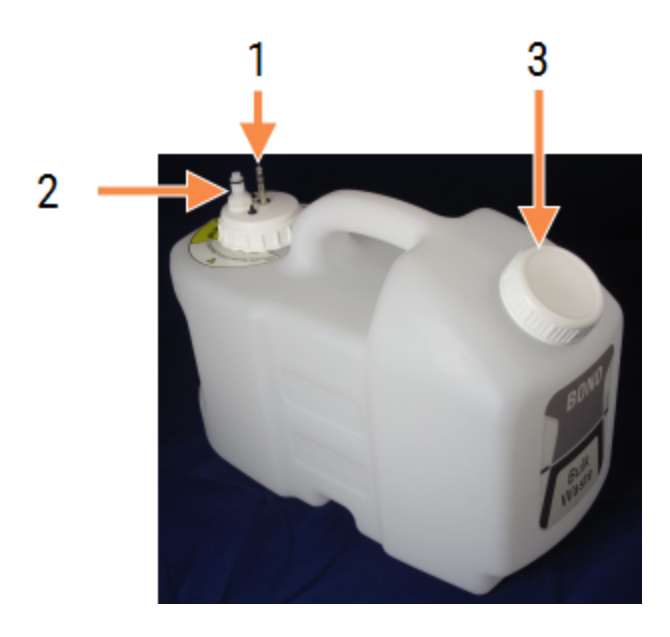

Фигура 2-17: Външен резервоар за отпадъци за BOND-MAX

- 1 Конектор на сензора
- 2 Конектор за течности
- 3 Отвор за изпразване на резервоара

Линията за течности се свързва към конектор за въвеждане в долната дясна част на задния капак на модула за обработка. Сензорът за ниво на течността се свързва с трипинов конектор в горната лява част на задния капак (вижте [Фигура](#page-66-0) 2-25).

Вижте [12.2.4 Външен](#page-317-0) резервоар за отпадъци (само при BOND-MAX) за инструкции за изпразване и поддръжка за външния резервоар.

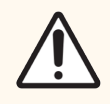

ВНИМАНИЕ: Винаги разединявайте конекторите за сензора и за течности (в този ред), преди да изпразвате външен резервоар за отпадъци. Не опитвайте да наливате течност от резервоари, докато кабелът и тръбата все още са свързани.

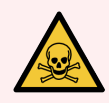

ПРЕДУПРЕЖДЕНИЕ: Някои от реагентите, използвани в имунохистохимията и in situ хибридизацията, са опасни. Уверете се, че сте преминали подходящо обучение за процедурата, преди да продължите:

- 1 Носете латексови или нитрилни ръкавици, предпазни очила и друго подходящо защитно облекло, когато работите с реагенти или почиствате модула за обработка.
- 2 Боравете със и изхвърляйте реагентите и кодензата в съответствие с всички съответни процедури и държавни регламенти, приложими за лабораторния център.

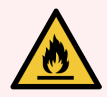

ПРЕДУПРЕЖДЕНИЕ: Някои от реагентите, които се използват на модулите за обработка BOND-III и BOND-MAX, са запалими:

- Не поставяйте пламък или източник на запалване в близост до модулите за обработка.
- <sup>l</sup> Уверете се, че капачките на всички наливни резервоари са правилно запечатани след допълване или изпразване.

## <span id="page-59-0"></span>2.2.8 Аспирираща сонда

Аспириращата сонда аспирира реагенти от резервоари, доставя реагенти до предметните стъкла в пакетите за багрене на предметни стъкла и смесва хромогени в станцията за смесване. Тя съдържа сензор за ниво на течността, за да засича нивото на реагента (направете справка с [8.3.1 Определяне](#page-222-0) на обема на реагента).

Фигура 2-18: Аспирираща сонда в рамото на робота

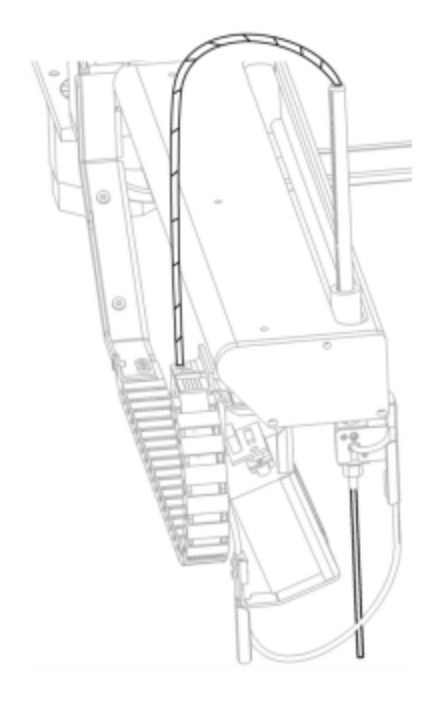

Има остатъчен обем във всеки резервоар, който сондата не може да достигне. Този обем се нарича "мъртъв обем". Мъртвият обем е различен за всеки вид резервоар (вижте 18.5 Работни [спецификации](#page-385-0) в [18 Спецификации](#page-383-0) за стойности на мъртвия обем).

Вижте [12.6 Аспирираща](#page-328-0) сонда за инструкции за поддръжка за аспириращата сонда.

### 2.2.9 Блок за измиване и станция за смесване

<span id="page-60-0"></span>Фигура 2-19: Блок за измиване с поставена станция за смесване

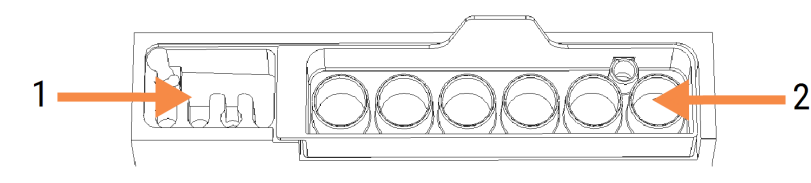

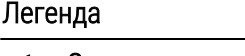

1 Зона за измиване

2 Станция за смесване

Областта за измиване вляво включва малки дупки за измиване на аспириращата сонда.

Дясната част на блока за измиване съдържа станцията за смесване, която се състои от шест кухини. Това са флакони за смесване за реагенти с кратък живот, които трябва да се смесят непосредствено преди употреба. Смесването на реагентите се определя от софтуера според типа реагент.

> Софтуерът BOND проследява състоянието на станцията за смесване и не инициализира BOND-III или BOND-MAX, ако проследеното състояние на станцията е различно от чиста и празна (вижте [5.1.2 Хардуерно](#page-113-0) състояние). Ако получите уведомление по време на инициализацията, че станцията за смесване е мръсна или че в нея има течност, уверете се, че станцията е чиста и празна, преди да щракнете върху OK в диалоговия прозорец с уведомлението. Ако продължите с мръсна и/или пълна станция за смесване, реагентите може да се замърсят или флаконите за смесване да прелеят.

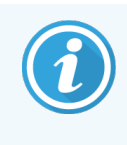

По време на инициализацията системата BOND сканира етикет върху станцията за смесване, за да провери, че е налична. Ако софтуерът BOND не може да засече този ИД, съобщение ще ви подкани да потвърдите, че е налична станция за смесване.

Вижте 12.7 Блок за [измиване](#page-330-0) и станция за смесване за инструкции за поддръжка за станцията за смесване.

### <span id="page-61-0"></span>2.2.10 Роботи за наливни течности (само при BOND-III)

Фигура 2-20: Роботът за наливни течности BOND-III (1) се придвижва по водеща релса (2) на всеки пакет за багрене на предметни стъкла

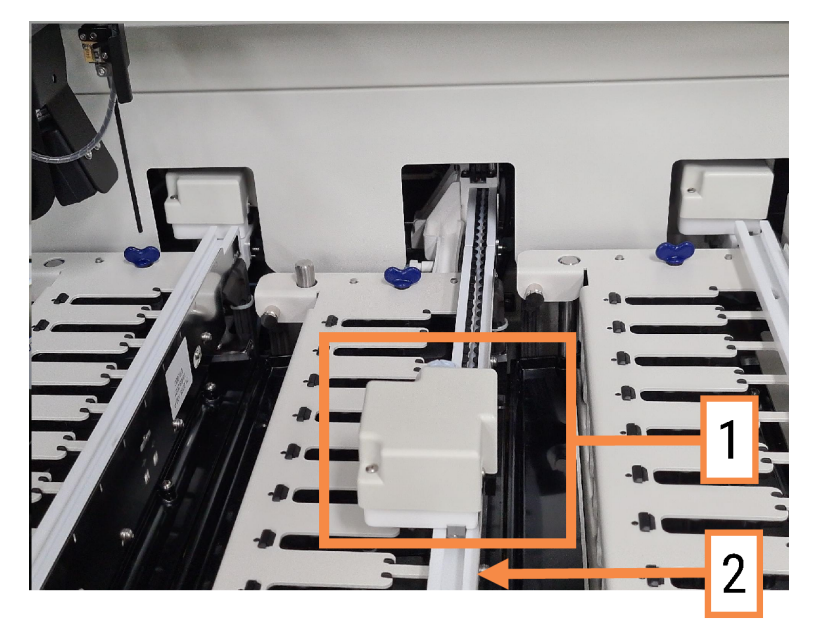

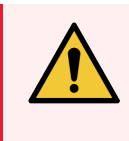

ПРЕДУПРЕЖДЕНИЕ: Незабавно се свържете с отдела за поддръжка за потребители, ако главният робот и/или роботи за наливна течност продължат да работят повече от 5 секунди след като горният капак на модула за обработка е бил отворен.

Модулът за обработка BOND-III има три робота за наливна течност, които се движат по водеща релса на всеки пакет за багрене на предметни стъкла и отделят реагенти за всички налични предметни стъкла. Роботите доставят само наливни реагенти, докато аспириращата сонда доставя реагенти от резервоари в платформата за реагенти и някои наливни реагенти. Всеки робот за наливна течност има блок за измиване за изплакване и почистване на неговата сонда за отделяне.

### 2.2.10.1 Ръчно връщане на робот за наливна течност към начална позиция

Ако робот за наливна течност спре да работи и е позициониран по пакета за багрене на предметни стъкла, натиснете бутона Load/Unload (Зареждане/Разтоварване), за да го върнете към началната му позиция. Ако остане по пакета за багрене на предметни стъкла, завършете следните стъпки, за да го върнете ръчно към началната позиция и да вземете предметни стъкла от пакета за багрене на предметни стъкла.

- 1 Уверете се, че модулът за обработка е празен, без цикли, които са планирани или в обработка, след това го изключете.
- 2 Внимателно повдигнете блока за отделяне на робота за наливна течност (вижте [Фигура](#page-62-0) 2-21), докато сондата премине над горната плоча.

3 Избутайте робота по релсата до задната част на пакета за багрене на предметни стъкла. Използвайте бавно, равномерно движение – не бутайте прекалено бързо.

<span id="page-62-0"></span>Избутайте, докато роботът се намира след релсата на горната плоча – не го избутвайте докрая.

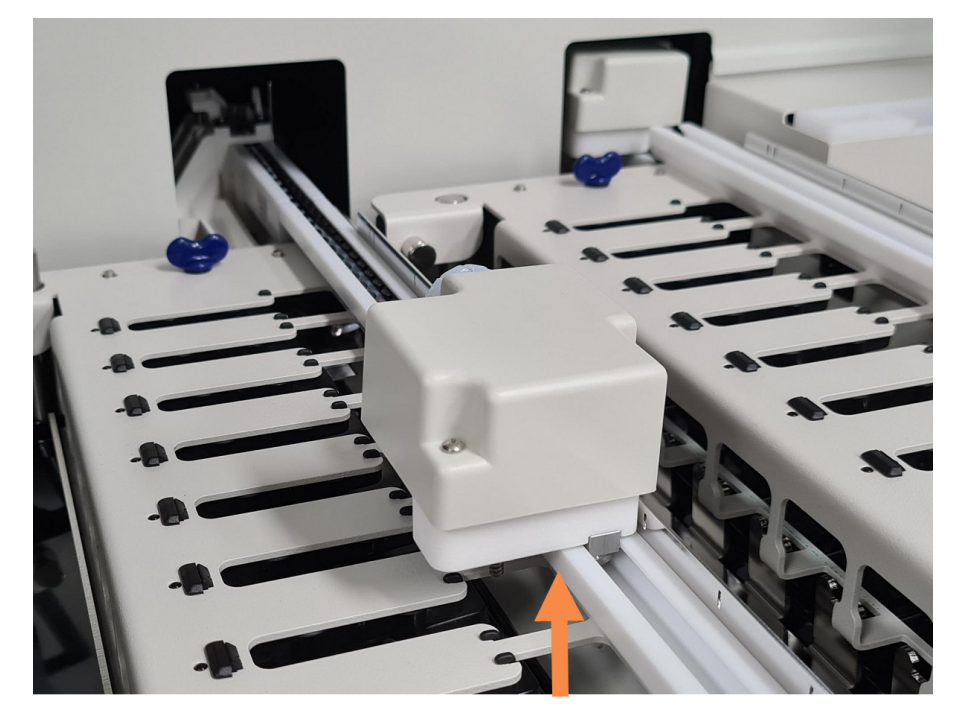

Фигура 2-21: Повдигнете блока за отделяне

4 Когато роботът премине след горната плоча, затворете горния капак и отново включете модула за обработка. Пакетът за багрене на предметни стъкла трябва да се отключи като част от процеса по инициализиране.

Ако пакетът за багрене на предметни стъкла не се отключи, вижте [12.4.1 Ръчно](#page-324-0) отключване на пакетите за багрене на [предметни](#page-324-0) стъкла за инструкции за връщане на таблите за предметни стъкла.

5 Върнете таблите за предметни стъкла и предметните стъкла.

### <span id="page-63-0"></span>2.2.11 Спринцовки

Спринцовките аспирират и отделят прецизни обеми реагентна течност, които се изискват от системата BOND. Вижте [12.13 Спринцовки](#page-337-0) за инструкции за поддръжка на спринцовки.

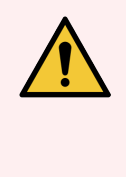

ПРЕДУПРЕЖДЕНИЕ: Уверете се, че вратата за спринцовки е затворена (BOND-MAX) и че капакът на спринцовките е поставен (BOND-III) по време на обичайна работа. Ако спринцовка или монтаж за спринцовка се разхлаби, от спринцовката може да изпръска реагент под налягане.

### 2.2.11.1 BOND-III

BOND-III има четири помпи за спринцовки, намиращи се под предния капак. Първите три помпи за спринцовки от ляво надясно се използват от роботите за наливни течности на SSA1, SSA2 и SSA3 по-горе. Четвъртата, основна помпа за спринцовка, се използва от аспириращата сонда.

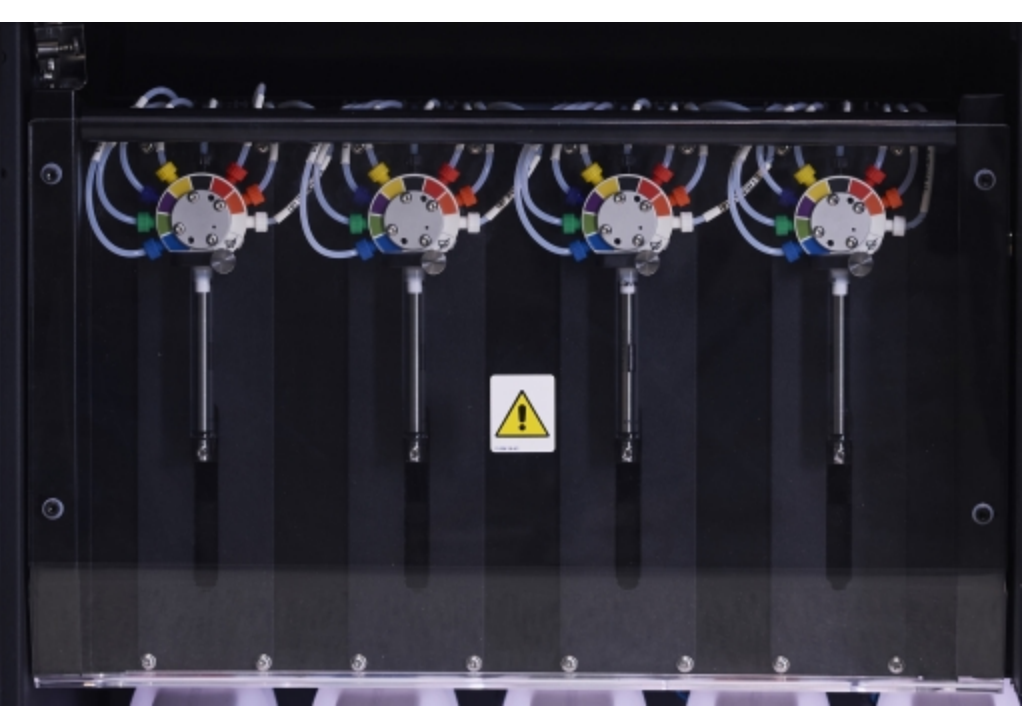

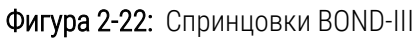

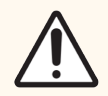

ВНИМАНИЕ: Уверете се, че модулът за спринцовка е напълно затворен, преди да стартирате цикъл или да инициализирате модула за обработка (вижте [12.4.1 Ръчно](#page-324-0) отключване на пакетите за багрене на [предметни](#page-324-0) стъкла). Неспазването на това може да доведе до повреда на спринцовките по време на работа.

### 2.2.11.2 BOND-MAX

BOND-MAX има една помпа за спринцовка, разположена в отделение от дясната страна на модула за обработка. Това е вентил за 9-портова спринцовка (един порт не се използва) с навиващ се резервоар на спринцовката и малка скоба.

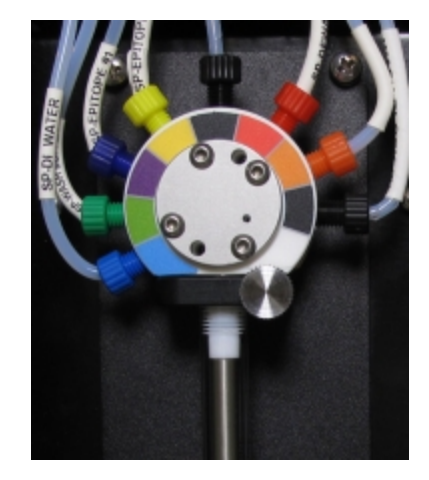

Фигура 2-23: 9-портова спринцовка BOND-MAX

За да проверите състоянието на спринцовката, отворете вратата, като натиснете и освободите кръглото палче в средната предна част на вратата.

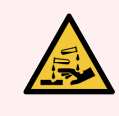

ПРЕДУПРЕЖДЕНИЕ: Винаги носете предпазно облекло и ръкавици.

Проверявайте редовно по време на инициализация и заменете, когато е необходимо или получите подкана – вижте [12.13 Спринцовки](#page-337-0).

### <span id="page-64-0"></span>2.2.12 Превключвател на захранване

Това е единичен превключвател, който се намира на десния капак на модула за обработка. Използва се за включване и изключване на модула за обработка.

- За местоположението на превключвателя на захранването на BOND-III вижте [Фигура](#page-65-0) 2-24.
- <span id="page-64-1"></span>• За местоположението на превключвателя на захранването на BOND-MAX вижте [Фигура](#page-66-0) 2-25.

### 2.2.13 Заден капак

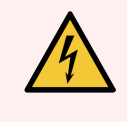

ПРЕДУПРЕЖДЕНИЕ: Не премахвайте капаците на модула за обработка и не опитвайте да осъществите достъп до вътрешните компоненти. В модулите за обработка BOND има опасни напрежения и само квалифицирани сервизни техници, одобрени от Leica Biosystems, трябва да изпълняват тези задачи.

### 2.2.13.1 BOND-III

<span id="page-65-0"></span>[Фигура](#page-65-0) 2-24 показва задния капак на модула за обработка BOND-III.

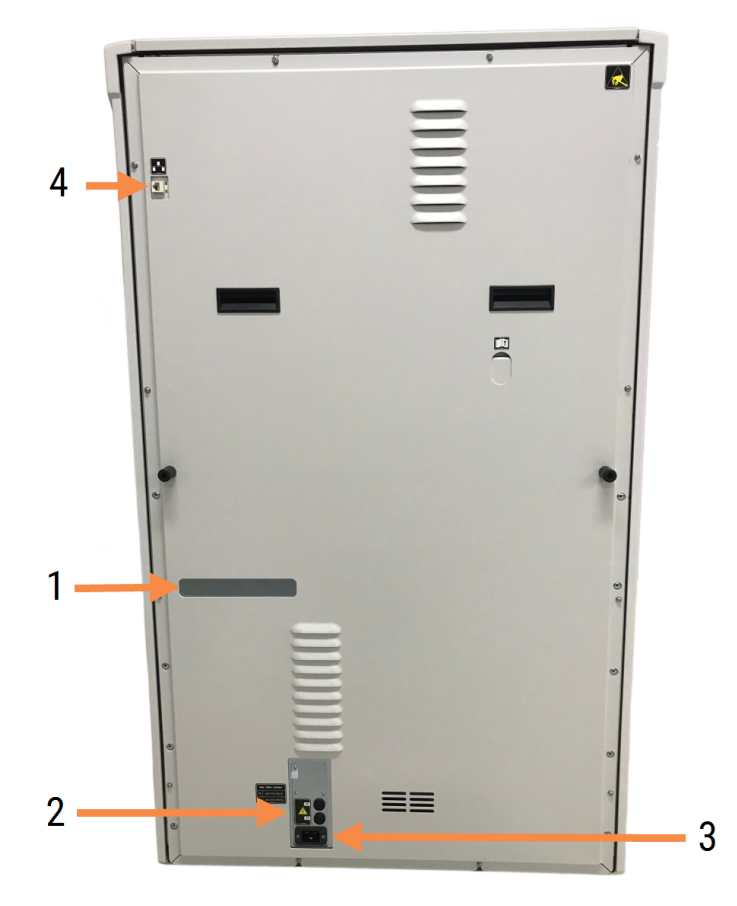

Фигура 2-24: Заден капак на BOND-III

### Легенда

- 1 Прекъсвачи на веригата (само наследствените 3 Връзка към мрежовото захранване модули за обработка)
- 2 Предпазители
	- Наследствени модули за обработка 4 предпазителя
	- Алтернативни модули за обработка 2 предпазителя

Вижте [12.14 Предпазители](#page-340-0) за захранване за инструкции за смяна на предпазители.

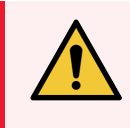

ПРЕДУПРЕЖДЕНИЕ: Не използвайте двете черни дръжки на задния капак на модула за обработка BOND-III.

Авторско право © 2023 Leica Biosystems Melbourne Pty Ltd

- 
- 4 Ethernet връзка

### 2.2.13.2 BOND-MAX

<span id="page-66-0"></span>[Фигура](#page-66-0) 2-25 показва задния капак на модула за обработка BOND-MAX. (Обърнете внимание, че по-ранните модули за обработка на модела имат само един вентилатор за захранване.)

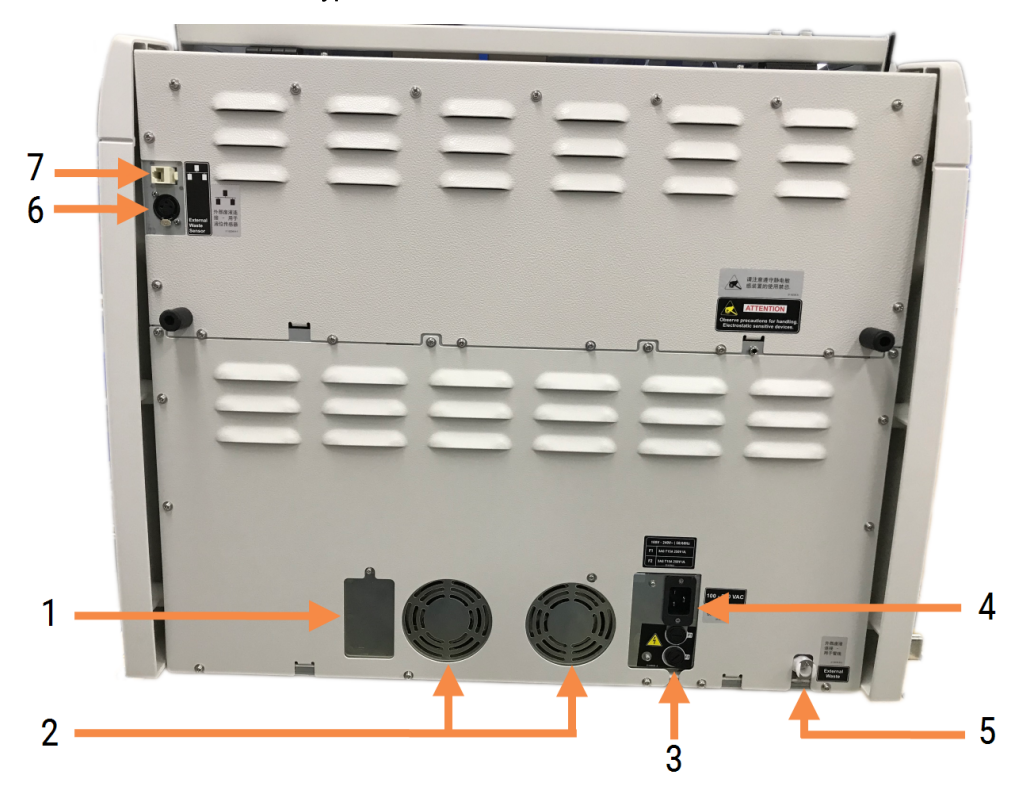

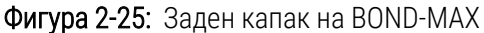

#### Легенда

- 1 Прекъсвачи на веригата (само наследствените модули за обработка)
- 2 Вентилатори на захранването
- 3 Предпазители
	- Наследствени модули за обработка 4 предпазителя
	- Алтернативни модули за обработка 2 предпазителя
- 4 Връзка към мрежовото захранване
- 5 Външен резервоар за отпадъци за тръби (вижте [12.2.4 Външен](#page-317-0) резервоар за отпадъци (само при [BOND-MAX\)\)](#page-317-0)
- 6 Външен резервоар за отпадъци за сензор за ниво на течност (вижте [12.2.4 Външен](#page-317-0) резервоар за отпадъци (само при [BOND-MAX\)\)](#page-317-0)
- 7 Ethernet връзка

Вижте [12.14 Предпазители](#page-340-0) за захранване за инструкции за смяна на предпазители.

### 2.2.13.3 Разединяване на модула за обработка

За да изключите модул за обработка BOND-III или BOND-MAX от мрежовото захранване, направете следното:

- 1 Изключете мощността, като използвате превключвателя от дясната страна на модула за обработка.
- 2 Проследете захранващия кабел от връзката с мрежовото захранване на модула за обработка (елемент 3 във [Фигура](#page-65-0) 2-24 и елемент 4 във [Фигура](#page-66-0) 2-25) до стената. Изключете мрежовото захранване от контакта в стената.
- <span id="page-67-0"></span>3 Разединете щепсела от задната страна на модула за обработка.

# 2.3 Контролер и терминали BOND

Всички системи BOND включват контролер BOND, където се извършва цялата обработка на софтуера. При инсталации с едно гнездо (вижте [3.1.1 Конфигурация](#page-77-1) с едно гнездо) за изпълняване на клиентския софтуер се използва един контролер с клавиатура, мишка и монитор. Инсталациите с едно гнездо са подходящи за изпълнение на пет или по-малко модула за обработка.

Лабораториите с инсталации BOND-ADVANCE (вижте [3.1.2 BOND-ADVANCE\)](#page-78-0) с повече от пет модула за обработка в допълнение на това имат и терминали BOND. При тези инсталации по-голямата част от взаимодействието на потребителя със софтуера BOND се случва при терминалите, всеки от които може да контролира който и да е или всички модули за обработка. Също така е възможно да контролирате същия(те) модули(и) за обработка от повече от един терминал.

Контролерът BOND продължава да извършва цялата обработка на софтуера. Контролерите в инсталациите BOND-ADVANCE имат по-висока спецификация от тези, които се използват в инсталации с едно гнездо, и включват няколко нива на излишък, за да се осигури отлична надеждност.

Някои инсталации BOND-ADVANCE включват вторичен (резервен) контролер. Този контролер записва всички процеси на основния контролер и към него може да се превключи, ако основният контролер претърпи неизправност. В идеалния случай вторичните контролери не трябва да се намират близо до основния контролер, за да се понижи вероятността да се повредят и двата контролера при локализирано събитие.

Принтер за етикети за предметни стъкла и ръчен баркод скенер са свързани към контролера в инсталации с едно гнездо или към всеки терминал при инсталации BOND-ADVANCE.

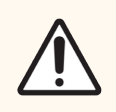

ВНИМАНИЕ: Операционната система и софтуерът на контролера BOND са проектирани да предоставят оптимален контрол над системата BOND. За да се избегне всякаква възможност за забавяния или смущения с контрола над системата, не инсталирайте допълнителен софтуер на контролера или терминала BOND.

# <span id="page-68-0"></span>2.4 Ръчен баркод скенер

Фигура 2-26: Ръчният баркод скенер

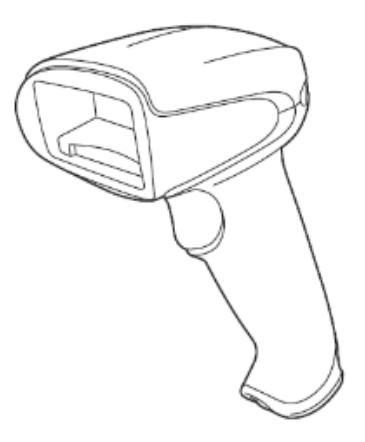

Към контролера (инсталации с едно гнездо) или към терминалите (инсталации BOND-ADVANCE) се свързват USB ръчни баркод скенери. Те се използват за регистриране на реагенти и могат да се използват също за идентификация на предметни стъкла (вижте 6.5.6 Ръчно [идентифициране](#page-163-0) на предметно стъкло).

Създаването на 1D и OCR баркодове не се поддържа във BOND, от версия 7 нататък.

Ако надстройката на Вашата система включва модул за обработка BOND-PRIME, трябва да използвате 2D баркод скенер. Направете справка с [13.1.2 Баркод](#page-345-0) скенер Zebra DS2208.

Ръчният баркод скенер трябва да се инсталира и да работи, когато е инсталирана вашата система BOND. Вижте [13.1 Ръчни](#page-342-0) баркод скенери за инструкции за поддръжка и конфигуриране.

# 2.4.1 Използване на ръчния баркод скенер

За да разчетете баркод, насочете скенера към него и натиснете спусъка. Подравнете го така, че червената линия да се простира по цялата дължина на баркода. Скенерът издава звуков сигнал и индикаторът става зелен, когато е разпознат баркод. Ако не бъде разпознат баркод, скенерът издава звуков сигнал и индикаторът става червен.

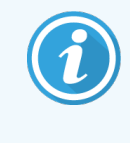

Не дръжте баркодовете прекалено близо до скенера. Ако скенерът не разпознае баркод, опитайте да преместите баркода по-далеч или сканирайте баркода под ъгъл от 45° (за да предотвратите обратна връзка към скенера).

Когато скенерът е поставен на стойката, той се използва със свободни ръце и не е необходимо да натискате спусъка при четене на баркод.

### <span id="page-69-0"></span>2.5 Инструмент за етикетиране на предметно стъкло

Системите с едно гнездо BOND включват един принтер за етикети за предметни стъкла (наречен "инструмент за етикетиране на предметно стъкло"), свързан към контролера. В инсталациите BOND-ADVANCE към всеки терминал е свързан отделен инструмент за етикетиране на предметно стъкло.

Инструментите за етикетиране на предметно стъкло отпечатват залепващи се етикети за прикрепяне към предметните стъкла за идентифициране. Всички етикети включват уникален ИД на предметно стъкло, представен като 2D баркодове (вижте [10.5.2 Настройки](#page-267-0) на случай и предметно стъкло). Системата BOND използва ИД за автоматично идентифициране на предметни стъкла, когато се заредят в модулите за обработка. Можете да конфигурирате върху етикетите да се появява друга информация, както и ИД – вижте [10.3 Етикети](#page-254-0)

Някои лаборатории използват етикети за предметни стъкла, отпечатани от техните LIS, въпреки това инструментът за етикетиране на предметно стъкло BOND все пак е включен в тези системи за предметни стъкла, създадени с клиничния клиент BOND.

Инструментите за етикетиране на предметни стъкла се настройват като част от стандартната инсталация на BOND. Ако добавите или замените инструмент за етикетиране на предметно стъкло, конфигурирайте това в екрана Hardware (Хардуер) в клиента за администриране (вижте [10.6.3 Инструменти](#page-275-0) за етикетиране на [предметно](#page-275-0) стъкло). Използвайте документите, предоставени с инструмента, за информация за смяна на етикета и лентата и почистване.

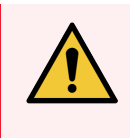

ПРЕДУПРЕЖДЕНИЕ: Използвайте само етикети за предметни стъкла и ленти за отпечатване на BOND. Тези етикети трябва да останат прикрепени и четливи по време на обработката на модулите за обработка BOND.

# <span id="page-70-0"></span>2.6 Помощно оборудване

Този раздел описва помощното оборудване, което се използва със системата BOND.

- 2.6.1 Slides [\(Предметни](#page-70-1) стъкла)
- [2.6.2 BOND](#page-71-0) Universal Covertiles
- [2.6.3 Системи](#page-73-0) от реагенти и резервоари

За информация относно консумативите BOND-PRIME вижте отделното ръководство на потребителя на BOND-PRIME.

# <span id="page-70-1"></span>2.6.1 Slides (Предметни стъкла)

Използвайте само стъклени предметни стъкла с правилния размер на модулите за обработка BOND-III и BOND-MAX. Предметни стъкла с погрешни размери може да не прилегнат правилно в таблите за предметни стъкла, а Covertiles няма да прилягат правилно върху тях. И двете неща могат да повлияят качеството на багренето.

Leica Biosystems препоръчва предметни стъкла Leica BOND Plus и предметни стъкла Apex BOND, които са предназначени за употреба в системата BOND. Освен че са с оптимален размер за табли за предметни стъкла и Covertiles BOND, тези положително заредени предметни стъкла са маркирани, за да показват областите, където трябва да се постави тъканта за отделяне от 100µL и 150µL (вижте [6.5.8 Обеми](#page-164-0) на отделяне и позиция на тъканта върху [предметните](#page-164-0) стъкла).

Ако използвате свои собствени предметни стъкла, те трябва да отговарят на следните спецификации:

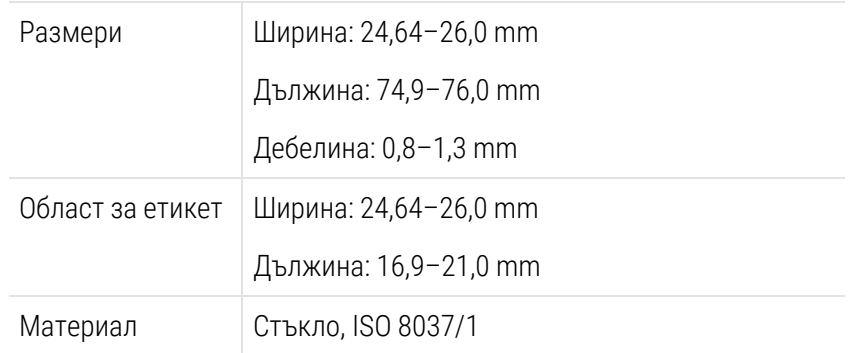

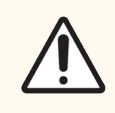

ВНИМАНИЕ: Не използвайте повредени предметни стъкла. Уверете се, че всички предметни стъкла са правилно подравнени на таблите за предметни стъкла, преди да ги заредите в модула за обработка.

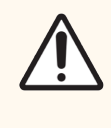

ВНИМАНИЕ: Не използвайте предметни стъкла със заоблени или подрязани ъгли. Тези предметни стъкла могат да изпаднат през таблата за предметни стъкла и да променят потока на течността под Covertiles, което ще повлияе качеството на багрене.

# <span id="page-71-0"></span>2.6.2 BOND Universal Covertiles

BOND Universal Covertiles са прозрачни пластмасови капаци, които стоят върху предметните стъкла по време на багрене. Капилярно действие изтегля реагента, който е бил отделен върху предметните стъкла, между Convertiles и предметните стъкла, като осигурява внимателно, равномерно покритие на тъканите. Covertiles свеждат до минимум необходимите обеми реагенти и защитават предметните стъкла от изсъхване между прилаганията. Covertiles са съществена част от системата за багрене BOND и винаги трябва да се използват.

Поставете Covertiles върху предметни стъкла, след като поставите предметните стъкла в таблите за предметни стъкла (вижте [4.1.3.5 Зареждане](#page-103-0) на [предметни](#page-103-0) стъкла). Уверете се, че Covertiles са позиционирани правилно, като ключът в шийката на всеки Covertile (оградено в снимката, вдясно) попада в слота в таблата за предметни стъкла.

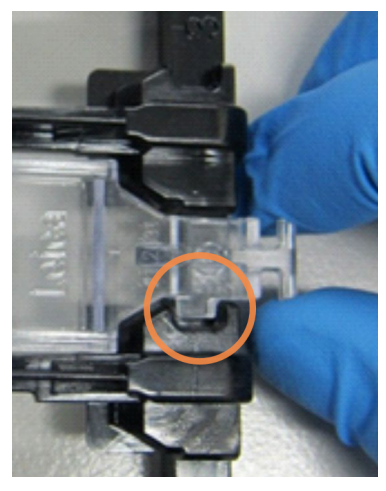

Има два вида конструкции на Covertile – могат да се използват взаимозаменяемо. Новата конструкция включва характеристики (думата Leica, малка кръгла маркировка и издадена част горе вляво), които правят по-очевидно, когато Covertile е поставен неправилно върху предметно стъкло.

Фигура 2-27: BOND Universal Covertile (първоначална конструкция)

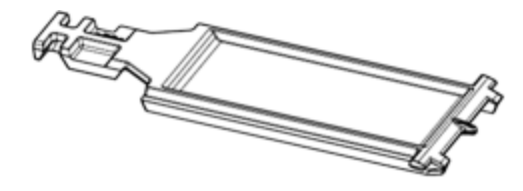

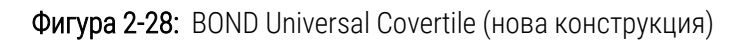

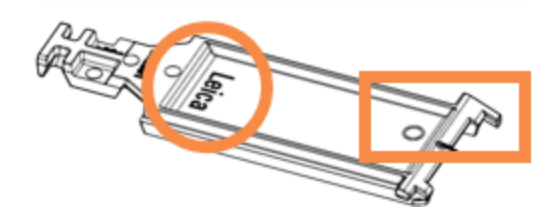

Covertiles могат да бъдат използвани повторно до 25 пъти, при условие че не са силно обезцветени или повредени и при условие че се почистват правилно (вижте [12.3 Covertiles\)](#page-319-0). Изхвърлете повредените Covertiles.

Някои анализи изискват използването на нови (неизползвани) Covertiles. Проверете предварително съответните инструкции за употреба (ИЗУ) на анализа.
### 2.6.2.1 Табли за предметни стъкла

Използвайте таблите за предметни стъкла, за да задържите предметните стъкла и Covertiles на място, когато ги заредите в модула за обработка BOND-III или BOND-MAX. Всяка табла побира десет предметни стъкла.

Има два вида конструкции на таблите за предметни стъкла – могат да се използват взаимозаменяемо.

Фигура 2-29: Табла за предметни стъкла (нова конструкция (вдясно) и стара контрукция (вляво))

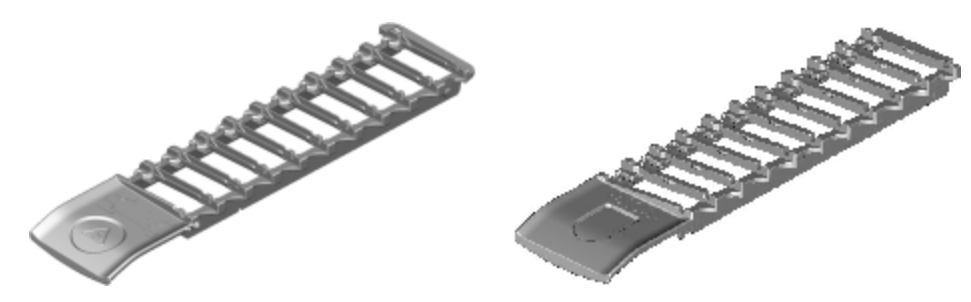

За инструкции за зареждане на предметни стъкла и Covertiles в модула за обработка вижте [4.1.3.5 Зареждане](#page-103-0) на [предметни](#page-103-0) стъкла.

#### 2.6.2.2 Табли за реагенти

Таблите за реагенти побират резервоари за реагенти BOND от 7mL и 30mL и резервоари за титрация BOND от 6mL. Таблите се зареждат в модула за обработка в платформата за реагенти (вижте [2.2.6.5 Платформа](#page-51-0) за [реагенти](#page-51-0)).

#### Фигура 2-30: Табла за реагенти

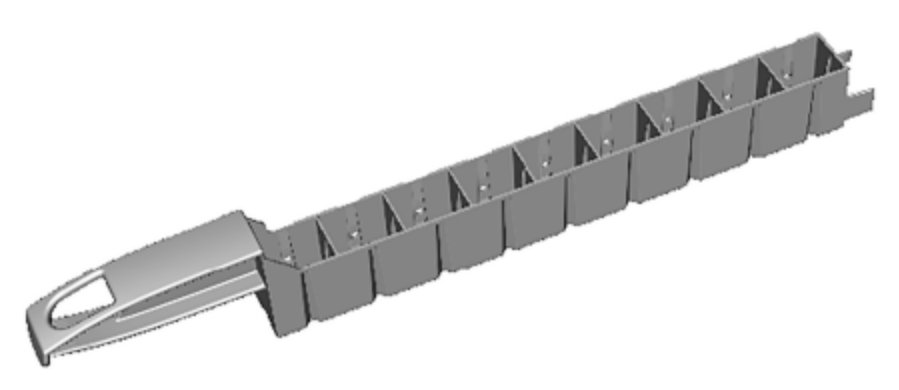

Позициите за резервоари в таблите за реагенти се номерират от края, който е най-далече от дръжката (позиция 1), до позицията, която е най-близо до дръжката (позиция 9).

За инструкции за зареждане на реагенти в модула за обработка вижте [4.1.4 Зареждане](#page-104-0) на реагентите.

## 2.6.3 Системи от реагенти и резервоари

В таблите за реагенти може да се използва гама от типове резервоари за реагенти.

#### 2.6.3.1 Системи от реагенти

Системите от реагенти са предварително дефинирани набори от реагенти в табла от реагенти. BOND използва два вида системи от реагенти:

- Системи за детекция BOND
- Системи за почистване BOND

Вижте 8.1 Общ преглед на [управление](#page-210-0) на реагенти за допълнителни детайли за всяка от тях.

Система от реагенти се регистрира чрез сканиране на баркода(овете) отстрани на таблата ѝ за реагенти, вместо да се сканират етикетите с баркодове на всеки от резервоарите с компоненти. Резервоарите за реагенти, които съставят системата, не се регистрират индивидуално, заключени са в табла и не трябва да се изваждат или разместват. Когато система от реагенти е изразходена или с изтекъл срок, изхвърлете цялата табла и резервоарите.

### 2.6.3.2 Готови за употреба реагенти BOND

Готовите за употреба реагенти BOND използват резервоари, които пасват в таблите за реагенти. Тези реагенти са предоставени в концентрации, които са оптимизирани за системата BOND, така че изискват само регистриране и отваряне преди употреба.

Резервоарите съдържат различни обеми реагенти, от 3.75 mL до 30mL – според типа реагент.

#### 2.6.3.3 Отворени резервоари

Отворените резервоари са празни, чисти резервоари за съхраняване на реагент, предоставен от потребителя (например първично антитяло). Налични са в размери от 7mL и 30mL. Отворените резервоари могат да се използват само с един реагент и могат да се допълват, така че всеки резервоар да доставя максимум 40mL реагент (вижте [8.3.2.4 Повторно](#page-226-0) пълнене на отворен резервоар за реагент).

Трябва да се използват само отворени резервоари BOND на системата BOND – не опитвайте да използвате други резервоари (освен резервоари за титриране) за реагенти, които се предоставят от потребителя.

### 2.6.3.4 Резервоари за титриране

Налични са също и резервоари за титриране за специални нужди (вижте [14.2.1.4 Комплект](#page-354-0) за титриране ). Те включват вложка от 6mL, която може да се изважда, така че реагентът в резервоара лесно може да бъде сменен, например по време на оптимизиране на концентрацията. Подобно на отворените резервоари, всеки резервоар за титриране може да се напълни отново и да се използва за доставяне на до 40 mL реагент. В комплекта за титриране BOND са предоставени пет вложки на резервоар, налични от Leica Biosystems.

Комплектите могат да се използват повторно за различни антитела и са проектирани с минимален мъртъв обем за запазване на реагента.

# 2.7 Преместване на модул за обработка

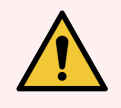

ПРЕДУПРЕЖДЕНИЕ: Свържете се с отдела за поддръжка за потребители за преместване на модула за обработка на голямо разстояние или за транспортиране за ремонтни дейности или изхвърляне. Модулът за обработка е тежък и не е предназначен за преместване от потребителя.

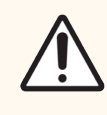

ВНИМАНИЕ: Не блокирайте вентилационните отвори, разположени на задния капак на модула за обработка. Също така не покривайте и отворите за вентилация, които се намират по вратата за спринцовките (BOND-MAX).

Ако премествате модул за обработка BOND на кратко разстояние, помислете за следните точки, преди да продължите:

- Уверете се, че подовата настилка е в състояние да издържи теглото на модула за обработка, вижте [18.2 Физически](#page-384-0) спецификации в [18 Спецификации](#page-383-0) за размери и се консултирайте с местните изисквания, преди преместване.
- Оценете електромагнитната среда за смущения преди работа на модула за обработка.
- Не използвайте модул за обработка BOND в непосредствена близост до източници на силно електромагнитно излъчване. Например неекранирани преднамерени РЧ източници, които могат да повлияят правилната работа.
- Не повдигайте модул за обработка BOND с мотокар.
- Използвайте само предоставения захранващ кабел и се уверете, че операторът има достъп до връзката за захранване, където е свързан кабелът.
- Преди преместване се уверете, че захранващият кабел и Ethernet кабелът са разкачени.
- Осигурете подходяща вентилация.
- Преди преместване изпразнете резервоарите за отпадъци.
- Уверете се, че сте отключили всичките четири колела на модула за обработка BOND-III (или количката за BOND-MAX), преди да го преместите, и ги заключете отново, когато го преместите на новото място.

## 2.8 Извеждане от употреба и изхвърляне на инструменти

Инструментът, включително частите и свързаните аксесоари, трябва да се изхвърлят в съответствие с приложимите местни процедури и разпоредби. Изхвърлете всички реагенти, използвани с инструмента, в съответствие с препоръките на производителя на реагента.

Почистете и обеззаразете в съответствие с местните процедури и разпоредби, преди да върнете или изхвърлите инструмента или частите и аксесоарите.

В ЕС всички електронни отпадъци трябва да се изхвърлят в съответствие с директивата за отпадъци от електрическо и електронно оборудване (2012/19/ЕС). В региони извън ЕС следвайте местните процедури и разпоредби за изхвърляне на електронни отпадъци.

Ако имате нужда от помощ, свържете се с местния представител на Leica Biosystems.

## <span id="page-76-0"></span>3 Общ преглед на софтуера (на контролер BOND)

Този раздел е създаден, за да ви помогне да се запознаете с общите функции на софтуера BOND. За инструкции как да използвате софтуера за изпълнение на модулите за обработка и управление на предметни стъкла, случаи и реагенти, вижте съответните глави. Вижте 10 Клиент за [администриране](#page-249-0) (на контролер [BOND\)](#page-249-0) за инструкции за клиента за администриране.

- [3.1 Архитектура](#page-77-0) на системата
- [3.2 Стартиране](#page-80-0) и изключване на софтуера BOND
- [3.3 Потребителски](#page-83-0) роли
- 3.4 Общ преглед на [интерфейс](#page-84-0) за клиничен клиент
- [3.5 BOND-ADVANCE](#page-87-0) Dashboard
- [3.6 Уведомления,](#page-89-0) предупреждения и аларми
- [3.7 Доклади](#page-90-0)
- $\bullet$  3.8 Помош
- $\cdot$  3.9 3a BOND
- [3.10 Дефиниции](#page-94-0) на данните на BOND
- [3.11 Софтуерни](#page-94-1) актуализации

# <span id="page-77-0"></span>3.1 Архитектура на системата

Потребителите взаимодействат със софтуера BOND през два "клиента" – на практика две отделни програми. Това са клиничният клиент (или просто "клиентът") и клиентът за администриране. Клиничният клиент е за ежедневна работа – за задаване на реагенти, протоколи, случаи и предметни стъкла в подготовка за обработка и след това за наблюдение и контрол на цикли в модула за обработка. Клиентът за администриране се използва за конфигуриране на разширени настройки, които рядко се променят след първоначалното конфигуриране. Те включват конфигурации за етикети за предметни стъкла, хардуерни връзки и потребителски акаунти (вижте 10 Клиент за [администриране](#page-249-0) (на контролер BOND)).

- [3.1.1 Конфигурация](#page-77-1) с едно гнездо
- <span id="page-77-1"></span> $\cdot$  [3.1.2 BOND-ADVANCE](#page-78-0)

## 3.1.1 Конфигурация с едно гнездо

Инсталациите с едно гнездо имат само един "контролер BOND", който е единствената точка на взаимодействие на потребителя със софтуера BOND (и чрез това на контрола над модулите за обработка). Контролерът BOND извършва цялата софтуерна обработка за системата и поддържа базата данни на системата, където се съхранява информация за случаи и предметни стъкла. Той има клавиатура, мишка и монитор и прикачени принтер за етикети на предметни стъкла и скенер.

Има ограничение от пет модула за обработка в инсталация с едно гнездо. Ако се нуждаете от повече модули за обработка, надстройте до BOND-ADVANCE.

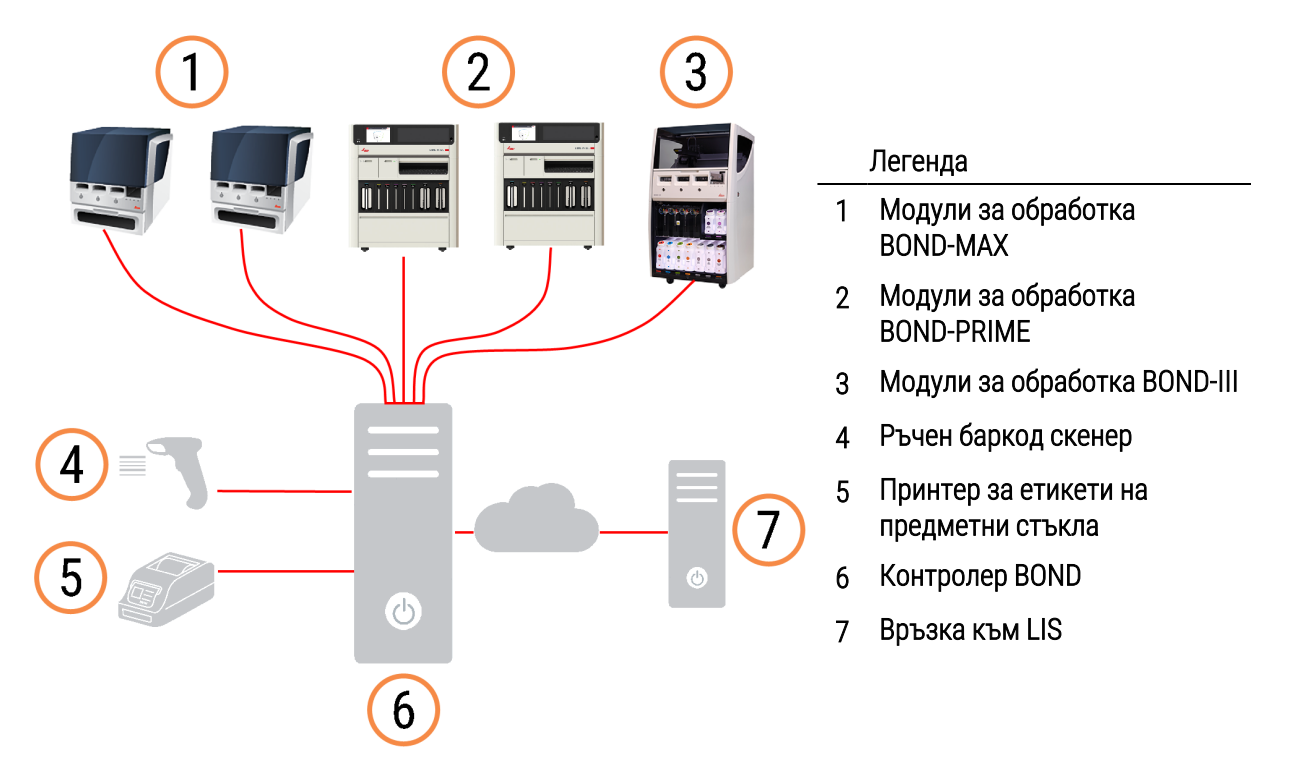

#### Фигура 3-1: Диаграма на инсталация с едно гнездо

# <span id="page-78-0"></span>3.1.2 BOND-ADVANCE

Инсталациите BOND с повече от пет модула за обработка се конфигурират като инсталации BOND-ADVANCE с няколко гнезда. Контролерът BOND продължава да извършва цялата софтуерна обработка за цялата система, но повечето входящи данни идват от терминали BOND-ADVANCE, намиращи се близо до работните клетки на модула за обработка (наречени "клъстери" в софтуера BOND), които контролират. Клъстерите се дефинират в клиента за администриране.

Монитор, свързан към контролера, показва "BOND Dashboard", което дава обобщение на състоянието в реално време на всеки модул за обработка в системата (вижте [3.5 BOND-ADVANCE](#page-87-0) Dashboard). Таблото може също така да се свърже към обозначен терминал, ако се изисква. Клиентът за администриране може да се изпълни от всеки терминал.

Някои лаборатории може да имат вторичен контролер, който прави резервно копие на всички данни на BOND в реално време и може да бъде превключено към него, в случай че основният контролер претърпи неизправност. За детайли как да направите това вижте [16.2 Превключване](#page-373-0) към вторичния контролер.

Фигура 3-2: Диаграма на инсталация BOND-ADVANCE – терминалите BOND-ADVANCE контролират модулите за обработка в клъстерите чрез контролера BOND-ADVANCE.

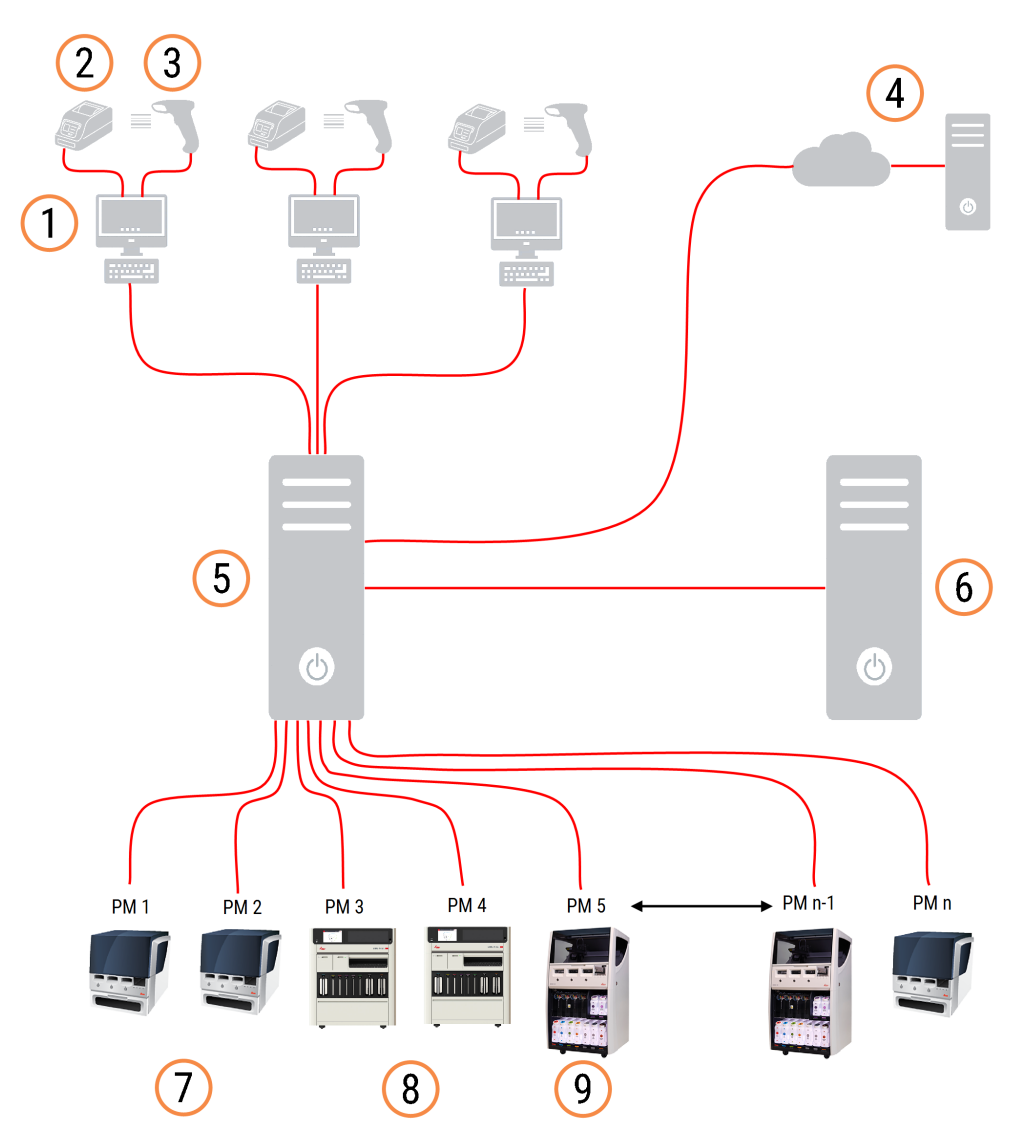

#### Легенда

- Терминали BOND-ADVANCE
- Принтери за етикети на предметни стъкла
- Баркод скенери
- Връзка към LIS
- Основен контролер BOND-ADVANCE
- Вторичен контролер BOND-ADVANCE
- Модули за обработка BOND-MAX
- Модули за обработка BOND-PRIME
- Модули за обработка BOND-III

### <span id="page-80-0"></span>3.2 Стартиране и изключване на софтуера BOND

## 3.2.1 Стартирайте софтуера BOND

Можете да стартирате софтуера BOND преди или след стартиране на свързани модули за обработка. За да стартирате софтуера:

1 Single-seat: (Едно гнездо:) ако е необходимо, стартирайте контролера BOND и влезте в Windows® като потребител "BONDUser". Когато системата е нова, няма конфигурирана първоначална парола. Ако обаче е конфигурирана парола, вижте лабораторния мениджър за подробности.

BOND-ADVANCE: ако е необходимо, стартирайте контролера BOND-ADVANCE. Таблото трябва да се отвори автоматично (ако това не стане, щракнете двукратно върху прекия път BONDDashboard на работния плот на Windows. Натиснете <F11>, за да зададете Internet Explorer на режим на цял екран).

Стартирайте терминала, от който се нуждаете, и се впишете в Windows като потребител "BONDUser".

- 2 Щракнете двукратно върху съответната икона на работния плот, за да стартирате клиничния клиент или клиента за администриране (или и двата – могат да се изпълняват едновременно).
- 3 Въведете своето потребителско име и парола за BOND.

Ако отваряте клиничния клиент в система BOND-ADVANCE, можете да изберете клъстера, към който да се свържете.

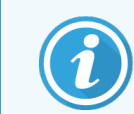

Клиничният клиент BOND-ADVANCE запомня последния избран клъстер.

По всяко време можете да промените паролата си от диалоговия прозорец за влизане. Следвайте процедурите на лабораторията за честотата на смяна на паролата и силата на паролата. Софтуерът BOND изисква паролите да са от 4 – 14 символа и да включват поне една цифра.

Ако сте BOND-PRIME потребител, можете също така да зададете или промените своя ПИН код за модула за обработка. Вижте [3.2.2 Задаване](#page-81-0) или промяна на Вашия ПИН код на BOND-PRIME модула за [обработка](#page-81-0) по-долу.

4 Щракнете върху Log on (Влизане).

Системата показва екрана на клиничния клиент или на клиента за администриране според избраното. Заглавната лента показва потребителското име на потребителя, който в момента е влязъл в системата. Ако започвате работа след друг потребител, трябва да отпишете този потребител и да влезете отново със собственото си потребителско име. При BOND-ADVANCE заглавната лента показва също и текущо избрания клъстер.

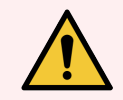

<span id="page-81-0"></span>ПРЕДУПРЕЖДЕНИЕ: Тъй като BOND софтуерът контролира важен хардуер и съхранява чувствителни данни, не стартирайте други приложения на BOND контролера – това ще анулира гаранцията на системата BOND. Не използвайте контролера BOND за общи компютърни дейности.

### 3.2.2 Задаване или промяна на Вашия ПИН код на BOND-PRIME модула за обработка

1 В диалоговия прозорец за влизане кликнете върху Set processing module PIN (Задаване на ПИН код на модула за обработка).

Фигура 3-3: Диалогови прозорци за влизане за клиничен клиент и клиент за администриране

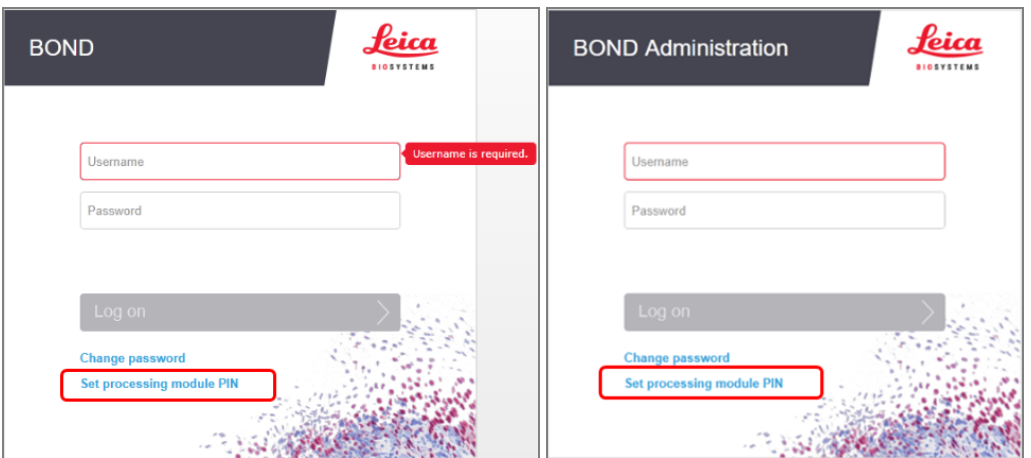

- 2 Въведете своето потребителско име и парола за BOND.
- 3 Въведете 4-цифрен ПИН код, след което потвърдете Вашия ПИН код по-долу.

Фигура 3-4: Диалогов прозорец Set processing module PIN (Задаване на ПИН код на модул за обработка)

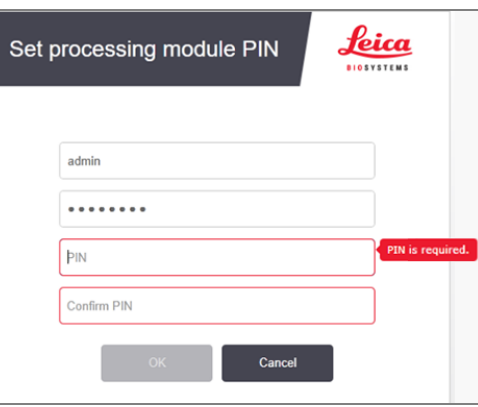

4 Щракнете върху OK.

#### Фонове на работния плот

Различните фонове на работния плот на Windows се използват за разграничаване на типа потребител на Windows, който в момента е влязъл, и ролята на текущо свързания контролер или терминал.

#### Едно гнездо

<span id="page-82-0"></span>Обикновено бихте виждали фона "Контролер BONDUser", но ако в центъра има сервизен инженер, може да виждате фона "Контролер BONDService". Вижте [Фигура](#page-82-0) 3-5.

Фигура 3-5: Фонове на работния плот на BOND: "Контролер BONDUser" и "Контролер BONDService"

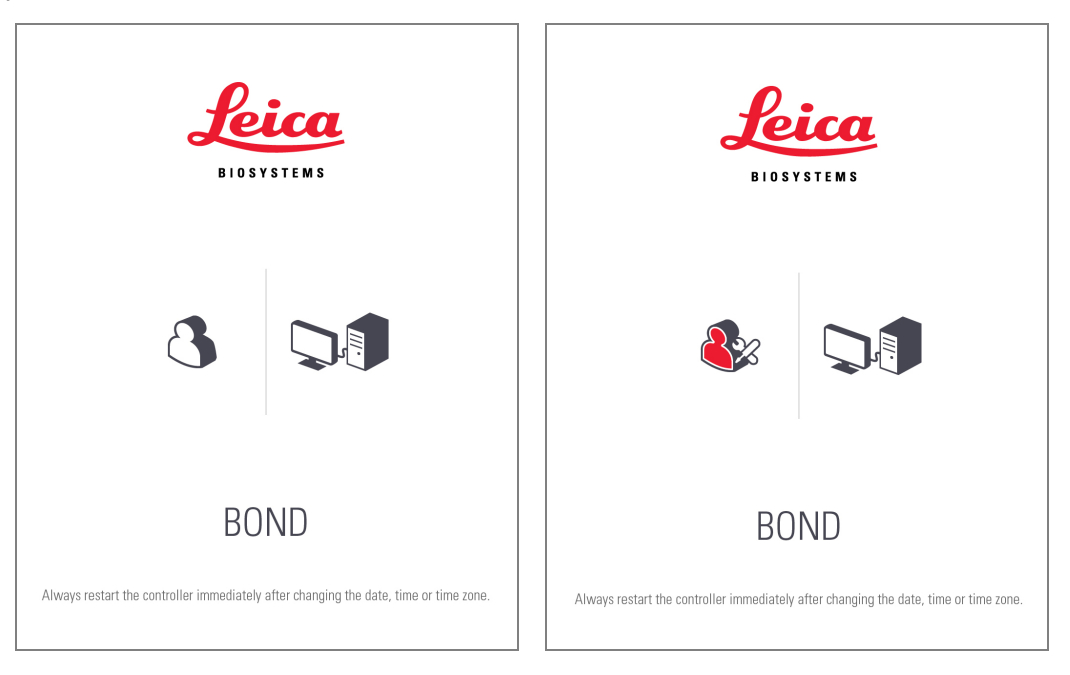

### BOND-ADVANCE

<span id="page-82-1"></span>На фоновете на работния плот на BOND-ADVANCE иконата на свързания контролер или терминал се променя според ролята му. Вижте примерите във [Фигура](#page-82-1) 3-6.

Фигура 3-6: Икони за терминал, самостоятелен контролер, основен контролер и вторичен контролер

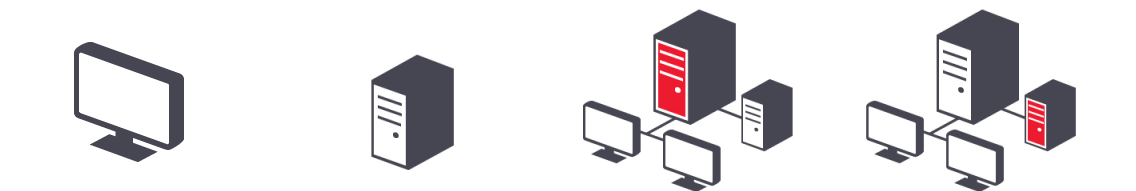

<span id="page-83-1"></span>Също така ще видите различни икони, които представят типа потребител. Вижте [Фигура](#page-83-1) 3-7.

Фигура 3-7: Икони за BONDUser, BONDService, BONDControl и BONDDashboard

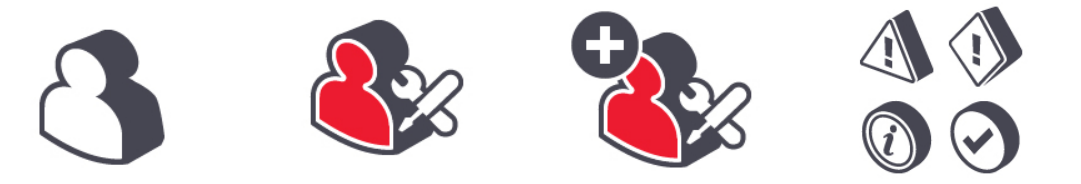

### 3.2.3 Изключване на софтуера BOND

За да изключите клиничния клиент или клиента за администриране, щракнете върху иконата Log out

Log out  $\ddot{\mathbf{u}}$ 

(Излизане) във функционалната лента. Можете да изключите клиничния клиент, докато се изпълнява цикъл, ако трябва да смените потребителите. Въпреки това не оставяйте модула за обработка в цикъл за какъвто и да е период от време, без клиентът да е отворен, тъй като няма да видите аларми или предупреждения.

Никога не изключвайте контролера BOND по време на цикъл. При пълно затваряне на системата BOND можете да изключите софтуера преди или след като изключите модулите за обработка.

# <span id="page-83-0"></span>3.3 Потребителски роли

В системата BOND има три потребителски роли:

- Operator (Оператор): може да актуализира инвентаризацията на реагенти, да създава случаи и предметни стъкла, да стартира и контролира циклите на багрене, да създава и редактира лекари и да генерира доклади.
- Supervisor (Супервайзор): създава и редактира протоколи, реагенти и панели.
- Administrator (Администратор): има достъп до клиента за администриране, за да управлява BOND потребителите и да конфигурира настройките за цялата система.

Потребителите може да имат няколко роли. Супервайзорите автоматично получават роли на оператор. Само потребители с роля на администратор могат да изпълняват клиента за администриране и само потребителите с роли на оператор или супервайзор могат да изпълняват клиничния клиент.

Потребителите се създават и ролите им се задават в екрана Users (Потребители) на клиента за администриране (вижте [10.1 Потребители](#page-249-1)).

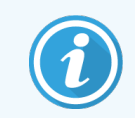

Потребителското име на текущо влезлия потребител се показва в заглавната лента на прозореца на клиента.

## <span id="page-84-0"></span>3.4 Общ преглед на интерфейс за клиничен клиент

В горната и в лявата част на екрана на клиничния клиент има функции, които са общи за всички страници на софтуера. Този раздел описва тези функции и също така описва общи функции на софтуера.

- [3.4.1 Функционална](#page-84-1) лента
- [3.4.2 Раздели](#page-86-0) с модул за обработка
- [3.4.3 Таблици](#page-86-1) за сортиране
- <span id="page-84-1"></span>• [3.4.4 Формат](#page-86-2) на датата

### 3.4.1 Функционална лента

Функционалната лента се намира в горната част на екрана на софтуера BOND и предоставя бърз достъп до основните раздели на софтуера BOND.

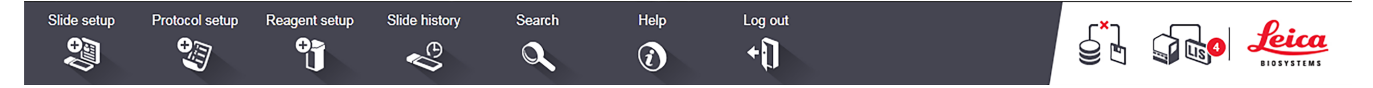

Щракнете върху икона във функционалната лента, за да отидете до екран или да извършите определена функция, както е описано в следващата таблица.

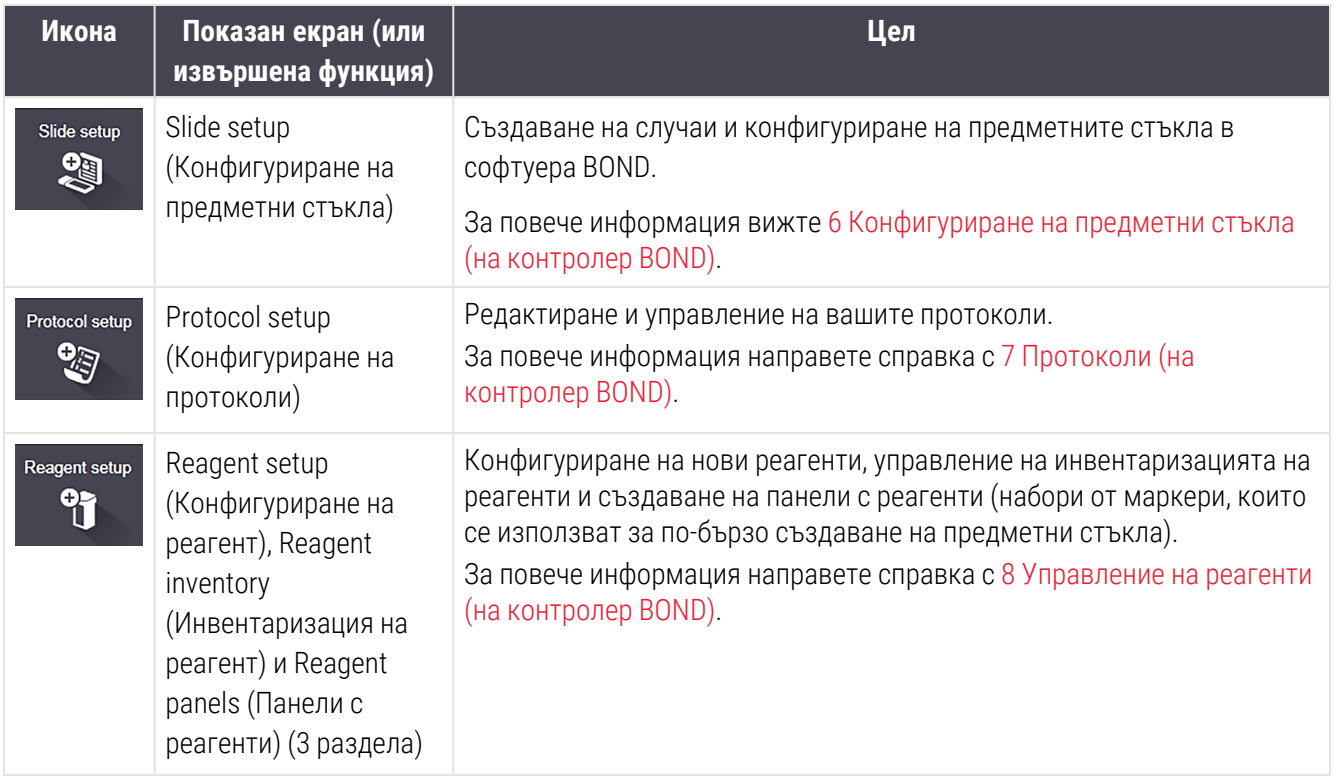

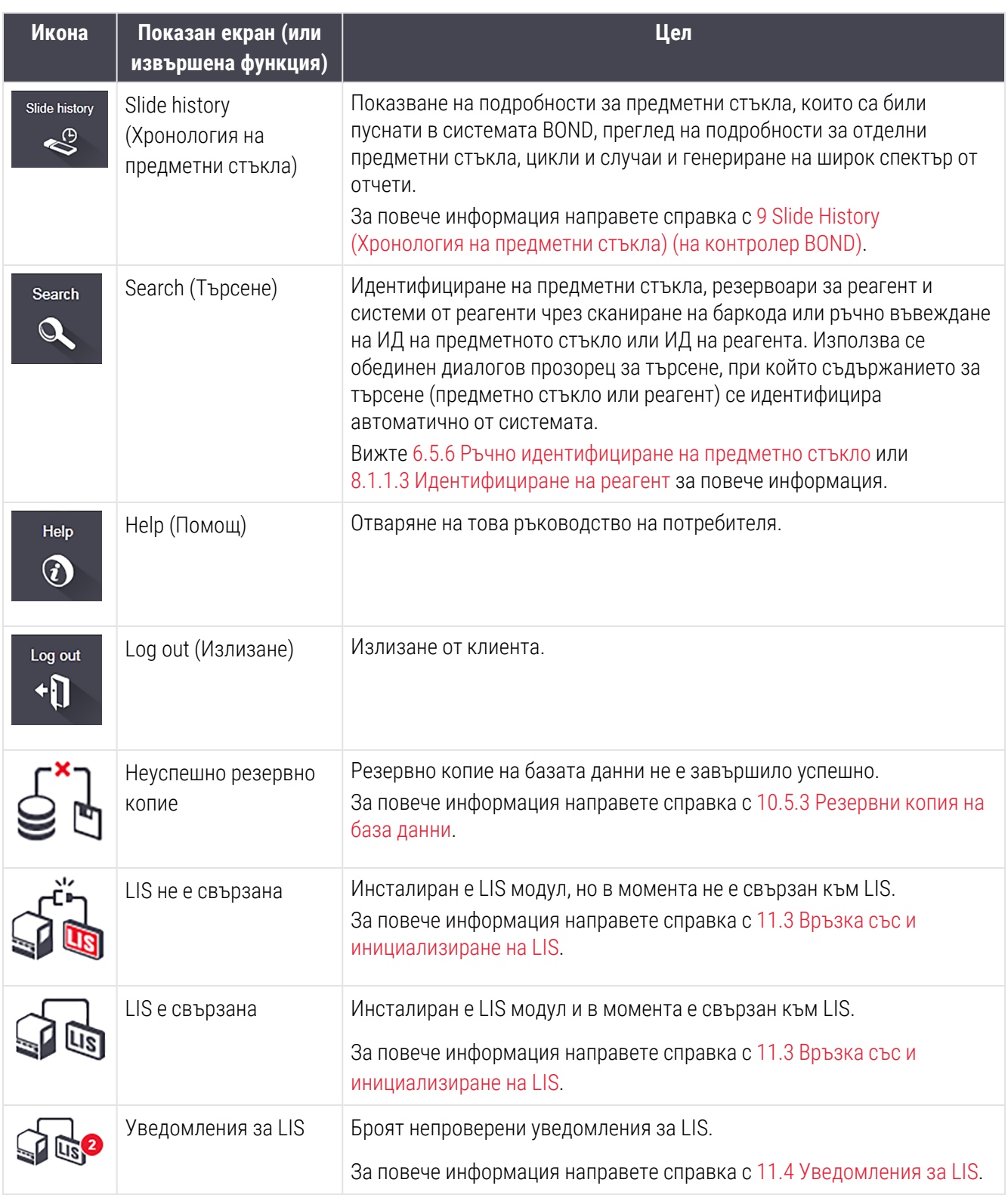

В горната дясна част на екрана е логото на Leica Biosystems. Щракнете върху логото, за да се изведе диалоговият прозорец About BOND (За BOND). Вижте [3.9 За](#page-92-0) BOND.

В горната дясна част на екрана може да са показани икони за предупреждения и за състояние. Вижте [11 Интеграционен](#page-291-0) пакет за LIS (на контролер BOND) и [10.4.2 Следа](#page-265-0) за проверка.

# 3.4.2 Раздели с модул за обработка

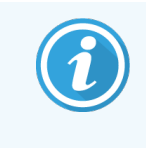

<span id="page-86-0"></span>Тези раздели не се появяват за модули за обработка BOND-PRIME. За информация за състоянието на системата и поддръжката, свързана с модула за обработка BOND-PRIME, вижте отделното ръководство на потребителя за BOND-PRIME.

Разделите от лявата страна на интерфейса отварят екрани System status (Състояние на системата), Protocol status (Състояние на протокол) и Maintenance (Поддръжка) за всеки от модулите за обработка в клъстера, към който е свързан клиентът. Самите раздели показват информация относно текущото състояние на всеки модул за обработка (вижте [5.1.1 Раздели](#page-112-0) с модул за обработка).

Фигура 3-8: Раздел с модул за обработка (BOND-MAX)

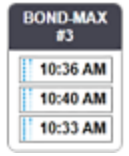

Екраните System status (Състояние на системата) показват състоянието на всеки модул за обработка, докато екраните Protocol status (Състояние на протокол) показват напредъка на протоколите, които се изпълняват. Екранът Maintenance (Поддръжка) съдържа команди за различни действия за поддръжка.

### <span id="page-86-1"></span>3.4.3 Таблици за сортиране

Много екрани в софтуера BOND показват данни в таблици. Щракнете върху заглавие на колона, за да сортирате по стойностите в тази колона. До заглавието се появява триъгълник, насочен нагоре, за да покаже, че таблицата се сортира по възходящ ред (0 – 9, A – Z). Щракнете отново, за да сортирате по низходящ ред, триъгълникът сочи надолу.

За да сортирате по две колони, щракнете върху първата колона, по която искате да сортирате, след това задръжте клавиша и щракнете върху втората колона. Редът на стойностите в първата колона не се променя, но там, където има няколко реда с еднакви стойности в първата колона, редовете се подреждат по стойностите във втората колона.

Можете също да оразмерите ширините на колони и да плъзгате колони към нови позиции в таблицата.

Всички промени, които правите в сортирането на таблицата, както и ширините и позициите на колони, се запазват, докато не излезете.

## <span id="page-86-2"></span>3.4.4 Формат на датата

При инсталации с едно гнездо датите и часовете в софтуера и докладите използват форматите, зададени в операционната система на контролера BOND. При инсталации BOND-ADVANCE се използват форматите, зададени в терминалите. Късите и дългите формати на датата трябва да имат максимални дължини от съответно 12 и 28 символа.

# <span id="page-87-0"></span>3.5 BOND-ADVANCE Dashboard

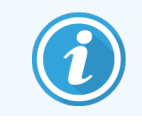

Този раздел не се отнася за модула за обработка BOND-PRIME.

За инсталации BOND-ADVANCE таблото BOND се показва на монитор, свързан към контролера или терминала. То дава обобщение на състоянието в реално време за всички модули за обработка в системата.

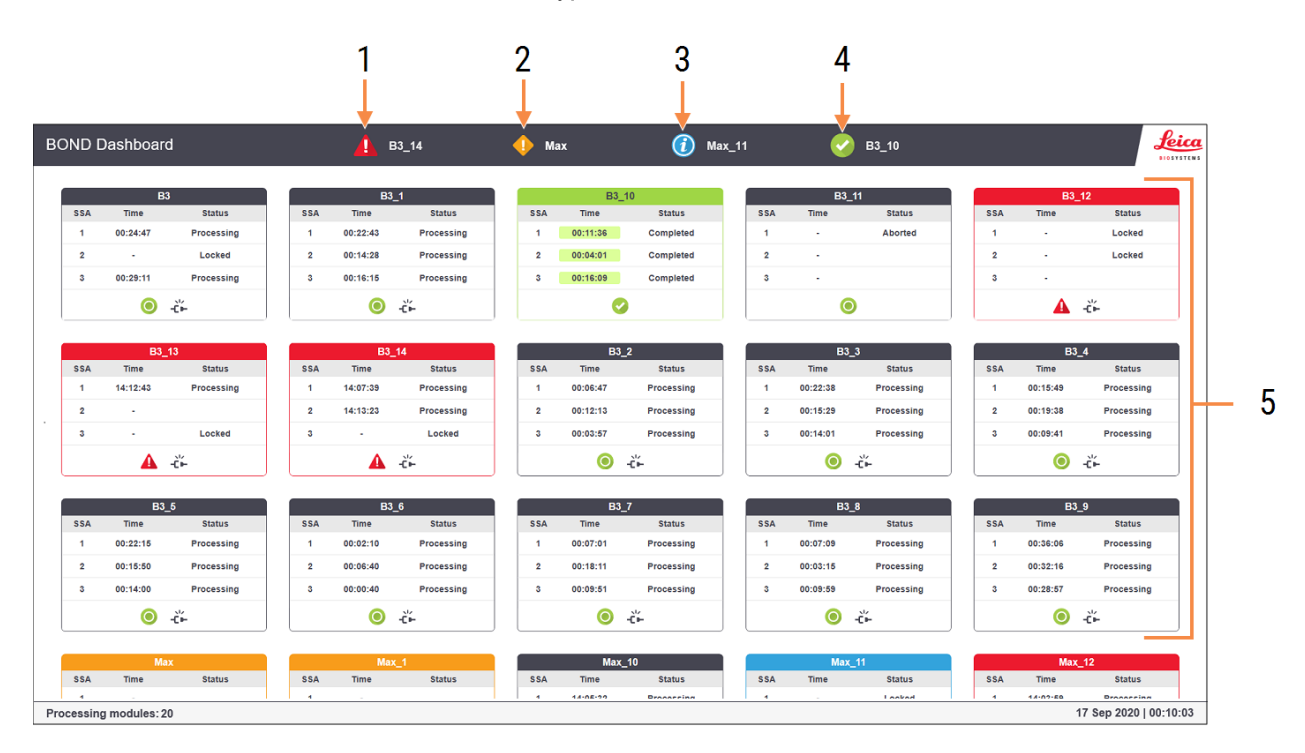

#### Фигура 3-9: Таблото BOND

#### Легенда

- 1 Модули за обработка с аларми
- 2 Модули за обработка с предупреждения
- 3 Модули за обработка с уведомления
- 4 Модули за обработка с приключили цикли
- 5 Екрани за отделни модули за обработка, показващи състоянието на пакети за багрене на предметни стъкла

В горната част на екрана има четири икони, показващи модули за обработка с (отляво надясно) аларми, предупреждения, уведомления и завършени цикли. Ако има повече от един модул за обработка в дадена категория, иконите преминават през тях последователно.

Под горния ред има екрани за всеки модул за обработка в системата, подредени по име по азбучен ред (зададено в клиента за администриране). Панелите показват статуса на всеки от трите пакета за багрене на предметни стъкла в модулите за обработка, както и всички индикатори за общ статус, приложими за модулите като цяло.

#### Икони на таблото

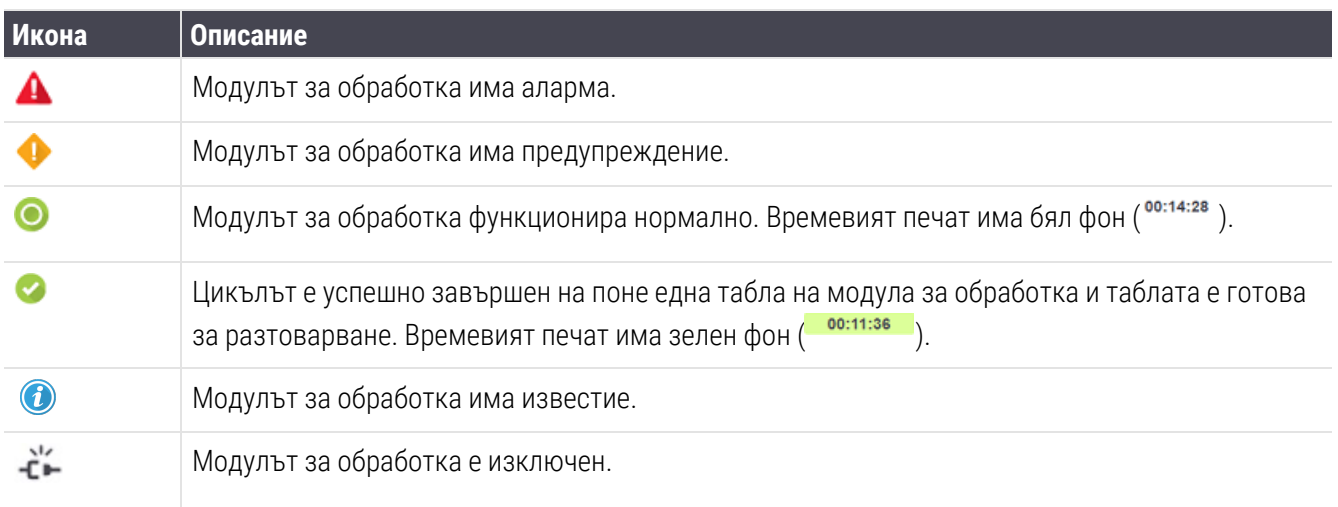

Модулите за обработка с предупреждения, уведомления или приключили цикли се показват както в съответната позиция в горната част на екрана, така и в индивидуалните екрани в азбучното подреждане отдолу.

### 3.5.1 Състояние на пакет за багрене на предметни стъкла

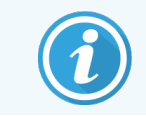

Този раздел не се отнася за модула за обработка BOND-PRIME.

Състоянието на всеки пакет за багрене на предметни стъкла е показано на екраните на модула за обработка. Има три категории състояния:

- Locked (Заключено) показва се, когато таблата за предметни стъкла е заключена. Не се показва време.
- Processing (Обработка) обработката на таблата е започнала. Колоната Time (Време) показва оставащото време за цикъла в часове, минути и секунди.
- Completed (Завършено) обработката е приключила. Колоната Time (Време) показва времето от приключване на цикъла, в часове, минути и секунди, и има зелен фон.

Ако никоя табла не е заключена, редът е празен.

Не можете да взаимодействате с таблото. Ако таблото показва съобщение, че МО се нуждае от внимание, трябва да взаимодействате чрез терминала BOND-ADVANCE.

# <span id="page-89-0"></span>3.6 Уведомления, предупреждения и аларми

Системата BOND има три нива на известия: уведомление, предупреждение и аларма. Всяко известие се обозначава с икона, която се появява в екрана System status (Състояние на системата) над или близо до елемента, предмет на известието. Съответстваща икона на известието може също да се появи и в раздела с модул за обработка, за да предостави индикация, независимо от видимия в момента екран (направете справка с [5.1.1 Раздели](#page-112-0) с модул за обработка). В BOND-ADVANCE известията също така се появяват и на таблото (вижте [3.5 BOND-ADVANCE](#page-87-0) Dashboard).

Щракането с десен бутон върху иконата на известието и избирането на Attention message (Съобщение за внимание) отваря диалогов прозорец, който дава детайли за състоянието на известието.

Трите нива на известия и свързаните с тях икони са описани по-долу.

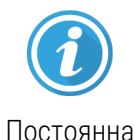

#### Уведомление

Предоставя информация за състояние, което може да изисква действие сега или покъсно, за да се стартира цикъл или да се избегне по-късно забавяне в обработката.

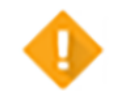

#### Предупреждение

Изисква се действие сега, вероятно за да се избегне забавяне в обработката. Забавянията в обработката може да компрометират багренето.

Постоянна

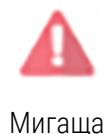

#### Аларма

Спешно се изисква действие. Ако модулът за обработка обработва предметни стъкла, той е бил спрян на пауза и не може да се възобнови, докато не коригирате състоянието на предупреждението. Забавянията в обработката може да компрометират багренето.

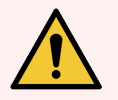

ПРЕДУПРЕЖДЕНИЕ: Винаги прочитайте съобщенията за предупреждение и аларма веднага щом видите иконите (особено когато се изпълнява цикъл). Бързият отговор може да предотврати компрометиране на багренето на предметните стъкла.

Също така е препоръчително да действате възможно най-скоро при уведомления, които настъпват по време на цикли.

# <span id="page-90-0"></span>3.7 Доклади

Софтуерът BOND генерира различни доклади. Те се отварят в BOND Report Viewer в нов прозорец. Обща информация като време, място и модул за обработка, за които се отнася докладът, е предоставена в заглавията на докладите. Долните колонтитули на страницата с доклада показват часа и датата, на които всеки доклад е генериран, и номера на страници.

Някои доклади, особено тези, съдържащи информация за случаи, предметни стъкла или реагенти, може да се генерират няколко минути, особено в лаборатории с много модули за обработка и/или голям оборот.

Визуализаторът за доклади BOND има малък диапазон от опции за навигиране, преглед и продукция. Освен, че можете да отворите стандартен диалогов прозорец за отпечатване, за да изберете и конфигурирате принтер или за да изберете кои страници да отпечатате, можете да експортирате доклади в различни формати, включително PDF, XLS, CSV и текст.

Можете да използвате различни преки пътиша от клавиатурата за навигиране, като **Раде Up, Раде Down,** Home (първа страница) и End (последна страница). Чрез преки пътища от клавиатурата са налични и други функции, например Ctrl-F показва диалоговия прозорец Search (Търсене), Ctrl-S отваря диалоговия прозорец Save (Запазване), а Ctrl-P отваря диалоговия прозорец Print (Печат).

Докладите BOND се документират в следните раздели:

- [5.3.1 Доклад](#page-142-0) за поддръжка
- 6.7 Доклад с обобщение на [конфигуриране](#page-170-0) на предметни стъкла
- [7.5 Доклади](#page-205-0) за протокол
- 8.3.4 Доклад с детайли от [инвентаризация](#page-231-0)
- [8.3.5 Доклад](#page-232-0) за използване на реагенти
- [9.4 Доклад](#page-240-0) за събития в цикъл
- [9.5 Доклад](#page-241-0) с детайли за цикъл
- [9.6 Доклад](#page-243-0) за случай
- [9.8 Обобщение](#page-245-0) за предметни стъкла
- [9.10 Кратка](#page-248-0) хронология на предметни стъкла
- Регистър за [обслужване](#page-93-0)

Също така е възможно да експортирате информация за предметни стъкла във файл с формат CSV (разделени със запетая стойности). Вижте [9.9 Експортиране](#page-246-0) на данни.

# 3.7.1 Наследени доклади

Ако вашата система BOND е била надстроена от софтуерна версия 4.0, данните за случаи и предметни стъкла отпреди надстройката няма да се мигрират в текущата база данни. Въпреки това старите данни (наречени "наследени" данни) все още са налични. За да осъществите достъп до тях, отворете Start (Старт) > All Programs (Всички програми) > Leica > BOND Legacy Report Viewer. Отваря се версия 4.0 на софтуера BOND. Прегледайте обработени предметни стъкла в екрана Slide history (Хронология на предметни стъкла) и създайте доклади по същия начин, както във версия 4.0. Както във версия 4.0 може да отпечатвате доклади от прозореца за доклади или да ги запазвате във формат PDF. За да направите това, изберете File (Файл) Print (Печат) и като принтер изберете Leica PDF Printer.

Не създавайте случаи или предметни стъкла в BOND Legacy Report Viewer. Използвайте го само за преглед на наследени данни и създаване на доклади.

# <span id="page-91-0"></span>3.8 Помощ

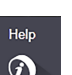

Иконата Help (Помощ) **Франкционалната лента в Клинични и в клиентите за администриране** отваря изскачащ прозорец, който Ви позволява да изберете версията на ръководството на потребителя, което искате да отворите.

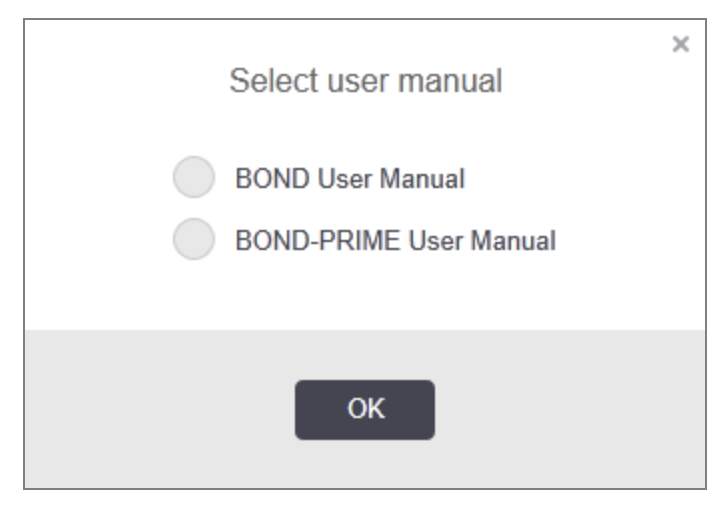

Алтернативно, можете да отворите Select user manual (Избор на ръководството на потребителя) от иконата на работния плот.

# <span id="page-92-0"></span>3.9 За BOND

<span id="page-92-1"></span>Щракнете върху логото на Leica Biosystems в горната дясна част на екрана, за да видите диалоговия прозорец About BOND (За BOND), който показва информация за системата.

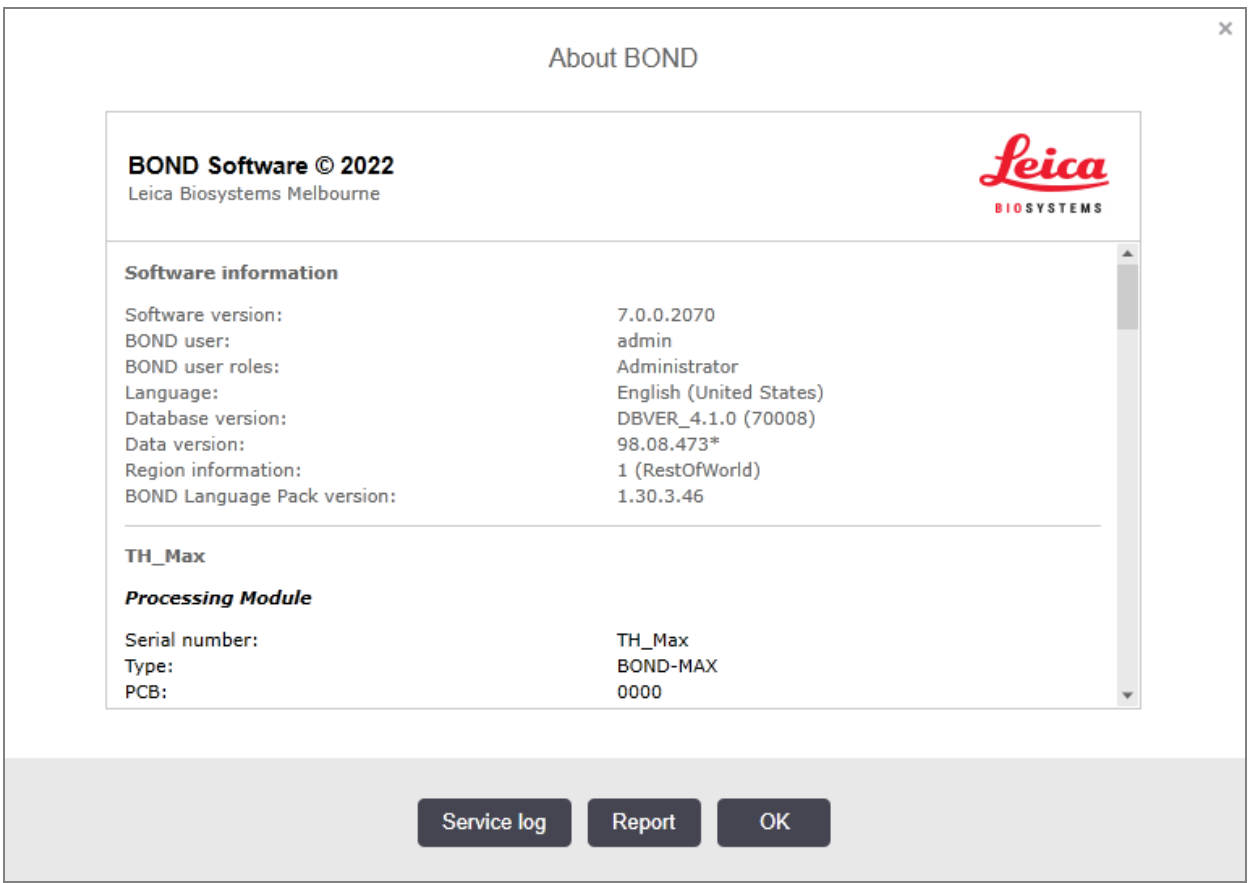

#### Фигура 3-10: Диалогов прозорец About BOND (За BOND)

Голяма част от информацията в диалоговия прозорец About BOND (За BOND) е основно от интерес за сервизния персонал, но въпреки това лабораторният персонал може да сметне първоначалната информационна група за полезна, особено по време на дискусии с отдела за поддръжка за потребители. Информацията, която се съдържа в първоначалната група, е, както следва:

- Software version (Софтуерна версия): номерът на изданието на софтуерната версия.
- BOND user (Потребител на BOND): потребителското име на текущия потребител.
- <sup>l</sup> BOND user roles (Потребителски роли на BOND): потребителските роли на текущия потребител.
- Language (Език): текущият език.
- Database version (Версия на база данни): версията на базата данни (отнася се за структурата на базата данни).
- <sup>l</sup> Data version (Версия на данните): версията на данните, заредени в базата данни.
- Region information (Информация за регион): регионът от света, за който системата е конфигурирана (зададено по време на инсталация).

Може да запазите информацията в диалоговия прозорец в текстов файл – щракнете върху **Report** (Доклад) и изберете място, където да запазите файла.

#### <span id="page-93-0"></span>Регистър за обслужване

В клиента за администриране може да генерирате доклади за регистъра за обслужване от диалоговия прозорец About BOND (За BOND). Обикновено това се прави по молба на сервизен представител. За да създадете регистър за обслужване:

- 1 Щракнете върху Service log (Регистър за обслужване) в диалоговия прозорец About BOND (За BOND) (вижте [Фигура](#page-92-1) 3-10).
- 2 Изберете едно от следните:
	- серийния номер на специфичен модул за обработка,
	- \*System\* (Система) за докладване на събития от софтуер или контролер в системата BOND, или
	- \*LIS\* за събития, свързани със системата LIS.
- 3 Изберете времеви диапазон за доклада или щракнете върху Last seven days (Последните седем дни).
- 4 Щракнете върху Generate (Генериране), за да генерирате доклада. Докладът се появява във визуализатора за доклади – вижте [3.7 Доклади.](#page-90-0)
- 5 За да експортирате регистрационния файл на услугата в CSV файл, щракнете върху Export Data (Експортиране на данни).

# <span id="page-94-0"></span>3.10 Дефиниции на данните на BOND

Контролерът BOND съхранява дефиниции на данните, които съдържат всички детайли за реагенти и протоколи за цялата система. Протоколите и детайлите за реагентите и системите от реагенти Leica Biosystems по подразбиране също са включени.

## 3.10.1 Актуализации на дефиниции на данни

Leica Biosystems периодично разпространява актуализации на уебсайта, например за добавяне на нови реагенти. Вижте [10.4 BDD](#page-263-0) за инструкции за актуализиране на дефинициите на данни.

Когато актуализирате дефинициите на данни, трябва да използвате само файлове за актуализиране, които имат разширението .bdd и са за правилния регион.

Вижте текущата версия на данните си в диалоговия прозорец About BOND (За BOND). За да видите този диалогов прозорец, щракнете върху логото на Leica Biosystems в горната дясна част на екрана на софтуера BOND. Вижте и [3.9 За](#page-92-0) BOND.

# <span id="page-94-1"></span>3.11 Софтуерни актуализации

Leica Biosystems може да издава софтуерни актуализации с продължаващото разработване на системата BOND. Актуализациите може да са за основния софтуер или за базата данни, която съдържа протоколите, реагентите и системите от реагенти по подразбиране.

Номерът на версията на текушата софтуерна версия може да се открие в диалоговия прозорец About BOND (За BOND) (направете справка с [3.9 За](#page-92-0) BOND). Версията на данните също се показва в диалоговия прозорец About BOND (За BOND).

# 4 Бърз старт

Тази глава е предназначена да ви насочва през първия ви самостоятелен цикъл със системата BOND. В нея създаваме примерен случай и конфигурираме обработваме четири предметни стъкла, тествайки с готови за употреба първични антитела BOND \*CD5, \*CD3, \*CD10 и \*Bcl-6.

За BOND-III и BOND-MAX, протоколът по подразбиране и системата за откриване на тези антитела е \*IHC Protocol F и BOND Polymer Refine Detection System (DS9800).

При модулите за обработка BOND-PRIME системата за откриване на протокол по подразбиране е \*IHC Protocol F и BOND-PRIME Polymer DAB Detection System (DS9824). Процесът използва и помощен BOND-PRIME Hematoxylin (AR0096).

Описаните процедури са валидни и за ISH сонди и протоколи (просто заменете антитялото със сонда и заменете IHC протоколите с ISH протоколи).

# 4.1 BOND-III и BOND-MAX

Преди да започнете, трябва да сте запознати със съответните раздели от главите [2 Хардуер](#page-37-0) и 3 Общ [преглед](#page-76-0) на софтуера (на [контролер](#page-76-0) BOND) от това ръководство.

- [4.1.1 Предварителни](#page-96-0) проверки и стартиране
- [4.1.2 Проверки](#page-96-1) за протокол и реагенти
- [4.1.3 Задаване](#page-98-0) на предметни стъкла
- [4.1.4 Зареждане](#page-104-0) на реагентите
- [4.1.5 Изпълняване](#page-107-0) на протокола
- [4.1.6 Приключване](#page-108-0)

## <span id="page-96-0"></span>4.1.1 Предварителни проверки и стартиране

Извършете следните стъпки, преди да започнете цикъл:

1 Уверете се, че модулът за обработка е чист и че всички задачи по поддръжка са актуални (вижте [12.1 График](#page-306-0) за почистване и поддръжка).

Ежедневните задачи преди цикъл са:

- a Проверете дали резервоарите за наливни отпадъци са пълни повече от половината; в актуалния модел BOND-MAX използвайте бялата хоризонтална линия на етикета на резервоара като маркер за нивото (вижте [Фигура](#page-317-0) 12-3).
- b Проверете дали наливните резервоари за реагенти имат достатъчен обем от правилния реагент.
- 2 Проверете блоковете за измиване и станцията за смесване почистете или заменете, ако е необходимо.
- 3 Проверете дали инструментът за етикетиране на предметно стъкло има достатъчен запас от етикети.
- 4 Ако модулът за обработка и контролерът (и терминалът за BOND-ADVANCE) не са включени, включете ги сега.
- 5 Когато контролерът и терминалът работят, стартирайте клиничния клиент.
- 6 Щом софтуерът е стартиран, проверете екраните Status (Състояние), за да се уверите, че няма уведомления от модулите за обработка. Коригирайте, преди да опитате да пуснете в цикъл предметни стъкла.
- <span id="page-96-1"></span>7 Включете инструмента за етикетиране на предметно стъкло.

## 4.1.2 Проверки за протокол и реагенти

Трябва да проверите дали протоколите и реагентите, които ще използвате в цикъла, са зададени в софтуера.

За да проверите протоколите:

1 Изберете иконата Protocol setup (Конфигуриране на протокол) (показана вдясно) от функционалната лента.

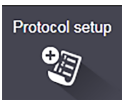

2 Проверете дали "\*IHC Protocol F" (\*IHC протокол F) е изброен в таблицата.

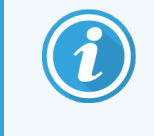

Ако протоколът не е изброен, изберете All (Всички) във филтъра Preferred status (Предпочитано състояние) в долната част на екрана (вижте [7.2 Екран](#page-183-0) Protocol Setup [\(Конфигуриране](#page-183-0) на протокол)).

Изберете протокола в таблицата, щракнете върху Open (Отваряне), отбележете предпочитаната система за детекция в диалоговия прозорец Edit protocol properties (Редактиране на свойства на протокол); BOND Polymer Refine Detection.

 $\mathbf{P}$ 

Уверете се, че протоколът е избран като Preferred (Предпочитан) близо до горната част на диалоговия прозорец (трябва да сте влезли с потребителска роля супервайзор, за да направите протокола предпочитан, ако не е).

За да проверите реагентите:

Тази проверка допуска, че имате запас от необходимите антитела и система за детекция и че те са Reagent setup били регистрирани в инвентаризация на реагенти BOND. Вижте [8.3.3 Регистриране](#page-227-0) на реагенти и системи от [реагенти](#page-227-0) за повече информация.

- 1 Изберете иконата Reagent setup (Конфигуриране на реагент) (показано вдясно) от функционалната лента.
- 2 В раздела Setup (Конфигуриране) изберете Primaries (Основни) като Reagent type (Тип реагент), Leica Microsystems като Supplier (Доставчик) и All (Всички) за Preferred status (Предпочитано състояние) във филтрите в долната част на екрана.
- 3 Локализирайте всяко от антителата, от които се нуждаем (\*CD5, \*CD3, \*CD10 и \*Bcl-6), и щракнете двукратно, за да отворите диалоговия прозорец Edit reagent properties (Редактиране на свойства на реагент):
	- a Щракнете върху Restore factory default protocols (Възстановяване на фабрични протоколи по подразбиране) (трябва да сте влезли с потребителска роля супервайзор, за да възстановите фабрични настройки по подразбиране). Това гарантира, че протоколът за багрене по подразбиране \*IHC Protocol F (\*IHC протокол F) и протоколът за предварително третиране са зададени.
	- b Уверете се, че реагентът е отбелязан като Preferred (Предпочитан) (трябва да сте влезли с потребителска роля супервайзор, за да направите реагента предпочитан, ако не е).
	- c Щракнете върху Save (Запазване).
- 4 Сега отидете до раздела Inventory (Инвентаризация) и изберете Reagent containers (Резервоари за реагенти) като Package type (Тип опаковка), Primaries (Основни) като Reagent type (Тип реагент), In stock (В запас) за Inventory status (Състояние на инвентаризацията), Leica Microsystems за Supplier (Доставчик) и Preferred (Предпочитан) за Preferred status (Състояние за предпочитание) във филтрите в долната част на екрана.

Всички антитела, от които се нуждаем, трябва да се появят заедно с наличните обеми.

Уверете се, че има достатъчен обем за всяко антитяло.

5 В същия раздел изберете BOND detection systems (Системи за детекция BOND) като Package type (Тип опаковка) и In stock (В запас) за Inventory status (Състояние на инвентаризация). Проверете дали предпочитаната система за детекция, BOND Polymer Refine Detection, е изброена в таблицата и дали има достатъчен обем (вижте [8.3.1.1 Докладване](#page-223-0) на обем за системи за детекция).

# <span id="page-98-0"></span>4.1.3 Задаване на предметни стъкла

Този раздел описва процесите по разясняване на системата BOND детайлите, от които се нуждае за багрене на предметните стъкла, и по физическото поставяне на предметни стъкла в модула за обработка.

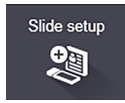

Операциите на софтуера в този раздел се извършват от екрана Slide setup (Конфигуриране на предметно стъкло). За да се покаже този екран, щракнете върху иконата Slide setup (Конфигуриране на предметно стъкло) във функционалната лента.

Вижте подраздели:

- [4.1.3.1 Въвеждане](#page-98-1) на детайли за случай
- [4.1.3.2 Въвеждане](#page-99-0) на детайли за предметно стъкло
- [4.1.3.3 Контроли](#page-101-0)
- [4.1.3.4 Етикетиране](#page-102-0) на предметни стъкла
- <span id="page-98-1"></span>• [4.1.3.5 Зареждане](#page-103-0) на предметни стъкла

### 4.1.3.1 Въвеждане на детайли за случай

Първо трябва да създадем "случай" в софтуера за примерния пациент. За нашия пример името на пациента е A Edward, ИД на случай 3688, с д-р Smith като насочващ лекар.

1 Щракнете върху Add case (Добавяне на случай) в екрана Slide setup (Конфигуриране на предметно стъкло). Софтуерът показва диалоговия прозорец Add case (Добавяне на случай).

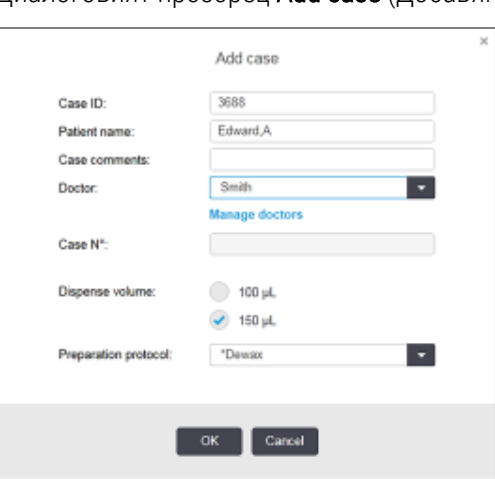

Фигура 4-1: Диалоговият прозорец Add case (Добавяне на случай)

- 2 Щракнете в полето Case ID (ИД на случай) и въведете "3688".
- $3$  Щракнете в полето Patient name (Име на пациент) и въведете "Edward, A".
- 4 Щракнете върху Manage doctors (Управление на лекари), за да отворите диалоговия прозорец Manage doctors (Управление на лекари). Там щракнете върху Add (Добавяне), за да отворите диалоговия прозорец Add doctor (Добавяне на лекар) и въведете "Smith" в полето Name (Име). Уверете се, че има поставена отметка в полето Preferred (Предпочитан). Щракнете върху Save (Запазване).
- 5 Изберете "Smith" и щракнете върху OK в диалоговия прозорец Manage doctors (Управление на лекари).
- 6 Изберете обем на отделяне 150µL като обем по подразбиране за случая. Ако желаете, тази настройка може да бъде отменена по време на конфигурирането на предметните стъкла.
- 7 Изберете \*Dewax (\*Отстраняване на восък) или \*Bake and Dewax (\*Термична обработка и отстраняване на восък) в полето Preparation protocol (Протокол за подготовка), за да зададете подготовка по подразбиране за предметните стъкла в случая. Ако желаете, тази настройка може да бъде отменена по време на конфигурирането на предметните стъкла.
- 8 Щракнете върху OK, за да затворите диалоговия прозорец Add case (Добавяне на случай) таблицата вляво от екрана Slide setup (Конфигуриране на предметно стъкло) показва новия случай.

<span id="page-99-0"></span>За повече информация относно работата със случаи вижте [6.3 Работа](#page-148-0) със случаи.

#### 4.1.3.2 Въвеждане на детайли за предметно стъкло

В следващия етап в софтуера създаваме "предметни стъкла" за всяко от четирите физически предметни стъкла:

- 1 Изберете ИД 3688 на нашия нов случай в списъка със случаи вляво на екрана.
- 2 Щракнете върху Add slide (Добавяне на предметно стъкло), за да се покаже диалоговият прозорец Add slide (Добавяне на предметно стъкло).

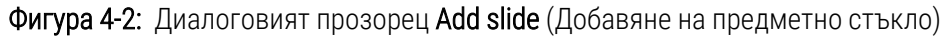

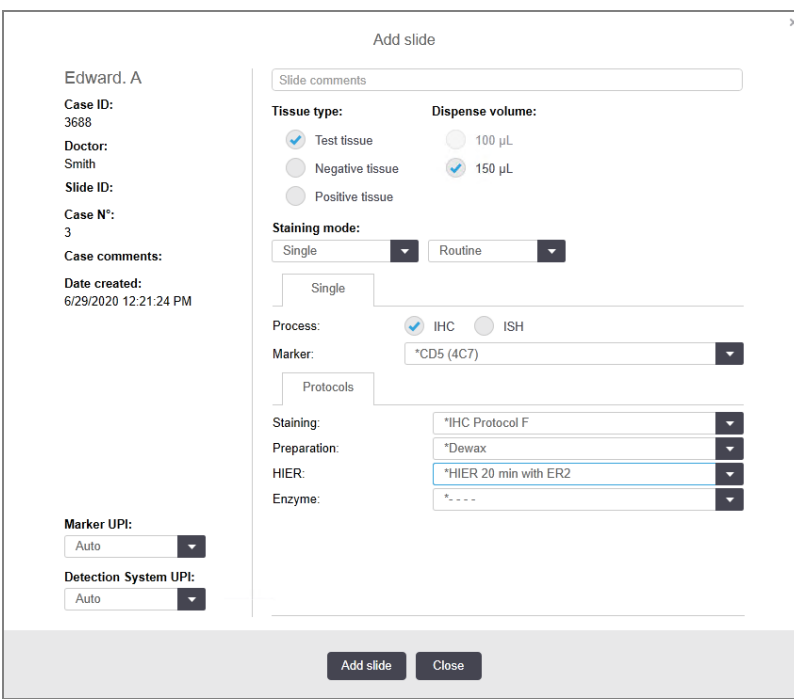

- 3 По желание добавете коментар, специфичен за това предметно стъкло.
- 4 Уверете се, че е избрана Test tissue (Тестова тъкан) като tissue type (тип тъкан).
- 5 Изберете подходящ обем на отделяне за модула за обработка и размера на тъканта (вижте 6.5.8 Обеми на отделяне и позиция на тъканта върху [предметните](#page-164-0) стъкла).
- 6 Ще приемем, че предметните стъкла ще се обработват на BOND-III, затова задайте обемите на отделяне на 150µL.
- 7 Изберете Single (Единичен) и Routine (Рутинен) в Staining mode (Режим на багрене).
- <span id="page-100-0"></span>8 Щракнете върху IHC, за да определите процеса на IHC.
- 9 Изберете \*CD5 (4C7) от списъка Marker (Маркер).
- 10 В раздела Protocols (Протоколи) софтуерът автоматично въвежда протокола за подготовка, зададен за случая, и багренето по подразбиране и протоколите за възстановяване за \*CD5.
- 11 При еднократно багрене обикновено трябва да оставите по подразбиране Auto (Автоматично) за уникалните идентификатори на продукти (UPI) от лявата страна на диалоговия прозорец. Въпреки това, ако искате да изберете конкретен партиден номер за конкретно предметно стъкло (напр. за валидиране от партида до партида), изберете от падащия списък в следните полета:
	- Marker UPI (UPI на маркер) UPI на резервоара за реагент за маркера
	- Detection System UPI (UPI на системата за откриване) UPI на системата за откриване.

<span id="page-100-1"></span>За предметни стъкла, които ще се обработват в една и съща серия (на BOND-MAX и BOND-III), или UPI трябва да бъдат еднакви, или трябва да се избере Auto (Автоматично).

12 Щракнете върху Add slide (Добавяне на предметно стъкло).

Предметното стъкло се добавя към списъка с предметни стъкла вдясно на екрана Slide setup (Конфигуриране на предметно стъкло). Диалоговият прозорец Add slide (Добавяне на предметни стъкла) остава отворен.

- 13 Повторете стъпки [9](#page-100-0)-12 три пъти и изберете \*CD3 (LN10), \*CD10 (56C6) и \*Bcl-6 (LN22) като маркера в стъпка [9.](#page-100-0)
- 14 След като всички предметни стъкла са били добавени, щракнете върху Close (Затваряне), за да затворите диалоговия прозорец Add slide (Добавяне на предметно стъкло).

Прегледайте детайлите в списъка с предметни стъкла.

Фигура 4-3: Четири предметни стъкла, конфигурирани в екрана Slide setup (Конфигуриране на предметно стъкло)

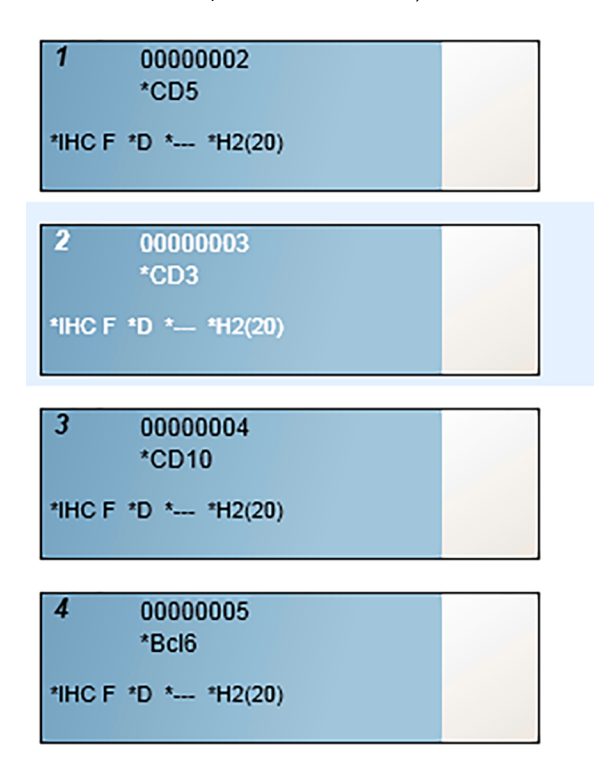

Ако трябва да промените детайли за предметно стъкло, щракнете двукратно върху предметното стъкло, за да отворите диалоговия прозорец Slide properties (Свойства на предметно стъкло), променете детайлите според изискванията и след това щракнете върху OK.

За повече информация относно работата с предметни стъкла вижте 6.5 Работа с [предметни](#page-157-0) стъкла.

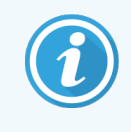

<span id="page-101-0"></span>Можете да използвате **панели**, за да добавите бързо определен брой предметни стъкла, които обикновено използвате. За разяснение за панелите и как да ги създавате и използвате вижте 8.4 Екран Reagent Panels (Панели с [реагенти\)](#page-233-0).

#### 4.1.3.3 Контроли

Винаги използвайте контролите на системата BOND. Силно препоръчваме да поставите подходяща контролна тъкан върху същите предметни стъкла като тъканта на пациента. В допълнение на това може да създадете отделен случай специално за контролни предметни стъкла. Вижте [6.2 Работа](#page-147-0) с контроли за допълнително обсъждане.

### <span id="page-102-0"></span>4.1.3.4 Етикетиране на предметни стъкла

Сега сте готови за отпечатване на етикети за предметни стъкла и за прикрепянето им върху предметните стъкла:

- 1 Щракнете върху Print labels (Отпечатване на етикети) в екрана Slide setup (Конфигуриране на предметно стъкло).
- 2 В Slide labels to print (етикети на предметните стъкла за отпечатване) изберете подходящата опция, след което щракнете върху Print (Печат).

Етикетите се отпечатват.

3 Уверете се, че матовата повърхност на предметното стъкло (където ще се постави етикетът) е суха, след това поставете етикета с ИД на предметното стъкло или баркода подравнени успоредно спрямо края на предметното стъкло. Етикетът трябва да е с правилната страна нагоре, когато предметното стъкло се държи с етикета нагоре.

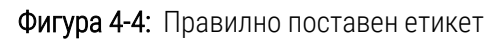

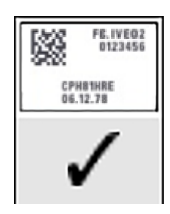

За повече информация вижте [6.6 Етикетиране](#page-166-0) на предметни стъкла.

#### <span id="page-103-0"></span>4.1.3.5 Зареждане на предметни стъкла

Заредете предметни стъкла, както следва:

- 1 Дръжте стъклото за края с етикета с пробата най-отгоре.
- <span id="page-103-1"></span>2 Ориентирайте предметното стъкло над празна позиция на таблата за предметни стъкла, като краят с етикета е над вдлъбнатината отстрани на таблата (вижте [Фигура](#page-103-1) 4-5). Поставете предметното стъкло, така че да стои във вдлъбнатата позиция в таблата.

Фигура 4-5: Позициониране на предметно стъкло в табла за предметни стъкла

<span id="page-103-2"></span>3 Дръжте Covertile за задния край и го поставете върху предметното стъкло, като поставите ключа на шийката на Covertile във вдлъбнатината на таблата за предметни стъкла (оградено във [Фигура](#page-103-2) 4-6). При новата конструкция на Covertiles думата "Leica", отпечатана на Covertile, трябва да се разчита правилно, което показва, че Covertile е насочен правилно.

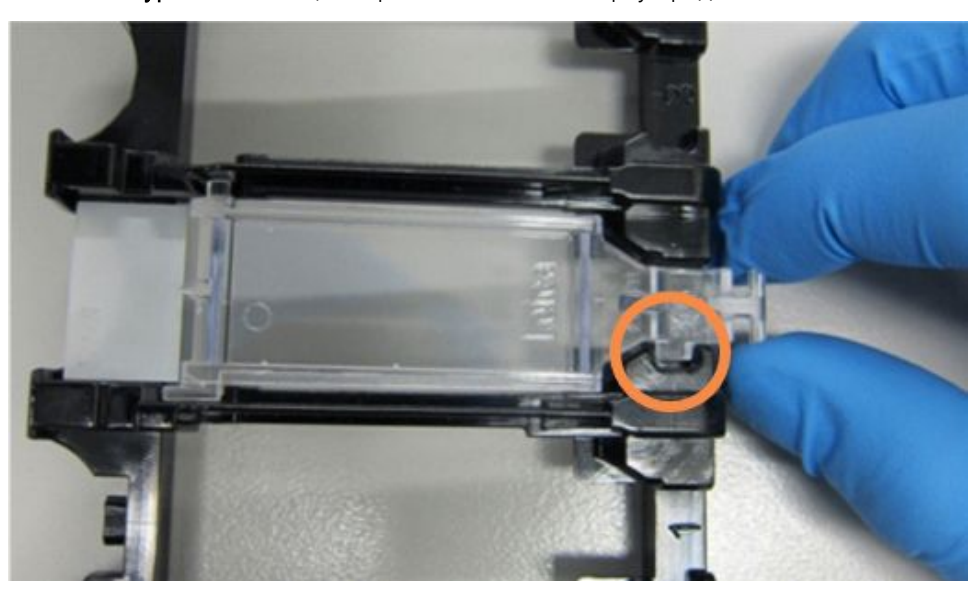

Фигура 4-6: Позициониране на Covertile върху предметно стъкло

<span id="page-104-0"></span>4 Когато всички предметни стъкла и Covertiles са заредени в таблата, повдигнете таблата и оставете края ѝ на входа на празен пакет за багрене на предметни стъкла. Плъзнете таблата възможно найнавътре в модула. Таблата трябва да се плъзне лесно и да се чуе щракване, когато е на място.

### 4.1.4 Зареждане на реагентите

Сега системата за детекция (BOND Polymer Refine) и резервоарите с маркери (за \*CD5, \*CD3, \*CD10 и \*Bcl-6) трябва да се поставят в модула за обработка.

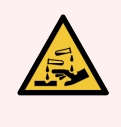

ПРЕДУПРЕЖДЕНИЕ: Резервоарите за реагенти могат да се преобърнат по време на транспортиране, като оставят остатъци от реагент около капачката. Винаги носете одобрена защита за очите, ръкавици и предпазно облекло при отваряне на резервоари за реагент.

За зареждане на реагенти в модула за обработка BOND-III или BOND-MAX, направете следното:

1 Поставете резервоарите с маркери в таблите за реагенти, като подравните каналите на задната част на резервоарите с вдлъбнатините в отделенията на таблата. Натиснете надолу, докато резервоарите щракнат на място.

Ако желаете, резервоарите с маркери могат да се поставят в резервните отделения в таблите на системата за детекция.

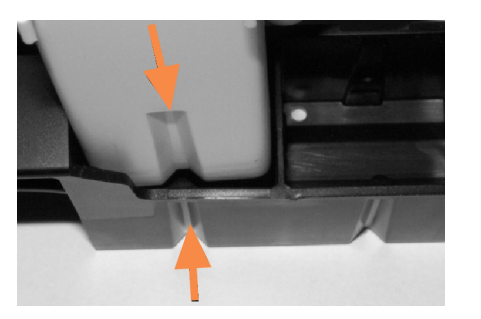

Фигура 4-7: Резервоар за реагенти в таблата за реагенти

Стрелките показват жлебовете в резервоара за реагент и в таблата за реагенти.

- 2 Отворете всички резервоари за маркери и на системата за детекция. Отворете горните капаци и ги дръпнете назад, докато щракнат в палчетата по задните страни на резервоарите.
- 3 Уверете се, че горните етикети с баркод са напълно прилепнали към контейнерите натиснете всички етикети, които се повдигат.
- 4 Избършете влагата/конденза от горния етикет с баркод.

5 Поставете таблите за реагенти на платформата за реагенти от модула за обработка. Използвайте водачите на платформата, за да въведете таблите правилно в платформата.

Когато таблата достигне края на платформата, тя трябва да задейства заключването. Светодиодът на таблата става зелен, за да покаже, че таблата е в позиция.

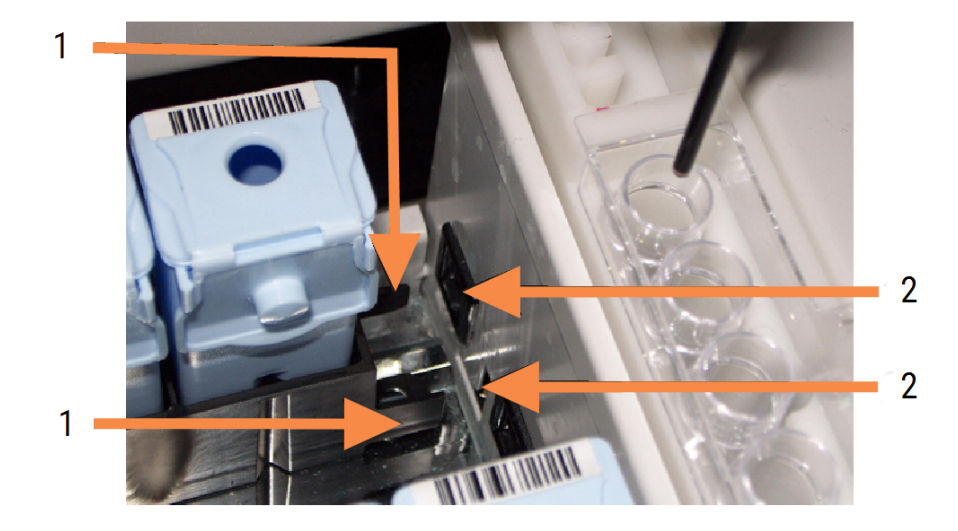

#### Фигура 4-8: Въвеждане на таблата за реагенти

#### Легенда

- 1 Заключващият механизъм на таблата
- 2 Портът за заключване на модула за обработка

6 В софтуера щракнете върху раздела с модул за обработка, за да се покаже екранът System status (Състояние на системата).

Колоната с реагенти се показва в по-светъл цвят с тъмен контур, за да се покаже, че таблата ще бъде изобразена. Системата BOND изобразява ИД на реагентите, щом главният робот е наличен, след това актуализира иконите за реагентите.

Фигура 4-9: Състояние на табла за реагенти, както е показано на екрана за състояние на системата

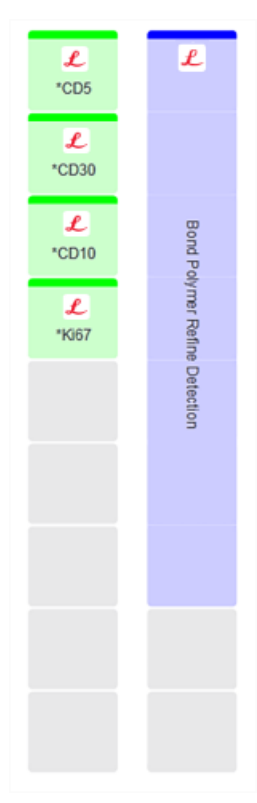

Ако има проблеми с реагенти, софтуерът показва икона за внимание на този екран. Щракнете с десен бутон върху иконата, за да получите повече информация (вижте [5.1.3.4 Коригиране](#page-119-0) на проблеми с [реагенти](#page-119-0)).

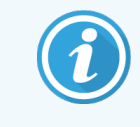

Таблите за реагенти могат да се извадят по всяко време, докато светодиодът на таблата е зелен. Когато даден реагент в табла ще бъде необходим в рамките на 2 минути, светодиодът става зелен, показвайки, че таблата е заключена (вижте [2.2.6.5 Платформа](#page-51-0) за реагенти).

# <span id="page-107-0"></span>4.1.5 Изпълняване на протокола

С конфигурирани и заредени в модула за обработка предметни стъкла и реагенти сте готови за стартиране на обработка.

- 1 Уверете се, че горният капак на модула за обработка е затворен.
- 2 Натиснете бутона Load/Unload (Зареждане/Разтоварване) на предния капак под заредената табла за предметни стъкла.

BOND-III или BOND-MAX заключва таблата и светодиодът на таблата за предметни стъкла трябва да свети в оранжево.

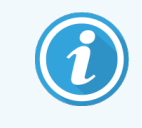

Слушайте за заключване на таблата за предметни стъкла – ако се чуе силно пукане или щракане, има вероятност Covertiles да не са в позиция. В този случай отключете таблата, извадете я и проверете предметните стъкла и Covertiles.

3 Щом главният робот е наличен, системата BOND изобразява предметните стъкла.

Ако някой от необходимите реагенти не е наличен, софтуерът показва икона за внимание под списъка с предметни стъкла. Щракнете с десен бутон върху иконата за повече информация.

4 Ако няма неразпознати или несъвместими предметни стъкла, значи са готови за цикъл по багрене. Лентата за напредък ще бъде в стартовата фаза (направете справка с [5.1.6.2 Напредък](#page-133-0) на цикъла) и състоянието на цикъла ще бъде Slides ready (Готови предметни стъкла) (направете справка със [5.1.6.1 Състояние](#page-132-0) на цикъла).

Щракнете на <u>№ 1</u>, за да започнете да изпълнявате протокола (или можете да настроите модула за обработка да започне по-късно; вижте [5.1.8 Отложен](#page-138-0) старт).

Системата ще планира цикъла, след това лентата за напредък ще се промени към фазата за обработка и състоянието на цикъла ще бъде Proc (OK) (Обработка (OK)).

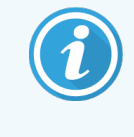

Трябва да започвате само по един цикъл наведнъж и след това да изчакате, докато този цикъл започне/е бил планиран, преди да започнете следващия цикъл. Изчакайте малко след стартирането на всеки цикъл, за да се уверите, че е стартирал успешно. Ако не е, състоянието на цикъла се задава на Rejected/Slides ready. (Отхвърлено/готови предметни стъкла). Вижте [5.1.6.1 Състояние](#page-132-0) на цикъла.

Докато цикълът се обработва, бутонът Load/Unload (Зареждане/Разтоварване) за неговия пакет за багрене на предметни стъкла няма да освободи таблата за предметни стъкла.

Щракнете върху **под таблата на екрана System status** (Състояние на системата), за да прекъснете цикъла (вижте [5.1.7 Стартиране](#page-137-0) или спиране на цикъл).
# 4.1.6 Приключване

Когато обработваният цикъл е приключил, иконата на раздела с модул за обработка мига (вижте [5.1.1 Раздели](#page-112-0) с модул за обработка). Ако настъпят неочаквани събития по време на цикъла, показваният текст е червен и символът на уведомлението ще се появи под таблата и върху повлияните предметни стъкла. Ако това се случи, проверете екрана System status (Състояние на системата) за икони за внимание и щракнете с десния бутон върху тях, за да се покаже информация за състоянието за внимание. Също така трябва да прегледате доклада за събития в цикъл (направете справка с [9.4 Доклад](#page-240-0) за събития в цикъл), за да видите друга информация относно проблеми по време на цикъла.

Когато цикълът е приключил:

1 Извадете таблите за реагенти.

Затворете плътно горните капаци на резервоарите за реагенти, за да предотвратите изпаряване на реагентите и незабавно съхранете реагентите, както се препоръчва на етикета или на листа с данни за реагента.

- 2 Генериране на отчета за събития в цикъл (вижте [9.4 Доклад](#page-240-0) за събития в цикъл).
- 3 Натиснете бутона Load/Unload (Зареждане/Разтоварване) и извадете таблите за предметни стъкла от модула за обработка.

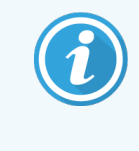

Отново слушайте за пукане или щракане при разтоварване на таблата. Ако чуете такива звуци, огледайте във и около пакета за багрене на предметни стъкла за счупени предметни стъкла в неочаквания случай на смачкване на неподравнено предметно стъкло; ако е така, свържете се с отдела за поддръжка за потребители.

4 Поставете таблата за предметни стъкла на равна стабилна повърхност. Премахнете Covertiles, като задържите надолу етикета на предметното стъкло и след това внимателно приложите натиск надолу върху шийката на Covertile, за да повдигнете края на Covertile от предметното стъкло.

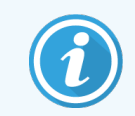

Не плъзгайте Covertile по повърхността на предметното стъкло, тъй като може да повредите тъканта, което ще затрудни разчитането на предметното стъкло.

- 5 Повдигнете Covertiles от предметните стъкла и ги почистете, както е описано в [12.3 Covertiles.](#page-319-0)
- 6 Извадете предметните стъкла и продължете със следващата стъпка в обработката им според процесите в лабораторията ви.

Можете да изберете да изпълните повторно всяко предметно стъкло (вижте [9.3 Свойства](#page-239-0) на предметно стъкло и повторно [изпълняване](#page-239-0) на предметно стъкло).

Това завършва вашия първи цикъл на системата BOND.

# 4.2 BOND-PRIME

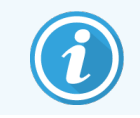

За пълни подробности вижте отделното ръководство на потребителя на BOND-PRIME.

## 4.2.1 Предварителни проверки и стартиране

- 1 Включете контролера (и терминала за BOND-ADVANCE) и отворете клиничния клиент BOND.
- 2 Проверете дали в инструмента за етикетиране на предметно стъкло има етикети и лента за отпечатване и дали е включен.
- 3 Стартирайте модула за обработка BOND-PRIME и влезте.
- 4 Завършете всички задачи, свързани с опашката за действие, които показват, че действието се изисква "Soon" ("Скоро") или "Now" ("Сега").

## 4.2.2 Проверки за протокол и реагенти

Използвайте \*IHC Protocol F и BOND-PRIME Polymer DAB Detection System (DS9824). Процесът използва и помощен BOND-PRIMEHematoxylin (AR0096). В противен случай следвайте стъпките, описани в [4.1.2 Проверки](#page-96-0) за [протокол](#page-96-0) и реагенти.

## 4.2.3 Задаване на предметни стъкла

Следвайте стъпките, описани в [4.1.3 Задаване](#page-98-0) на предметни стъкла (до и включително етикетите на предметните стъкла).

# 4.2.4 В модула за обработка BOND-PRIME:

- 1 Заредете таблата за реагенти и таблата на системата за детекция.
- 2 Заредете предметните стъкла в чекмеджето за предварително зареждане.
- 3 След това предметните стъкла се сканират, преместват се от чекмеджето и се обработват автоматично.
- 4 След завършване на процеса на багрене, предметните стъкла се прехвърлят в чекмеджето за разтоварване, където ще бъдат хидратирани, докато не ги извадите.

# 5 BOND-III и BOND-MAX екрани за състоянието (на контролера BOND)

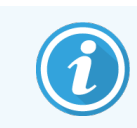

Екраните за състояние в BOND контролера не се използват за BOND-PRIME. За информация относно статуса BOND-PRIME, вижте отделното BOND-PRIME ръководство на потребителя.

В клиничния клиент всеки модул за обработка има два екрана за състояние и екран за поддръжка, избрани от разделите в горната лява част на прозореца, когато модул за обработка е избран от левите раздели. Екранът System status (Състояние на системата) предоставя контрол на системата от изглед, който показва поставяне на предметни стъкла и реагенти в модула. Екранът Protocol status (Състояние на протокол) предоставя информация за напредъка на протокола за отделните предметни стъкла. Екранът Maintenance (Поддръжка) съдържа команди за различни действия за поддръжка.

- 5.1 Екран за [състояние](#page-111-0) на системата
- 5.2 Екран за [състояние](#page-139-0) на протокол
- 5.3 Екран Maintenance [\(Поддръжка\)](#page-141-0)

# <span id="page-111-0"></span>5.1 Екран за състояние на системата

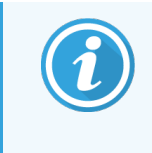

Този екран е приложим само за модули за обработка BOND-III и BOND-MAX. За информация относно статуса на модула за обработка BOND-PRIME, вижте отделното BOND-PRIME ръководство на потребителя.

Този екран ви позволява да контролирате обработката и в него се показват детайли за таблите за предметни стъкла и заредените реагенти, както и състоянието на реагентите, отпадъка и заключването в системата.

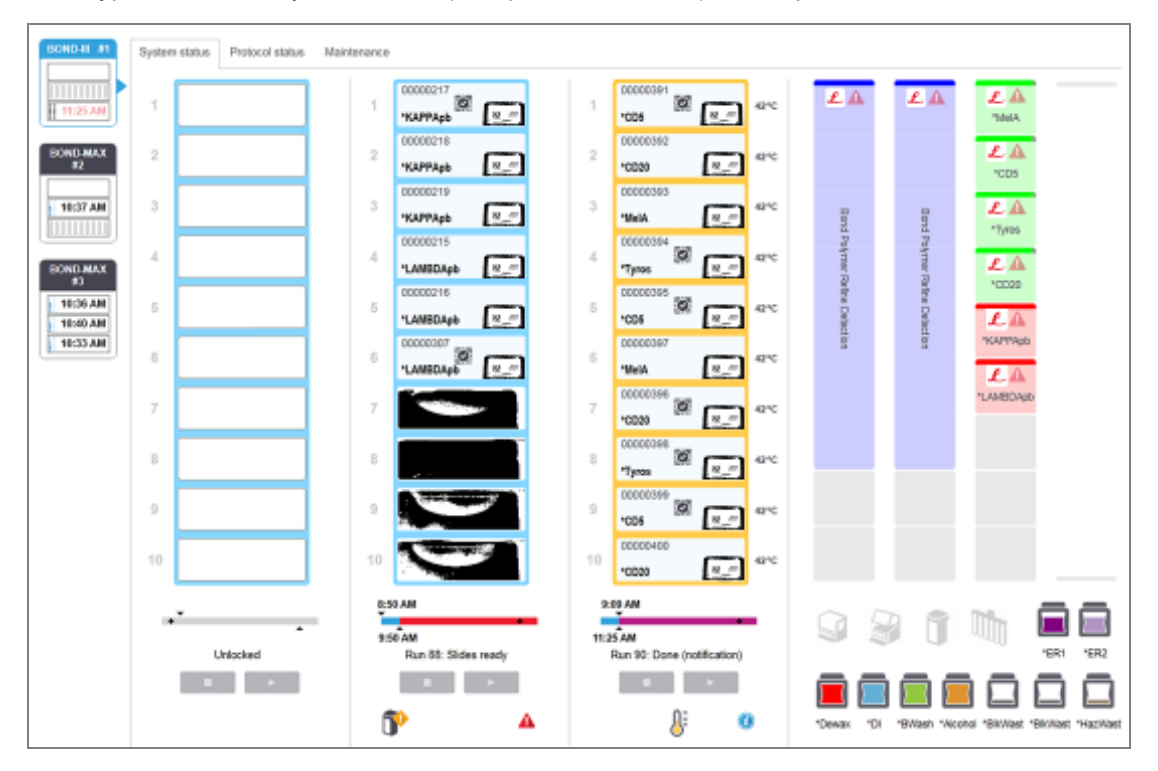

Фигура 5-1: Екран System status (Статус на системата) за модула за обработка BOND-III

Разделите с модул за обработка вляво на екраните за състояние предоставят визуално обобщение за състоянието на свързания модул за обработка. Щракнете върху раздела, за да видите подробното състояние на модула за обработка.

За повече информация вижте:

- [5.1.1 Раздели](#page-112-0) с модул за обработка
- [5.1.2 Хардуерно](#page-113-0) състояние
- [5.1.3 Състояние](#page-116-0) на реагенти
- [5.1.4 Информация](#page-125-0) за предметно стъкло
- [5.1.5 Идентифициране](#page-128-0) на предметно стъкло в апарата
- [5.1.6 Индикатор](#page-132-0) за напредък на цикъл
- [5.1.7 Стартиране](#page-137-0) или спиране на цикъл
- <span id="page-112-0"></span>• [5.1.8 Отложен](#page-138-0) старт

## 5.1.1 Раздели с модул за обработка

Софтуерът показва раздел от лявата страна на екрана за всеки модул за обработка в системата (едно гнездо) или в клъстера, към който е свързан клиентът (BOND-ADVANCE). Ако няма достатъчно вертикално пространство, за да се покажат всички модули за обработка, превъртете нагоре и надолу чрез бутоните със стрелки, които се показват (вдясно е показана стрелка нагоре).

Фигура 5-2: Раздел с модул за обработка (BOND-III)

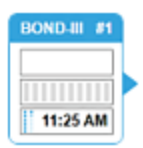

Във всеки раздел се показва името на модула за обработка, а правоъгълните икони показват състоянието на пакетите за багрене на предметни стъкла на модула (вижте по-долу). За да се покаже екранът System status (Състояние на системата) за даден модул за обработка, щракнете върху раздела. Показват се синьо очертание и стрелка надясно около раздела с модул за обработка, когато бъде избран (вижте по-горе).

## 5.1.1.1 Състояния на пакет за багрене на предметни стъкла

По-долу са посочени примери за състояния на пакети за предметни стъкла, които можете да видите в раздел с модул за обработка.

### Преди даден цикъл:

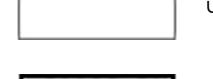

Черен квадрат: няма налична табла или тя не е заключена.

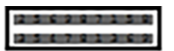

Анимирани номера на ИД и непрекъснати линии: таблата се изобразява.

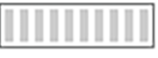

Икона на табла с предметни стъкла: етикетите на предметните стъкла са изобразени и таблата е готова за изпълняване на цикъл.

### По време на цикъл:

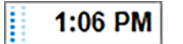

Показване на време в черно с движещи се точки отляво: цикълът на таблата се изпълнява без докладвани неочаквани събития. Показваното време е очакваното време за завършване за таблата.

1:06 PM Показване на време в червено с движещи се точки отляво: цикълът на таблата се изпълнява с докладвани неочаквани събития. Показваното време е очакваното време за завършване за таблата.

### След цикъл:

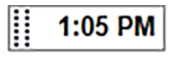

Показване на премигващо време в черно с неподвижни точки отляво: цикълът е завършил в докладваното време без неочаквани събития.

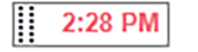

Показване на премигващо време в червено с неподвижни точки отляво: цикълът е завършил в докладваното време – възникнали са неочаквани събития.

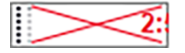

Цикълът е прекъснат.

## 5.1.1.2 Състояния на модул за обработка

Софтуерът непрекъснато следи състоянието на системата и може да показва икони в раздел с модул за обработка, както следва:

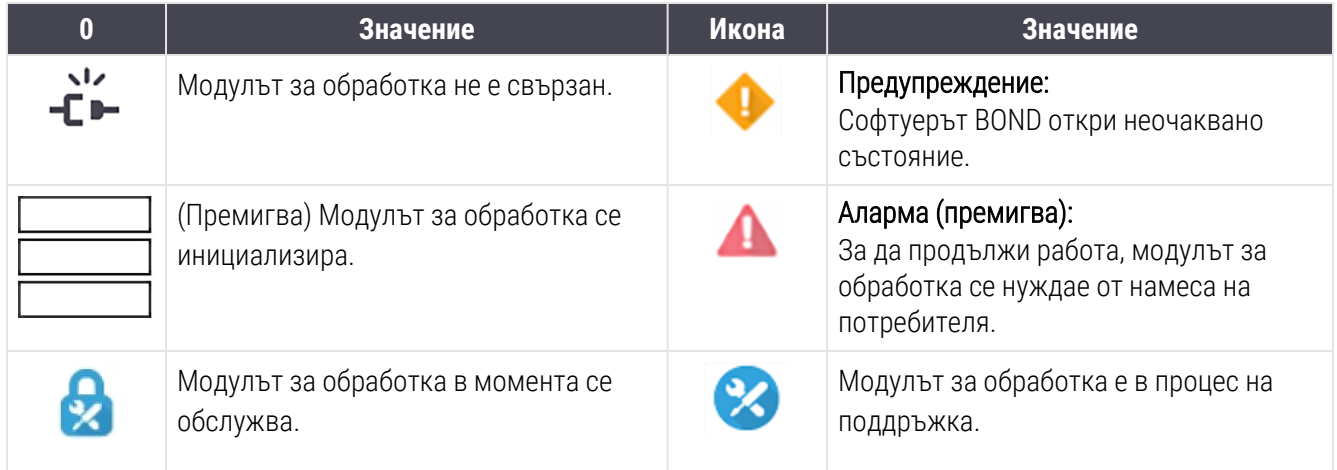

# <span id="page-113-0"></span>5.1.2 Хардуерно състояние

Иконите долу вдясно на екрана показват предупреждение или аларма А, ако има проблем с някоя част на системата BOND, или индикатор за информация  $\bigcirc$ , ако има общо уведомление за системата. Щракнете с десен бутон върху иконата, за да получите повече информация.

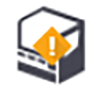

Обща грешка в системата или напомняне за задача за поддръжка.

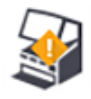

Показва се при отваряне на капака или (само при BOND-MAX), ако вратата на наливния резервоар е отворена по време на цикъл за багрене. Те трябва да се затворят, за да работи модулът за обработка.

Ако не се изпълнява цикъл за багрене, се показва вместо това индикаторът за информация  $\bf (\boldsymbol{i})$ 

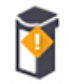

Липсващ или недостатъчен реагент.

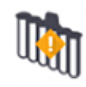

Модулът за обработка е започнал инициализиране и все още не е опитал да сканира станцията за смесване.

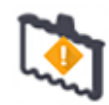

Станцията за смесване не е открита по време на инициализиране. Станцията може да не е налична или може да е налична, но баркодът да не е бил разпознат.

Ако е необходимо, поставете чиста станция за смесване в модула за обработка. Щракнете с десен бутон върху иконата и следвайте подканите, за да информирате системата, че станцията за смесване е на мястото си.

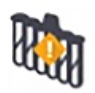

Състоянието на станцията за смесване при инициализиране е "замърсена" (напр. станцията е била замърсена при последното затваряне на модула за обработка).

Уверете се, че има поставена чиста станция за смесване, след което щракнете с десен бутон върху иконата и потвърдете.

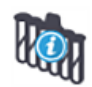

Почистването на станцията за смесване е неуспешно.

Може все още да можете да продължите чрез оставащите чисти флакони. В противен случай ще се наложи да рестартирате модула за обработка, за да премахнете уведомлението. Ако уведомлението не изчезне, това може да е признак за проблем с флуидиката – свържете се с отдела за поддръжка за потребители.

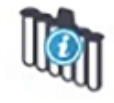

Няма налични чисти флакони за смесване.

Изчакайте модула за обработка да почисти няколко флакона и след това продължете както обикновено.

Ако флаконите не бъдат почистени, може да се наложи да рестартирате модула за обработка. Ако уведомлението не изчезне, това може да е признак за проблем с флуидиката – свържете се с отдела за поддръжка за потребители.

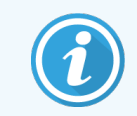

Можете ръчно да почистите станцията за смесване, ако е необходимо. Вижте [12.7 Блок](#page-330-0) за [измиване](#page-330-0) и станция за смесване.

## 5.1.2.1 Грешки в нагревател

<span id="page-115-0"></span>Всеки от нагревателите за предметно стъкло BOND-III и BOND-MAX се наблюдава независимо и ще се маркира като неизправен, ако настъпи грешка при температурата (вижте [Фигура](#page-115-0) 5-3). Свържете се с отдела за поддръжка за потребители, ако има данни за неизправен нагревател.

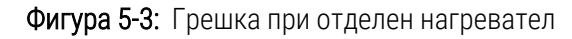

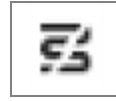

Не трябва да опитвате да пуснете цикъл за предметно стъкло, което изисква нагряване, в позиция, маркирана като неизправна. Ако даден нагревател се повреди по време на цикъл, това може да компрометира предметното стъкло в тази позиция. Ако повредата на нагревателя представлява риск за безопасността, това може да изключи нагряването на всички предметни стъкла в модула за обработка (вижте [Фигура](#page-115-1) 5-4).

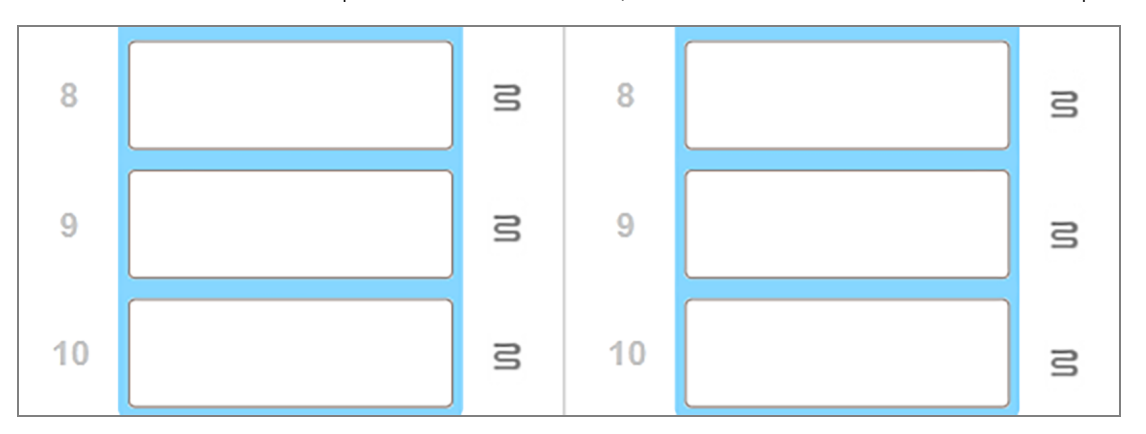

<span id="page-115-1"></span>Фигура 5-4: Сивите символи на нагревател на всяка позиция показват пълно изключване на нагревателите

Щом нагряването на предметните стъкла е изключено, трябва да изключите и след това да рестартирате модула за обработка, за да изчистите заключването на нагревателите. Можете да продължите да използвате позициите за предметни стъкла с неизправни нагреватели, стига обработваните там предметни стъкла да не изискват нагряване.

## 5.1.2.2 Температурна индикация

Когато температурата на пакет за багрене на предметни стъкла е над стайната, се показва температурен индикатор близо до долната част на екрана System status (Състояние на системата).

Температурният индикатор в долната част на екрана показва, че даден пакет за багрене на предметни стъкла е топъл или горещ.

Фигура 5-5: Температурен индикатор – топъл (ляво) и горещ (дясно)

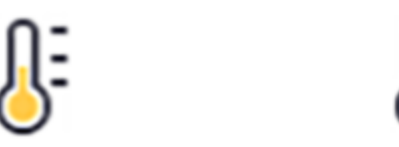

Контурите на таблите за предметни стъкла в екрана System status (Състояние на системата) също променят цвета си, за да посочват температурата: син, когато таблата е със стайна температура, оранжев, когато е топла, и червен, когато е гореща.

Фигура 5-6: Контури на температурната индикация на таблите за предметни стъкла: топла (ляво) и гореща (дясно)

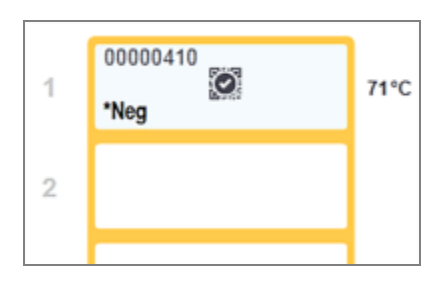

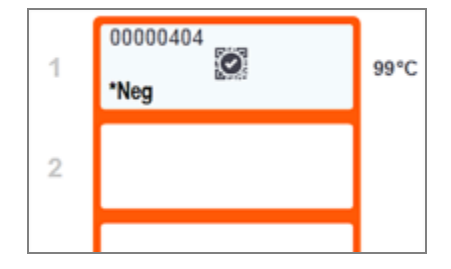

Избягвайте контакт с пакетите за багрене на предметни стъкла и елементите около тях. Те могат да бъдат много горещи и да причинят тежки изгаряния. Изчакайте двадесет минути след приключването на работата, за да се охладят пакетите за багрене на предметни стъкла и елементите около тях.

# <span id="page-116-0"></span>5.1.3 Състояние на реагенти

От дясната страна на екрана System status (Състояние на системата) се показва състоянието на откритите реагенти. В разделите по-долу са описани използваните икони и как да се коригират някои проблеми с реагентите, посочени на екрана.

- [5.1.3.1 Системи](#page-117-0) от реагенти
- $\bullet$  [5.1.3.2 Резервоари](#page-117-1) за реагент
- $\bullet$  [5.1.3.3 Нива](#page-118-0) на реагенти
- [5.1.3.4 Коригиране](#page-119-0) на проблеми с реагенти
- [5.1.3.5 Коригиране](#page-119-1) на неоткрити реагенти
- [5.1.3.6 Състояние](#page-121-0) на наливен резервоар

## <span id="page-117-0"></span>5.1.3.1 Системи от реагенти

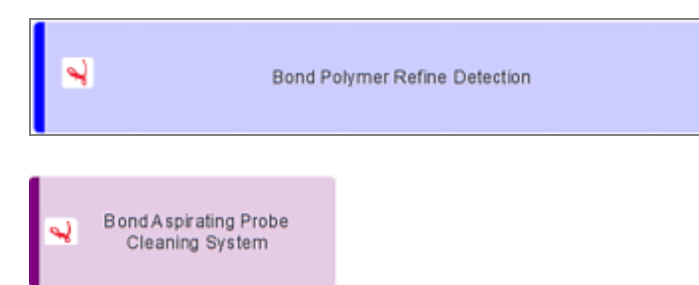

Системи за детекция BOND

Система за почистване BOND

## 5.1.3.2 Резервоари за реагент

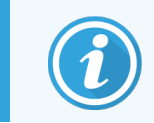

<span id="page-117-1"></span>Иконите за резервоар за реагент имат звездичка (\*) преди имената на доставените от BOND реагенти.

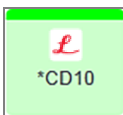

#### Готово за употреба основно антитяло BOND.

Детайлите за тези реагенти автоматично се въвеждат от софтуера BOND, когато ги регистрирате. Показва се съкратеното име на реагента.

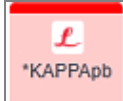

#### Готова за употреба ISH сонда BOND.

Детайлите за тези реагенти автоматично се въвеждат от софтуера BOND, когато ги регистрирате. Показва се съкратеното име на реагента.

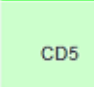

#### Доставено от потребителя основно антитяло в отворен резервоар или резервоар за титриране BOND.

Детайлите за тези реагенти трябва да се въведат ръчно в екрана Reagent Setup (Конфигуриране на реагент) преди регистриране, като се изискват партиден номер и срок на годност при регистриране. Показва се съкратеното име на реагента.

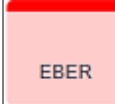

Доставена от потребителя ISH сонда в отворен резервоар или резервоар за титриране BOND. Детайлите за тези реагенти трябва да се въведат ръчно в екрана Reagent Setup (Конфигуриране на реагент) преди регистриране, като се изискват партиден номер и срок на годност при регистриране. Показва се съкратеното име на реагента.

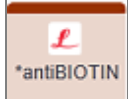

#### Готови за употреба помощни реагенти BOND.

Детайлите за тези реагенти автоматично се въвеждат от софтуера BOND, когато ги регистрирате. Показва се съкратеното име на реагента.

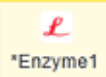

#### Ензим BOND в отворен резервоар или резервоар за титриране BOND.

Ензимът BOND трябва да се приготви от потребителите и постави в отворените резервоари, но детайлите за конфигуриране на реагента са предварително зададени в софтуера BOND. При регистриране са необходими само партидният номер и срокът на годност.

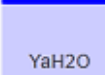

#### Доставен от потребителя помощен реагент в отворен резервоар или резервоар за титриране BOND.

Детайлите за тези реагенти трябва да се въведат ръчно в екрана Reagent Setup (Конфигуриране на реагент) преди регистриране, като се изискват партиден номер и срок на годност при регистриране. Показва се съкратеното име на реагента.

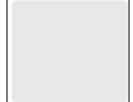

#### Софтуерът не е открил реагент в тази позиция.

Ако има наличен реагент, вижте [5.1.3.5 Коригиране](#page-119-1) на неоткрити реагенти за детайли относно това как да коригирате проблема. Ако програмата за преглед не успее адекватно да изобрази ИД, почистете прозореца на програмата за преглед на ИД (вижте [12.9 Програма](#page-331-0) за преглед на [ИД](#page-331-0)).

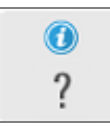

#### Софтуерът BOND е открил проблем с този реагент. Щракнете с десен бутон върху символа "Information" (Информация) за допълнителна информация.

Възможно е софтуерът BOND да не е разпознал реагента. В този случай използвайте ръчния скенер, за да сканирате реагента и да го добавите към инвентаризацията. Ако ИД е повреден, въведете ИД ръчно. Направете справка с [8.3.3 Регистриране](#page-227-0) на реагенти и системи от [реагенти](#page-227-0) за повече информация.

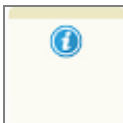

#### <span id="page-118-0"></span>Софтуерът BOND е открил проблем с този реагент или система от реагенти. Щракнете с десен бутон върху символа за уведомление за допълнителна информация.

## 5.1.3.3 Нива на реагенти

Иконите за системите от реагенти посочват само три нива на обем в екрана System status (Състояние на системата):

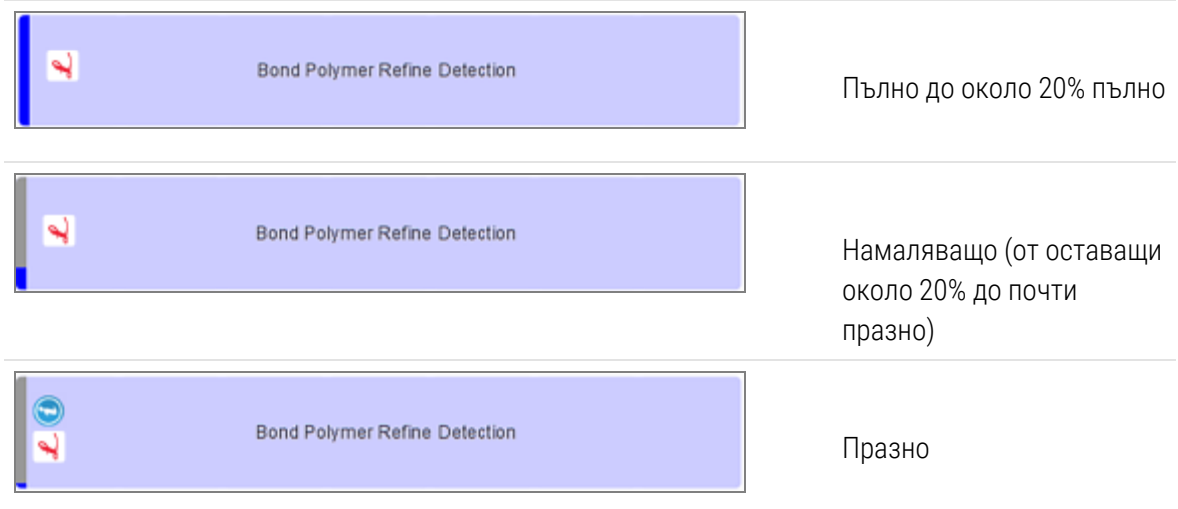

Готовите за употреба реагенти и иконите с отворен резервоар посочват нивата на реагентите по-прецизно.

Фигура 5-7: Примери за нива на готови за употреба реагенти, показани на екрана System status (Състояние на системата)

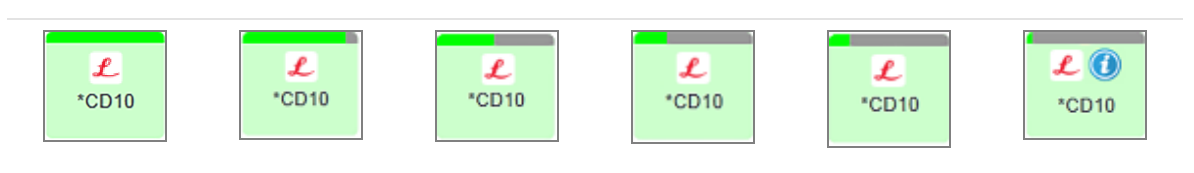

За да видите по-подробна информация за инвентара на системата от реагенти или реагенти, кликнете с десния бутон върху иконата и изберете Inventory ... (Инвентар ...) от изскачащото меню. Показва се екранът Reagent inventory details (Детайли за инвентаризация на реагент). Вижте [8.3.2 Детайли](#page-224-0) за реагент или система от [реагенти.](#page-224-0)

## <span id="page-119-0"></span>5.1.3.4 Коригиране на проблеми с реагенти

Ако софтуерът BOND установи проблем с реагент, необходим за обработка, преди да започне даден цикъл, софтуерът ще покаже икона за внимание в графиката за резервоар за реагент под таблата за предметни стъкла в екрана System status (Състояние на системата). Ако проблемът възникне по време на цикъл, се показва иконата за внимание на иконата за състояние на хардуер на реагента, както е описано по-нагоре в този раздел. За да видите повече информация за проблема, щракнете с десен бутон върху иконата за внимание.

Ако се налага да подмените или добавите реагент, премахнете таблата с реагент, в която е проблемният реагент, подменете или добавете необходимия реагент в таблата, след което заредете таблата отново.

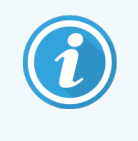

<span id="page-119-1"></span>Имайте предвид, че ако вече се изпълнява обработка и реагентът в дадена табла ще е необходим в рамките на 2 минути, няма да можете да премахнете таблата, без да прекъснете цикъла. Това се посочва от индикатора за тази табла за реагенти, който свети в червено.

## 5.1.3.5 Коригиране на неоткрити реагенти

Ако даден реагент не е открит или комплектът е само частично открит, направете следното:

- 1 Уверете се, че:
	- Резервоарът за реагент е правилно позициониран в таблата за реагенти
	- Капачката на резервоара за реагент е отворена и прикрепена към гърба на резервоара
	- ИД с баркод на реагента в горната предна част на резервоара не е повреден.
- 2 Уверете се, че реагентът е регистриран в инвентаризацията.
	- Ако реагентът не е регистриран, регистрирайте го, както е описано в [8.3.3 Регистриране](#page-227-0) на реагенти и системи от [реагенти.](#page-227-0)
- 3 На този етап можете да:
	- a премахнете таблата за реагенти (след това отбележете уникалния идентификатор на опаковката (UPI) на засегнатия реагент) и я въведете повторно, за да идентифицира системата автоматично таблата за реагенти отново, или
	- b ако повторното въвеждане на таблата за реагенти не е ефективно решение, можете ръчно да идентифицирате реагента – щракнете с десен бутон върху иконата за резервоар в екрана System status (Състояние на системата) и щракнете върху Select... (Избор...) от подменюто. Въведете UPI на реагента, който сте отбелязали по-горе, и щракнете върху OK.

Показва се символ върху изображението, за да идентифицира реагент, който е бил ръчно въведен или частично автоматично идентифициран. Символът (и ръчно идентифицираният реагент или автоматично идентифициран комплект) ще бъде премахнат, ако таблата за реагенти бъде премахната.

Фигура 5-8: Уведомление за ръчно въведен реагент

Ако ръчно въведете UPI номер на реагент, се показва следното съобщение:

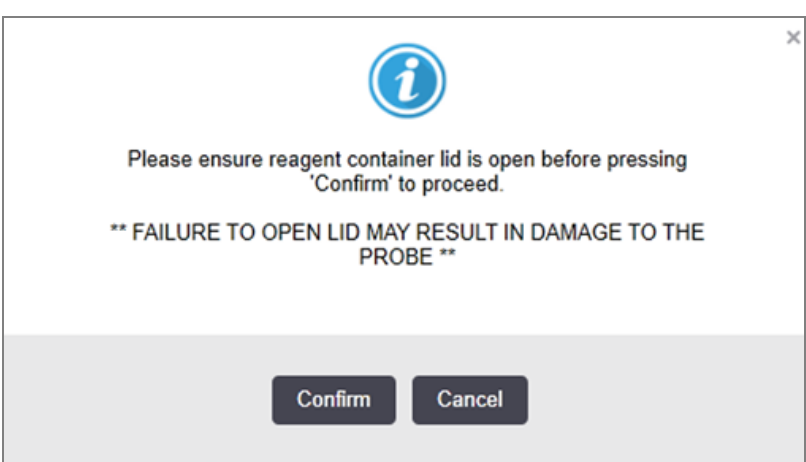

След като ръчно въведеният UPI номер бъде идентифициран от системата или модулът за обработка е идентифицирал автоматично реагента, се показва следната икона.

Фигура 5-9: Ръчно въведен или автоматично идентифициран реагент

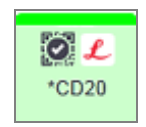

Ако даден комплект е бил само частично идентифициран и модулът за обработка е идентифицирал автоматично някои резервоари, се показват следното съобщение и икона.

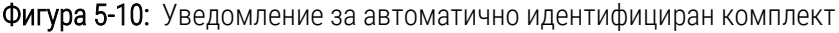

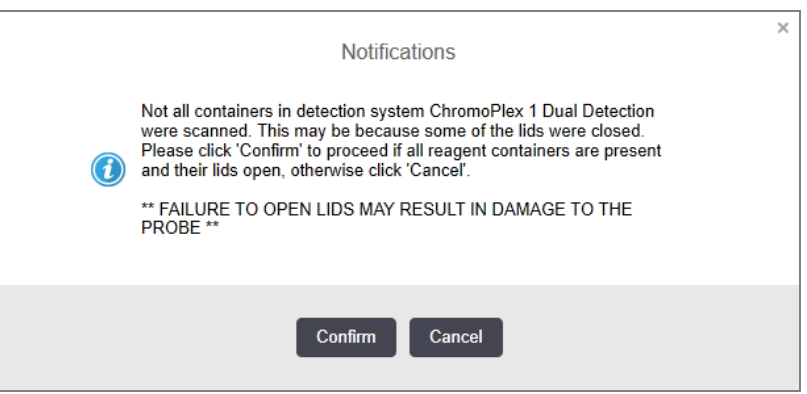

#### Фигура 5-11: Автоматично идентифициран комплект

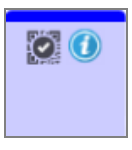

### <span id="page-121-0"></span>5.1.3.6 Състояние на наливен резервоар

В долната дясна част на екрана System status (Състояние на системата) се показват икони за резервоарите за наливен реагент и отпадъци. Всеки резервоар е обозначен и цветовете отговарят на инсталираните резервоари. Позициите на иконите за наливни резервоари в екрана за състояние на системата отразяват физическите позиции на съответните кухини за наливни резервоари в модула за обработка.

Направете справка с [2.2.7 Кухина](#page-52-0) за наливни резервоари за реалната конфигурация на резервоара за всеки тип модул за обработка.

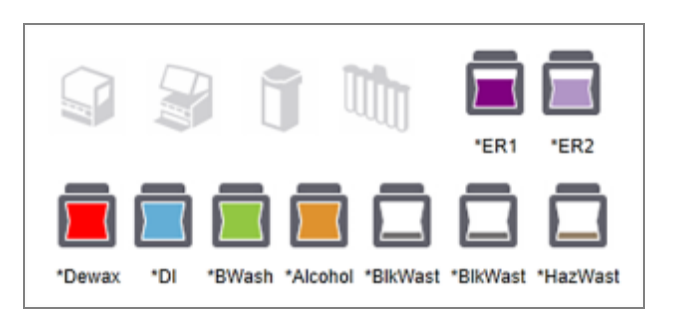

Фигура 5-12: Наливни резервоари (конфигурация BOND-III)

Фигура 5-13: Наливни резервоари (конфигурация BOND-MAX).

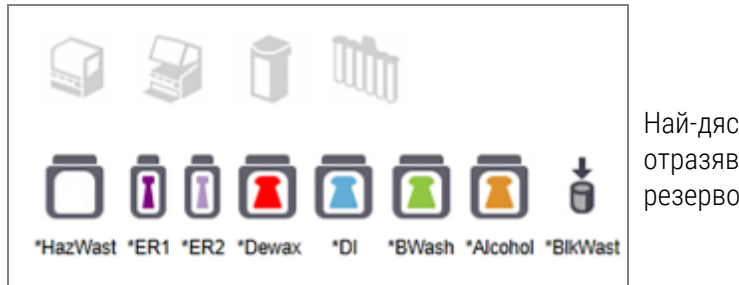

Най-дясната икона отразява външния резервоар за отпадъци

По-долу има описания на съдържанието на всеки от горните наливни резервоари.

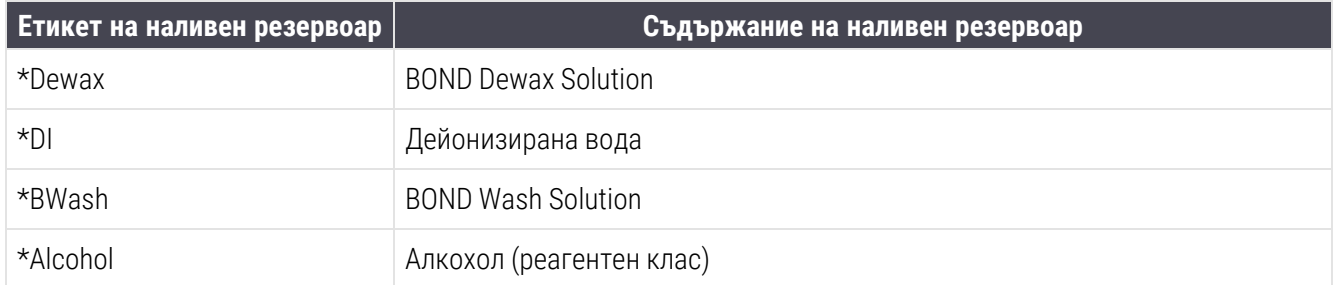

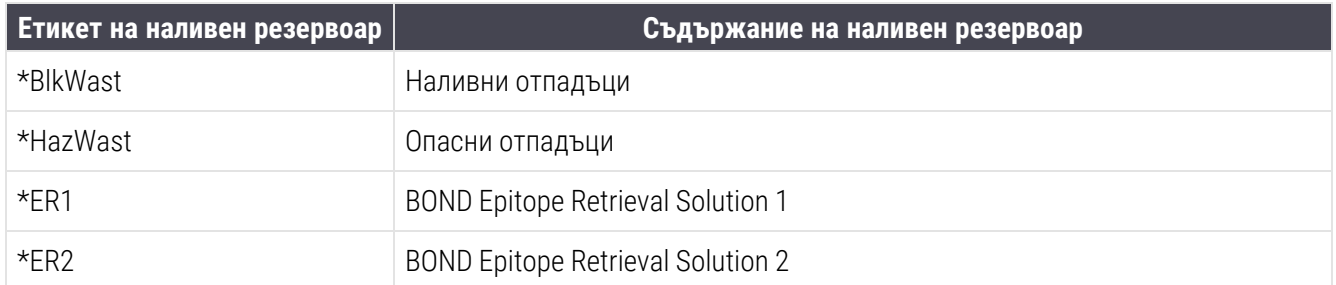

## BOND-III

Софтуерът показва нивата на течност в резервоарите за наливен реагент и отпадъци BOND-III. Ако подаването на реагент е ниско или нивата на отпадъците са високи, може да има звукова аларма, пулсираща лампичка на бутилката (бяла или червена) и предупредителна икона, показана на екрана за състоянието, в зависимост от тежестта на проблема. Щракнете с десен бутон върху иконата, за да видите съобщението за внимание и да предприемете необходимите действия за корекция на проблема – вижте [12.2.2 Повторно](#page-311-0) пълнене или изпразване на наливни [резервоари.](#page-311-0)

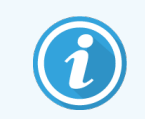

Ако се появи символът за внимание, обработката се спира на пауза до корекция на проблема.

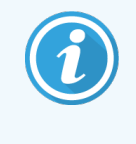

Състоянието на наливните резервоари на екрана System status (Състояние на системата) се синхронизира със системата за осветяване, както е описано в [Светлинна](#page-55-0) система на наливните [резервоари](#page-55-0) (BOND-III) (Раздел на страница 55).

Дисплеят на софтуера BOND-III показва ниво на интерпретиране в бутилката въз основа на оценка колко повече предметни стъкла могат да бъдат обработени с наливните реагенти. Следните изображения се използват за указване на състоянията на наливния резервоар:

### Икони за обем на наливния резервоар за реагенти

| Ниво           | Щат                                     | Бутилки за<br>доставка                 | <b>Dewax</b><br><b>(отстраняване</b><br>на восък) | Алкохол         | DI                             |                  | $5y\phi$ ep   HEIR1 | HEIR <sub>2</sub> | <b>Етикет</b>           | <b>Бутилка</b>          |  |
|----------------|-----------------------------------------|----------------------------------------|---------------------------------------------------|-----------------|--------------------------------|------------------|---------------------|-------------------|-------------------------|-------------------------|--|
|                |                                         | Графичен<br>потребителски<br>интерфейс |                                                   | Обхват на обема |                                |                  |                     |                   |                         | Светлини                |  |
|                |                                         | Бутилката е<br>извадена                |                                                   |                 |                                |                  |                     |                   | БЯЛ.<br>Мигаща:         | Изключено               |  |
| $\mathbf 0$    | Пауза на<br>партида<br>В ЦИКЪЛ          |                                        | $0 - 150$                                         | $0 - 150$       | $0 -$<br>150                   | $0 - 150$        | $0 - 100$           | $0 - 100$         | <b>YEPBEH</b><br>Мигаща | <b>YEPBEH</b><br>Мигаща |  |
| $\mathbf{1}$   | Не може<br>да се<br>стартира<br>партида | 7                                      | $150 - 500$                                       | $150 - 500$     | $150 -$<br>1000                | $150 -$<br>1000  | $100 -$<br>300      | $100 -$<br>300    | БЯЛ:<br>Мигаща          | <b>BAR</b><br>Мигаща    |  |
| $\overline{2}$ | OK                                      |                                        | $500 - 750$                                       | $500 - 750$     | 1000<br>$\overline{a}$<br>1500 | $1000 -$<br>1500 | $300 -$<br>500      | $300 -$<br>500    | БЯЛ                     | БЯЛ                     |  |
| 3              | OK                                      |                                        | 750 - 2500                                        | 750 - 2500      | 1500<br>3500                   | $1500 -$<br>3500 | $500 -$<br>1500     | $500 -$<br>1500   | БЯЛ                     | БЯЛ                     |  |
| $\overline{4}$ | OK                                      |                                        | $2500 - 5000$                                     | $2500 - 5000$   | 3500<br>5000                   | $3500 -$<br>5000 | $1500 -$<br>2000    | $1500 -$<br>2000  | БЯЛ                     | БЯЛ                     |  |

Фигура 5-14: Икони за обем на наливния резервоар за реагенти

Показва се, ако настъпи следното:

- реагентът намалява и трябва веднага да се напълни
- резервоарът липсва
- недостатъчен обем за стартиране на цикъл

Вижте [12.2.2 Повторно](#page-311-0) пълнене или изпразване на наливни резервоари.

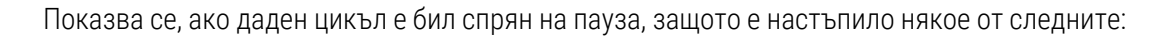

- реагентът е малко и трябва спешно да се напълни (предупреждение)
- резервоарът липсва, а е необходим за обработката (аларма)

Вижте [12.2.2 Повторно](#page-311-0) пълнене или изпразване на наливни резервоари.

### Икони за обем на резервоара за отпадъци

или

Ω

#### Фигура 5-15: Икони за обем на резервоара за наливни отпадъци

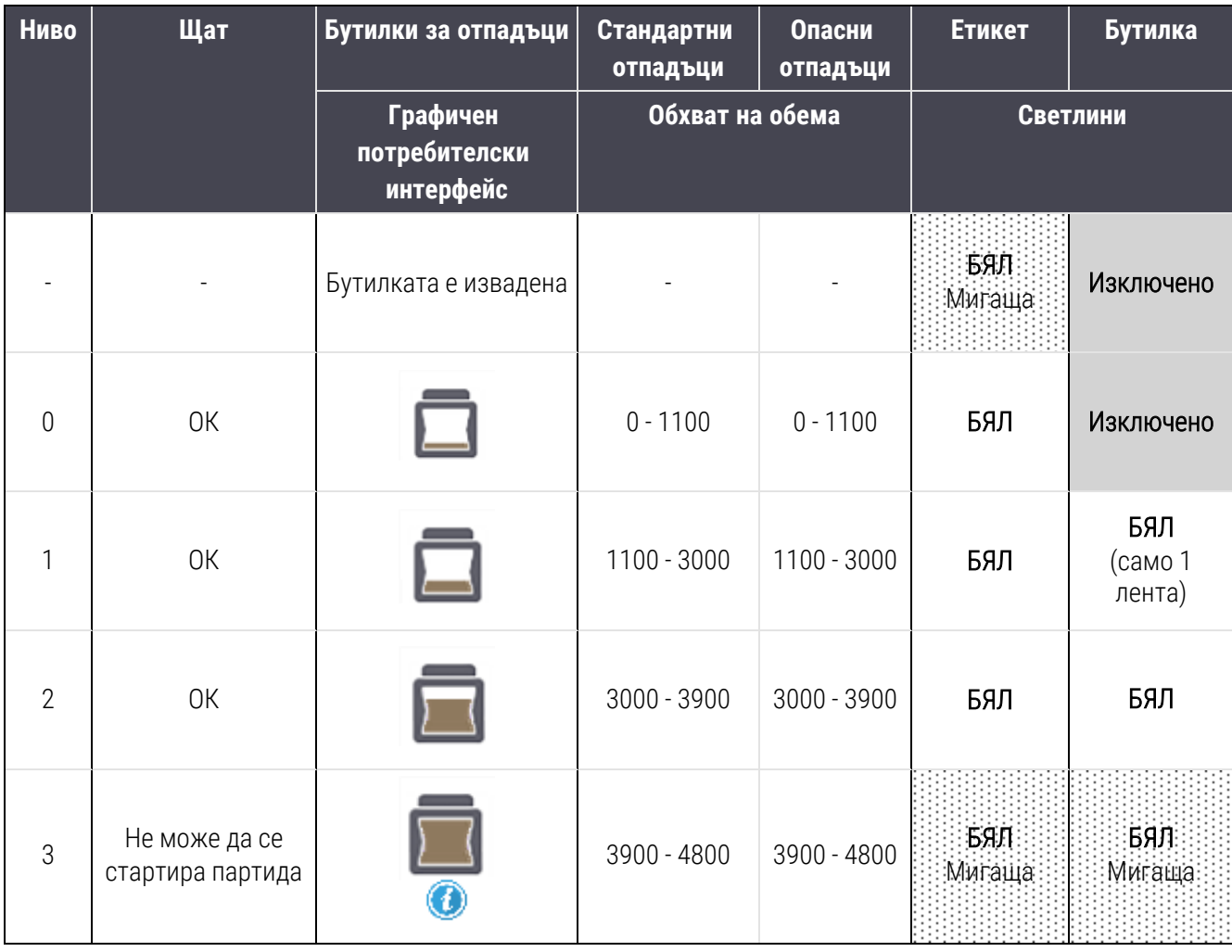

5 BOND-III и BOND-MAX екрани за състоянието (на контролера BOND)

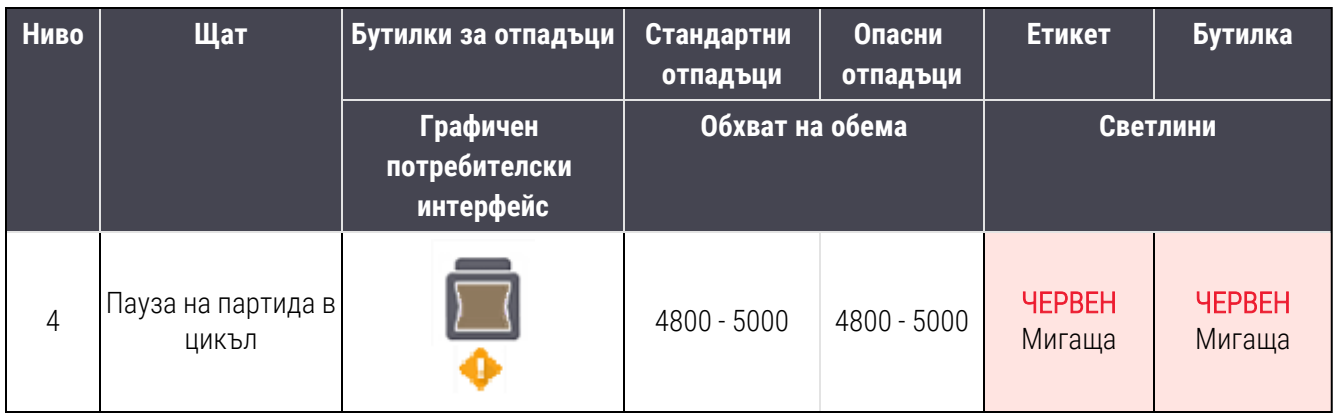

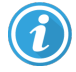

Показва се, ако настъпи следното:

• отпадъкът е почти пълен и трябва веднага да се изпразни

Вижте [12.2.2 Повторно](#page-311-0) пълнене или изпразване на наливни резервоари.

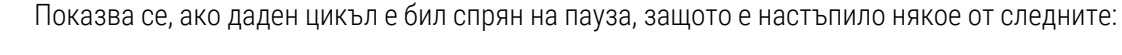

- отпадъкът е пълен и трябва спешно да се изпразни (предупреждение)
- резервоарът липсва, а е необходим за обработката (аларма)

Вижте [12.2.2 Повторно](#page-311-0) пълнене или изпразване на наливни резервоари.

## BOND-MAX

или

Софтуерът показва икона за внимание (както по-горе) над наливния резервоар, когато установи проблем (например обемът в резервоар за реагент е намалял или обемът в резервоар за отпадък е голям). Щракнете върху иконата за уведомление за детайли.

# <span id="page-125-0"></span>5.1.4 Информация за предметно стъкло

В разделите по-долу са описани иконите, използвани за представяне на информация за предметно стъкло в екрана System status (Състояние на системата). Опциите в изскачащото меню за предметно стъкло също са описани.

- [5.1.4.1 Икони](#page-126-0) за предметни стъкла
- [5.1.4.2 Изскачащо](#page-127-0) меню за табла за предметни стъкла
- [5.1.4.3 Уведомления](#page-127-1) за събития на предметни стъкла
- [5.1.4.4 Коригиране](#page-128-1) на конфигуриране на несъвместими предметни стъкла

## <span id="page-126-0"></span>5.1.4.1 Икони за предметни стъкла

Екранът System status (Състояние на системата) предоставя графичен преглед на всяка от трите табли за предметни стъкла с икона за всяко предметно стъкло. Иконите за предметни стъкла показват състоянието на всяко предметно стъкло.

Вашата система използва 2D баркодове. Иконите за предметни стъкла могат по избор да бъдат конфигурирани, така че да включват заснетите изображения на етикетите за предметни стъкла. Свържете се с отдела за обслужване на клиенти, ако желаете да промените съществуващите настройки.

Примери за иконите за предметни стъкла са показани в следните таблици.

### Икони за предметни стъкла за етикети с баркод

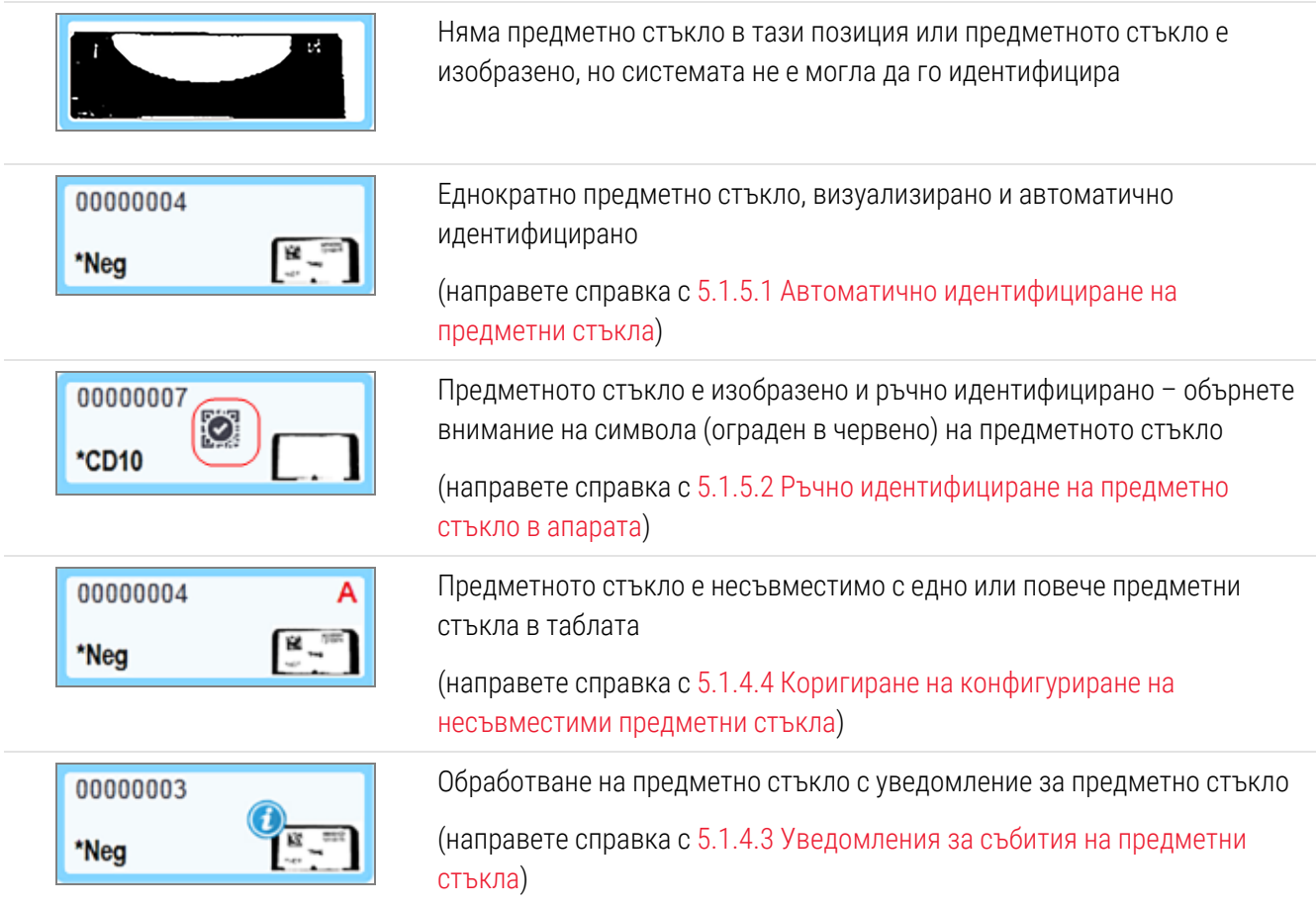

Щракнете два пъти върху предметните стъкла, които са били разпознати от системата BOND, за да отворите диалоговия прозорец Slide properties (Свойства на предметни стъкла) за тях. Ако цикълът не е бил иницииран, можете да редактирате детайлите за предметното стъкло в диалоговия прозорец, но след това ще трябва да отпечатате нов етикет за предметното стъкло, да извадите таблата и да приложите новия етикет, след което да презаредите.

## <span id="page-127-0"></span>5.1.4.2 Изскачащо меню за табла за предметни стъкла

Щракнете с десен бутон върху предметните стъкла в графиката за табла за предметни стъкла в екрана System status (Състояние на системата) за различни опции за предметното стъкло или таблата.

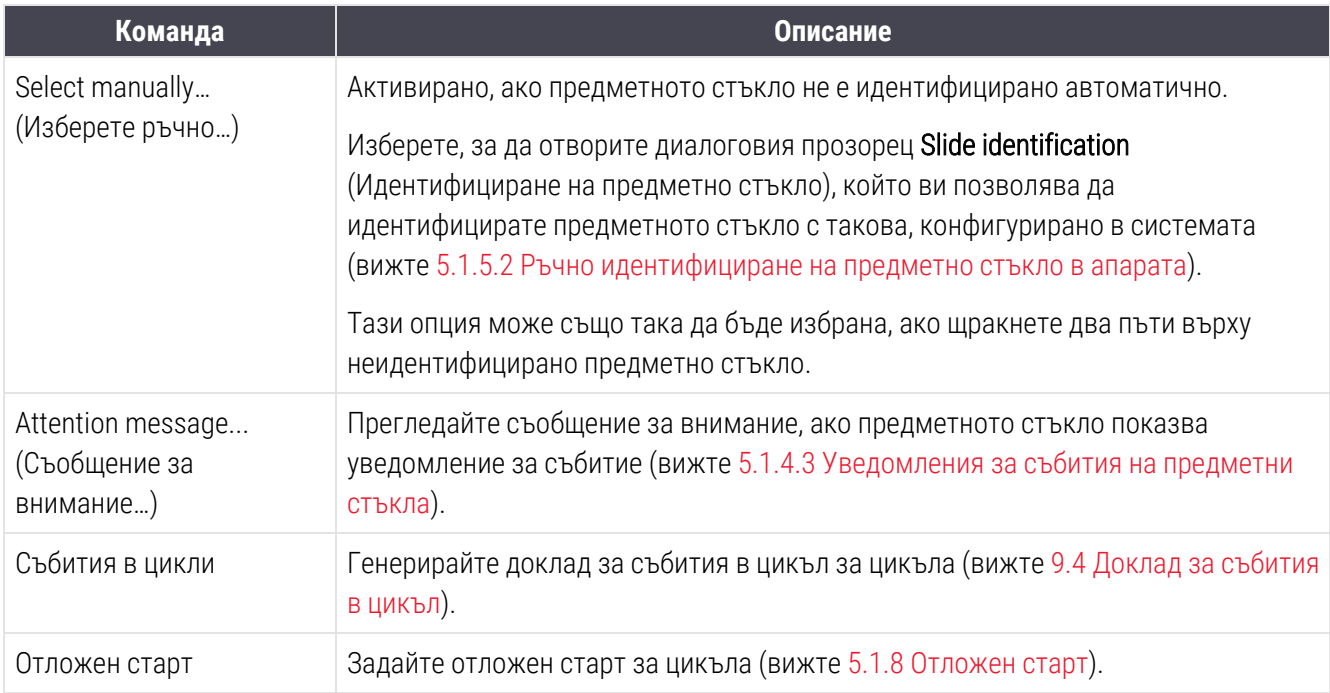

### <span id="page-127-1"></span>5.1.4.3 Уведомления за събития на предметни стъкла

Фигура 5-16: Предметно стъкло с уведомление за събитие

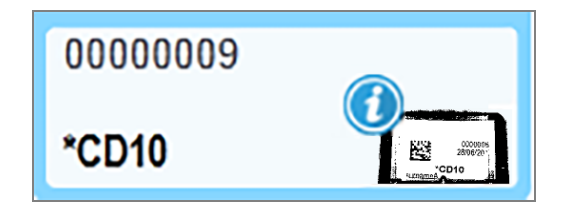

Когато възникне неочаквано събитие по време на обработка, се показва символ за известие в иконата за предметно стъкло. Не е задължително това уведомление да показва, че багренето е било по някакъв начин незаводолително. Когато се покаже символът за уведомление, операторът на системата или лабораторният супервайзор трябва да предприеме следните допълнителни стъпки, за да се увери, че предметното стъкло е подходящо за диагностична употреба.

1 Щракване с десен бутон върху предметното стъкло и избор на Run events (Събития в цикъл), за да се генерира доклад за събития в цикъл (направете справка с [9.4 Доклад](#page-240-0) за събития в цикъл).

Всички събития, които да довели до уведомление, се показват с удебелен шрифт. Операторът на системата или лабораторният супервайзор трябва внимателно да обмисли събитията за уведомление, които са изброени, тъй като те предоставят важни детайли за характера на събитията за уведомление на предметните стъкла.

- 2 Внимателен преглед на багрената тъкан.
- 3 Внимателен преглед на контролни предметни стъкла.

Ако лабораторията не може да потвърди качеството на багренето, патологът трябва да бъде информиран за уведомлението или тестът трябва да се изпълни повторно.

<span id="page-128-1"></span>Може да са налични множество уведомления в рамките на един доклад за събития в цикъл. Ако цикълът завърши със състояние Done(notification) (Готово (уведомление)), уверете се, че целият доклад е прегледан. Ако състоянието е Done(ОК) (Готово (ОК)), няма нужда да преглеждате доклада.

### 5.1.4.4 Коригиране на конфигуриране на несъвместими предметни стъкла

Ако системата BOND открие несъвместимо предметно стъкло, тя ще зададе червени удебелени букви горе вдясно на всички предметни стъкла в таблата. Предметните стъкла с една и съща буква са съвместими.

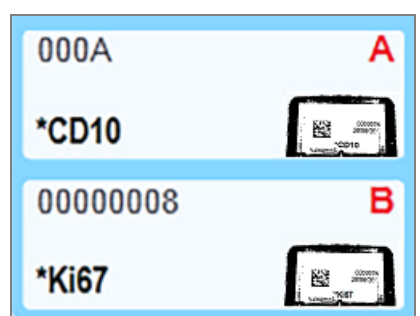

Фигура 5-17: Несъвместими предметни стъкла

Отстранете таблата за предметни стъкла и премахнете несъвместимите предметни стъкла или променете свойствата на предметните стъкла (ако е имало грешки в тях), за да направите предметните стъкла съвместими. Ако промените свойствата на предметните стъкла, трябва да отпечатате етикетите отново за променените предметни стъкла и да ги прикрепите, преди да презаредите таблата.

Вижте [6.9 Съвместимост](#page-175-0) на предметни стъкла за допълнителни детайли за съвместимостта на предметните стъкла.

## <span id="page-128-0"></span>5.1.5 Идентифициране на предметно стъкло в апарата

В най-често използвания работен поток предметните стъкла с етикети от системата BOND или LIS се зареждат в модула за обработка и след това се идентифицират автоматично. Идентификацията е чрез четене на 2D баркодове на етикетите. Ако даден етикет е размазан или поради някаква причина не може да бъде разчетен, можете ръчно да го идентифицирате в софтуера BOND. Някои работни потоци използват ръчно идентифициране като начин на работа (вижте [6.8 Импровизирано](#page-171-0) създаване на предметно стъкло и случай).

### <span id="page-129-0"></span>5.1.5.1 Автоматично идентифициране на предметни стъкла

Системата BOND може автоматично да идентифицира стандартни етикети за предметни стъкла с BOND 2D баркод, създадени с помощта на инструмента за етикетиране BOND (както е описано в [6.6 Етикетиране](#page-166-0) на [предметни](#page-166-0) стъкла) и отпечатани от LIS предметни стъкла, които използват разпознаваем формат на баркода (вижте 11.3 Връзка със и [инициализиране](#page-297-0) на LIS). Когато табла за предметни стъкла е заключена, системата се опитва да идентифицира всеки етикет на предметно стъкло и да го съотнесе към предметно стъкло, което е имало отпечатан етикет. Където може да съотнесе етикета към отпечатано предметно стъкло, предметното стъкло автоматично се идентифицира и не се изискват допълнителни действия.

Системата заснема изображение на всеки етикет по време на процеса на идентифициране на предметното стъкло. Тези изображения се показват в следните доклади, за да предоставят траен запис за съотнасянето на предметни стъкла:

- [9.4 Доклад](#page-240-0) за събития в цикъл
- [9.5 Доклад](#page-241-0) с детайли за цикъл
- [9.6 Доклад](#page-243-0) за случай

Ако системата не е могла да идентифицира етикета, предметното стъкло трябва да се идентифицира ръчно чрез процедурата за ръчно идентифициране на предметно стъкло (вижте следващия раздел).

### <span id="page-129-1"></span>5.1.5.2 Ръчно идентифициране на предметно стъкло в апарата

На системи, които са конфигурирани да заснемат изображение на всеки етикет на предметно стъкло, ако автоматичното идентифициране е неуспешно, предметните стъкла могат да бъдат идентифицирани ръчно, докато все още са заредени в модула за обработка. Използвайте следната процедура за ръчно идентифициране на заредено предметно стъкло.

1 Когато системата не може автоматично да идентифицира предметно стъкло, диалоговият прозорец "System Status" (Състояние на системата) показва изображение на етикета.

Фигура 5-18: Предметното стъкло не е идентифицирано автоматично

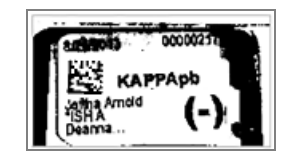

- 2 За да стартирате диалоговия прозорец Slide identification (Идентифициране на предметно стъкло), направете едно от следните:
	- a Щракнете два пъти върху изображението на предметното стъкло; или
	- **b** Щракнете с десен бутон върху изображението и изберете Select manually (Ръчно избиране) от изскачащото меню.

3 Ще се покаже диалоговият прозорец Slide identification (Идентифициране на предметно стъкло).

Фигура 5-19: Диалогов прозорец Slide identification (Идентифициране на предметно стъкло)

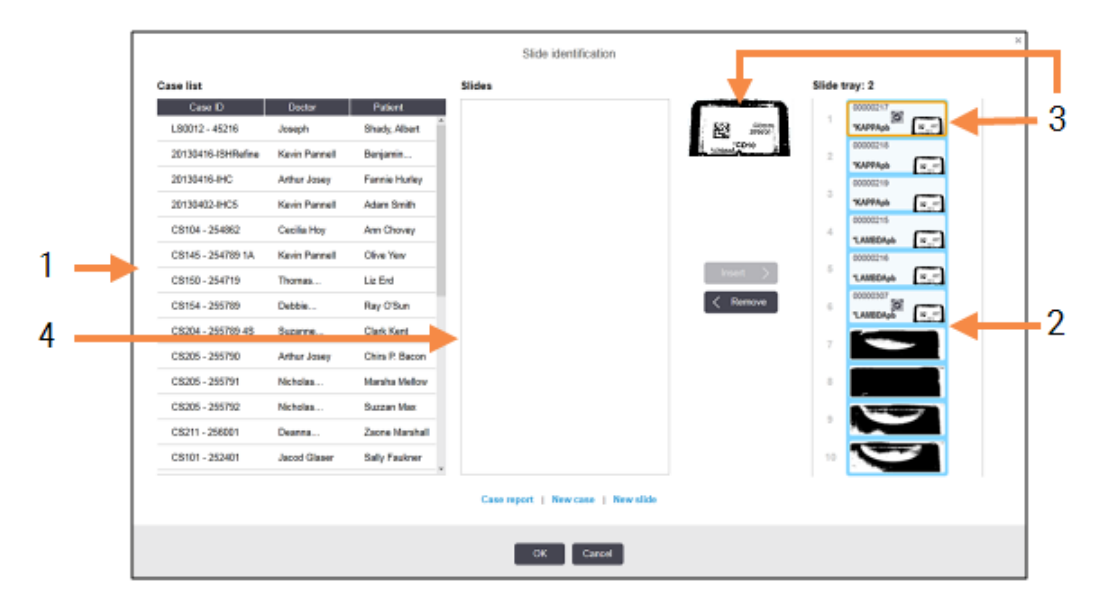

На левия екран (елемент 1) се показват всички случаи с необработени предметни стъкла. При настройки по подразбиране се показват само случаи за предметни стъкла, за които са отпечатани етикети (можете да промените това, за да включите случаи с предметни стъкла, за които не са отпечатани етикети – вижте [6.8.2.2 Външни](#page-174-0) етикети на предметни стъкла).

Етикетите на предметни стъкла в текущия пакет за багрене на предметни стъкла се показват в десния екран (елемент 2).

Избраното предметно стъкло при отваряне на диалоговия прозорец се маркира (елемент 3) в десния екран и се показва уголемено. Задръжте курсора над предметното стъкло в десния екран, за да видите дори по-голямо увеличение на изображението.

На централния екран (елемент 4) се показват предметни стъкла, конфигурирани за избрания случай в левия екран, където предметните стъкла все още не са били съотнесени към предметни стъкла, изобразени в модула за обработка. Отново при настройки по подразбиране се показват само предметни стъкла, които имат отпечатани етикети, но това може да се промени, така че да се показват всички предметни стъкла, конфигурирани за случая (вижте [6.8.2.2 Външни](#page-174-0) етикети на предметни [стъкла](#page-174-0)).

В този момент е възможно създаване на нови случаи и предметни стъкла с New case (Нов случай) и New slide (Ново предметно стъкло), ако е необходимо (вижте [6.8 Импровизирано](#page-171-0) създаване на [предметно](#page-171-0) стъкло и случай за инструкции). Инструкциите по-долу предполагат, че всички необходими предметни стъкла вече са конфигурирани в BOND.

4 Използвайте информацията, която се вижда в избраното изображение на етикет отдясно, за да определите случая, към който принадлежи предметното стъкло. Изберете този случай от екрана със случаи (елемент 1).

Списъкът с предметни стъкла (елемент 4) се попълва с несъотнесените предметни стъкла, конфигурирани за този случай.

5 Сега съотнесете неидентифицираното предметно стъкло с предметно стъкло в списъка с предметни стъкла (елемент 4).

Изберете предметното стъкло и щракнете върху Insert (Вмъкване).

Предметното стъкло се премахва от списъка с предметни стъкла и изображението в десния екран се

актуализира, така че да покаже, че предметното стъкло е било идентифицирано. Символ идентифицира предметното стъкло като ръчно избрано.

Следващият неидентифициран етикет на предметно стъкло, ако има такъв, сега се маркира за идентифициране.

- 6 Съотнесете всички неидентифицирани предметни стъкла, като повторите стъпките по-горе.
- 7 Когато всички предметни стъкла в таблата са идентифицирани, щракнете върху OK, за да затворите диалоговия прозорец. Ако щракнете върху **Cancel** (Отказ), всякакви идентификации на предметни стъкла, които може да сте направили, ще бъдат изгубени.
- 8 В екрана System status (Състояние на системата) сега се показват всички предметни стъкла в таблата с детайли за предметни стъкла. Предметните стъкла, които са били ръчно идентифицирани, включват изображение на етикета и символа  $\boxtimes$ , което да покаже, че предметното стъкло е било избрано ръчно.

Фигура 5-20: Ръчно идентифицирано предметно стъкло преди обработка

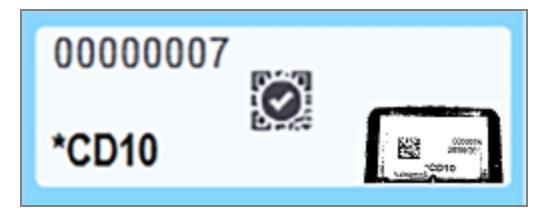

9 Ръчно избраните предметни стъкла се обработват нормално.

Изображение на предметното стъкло се показва в следните доклади, за да предостави траен запис за съотнасянето на предметни стъкла:

- [9.4 Доклад](#page-240-0) за събития в цикъл
- [9.5 Доклад](#page-241-0) с детайли за цикъл
- [9.6 Доклад](#page-243-0) за случай

#### Системите НЕ СА конфигурирани да заснемат всеки етикет на предметно стъкло

Тези предметни стъкла могат въпреки това да се идентифицират ръчно, но това може да включва изваждане на таблата за предметни стъкла.

Обърнете внимание на ИД на предметно стъкло и номера на позицията на предметното стъкло (гравиран върху таблата за предметни стъкла под шийката на Covertile) за предметното стъкло, което не е идентифицирано автоматично.

Поставете обратно таблата за предметни стъкла и щракнете два пъти върху съответната позиция за предметни стъкла (с обратно броене от горната позиция на пакета за багрене на предметни стъкла в екрана System status (Състояние на системата).

## <span id="page-132-0"></span>5.1.6 Индикатор за напредък на цикъл

Индикаторите за напредък са между всяка графика на табла за предметни стъкла. Те предоставят бърза визуална индикация за състоянието и напредъка на цикъла.

- [5.1.6.1 Състояние](#page-132-1) на цикъла
- [5.1.6.2 Напредък](#page-133-0) на цикъла
- [5.1.7.1 Спиране](#page-138-1) на цикъл
- <span id="page-132-1"></span>• [5.1.8.1 Задаване](#page-139-1) на час за отложен старт

### 5.1.6.1 Състояние на цикъла

Номерът и състоянието на текущия цикъл се показват отдолу на всеки индикатор за напредък. Възможните състояния на цикъла са:

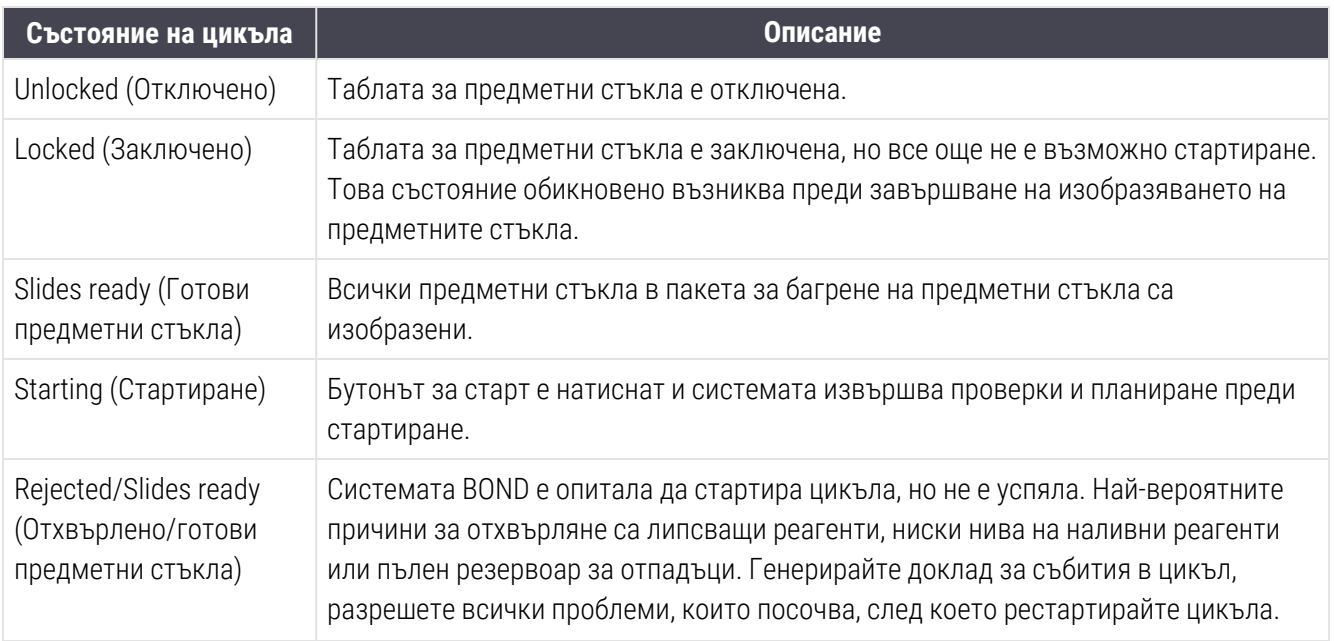

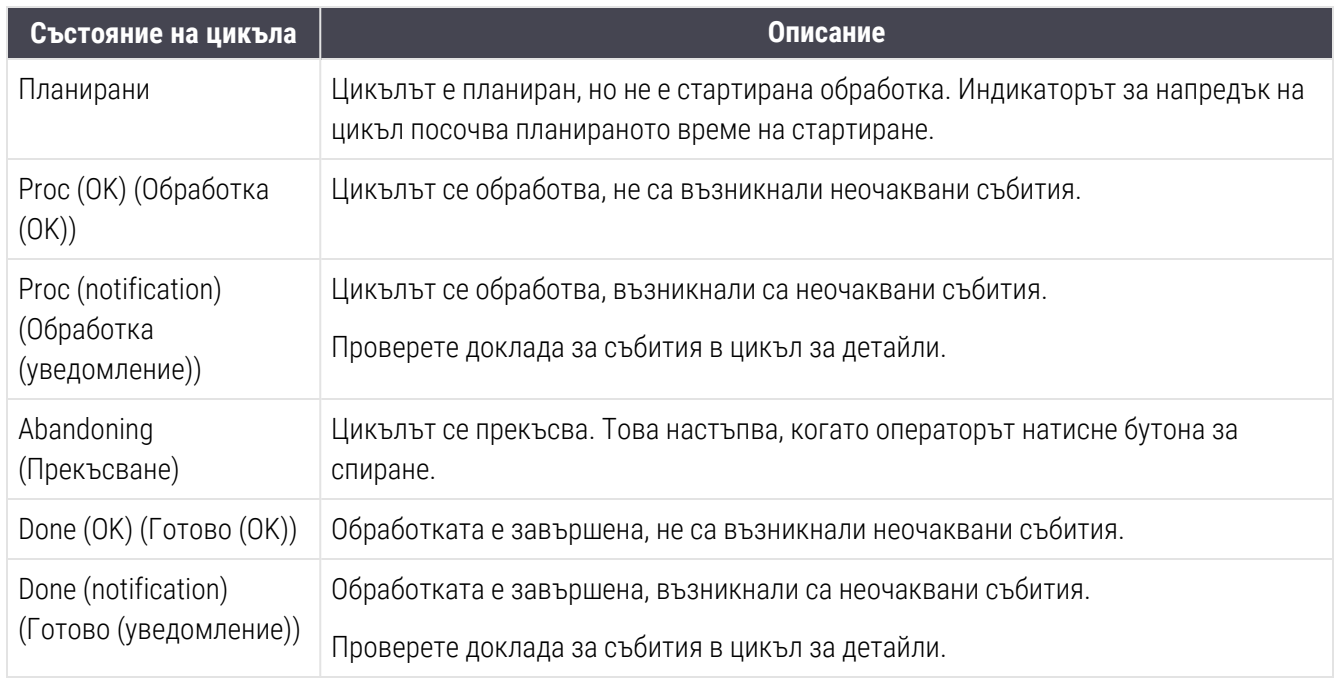

## <span id="page-133-0"></span>5.1.6.2 Напредък на цикъла

Лента за напредък под всяка графика на табла за предметни стъкла показва визуален преглед на напредъка на цикъла. Лентата за напредък показва критични срокове, показва текущия напредък по отношение на критичните срокове и използва следните цветове, за да представи четирите стадия на напредък на цикъла:

- Син таблата за предметни стъкла е заключена, обработката не е започнала
- Червен обработката не е започнала и ограничението за време за започване е превишено
- Зелен изпълнява се обработка
- Лилав цикълът е завършен и в момента се хидратира.

<span id="page-133-1"></span>Можете да спрете показалеца на мишката в раздела за напредък на цикъла, за да се покаже състоянието на цикъла като "Time since locked" (Време от заключване), "Time to completion" (Време до завършване) и "Time since completion" (Време от завършване), както е показано на [Фигура](#page-133-1) 5-21.

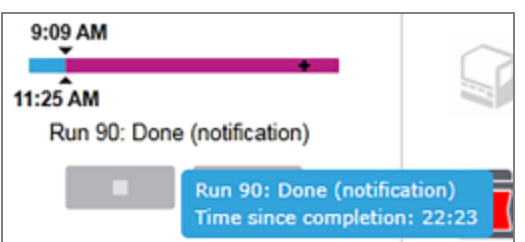

#### Фигура 5-21: Дисплей със състояние на цикъл

### Готови предметни стъкла – стартиране

<span id="page-134-0"></span>След като предметните стъкла са изобразени и цикълът е готов да започне, както и за кратък период след натискане на бутона за старт или иницииране на отложен старт, на лентата се показват следните елементи (направете справка с [Фигура](#page-134-0) 5-22 за номерата на елементите).

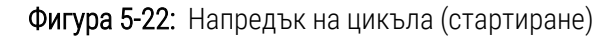

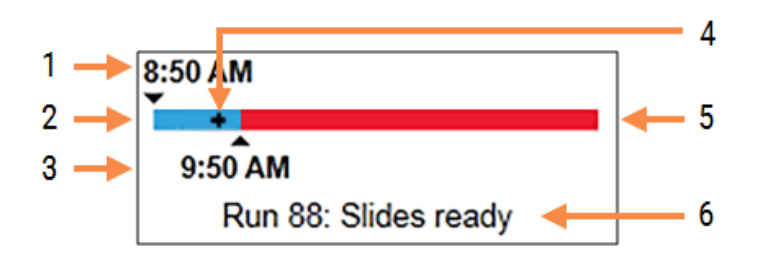

#### Легенда

- 1 Час на заключване на таблата
- 2 Приемливият период за стартиране (синя лента) (вижте Приемлив период за [стартиране](#page-134-1) и аларма (Раздел на [страница](#page-134-1) 134))
- 3 Приемливото ограничение за време на стартиране
- 4 Текущият напредък
- 5 Период на превишаване на времето на стартиране (червена лента)
- 6 Състоянието на цикъла (вижте [5.1.6.1 Състояние](#page-132-1) на [цикъла](#page-132-1))

### <span id="page-134-1"></span>Приемлив период за стартиране и аларма

Винаги започвайте обработката възможно най-скоро след заключване на таблите за предметни стъкла. Плъзгачите не са хидратирани по време на "периода на стартиране" (между заключване на табла и началото на обработка), така че ако този период е твърде дълъг, за предметни стъкла с отстранен восък, тъканта може да бъде повредена. Софтуерът BOND ви помага да следите това, като проследявате времето от заключване на таблите и показва приемливия максимален период за стартиране за заредения тип предметно стъкло (с восък или с отстранен восък). Приемливите периоди за стартиране се показват визуално като синя лента в лентата за напредък "Slides ready" (Готови предметни стъкла) (вижте по-горе). За предметни стъкла с отстранен восък, ако обработката не е започнала малко след приемливия период за стартиране, има аларма.

Периодите за стартиране и периодът за аларма на предметното стъкло с отстранен восък са показани подолу. Всички срокове са от момента на заключване на таблите:

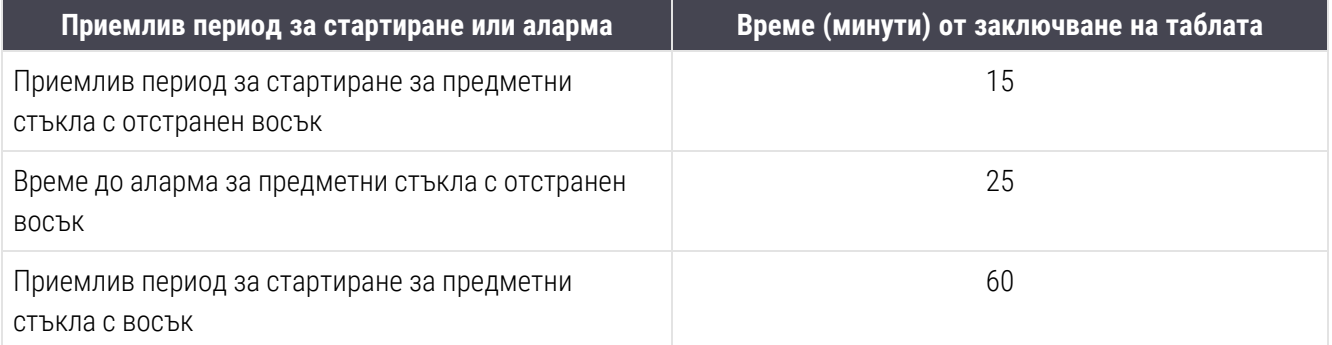

Ако обработката не е започнала в рамките на периода за стартиране, може да премахнете таблите, за да хидратирате ръчно предметните стъкла. Когато поставите обратно таблата, софтуерът BOND стартира нов цикъл, като разпределя нов ИД номер на цикъла и стартира отново брояча за период.

Приемливите ограничения за време на стартиране се отнасят само за цикли с непосредствен старт; не се отнасят за цикли с отложен старт.

### Планирани

<span id="page-135-0"></span>След като даден цикъл е иницииран с бутона за старт или отложен старт, той се планира в системата. В периода между планиране и начало на обработката – който може да е дълъг в случай на отложен старт – лентата за напредък показва следните елементи (направете справка с [Фигура](#page-135-0) 5-23 за номерата на елементите).

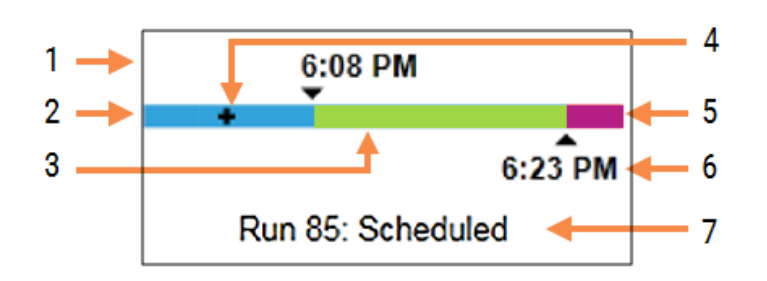

Фигура 5-23: Напредък на цикъла (стартиране, с отложен старт)

#### Легенда

- 1 Час, в който е планирано стартиране на цикъла
- 2 Забавяне преди стартирането (синя лента)
- 3 Период на обработка (зелена лента)
- 4 Текущият напредък
- 5 Период на хидратация след обработка (лилава лента)
- 6 Приблизителен час на приключване на приключи цикъла
- 7 Състоянието на цикъла (вижте [5.1.6.1 Състояние](#page-132-1) на [цикъла](#page-132-1))

## По време на обработка

<span id="page-136-0"></span>По време на фазата на обработка на лентата се показват следните елементи (направете справка с [Фигура](#page-136-0) [5-24](#page-136-0) за номерата на елементите).

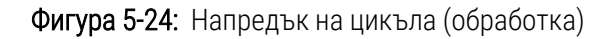

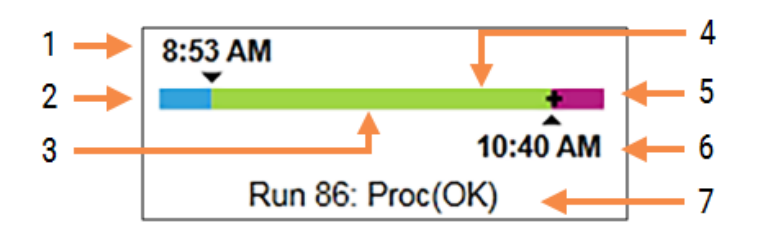

#### Легенда

- 1 Планирано време на стартиране
- 2 Периодът за стартиране син: стартирането е OK, червен: ограничението за стартиране е превишено
- 3 Период на обработка (зелена лента)
- 4 Текущият напредък
- 5 Период на хидратация след обработка (лилава лента)
- 6 Приблизителен час, в който ще приключи цикълът
- 7 Състоянието на цикъла (вижте [5.1.6.1 Състояние](#page-132-1) на цикъла)

# <span id="page-137-0"></span>5.1.7 Стартиране или спиране на цикъл

Започвате даден цикъл със зареждане и заключване на табла за предметни стъкла. Таблата се изобразява и системата проверява следните неща, за да се увери, че той може да се изпълни:

- Всички предметни стъкла са съвместими
- Всички реагенти са налични.

Когато предметните стъкла се изобразяват, състоянието на цикъла се задава на Slides ready (Готови предметни стъкла) (вижте [5.1.6.1 Състояние](#page-132-1) на цикъла) и лентата за напредък се показва в стартовата фаза (направете справка с [5.1.6.2 Напредък](#page-133-0) на цикъла). Когато всички несъвместимости за предметни стъкла са били разрешени, всички предметни стъкла са идентифицирани и проверките са изпълнени, за да се гарантира, че всички необходими реагенти са налични, цикълът може да бъде стартиран.

- За да стартирате цикъла възможно най-скоро, щракнете върху . За отложен старт щракнете с десен бутон върху таблата и изберете Delayed start (Отложен старт) от изскачащото меню; вижте допълнителни насоки в [5.1.8 Отложен](#page-138-0) старт
	- Състоянието на цикъла се задава на Starting (Стартиране), докато завършат проверките и планирането преди цикъла.

Лентата с напредъка остава в стартовата фаза.

• Когато планирането завърши, състоянието се променя на Scheduled (Планирано).

Сега лентата с напредъка се показва във фазата за обработка. Планираното време на стартиране се показва и се показва състоянието за стартиране (OK или превишено ограничение за време) в левия край на лентата.

• Когато обработката започне в планираното време, състоянието се променя на Proc (ОК) (Обработка (OK)).

Ако ограничението за време на стартиране е превишено, предупреждението или алармата се изчистват, когато обработката действително се стартира. Въпреки това началната част на лентата с напредъка остава червена.

• Имайте предвид, че състоянията Starting (Стартиране) и Scheduled (Планирано) може да отнемат известно време и е възможно ограничението на времето на стартиране да бъде превишено. Ако е вероятно това да се случи, можете да отключите таблата за предметни стъкла и ръчно да хидратирате предметните стъкла, преди да рестартирате. Ако отключите предметно стъкло преди започване на обработката, цикълът не се смята за прекъснат и може да се рестартира.

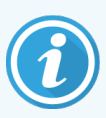

Трябва да започвате само по един цикъл наведнъж и след това да изчакате, докато този цикъл започне/е бил планиран, преди да започнете следващия цикъл. Изчакайте малко след стартирането на всеки цикъл, за да се уверите, че е стартирал успешно. Ако не е, състоянието на цикъла се задава на Rejected/Slides ready. (Отхвърлено/готови предметни стъкла). Вижте [5.1.6.1 Състояние](#page-132-1) на цикъла. След това трябва да генерирате отчета за събития от цикъл, за да определите защо цикълът не е започнал (вижте [9.4 Доклад](#page-240-0) за събития в цикъл).

## <span id="page-138-1"></span>5.1.7.1 Спиране на цикъл

След като натиснете бутона за старт (или активирате отложен старт) до реалното начало на обработката – докато цикълът е в състояние Starting (Стартиране) или Scheduled (Планирано) – обработката може да бъде спряна за даден цикъл, без да се налага той да се прекъсва. За да откажете заявка за обработка в този момент, отключете таблата за предметни стъкла в модула за обработка (бутоните за старт и прекъсване са дезактивирани в този период). Информацията за предметното стъкло остава в системата и цикълът може да бъде рестартиран по-късно, ако желаете. В списъка Slide history (Хронология на предметни стъкла) може да се отбележи един ред за отхвърления цикъл.

За да прекъснете цикъл след начало на обработката, щракнете върху . Модулът за обработка ще спре работа в цикъла след завършване на текущата стъпка. Състоянието на предметните стъкла в екрана Slide history (Хронология на предметни стъкла) се променя на Done (notification) (Готово (уведомление)).

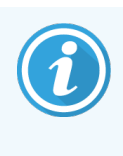

<span id="page-138-0"></span>Помислете внимателно, преди да прекъснете цикъл – прекъснатите цикли не могат да се рестартират и всякакви предметни стъкла, за които обработката не е завършена, може да бъдат компрометирани.

# 5.1.8 Отложен старт

Циклите с восъчни предметни стъкла могат да бъдат планирани да започнат в определено бъдещо време (до една седмица от текущото време) на BOND-III и системите BOND-MAX. Цикли, стартирани за през нощта, например могат да бъдат планирани във времето, така че да приключат малко преди началото на работата на следващия ден. Предметните стъкла остават в сигурно състояние, все още с восък, докато започне обработката, а периодът за хидратация, следващ обработката, се намалява максимално.

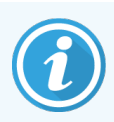

Някои реагенти, които не са на Leica Biosystems, могат да загубят качествата си, ако се съхраняват за продължителни периоди от време в модулите за обработка, изчаквайки отложен старт. Проверете бланките с данни за продукта за информация за използването и съхранението на реагент. Както винаги Leica Biosystems препоръчва поставянето на контролна тъкан върху предметни стъкла с тестовата тъкан.

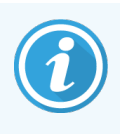

Ако планираният краен час не е подходящ, използвайте бутона Load / Unload (Зареждане/Разтоварване), за да повдигнете и спуснете отново SSA. След като предметните стъкла са сканирани отново, времето за отложен старт вече може да се регулира, за да отрази желаното време за край.

### <span id="page-139-1"></span>5.1.8.1 Задаване на час за отложен старт

За да изпълните цикъл за табла с отложен старт, пригответе предметните стъкла както обикновено и заключете таблата за предметни стъкла. Когато състоянието на цикъла е Slides ready (Готови предметни стъкла), изберете Delayed start (Отложен старт) от изскачащото меню при щракване с десен бутон на таблата в екрана System status (Състояние на системата).

Задайте датата и часа, в които искате да стартира таблата, в диалоговия прозорец Delayed start (Отложен старт) и щракнете върху ОК (вижте Използване на [селекторите](#page-238-0) за дата и час (Раздел на страница 238)). Системата преминава в състояние Starting (Стартиране) както обикновено и планира цикъла в координация с другите операции. След това таблата изчаква със състояние Scheduled (Планирано) до зададено време на стартиране, когато започва нормалната обработка.

# <span id="page-139-0"></span>5.2 Екран за състояние на протокол

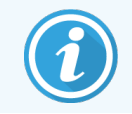

Този раздел не се отнася за модула за обработка BOND-PRIME.

На този екран се показва подробна информация за състоянието на отделните предметни стъкла.

За да се покаже екранът Protocol status (Състояние на протокол), отидете до екрана System status (Състояние на системата) и щракнете върху раздела Protocol status (Състояние на протокол).

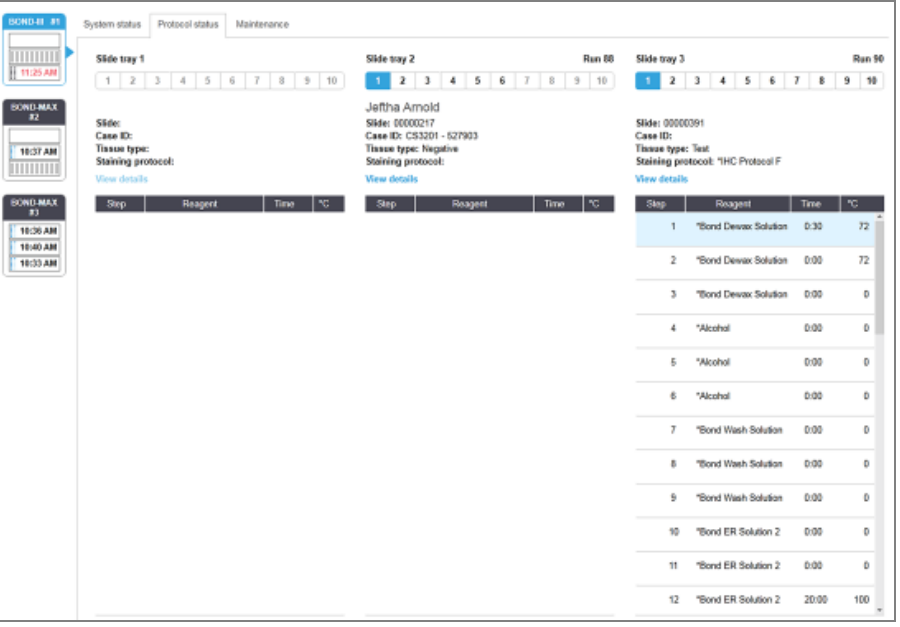

Фигура 5-25: Екран Protocol status (Състояние на протокол)

За да видите как даден цикъл напредва на дадено предметно стъкло, щракнете върху бутона на съответната позиция на предметно стъкло близо до горната част на екрана. Бутоните за опции, съответстващи на позициите без предметно стъкло, са затъмнени и не можете да ги изберете.

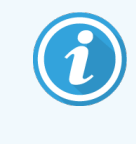

Ако името на пациента е твърде дълго и не се побира в наличното пространство (табла за предметни стъкла 1, 2 и 3), името се съкращава с "..." в края. Ако искате да видите пълното име на пациента в изскачащо поле, задръжте показалеца на мишката над съкратеното име.

Когато изберете позиция на предметно стъкло, софтуерът показва някои детайли за предметното стъкло и напредъка на протокола. За да прегледате допълнителни детайли за предметно стъкло, щракнете върху View details (Преглед на детайли), за да отворите диалоговия прозорец Slide properties (Свойства на предметно стъкло).

Стъпките на протокола за избраното предметно стъкло се показват под детайлите за предметното стъкло. Текущата стъпка се маркира в синьо. Завършените стъпки показват отметка в зелен кръг или, ако са

възникнали неочаквани събития, икона

Ако всички необходими действия за текущата стъпка са извършени, но има период на изчакване преди

започване на следващата стъпка, отметката или символът Ф е сив. Остава в сиво до стартиране на следващата стъпка, когато се промени в нормален цвят.

Можете да преглеждате събитията в цикъла, като щракнете с десен бутон върху списъка със стъпки и изберете Run events (Събития в цикъл) от изскачащото меню. Можете също така да отворите диалоговия прозорец Slide properties (Свойства на предметно стъкло) от изскачащото меню.

# <span id="page-141-0"></span>5.3 Екран Maintenance (Поддръжка)

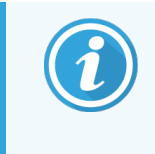

За информация относно поддръжката на модула за обработка BOND-PRIME, вижте отделното BOND-PRIME ръководство на потребителя. Информацията по-долу не се отнася за модула за обработка BOND-PRIME.

За да се покаже екранът Maintenance (Поддръжка), отидете на екрана System status (Състояние на системата) и щракнете върху раздела Maintenance (Поддръжка).

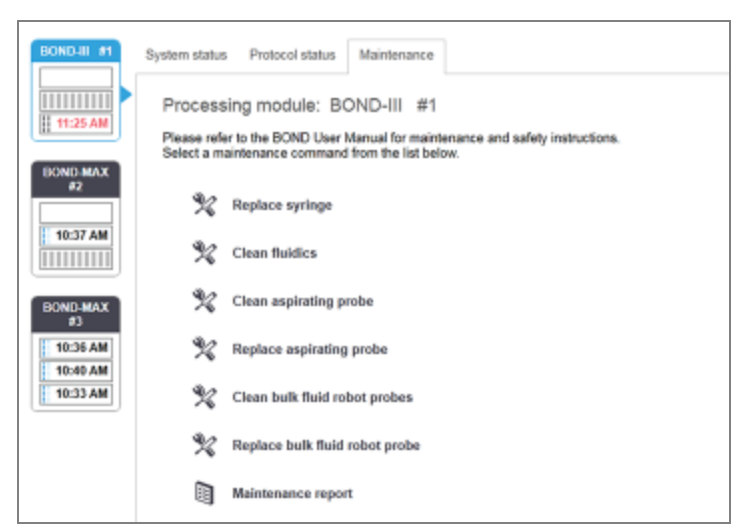

#### Фигура 5-26: Екранът Maintenance (Поддръжка)

Екранът Maintenance (Поддръжка) има командни бутони за широк набор от задачи за поддръжка, изброени по-долу:

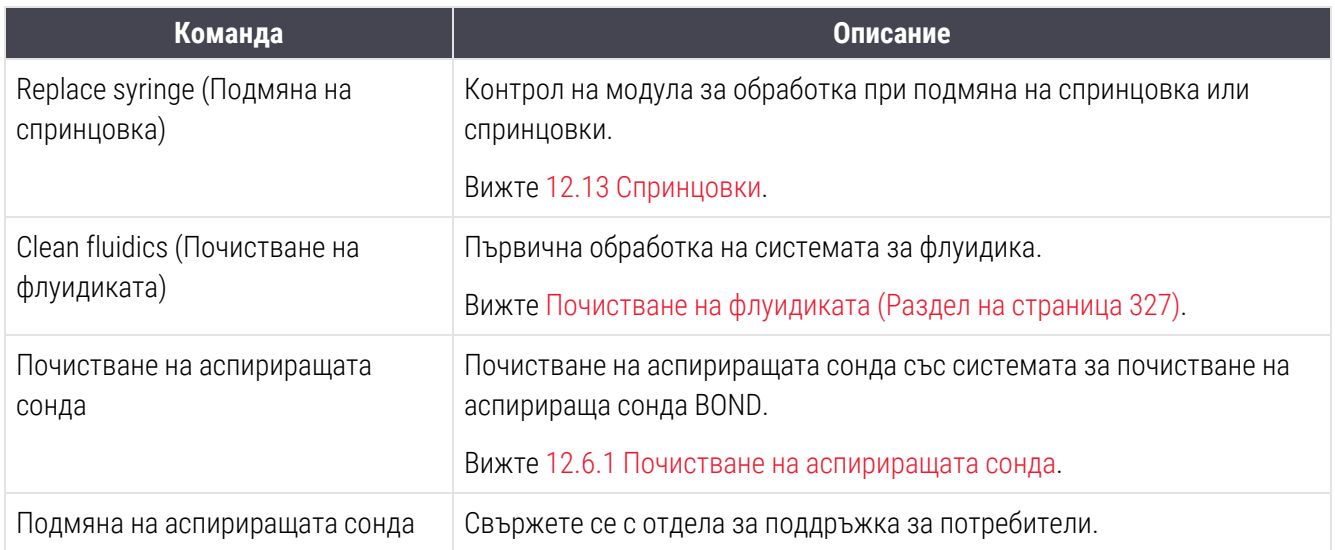

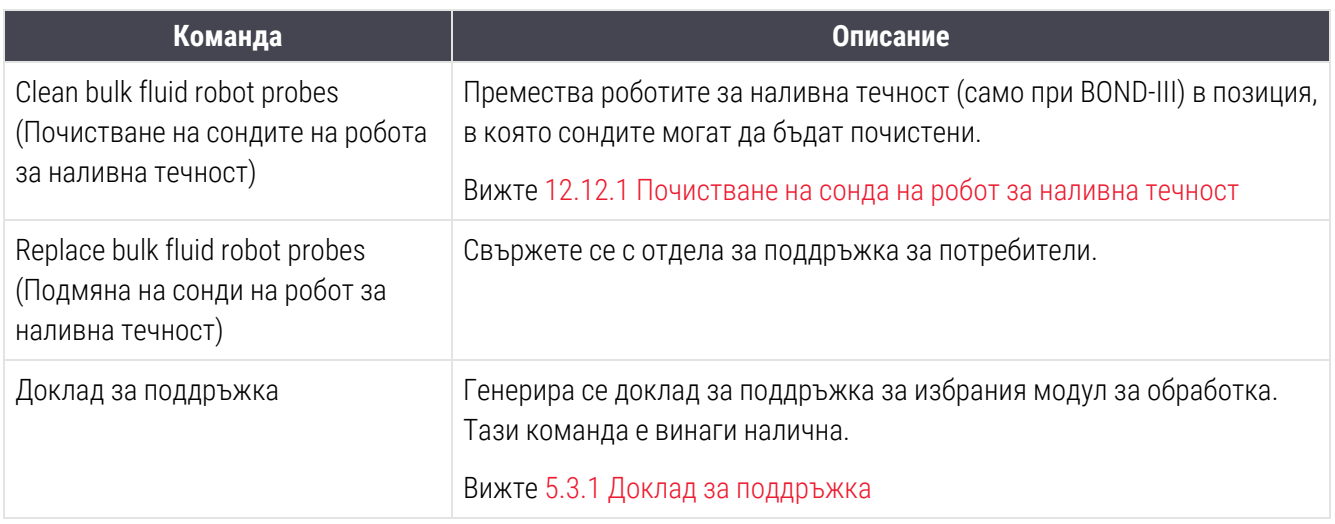

На екрана **Maintenance** (Поддръжка) се показва името на текущо избрания модул за обработка и свързаните командни бутони за поддръжка. Серия от диалогови прозорци ще ви помогне да извършите задачата за поддръжка, която изберете.

Когато не е налична задача за поддръжка, например, когато вече се изпълнява поддръжка, командният бутон е дезактивиран. Всички командни бутони (освен Maintenance report (Доклад за поддръжка)) се дезактивират, когато се прекъсне връзката с модула за обработка.

# 5.3.1 Доклад за поддръжка

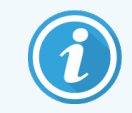

<span id="page-142-0"></span>Този раздел не се отнася за модула за обработка BOND-PRIME.

Докладът за поддръжка показва информация за конкретен модул за обработка за времевия диапазон, който изберете.

1 В клиничния клиент изберете раздела с модул за обработка, за да се покаже неговият екран System status (Състояние на системата).

2 Щракнете върху раздела Maintenance (Поддръжка) и след това щракнете върху бутона Maintenance report (Доклад за поддръжка).

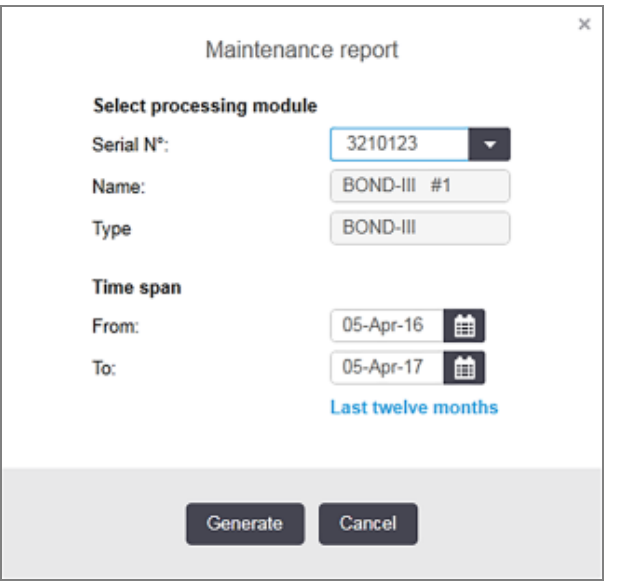

Фигура 5-27: Диалогов прозорец Maintenance report (Доклад за поддръжка)

Изберете модул за обработка от падащия списък, след което изберете времевия диапазон, който желаете, като използвате контролите за дата From (От) и To (До). Можете също така да щракнете върху Last twelve months (Последните дванадесет месеца), за да зададете времевия диапазон за този период.

Щракнете върху Generate (Генериране), за да генерирате доклада за поддръжка.

Докладът се показва в нов прозорец. В горната дясна част на доклада се показва информацията в следната таблица:

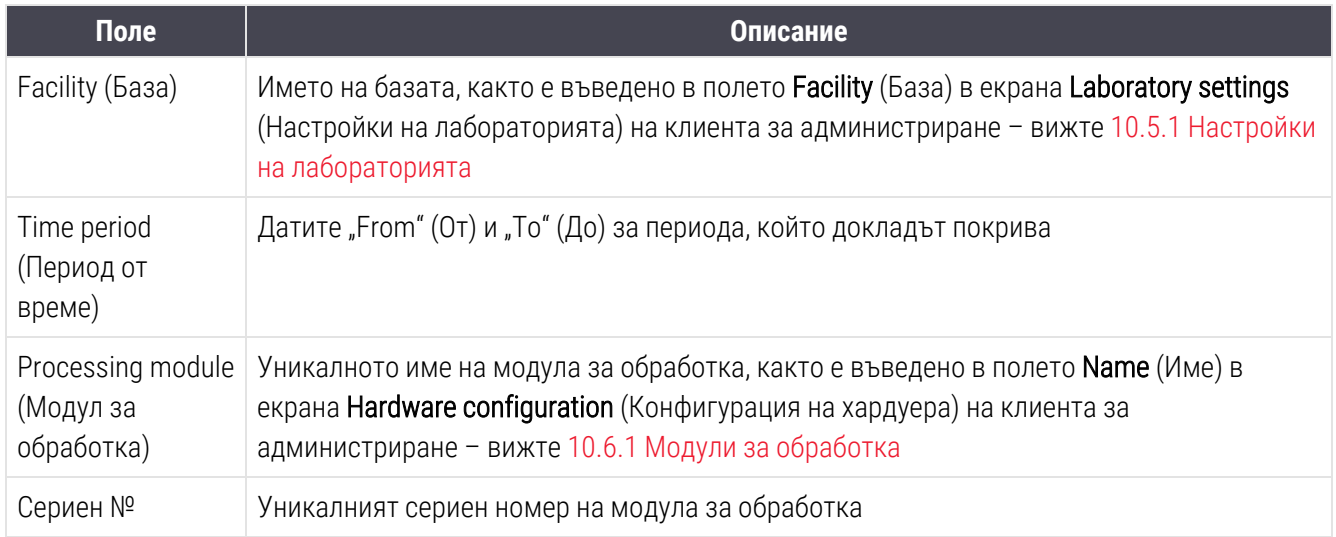
Нещата, които трябва да вземете предвид в доклада, са посочени по-долу:

- Ше се покаже икона за внимание над иконата на модула за обработка в екрана за състояние на системата (както е в [5.1.2 Хардуерно](#page-113-0) състояние) с уведомление за напомняне при щракване с десен бутон, когато тези задачи за поддръжка стават належащи (в който момент приблизителната дата ще се показва като "Due now" (Належащи сега).
- Приблизителните дати за следващи действия за поддръжка са базирани на броя предметни стъкла, които са обработени, и/или препоръчителния период от време между действията.
- Ако няма хронология на събитията за периода от време на доклада, ще се покаже твърдение за тази цел вместо таблица с хронология.
- Първата дата в таблицата с хронология е или началото на периода за докладване, или датата на въвеждане в експлоатация на модула за обработка, ако това е настъпило по-късно. Записите в свързаните колони "Slides since last maintenance / replacement" (Предметни стъкла от последната поддръжка/подмяна) винаги показват 0 предметни стъкла.
- Последната дата в таблицата с хронология е краят на периода на докладване.
- Има броячи за предметни стъкла за всеки пакет за багрене на предметни стъкла, както и комбиниран общ брой предметни стъкла за всичките 3 пакета. Броячът на предметни стъкла се връща до 0 след всяко успешно действие за поддръжка.
- Има индивидуални броячи за предметни стъкла за всяка сонда на робот за наливна течност на пакет за багрене на предметни стъкла (само при BOND-III).
- Има индивидуални броячи за предметни стъкла за всяка спринцовка на пакет за багрене на предметни стъкла (само при BOND-III).
- Има отделен брояч за предметни стъкла за основната спринцовка.

# 6 Конфигуриране на предметни стъкла (на контролер BOND)

Стандартният работен поток за създаване на предметни стъкла за обработка от системата BOND включва следните основни стъпки:

- 1 Подготвяне на разрезите на предметните стъкла.
- 2 Създаване на случай за предметните стъкла в софтуера BOND (или случаят може да се импортира от LIS).
- 3 Добавяне или редактиране на детайли за лекар, ако е необходимо.
- 4 Въвеждане на детайлите на предметните стъкла (или те могат да се импортират от LIS).
- 5 Създаване на контролни предметни стъкла съгласно стандартната практика на лабораторията.
- 6 Етикетиране на предметните стъкла (освен ако вече не са етикетирани с LIS етикети).
- 7 Зареждане на предметните стъкла в табли за предметни стъкла и поставяне на таблите за предметни стъкла в модула за обработка.

Когато предметните стъкла са стартирали обработка, екранът Slide history (Хронология на предметни стъкла) ви позволява да създадете широк набор от доклади за предметни стъкла, случаи и цикли. Направете справка с 9 Slide History [\(Хронология](#page-235-0) на предметни стъкла) (на контролер BOND) за детайли.

Ако стандартният работен поток не е подходящ за лабораторията ви, има алтернативни работни потоци.

Тази глава има следните раздели:

- 6.1 Екран Slide Setup [\(Конфигуриране](#page-146-0) на предметно стъкло)
- [6.2 Работа](#page-147-0) с контроли
- [6.3 Работа](#page-148-0) със случаи
- [6.4 Управление](#page-156-0) на лекари
- 6.5 Работа с [предметни](#page-157-0) стъкла
- [6.6 Етикетиране](#page-166-0) на предметни стъкла
- 6.7 Доклад с обобщение на [конфигуриране](#page-170-0) на предметни стъкла
- [6.8 Импровизирано](#page-171-0) създаване на предметно стъкло и случай
- [6.9 Съвместимост](#page-175-0) на предметни стъкла

## <span id="page-146-0"></span>6.1 Екран Slide Setup (Конфигуриране на предметно стъкло)

Екранът Slide setup (Конфигуриране на предметно стъкло) показва случаи и предметни стъкла, въведени в BOND, но все още необработени. За LIS-интегрирани системи в него се показват случаите и предметните стъкла, импортирани от LIS. За системи, които не са LIS, създавате и ако е необходимо, редактирате случаи и предметни стъкла на този екран. Предметните стъкла трябва да принадлежат към случай, така че трябва да създадете случай, преди да можете да създавате предметни стъкла.

За да се покаже екранът **Slide setup** (Конфигуриране на предметно стъкло), щракнете върху иконата Slide

Slide setup

#### <span id="page-146-1"></span>setup (Конфигуриране на предметно стъкло) Във функционалната лента.

幽

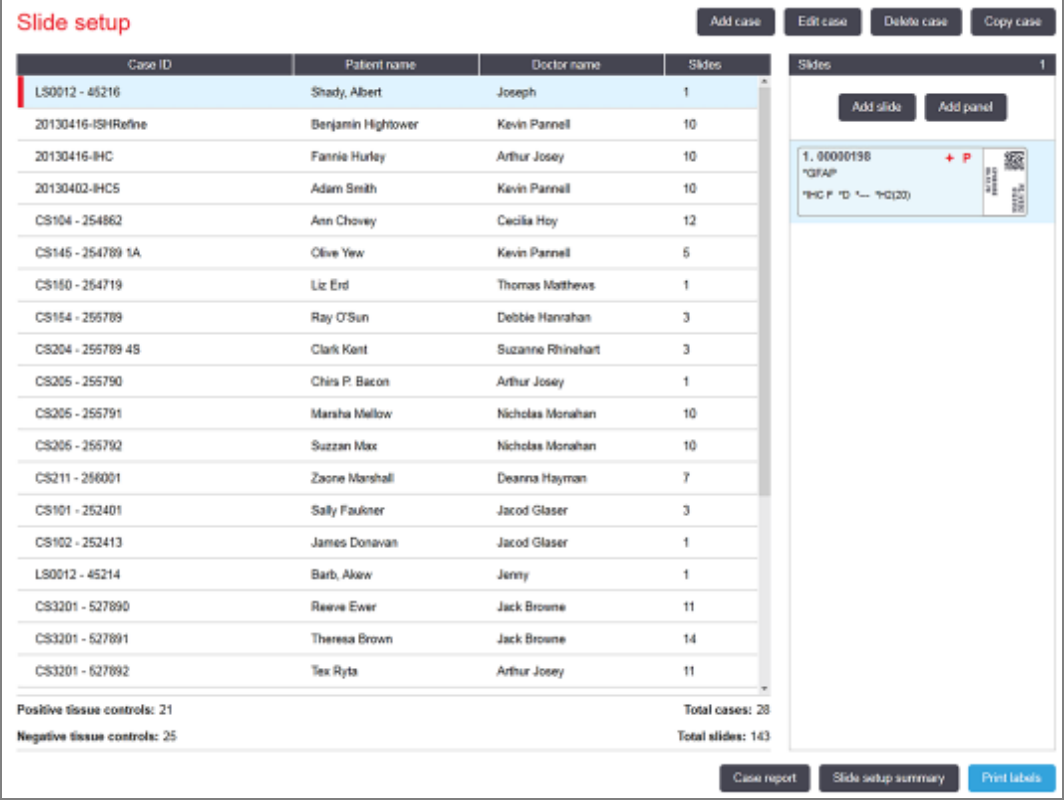

#### Фигура 6-1: Екранът Slide setup (Конфигуриране на предметно стъкло)

На [Фигура](#page-146-1) 6-1 е показан екранът Slide setup (Конфигуриране на предметно стъкло). Горната дясна част на екрана съдържа функции за работа със случаите, а дясната част на екрана съдържа функции за работа с предметните стъкла.

# <span id="page-147-0"></span>6.2 Работа с контроли

Leica Biosystems препоръчва рутинно използване на контроли в системата BOND. Някои продукти за анализ включват свои собствени контролни предметни стъкла, но в инструкциите за продукта може да се препоръчат допълнителни вътрешни контроли. Моля, вижте специфичните инструкции за употреба (ИЗУ) за продуктите за анализ за повече подробности относно препоръките за качествен контрол. Имайте предвид, че контролите трябва да са тест на целия процес. Вижте [14.3 Контрол](#page-356-0) на качеството за допълнително обсъждане.

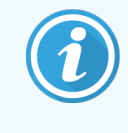

За да тествате най-адекватно функцията на системата BOND, Leica Biosystems силно препоръчва поставяне на подходяща контролна тъкан на същото предметно стъкло като тъканта на пациента.

Макар че поставянето на контролна тъкан с тестовата тъкан да се препоръчва силно, софтуерът BOND също така позволява предметни стъкла само с контролна тъкан и контроли реагенти. Погрижете се предметните стъкла само с контролна тъкан да са добре обозначени, за да се избегне объркване с тестовите проби от пациенти.

## <span id="page-147-1"></span>6.2.1 Контролна тъкан

Всяко предметно стъкло трябва да се въведе в софтуера BOND като такова с един от следните типове тъкан:

- Тестова тъкан
- <sup>l</sup> Отрицателна тъкан
- Положителна тъкан

Това се задава в диалоговия прозорец Add slide (Добавяне на предметно стъкло) (вижте [6.5.2 Създаване](#page-159-0) на [предметно](#page-159-0) стъкло). Всяко предметно стъкло с тестова тъкан на пациент трябва да се зададе като "Test tissue" (Тестова тъкан). Използвайте настройките за контроли "Positive tissue" (Положителна тъкан) и "Negative tissue" (Отрицателна тъкан) само за предметни стъкла със само една контролна тъкан.

Когато типът тъкан бъде променен за ново предметно стъкло в диалоговия прозорец Add slide (Добавяне на предметно стъкло), полето Marker (Маркер) автоматично се изчиства, за да се гарантира, че сте избрали правилния маркер за тъканта.

Предметните стъкла с отрицателна или положителна тъкан се маркриат съответно с "–" или "+" в екрана Slide setup (Конфигуриране на предметно стъкло). На екрана Slide history (Хронология на предметни стъкла) се показва "Test" (Тестово), "Negative" (Отрицателно) или "Positive" (Положително) за всяко предметно стъкло в колоната Type (Тип).

За да могат предметните стъкла да изпъкват ясно като контроли, включваме "Tissue type" (Тип тъкан) като едно от полетата за информация в шаблоните за предметни стъкла по подразбиране. Това отпечатва голям знак " $(+)$ " върху етикетите на положителните тъканни контроли и " $(-)$ " върху етикетите на отрицателните тъканни контроли. Нищо не се отпечатва в полето за тестова тъкан. Препоръчваме да включите това поле във всички други етикети на предметни стъкла, които конфигурирате (вижте [10.3 Етикети](#page-254-0) ).

# 6.2.2 Контролен реагент

Предметните стъкла се конфигурират с контролен реагент, като изберете подходящия реагент като маркер вместо стандартни антитела или сонди при конфигуриране на предметните стъкла.

За IHC софтуерът BOND включва опция с отрицателен контролен реагент. За IHC, избрана в диалоговия прозорец Add slide (Добавяне на предметно стъкло), изберете \*Negative (\*Отрицателен) от падащия списък Marker (Маркер). BOND предоставя BOND Wash Solution за тези стъпки.

За ISH софтуерът BOND включва отрицателни и положителни контролни реагенти за РНК и ДНК. Тези реагенти трябва да бъдат закупени, регистрирани и заредени в системата BOND. Изберете подходящата контролна сонда от списъка Marker (Маркер).

Предметните стъкла с контролни реагенти не са специфично маркирани, с изключение на името на маркера, показано в екрана Slide setup (Конфигуриране на предметно стъкло) и върху етикета на предметното стъкло, ако полето за маркер е включено в приложимия шаблон за етикет на предметно стъкло.

# <span id="page-148-0"></span>6.3 Работа със случаи

В този раздел са описани функциите отляво на екрана Slide setup (Конфигуриране на предметно стъкло), които ви позволяват да работите със случаите. Подразделите след описателния раздел предоставят процедури за добавяне, редактиране и изтриване на детайли за случаи.

Раздели по-долу:

- [6.3.1 Контроли](#page-148-1) за случаи и информация за активен случай
- [6.3.2 Идентифициране](#page-150-0) на случай
- [6.3.3 Добавяне](#page-151-0) на случай
- 6.3.4 Дублиране на случай, [възстановяване](#page-152-0) и изтичане на срок
- [6.3.5 Редактиране](#page-153-0) на случай
- [6.3.6 Копиране](#page-154-0) на случай
- <span id="page-148-1"></span>• [6.3.7 Опция](#page-155-0) за ежедневен случай
- [6.3.8 Доклад](#page-155-1) за случай

### 6.3.1 Контроли за случаи и информация за активен случай

Щракнете върху Add case (Добавяне на случай), за да добавите подробности за нов случай (вж. [6.3.3 Добавяне](#page-151-0) на случай).

Щракнете върху Edit case (Редактиране на случай), за да редактирате подробности за съществуващ случай (вж. [6.3.5 Редактиране](#page-153-0) на случай).

Щракнете върху Delete case (Изтриване на случай), за да изтриете съществуващ случай (вж. [6.3.5.1 Изтриване](#page-153-1) на [случай\)](#page-153-1).

Щракнете върху Copy case (Копиране на случай), за да добавите копие на случай и предметните стъкла за този случай (вж. [6.3.6 Копиране](#page-154-0) на случай).

До командите Edit (Редактиране), Delete (Изтриване) и Copy (Копиране) можете да получите достъп и в изскачащото меню, ако щракнете с десен бутон върху даден случай.

Щракнете върху Case report (Доклад за случай) (под списъка със случаи), за да видите отчет за избрания случай (вж. [6.3.8 Доклад](#page-155-1) за случай).

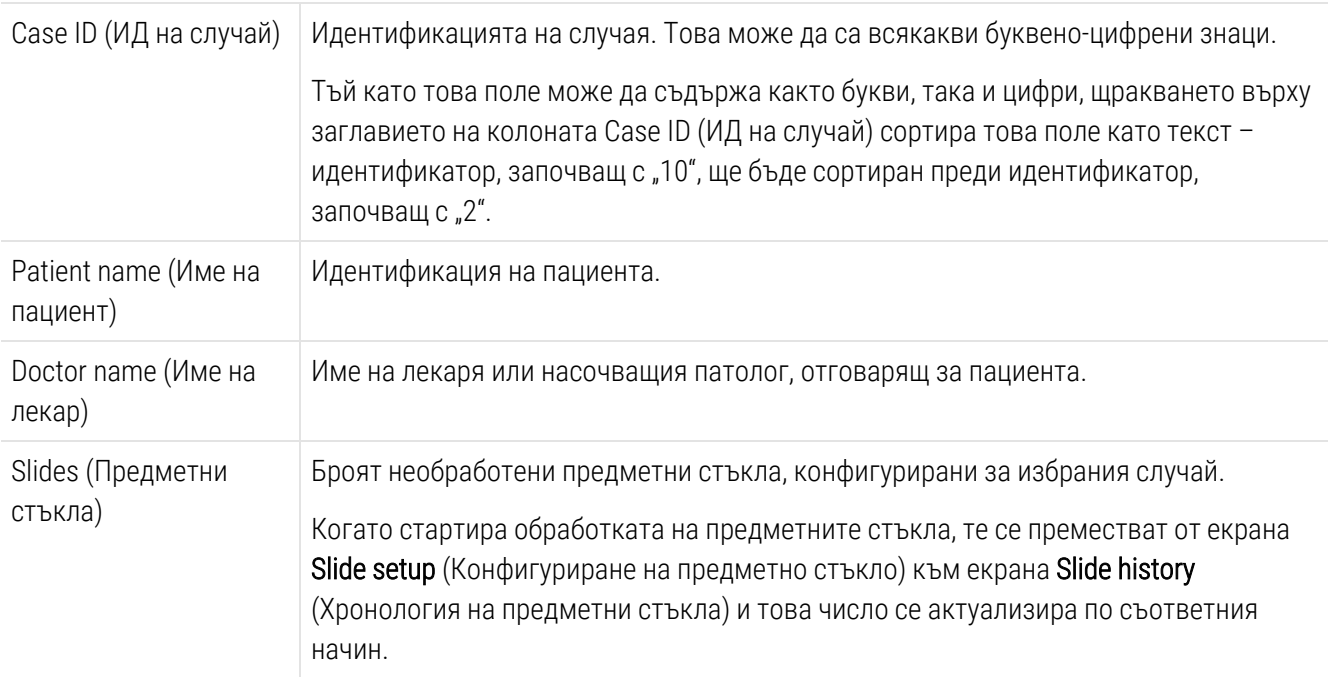

В таблицата под бутоните се показва активната информация за случаите, както следва:

Случай с червена лента от лявата страна посочва, че има едно или повече приоритетни предметни стъкла на LIS (вж. [11.2.5 Приоритетни](#page-295-0) предметни стъкла).

Под списъка с активни случаи има обобщение на всички случаи и предметни стъкла, както следва:

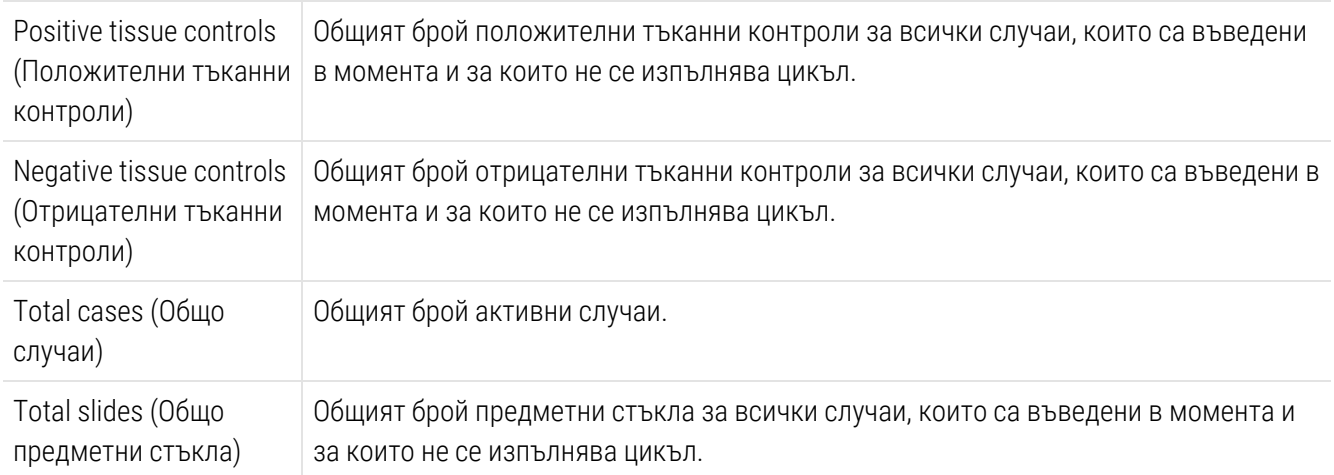

# <span id="page-150-0"></span>6.3.2 Идентифициране на случай

Системата BOND използва два основни идентификатора на случаите: ИД на случай и номер на случай (съответно в софтуера Case ID (ИД на случай) и Case No. (Номер на случай).

- Case ID (ИД на случай): въведен от потребителя ИД на случай, при който е използвана схемата за идентифициране на лабораторията. За случаи, създадени в системата BOND, ИД на случай се въвежда в диалоговия прозорец Add case (Добавяне на случай), когато се създават случаите. За LIS-ip системи ИД на случай се получава от LIS (където може да е известен като "номер на достъп" или с друг термин).
- Case No. (Номер на случай): уникален идентификационен номер, който системата BOND автоматично задава към всеки случай в системата (и двете се създават в системата BOND и се получават от LIS). Номерът на случая е показан в диалоговия прозорец Case properties (Свойства на случай).

Във версиите на BOND преди не е имало изискване ИД на случаите да са уникални, така че е било възможно да има два или повече отделни случаи, които имат един и същ ИД на случай. Случаите обаче вероятно са имали различни имена на пациентите и със сигурност са имали различни номера на случаите. Във версии 4.1 и по-нови на BOND всички ИД на случаи трябва да са уникални.

Случаите също така често се идентифицират по име на пациента, но имената на пациентите не са задължителни и няма изискване да са уникални.

## <span id="page-151-0"></span>6.3.3 Добавяне на случай

За да добавите случай, започвайки от екрана Slide setup (Конфигуриране на предметно стъкло), направете следното:

<span id="page-151-1"></span>1 На екран Slide setup (Настройка на предметно стъкло), щракнете върху Add case (Добавяне на случай), за да се покаже диалоговият прозорец Add case (Добавяне на случай) (вж. [Фигура](#page-151-1) 6-2).

Фигура 6-2: Диалоговият прозорец Add case (Добавяне на случай)

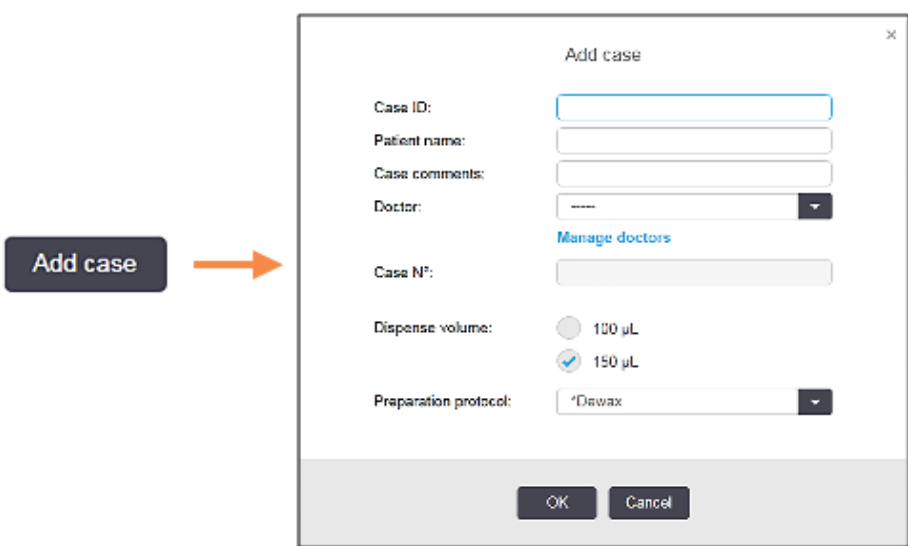

2 Въведете съответните детайли в полетата Case ID (ИД на случай), Patient name (Име на пациент), Case comments (Коментари за случай) и Doctor (Лекар).

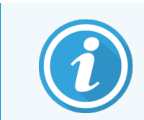

Можете да добавяте случаи и без информация за случая.

- 3 Ако необходимият лекар не е в списъка с лекари, добавете го, като щракнете върху Manage doctors (Управление на лекари), за да се отвори диалоговият прозорец Manage doctors (Управление на лекари) (направете справка с [6.4 Управление](#page-156-0) на лекари).
- 4 Изберете обем на отделяне за предметните стъкла, създадени за този случай, ако не е същият като вече конфигурирания обем на отделяне по подразбиране.

Имайте предвид, че за всички предметни стъкла, обработени на модулите за обработка BOND-III и BOND-PRIME, изберете обем на отделяне от 150 μL. Освен това, за всички ISH предметни стъкла изберете 150 μL обем на отделяне за всички типове модули за обработка.

За информация за използваемите области на предметни стъкла и обеми на отделяне направете справка с 6.5.8 Обеми на отделяне и позиция на тъканта върху [предметните](#page-164-0) стъкла.

- 5 Изберете опция за приготвяне от списъка Preparation protocol (Протокол за приготвяне) (вижте [Фигура](#page-151-1) [6-2\)](#page-151-1), за да я направите по подразбиране за предметните стъкла, създадени за този случай.
- 6 За да излезете от диалоговия прозорец, без да въвеждате детайлите в системата, щракнете върху Cancel (Отказ).
- 7 За да въведете детайлите за случая, щракнете върху OK.

Случаят се добавя към списъка със случаи.

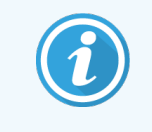

<span id="page-152-0"></span>Ако ИД на случай вече съществува в системата, се отваря диалоговият прозорец Сазе ID duplication (Дублиране на ИД на случай) (вижте [6.3.4 Дублиране](#page-152-0) на случай, [възстановяване](#page-152-0) и изтичане на срок).

### 6.3.4 Дублиране на случай, възстановяване и изтичане на срок

Версиите на софтуера преди BOND 4.1 са позволявали отделни случаи да имат един и същ ИД на случай. Такива случаи най-общо са се различавали по името на пациента, а разграничаването винаги е било гарантирано от номера на случая, които е винаги уникален. BOND вече не позволява нови случаи да имат едни и същи ИД на случай като съществуващи случаи – всеки нов случай трябва да получи уникален ИД на случай или да се идентифицира като един и същ със случай, който вече е в системата.

Ако въведете случай с ИД на случай, който вече е в системата, се показва диалоговият прозорец Case ID duplication (Дублиране на ИД на случай), в който се показва съществуващият случай с един и същ ИД на случай. За да използвате съществуващия случай, изберете го и щракнете върху Use selected (Използване на избран) (вижте също и Сливане на случаи (Раздел 6.3.4.1 на [страница](#page-152-1) 152)). В противен случай отменете диалоговия прозорец и променете ИД на случай, за да създадете случая като нов.

Случаите в диалоговия прозорец Case ID duplication (Дублиране на ИД на случай) може да са били изтрити, да са с изтекъл срок (случаи, за които всички предметни стъкла са били обработени – вижте по-долу) или да са текущи случаи, все още изброени в екрана Slide setup (Конфигуриране на предметно стъкло). Когато бъде избран случай с изтекъл срок и бъде възстановен в списъка със случаи, за него се казва, че е "възстановен".

Вижте [Дублиран](#page-253-0) ИД на случай (Раздел на страница 253) за обсъждане на дублирани ИД на случаи за случаи в LIS.

### <span id="page-152-1"></span>6.3.4.1 Сливане на случаи

Ако редактирате ИД на случай, за да го направите същия като съществуващ ИД на случай, и след това щракнете върху Use selected (Използване на избран) в диалоговия прозорец Case ID duplication (Дублиране на ИД на случай), който се показва след това, всички необработени предметни стъкла от редактирания случай се преместват в съществуващия случай.

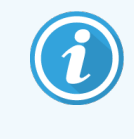

Възможно е редактирането само на случай, който има необработени предметни стъкла; следователно не е възможно да промените случай, към който са свързани обработени предметни стъкла.

### 6.3.4.2 Живот на обработен случай

Когато обработката на последното предметно стъкло в даден случай е започнала, случаят (по настройки по подразбиране) се премахва от екрана за настройка на предметно стъкло и ще се появи на екрана Slide History (История на предметното стъкло).

Можете да зададете системата BOND да съхранява случаи в екрана Slide setup (Конфигуриране на предметно стъкло) за определен брой дни след обработката на последните предметни стъкла в случаите. Задайте този "живот на обработен случай" в екрана Laboratory (Лаборатория) на клиента за администриране (вижте [10.5.2 Настройки](#page-267-0) на случай и предметно стъкло).

Изтеклите случаи се съхраняват в системата, но не могат да се преглеждат. Изтеклите случаи могат да бъдат възстановени в списъка чрез добавяне на случая отново (възстановяването му) или добавяне на предметно стъкло в случая чрез LIS.

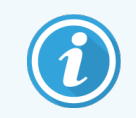

<span id="page-153-0"></span>Случаите, които не съдържат обработени предметни стъкла, никога не се изчистват автоматично от екрана за конфигуриране на предметно стъкло.

# 6.3.5 Редактиране на случай

За да редактирате детайлите на даден случай, изберете го в списъка и след това щракнете върху Edit case (Редактиране на случай). Софтуерът показва диалоговия прозорец Case properties (Свойства на случай). Можете да го използвате по същия начин като диалоговия прозорец **Add case** (Добавяне на случай), описан преди това.

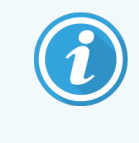

<span id="page-153-1"></span>Ако редактирате детайлите за случай, за който са отпечатани етикети на предметните стъкла, отпечатайте етикетите отново, преди да опитате да изпълните цикъл с предметните стъкла (за тази цел на екрана ще се покаже съобщение).

### 6.3.5.1 Изтриване на случай

За да изтриете случай, изберете го в списъка и след това щракнете върху Delete case (Изтриване на случай).

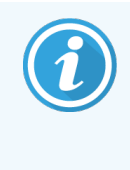

Когато случай на BOND в екрана Slide setup (Конфигуриране на предметно стъкло) съдържа само необработени предметни стъкла, можете ръчно да изтриете случая, като го направите "expired" (с изтекъл срок). (Всички случаи в LIS изтичат автоматично, когато вече не съдържат необработени предметни стъкла.)

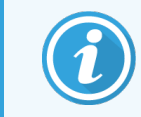

Не можете да изтриете ръчно случай, ако съдържа обработващи се или обработени предметни стъкла.

Изтриването на случай изтрива и всички необработени предметни стъкла, създадени за този случай.

<span id="page-154-0"></span>Можете да възстановите детайлите за изтритите случаи, но не и предметните им стъкла.

## 6.3.6 Копиране на случай

Копирането на случаи предоставя удобен начин за конфигуриране на нов случай за даден пациент. Можете да промените детайлите за даден случай в новия случай, ако желаете, или да ги запазите същите. Създава се нов номер на случай автоматично и трябва да въведете нов ИД на случай.

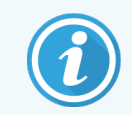

Един случай не може да се копира, ако съдържа предметно стъкло, което се отнася за изтрит протокол.

Копираните предметни стъкла са готови за отпечатване на етикети и обработка в екрана **Slide setup** (Конфигуриране на предметно стъкло). Изтрийте нежеланите предметни стъкла, като щракнете с десен бутон върху тях и изберете Delete slide (Изтриване на предметно стъкло).

За да копирате случай:

- 1 Изберете случая за копиране в списъка със случаи отляво на екрана Slide setup (Конфигуриране на предметно стъкло).
- 2 Щракнете върху Copy case (Копиране на случай); софтуерът показва диалоговия прозорец Copy case (Копиране на случай).
- 3 Въведете нов ИД на случая и редактирайте детайлите на случая, както е необходимо.
- 4 Изберете Unprocessed slides (Необработени предметни стъкла) или All slides (Всички предметни стъкла), както е необходимо.
	- Необработени предметни стъкла за копиране само на необработените предметни стъкла от оригиналния случай.
	- Всички предметни стъкла за копиране на всички предметни стъкла (необработени, в процес на обработка и обработени) от оригиналния случай. Системата маркира всички предметни стъкла в новия случай като необработени.
- 5 Щракнете върху OK.

Системата създава новия случай и копира предметните стъкла, включително всякакви коментари, съгласно избраната опция. Всички копирани предметни стъкла (включително LIS) се държат по същия начин като предметните стъкла, създадени в диалоговия прозорец Add Slide (Добавяне на предметно стъкло) (вижте [6.5.1 Описание](#page-157-1) на полета и контроли на предметни стъкла).

# <span id="page-155-0"></span>6.3.7 Опция за ежедневен случай

Системата BOND може да бъде конфигурирана автоматично да създава нов случай на всеки 24 часа, позволявайки всички предметни стъкла за всеки ден да бъдат създадени в същия един случай. Това може да спести време за лаборатории, които обработват малък брой предметни стъкла, тъй като не се въвеждат имена на пациенти и ИД на случаи. Всеки ежедневен случай има следните свойства:

- ИД на случая се задава на датата на новия ден.
- Обемът на отделяне и протоколът за приготвяне са тези по подразбиране за системата, зададени в клиента за администриране. Те може да се редактират.
- Полетата Patient name (Име на пациент) и Doctor (Лекар) остават празни и не може да се променят.

Можете въпреки това да създавате индивидуални случаи по обичайния начин, ако желаете, с включена опция за ежедневен случай. Вижте [10.5.2 Настройки](#page-267-0) на случай и предметно стъкло за инструкции относно това как да зададете опцията за ежедневен случай.

## <span id="page-155-1"></span>6.3.8 Доклад за случай

Можете да генерирате доклади за отделните случаи. Докладите показват основни детайли за случаите и информация за всички предметни стъкла в случаите, напр. ИД на предметни стъкла и протоколите и реагентите, използвани при тях. Има поле за оставяне на коментар за всяко предметно стъкло, ако докладът се отпечатва. Вижте [9.6 Доклад](#page-243-0) за случай за пълно описание.

Генерирайте доклади за случай от екраните Slide setup (Конфигуриране на предметно стъкло) и Slide history (Хронология на предметни стъкла). Изберете подходящия случай или предметно стъкло, след което щракнете върху бутона Case report (Доклад за случай). Докладите за случаи включват само детайли за реагенти за предметни стъкла, които са били обработени и отключени от модула за обработка.

# <span id="page-156-0"></span>6.4 Управление на лекари

Системата BOND съхранява списък с лекари за незадължително добавяне към детайлите за даден случай. Изберете от списък с "предпочитани" лекари в диалоговите прозорци Add case (Добавяне на случай) или Case properties (Свойства на случай) или добавяйте или редактирайте лекари в диалоговия прозорец Manage doctors (Управление на лекари), отворен от същите диалогови прозорци за свойство на случай.

Следните полета се показват за всеки лекар:

- Name:  $(MMe.) -$  името на лекаря
- LIS ID: (ИД в LIS): уникален идентификатор, предоставян от лабораторна информационна система (ако е приложимо)
- Преф.: предпочитаният от лекаря статус (само предпочитаните лекари са налични в падащия списък при създаване на случаи). Това състояние се задава в диалоговия прозорец Edit doctor (Редактиране на лекар).

Тези стойности се показват и в диалоговия прозорец Edit doctor (Редактиране на лекар). В допълнение в диалоговия прозорец Edit doctor (Редактиране на лекар) има:

- ID: (ИД:) уникален ИД, автоматично генериран и зададен от системата BOND
- <sup>l</sup> Comments (Коментари): редактируемо поле за общи коментари или допълнителна информация към името

С отворен диалогов прозорец Manage doctors (Управление на лекари) щракнете върху Add (Добавяне) или Edit (Редактиране), за да добавите нови лекари или да редактирате детайли на съществуващи лекари. Редактиранията се ограничават до полето за коментари и промяна на състоянието на предпочитане – не може да променяте името на даден лекар след създаване на лекаря.

Можете да изтривате лекари от диалоговия прозорец **Manage doctors** (Управление на лекари). Случаи, които вече са създадени с изтрит лекар, продължават да показват името на лекаря, но лекарят не е наличен за нови случаи. Не можете да използвате повторно името на изтрит лекар за нов лекар.

# <span id="page-157-0"></span>6.5 Работа с предметни стъкла

В този раздел е описано създаването на предметни стъкла и управлението в екрана Slide setup (Конфигуриране на предметно стъкло). В последния раздел е описана настройката за обем на отделяне и как тя повлиява поставянето на тъканите върху предметните стъкла.

- [6.5.1 Описание](#page-157-1) на полета и контроли на предметни стъкла
- [6.5.2 Създаване](#page-159-0) на предметно стъкло
- [6.5.3 Копиране](#page-162-0) на предметно стъкло
- [6.5.4 Редактиране](#page-163-0) на предметно стъкло
- [6.5.5 Изтриване](#page-163-1) на предметно стъкло
- 6.5.6 Ръчно [идентифициране](#page-163-2) на предметно стъкло
- <span id="page-157-1"></span>• [6.5.7 Добавяне](#page-164-1) на панел с предметни стъкла
- 6.5.8 Обеми на отделяне и позиция на тъканта върху [предметните](#page-164-0) стъкла

### 6.5.1 Описание на полета и контроли на предметни стъкла

Най-горе в списъка с предметни стъкла има два бутона:

- Шракнете върху Add slide (Добавяне на предметно стъкло), за да добавите предметно стъкло за избрания случай.
- Щракнете върху Add panel (Добавяне на панел), за да добавите панел за избрания случай.
- Направете справка с [6.5.7 Добавяне](#page-164-1) на панел с предметни стъкла за повече детайли.

Списъкът с предметни стъкла отдясно на екрана показва детайли за предметните стъкла за избрания случай от лявата страна на екрана. На всяко предметно стъкло се показва ИД на предметно стъкло и детайли за протоколите, които следва да се изпълнят на това предметно стъкло. Областите за етикети отдясно на предметните стъкла са кодирани по цвят, за да се посочи къде са били създадени, както следва:

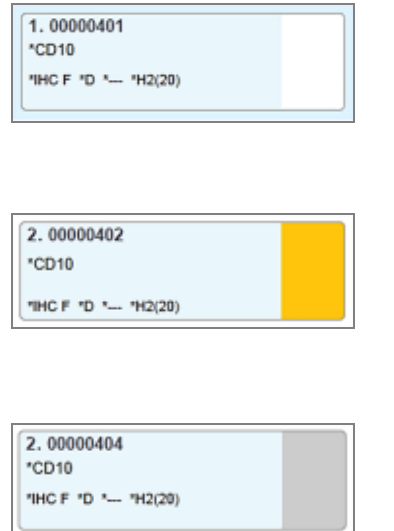

#### Бял:

Предметно стъкло, създадено в диалоговия прозорец Add slide (Добавяне на предметно стъкло)

(вж. [6.5.2 Създаване](#page-159-0) на предметно стъкло)

Жълт:

Предметно стъкло, създадено в диалоговия прозорец Slide identification (Идентифициране на предметно стъкло)

(вж. [6.8 Импровизирано](#page-171-0) създаване на предметно стъкло и случай)

Светлосив:

Предметно стъкло на LIS

(вж. [11 Интеграционен](#page-291-0) пакет за LIS (на контролер BOND))

#### На предметните стъкла са показани и следните символи:

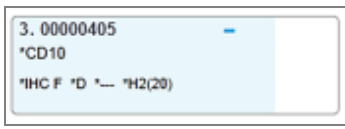

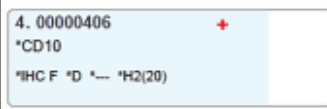

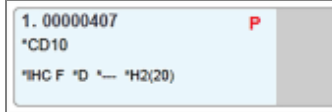

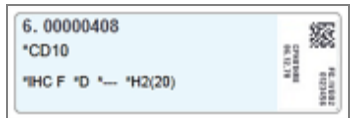

Знак минус:

Предметно стъкло с отрицателна тъкан (вижте стъпка 4 в [6.5.2 Създаване](#page-159-0) на предметно стъкло)

Знак плюс:

Предметно стъкло с положителна тъкан (вижте стъпка 4 в [6.5.2 Създаване](#page-159-0) на предметно стъкло)

Червена буква P:

Приоритетно предметно стъкло в LIS (вижте [11.2.5 Приоритетни](#page-295-0) [предметни](#page-295-0) стъкла)

Примерен етикет:

Етикет на предметно стъкло, които е бил отпечатан

Щракнете два пъти върху предметното стъкло, за да отворите диалоговия прозорец Slide properties (Свойства на предметно стъкло). Щракнете с десен бутон, за да изтриете предметното стъкло, или отпечатайте етикет за него.

## <span id="page-159-0"></span>6.5.2 Създаване на предметно стъкло

За да създадете предметни стъкла за системата Bond™ Oracle ™ HER2 IHC, вижте инструкциите за употреба (ИЗУ), предоставени с продукта.

За да създадете ново предметно стъкло:

- 1 Щракнете върху случай в списъка със случаи.
- 2 Щракнете върху Add slide (Добавяне на предметно стъкло), за да се покаже диалоговият прозорец Add slide (Добавяне на предметно стъкло).

Фигура 6-3: Диалоговият прозорец Add slide (Добавяне на предметно стъкло)

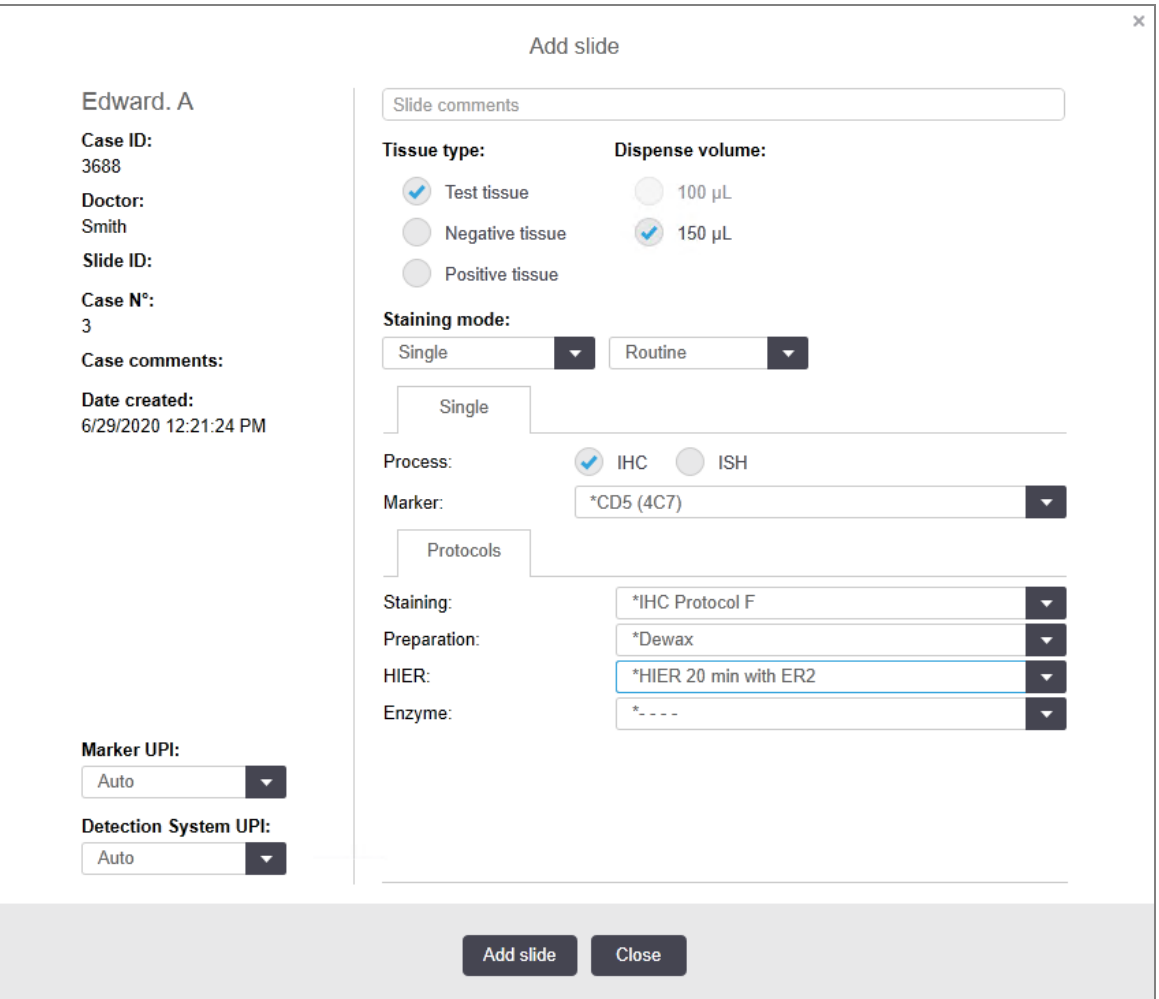

Новото предметно стъкло автоматично се номерира с уникален Slide ID (ИД на предметно стъкло), но това не се показва до записване на предметното стъкло, когато щракнете върху бутона Add slide (Добавяне на предметно стъкло) в диалоговия прозорец.

3 Добавете коментар за предметното стъкло, ако желаете.

4 Изберете типа тъкан (Test tissue (Тестова тъкан), Negative tissue (Отрицателна тъкан), Positive tissue (Положителна тъкан)), като щракнете върху един от радиобутоните в групата Tissue type (Тип тъкан).

Вижте [6.2.1 Контролна](#page-147-1) тъкан, а за по-обща дискусия на контролите, [14.3.2 Тъканни](#page-358-0) контроли.

- 5 Ако е необходимо, променете обема на отделяне за предметното стъкло(вж. [6.5.8 Обеми](#page-164-0) на отделяне и позиция на тъканта върху [предметните](#page-164-0) стъкла).
- 6 Изберете метода на багрене.
	- a В полето Staining mode (Режим на багрене) изберете Single (Еднократно) (по подразбиране), ако ще се приложи еднократно багрене, или Sequential multiplex (Секвентно мултиплексно) или Parallel multiplex (Паралелно мултиплексно) за предметно стъкло за мултиплексно багрене (вж [7.1.1 Staining](#page-179-0) modes (Режими на багрене)).
	- b Изберете Routine (Рутинно) (по подразбиране) във второто поле (изберете Oracle само ако получите насоки за това в инструкциите за Bond™ Oracle™ HER2 IHC System).
	- c За секвентно мултиплексно багрене изберете броя на багренията от падащия списък Stains (Багрения). Можете да изберете до две багрения.

Показаните раздели зависят от избрания режим на багрене:

- Еднократно раздел Single (Еднократно)
- Паралелно мултиплексно раздел Parallel multiplex (Паралелно мултиплексно).
- Секвентно мултиплексно раздел за всяко багрене (например раздел First (Първо), раздел Final (Окончателно).

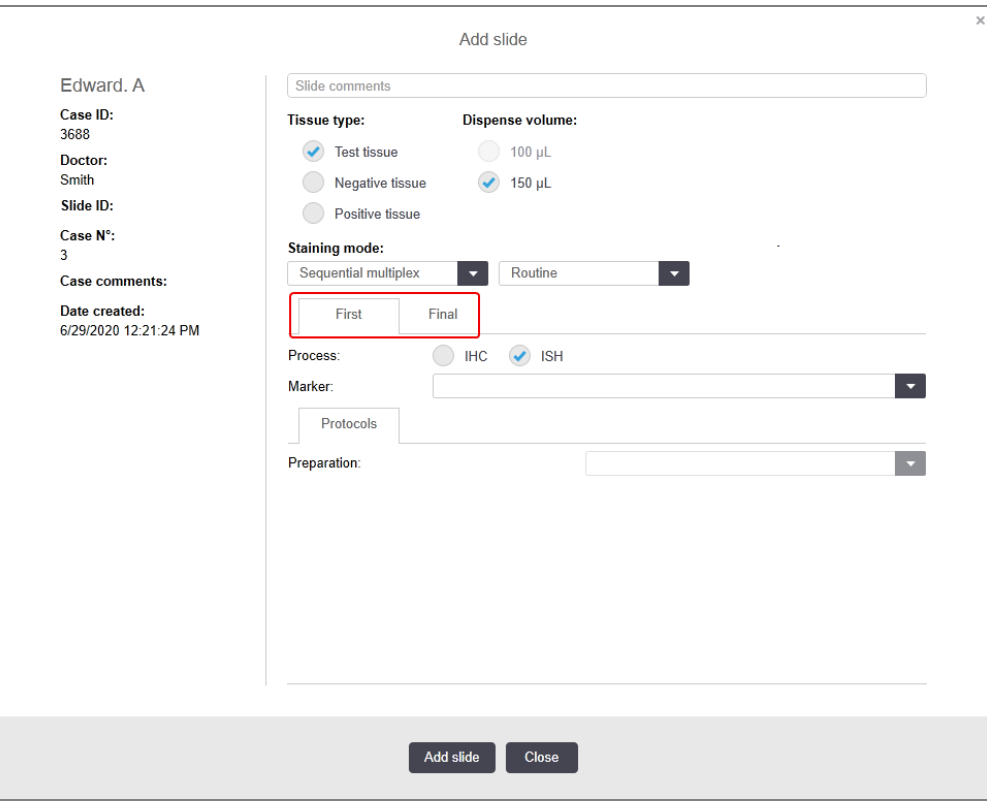

- 7 На всеки показан раздел:
	- a Изберете процеса на багрене (IHC или ISH).
	- b Изберете основното антитяло или сонда от падащия списък Marker (Маркер):
	- c За да изпълните цикъл с отрицателен IHC контролен реагент, изберете или отрицателния реагент по подразбиране \*Negative (\*Отрицателен), или отрицателен реагент, който сте създали (направете справка с [14.3.3 Отрицателна](#page-359-0) реагентна контрола за IHC).
	- d За да изпълните цикъл с отрицателен ISH контролен реагент, изберете \*RNA Negative Control Probe (\*РНК отрицателна контролна сонда) или \*DNA Negative Control (\*ДНК отрицателна контрола).
	- e За да изпълните цикъл с положителен ISH контролен реагент, изберете \*RNA Positive Control Probe (\*РНК положителна контролна сонда) или \*DNA Positive Control (\*ДНК положителна контрола).

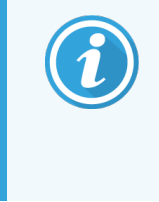

За да добавите или премахнете елементи от падащия списък Marker (Маркер), маркирайте или демаркирайте полето Preferred (Предпочитан) в екрана Reagent Setup (Конфигуриране на реагент) на софтуера. Вижте [8.2.1 Добавяне](#page-217-0) или [редактиране](#page-217-0) на реагент за повече информация.

- f Изберете подходящия протокол за всеки етап от обработката.
- g Когато изберете основно антитяло или сонда, софтуерът ще въведе протоколите по подразбиране. Уверете се, че са зададени правилните протоколи за всеки етап, и изберете нов протокол от подходящия падащ списък, ако е необходимо. Изберете \*- - - -, ако не е необходим протокол за конкретен етап.
- h Протоколите по подразбиране се задават от екрана Reagent Setup (Конфигуриране на реагент). Направете справка с [8.2.1 Добавяне](#page-217-0) или редактиране на реагент.
- i За да добавите или премахнете елементи от падащите списъци Protocol (Протокол), маркирайте или демаркирайте полето Preferred (Предпочитан) за протокола в екрана Protocol setup (Конфигуриране на протокол). Вижте [7.2.1 Детайли](#page-185-0) за протокол за повече информация.
- $j$  За предметни стъкла ISH можете да изберете протокол за приложение на сонда и протокол за отстраняване на сонда. Или можете да изберете да нямате протокол за приложение на сонда и протокол за отстраняване на сонда.
- $k$  Ако не е избран протокол за приложение на сонда или протокол за отстраняване на сонда, уверете се, че протоколите за хибридизация и денатурация също са отменени.
- 8 При еднократно багрене обикновено трябва да оставите по подразбиране Auto (Автоматично) за уникалните идентификатори на продукти (UPI) от лявата страна на диалоговия прозорец. Въпреки това, ако искате да изберете конкретен партиден номер за конкретно предметно стъкло (напр. за валидиране от партида до партида), изберете от падащия списък в следните полета:
	- Marker UPI (UPI на маркер) UPI на резервоара за реагент за маркера
	- Detection System UPI (UPI на системата за откриване) UPI на системата за откриване.

За предметни стъкла, които ще се обработват в една и съща серия (на BOND-MAX и BOND-III), или UPI трябва да бъдат еднакви, или трябва да се избере Auto (Автоматично).

9 Щракнете върху Add slide (Добавяне на предметно стъкло).

Add slide (Добавяне на предметно стъкло) добавя предметно стъкло с детайли, които в момента се показват в диалоговия прозорец Add slide (Добавяне на предметно стъкло), след което оставя диалоговият прозорец отворен. Това прави по-лесно бързото добавяне на брой предметни стъкла за избрания случай.

10 Щракнете върху Close (Затваряне), когато сте приключили с добавянето на предметни стъкла за случая.

### 6.5.3 Копиране на предметно стъкло

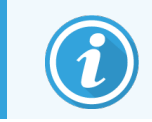

<span id="page-162-0"></span>Едно предметно стъкло не може да се копира, ако се отнася за изтрит протокол.

За да копирате съществуващо предметно стъкло:

- 1 Щракнете два пъти върху предметното стъкло, което искате да копирате, за да отворите диалоговия прозорец Slide properties (Свойства на предметно стъкло).
- 2 Щракнете върху Copy slide (Копиране на предметно стъкло).

Диалоговият прозорец се променя на Add slide (Добавяне на предметно стъкло) с бутон Add slide (Добавяне на предметно стъкло).

- 3 Щракнете върху детайлите на предметното стъкло и променете според необходимото.
- 4 Щракнете върху Add slide (Добавяне на предметно стъкло).

Новото предметно стъкло, включително всякакви коментари, ще бъде добавено към същия случай като копираното предметно стъкло.

## <span id="page-163-0"></span>6.5.4 Редактиране на предметно стъкло

За да редактирате детайлите на предметно стъкло в екрана Slide setup (Конфигуриране на предметно стъкло), щракнете два пъти върху него, за да отворите диалоговия прозорец Slide properties (Свойства на предметно стъкло). Променете детайлите, както е описано в [6.5.2 Създаване](#page-159-0) на предметно стъкло.

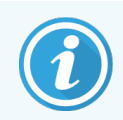

<span id="page-163-1"></span>Ако редактирате детайлите на предметно стъкло, за което вече е отпечатан етикет, отпечатайте отново етикета, преди да обработите предметното стъкло.

## 6.5.5 Изтриване на предметно стъкло

За да премахнете предметно стъкло от списъка с предметни стъкла, щракнете с десен бутон върху него в списъка с предметни стъкла в екрана Slide setup (Конфигуриране на предметно стъкло), след което изберете Delete slide (Изтриване на предметно стъкло) от подменюто. Можете също така да използвате клавиша Delete (Изтриване), за да изтриете избраното предметно стъкло.

## <span id="page-163-2"></span>6.5.6 Ръчно идентифициране на предметно стъкло

Всяко предметно стъкло в системата BOND може да бъде идентифицирано по всяко време. Щракнете върху

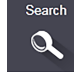

иконата Search (Търсене) във функционалната лента, за да отворите диалоговия прозорец Manual ID

entry (Ръчно въвеждане на ИД).

Фигура 6-4: Диалогов прозорец Manual ID entry (Ръчно въвеждане на ИД)

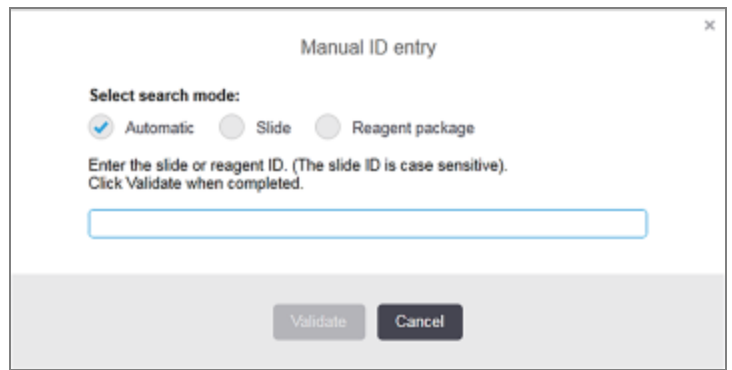

За предметни стъкла с етикет с двуизмерен баркод, например тези, отпечатвани от системата BOND, сканирайте етикета, за да се отвори диалоговият прозорец Slide properties (Свойства на предметно стъкло) за предметното стъкло. Или въведете ръчно 8-цифрения ИД, включително водещите нули, след което щракнете върху Validate (Валидиране).

# <span id="page-164-1"></span>6.5.7 Добавяне на панел с предметни стъкла

Панелът представлява предварително зададен набор от маркери със свързани типове тъкани. Използвайте панелите за бързо добавяне на различен брой предметни стъкла с маркери, които често се използват заедно – вижте 8.4 Екран Reagent Panels (Панели с [реагенти\)](#page-233-0).

За да добавите панел с предметни стъкла към даден случай, направете следното от екрана Slide setup (Конфигуриране на предметно стъкло):

- 1 Щракнете върху Add panel (Добавяне на панел). Появява се диалоговият прозорец Add slides from panel (Добавяне на предметни стъкла от панела).
- 2 Изберете панел от падащия списък. Показват се предметните стъкла в панела.
- 3 Ако е необходимо, изключете някои от предметните стъкла, като премахнете отметката в полетата, след което щракнете върху Add Slides (Добавяне на предметни стъкла).

BOND добавя предметните стъкла към случая.

- За ISH предметни стъкла обемът на отделяне автоматично се задава на 150µL.
- За IHC предметни стъкла обемът на отделяне се задава на стойността по подразбиране за случая.
- За всички предметни стъкла протоколът за приготвяне се задава на този по подразбиране за случая.

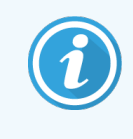

<span id="page-164-0"></span>Панелите могат да се използват за добавяне на предметни стъкла с режимите за еднократно или паралелно мултиплексно багрене, но не и със секвентно мултиплексно багрене.

### 6.5.8 Обеми на отделяне и позиция на тъканта върху предметните стъкла

Софтуерът BOND има две настройки за обем на отделяне, зададени за всяко предметно стъкло в диалоговия прозорец Add slide (Добавяне на предметно стъкло) (вижте [6.5.2 Създаване](#page-159-0) на предметно стъкло).

Настройката 100 μL може да се използва само за IHC предметни стъкла в модула за обработка BOND-MAX – всички предметни стъкла, обработени на BOND-III и BOND-PRIME, и всички ISH предметни стъкла (за всички типове модули за обработка) трябва да използват настройката 150 μL. Модулът за обработка BOND-PRIME използва различен метод на дозиране от описания по-долу (вж. [7 Протоколи](#page-178-0) (на контролер BOND)).

На модулите за обработка BOND-III и BOND-MAX и настройката за обем на отделяне определя позицията, в която се отдава реагентът на предметното стъкло, както и обема, в който се отделя:

<sup>l</sup> За 100µL отделяния Covertiles се изтеглят назад приблизително наполовина през предметните стъкла и аспириращата сонда доставя антитяло отгоре на Covertiles (приблизително по средата на предметните стъкла).

• За 150uL отделяния Covertiles покриват по-голямата част от предметните стъкла. Отново реагентът се доставя отгоре на Covertiles, така че по-голяма област от предметните стъкла да получи реагент.

Разликата в областта от предметните стъкла, която получава реагент, показва, че е важно да се позиционира тъканта правилно. За 100µL отделяния обикновено само една проба може да бъде багрена и тя трябва да се постави в долната половина на предметното стъкло (в обратна на етикета посока). За 150µL отделяния две тъканни проби могат по-лесно да се съберат на предметните стъкла или ако има само една, тя трябва да се постави по средата на предметното стъкло. Използваемите области на предметните стъкла за различните настройки за обем на отделяне са показани на [Фигура](#page-165-0) 6-5. Предметните стъкла Leica BOND Plus и предметните стъкла Leica BOND Apex са маркирани, за да покажат зоните, където трябва да се постави тъканта.

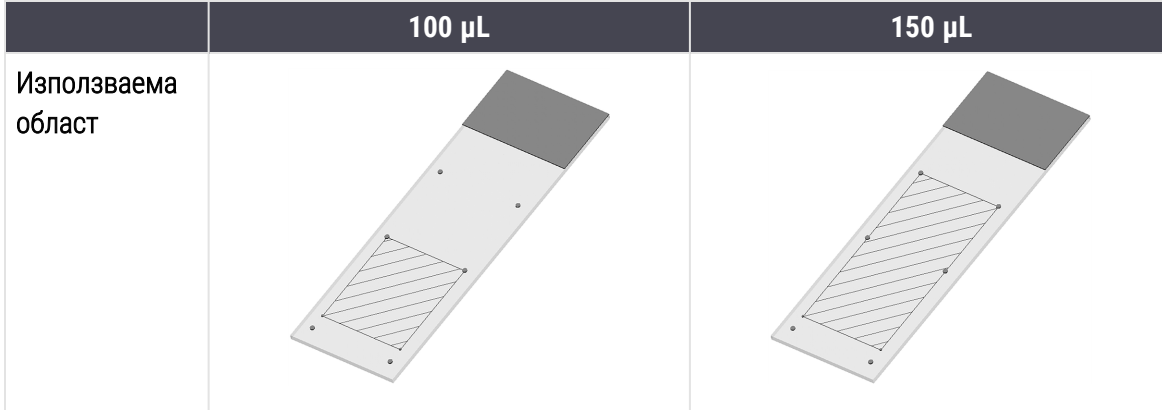

<span id="page-165-0"></span>Фигура 6-5: Използваеми области на предметните стъкла за различните настройки за обем на отделяне

- Разчертаните области показват къде може да се постави тъканта върху предметни стъкла с различни обеми на отделяне.
- Показаните точки за отбелязване на позицията са на предметни стъкла Leica BOND Plus и предметни стъкла Leica BOND Apex (вж. 2.6.1 Slides [\(Предметни](#page-70-0) стъкла)).

Модулите за обработка BOND-III и BOND-PRIME отделят 150 μL по подразбиране – ако предметните стъкла с обем на отделяне 100 μL са заредени, не можете да започнете обработка.

За IHC предметни стъкла на BOND-MAX и BOND-III, обемите отделено антитяло са, както е показано в диалоговия прозорец Add slide (Добавяне на предметно стъкло) – 100µL или 150µL. За ISH предметни стъкла (за двата типа модули за обработка) се прилага настройката от 150 μL и модулите за обработка използват позициите на Covertile за 150 μL и сонда. Въпреки това системата BOND отделя повече от 150µL сонда:

- за РНК сонди BOND отделя 220µL в две стъпки 150µL и 70µL;
- за ДНК сонди BOND отделя 240µL в две стъпки 150µL и 90µL.

Измиването и другите стъпки прилагат различни обеми в зависимост от протокола.

#### Обем на отделяне по подразбиране

За IHC на BOND-MAX обемът на отделяне (150µL или 100µL) може да бъде зададен за всяко отделно предметно стъкло, но софтуерът BOND ви позволява да конфигурирате две нива стойности по подразбиране. Може да бъде зададена стойност по подразбиране за цялата система (вижте [10.5.2 Настройки](#page-267-0) на случай и [предметно](#page-267-0) стъкло). Това може да се презапише за отделни случаи със стойности за случай по подразбиране, зададени в диалоговия прозорец Add case (Добавяне на случай) (вижте [6.3.3 Добавяне](#page-151-0) на случай). Накрая обемът на отделяне може да бъде зададен за отделни предметни стъкла в диалоговия прозорец Add slide (Добавяне на предметно стъкло) (вижте [6.5.2 Създаване](#page-159-0) на предметно стъкло).

<span id="page-166-0"></span>Всички предметни стъкла трябва да са с един и същ обем на отделяне, за да се обработват заедно в рамките на един и същ цикъл (вижте [6.9 Съвместимост](#page-175-0) на предметни стъкла).

## 6.6 Етикетиране на предметни стъкла

Всички предметни стъкла, които се багрят в системата BOND, трябва да се етикетират, за да се идентифицират в софтуера и да могат да се изпълняват правилните протоколи за тях. Всички етикети на предметни стъкла, създадени в системата BOND, имат ИД на етикет (представен като 2D баркод), който се използва за автоматично идентифициране на предметни стъкла в модулите за обработка. Етикетите, създадени в LIS (2D ИД на баркод), също могат да бъдат автоматично идентифицирани. Въпреки това винаги трябва да се включва допълнителна, четима от хора информация, върху етикетите на предметните стъкла, така че предметните стъкла да могат да се идентифицират, ако ИД на предметните стъкла не могат да се идентифицират автоматично, ако например са размазани (вижте [10.3 Етикети](#page-254-0) ).

Етикетите трябва да се поставят върху предметните стъкла, преди да се заредят в модула за обработка. Уверете се, че етикетите са правилно прикрепени, така че ID Imager да може ефективно да сканира (за 2D баркодове) идентификаторите на етикетите.

Трябва да използвате етикети за предметни стъкла, предоставени от Leica Biosystems, за употреба с инструмент за етикетиране на предметно стъкло BOND.

- [6.6.1 Отпечатване](#page-166-1) на етикети и поставяне върху предметни стъкла
- <span id="page-166-1"></span>• 6.6.2 ИД на [предметни](#page-169-0) стъкла и ИД на етикети

### 6.6.1 Отпечатване на етикети и поставяне върху предметни стъкла

1 За да отпечатате етикет на единично предметно стъкло, щракнете с десен бутон върху предметното стъкло, след което изберете Print label (Отпечатване на етикет). В този случай диалоговият прозорец Print slide labels (Отпечатване на етикети на предметни стъкла) не се показва. В система BOND-ADVANCE, която включва зададени клъстери, инструментът за етикетиране на предметно стъкло по подразбиране ще се използва за отпечатване на етикета. В противен случай ще се използва първият инструмент за етикетиране на предметно стъкло в списъка (вижте [10.6.3 Инструменти](#page-275-0) за [етикетиране](#page-275-0) на предметно стъкло).

- 2 Когато всичките ви предметни стъкла са конфигурирани, щракнете върху Print labels (Отпечатване на етикети) в екрана Slide setup (Конфигуриране на предметно стъкло).
- 3 Изберете дали да се отпечатват етикети на предметни стъкла за:
	- Всички етикети на предметни стъкла, които все още не са отпечатани предметни стъкла във всички случаи, за които не са отпечатани етикети.
	- Всички етикети на предметни стъкла за текущия случай предметни стъкла в текущия случай, за които не са отпечатани етикети.
	- Текуш случай всички предметни стъкла за текущо избрания случай, включително тези, които са били отпечатани преди това.

Етикетите на предметните стъкла се отпечатват в реда на създаване на случаите им и – в рамките на всеки случай – в реда на създаване на предметните стъкла.

4 Изберете инструмент за етикетиране на предметно стъкло, който да се използва.

Задайте инструмент за етикетиране по подразбиране в екрана Hardware (Хардуер) на клиента за администриране – вижте [10.6.2 Клъстери](#page-273-0).)

5 Щракнете върху Print (Печат).

Когато се изпълнява отпечатване на етикет на предметно стъкло, се показва премигваща икона долу вляво на екрана Slide setup (Конфигуриране на предметно стъкло).

- 6 Уверете се, че замръзналата зона на предметното стъкло, където ще се постави етикетът, е напълно чиста и суха.
- 7 Поставете етикета с ИД на предметното стъкло, подравнен успоредно с края на предметното стъкло. Етикетът трябва да е с дясната страна нагоре (на същата страна на предметното стъкло, от която е тъканта).
	- Подравнете етикета под прав ъгъл, тъй като модулът за обработка не може да заснема правилно етикети, които не са подравнени правилно.
	- Приложете силен натиск върху цялата област на етикетите на принтера BOND, за да се уверите, че са поставени добре.
	- Етикетът на принтера трябва да бъде изцяло прикрепен към повърхността. Етикетът на принтера не трябва да виси над ръба на предметното стъкло.
	- Ако етикетът е потопен в течност, оставете го да изсъхне преди съхранение.

Фигура 6-6: Поставяне на етикета в рамките на ръбовете на предметното стъкло

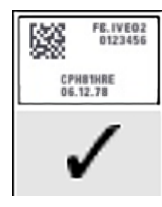

#### Правилно:

Етикетът е под прав ъгъл и в рамките на ръбовете на предметното стъкло.

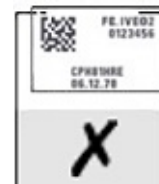

#### Неправилно:

Етикетът покрива ръбовете на предметното стъкло.

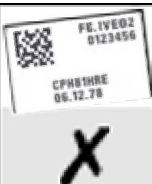

#### Неправилно:

Етикетът е изкривен.

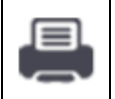

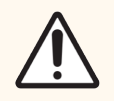

ВНИМАНИЕ: Позиционирайте всички части на етикета в рамките на всички ръбове на предметното стъкло. Свободна лепяща повърхност може да доведе до това етикетът на предметното стъкло (и предметното стъкло) да залепне за Covertile или друго оборудване и предметното стъкло да се повреди.

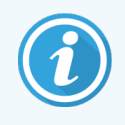

Когато лентата на принтера и ролката с етикети BOND се сменят, сменете лентата с мастило със същия номер на продукта. В кутията са включени указания за смяна на ролките на етикетите и лентата с мастило.

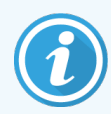

За етикети на принтери, които се подлагат на продължително потапяне на реагент или подлежат на агресивна процедура, помислете за следното:

- Сложете етикета на предметното стъкло след извършване на третирането.
- Сложете втори идентификатор върху повърхността на предметното стъкло
- Избягвайте или ограничавайте потапянето на лентата на принтера и етикетите BOND
- Сложете защитен слой

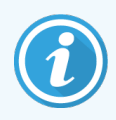

Използваните ролки с мастило ще имат изображения на обратната страна на отпечатаната информация. Ако информацията съдържа лична информация, използваните ролки с мастило трябва да се изхвърлят в съответствие с лабораторните процедури и/или местните разпоредби за поверителност.

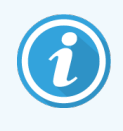

Устойчивостта на лепилото и мастилото зависят от условията за тестване на клиентите. Използването на лентата и етикетите на принтера BOND трябва да бъде проверено от лабораторията за техните процедури и условия.

#### Външно отстраняване на восък и възстановяване на епитопи

Ако отстраняване на восък и възстановяване на епитопи се правят външно на системата BOND, най-добре това да се случва след етикетиране на предметните стъкла. Това пречи на изсъхването на предметните стъкла, докато въвеждате детайлите на предметните стъкла и конфигурирате системата BOND да изпълнява необходимия(ите) протокол(и), също предотвратява затруднения при етикетиране на мокри предметни стъкла след тези стъпки.

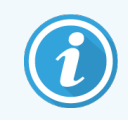

Ако използвате ксилен за отстраняване на восъка от модула за обработка, избягвайте да докосвате етикета, така че напечатаната информация да не се зацапа.

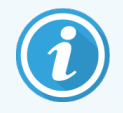

Продължителното накисване или излагане на бензенови производни, D-лимонени и алифатни въглеводороди, ацетон, вода и водни реагенти на базата на бензол може да намали ефективността на лепилото на етикета на предметното стъкло и е възможна загуба на целостта на печата. Препоръчваме етикетите да не се потапят за продължителен период от време. Вижте конкретна информация за продукта на уебсайта на LBS.

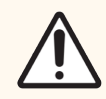

ВНИМАНИЕ: За отстраняване на восък от модули за обработка BOND-III и BOND-MAX използвайте само BOND Dewax Solution (разтвор за отстраняване на восък).

За отстраняване на восък от модули за обработка BOND-PRIME използвайте само BOND-PRIME Dewax Solution (разтвор за отстраняване на восък).

<span id="page-169-0"></span>Не използвайте ксилен, заместители на ксилен или други реагенти, които могат да влошат части от модулите за обработка и да доведат до изтичане на течности.

# 6.6.2 ИД на предметни стъкла и ИД на етикети

Системата BOND предоставя уникален "ИД на предметно стъкло" при всяко създаване на ново предметно стъкло. Системата BOND също така създава уникален "ИД на етикет" при всяко отпечатване на етикет на предметно стъкло. ИД на етикет е 2D баркод.

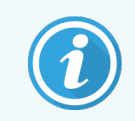

За предметни стъкла на LIS ИД на предметно стъкло може да се дефинира от LIS и може да е с всякаква цифрена стойност (с 8 или по-малко цифри).

#### Идентифициране на предметно стъкло

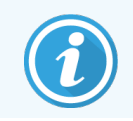

Този раздел не се отнася за модула за обработка BOND-PRIME.

Когато етикетите се поставят в предметните стъкла, системата може да идентифицира предметните стъкла във всяка позиция в пакетите за багрене на предметни стъкла (направете справка с [5.1.5.1 Автоматично](#page-129-0) [идентифициране](#page-129-0) на предметни стъкла).

Предметни стъкла без ИД на предметно стъкло или с неизвестни ИД на предметно стъкло трябва или ръчно да се идентифицират в системата (направете справка с 5.1.5.2 Ръчно [идентифициране](#page-129-1) на предметно стъкло в [апарата](#page-129-1)), или да се отпечата етикет и да се постави върху предметното стъкло и предметното стъкло да се заснеме отново.

Конфигурирайте информацията, която да се показва върху етикетите на предметните стъкла, на екрана Label configuration (Конфигуриране на етикет) в клиента за администриране (вижте [10.3 Етикети](#page-254-0) ).

## <span id="page-170-0"></span>6.7 Доклад с обобщение на конфигуриране на предметни стъкла

Обобщението на конфигуриране на предметни стъкла изброява всички предметни стъкла (за всички случаи), конфигурирани в момента на екрана Slide setup (Конфигуриране на предметно стъкло). Предметните стъкла се групират по случай с детайли като маркер и предоставен обем на отделяне. В долната част на доклада има списък с всички реагенти и системи от реагенти, необходими за предметните стъкла в доклада, с броя тестове за всеки от тях. Има отделни списъци за всеки модул за обработка BOND.

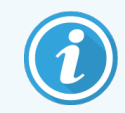

Трябва да имате поне един модул за обработка BOND-PRIME, за да видите подробности в отчета.

Докладът е важно помощно средство при подготовката на циклите. Той ви помага да се уверите, че предметните стъкла, поставени във всяка табла, са съвместими (вижте [6.9 Съвместимост](#page-175-0) на предметни [стъкла](#page-175-0)), и показва реагентите и системите от реагенти, които трябва да бъдат заредени.

За да създадете доклад за конфигуриране на предметни стъкла, щракнете върху Slide setup summary (Обобщение на конфигуриране на предметни стъкла).

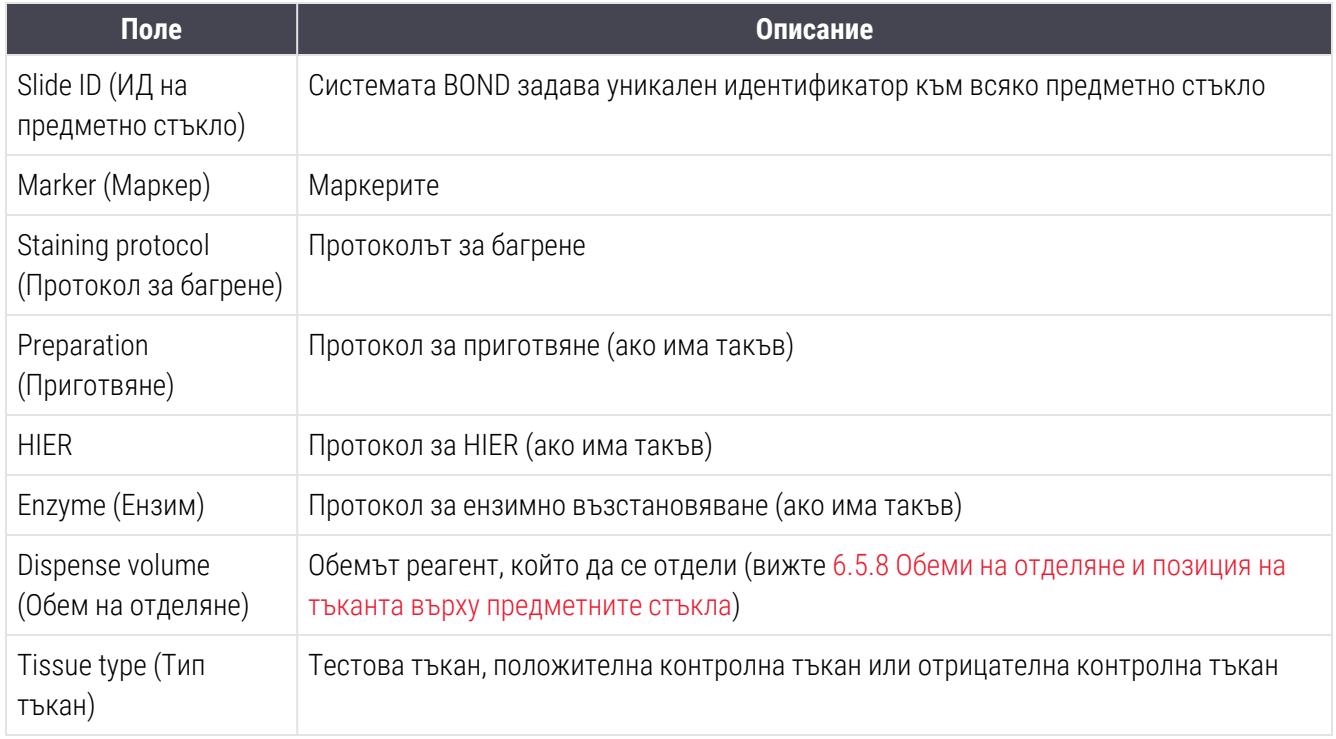

За всяко предметно стъкло докладът показва следната информация.

За предметни стъкла със секвентно мултиплексно багрене до два реда са показани в колоните Маркер, Протоколи, Обем на отделяне и Тип тъкан, групирани по ИД на предметно стъкло.

Вижте [3.7 Доклади](#page-90-0) за допълнителни детайли за прозореца за доклади и опциите за отпечатване.

### <span id="page-171-0"></span>6.8 Импровизирано създаване на предметно стъкло и случай

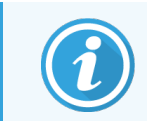

Този раздел не се отнася за модула за обработка BOND-PRIME.

По подразбиране системата BOND е конфигурирана така, че новите случаи и предметни стъкла да могат да се създават след зареждане на табла за предметни стъкла в модул за обработка и изобразяване на предметните стъкла.

В първия раздел по-долу са предоставени насоки за това "импровизирано" създаване на предметно стъкло и случай. Във втория раздел са описани настройките за опции за алтернативни работни потоци.

- [6.8.1 Създаване](#page-171-1) на нови случаи и/или предметни стъкла след изобразяване
- <span id="page-171-1"></span>• 6.8.2 Опции за [идентифициране](#page-174-0) на предметно стъкло в апарата

### 6.8.1 Създаване на нови случаи и/или предметни стъкла след изобразяване

Следвайте процедурата по-долу, за да добавите информация за случаи и предметни стъкла след зареждане и изобразяване на предметните стъкла (процедурата е подобна на процедурата с асистиран ИД), описана в 5.1.5.2 Ръчно [идентифициране](#page-129-1) на предметно стъкло в апарата, но сега включва създаване на нови случаи и предметни стъкла).

1 Заредете предметните стъкла в модула за обработка по обичайния начин.

Няма нужда да създавате случаи или предметни стъкла в софтуера BOND или да отпечатвате етикети – може да използвате ръкописни етикети или такива на трети страни.

Системата няма да разпознава предметните стъкла, така че ще показва изображения на етикетите.

Фигура 6-7: Предметното стъкло не е идентифицирано автоматично

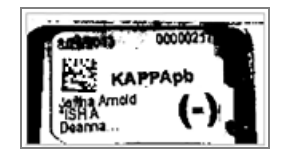

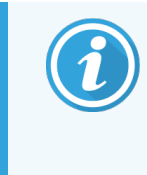

Ако изображенията на етикетите постоянно не се показват за конкретен модул за обработка, той може да се конфигурира да не заснема изображения на етикетите на предметните стъкла. Свържете се с отдела за поддръжка за потребители, за да уредите преконфигурирането на тази настройка за модула за обработка.

- 2 За да стартирате диалоговия прозорец Slide identification (Идентифициране на предметно стъкло), направете едно от следните:
	- a Щракнете два пъти върху изображението на предметното стъкло.
	- **b** Щракнете с десен бутон върху изображението и изберете **Select manually** (Ръчно избиране) от подменюто.

<span id="page-172-0"></span>Диалоговият прозорец Slide identification (Идентифициране на предметно стъкло) се показва с налични бутони New case (Нов случай) и New slide (Ново предметно стъкло) (елементи 1 и 2 на [Фигура](#page-172-0) 6-8).

Фигура 6-8: Диалогов прозорец за идентифициране на предметно стъкло с показване на състояние на предметно стъкло

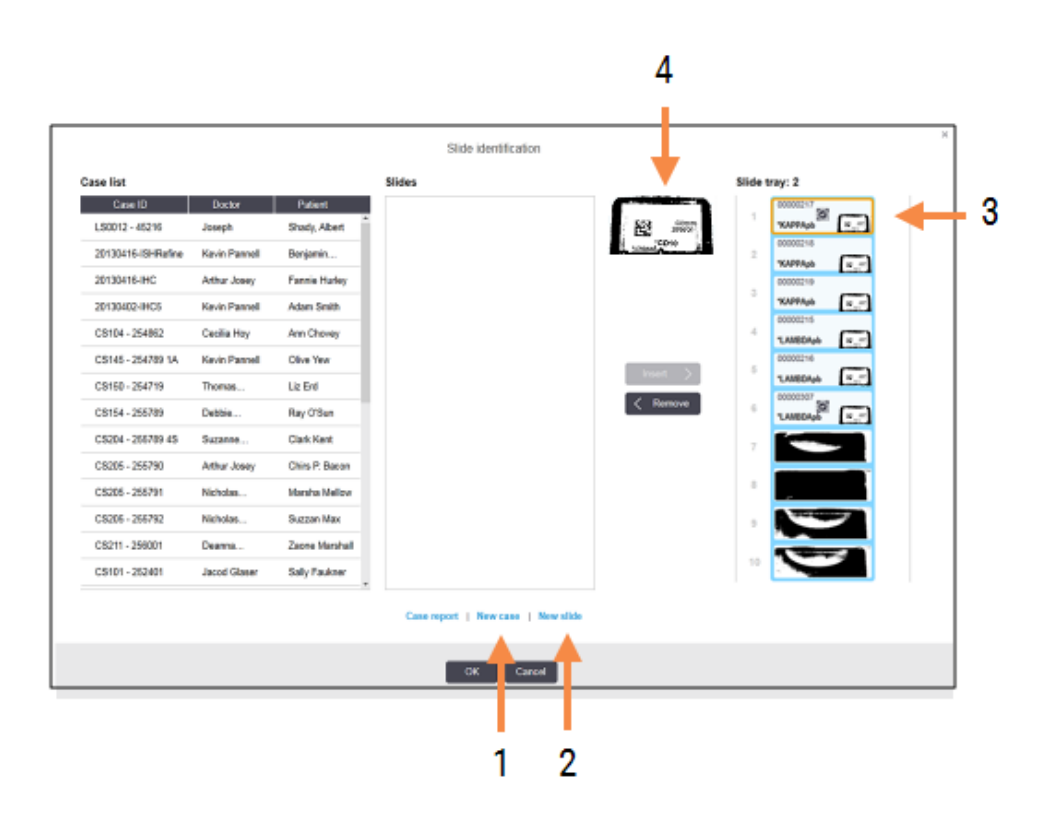

В някои лаборатории бутоните New case (Нов случай) или бутоните New case (Нов случай) и New slide (Ново предметно стъкло) може да са дезактивирани – вижте 6.8.2 Опции за [идентифициране](#page-174-0) на предметно стъкло в апарата.

Активното предметно стъкло се маркира в таблата за предметни стъкла (елемент 3).

Диалоговият прозорец включва уголемено изображение на етикета (елемент 4), което да помогне при идентифицирането на предметните стъкла. Задръжте курсора над предметното стъкло в десния екран, за да видите дори по-голямо увеличение на етикета.

На левия екран са изброени всички случаи с текущи предметни стъкла. При настройки по подразбиране се показват само случаи за предметни стъкла, за които са отпечатани етикети (можете да промените това, за да включите случаи с предметни стъкла, за които не са отпечатани етикети вижте [6.8.2.2 Външни](#page-174-1) етикети на предметни стъкла).

На централния екран се показват предметни стъкла, конфигурирани за избрания случай в левия екран, където предметните стъкла все още не са били съотнесени към предметни стъкла, изобразени в модула за обработка. Отново при настройки по подразбиране се показват само предметни стъкла, които имат отпечатани етикети, но това може да се промени, така че да се показват всички предметни стъкла, конфигурирани за случая.

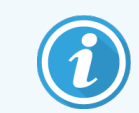

Уверете се, че сте избрани правилното изображение на етикет, тъй като предметните стъкла може да бъдат повлияни, ако не изберете правилно.

3 За да създадете нов случай, щракнете върху New case (Нов случай) (елемент 1).

Създайте нов случай за избраното предметно стъкло по обичайния начин (направете справка с [6.3.3 Добавяне](#page-151-0) на случай).

- 4 След като щракнете върху OK в диалоговия прозорец Add case (Добавяне на случай), изберете новия случай в списъка със случаи в диалоговия прозорец Slide identification (Идентифициране на предметно стъкло).
- 5 За да създадете ново предметно стъкло за случая, който сте създали току-що, щракнете върху New slide (Ново предметно стъкло) (елемент 2).

Това отваря диалоговия прозорец Add slide (Добавяне на предметно стъкло).

6 Създайте ново предметно стъкло в софтуера за физическото предметно стъкло, което е избрано в десния екран, по обичайния начин (направете справка със [6.5.2 Създаване](#page-159-0) на предметно стъкло).

Когато се добави, новото предметно стъкло се показва на централния екран на диалоговия прозорец (т.е. докато новият случай остава избран в левия списък със случаи).

7 Като се уверите, че правилното изображение на етикет е все още избрано в десния екран, щракнете върху Insert (Вмъкване), за да го съотнесете с новото предметно стъкло в централния екран.

Предметното стъкло се премахва от централния екран и изображението на етикета в десния екран се подменя, за да се покаже системната информация за предметното стъкло, както е била въведена за новото предметно стъкло, което сте създали току-що.

Ако съотнесете предметните стъкла неправилно, можете да отмените тази стъпка, като изберете предметното стъкло в десния екран и щракнете върху Remove (Премахване).

8 Сега предметното стъкло може да се обработи по обичайния начин.

Повторете процедурата за създаване на нови случаи и предметни стъкла за останалите предметни стъкла в таблата за предметни стъкла.

### <span id="page-174-0"></span>6.8.2 Опции за идентифициране на предметно стъкло в апарата

<span id="page-174-2"></span>Настройките в клиента за администриране могат да позволят или наложат принудително различни работни потоци за идентифициране на предметни стъкла, като избирателно активират или дезактивират опции в диалоговия прозорец Slide identification (Идентифициране на предметно стъкло).

### 6.8.2.1 Ограничаване или забраняване на импровизирано създаване на случай и предметно стъкло

По подразбиране системата BOND ви позволява да зареждате предметни стъкла, които не са били създадени в софтуера BOND (или импортирани от LIS), както и да създавате случаите и предметните стъкла в софтуера след изобразяване на предметните стъкла чрез диалоговия прозорец Slide identification (Идентифициране на предметно стъкло). По избор можете да зададете системата да забранява създаване на нови случаи по този начин (но въпреки това да позволява създаване на нови предметни стъкла за съществуващи случаи) или напълно да забранява създаване на предметни стъкла (и случаи) след зареждане на предметни стъкла. В зависимост от вашата настройка бутоните New case (Нов случай) или New case (Нов случай) и New slide (Ново предметно стъкло) в диалоговия прозорец Slide identification (Идентифициране на предметно стъкло) са дезактивирани (вижте [Фигура](#page-172-0) 6-8).

Ограничете опциите за импровизирано създаване на случаи и предметни стъкла в екрана Settings (Настройки) в клиента за администриране (вижте [10.5.2 Настройки](#page-267-0) на случай и предметно стъкло).

### <span id="page-174-1"></span>6.8.2.2 Външни етикети на предметни стъкла

Можете да конфигурирате системата BOND да изисква или да не изисква всички предметни стъкла да бъдат отпечатани от системата BOND, преди да могат да бъдат обработвани. Има различни настройки за предметни стъкла на LIS и такива, които не са на LIS.

За предметни стъкла, които не са на LIS, настройките по подразбиране изискват отпечатване от системата BOND. Това означава, че физическите предметни стъкла без отпечатани етикети от системата BOND не се съотнасят автоматично с предметните стъкла, създадени за тях в софтуера (дори ИД да са еднакви). Също така не можете да съотнасяте предметните стъкла ръчно чрез диалоговия прозорец Slide identification (Идентифициране на предметно стъкло), защото само предметните стъкла, които са били отпечатани от системата BOND, се показват тук. В резултат на това лаборатории без BOND–LIS интеграция, в които етикетите се изписват на ръка или се отпечатват с оборудване на трети страни, трябва да изключат тази опция. Това прави всички предметни стъкла, създадени в системата, налични за съотнасяне с предметните стъкла, заредени в модула за обработка, независимо дали системата BOND е отпечатала етикетите, или не.

За да разрешите обработка на предметни стъкла, които не са имали отпечатани от системата BOND етикети, демаркирайте Force printing in BOND (Принудително отпечатване в BOND) на екрана Settings (Настройки) в клиента за администриране (вижте [10.5.2 Настройки](#page-267-0) на случай и предметно стъкло). (Не е необходимо да демаркирате Force printing in BOND (Принудително отпечатване в) само за да позволите импровизирано създаване на случаи и предметни стъкла – вижте [6.8.2.1 Ограничаване](#page-174-2) или забраняване на импровизирано създаване на случай и [предметно](#page-174-2) стъкло.)

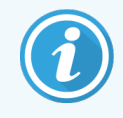

Предметни стъкла, създадени преди демаркиране на опцията Force printing in BOND (Принудително отпечатване в BOND), няма да са налични за обработка, докато етикетите им се отпечатат, макар че за предметните стъкла, създадени след демаркиране на тази опция, няма да е необходимо етикетите им да се отпечатват.

За предметни стъкла на LIS настройката по подразбиране не изисква отпечатване от системата BOND. Това означава, че предметни стъкла, отпечатани от LIS, могат автоматично да се съотнесат към предметните стъкла в софтуера BOND (импортирани от LIS). Или ако не може да се извърши автоматично съотнасяне (ако например етикет на предметно стъкло е размазан), можете ръчно да съотнесете предметните стъкла чрез диалоговия прозорец Slide identification (Идентифициране на предметно стъкло). Ако обаче вашият работен поток има предметни стъкла, създадени в LIS, но искате да наложите етикетите да се отпечатват от системата BOND, включете опцията (изберете Force LIS printing in BOND (Принудително отпечатване от LIS в BOND) на екрана LIS в клиента за администриране – вижте [10.2 LIS\)](#page-252-0).

### <span id="page-175-0"></span>6.9 Съвместимост на предметни стъкла

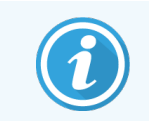

Този раздел не се отнася за модула за обработка BOND-PRIME.

За да са синхронизирани стъпките във всеки цикъл по начин, който гарантира оптимални резултати за всички предметни стъкла в таблата, предметните стъкла се проверяват за съвместимост от софтуера BOND при зареждане на таблите за предметни стъкла. Несъвместимите предметни стъкла са показани в екрана System status (Състояние на системата). Трябва да премахнете или подмените несъвместимите предметни стъкла, преди да започнете цикъла (вижте [5.1.4.4 Коригиране](#page-128-0) на конфигуриране на несъвместими предметни [стъкла](#page-128-0)).

За да са съвместими рутинни предметни стъкла, трябва:

- да имат един и същ обем на отделяне;
- да бъдат всички с еднократно багрене, паралелно мултиплексно багрене или секвентно мултиплексно багрене;
- да имат същия UPI, когато е избран специално по време на процеса на добавяне на предметно стъкло;
- да използват един и същ протокол за подготовка;
- да използва един и същи протокол за багрене; и
- да използват съвместими протоколи за предварителна обработка и/или протоколи за ISH денатурация и хибридизация.

Правилата за съвместимост на протоколите са предоставени в [6.9.1 Съвместимост](#page-176-0) на протоколи.

Докладите за конфигуриране на предметни стъкла (6.7 Доклад с обобщение на [конфигуриране](#page-170-0) на предметни [стъкла](#page-170-0) ) предоставят известна помощ, за да се уверите, че зареждате съвместими предметни стъкла във всяка табла.

## <span id="page-176-0"></span>6.9.1 Съвместимост на протоколи

Протоколите за багрене и подготовка имат строги ограничения за съвместимост, а в протоколите за предварителна обработка чрез нагряване или ензим, както и в протоколите за ISH хибридизация и денатурация, има известен толеранс за вариране. Съвместимостта за тези протоколи зависи от типа модул за обработка (BOND-III или BOND-MAX), броя и продължителността на стъпките на протокола и състоянията на модула за обработка по време на стъпките. Протоколите са съвместими, когато тези фактори са еднакви или се различават по начини, които могат да бъдат приспособени без повлияване на качеството на багренето.

Правилата за съвместимост за всички типове протоколи са изброени по-долу.

### 6.9.1.1 Протоколи за багрене

За всяко предметно стъкло трябва да се използва един и същ протокол за багрене. За циклите на секвентно двойно багрене трябва да се използват два еднакви протокола за багрене, в един и същи ред.

Предметните стъкла IHC и ISH не могат да се смесват в цикли на еднокретно багрене, но могат да се комбинират в цикли на секвентно мултиплексно багрене.

### 6.9.1.2 Протоколи за подготовка

За протоколи "dewax" (отстраняване на восък) и "bake and dewax" (термична обработка и отстраняване на восък)

- Трябва да се използва един и същ протокол за всички предметни стъкла в таблата; и
- Предметни стъкла с протокол за подготовка не могат да се смесват с предметни стъкла без протокол за подготовка.

### 6.9.1.3 Протоколи за предварителна обработка

Предметни стъкла само с възстановяване чрез нагряване, само с възстановяване чрез ензим, възстановяване чрез нагряване *и* ензим и такива без никакво възстановяване на епитопи, могат да се изпълняват заедно. Предметни стъкла, които не се подлагат на текущата предварителна обработка, се хидратират, докато протоколът се изпълнява на другите предметни стъкла (индуцираното чрез нагряване възстановяване винаги предшества индуцираното чрез ензим възстановяване).

По аналогичен начин всички комбинации от предметни стъкла със и без ISH денатурация и хибридизация са съвместими.

В разделите по-долу са предоставени условия за съвместимост на протоколи за предварителна обработка с протоколи от същия тип предварителна обработка.

### Предварителна обработка чрез нагряване

- 1 Протоколите за предварителна обработка чрез нагряване са съвместими, когато имат:
	- един и същ брой стъпки; и
	- еднакви времена за инкубация за всяка стъпка, освен за стъпки на нагряване.

За едновременни стъпки на нагряване най-голямата продължителност, зададена за стъпката, се използва за всички предметни стъкла. Предметни стъкла с по-кратка зададена продължителност се нагряват само за периода, конфигуриран за тях, след което захранването към нагревателя за предметно стъкло се изключва.

- 2 Протоколи, използващи разтвори за възстановяване на епитопи 1 и 2, могат да бъдат смесвани в циклите.
- 3 Предметни стъкла, използващи предварителна обработка чрез нагряване, могат да се изпълняват в табли с предметни стъкла, които не използват предварителна обработка чрез нагряване – предметните стъкла, които не се обработват предварително, се хидратират с разтвор за възстановяване на епитопи при стайна температура, докато другите предметни стъкла се обработват.

### Предварителна обработка чрез ензим

- 1 Протоколите за предварителна обработка чрез ензим са съвместими, когато имат:
	- един и същ брой стъпки; и
	- едно и също време за инкубация за всяка стъпка.
- 2 До 2 типа ензим могат да се приложат в един цикъл.
- 3 Предметни стъкла, използващи предварителна обработка чрез ензим, могат да се изпълняват в табли с предметни стъкла, които не използват предварителна обработка чрез ензим – предметните стъкла, които не се обработват предварително, се хидратират при стайна температура, докато другите предметни стъкла се обработват.

### 6.9.1.4 ISH денатуриране

Протоколите за денатуриране са съвместими, когато имат еднакво време за инкубация. Температурите на инкубация може да се различават.

### 6.9.1.5 ISH хибридизация

Протоколите за хибридизация са съвместими, когато имат еднакво време за инкубация. Температурите на инкубация може да се различават.

# <span id="page-178-0"></span>7 Протоколи (на контролер BOND)

В софтуера BOND протоколите са серии от стъпки, изпълнявани за багрене на тъканните проби.

Вашата система BOND е снабдена с набор от предварително зададени протоколи Leica Biosystems, които не могат да се редактират или изтриват. Предварително зададените протоколи са валидирани от Leica Biosystems. Въпреки това, персонализираните протоколи могат да бъдат създадени чрез копиране и редактиране на съществуващи предварително зададени протоколи.

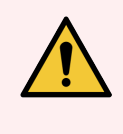

ПРЕДУПРЕЖДЕНИЕ: Всички персонализирани протоколи трябва да бъдат валидирани в съответствие с процедурите и изискванията на местната лаборатория. Възможността за създаване и запазване на протокол не посочва, че е подходящ за планираната задача.

Тази глава има следните раздели:

- [7.1 Типове](#page-179-1) протоколи
- 7.2 Екран Protocol Setup [\(Конфигуриране](#page-183-0) на протокол)
- [7.3 Създаване](#page-187-0) на нови протоколи
- [7.4 Редактиране](#page-188-0) на потребителски протоколи
- [7.5 Доклади](#page-205-0) за протокол
- [7.6 Предварително](#page-206-0) зададени протоколи

# <span id="page-179-1"></span>7.1 Типове протоколи

Всички протоколи в системата BOND имат "тип" според специфичните функции, които е предназначено да извършват. Например, предварителното багрене на HIER протоколи е един тип, протоколите за секвентно мултиплексно багрене на IHC са други.

- Типът на протокола не може да се променя.
- За да създадете нов протокол, трябва да копирате съществуващ протокол от типа, от който искате да бъде новият протокол. След това можете да редактирате стъпките в протокола, както е необходимо.

Обикновено във всеки цикъл на обработка се изпълняват няколко протокола от различни типове, за да се приготвят предметните стъкла, да се приложат маркерите и след това да се приложи хромоген. Тези последователности и протоколите, които използват, обикновено изискват модификация за мултиплексно багрене.

- [7.1.1 Staining](#page-179-0) modes (Режими на багрене)
- <span id="page-179-0"></span>• [7.1.2 Секвенции](#page-181-0) в протокол

# 7.1.1 Staining modes (Режими на багрене)

Системата BOND има три режима на багрене:

- Single (Еднократно) приложението на един маркер и хромоген върху едно предметно стъкло.
- Parallel multiplex (Паралелно мултиплексно) приложението на два различни маркера и хромогени към едно предметно стъкло. Маркерите се смесват заедно в "коктейл" и се прилагат с един протокол за багрене.
- Sequential multiplex (Секвентно мултиплексно) приложението на два различни маркера и хромогени към едно предметно стъкло. Маркерите се прилагат един след друг в отделни протоколи за багрене.

Всеки протокол за багрене има "метод за багрене", който показва неговата роля по отношение на мултиплексното или еднократно багрене.

Единичното багрене има само един метод на багрене "Single" ("Единично").

Паралелното мултиплексно багрене има само един метод за багрене - "Parallel multiplex" ("Паралелно мултиплексно").

Предварително дефинираните протоколи за секвентно мултиплексно багрене имат метод за багрене "Single" ("Единично"), който не може да бъде променен. Въпреки това, имате възможност да копирате тези предварително дефинирани протоколи и да промените метода на багрене, за да отговаря на Вашите изисквания.

Секвентното мултиплексно багрене има следните методи на багрене:

- First (Първо) използва се за първия протокол в секвентно мултиплексно багрене
- Final (Окончателно) използва се като последен протокол в секвентно мултиплексно багрене
Например, създаден от потребителя протокол може да бъде конфигуриран за използване като единичен протокол или може да бъде конфигуриран за използване като предварителен протокол и/или окончателен протокол. Уверете се, че сте прегледали целия протокол, за да се уверите, че всички стъпки са подходящи за всички методи на багрене (например един протокол има насрещно багрене, което не е необходимо за предварителните протоколи).

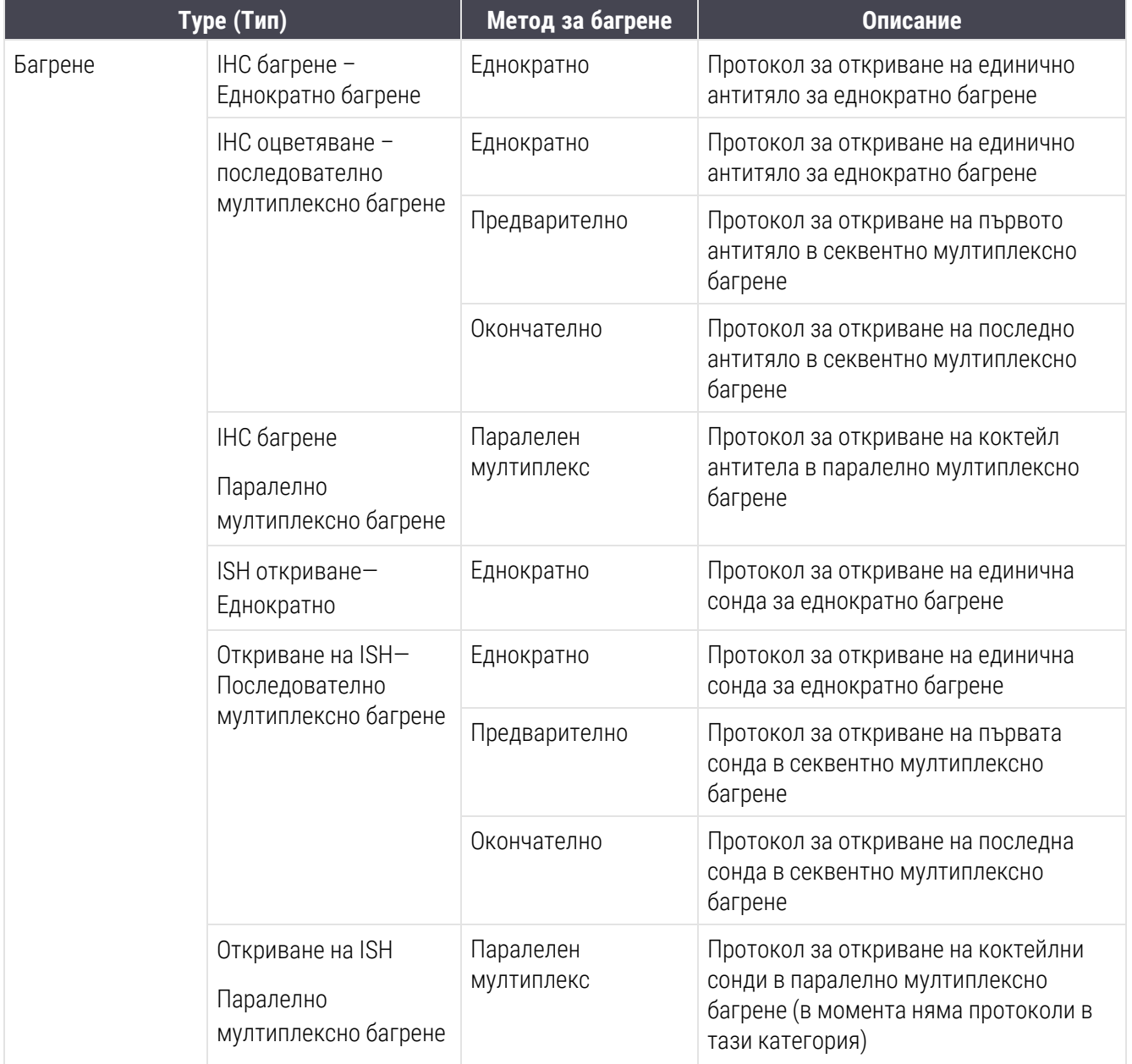

Типовете протоколи и методи за багрене са показани в таблицата по-долу:

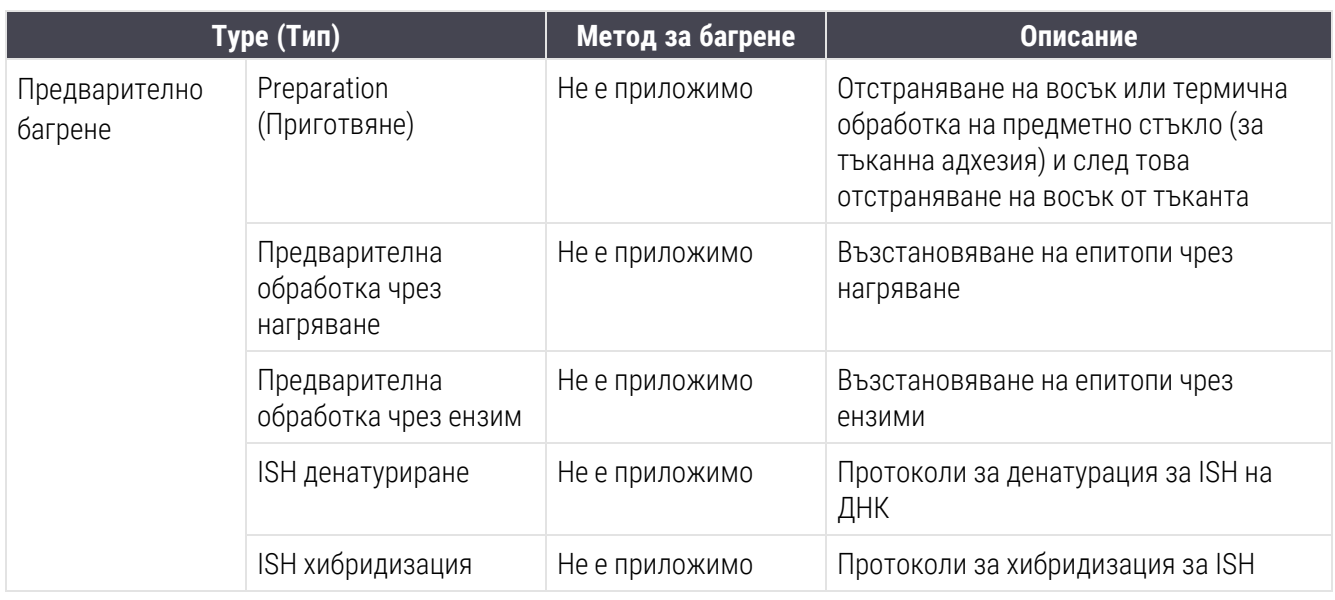

## <span id="page-181-0"></span>7.1.2 Секвенции в протокол

Обикновено за всяко предметно стъкло се прилага секвенция от протоколи от различни типове. Това е набор от протоколи за приготвяне, възстановяване на епитопи, денатуриране, хибридизация и багрене, както е подходящо за тъканта, маркера и общите лабораторни процедури. Тези секвенции могат да се задават за всяко предметно стъкло поотделно при създаването на предметното стъкло (вижте [6.5.2 Създаване](#page-159-0) на [предметно](#page-159-0) стъкло), но софтуерът BOND ви позволява също така и да задавате протоколи по подразбиране, за да ускорите създаването на предметни стъкла, когато не се изискват специализирани протоколи:

- протокол за приготвяне по подразбиране (например \*Отстраняване на восък) се създава за цялата система BOND в клиента за администриране (вижте [10.5.2 Настройки](#page-267-0) на случай и предметно стъкло);
- по подразбиране за всички други типове протокол се задават за всеки маркер от екрана Reagent Setup (Конфигуриране на реагент) (вижте [8.2.1 Добавяне](#page-217-0) или редактиране на реагент).

Задайте подходящи протоколи по подразбиране, така че времето, прекарано в приготвяне на отделни предметни стъкла, да бъде сведено до минимум. Може да променяте протоколите за отделните предметни стъкла, ако се налага, когато се създават предметните стъкла.

Редът, в който се изпълняват протоколите в дадена секвенция, се задава автоматично от софтуера BOND и е показан в таблицата по-долу. Отделяне и отстраняване на сонда не са включени в никой протокол – това също става автоматично.

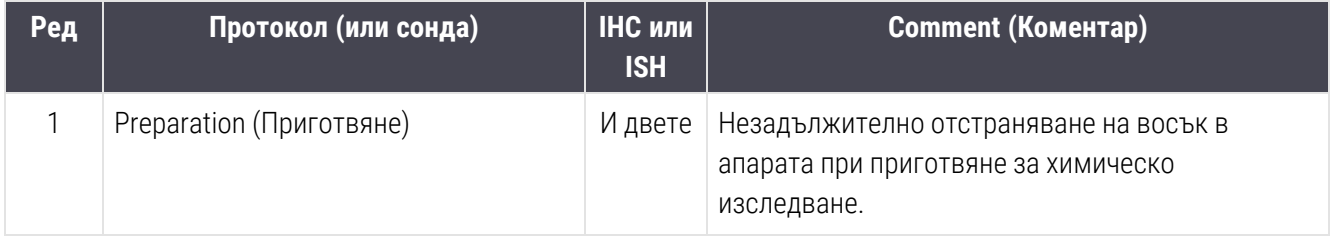

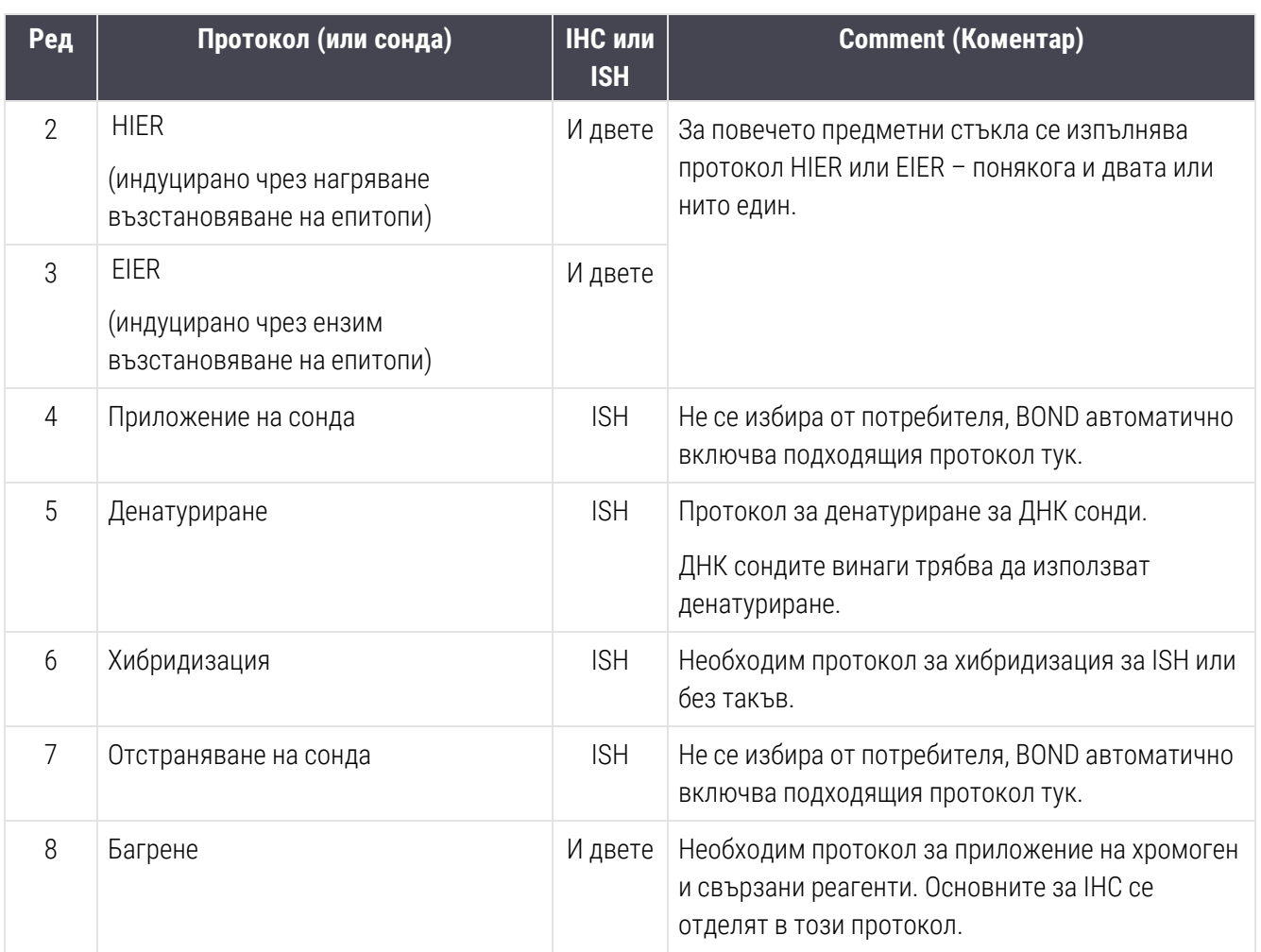

Протоколите, избрани за секвенции от протоколи, могат да бъдат зададени предварително или можете да създадете персонализирани протоколи и да ги изберете (вижте Глава 7.3: [Създаване](#page-187-0) на нови протоколи).

### 7.1.2.1 Протоколи и последователности на протоколи за секвентно мултиплексно багрене

Секвентните мултиплексни багрения по същество изпълняват две последователности на протокола за багрене една след друга. Това може да бъде всяка комбинация от IHC протоколи и/или ISH протоколи. Обикновено, но не във всички случаи, първият маркер използва системата BOND Polymer Refine Detection system, с DAB хромоген, а вторият маркер използва системата BOND Polymer Refine Red Detection system, с Fast Red хромоген.

Често някои от протоколите в секвенцията, прилагащи втория маркер, могат да се прескочат или, ако се включват, трябва да се модифицират. Стъпките в протоколите за багрене за първия и втория маркер също трябва обикновено да се променят (протоколите задължително се нуждаят от някаква промяна, за да се зададе подходящият метод за багрене – вижте [7.1.1 Staining](#page-179-0) modes (Режими на багрене)). По-долу са дадени някои предложения за изменения на протокол и последователността на протокола за секвентно мултиплексно багрене. Във всички случаи трябва да изпълнявате свои собствени тестове, за да потвърдите резултатите.

- Протоколите за подготовка (напр. Dewax (отстраняване на восък)) могат да се изпълняват само в последователността за първия маркер – софтуерът не позволява избор на протокол за подготовка за втората последователност на протокола за багрене.
- Извличането на епитопи може да се изисква само веднъж, преди нанасяне на първия маркер. Ако е необходимо допълнително извличане за втория маркер, може да е подходяща по-кратка продължителност или по-ниска температура.
- Ако се извършва мултиплексно багрене с две сонди, често се изисква денатурация само веднъж, преди прилагане на първия маркер. Ако се изисква допълнителна денатурация за втория маркер, тя обикновено изисква по-кратко времетраене.
- За протоколите за багрене обикновено се постигат по-добри резултати, ако сегментът на контрастното багрене (напр. хематоксилин) се отстрани от края на първия протокол. Той ще бъде запазен за втория протокол.

## 7.2 Екран Protocol Setup (Конфигуриране на протокол)

За да работите с протоколи, щракнете върху иконката Protocol setup (Конфигуриране на протокол) **въ**в във функционалната лента.

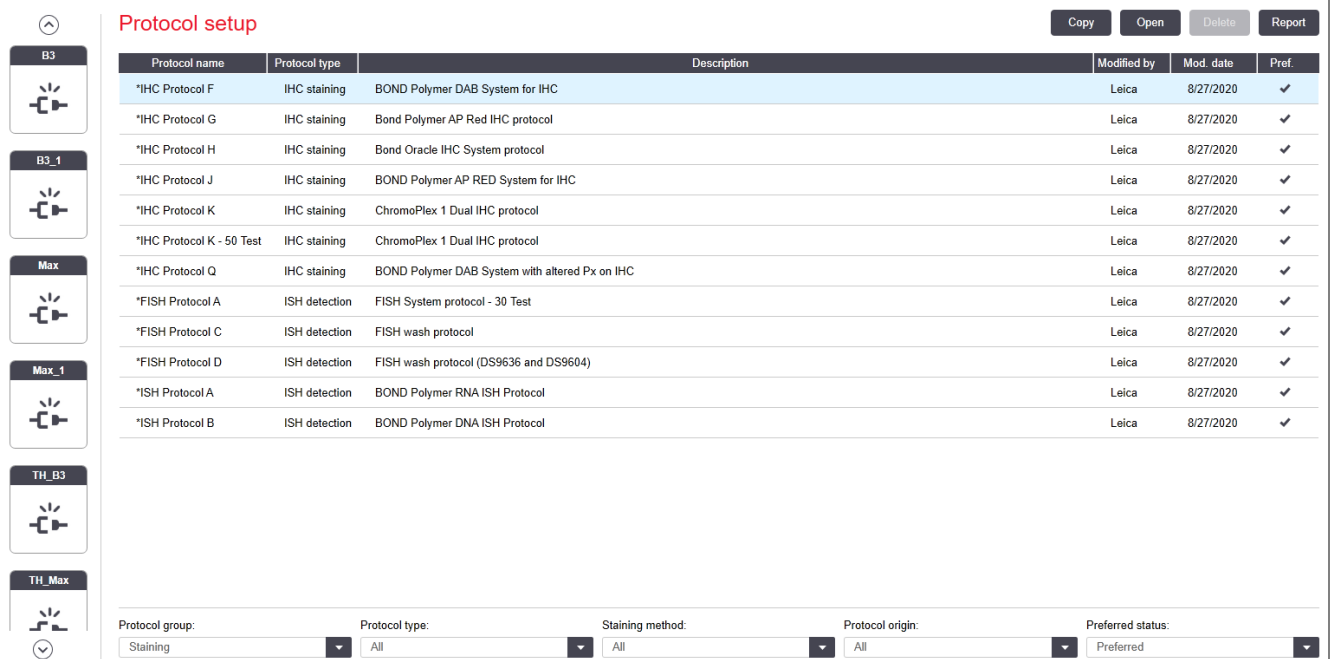

#### Фигура 7-1: Екран Protocol setup (Конфигуриране на протокол)

На екрана Protocol setup (Конфигуриране на протокол) има таблица, в която е изброен всеки протокол, заедно с някои основни детайли. Предварително зададените протоколи имат звездичка (\*) като първи знак в името си и съкратеното си име.

Можете да изберете протокол от тази таблица за операции като копиране, редактиране и генериране на доклад. До тези операции получавате достъп чрез бутони над таблицата или менюто за щракване с десен бутон.

Филтри под таблицата ви позволяват да зададете типа протокол, който да се покаже. Можете да избирате между протоколи за багрене и предварително багрене и допълнително да прецизирате това, за да се показват специфични типове протоколи (вижте [7.1 Типове](#page-179-1) протоколи). В допълнение можете да филтрирате метода на багрене, произхода на протокола и състоянието на предпочитане.

Информацията в списъка с протоколи е описана по-долу:

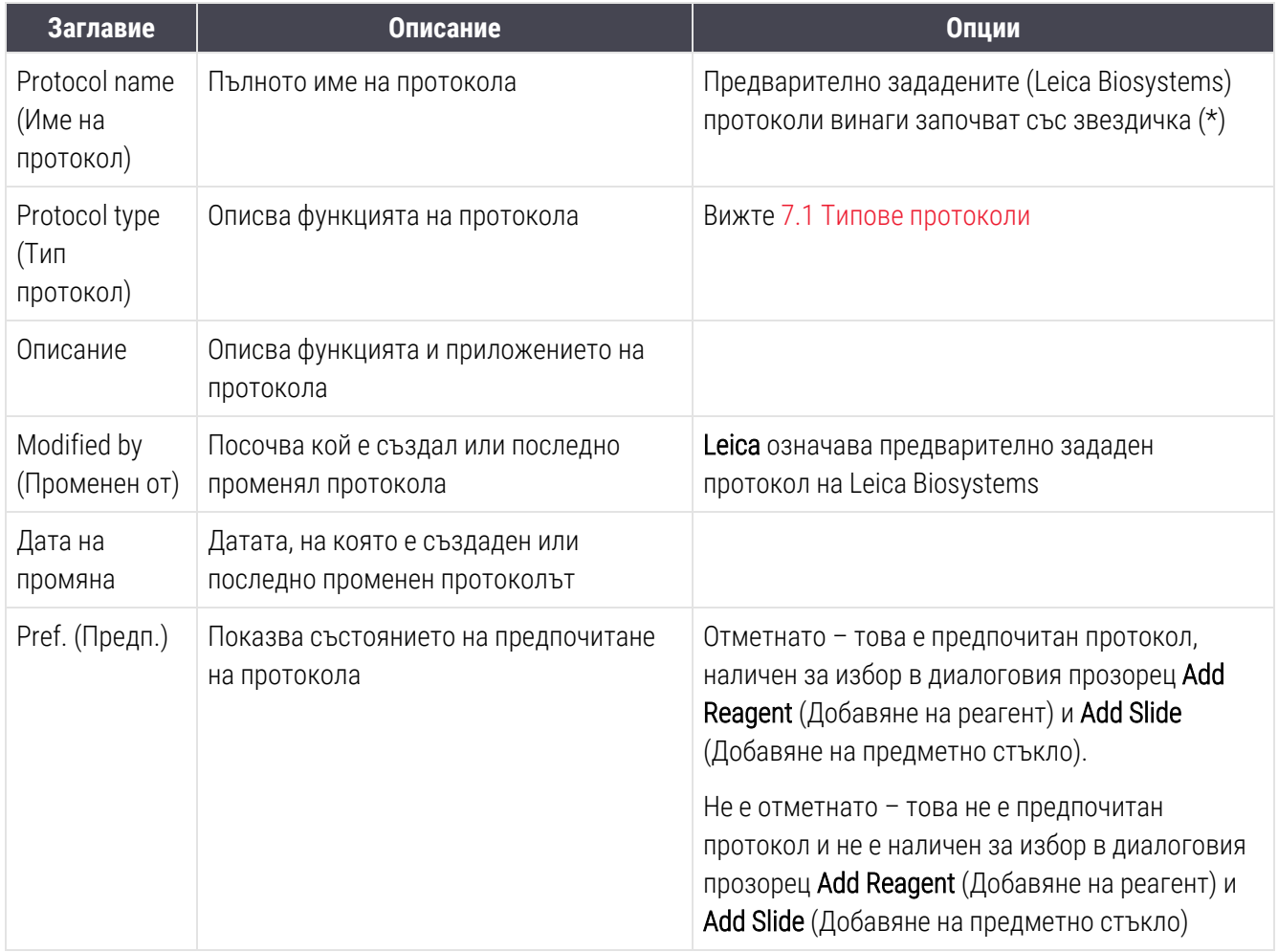

# 7.2.1 Детайли за протокол

За да отворите протокол, посочен в екрана Protocol setup (Конфигуриране на протокол) за преглед или редактиране, щракнете два пъти върху него (или го маркирайте, след което щракнете върху Open (Отваряне). Софтуерът показва диалоговия прозорец Edit protocol properties (Редактиране на свойства на протокол) с детайли за протокола.

<span id="page-185-0"></span>За предварително зададени протоколи Leica Biosystems може да се редактира само предпочитаната настройка, но останалите настройки могат да се променят за потребителските протоколи.

Фигура 7-2: Диалогов прозорец Edit protocol properties (Редактиране на свойства на протокол) за потребителски протокол

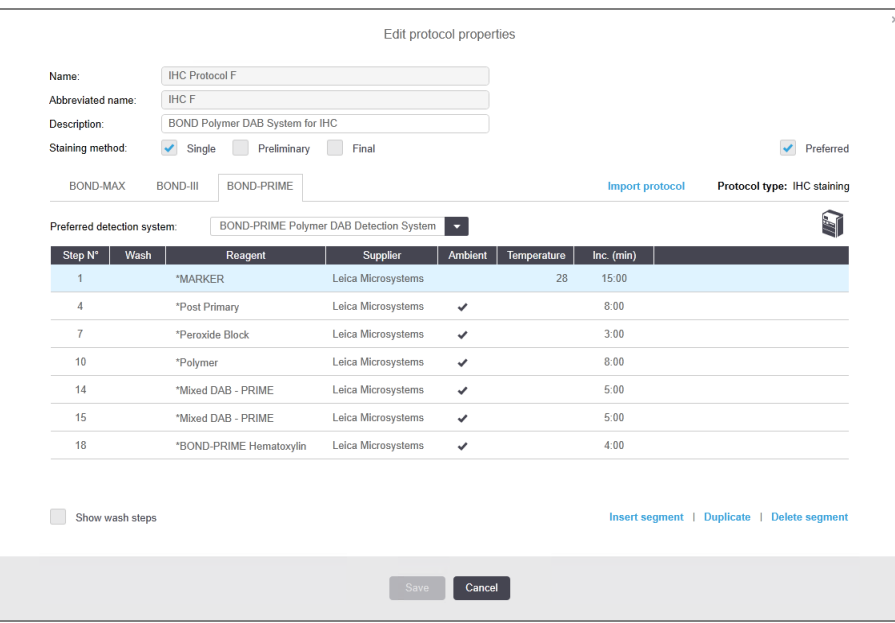

Диалоговият прозорец показва раздел за всеки тип модул за обработка (BOND-MAX, BOND-III и BOND-PRIME). Ако не са въведени в експлоатация модули за обработка, само BOND-MAX и BOND-III се показват. Трябва да поръчате поне един модул за обработка BOND-PRIME, за да видите неговия раздел.

Има също така бутон **Import protocol** (Импортиране на протокол), който се показва, когато създавате нов протокол или когато редактирате потребителски протокол. Вижте [7.4.4 Много](#page-201-0) типове модули за обработка и версии на [протокола](#page-201-0) за детайли.

Изберете Show wash steps (Показване на стъпки на измиване) по-долу, за да прегледате всички стъпки в протокола (включително стъпки на измиване). Демаркирайте, за да скриете стъпките на измиване.

В диалоговия прозорец Edit protocol properties (Редактиране на свойства на протокол) се показва следната информация за протокола.

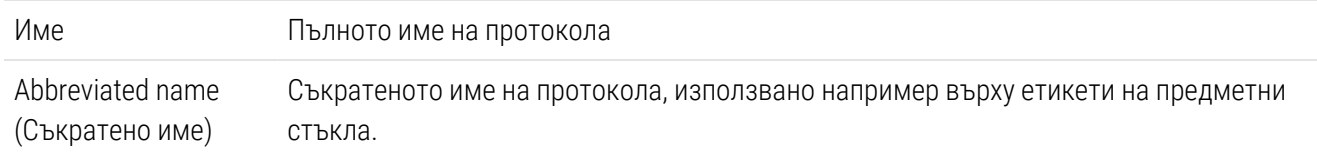

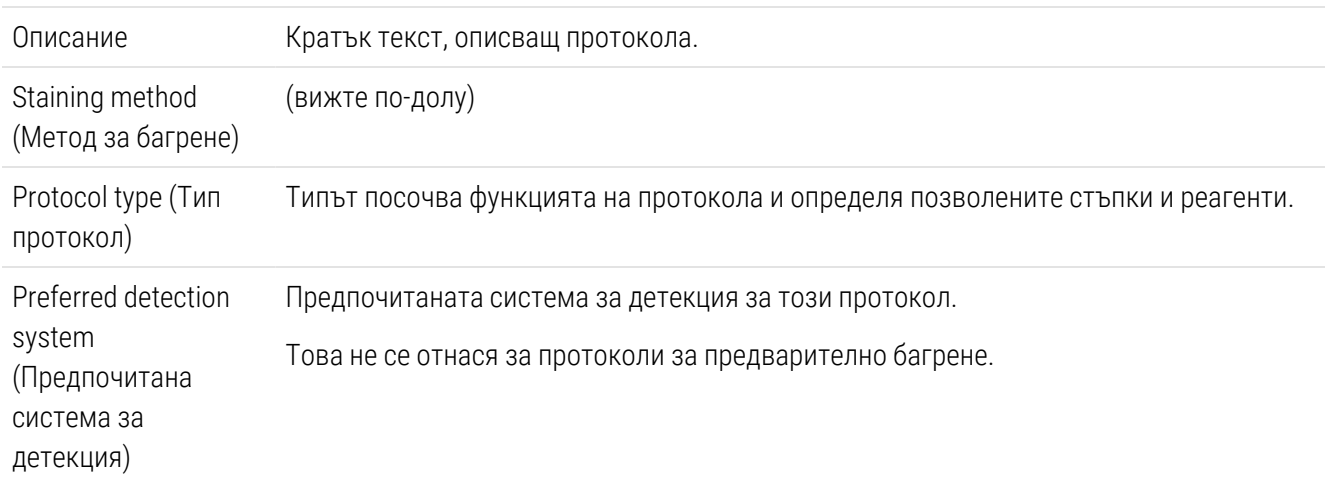

В таблица под информацията за протокола в този диалогов прозорец е посочена всяка стъпка от протокола и нейните свойства (вижте [Фигура](#page-185-0) 7-2). Редактируемите стъпки в потребителските протоколи се редактират в рамките на тази таблица (вижте [7.4 Редактиране](#page-188-0) на потребителски протоколи).

Следните детайли са показани в таблицата:

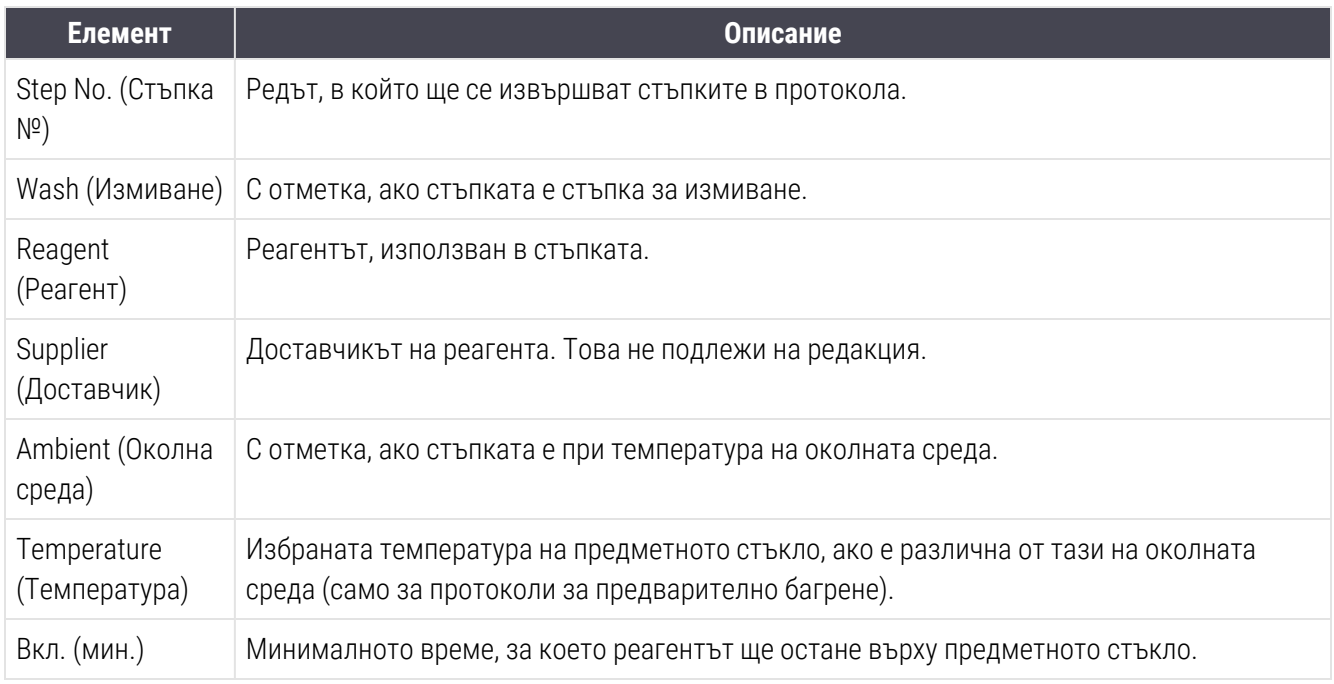

#### <span id="page-186-0"></span>Метод за багрене

Протоколите за багрене включват раздел с "метод за багрене". Протоколите за еднократно багрене и секвентно мултиплексно багрене имат следните опции:

- Single (Еднократно) протоколът е за еднократно багрене
- Preliminary (Предварително) първият протокол за секвентно мултиплексно багрене
- Final (Окончателно) последният протокол в секвентно мултиплексно багрене

Протоколите за паралелно мултиплексно багрене имат само един метод за багрене - Parallel multiplex (Паралелно мултиплексно).

Вижте [7.1.1 Staining](#page-179-0) modes (Режими на багрене) за допълнително обсъждане на методите за багрене.

#### <span id="page-187-1"></span>Състояние на предпочитане

Само предпочитани протоколи са налични за избор в диалоговия прозорец Add Reagent (Добавяне на реагент) и Add Slide (Добавяне на предметно стъкло), така че протоколите, които възнамерявате да използвате, трябва да бъдат направени предпочитани. За да направите това, изберете полето за отметка Preferred (Предпочитан) – демаркирайте, за да направите непредпочитан.

## <span id="page-187-0"></span>7.3 Създаване на нови протоколи

Можете да създавате нови протоколи чрез копиране на съществуващи потребителски протоколи или такива на Leica Biosystems. Когато копирате даден протокол, типът протокол остава фиксиран и не може да се променя по-късно. Следователно, ако искате да създадете нов IHC протокол, трябва да копирате съществуващ IHC протокол; за HIER протокол копирайте съществуващ HIER протокол и така нататък.

За да копирате протокол, изберете го от списъка в екрана **Protocol setup** (Конфигуриране на протокол), след което щракнете върху бутона Copy (Копиране). Сега ще се покаже копие на избрания протокол в диалоговия прозорец New protocol properties (Свойства на нов протокол), готово за редактиране.

Новият протокол ще изисква уникално име и съкратено име, които трябва да отговарят на всички правила, посочени в [7.4.3 Правила](#page-197-0) за протокол. Освен да смените името и съкратеното име на протокола, не се налага да променяте никоя друга част на вашия нов протокол. Можете, разбира се, да промените всяка част на протокола, както е описано в [7.4 Редактиране](#page-188-0) на потребителски протоколи.

След редактиране на BOND-III или BOND-MAX, щракнете върху Save (Запазване). Ако протоколът отговаря на правилата, ще бъдете помолени да потвърдите, че създавате протокол "на свой собствен риск". Това съобщение напомня, че Leica Biosystems не може да предвиди качеството на резултатите от даден създаден от потребителя или редактиран протокол. Когато потвърдите, че можете да продължите, промените в протокола ще бъдат запазени.

За BOND-PRIME, вижте [BOND-PRIME](#page-199-0) специфични правила на протокола.

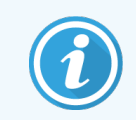

Всички протоколи трябва да бъдат валидирани от Вашата лаборатория преди употреба.

# <span id="page-188-0"></span>7.4 Редактиране на потребителски протоколи

Можете да редактирате потребителски протоколи (но не и протоколи Leica Biosystems) чрез диалоговия прозорец Edit protocol properties (Редактиране на свойства на протокол). За да редактирате протокол, изберете го от списъка от екран Protocol setup (Настройка на протокола), след което щракнете върху Open (Отваряне) (или щракнете два пъти върху протокола). Като алтернатива конфигурирайте нов протокол, като копирате съществуващ протокол от същия тип и го редактирате (вижте [7.3 Създаване](#page-187-0) на нови протоколи).

В протоколите за багрене стъпките с реагенти могат да се добавят и премахват и да се задават нови реагенти и времена за инкубация. Могат да се добавят или премахват допълнителни стъпки за измиване.

За протоколи \*Bake and Dewax (за термична обработка и отстраняване на восък) можете да променяте само времето и температурата на стъпката за печене. За други протоколи за предварително багрене (HIER, ензимно), температурите и времето за инкубация за някои стъпки могат да бъдат променени. Вижте [7.4.3 Правила](#page-197-0) за протокол за списък с позволени редакции.

Тъй като отделянето на нов реагент трябва да бъде последвано от стъпки за измиване, вмъкването на нова стъпка на реагент в протокол за багрене автоматично добавя "сегмент" на протокола, състоящ се от стъпката на реагента и три стъпки за измиване (BOND-III и BOND-MAX) или две стъпки за измиване (BOND-PRIME).

Докато редактирате протокола променените или новите стъпки, в които е налице цялата необходима информация, имат зелена лента от лявата си страна. Стъпки, които изискват допълнителна информация, имат червена лента.

По време на редактиране можете да видите всички стъпки в протокола или да скриете стъпките за измиване, като използвате опцията Show wash steps (Показване на стъпки за измиване) под таблицата.

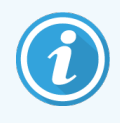

Възможността за създаване и запазване на протокол не посочва, че е подходящ за планираната задача. Носите отговорност за тестване и валидиране на всеки протокол, който създавате или редактирате.

Този раздел включва следните теми:

- [7.4.1 Редактиране](#page-189-0) на стъпки в протокол
- [7.4.2 Добавяне](#page-190-0) и премахване на стъпки в протокол
- [7.4.3 Правила](#page-197-0) за протокол
- [7.4.4 Много](#page-201-0) типове модули за обработка и версии на протокола
- [7.4.5 Изтриване](#page-204-0) на протоколи

## <span id="page-189-0"></span>7.4.1 Редактиране на стъпки в протокол

Следвайте инструкциите по-долу, за да конфигурирате нов протокол в диалоговия прозорец New protocol properties (Свойства на нов протокол) или редактирайте съществуващ протокол в диалоговия прозорец Edit protocol properties (Редактиране на свойства на протокол). Вижте [7.4.3 Правила](#page-197-0) за протокол, за да се уверите, че създавате валиден протокол.

Всеки път, когато запазвате протокол, в системата се съхранява копие. Когато създавате отчет за протокол (вж. [7.5 Доклади](#page-205-0) за протокол), трябва да изберете датата, на която протоколът е бил активен. За да избегнете наличието на множество остатъчни версии на протоколи, запазвайте протоколите само когато сте приключили с конфигурирането.

- 1 За нови протоколи въведете име и съкратено име на протокола.
- 2 По избор можете да въведете описание на протокола.
- 3 Задайте метода за багрене на протоколите за багрене (вижте [7.1.1 Staining](#page-179-0) modes (Режими на [багрене\)\)](#page-179-0).
- 4 Задайте състоянието Preferred (Предпочитан) на протокола (вижте Състояние на [предпочитане](#page-187-1)).
- 5 За протоколи за багрене изберете система за детекция за употреба с протокола от падащия списък Preferred detection system (Предпочитана система за детекция).
- 6 Добавяйте или премахвайте стъпки от протокола (вижте [7.4.2 Добавяне](#page-190-0) и премахване на стъпки в [протокол](#page-190-0)), докато разполагате с необходимия брой стъпки за протокола.
- 7 Само при BOND-MAX и BOND-III, променете редактируемите параметри в нови и съществуващи стъпки в протокола, като първо щракнете два пъти върху параметъра, който искате да промените:
	- a При BOND-MAX и BOND-III, изберете реагент от падащия списък.
	- b За BOND-PRIME, вижте правилата в [7.4.2.1 Сегменти](#page-191-0) с реагенти.
	- c Забележка: Изберете \*MARKER (МАРКЕР), за да посочите стъпката, в която основното антитяло се използва в IHC протоколите. Само \*BOND Wash Solution или \*Deionized Water (\*Дейонизирана вода) могат да се използват в стъпките за измиване.
	- d Задайте време за инкубация в минути и секунди (мм:сс). Това е минималното време, в което престоява предметното стъкло преди следващата стъпка. Вижте стъпка в [7.4.3 Правила](#page-197-0) за [протокол](#page-197-0) за ограничения във времето за инкубация.
	- e Като цяло:
		- за BOND-MAX и BOND-III стъпките за прилагане на реагент, Leica Biosystems препоръчва не повече от 30 минути време за инкубация. Ако се изисква повече време, създайте дублиращи се стъпки, в които да се отдели същият реагент (вижте [7.4.2.2 Дублирани](#page-193-0) стъпки с [реагенти](#page-193-0)). Това не се отнася за протоколи за BOND-PRIME.
		- за BOND-PRIME стъпките за прилагане на реагент, Leica Biosystems препоръчва не повече от 20 минути за стъпките за предварителна обработка с нагряване. За минимално време за инкубация вижте [BOND-PRIME](#page-199-0) специфични правила на протокола.
- f Най-общо за стъпките за прилагане на реагент Leica Biosystems препоръчва не повече от 30 минути време за инкубация. Ако се изисква повече време, създайте дублиращи се стъпки, в които да се отдели същият реагент (вижте [7.4.2.2 Дублирани](#page-193-0) стъпки с реагенти).
- g Най-общо за стъпките за прилагане на реагент Leica Biosystems препоръчва не повече от 30 минути време за инкубация.
- h Задаване на температура (за някои стъпки в протоколите за предварително багрене).

Ако желаете да зададете температура, която не е на околната среда, първо премахнете отметката от параметъра Ambient (Околна среда). След това изберете празния параметър Temperature (Температура) и въведете температурата в градуси по Целзий като цяло число.

Ако желаете да промените температурата до такава на околната среда, изберете и след това поставете отметка на параметъра Ambient (Околна среда).

Вижте стъпка в [7.4.3 Правила](#page-197-0) за протокол за позволени температурни диапазони.

<span id="page-190-0"></span>i Щракнете върху която и да е друга стъпка, за да потвърдите променените параметри.

# 7.4.2 Добавяне и премахване на стъпки в протокол

Можете да добавяте и премахвате стъпки в потребителски IHC и ISH протоколи, но не и в протоколи за предварително багрене. Добавяне или премахване на стъпки с бутони под таблицата със стъпки за протокол. Бутоните са чувствителни откъм контекст и тяхната наличност и функции варират в зависимост от избраната стъпка.

Направете справка със следните раздели за подробни инструкции:

- [7.4.2.1 Сегменти](#page-191-0) с реагенти
- [7.4.2.2 Дублирани](#page-193-0) стъпки с реагенти
- [7.4.2.3 Стъпки](#page-195-0) за измиване

### <span id="page-191-0"></span>7.4.2.1 Сегменти с реагенти

За добавяне на нов сегмент от реагент (стъпка от реагент и три задължителни стъпки за измиване (BOND-III и BOND-MAX) или две задължителни стъпки за измиване (BOND-PRIME)):

1 Изберете реагент и щракнете върху Insert segment (Въвеждане на сегмент). Новият сегмент е въведен под този реагент.

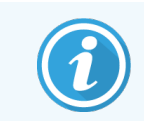

Ако изберете последния реагент, може да изберете да въведете новия сегмент под реагента.

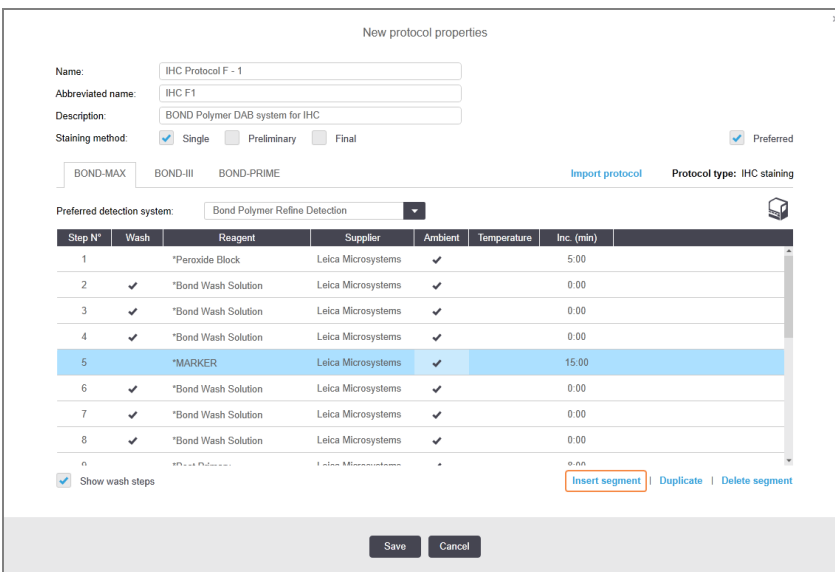

В списъка се показва нов сегмент (със стъпки с реагент и за измиване). Стъпките за измиване имат зелени ленти, за да посочат промяна от записания протокол. Стъпката с реагент има червена лента, за да посочи, че трябва да изберете реагент за стъпката.

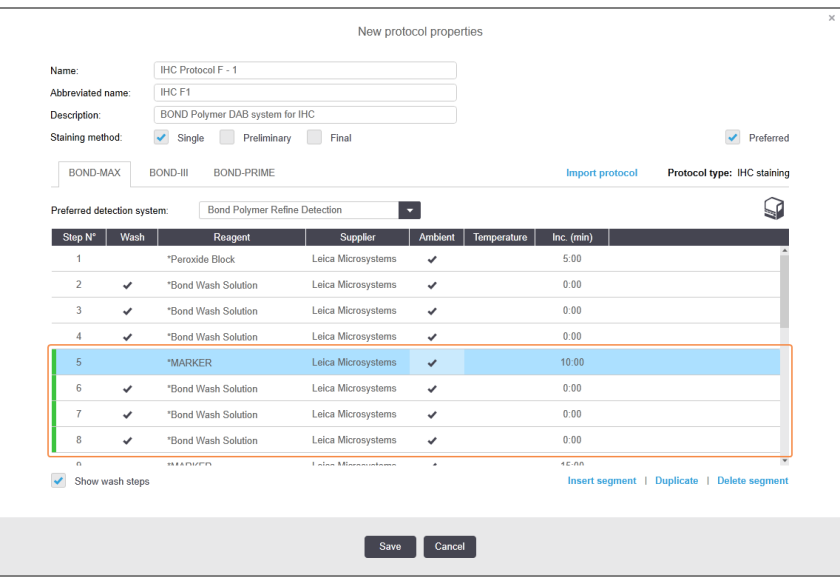

2 Щракнете върху празния параметър на Reagent (Реагента) и изберете необходимия реагент от падащия списък.

Редактирайте другите параметри на новите стъпки с реагент и за измиване, както е необходимо.

3 Щракнете върху Save (Запазване).

Показва се диалогов прозорец за потвърждение.

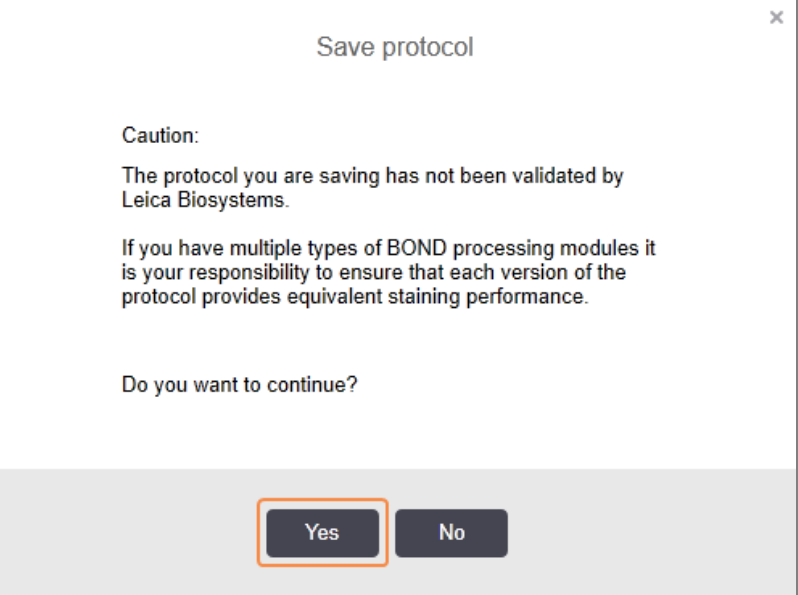

4 Щракнете върху Yes (Да).

За да премахнете сегмент, изберете реагента и щракнете върху Delete segment (Изтриване на сегмент). За да изтриете сегмент с дублиран реагент, първо изтрийте дублирането.

За най-добри резултати от багренето в BOND-PRIME:

- НЕ изтривайте хромогенен сегмент
- НЕ преименувайте сегмент на реагент
- НЕ секвенирайте пероксидния блок след полимера.

## <span id="page-193-0"></span>7.4.2.2 Дублирани стъпки с реагенти

Дублирана стъпка е такава, в която два или повече идентични реагента са последователни без стъпки на измиване помежду им.

1 От списъка със стъпки изберете стъпката за реагент за дублиране.

Щракнете върху Duplicate (Дублиране).

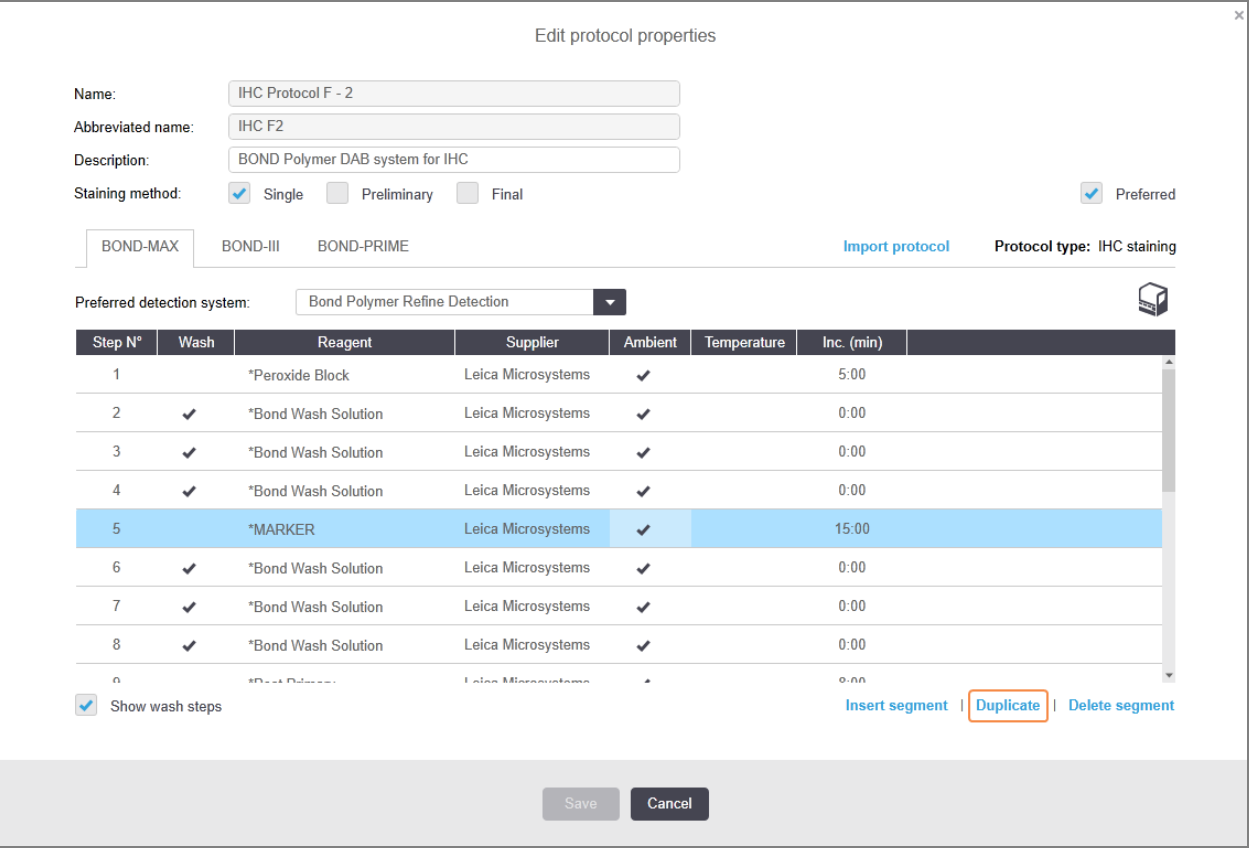

2 Добавя се нова стъпка с идентични параметри към текущата стъпка над текущата стъпка.

Новата стъпка има зелена лента, за да посочи промяна от записания протокол.

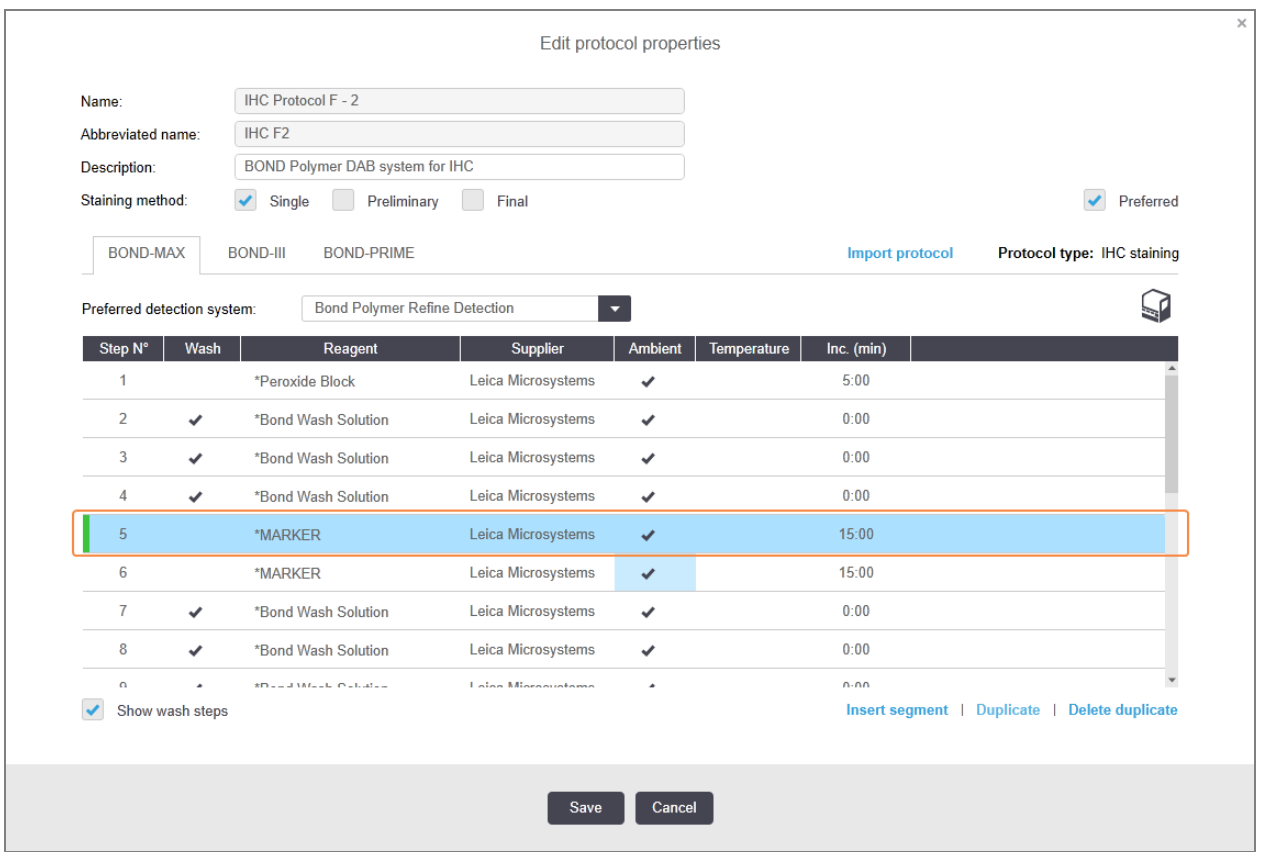

3 Ако е необходимо, редактирайте времето за инкубация за новата стъпка.

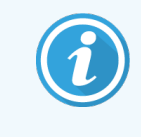

Ако промените типа реагент за дублирана стъпка, всички останали стъпки с реагент в секвенцията също се променят – дублираните стъпки трябва да използват един и същ реагент.

4 Щракнете върху Save (Запазване).

Показва се прозорец за потвърждение.

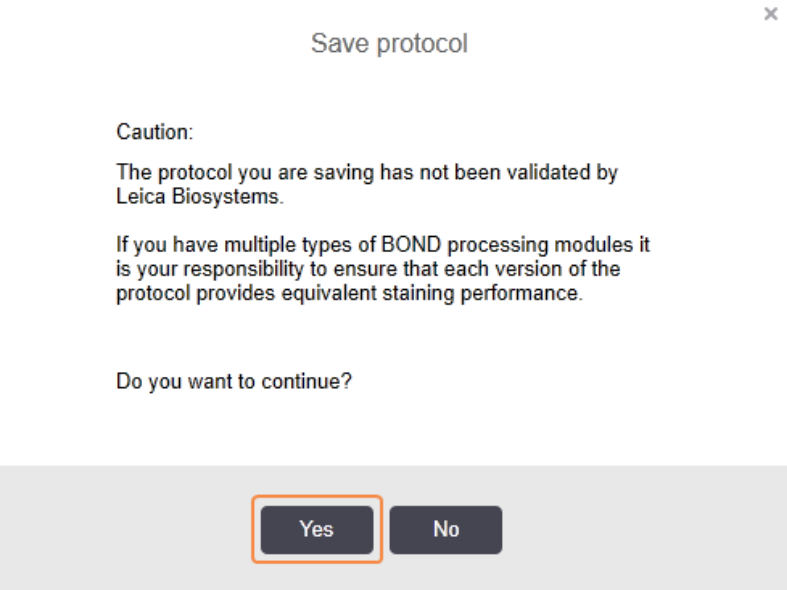

<span id="page-195-0"></span>5 Щракнете върху Yes (Да).

За да изтриете дублирана стъпка, изберете я и щракнете върху Delete duplicate (Изтриване на дублирана).

### 7.4.2.3 Стъпки за измиване

Добавянето на стъпки за измиване може да промени свойствата на флуидика на предметните стъкла и да доведе до некачествено багрене. Винаги валидирайте новите или редактираните протоколи преди диагностична употреба.

Препоръчва се да се направи стъпка за измиване на дейонизирана вода преди и след стъпка за хромоген или хематоксилин.

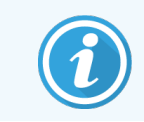

Ако не виждате стъпките за измиване, изберете бутона с опцията Show wash steps (Показване на стъпки за измиване) под областта със списъка със стъпки.

За включване на допълнителна стъпка за измиване:

- 1 От списъка със стъпки изберете съществуваща стъпка за измиване (ISH и IHC протоколи).
- 2 Щракнете върху Insert wash (Въвеждане на измиване).

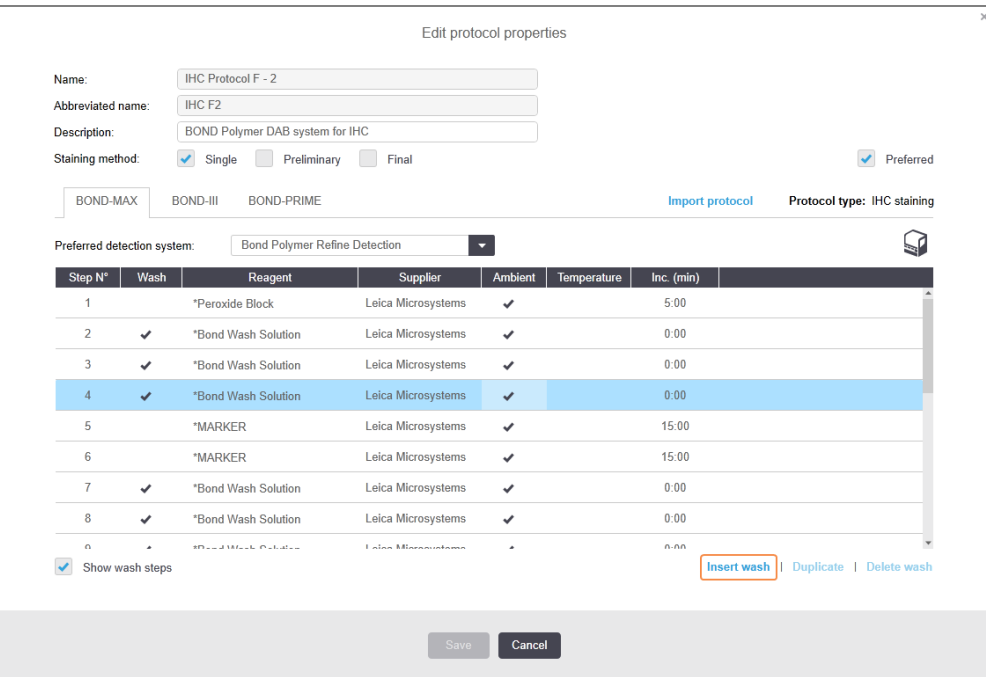

За ISH и IHC протоколи се добавя нова стъпка за измиване в края на текущата секвенция за измиване. Новата стъпка за измиване има зелена лента, за да посочи промяна от записания протокол.

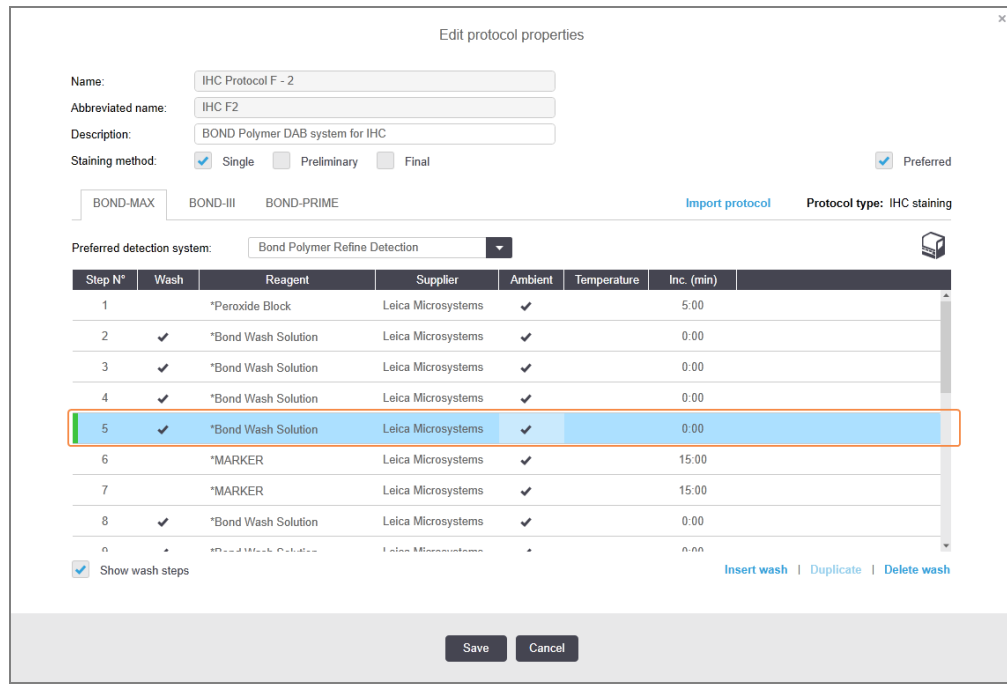

- 3 Променете параметрите на стъпката за измиване в списъка със стъпки, както е необходимо.
- 4 Щракнете върху Save (Запазване).
- 5 В прозореца за потвърждение кликнете върху Да.

За да изтриете стъпка за измиване, изберете я и щракнете върху Delete wash (Изтриване на измиване). Както за ISH, така и за IHC протоколи, можете да премахвате само стъпки за измиване, които следват задължителните стъпки в последователност за измиване.

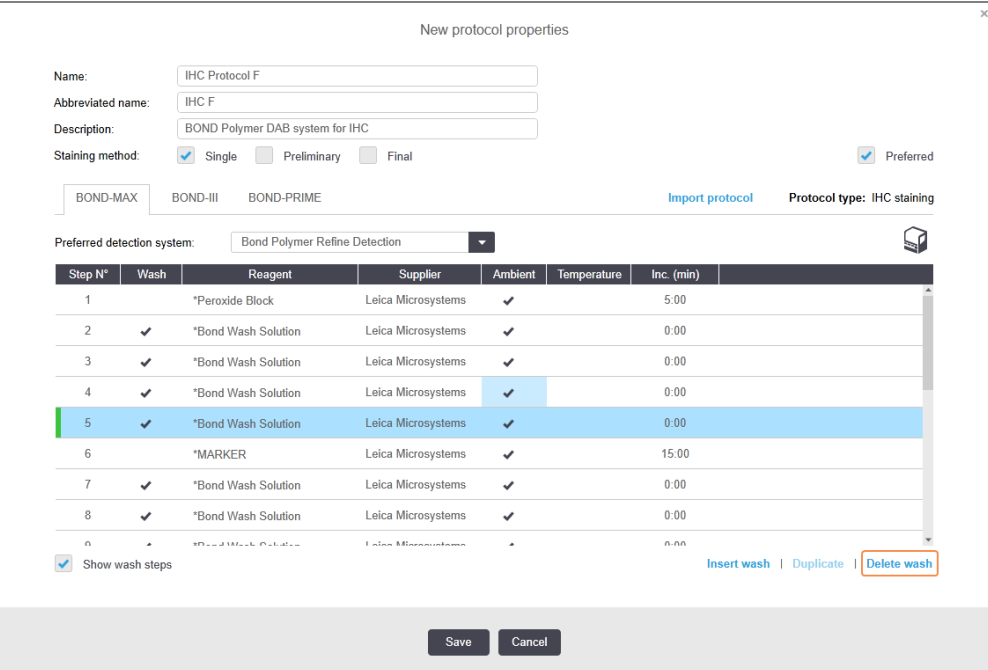

## <span id="page-197-0"></span>7.4.3 Правила за протокол

Всеки протокол, който създавате или редактирате, трябва да отговаря на някои базови правила, преди да може да се запази. Имайте предвид, че тези правила не гарантират, че протоколът ще доведе до приемливи резултати, когато се използва.

- 1 Името на протокола трябва:
	- a да е уникално;
	- b да започва със знак, различен от интервал или звездичка.
- 2 Съкратеното име на протокола трябва:
	- a да е уникално;
	- b да започва със знак, различен от интервал или звездичка;
	- c да е съставено от максимум 8 знака.
- 3 Всички IHC протоколи трябва да включват поне една маркерна стъпка.
- 4 Всички протоколи за багрене трябва да включват поне един реагент от система за детекция на Leica Biosystems.
- 5 Стъпките с реагенти трябва да се следват от три стъпки за измиване (най-малко) (за BOND-III и BOND-MAX или две стъпки за измиване (най-малко) за BOND-PRIME) или един и същ реагент.
- 6 За протоколи за багрене последните три стъпки трябва да са стъпки за измиване.
- 7 За протоколи за IHC багрене всички температури на стъпки трябва да са тези на околната среда.
- 8 За протоколи за предварително багрене температурите на стъпките със загряване трябва да са в диапазоните в следната таблица:

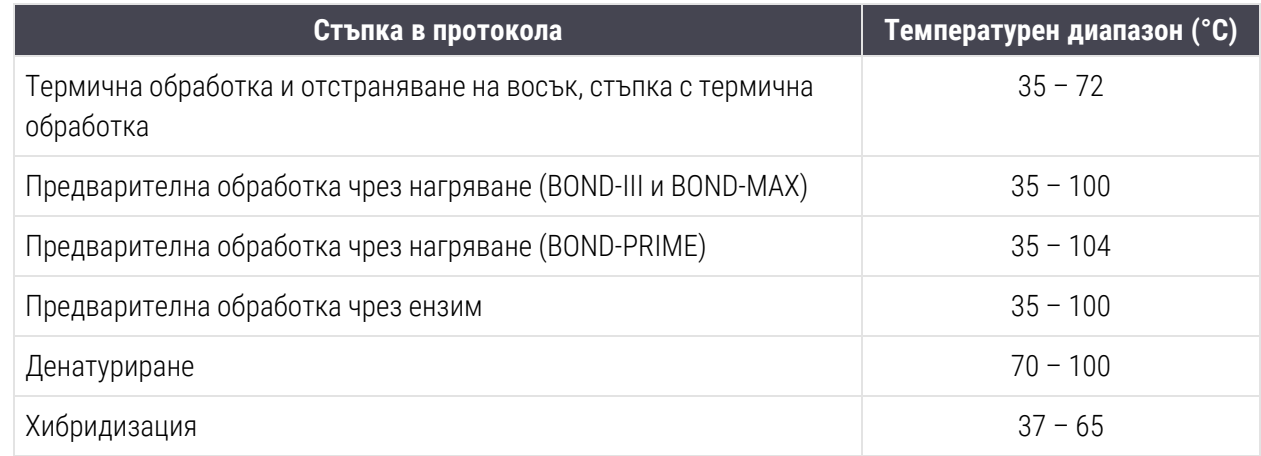

9 Времената за инкубация за стъпките, които трябва да се зададат в минути и секунди (мм:сс), трябва да са в диапазоните в следната таблица. Диапазоните не се налагат:

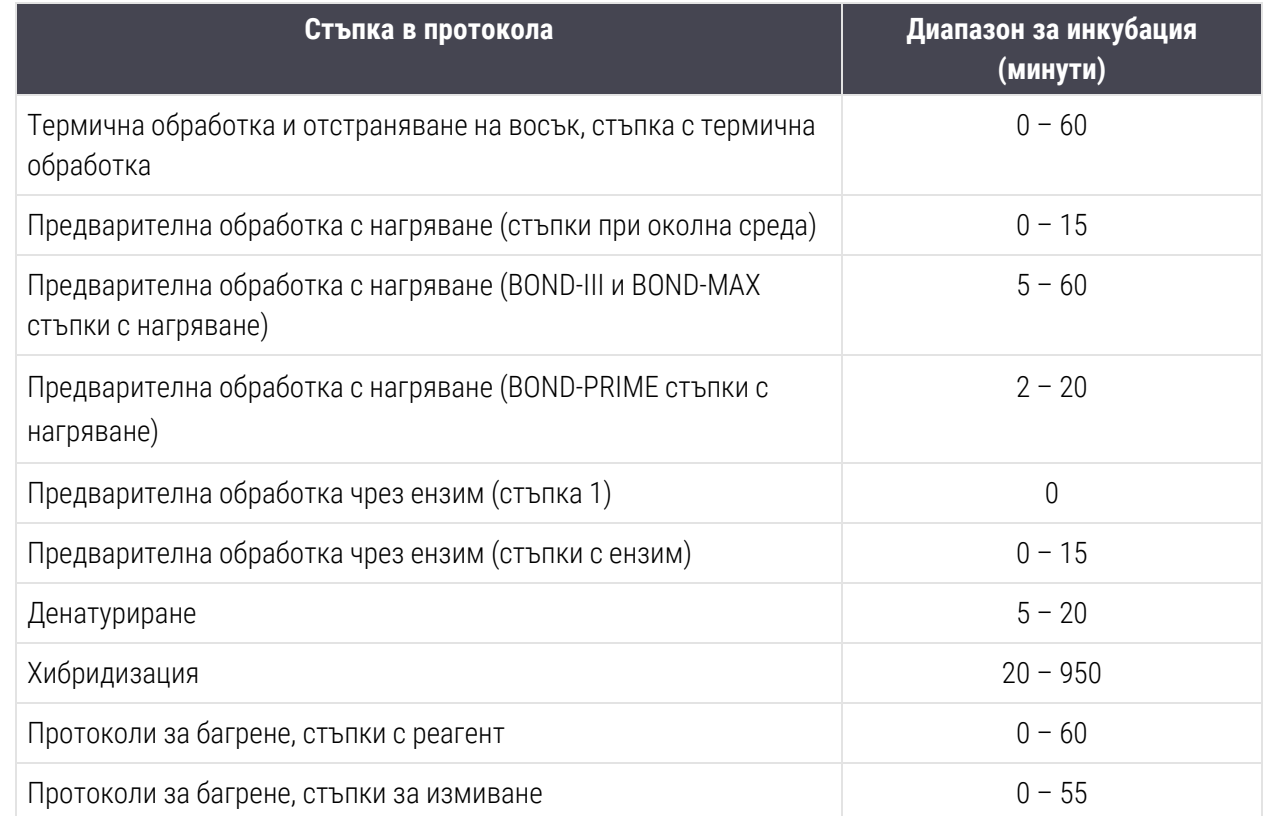

10 Всяка стъпка трябва да се дефинира напълно с реагент, време за инкубация и (където е приложимо) температура.

11 Протоколите за еднократно багрене и секвентно мултиплексно багрене могат да имат само един смесен реагент (напр. смесен DAB) за протокол, използван в максимум две стъпки в протокола. Процедура за секвентно мултиплексно багрене може да има два смесени реагента – по един във всеки протокол – и до четири стъпки на приложение – по две във всеки протокол.

Протоколите за паралелно мултиплексно багрене могат да включват два смесени реагента и всеки смесен реагент може да се приложи до два пъти в протокола.

12 Всички компоненти, необходими за състава на смесения(ите) реагент(и) на протокола за багрене, трябва да бъдат получени от предпочитаната от протокола система за детекция.

## <span id="page-199-0"></span>BOND-PRIME специфични правила на протокола

### Извличане на топлина

Стъпка в рамките на редактиран от потребителя BOND-PRIME протокол HIER не може да надвишава времето за инкубация от 20 минути. За да създадете по-дълъг протокол, използвайте съществуващ HIER протокол, напр. \*HIER 40 min с ER2, или променете по-дълъг протокол, за да го съкратите до желаното време за инкубация. Например, за да създадете 25-минутен протокол ER2 HIER:

1 Копирайте \*HIER 30 мин. с ER2.

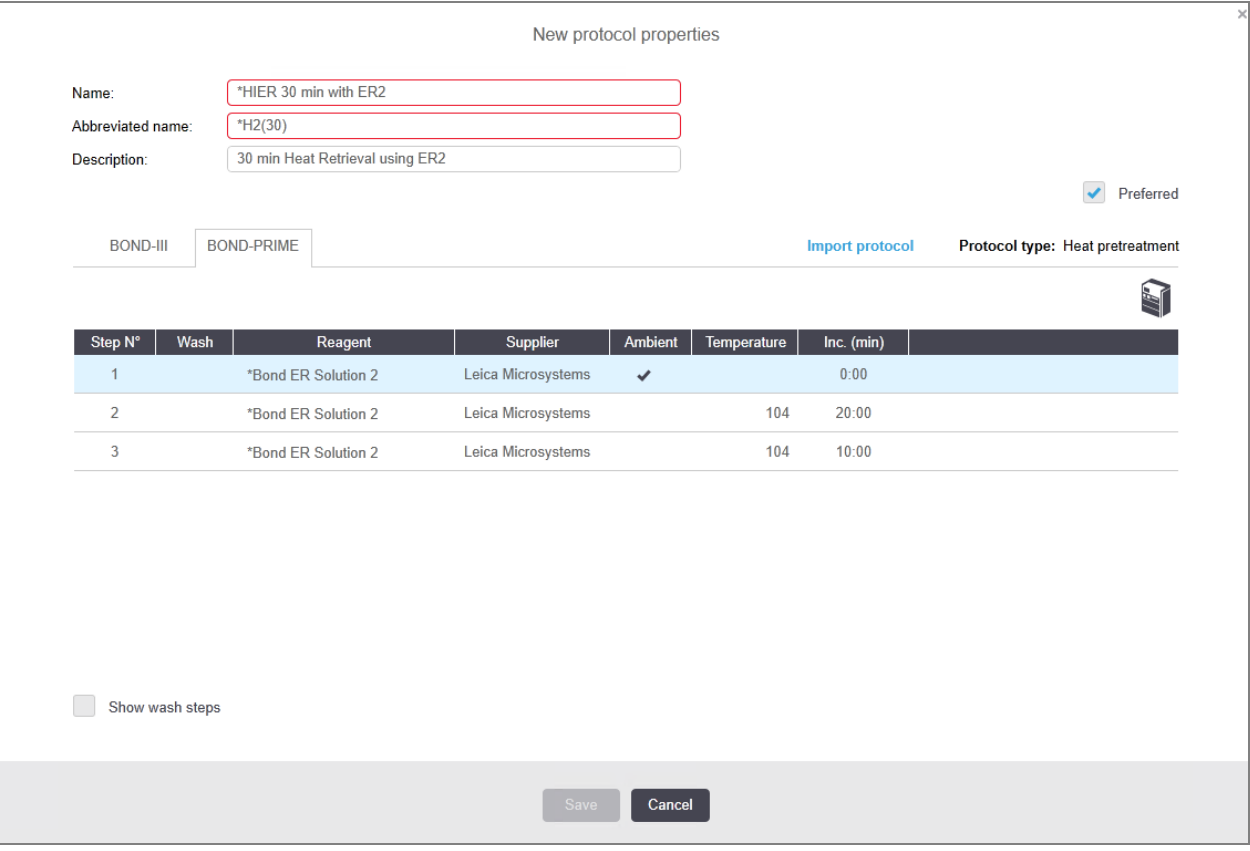

2 Променете втората стъпка на нагряване от 10 минути на 5 минути, след което щракнете върху Save (Запазване).

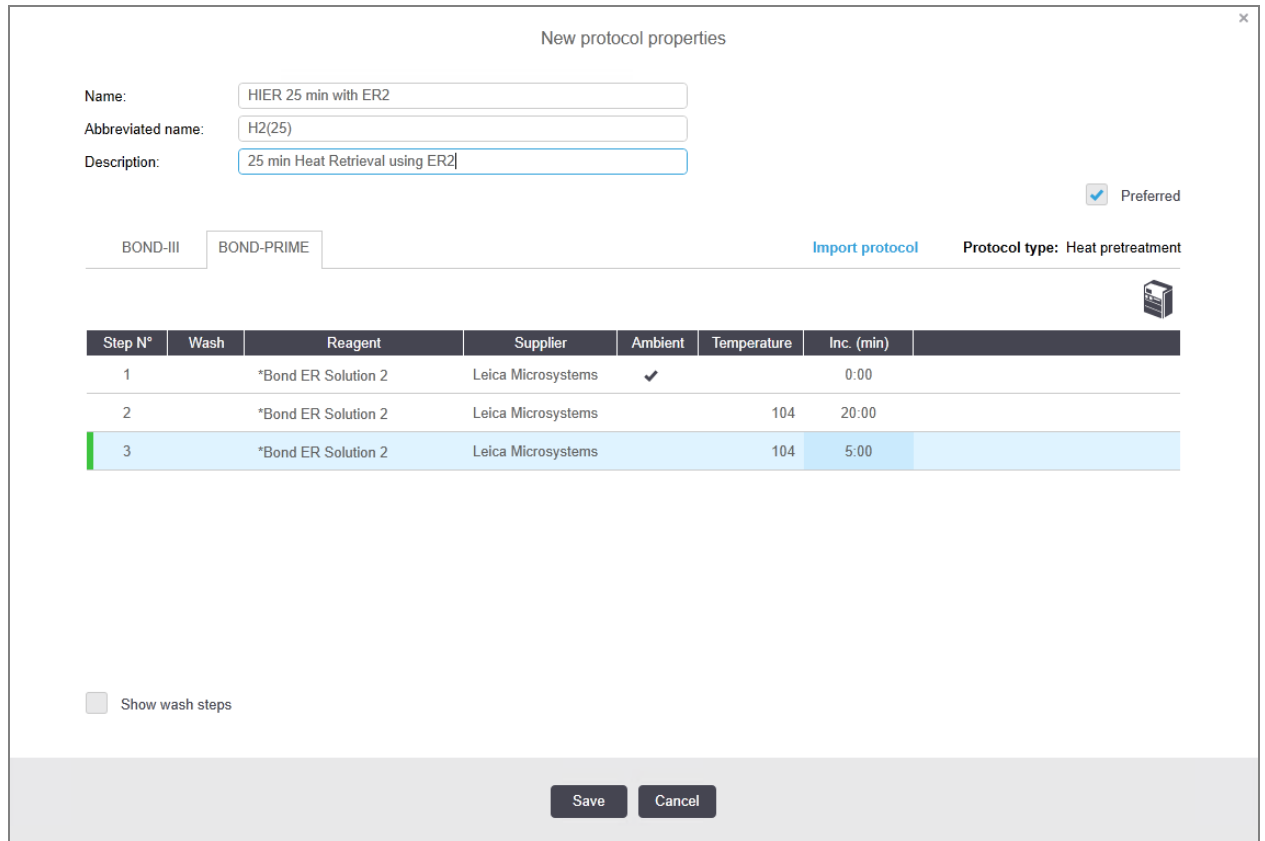

### Багрене

Всяка стъпка с реагент има минимално време за инкубация, в което протоколът ще бъде приет в модула за обработка. Таблицата по-долу илюстрира минималното време за инкубация за приемлив протокол на BOND-PRIME.

<span id="page-200-0"></span>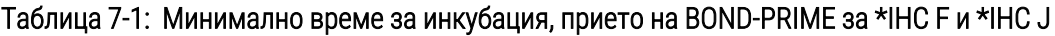

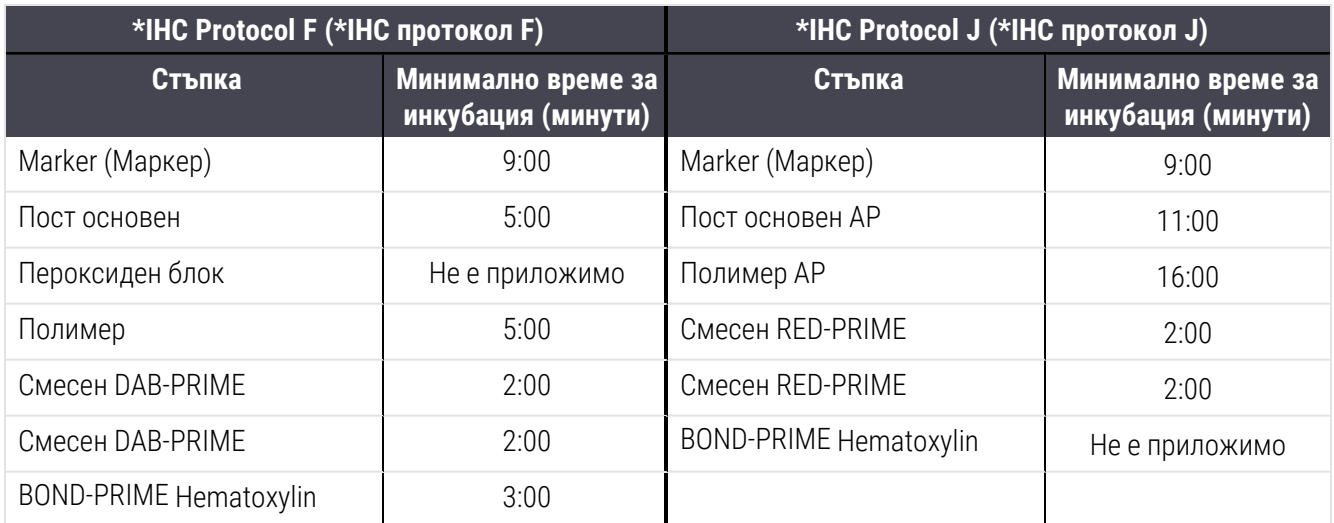

Ако зададете стъпка BOND-PRIME от протокола за време, по-кратко от посоченото по-горе, BOND контролерът ще Ви позволи да запазите протокола. Въпреки това, когато предметното стъкло е заредено в чекмеджето за предварително зареждане на модула за обработка, ще се покаже следното съобщение за грешка:

"Unable to process slide ("Предметното стъкло не може да се обработи.) Invalid protocol definition (Невалидна дефиниция на протокол.) Remove the slide from the Preload Drawer then check the protocol. (Извадете предметното стъкло от чекмеджето за предварително зареждане, след което проверете протокола.) If the problem persists, contact Customer Support (29012)". (Ако проблемът продължава, свържете се с отдела за обслужване на клиенти (29012)".)

Ако предметните стъкла в момента се обработват в ARC модулите, оставете тези предметни стъкла да завършат, преди да рестартирате модула за обработка.

## <span id="page-201-0"></span>7.4.4 Много типове модули за обработка и версии на протокола

При системи BOND с модули за обработка BOND-III, BOND-MAX и BOND-PRIME, всеки протокол може да има отделни версии за трите типа модули за обработка.

Leica Biosystems протоколите са тествани и оптимизирани за използване в системите BOND. Тези протоколи са строго тествани и валидирани от Leica Biosystems.

Различните версии на "един и същ" протокол включват хардуерни разлики, като например:

- по-бързо охлаждане на модулите за обработка BOND-III (стъпките на протокола, при които предметните стъкла се охлаждат, обикновено са по-кратки във версиите на протокола BOND-III, отколкото съответните стъпки във версиите BOND-MAX)
- нова основна технология на модулите Active Reagent Control (активна реагентна контрола) (ARC) на BOND-PRIME.

Някои разлики във версията на протокола не могат да се видят в списъка със стъпки, показан в софтуера, напр. BOND-III версии на протокола включват скрити инструкции за роботите за наливна течност, които не са налични в модулите за обработка BOND-MAX.

Всички системи BOND имат BOND-III, BOND-MAX и BOND-PRIME версии на всички предварително зададени протоколи.

Въпреки това, ако се добави нов тип модул за обработка към система, трябва да създадете нова версия на съществуващи зададени от потребителя протоколи за новия тип модул за обработка. Направете това, като импортирате предварително зададени протоколи на Leica Biosystems и след това копирате или променяте стъпки, както е необходимо (вж. [7.4.4.1 Импортиране](#page-202-0) на версия на протокол).

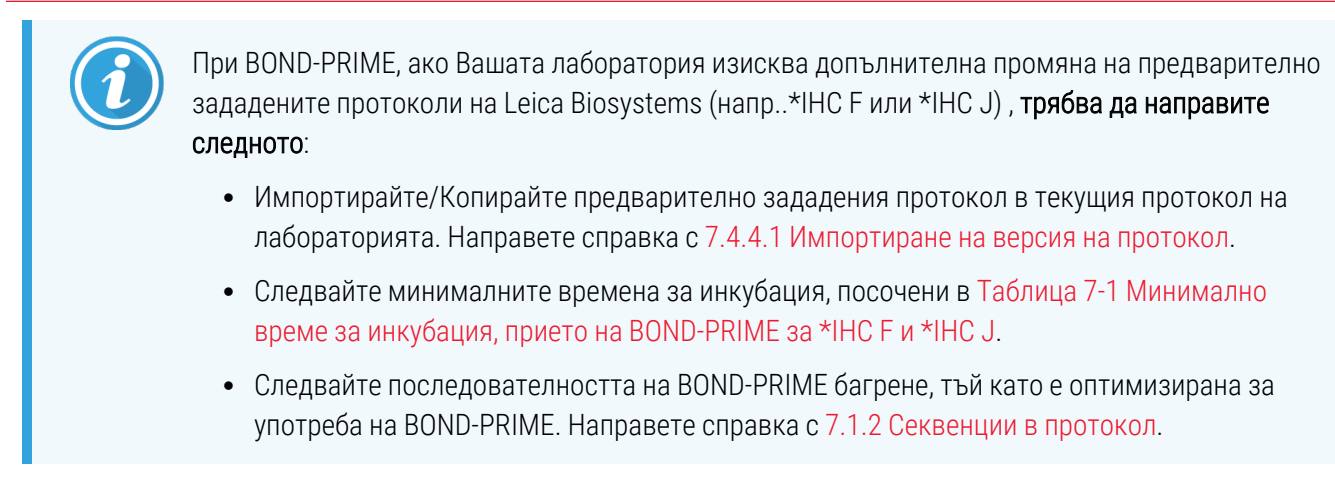

### <span id="page-202-0"></span>7.4.4.1 Импортиране на версия на протокол

За да създадете версия на протокол за нов тип модул за обработка, следвайте инструкциите по-долу. Този метод може да се използва и за презаписване на съществуващи версии на протоколите, но това обикновено не трябва да се изисква след първоначално конфигуриране.

Протоколите могат да се прехвърлят само към едни и същи типове модули за обработка, например BOND-III към BOND-III и BOND-PRIME към BOND-PRIME.

- 1 На екрана Protocol setup (Конфигуриране на протокол) изберете потребителския протокол, за който желаете да създадете нова версия.
- 2 Щракнете върху Open (Отваряне).

Отваря се диалоговият прозорец Edit protocol properties (Редактиране на свойства на протокол).

3 Щракнете върху Import protocol (Импортиране на протокол).

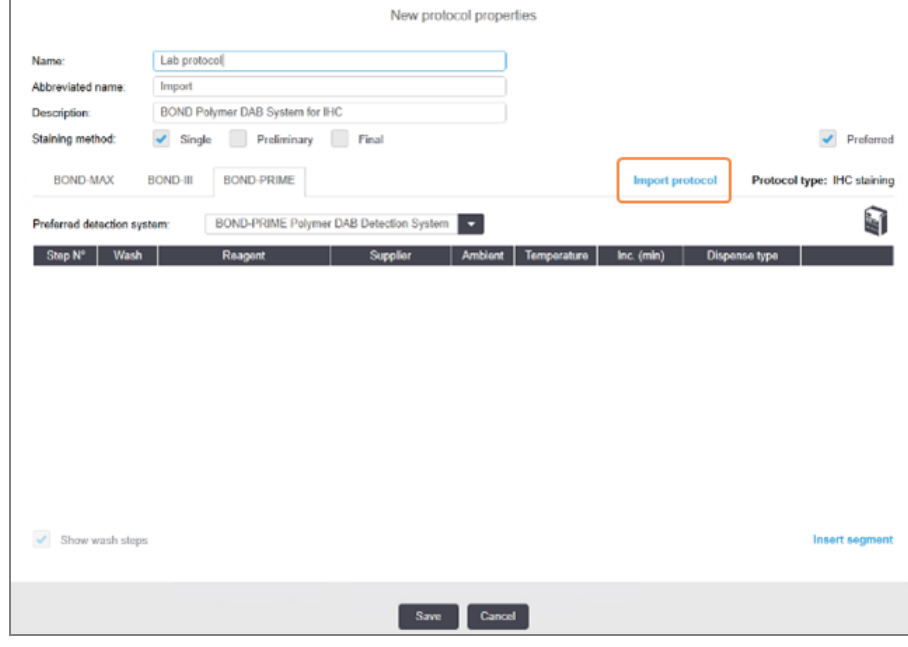

4 Отваря се диалоговият прозорец Import protocol (Импортиране на протокол).

5 В падащия списък Processing modules (модули за обработка) изберете новия тип модул за обработка.

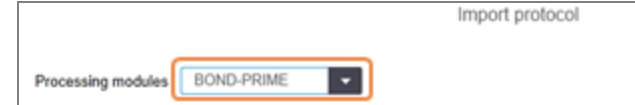

Списъкът с протоколи, показани в диалоговия прозорец, се актуализира, за да показва само протоколи с версии за избрания тип модул за обработка.

6 По избор маркирайте или демаркирайте Preferred (Предпочитан), за да се показват само предпочитани или всички протоколи.

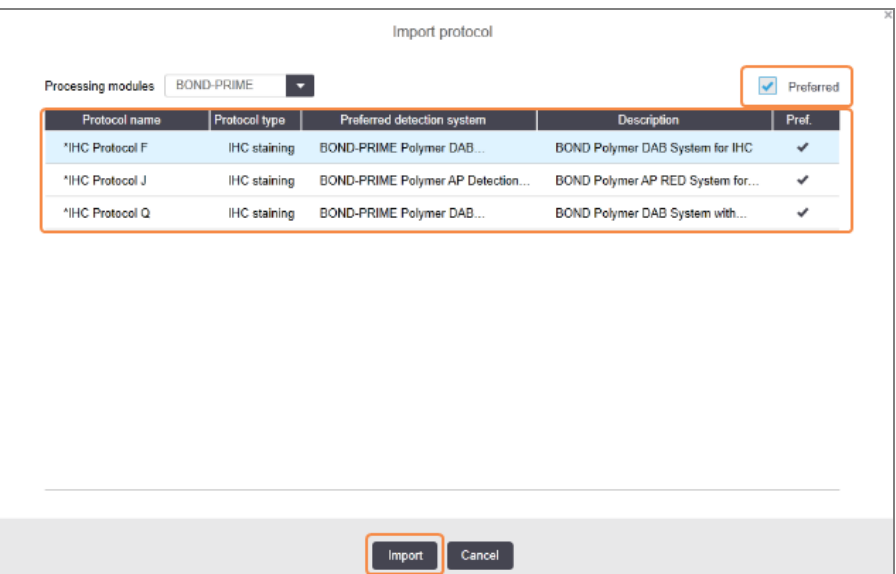

7 Изберете протокол от списъка за импортиране.

Най-добри протоколни практики:

- Ако протоколът е за система BOND Polymer DAB за IHC, изберете \*IHC F.
- Ако протоколът е за система BOND Polymer AP Red за IHC, изберете \*IHC J.
- Изберете протокола по подразбиране за необходимия комплект за откриване

За да направите по-нататъшното конфигуриране по-лесно, изберете протокол, който е максимално близък до протокола, за който създавате нова версия. Изберете например протокол, който използва същата система за детекция, и ако е възможно, има същия брой стъпки.

8 Щракнете върху Import (Импортиране).

Диалоговият прозорец Import protocol (Импортиране на протокол) се затваря. Разделът в диалоговия прозорец Edit protocol properties (Редактиране на свойствата на протокола) за новия тип модул за обработка сега се попълва с импортираната версия на протокола.

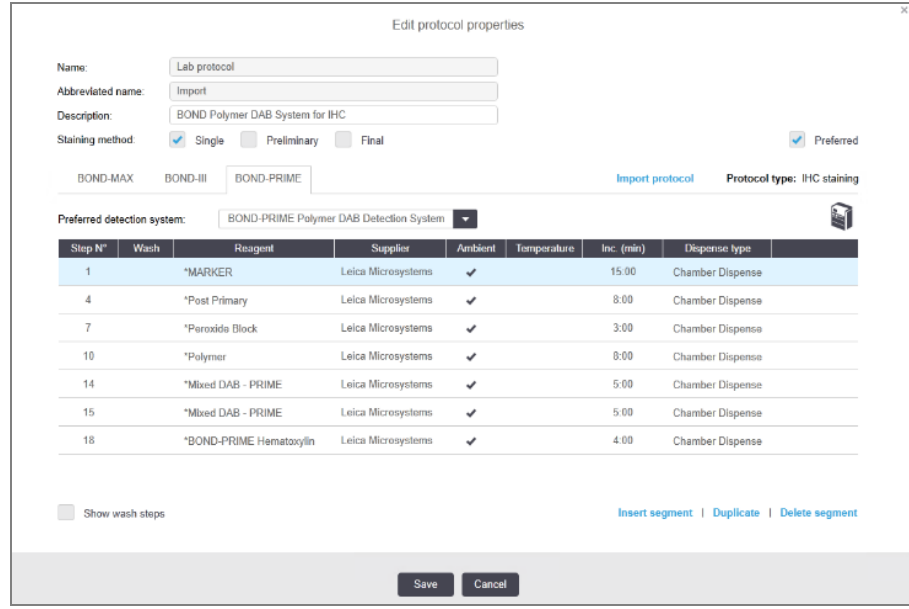

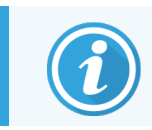

Актуализиран е само разделът за избрания тип модул за обработка.

- 9 Редактирайте новата версия на протокола според изискванията (вж. [7.4.1 Редактиране](#page-189-0) на стъпки в [протокол](#page-189-0)). Можете да щраквате между разделите с модул за обработка, без да изгубите данни.
- 10 Щракнете върху Save (Запазване).

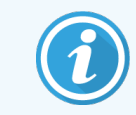

<span id="page-204-0"></span>Отговорност на потребителя е да се увери, че всички протоколи предоставят еквивалентно багрене за двата типа модули за обработка.

## 7.4.5 Изтриване на протоколи

За да изтриете потребителски протокол, изберете го от списъка в екрана **Protocol setup** (Конфигуриране на протокол) и щракнете върху Delete (Изтриване).

Предварително зададените протоколи Leica Biosystems (започващи със звездичка) не могат да бъдат изтрити. Можете обаче да ги скриете - отворете протоколите и демаркирайте Preferred (Предпочитан), след което задайте филтъра Preferred status (Състояние на предпочитане) в екрана Protocol setup (Конфигуриране на протокол) на "Preferred" (Предпочитан).

# <span id="page-205-0"></span>7.5 Доклади за протокол

Докладите за протокол показват детайли за стъпки за избраните протоколи. За да генерирате доклад, изберете протокол от списъка в екрана Protocol setup (Конфигуриране на протокол) и след това щракнете върху Report (Доклад). Ако имате няколко типа модули за обработка в системата, изберете типа модул за обработка за желаната версия на протокола. Можете също да изберете дата, от която да генерирате отчета. Когато приключите, щракнете върху Generate report (Генериране на доклад).

Докладът се показва в нов прозорец. В горната дясна част на доклада се показва информацията в следната таблица:

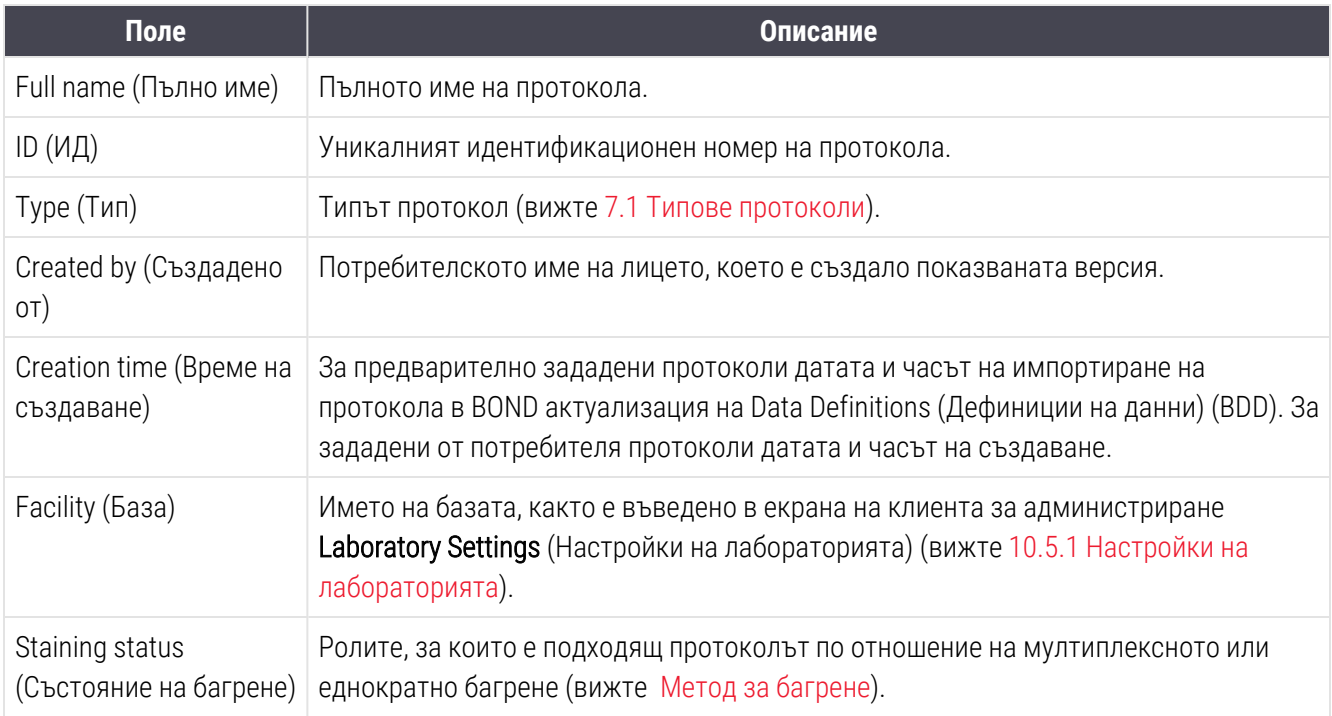

Основният текст на доклада показва следното за всяка стъпка:

- Реагент и доставчик
- Тип стъпка (реагент или измиване)
- Време за инкубация
- Temperature (Температура)
- Тип отделяне (описва позиция на Covertile и обем на отделяне може да се изисква от вашия сервизен представител)

Вижте [3.7 Доклади](#page-90-0) за допълнителни детайли за прозореца за доклади и опциите за отпечатване.

# 7.6 Предварително зададени протоколи

Следните раздели описват предварително зададените протоколи, които се доставят като част от софтуера BOND.

Изброените протоколи могат да се променят, ако се актуализират преди следващото издание на софтуера. Списъкът по-долу е актуален към момента на публикуване. Също така имайте предвид, че някои протоколи може все още да не са налични за използване в модула за обработка BOND-PRIME.

- [7.6.1 Протоколи](#page-206-0) за багрене
- <span id="page-206-0"></span>• [7.6.2 Протоколи](#page-208-0) за предварително багрене

# 7.6.1 Протоколи за багрене

Всеки протокол за багрене е създаден да използва конкретна система за детекция BOND.

За подробна информация за всяка система за детекция направете справка с документацията, придружаваща всеки продукт, или посетете уебсайта на Leica Biosystems: www.leicabiosystems.com.

Можете да използвате тези протоколи като основи за вашите приспособени протоколи, като използвате функциите за редактиране на протокол (вижте [7.3 Създаване](#page-187-0) на нови протоколи и [7.4 Редактиране](#page-188-0) на [потребителски](#page-188-0) протоколи).

Някои от протоколите, изброени по-долу, са предназначени за употреба със системи за детекция, които може да нямат регулаторно одобрение във вашата област. Тези протоколи няма да се показват във вашия софтуер.

### 7.6.1.1 IHC

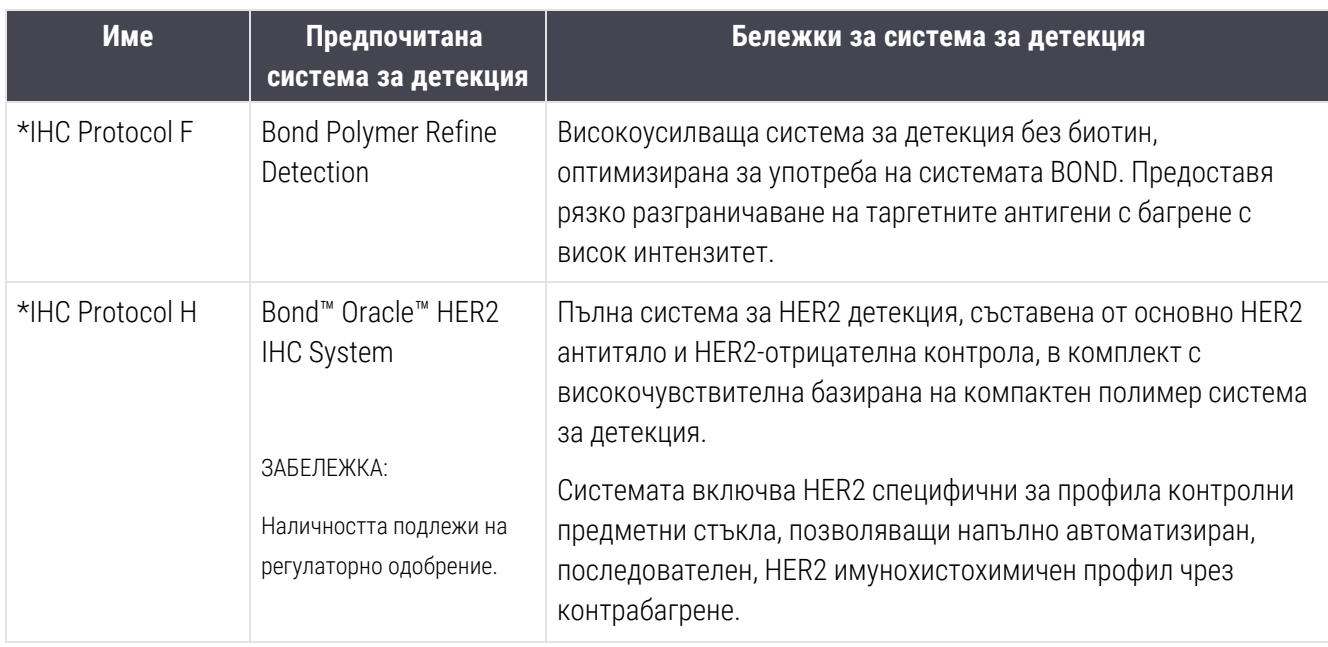

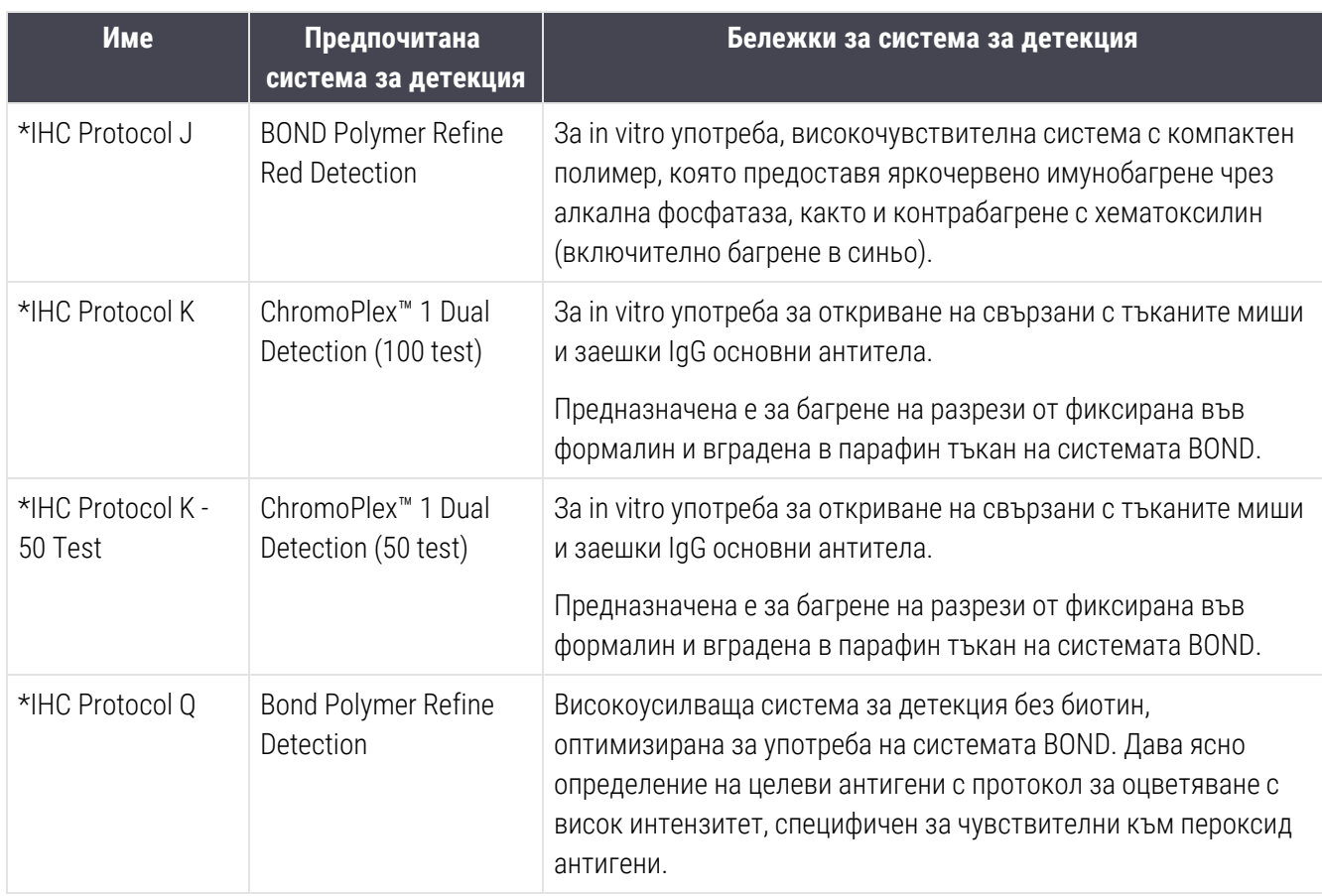

## 7.6.1.2 ISH

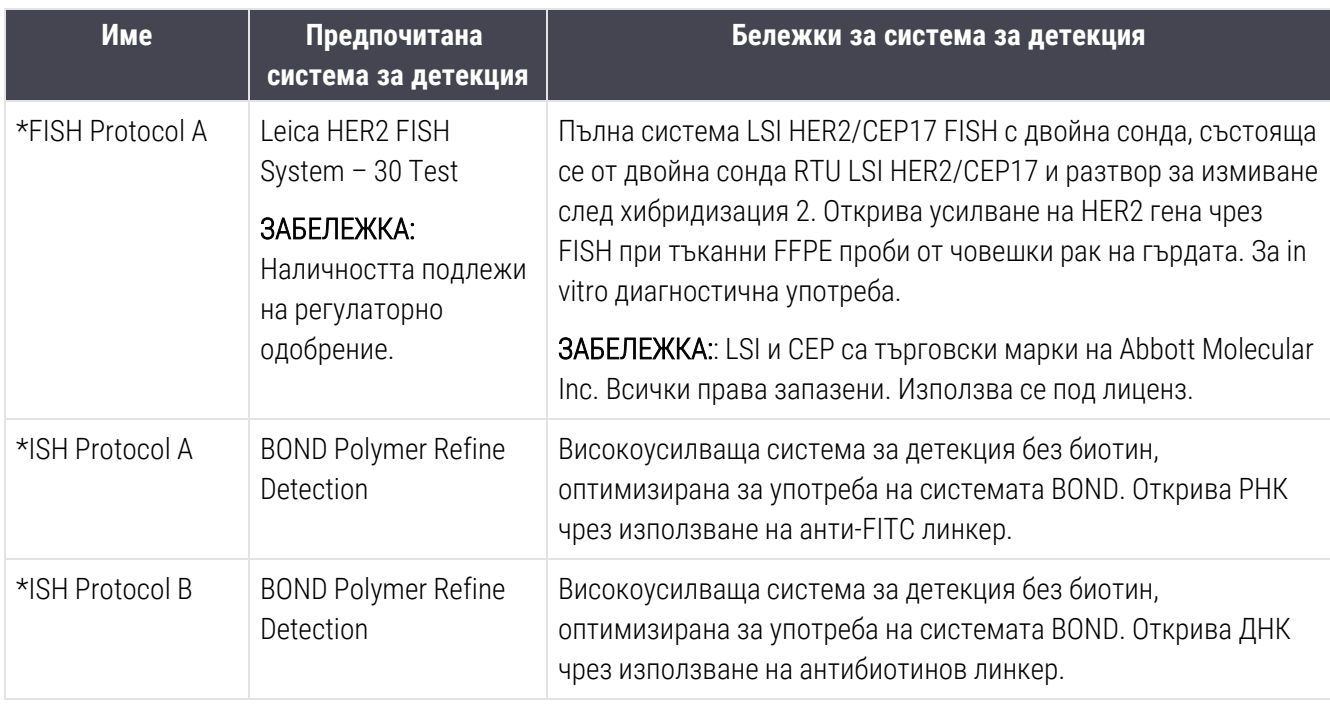

## <span id="page-208-0"></span>7.6.2 Протоколи за предварително багрене

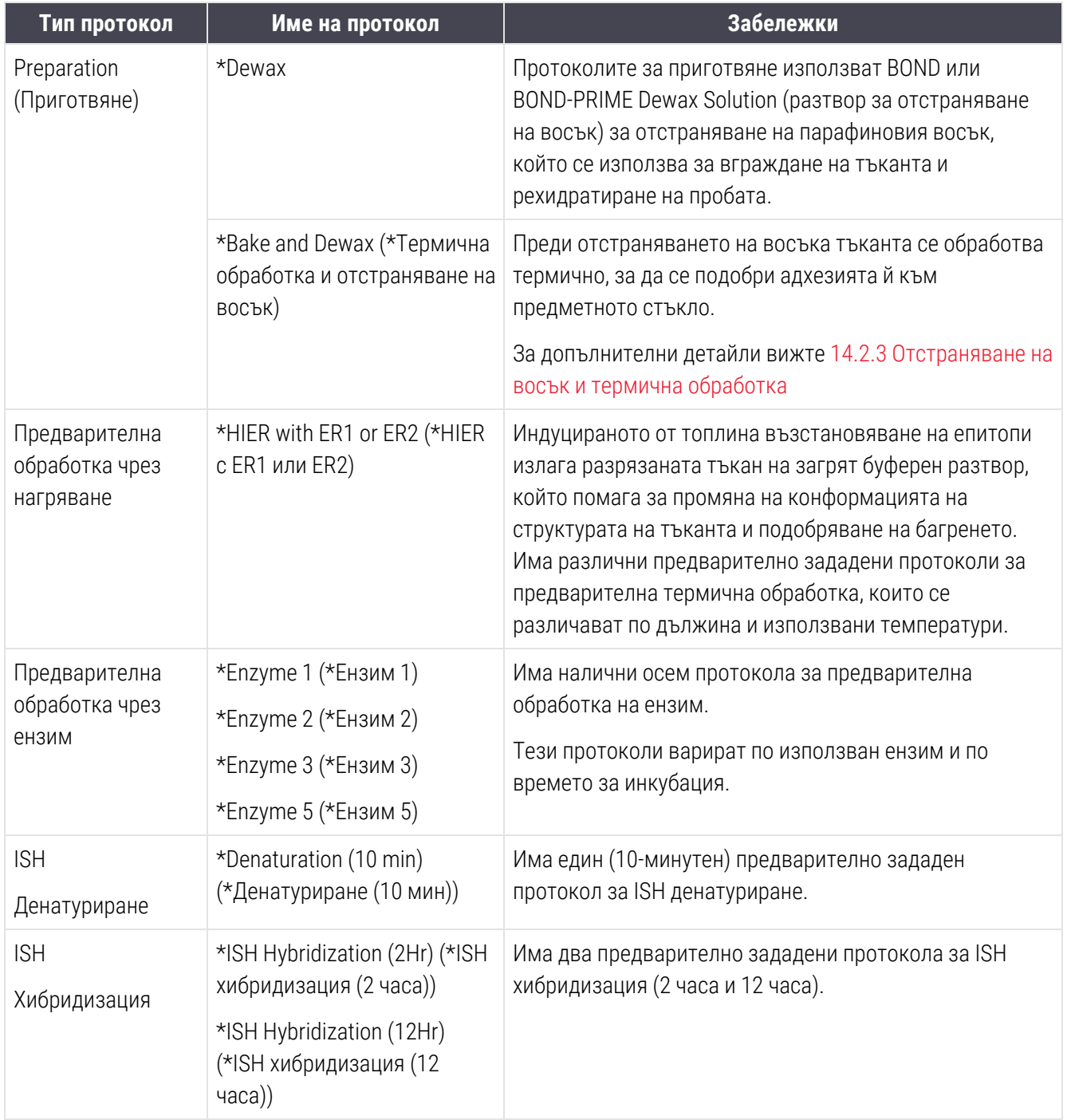

# 8 Управление на реагенти (на контролер BOND)

Системата BOND съхранява запис с всички неналивни реагенти, използвани в системата, като проследява всеки резервоар за реагент и съдържанието му. Тя ви позволява да конфигурирате панели с предметни стъкла с посочени маркери, за да ускорите създаването на случаи.

Тази глава има следните раздели:

- 8.1 Общ преглед на [управление](#page-210-0) на реагенти
- $\bullet$  8.2 Екран Reagent Setup [\(Конфигуриране](#page-215-0) на реагент)
- $\cdot$  8.3 Екран Reagent Inventory [\(Инвентаризация](#page-220-0) на реагент)
- 8.4 Екран Reagent Panels (Панели с [реагенти\)](#page-233-0)

# <span id="page-210-0"></span>8.1 Общ преглед на управление на реагенти

Управлението на реагенти в системата BOND включва детайли за конфигуриране и поддръжка на отделни реагенти, управление на инвентаризация за всички опаковки с реагенти (освен наливни реагенти) и създаване на набори от маркери, известни като "панели" за употреба при създаване на предметни стъкла.

За да отворите екрани за управление на реагенти, в които се извършват тези операции, щракнете върху иконата Reagent setup (Конфигуриране на реагент) във функционалната лента.

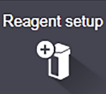

Щракнете върху разделите горе вляво на екрана, за да отворите необходимия екран (Setup (Конфигуриране), Inventory (Инвентаризация) или Panels (Панели).

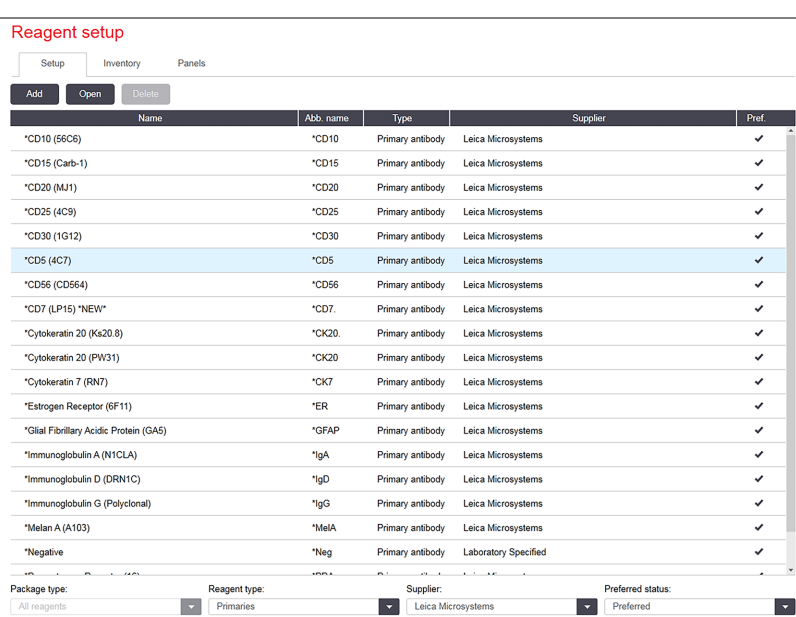

Фигура 8-1: Екран Reagent Setup (Конфигуриране на реагент)

На екрана Reagent setup (Конфигуриране на реагент) може да се покаже пълен списък с всички реагенти, известни на системата BOND. Списъкът не включва предварително опаковани системи от реагенти, например системи за детекция BOND, но показва съставляващите реагенти в системите. В него също така има смесени реагенти, които се смесват в модула за обработка от компонентите в системите за детекция. Екранът се използва за преглед на свойствата на реагентите, създаване на нови реагенти в системата и задаване на опции за реагенти.

Като алтернатива екранът Reagent inventory (Инвентаризация на реагент) показва инвентаризация на системите от реагенти, както и отделно опакованите реагенти. За всеки тип реагент или система списъкът показва общия запас с налична информация за отделните опаковки.

Екранът Reagent panels (Панели с реагенти) позволява създаване на набори от маркери, които обикновено се използват заедно за конкретни диагнози. По време на създаване на предметни стъкла в софтуера BOND избирането на панел създава предметно стъкло за всеки маркер в панела, като значително ускорява този процес.

## 8.1.1 Обща информация

- [8.1.1.1 Категории](#page-211-0) реагенти
- [8.1.1.2 Работен](#page-212-0) процес за реагент
- [8.1.1.3 Идентифициране](#page-212-1) на реагент
- $\bullet$  [8.1.1.4 Замяна](#page-213-0) на реагент
- <span id="page-211-0"></span>• [8.1.1.5 BOND™](#page-214-0) Oracle™ HER2 IHC System

### 8.1.1.1 Категории реагенти

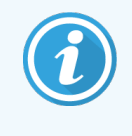

Системите от реагенти BOND са за употреба само на модулите за обработка BOND-III и BOND-MAX. Системите от реагенти BOND-PRIME са за употреба само на модулите за обработка BOND-PRIME.

Освен наливните течности могат да се използват четири различни вида "типове опаковки" за флуидика на системата BOND:

- Системи за детекция BOND: предварително опаковани табли с реагенти за откриване за употреба заедно с маркери, избрани от потребителите по време на конфигуриране на предметните стъкла
- Система Bond Oracle™ HER2 IHC: предварително опакована табла с маркери, помощни и детекторни реагенти. Системата включва контролни предметни стъкла.
- Системи за почистване BOND за модули за обработка BOND-III и BOND-MAX: предварително опаковани табли с почистващи разтвори за използване при почистване на модули за обработка (вижте [12.6.1 Почистване](#page-328-0) на аспириращата сонда). За подробности как да използвате системите за почистване BOND-PRIME, вижте отделното ръководство за потребителя на BOND-PRIME.
- Резервоари за реагент: отделни резервоари за реагент, съдържащи маркери (основни или сонди) или помощни реагенти – в готови за употреба или отворени резервоари (вижте [2.6.3 Системи](#page-73-0) от реагенти и [резервоари](#page-73-0))

Системите за детекция BOND, включително системата Bond Oracle HER2 IHC, и системите за почистване са наречени общо "системи за реагенти".

"Маркер" означава основното антитяло в IHC или сондата в ISH.

Реагентите се подразделят в следните "типове реагенти":

- Основен: маркерен реагент, използван в IHC
- Сонда: маркерен реагент, използван в ISH
- Помощен: всички немаркерни реагенти, използвани за обработка на тъкани преди или след багрене с маркер
- Смесен: помощни реагенти, създадени по време на изпълняване на протокол от компонентите в дадена система от реагенти или от компонентите в отделни резервоари. Никога не може да има запас от смесени реагенти, но те трябва да са налице в системата за включване в стъпките в протоколите.

Списъците с реагенти и системи от реагенти в екраните Reagent Setup (Конфигуриране на реагент) и Reagent Inventory (Инвентаризация на реагент) могат да бъдат филтрирани според тези класификации.

### <span id="page-212-0"></span>8.1.1.2 Работен процес за реагент

Преди системата BOND да може да използва който и да е реагент, тя трябва да го разпознае в тристъпков процес:

- 1 Типът реагент трябва да бъде включен в списъка с реагенти на екрана Настройка на реагент всички готови за употреба реагенти Leica Biosystems и много допълнителни реагенти Leica Biosystems (включително тези в системите за откриване и почистване BOND) са предварително дефинирани, но други реагенти трябва да бъдат добавени към списъка от потребителите.
- 2 При получаване на ново зареждане отделните резервоари за реагент и системи от реагенти се сканират в системата BOND или "регистрират", за да се добавят към инвентаризацията.
- 3 Когато даден реагент или система е готова за употреба, тя се зарежда в таблата за реагенти, където системата BOND я идентифицира и актуализира инвентаризацията, докато се използва реагентът.

Софтуерът BOND съхранява запис на съдържанието на всеки отделен резервоар и система, както и общите количества за всеки тип реагент. За реагенти Leica Biosystems можете да зададете ограничение за повторна поръчка, когато зарежданията са намалели. Вижте Детайли за реагент или система от [реагенти](#page-224-0) в [8.3.2 Детайли](#page-224-0) за реагент или система от реагенти

### <span id="page-212-1"></span>8.1.1.3 Идентифициране на реагент

Отделните резервоари за реагент имат два баркода за идентифициране. По-дългите баркодове отпред на резервоарите се използват за регистриране на резервоарите и идентифицирането им след регистрация (вижте [8.3.3 Регистриране](#page-227-0) на реагенти и системи от реагенти). По-късите баркодове отгоре на резервоарите (под горните капаци) са кодове за уникалните идентификатори на опаковката (UPI), използвани от системата BOND за идентифициране на резервоарите, когато се зареждат в модулите за обработка.. Използвайте UPI за ръчно идентифициране на зареден резервоар за реагент, който не е бил сканиран успешно (вижте [5.1.3.5 Коригиране](#page-119-0) на неоткрити реагенти).

Системите от реагенти BOND за употреба на модулите за обработка BOND-III и BOND-MAX се идентифицират с два баркода отстрани на таблите. Използвайте и двата баркода за регистриране на системите и идентифицирането им след регистриране.

Системите от реагенти BOND-PRIME имат единичен 2D баркод отстрани на таблата и това се използва за идентифициране на системата от реагенти след регистрация.

Отделните резервоари в системите от реагенти имат UPI баркодове отгоре и отпред. Софтуерът BOND ги използва, за да идентифицира системите, когато са заредени в модулите за обработка. Ако автоматичната идентификация е неуспешна, когато системата от реагенти е заредена на BOND-MAX или BOND-III, тези UPI номера могат да бъдат въведени за ръчно идентифициране на резервоарите. Това не може да се направи на модул за обработка BOND-PRIME.

Можете да покажете информация за всеки реагент или система от реагенти, които са били регистрирани по всяко време, като сканирате отново дългия баркод отстрани на отделните контейнери или двата баркода (или единичен 2D баркод) отстрани на системите от реагенти.

Ако опаковката не се сканира, отворете диалоговия прозорец Manual ID entry (Ръчно въвеждане на ИД), като

щракнете върху иконата Search (Търсене) **на функционалната лента или бутона Enter ID** (Въвеждане на ИД) в екрана Reagent Inventory (Инвентаризация на реагент).

Въведете номерата, свързани с дългия баркод(ове) отпред на отделните контейнери/системи от реагенти, или номерата, свързани с 2D баркода, след това щракнете върху Валидиране (за системи от реагенти щракнете върху Валидиране след въвеждане на всеки баркод).

### <span id="page-213-0"></span>8.1.1.4 Замяна на реагент

#### BOND-PRIME

Няма замяна на реагент на BOND-PRIME.

Ако BOND-PRIME открие, че има недостатъчен реагент, той ще:

- маркира засегнатото предметно стъкло(а), ако вече е започнал да обработва предметното стъкло на ARC модул
- отхвърли предметното стъкло, ако предметното стъкло все още е в чекмеджетата за предварително зареждане.

#### BOND-III и BOND-MAX

Трябва да се зареди достатъчен обем от всички необходими реагенти в модула за обработка, преди обработката да може да започне. Понякога обаче даден реагент, който първоначално е бил наличен, може да не е наличен, когато е необходим. Това може да стане, защото операторът е премахнал табла за реагенти или резервоар за реагент може всъщност да е съдържал по-малко реагент, отколкото е било определено първоначално. Ако това стане, системата BOND ще се опита да замени липсващия реагент с реагент от същия тип от различен резервоар. Системата BOND използва следните правила, когато заменя неналичен реагент:

• Първоначално системата се опитва да замени липсващия реагент с такъв от същия тип от същата система от реагенти.

Ако това е успешно, цикълът ще продължи без уведомление.

• След това системата се опитва да замени липсващия реагент с алтернативен източник от същия тип и със същия партиден номер.

Ако това е успешно, цикълът ще продължи без уведомление.

• След това системата се опитва да замени липсващия реагент с алтернативен източник от същия тип реагент, но с какъвто и да е партиден номер.

Ако това е успешно, цикълът ще продължи, но засегнатите предметни стъкла ще имат уведомление за събитие.

• Ако не е възможна замяна на реагент, реагентът ще бъде заменен от наливен реагент за всички отделяния в засегнатите предметни стъкла до края на цикъла.

Цикълът ще продължи, но засегнатите предметни стъкла ще имат уведомление за събитие.

• Ако всички предметни стъкла са засегнати и трябва да се подменят с наливен реагент, цикълът ще бъде прекъснат.

### 8.1.1.5 BOND™ Oracle™ HER2 IHC System

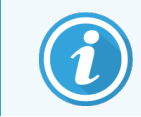

<span id="page-214-0"></span>Те не са налични за употреба в модулите за обработка BOND-PRIME.

Системата BOND™ Oracle™ HER2 IHC се състои от системи от реагенти и може да включва контролни предметни стъкла. Необходими са също стандартни наливни реагенти и за някои системи и помощни реагенти.

Винаги следвайте инструкциите, които идват с продукта, и имайте предвид следното:

- Контролните предметни стъкла, предоставяни с Bond™ Oracle™ HER2 IHC System, се наричат контролни предметни стъкла Oracle и са различни от вътрешните контролни предметни стъкла, използвани с цикли Oracle:
	- Вътрешните контролни предметни стъкла се създават в софтуера чрез стандартните настройки Tissue type (Тип тъкан) и Marker (Маркер) в диалоговия прозорец Add slide (Добавяне на предметно стъкло), но *не* и опцията Oracle control (Контрола Oracle).
	- Контролните предметни стъкла Oracle трябва да се конфигурират чрез опцията Oracle control (Контрола Oracle) в допълнение към подходящата опция Tissue type (Тип тъкан).
- Контролните предметни стъкла Oracle могат да се използват само с конкретната система, с която се доставят.
- <sup>l</sup> Етикетите на предметните стъкла Oracle използват специални шаблони за етикети Oracle, дефинирани в екрана Labels (Етикети) в клиента за администриране (вижте [10.3 Етикети](#page-254-0) ).

## <span id="page-215-0"></span>8.2 Екран Reagent Setup (Конфигуриране на реагент)

Екранът Reagent setup (Конфигуриране на реагент) показва списък с всички реагенти, известни на софтуера BOND, включително тези в системите от реагенти и реагентите, смесени в модула за обработка от компонентите на системата от реагенти. Всички готови за употреба основни реагенти BOND са предварително зададени в списъка (и не могат да се премахват), както са и готовите за употреба ISH сонди BOND и някои често използвани помощни реагенти Leica Biosystems.

Филтри под таблицата ви позволяват да зададете типа реагент, който да се показва. Не можете да филтрирате за типове опаковки, но можете да филтрирате типове реагенти (основни, сонди, помощни средства, смесени реагенти, реагенти Oracle и основни и сонди за паралелно мултиплексно багрене), както и доставчик и предпочитан статус.

Бутоните над таблицата ви позволяват да: добавяте нови реагенти към списъка; да отваряте реагента, който е избран в таблицата, да преглеждате или редактирате детайлите му; или да изтривате реагента, който е избран в таблицата (можете да изтривате само реагенти, които не са Leica Biosystems).

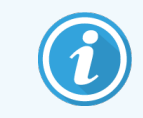

Не можете да регистрирате реагенти, които не са изброени тук, или зададени от потребителя реагенти, които нямат състояние на предпочитане.

Таблицата съдържа следните детайли за всеки реагент:

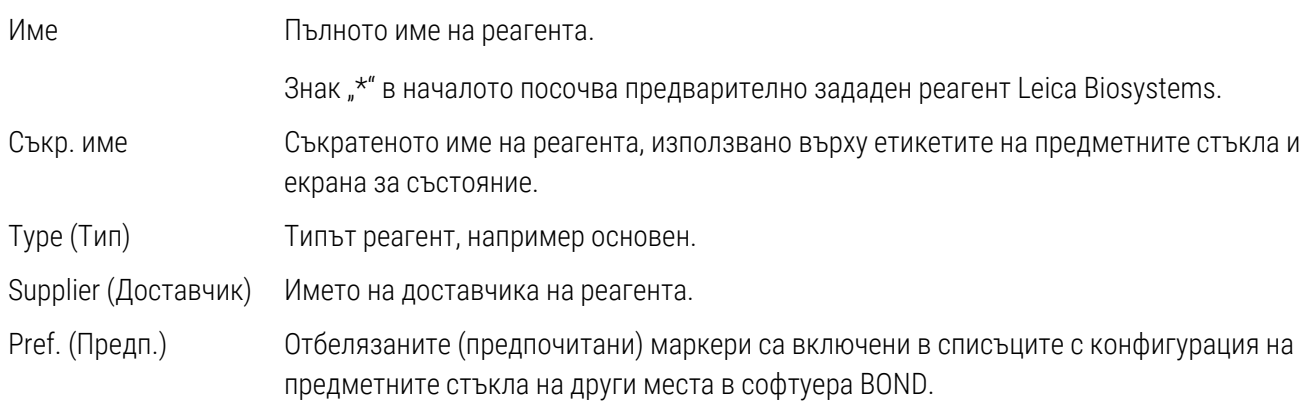
#### Редактируреми свойства на реагенти

Освен детайлите име и доставчик, редактируемите опции за реагентите са:

- 1 За маркери:
	- a протоколите, избрани по подразбиране, когато се избере маркер по време на създаване на предметни стъкла (вижте [6.5.2 Създаване](#page-159-0) на предметно стъкло). Могат да бъдат зададени различни протоколи за приложения с един маркер и за предварителни и окончателни приложения при мултиплексно багрене;
	- b състояние на предпочитане само предпочитани маркери се показват в падащия списък Marker (Маркер) по време на създаване на предметно стъкло (вижте [6.5.2 Създаване](#page-159-0) на предметно [стъкло](#page-159-0)) и списъка Available markers (Налични маркери) в диалоговия прозорец Reagent panels properties (Свойства на панели с реагенти) по време на създаване на панел (вижте [8.4.1 Създаване](#page-233-0) на панел). Списъците в екрана с реагенти могат също така да се филтрират по това свойство;
	- c състояние на опасност маркери, отбелязани като опасни, се изхвърлят в опасния отпадък. Тази настройка не може да се променя за предварително зададени реагенти.
- 2 За помощни реагенти
	- a наливните реагенти, които са съвместими с реагента системата BOND автоматично предотвратява попадането в контакт на несъвместими помощни и наливни реагенти;
	- b състояние на предпочитане списъците в екрана с реагенти могат да се филтрират по това свойство;
	- c състояние на опасност реагенти, отбелязани като опасни, се изхвърлят в опасния отпадък. Тази настройка не може да се променя за предварително зададени реагенти.

Вижте раздели:

- [8.2.1 Добавяне](#page-217-0) или редактиране на реагент
- [8.2.2 Изтриване](#page-219-0) на реагент

### <span id="page-217-0"></span>8.2.1 Добавяне или редактиране на реагент

<span id="page-217-1"></span>За да добавите реагенти към списъка, щракнете върху Add (Добавяне) в екрана Reagent setup (Конфигуриране на реагент). Софтуерът BOND показва диалоговия прозорец Add reagent (Добавяне на реагент). Вижте [Фигура](#page-217-1) 8-2 по-долу.

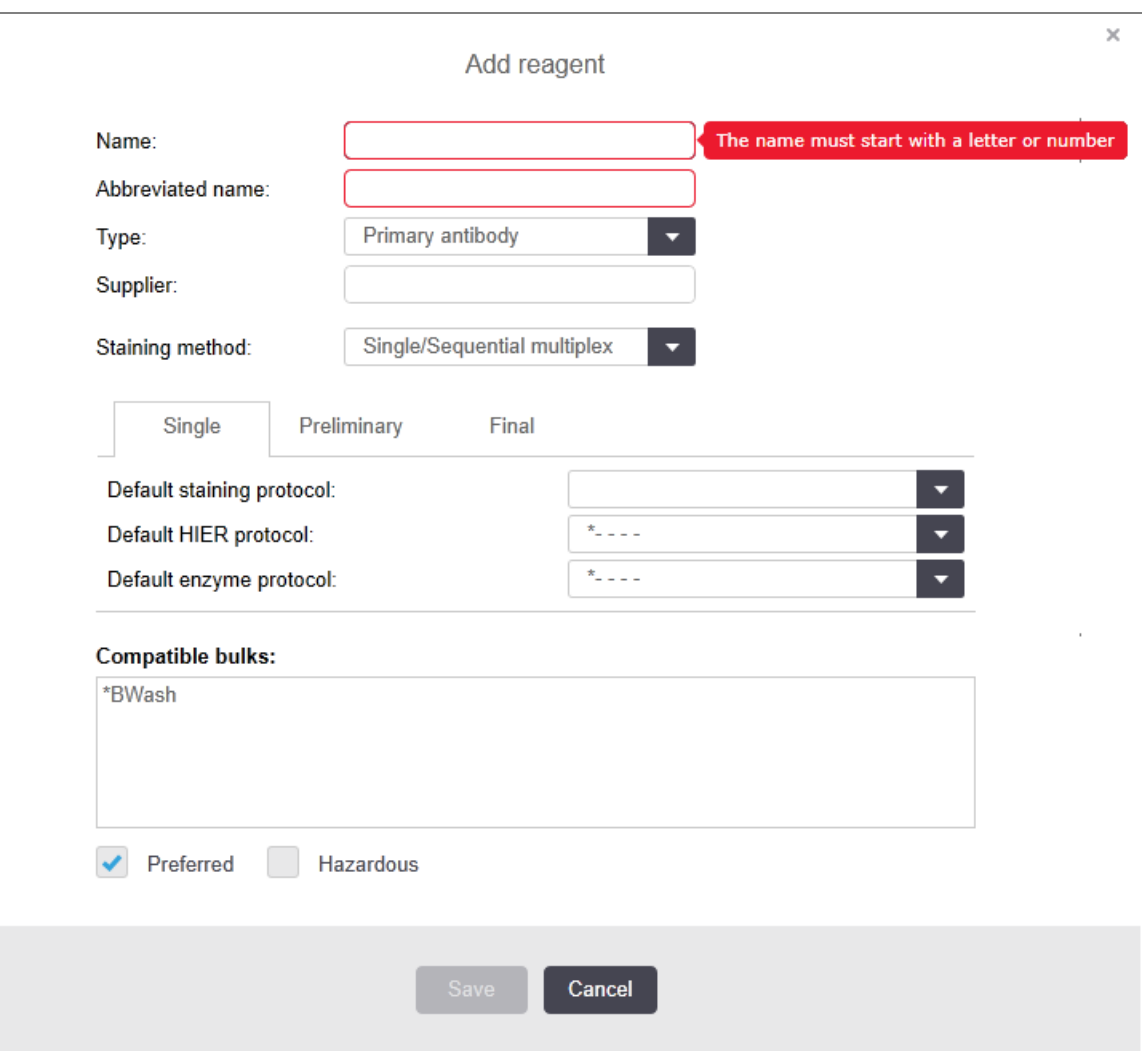

Фигура 8-2: Диалогов прозорец Add reagent (Добавяне на реагент)

За да промените детайлите на съществуващ реагент, изберете го и щракнете върху **Open** (Отваряне) или щракнете два пъти върху него. Отваря се диалоговият прозорец Edit reagent properties (Редактиране на свойства на реагент). Това е същото като диалоговия прозорец Add reagent (Добавяне на реагент) с въведени детайли за избрания реагент.

Използвайте следните насоки, за да добавяте или редактирате реагенти:

1 Ако добавяте нов реагент, въведете описателно име в полето Name (Име).

Новите реагенти не могат да започват със "\*", което е запазено за реагенти Leica Biosystems.

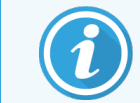

Внимавайте да не използвате име, което може да причини объркване на този реагент с друг при създаване на протоколи или предметни стъкла.

2 За нови реагенти въведете кратко име в полето Abbreviated Name (Съкратено име). Съкратените имена са ограничени до осем знака.

Това име се показва на иконите на предметните стъкла в екрана Status (Състояние) и се отпечатва върху етикетите на предметните стъкла.

- 3 Ако системата BOND е свързана към LIS, въведете името на използвания в LIS реагент в полето Public name (Публично име) (не е приложимо за помощни реагенти).
- 4 Ако създавате нов реагент, изберете типа на реагента от падащия списък Type (Тип). Диалоговият прозорец се променя в зависимост от типа, който изберете.
- 5 Въведете името на доставчика на реагента в полето Supplier (Доставчик).
- 6 Ако реагентът е маркер (основно антитяло или РНК или ДНК сонда), изберете протоколи по подразбиране, които да се използват при различни типове цикли на багрене, които използват маркера.
- 7 В полето Метод за багрене изберете Единичен/Последователен мултиплекс, за да зададете протоколи по подразбиране за маркери в цикли с единично багрене, в раздела Единично. За маркери в последователни цикли на мултиплексно багрене задайте протоколи по подразбиране за първото приложение в раздела Предварително и задайте протокола по подразбиране за последното приложение в раздела Окончателен.
- 8 Изберете Паралелен мултиплекс, за да зададете протоколи по подразбиране за маркерите в паралелно мултиплексно багрене.

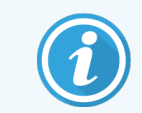

Ако реагентът е РНК или ДНК сонда, се показват допълнителни протоколи (денатурация и хибридизация) във всички горни раздели.

9 За предварително зададени маркери BOND натиснете Restore factory default protocols (Възстановяване на фабрични протоколи по подразбиране), ако искате да върнете протоколите към фабричните им настройки по подразбиране, препоръчителни за маркера (трябва да сте влезли с потребителска роля супервайзор, за да възстановите фабричните настройки по подразбиране).

10 Ако реагентът е създаден от потребителя спомагателен, проверете съвместимостта на наливния разтвор и коригирайте, ако е необходимо.

Повечето системи ще показват по подразбиране BOND Wash Solution (\*BWash) и дейонизирана вода (\*DI) в списъка Compatible bulks (Съвместими наливни разтвори). Това означава, че някой от тези разтвори ще се използва в системата за флуидика, за да се изтегли и аспирира реагентът. Макар наливните разтвори да не трябва да контактуват пряко с помощния реагент, може да има лек контакт в аспириращата сонда. За да избегнете напълно тази възможност, изберете наливния разтвор, който не желаете да контактува с реагента, и щракнете върху <<, за да го преместите в списъка Available **bulks** (Налични наливни разтвори).

Трябва да има поне един наливен разтвор, който да е зададен като съвместим.

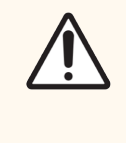

ВНИМАНИЕ: Могат да настъпят незадоволителни резултати от багрене и е възможна повреда на модула за обработка, ако се оставят да влязат в контакт несъвместими разтвори. Свържете се с Leica Biosystems, за да определите дали разтворите са съвместими.

11 За маркери щракнете върху Preferred (Предпочитан), за да се покаже основният маркер или сондата в диалоговите прозорци за конфигуриране на предметно стъкло.

За помощни реагенти състоянието Preferred (Предпочитан) се използва само от филтрите в списъка в екраните Reagent Setup (Конфигуриране на реагент) и Inventory (Инвентаризация).

- 12 Ако желаете реагентът да се отдели в резервоара за опасни отпадъци, щракнете върху Hazardous (Опасен).
- 13 Щракнете върху Save (Запазване), за да добавите детайлите на реагента в системата BOND.

Щракнете върху Cancel (Отказ) в който и да е момент по време на процеса, за да излезете, без да правите промени.

### <span id="page-219-0"></span>8.2.2 Изтриване на реагент

За да изтриете реагент, изберете го от списъка в екрана Reagent Setup (Конфигуриране на реагент) и щракнете върху Delete (Изтриване). Предварително зададените реагенти Leica Biosystems (започващи със звездичка) не могат да бъдат изтрити.

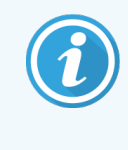

Когато изтриете детайлите на даден реагент, вие премахвате и детайлите за инвентаризация за опаковките с този реагент. Не може да възстановите изтрити детайли за реагент или детайли за инвентаризация.

Ако вече не се нуждаете от реагент, който сте използвали преди това, може да е по-добре да го маркирате като непредпочитан, вместо да го изтривате. Това го премахва от повечето екрани в софтуера, но го запазва в системата.

### 8.3 Екран Reagent Inventory (Инвентаризация на реагент)

Reagent Inventory (Екранът за инвентаризация на реагенти) изброява всички реагенти и системи от реагенти, които някога са били регистрирани (и не са изтрити) в системата BOND и текущото им съхранение на запаси. Използвайте екрана за преглед и управление на инвентаризацията.

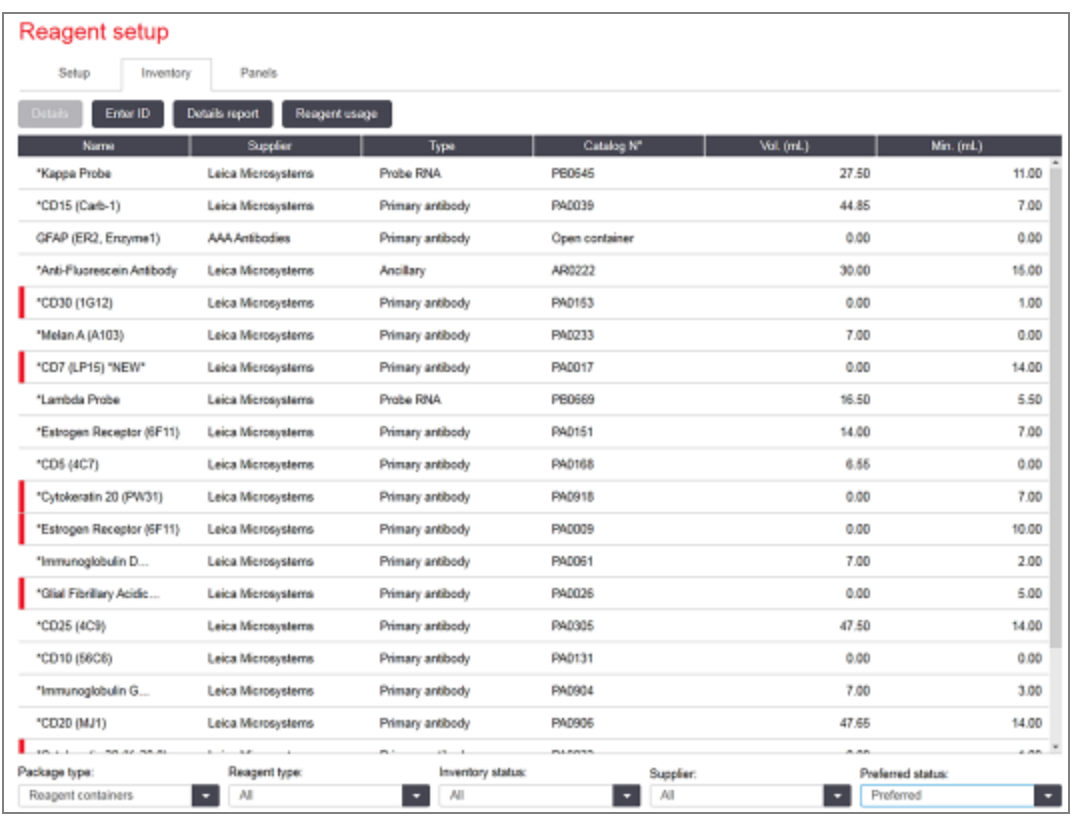

#### Фигура 8-3: Екран Reagent Inventory (Инвентаризация на реагент)

Реагентите Leica Biosystems с по-малък от минималния обем на материала се маркират с червена вертикална лента от лявата страна на екрана.

Филтри под таблицата ви позволяват да зададете типа реагент или система, които да се покажат.

За откриване на BOND, Oracle и системи за почистване – избрани във филтъра Package type (тип опаковка) – можете да филтрирате само в **Inventory status** (състоянието на инвентара). Това Ви позволява да преглеждате всички регистрирани системи, само тези на склад или тези под нивата за повторна поръчка.

За отделни резервоари за реагенти можете също да филтрирате по Supplier (доставчик), Preferred status (предпочитан статус) и Reagent type (тип реагент) (т.е. да видите "Основни", "Сонди", "Паралелни коктейлни основни", "Паралелни коктейлни сонди", "Помощни" или "Всички" реагенти).

Някои или всички от следните детайли може да се показват в зависимост от типа реагент.

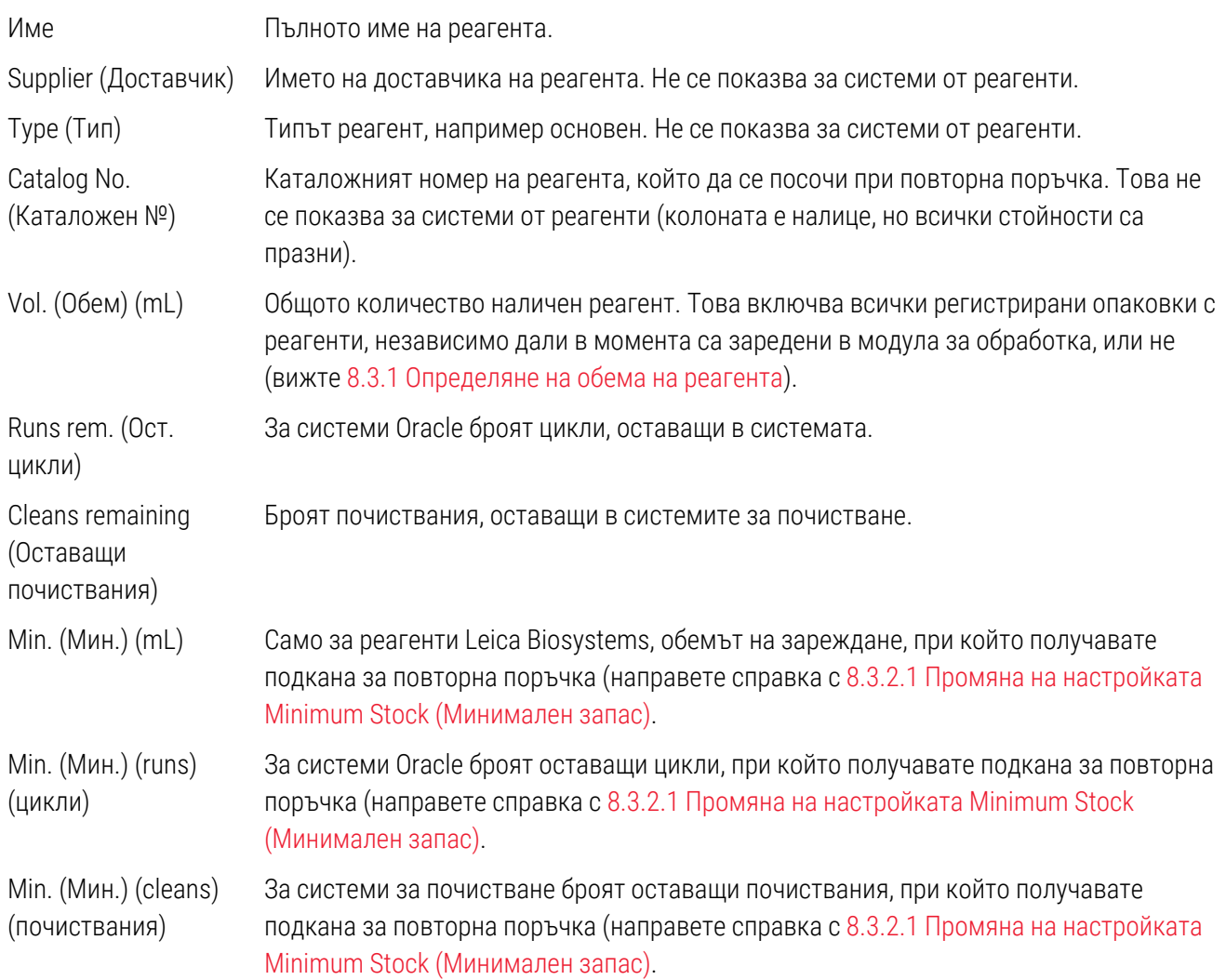

Контролните бутони над таблицата с реагенти ви позволяват да управлявате инвентаризацията на реагентите.

• Щракнете върху Details (Детайли), за да видите информация за отделните опаковки с реагенти от избрания тип реагент и да зададете опции за тях.

Вижте [8.3.2 Детайли](#page-224-0) за реагент или система от реагенти за повече информация.

• Щракнете върху Enter ID (Въвеждане на ИД), за да добавите инвентаризация на реагента към системата в диалоговия прозорец Manual ID entry (Ръчно въвеждане на ИД), когато ИД не може да бъде разпознат автоматично от ръчния скенер (само BOND-III и BOND-MAX).

Направете справка с [8.3.3 Регистриране](#page-227-0) на реагенти и системи от реагенти за повече информация.

• Щракнете върху Details report (Доклад с детайли), за да генерирате доклад за реагентите или системите от реагенти, които в момента са изброени в таблицата.

Вижте 8.3.4 Доклад с детайли от [инвентаризация.](#page-231-0)

• Шракнете върху Reagent usage (Използване на реагент), за да генерирате доклад за използването на реагенти за определен период от време.

<span id="page-222-0"></span>Вижте [8.3.5 Доклад](#page-232-0) за използване на реагенти

Вижте също [8.3.1 Определяне](#page-222-0) на обема на реагента за общо описание на това как BOND проследява инвентаризацията на реагенти.

#### 8.3.1 Определяне на обема на реагента

BOND Системата използва два метода за установяване на обема на реагента в резервоарите в таблата за реагенти: изчислява обема въз основа на първоначалния обем и последващата употреба и го измерва директно с помощта на сензор за ниво на течност (LLS) за BOND-III и BOND-MAX, или ултразвуков сензор за ниво на течност (uLLS) за BOND-PRIME.

Изчисляването на обема разчита на първоначалния обем на реагента, изваждайки реагента при отделянето му и добавяйки при повторно пълнене (отворени резервоари). Може да възникнат несъответствия, ако бъде изгубен реагент заради изпаряване или разливане.

За BOND-MAX и BOND-III, системата LLS е интегрирана в аспириращата сонда. Тя определя обемите на реагентите чрез отчитане на височината на реагента, когато аспириращата сонда се потопи в резервоарите. При настройки по подразбиране измерването на обема от LLS (често наричано "тест с потапяне") автоматично се провежда под набор от условия, например, когато даден резервоар не е бил измерван повече от 30 дни. Реагентът може да се е изпарил или резервоарът да е бил използван на друга система. Тези тестове с потапяне по подразбиране се планират, когато няма да забавят обработката, така че е възможно даден реагент, за който първоначално е сметнато, че е наличен, да се покаже с недостатъчен обем за планираните цикли. Когато това стане, се активира известие и операторът трябва или да напълни повторно резервоара (само за отворени резервоари), или да осигури наличие на подходящ алтернативен реагент (направете справка с [8.1.1.4 Замяна](#page-213-0) на реагент).

За BOND-PRIME, uLLS се интегрира в ARC сондата. Ако възникне несъответствие, uLLS ще извърши тест за потапяне по същия начин, както се прави на BOND-MAX и BOND-III.

По избор можете да настроите системата BOND да извършва тест с потапяне на резервоарите преди всеки цикъл на обработка. Това се задава независимо за отворените резервоари, готовите за употреба резервоари и системите от реагенти. Тази настройка гарантира, че циклите, които са стартирани, имат достатъчно реагент, за да завършат, но това забавя обработката, когато се провеждат тестовете с потапяне. Задайте тези опции в прозореца Settings > Laboratory settings (Настройки на клиента за администриране > Лабораторни настройки) (вижте [10.5.1 Настройки](#page-266-0) на лабораторията).

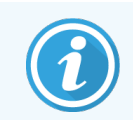

<span id="page-223-0"></span>Не препълвайте резервоарите за реагенти. Пълният контейнер за реагент ще бъде докладван като празен, когато се тества с потапяне

#### 8.3.1.1 Докладване на обем за системи за детекция

За да са докладваните обеми за системите за детекция BOND сравними с тези, докладвани за индивидуални резервоари (позволявайки приблизително определяне на броя предметни стъкла, за които може да се използва дадена система за детекция), обемите на системата се докладват в милилитри по отношение на единичен резервоар. Въпреки това тъй като системите за детекция се състоят от резервоари с различни обеми, трябва да се приложи правило за докладване на обема, което е описано в този раздел.

Имайте предвид, че това правило не се отнася за системи Oracle или системи за почистване, които докладват съответно броя оставащи цикли или почиствания.

За системите за детекция обемът се докладва спрямо най-големия единичен резервоар в системата. Ако например най-големият резервоар побира 30mL, обемът на системата се докладва спрямо 30mL. Софтуерът BOND предполага, че всички резервоари в новите системи са пълни, така че система с най-голям резервоар от 30mL се докладва като такава с обем 30mL при първата си регистрация.

В хода на използването на реагента докладваната стойност е обемът на резервоара с най-малък относителен обем. Ако обемът на този резервоар не е същият като този на най-големия резервоар в системата, стойността се нормализира към обема на най-големия резервоар. Например в система с няколко резервоара от 30mL и два резервоара от 2.4mL, може да се случи един от резервоарите от 2.4mL да има най-малкия обем реагент спрямо първоначалните обеми. Ако в него остават 1.2mL (половината от първоначалния му обем), обемът на системата като цяло се докладва като половината на 30mL, т.е. 15mL.

#### 8.3.1.2 Отчитане на оставащите тестове за системи от реагенти за изследване

Всяка система от реагенти за изследване може да извърши фиксиран брой тестове (напр. 200 теста, ако обемът на отделяне по подразбиране е 150 μL).

Всеки път, когато предметно стъкло се оцветява с помощта на тази система от реагенти за изследване, броят на оставащите тестове се намалява.

Когато броят на оставашите тестове достигне нула, системата се маркира като **Empty** (Празна).

### <span id="page-224-0"></span>8.3.2 Детайли за реагент или система от реагенти

За да се покажат детайли за отделни опаковки реагент или система от реагенти, щракнете два пъти върху типа реагент в таблицата за инвентаризация на реагент или го изберете и щракнете върху Details (Детайли).

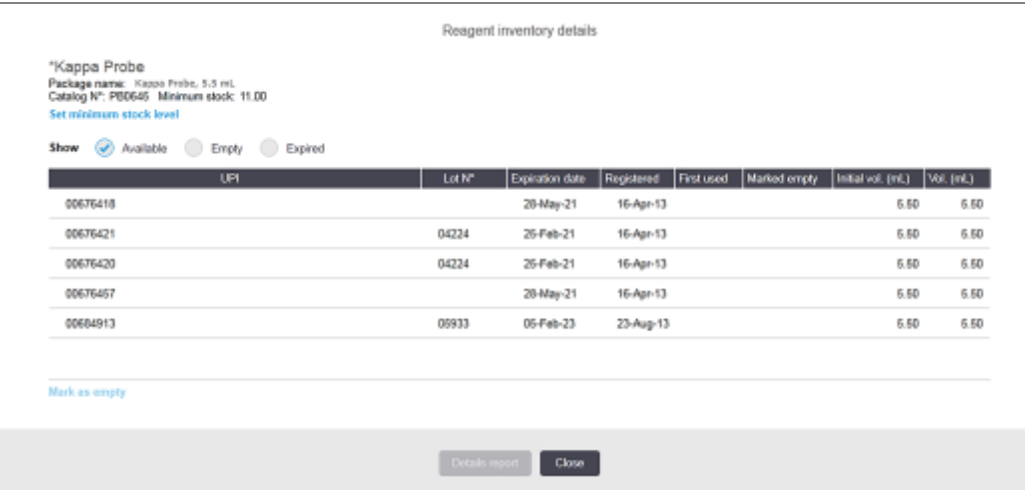

Фигура 8-4: Диалогов прозорец Reagent inventory details (Детайли за инвентаризация на реагент)

Диалоговият прозорец за инвентаризация на реагент показва всяка отделна опаковка от избрания реагент или система. Диалоговите полета и опциите се различават според типа опаковка и доставчика на реагента. По подразбиране се показват само опаковки с налични реагенти с неизтекъл срок на годност. Можете също така да покажете празни опаковки (които не са достигнали края на срока си на годност) или всички опаковки, чийто срок на годност е изтекъл през последния месец - изберете подходящата опция Available (Налична), Empty (Празна) или Expired (С изтекъл срок) в диалоговия прозорец.

Package name (Име на опаковката) на реагента се показва за всички типове опаковки за реагент. В допълнение реагентите BOND показват **Catalog N°** (Каталожен №) за целите на повторна поръчка, реагентите BOND (но не и системите) също така имат Package name (Име на опаковката), което включва размера на опаковката.

Реагентите и системите BOND също така имат поле Minimum stock (Минимален запас), в което се показва нивото на запас, при което получавате подкана за повторна поръчка на реагента (вижте [8.3.2.1 Промяна](#page-225-0) на [настройката](#page-225-0) Minimum Stock (Минимален запас)).

С помощта на ръчния скенер можете да сканирате страничния(ите) баркод(ове) или 2D баркода на регистриран резервоар за реагенти или система от реагенти, за да стартирате диалоговия прозорец с подробности за инвентара. Сканираният елемент от инвентаризацията ще бъде маркиран в таблицата с детайли, а филтрите Show (Показване) (Available (Налична), Empty (Празна) или Expired (С изтекъл срок) ще бъдат зададени автоматично, както е подходящо.

В таблицата в диалоговия прозорец е показана следната информация за всяка опаковка от реагента:

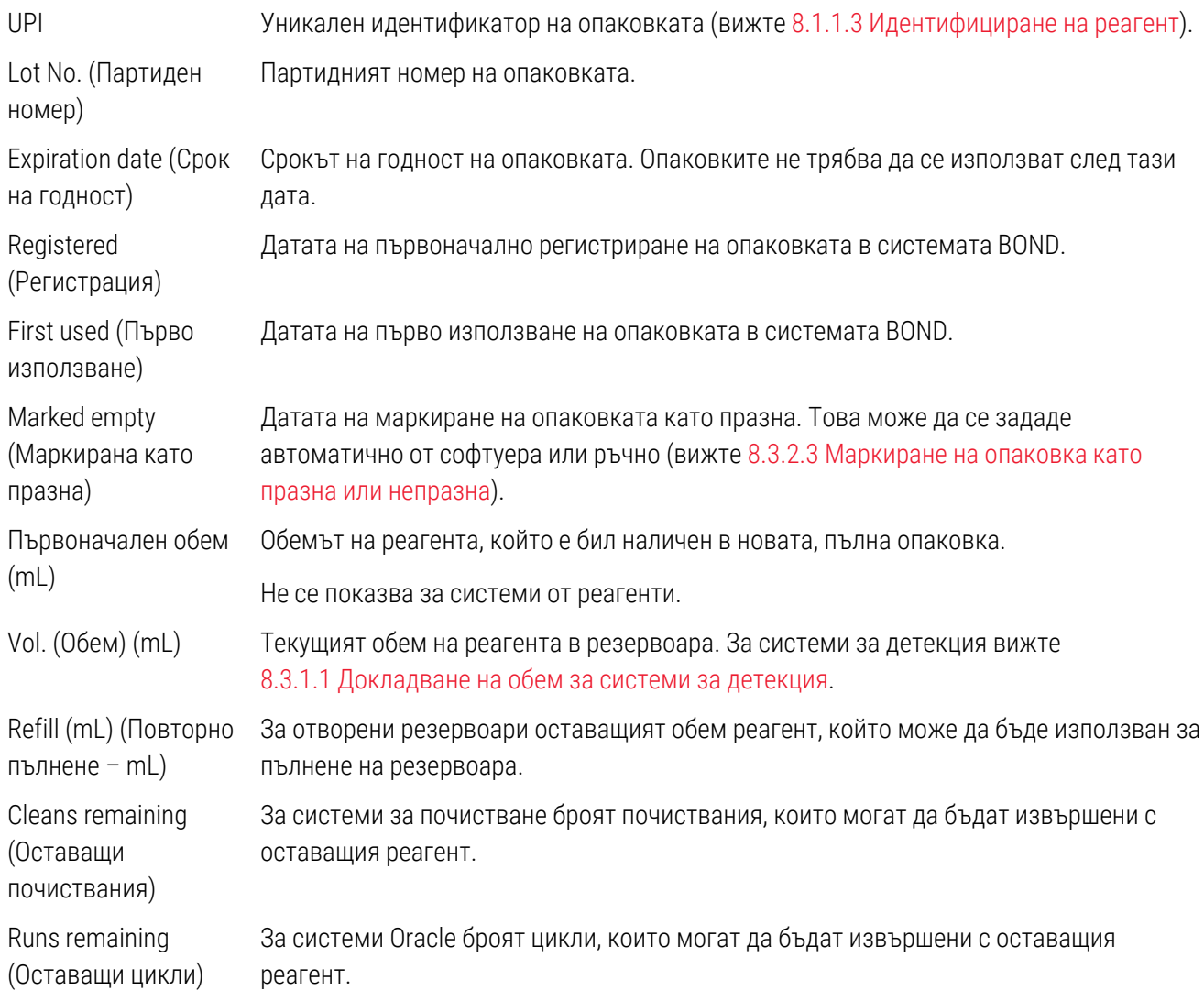

Бутоните в диалоговите прозорци с детайли от инвентаризация позволяват конфигуриране на различен набор детайли от инвентаризация (подходящ за типа опаковка) и създаване на доклад с детайли за конкретния реагент или система. В разделите по-долу са описани опциите за конфигуриране и доклад.

#### <span id="page-225-0"></span>8.3.2.1 Промяна на настройката Minimum Stock (Минимален запас)

Предварително зададените реагенти и системи от реагенти Leica Biosystems може да имат зададено "минимално ниво на запас". Когато общият запас от реагент е под зададеното ниво, реагентът е маркиран в червено в екрана Reagent Inventory (Инвентаризация на реагент), за да се запита потребителят да пренареди реагента или системата.

За да промените настройката за минимален запас, щракнете върху Set minimum stock level (Задаване на минимално ниво на запас). В изскачащия диалогов прозорец въведете необходимото минимално ниво на запас в полето Minimum stock (Минимален запас). Използвайте милилитри, цикли или почиствания в зависимост от типа опаковка. Щракнете върху OK.

#### 8.3.2.2 Доклад за реагент

Щракнете върху Details report (Доклад с детайли), за да генерирате доклад само за избрания реагент или система от реагенти. Вижте 8.3.4 Доклад с детайли от [инвентаризация](#page-231-0) за повече детайли.

#### <span id="page-226-0"></span>8.3.2.3 Маркиране на опаковка като празна или непразна

Можете да маркирате дадена опаковка с реагент като празна, например, когато се изхвърли, преди да се използва изцяло. За да направите това, изберете опаковката в таблицата, след което щракнете върху Mark as empty (Маркиране като празна). Софтуерът поставя текущата дата в полето Marked empty (Маркиране като празна).

За да активирате повторно опаковка с реагент, маркирана като празна, изберете я в таблицата и щракнете върху Mark not empty (Маркиране като непразна). Това може да се направи само когато опаковката не е заредена в модул за обработка. В опаковката е показан обемът на реагента, с който е разполагала, преди да бъде маркирана като празна.

Изберете радиобутона **Empty** (Празна) над таблицата, за да се покажат елементите, които са маркирани като празни.

#### 8.3.2.4 Повторно пълнене на отворен резервоар за реагент

Можете да използвате повторно отворените резервоари за реагент BOND за отделяне на до 40mL от даден реагент. Няма ограничение за броя повторни пълнения на резервоарите, ако пълните с количества, по-малки от обемите на резервоарите.

Използвайте следните инструкции за повторно пълнене на отворен резервоар.

- 1 Напълнете резервоара с желания обем реагент.
- 2 Сканирайте резервоара (както е описано в [8.3.3 Регистриране](#page-227-0) на реагенти и системи от реагенти), след което щракнете върху Refill (Повторно пълнене).

Бутонът за повторно пълнене няма да е наличен, ако налетият реагент в резервоара превишава ограничението от 40mL.

3 Задайте срок на годност за новия реагент.

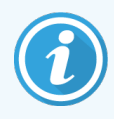

Имайте предвид, че когато се пълни отворен резервоар (за пръв път или при повторно пълнене), софтуерът предполага, че резервоарът се пълни до максимума, наличен за този резервоар, което е обемът (mL), посочен от потребителя, когато реагентът се регистрира за пръв път или текущият обем плюс остатъка от позволения обем за повторно пълнене. Докладваният обем се коригира, ако е необходимо, когато се проведе тест с потапяне. Това може да не се случи до момента на използване на резервоара.

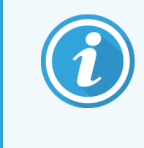

<span id="page-227-0"></span>Всеки отворен резервоар се заключва за определен реагент, когато се регистрира за пръв път. Всеки отворен резервоар трябва да използва същия реагент при всяко повторно пълнене.

#### 8.3.3 Регистриране на реагенти и системи от реагенти

Регистрирането на опаковка от реагенти я добавя към инвентаризацията. Реагентът трябва да е изброен в екрана Reagent Setup (Конфигуриране на реагент), преди да можете да регистрирате опаковка от него.

Трябва да регистрирате пакетите с реагенти, преди да ги използвате в модулите за обработка BOND.

Ако заредите нерегистриран резервоар за реагент в модула за обработка, софтуерът няма да го разпознае и

ще покаже икона с информация  $\left(\bm{t}\right)$  в тази позиция за реагент на екрана System status (Състояние на системата).

За информация относно статуса на резервоарите за реагенти, заредени в модула за обработка BOND-PRIME, вижте отделното ръководство за потребителя на BOND-PRIME.

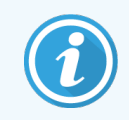

Софтуерът BOND ще следи използването на реагента и ще ви уведоми, когато реагентът трябва да се подмени.

Не опитвайте да напълните резервоар с готов за употреба реагент BOND, тъй като софтуерът BOND ще разпознае, че това е използван резервоар, и ще откаже да го използва.

Ако BOND не разпознава нова опаковка с реагент, която сканирате, за да регистрирате, може да нямате инсталиран най-актуалния файл BOND Data Definitions (BDD); проверете в интернет за най-актуалния BDD файл, изтеглете го и го инсталирайте (чрез екрана BDD update (Актуализиране на BDD) в клиента за администриране), ако неговата "Data version" (Версия на данните) е по-късна от показаната в диалоговия прозорец About BOND (За BOND). След като най-актуалният BDD файл е инсталиран, рестартирайте клиничния клиент и опитайте повторно да регистрирате нов резервоар за реагент или система от реагенти.

Методите за регистриране на различни типове опаковки с реагенти са описани в следните раздели:

- [8.3.3.1 Регистриране](#page-228-0) на системи от реагенти
- [8.3.3.2 Регистриране](#page-229-0) на готови за употреба реагенти BOND
- [8.3.3.3 Регистриране](#page-229-1) на неготови за употреба реагенти
- [8.3.3.4 Ръчно](#page-230-0) въвеждане на ИД

#### <span id="page-228-0"></span>8.3.3.1 Регистриране на системи от реагенти

За да регистрирате система BOND за откриване или почистване, сканирайте двата баркода отстрани на таблата за реагенти.

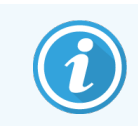

Някои системи от реагенти ще имат само един баркод на таблата за реагенти, например системи само с един или два резервоара.

Системите от реагенти BOND-PRIME имат един 2D баркод отстрани на таблата.

Софтуерът ще покаже диалоговия прозорец Add reagent system (Добавяне на система от реагенти).

Опасен лазер. Вероятност за тежки увреждания на очите. Избягвайте директен контакт на очите с лазерни лъчи.

Фигура 8-5: Регистриране на система за детекция BOND

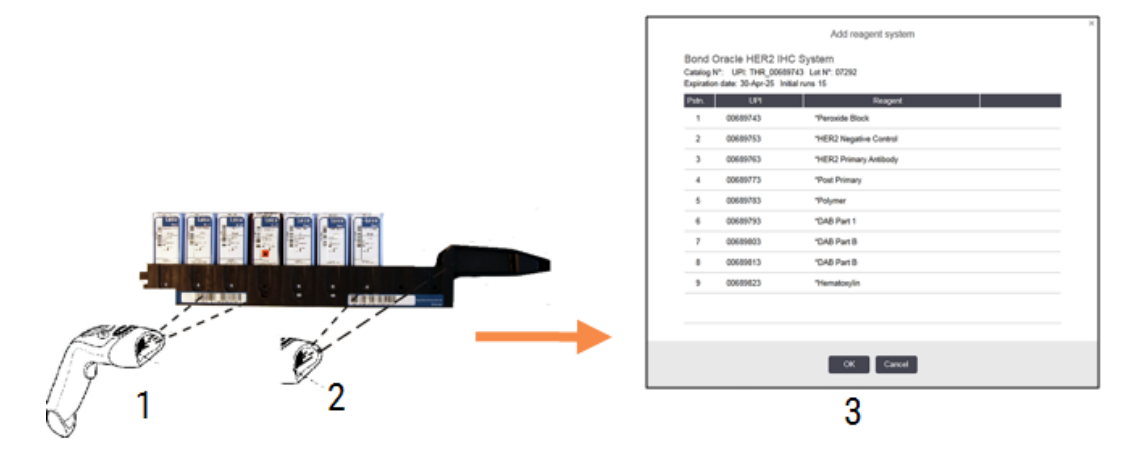

Уверете се, че детайлите в диалоговия прозорец отговарят на детайлите в опаковката, след което щракнете върху OK.

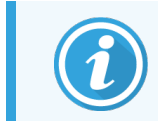

Не опитвайте да регистрирате отделни резервоари за реагент, които са част от система от реагенти.

#### <span id="page-229-0"></span>8.3.3.2 Регистриране на готови за употреба реагенти BOND

За да регистрирате опаковка с готов за употреба рагент BOND, сканирайте баркода отпред на резервоара. Софтуерът ще покаже диалоговия прозорец Add reagent package (Добавяне на опаковка с реагент).

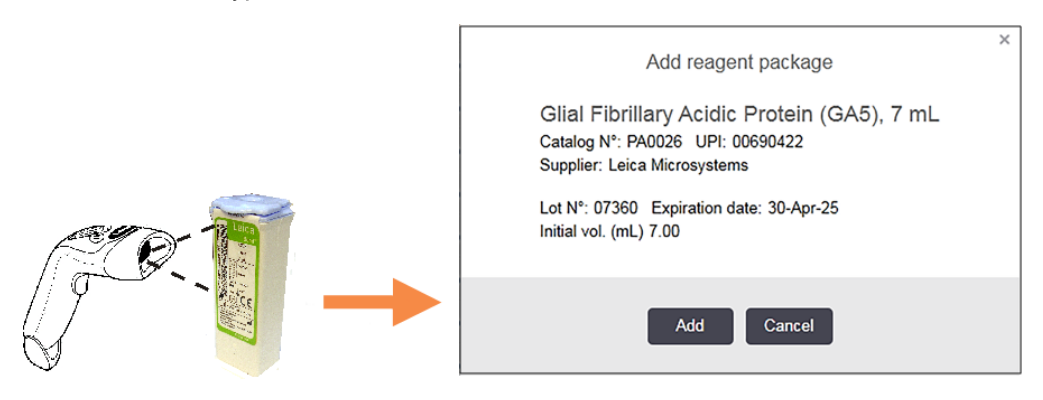

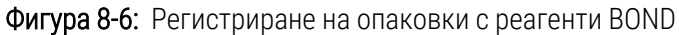

Уверете се, че детайлите в диалоговия прозорец отговарят на детайлите в опаковката, след което щракнете върху Add (Добавяне).

#### <span id="page-229-1"></span>8.3.3.3 Регистриране на неготови за употреба реагенти

Реагенти, които не се доставят в готови за употреба опаковки BOND, могат да се използват в системата BOND в отворени резервоари или резервоари за титриране BOND. След като неготов за употреба реагент е бил приготвен и напълнен в отворен резервоар от 7mL или 30mL или резервоар за титриране от 6mL, той се регистрира по аналогичен начин на реагентите BOND:

1 Уверете се, че реагентът е създаден в системата и е предпочитан. Зададеният от потребителя реагент трябва да е предпочитан, за да се регистрира инвентаризация. (вижте [8.2.1 Добавяне](#page-217-0) или редактиране на [реагент\)](#page-217-0).

Имайте предвид, че ензимите, създадени с BOND Enzyme Pretreatment Kit, са предварително зададени в системата и не изискват ръчно създаване.

- 2 Сканирайте баркода отпред на отворения резервоар или резервоара за титриране, за да отворите диалоговия прозорец Add open container (Добавяне на отворен резервоар).
- 3 Изберете името на реагента от падащия списък Reagent name (Име на реагента). (Името на доставчика е показано в скоби до името на реагента.)

Списъкът съдържа всички предпочитани помощни реагенти, които не са BOND, и маркери, създадени в системата, както и четирите предварително зададени ензима, които могат да бъдат приготвени от BOND Enzyme Pretreatment Kit. Ако не сте създали реагента в системата, отменете диалоговия прозорец Add open container (Добавяне на отворен резервоар) и направете първо това (вижте стъпка 1 по-горе).

4 Въведете партидния номер за реагента от документацията на доставчика на реагента.

5 Щракнете в полето Expiration date (Срок на годност), за да зададете срока на годност с календарните контроли (или можете да въведете дата).

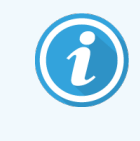

Можете да въведете частични дати като Д/М, ДД/ММ или ДД/МММ; текущата година се предполага. Ако въведете например ММ/ГГГГ или МММ/ГГГГ, се предполага първият ден от този месец.

Ако въведете невалидна дата, се показва червен контур около полето Expiration date (Срок на годност) и се показва съобщение за грешка при валидацията.

Когато щракнете извън полето Expiration date (Срок на годност), автоматично се преформатира валидно въвеждане на дата, за да отговаря на формата на датата на системата. Ако е била въведена поне една валидна дата преди въвеждане на невалидна дата, полето ще бъде нулирано до последната въведена валидна дата, когато щракнете извън него.

<span id="page-230-0"></span>6 Щракнете върху OK за регистриране на реагента.

#### 8.3.3.4 Ръчно въвеждане на ИД

Ако системата BOND не успее да разчете баркод на реагент, направете следното от екрана Reagent Inventory (Инвентаризация на реагент):

1 Щракнете върху Enter ID (Въвеждане на ИД).

Софтуерът BOND показва диалоговия прозорец Manual ID entry (Ръчно въвеждане на ИД).

- 2 Въведете номерата, свързани с дългите баркодове отпред на резервоара, или номерата, свързани с 2D баркода, в горния ред в диалоговия прозорец.
- 3 Щракнете върху Validate (Валидиране).

Ако има повече от един баркод, например за системите за откриване, щракнете върху Validate (Валидиране) след въвеждане на съответните номера за всеки баркод.

- 4 След като се уверите, че баркодовете са законни, софтуерът показва подходящия диалогов прозорец Add reagent package (Добавяне на опаковка с реагент).
- 5 Потвърдете дейталите на опаковката или добавете детайли, както е необходимо, в диалоговия прозорец Add reagent package (Добавяне на опаковка с реагент), след което щракнете върху OK, за да регистрирате опаковката.

### <span id="page-231-0"></span>8.3.4 Доклад с детайли от инвентаризация

Можете да генерирате доклад с детайли от инвентаризация на реагентите или системите от реагенти, показвани в таблицата в екрана Reagent Inventory (Инвентаризация на реагент). Генерираният доклад показва информация за всеки от видимите реагенти или системи, включително оставащия общ запас. Ако общият запас е по-малко от минималното ниво на запас (вижте [8.3.2.1 Промяна](#page-225-0) на настройката Minimum Stock [\(Минимален](#page-225-0) запас)), тогава се обозначава с "Low" (Намаляващо) в доклада.

Задайте филтрите в дъното на екрана, за да се покажат реагентите или системите от реагенти, от които се интересувате, след което щракнете върху Details report (Доклад с детайли). Докладът се генерира и показва в нов прозорец.

В горната дясна част на доклада от инвентаризация на реагент се показва информацията в следната таблица.

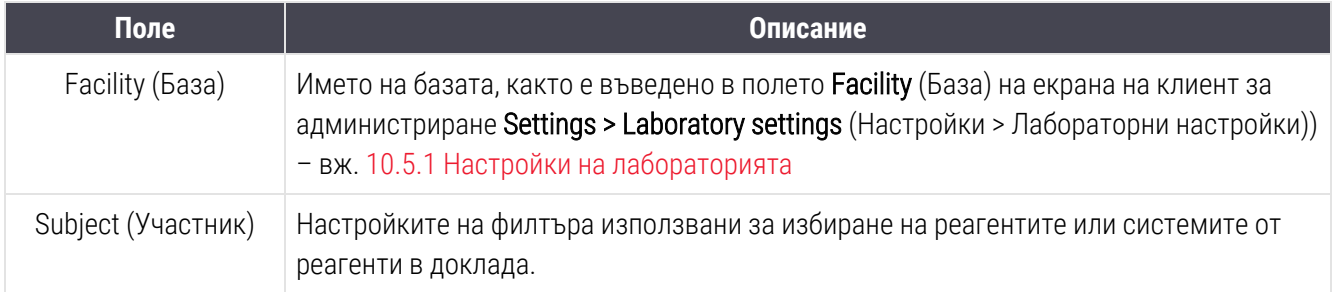

За всеки реагент, изброен в таблицата, основният текст на доклада показва:

- $\bullet$  име
- общ наличен запас, с който разполагате (с флаг, ако е по-малко от минималното ниво на запас)
- каталожен номер (за готови за употреба резервоари BOND) или "отворен" (за отворени резервоари)
- тип (тип: основен, сонда, помощен или система от реагенти)
- доставчик

За всяка отделна опаковка реагенти в доклада се показва:

- $\bullet$  UPI
- <sup>l</sup> партиден номер
- срок на годност
- дата на регистриране
- дата на първо използване
- дата на последно използване
- оставашо количество

Вижте [3.7 Доклади](#page-90-0) за допълнителни детайли за прозореца за доклади и опциите за отпечатване.

### <span id="page-232-0"></span>8.3.5 Доклад за използване на реагенти

Докладът за използване на реагенти показва количеството на използвания реагент и колко тестове са били обработени с този реагент в рамките на определен период. Информацията е разделена по елементи за отделните резервоари, както и с показване на общите количества реагент.

Докладът покрива всички реагенти, използвани в зададения период, независимо от реагентите, които в момента са показани в екрана Reagent Inventory (Инвентаризация на реагент). Използването на системи от реагенти не е включено.

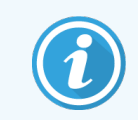

Използването на наливни реагенти BOND-PRIME се проследява и показва в доклада.

Щракнете върху Reagent usage (Използване на реагенти), за да отворите диалогов прозорец за избор на дата, в който трябва да зададете периода, който искате докладът да покрива. Задайте датите и часовете за From (От) и To (До) (вижте Използване на [селекторите](#page-238-0) за дата и час (Раздел на страница 238)), след което щракнете върху Generate (Генериране). Докладът се генерира и показва в нов прозорец.

В горната дясна част на доклада за използване на реагент се показва информацията в следната таблица.

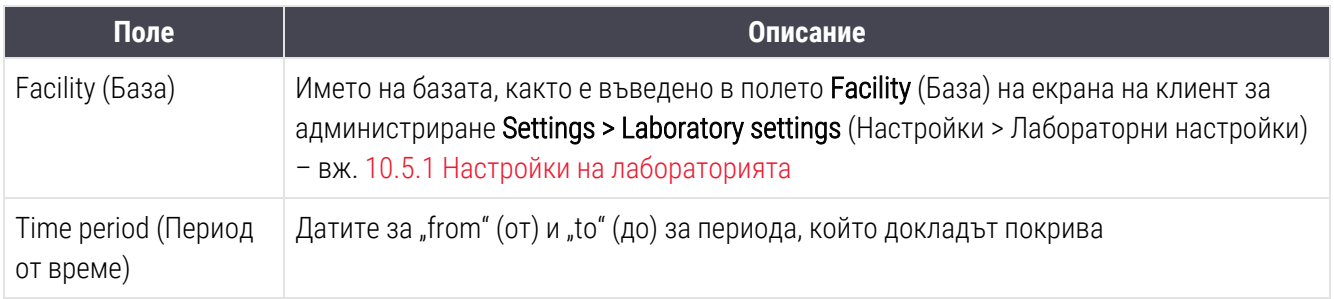

За всеки реагент, използван в периода, в доклада се показва:

- Име (съкратеното име на реагента);
- UPI на всеки използван резервоар;
- <sup>l</sup> Партиден номер на всеки използван резервоар;
- <sup>l</sup> Срок на годност на всеки използван резервоар;
- Брой обработени предметни стъкла по резервоар и общо за реагента;
- Обем реагент, използван в периода, по резервоар и общо за реагента.

Вижте [3.7 Доклади](#page-90-0) за допълнителни детайли за прозореца за доклади и опциите за отпечатване.

# 8.4 Екран Reagent Panels (Панели с реагенти)

Панелът представлява зададен от потребителя набор от маркери. Можете да използвате панелите за бързо добавяне на различен брой предметни стъкла в системата.

Панелите могат да се използват само за рутинни предметни стъкла с едно багрене и паралелни мултиплексни предметни стъкла; те не могат да се използват за настройка на предметни стъкла със секвентно багрене. Трябва да имате потребителска роля на супервайзор, за да създавате панели.

За да се покаже екранът Reagent Panels (Панели с реагенти) щракнете върху иконата Reagent setup (Конфигуриране на реагент) във функционалната лента, след което щракнете върху раздела Panels (Панели).

За повече информация вижте:

- [8.4.1 Създаване](#page-233-0) на панел
- [8.4.2 Преглед](#page-234-0) или редактиране на детайли за панел
- <span id="page-233-0"></span>• [8.4.3 Премахване](#page-234-1) на панел

#### 8.4.1 Създаване на панел

За да създадете панел, направете следното (трябва да имате потребителска роля на супервайзор):

1 Щракнете върху Add panel (Добавяне на панел).

В софтуера ще се покаже диалоговият прозорец Reagent panel properties (Свойства на панел с реагенти).

Фигура 8-7: Диалогов прозорец Reagent panel properties (Свойства на панел с реагенти)

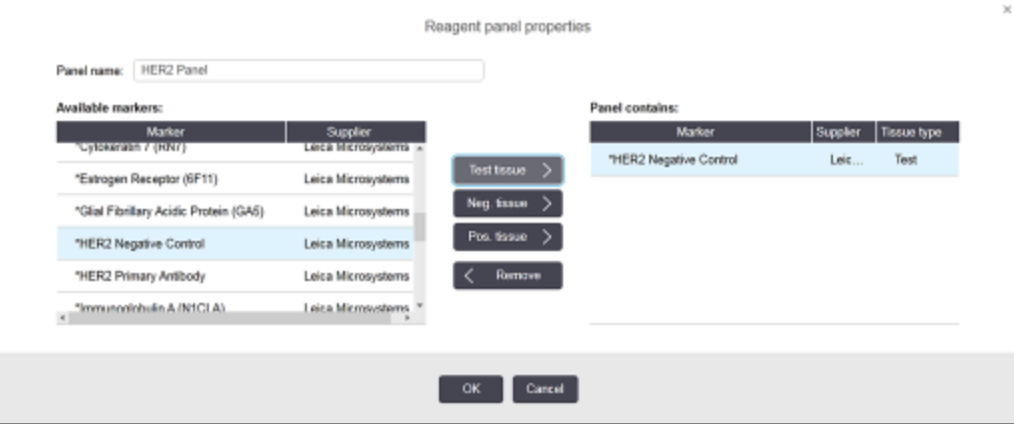

В таблицата отдясно на диалоговия прозорец Reagent panel properties (Свойства на панел с реагенти) е посочено съдържанието на панела, а в таблицата отляво са посочени всички налични маркери.

2 Въведете име за панела в полето Panel name (Име на панела) в горната част на диалоговия прозорец. Не можете да запазите панел без име.

3 За да добавите маркер към панела, изберете елемент от списъка с налични антитела или сонди в

таблицата отляво, след което щракнете върху .

.

.

.

За да добавите положителна тъканна контрола, щракнете върху маркера, след което щракнете върху

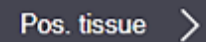

За да добавите отрицателна тъканна контрола, щракнете върху маркера, след което щракнете върху

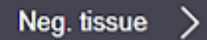

4 За да премахнете елемент от панела, изберете го в таблицата отдясно и щракнете върху

Remove

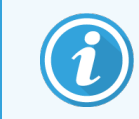

Панелите трябва да имат тестова тъкан. Не можете да запазите панел, който няма тестова тъкан.

5 Когато даден панел е правилен, щракнете върху OK, за да запазите детайлите.

<span id="page-234-0"></span>Ако не желаете да запазите панела, шракнете върху **Cancel** (Отказ).

### 8.4.2 Преглед или редактиране на детайли за панел

За да прегледате детайлите на даден панел, изберете го в таблицата отляво на екрана Reagent Panels (Панели с реагенти). Маркерите в панела се показват в таблицата отдясно на екрана. За да редактирате панела, щракнете върху Panel properties (Свойства на панела) и регистрирайте, както е описано в [8.4.1 Създаване](#page-233-0) на [панел.](#page-233-0)

#### <span id="page-234-1"></span>8.4.3 Премахване на панел

За да премахнете панел от системата, изберете го в таблицата в екрана Reagent Panels (Панели с реагенти), след което щракнете върху Remove panel (Премахване на панел). Ще получите запитване да потвърдите премахването.

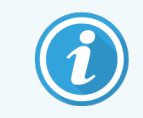

Премахвайте панелите внимателно. Не можете да възстановявате детайли на изтрити панели.

### 9 Slide History (Хронология на предметни стъкла) (на контролер BOND)

Екранът Slide history (Хронология на предметни стъкла) показва детайли за предметни стъкла, които са планирани, в момента се изпълнява цикъл с тях или цикълът с тях е изпълнен, в системата BOND.

Цикли, които са били планирани, но са спрени преди започване на обработката (чрез отключване на таблата) са с премахнати индивидуални записи за предметни стъкла от списъка с хронология и са подменени с един ред за цялата таблица със състояние "Rejected" (Отхвърлено). За тези цикли могат да се генерират събития за цикли и доклади с детайли за цикъл.

Тази глава има следните раздели:

- 9.1 Екран Slide History [\(Хронология](#page-236-0) на предметни стъкла)
- [9.2 Избиране](#page-238-1) на предметно стъкло
- 9.3 Свойства на предметно стъкло и повторно [изпълняване](#page-239-0) на предметно стъкло
- [9.4 Доклад](#page-240-0) за събития в цикъл
- [9.5 Доклад](#page-241-0) с детайли за цикъл
- [9.6 Доклад](#page-243-0) за случай
- [9.7 Доклад](#page-245-0) за протокол
- [9.8 Обобщение](#page-245-1) за предметни стъкла
- [9.9 Експортиране](#page-246-0) на данни
- [9.10 Кратка](#page-248-0) хронология на предметни стъкла

### <span id="page-236-0"></span>9.1 Екран Slide History (Хронология на предметни стъкла)

За да видите детайли за хронологията на предметни стъкла или за да генерирате доклади за събития в цикли, детайли за цикли или доклади за случаи, изберете иконата Slide history (Хронология на предметни стъкла) от функционалната лента.

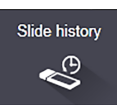

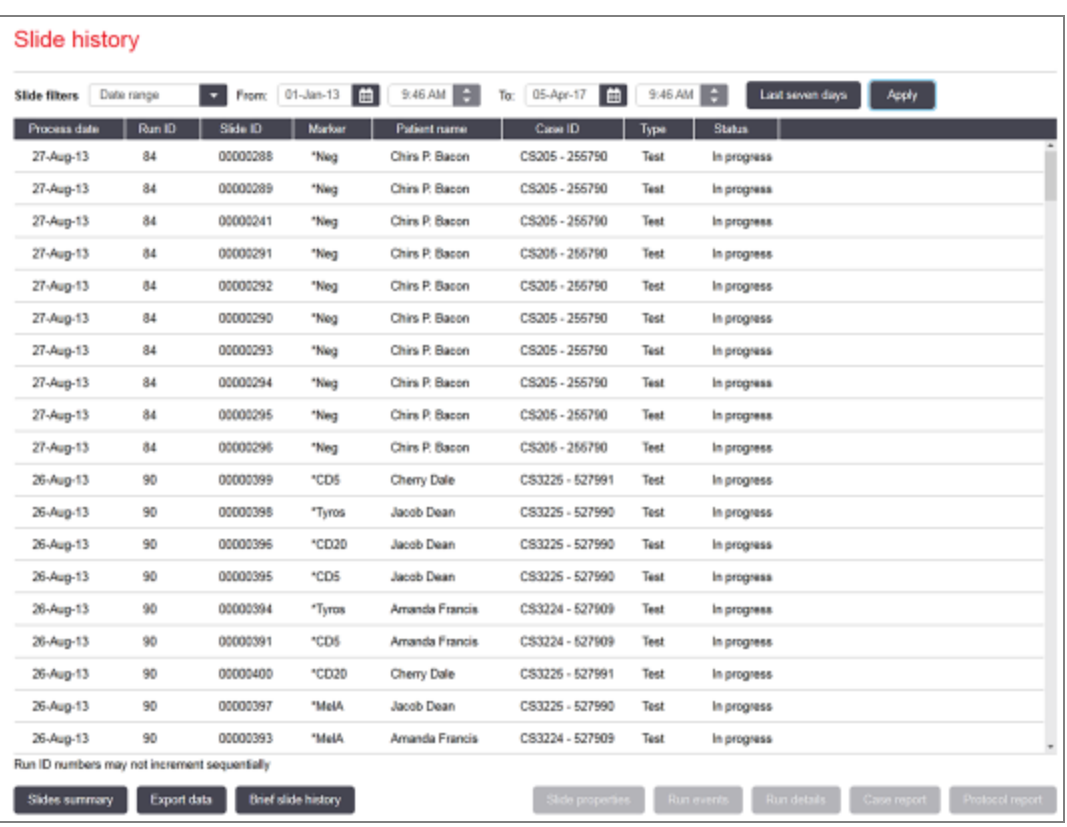

#### Фигура 9-1: Екран Slide history (Хронология на предметни стъкла)

Списъкът с хронология на предметни стъкла показва предметните стъкла, с които е изпълнен цикъл в периода, зададен във филтъра Date range (Диапазон от дати) над списъка или конкретно предметно стъкло, открито от филтъра Slide ID (ИД на предметно стъкло) (вижте [9.2 Избиране](#page-238-1) на предметно стъкло).

Имайте предвид, че номерата на ИД на цикъл, показани на екрана, може да не се увеличават последователно. За модулите за обработка BOND-III и BOND-MAX идентификационните номера на циклите се разпределят, когато таблите за предметни стъкла са заключени, така че ако таблата е заключена, отключена и след това заключена отново (преди началото на цикъла), ИД номерът на цикъла нараства и номерът, определен след първото заключване, се пропуска.

В модула за обработка BOND-PRIME на всяко предметно стъкло се разпределя ИД номер на цикъл.

Цветовото кодиране на предметни стъкла следва това, използвано на екрана Slide setup (Конфигуриране на предметно стъкло) (вижте [6.5.1 Описание](#page-157-0) на полета и контроли на предметни стъкла):

- Бял: предметни стъкла, създадени в диалоговия прозорец Add slide (Добавяне на предметно стъкло)
- Жълт: предметни стъкла, създадени в диалоговия прозорец Slide identification (Идентифициране на предметно стъкло) (вижте [6.8 Импровизирано](#page-171-0) създаване на предметно стъкло и случай)
- Светлосив: предметни стъкла на LIS
- Червен: приоритетни предметни стъкла на LIS (вижте [11.2.5 Приоритетни](#page-295-0) предметни стъкла)

Всяко предметно стъкло има следните стойности, докладвани в списъка:

- Дата на обработка (датата на започване на обработката на предметното стъкло)
- ИД на цикъла
- Slide ID (ИД на предметно стъкло)
- Маркер (име на основното антитяло или сонда)
- Patient name (Име на пациент)
- Саѕе ID (ИД на случай)
- Тип (тестова тъкан или положителна или отрицателна контрола)
- <sup>l</sup> Състояние (дали се обработва, или е готово и дали са забелязани неочаквани събития; също е вероятна опцията "Rejected" (Отхвърлено) за цикли, които са били спрени преди започване на обработката)

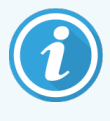

Ако състоянието е Done (notification) (Готово (уведомление)), прегледайте доклада за събития в цикъл, за да определите дали неочакваните събития може да са повлияли багренето. Неочакваните събития се показват в получер шрифт.

За да прегледате информацията за дадено предметно стъкло, изберете го в списъка, след което щракнете върху един от бутоните под списъка.

# <span id="page-238-1"></span>9.2 Избиране на предметно стъкло

Филтрирайте предметните стъкла, така че да се покажат в екрана Slide history (Хронология на предметни стъкла), като покажете всички предметни стъкла, обработвани в рамките на зададен период, или покажете конкретно предметно стъкло, като въведете неговия ИД на предметно стъкло. Щракнете върху падащото меню и след това изберете филтъра за предметни стъкла, който искате да използвате.

#### Филтър за предметни стъкла Date range (Диапазон от дати)

Фигура 9-2: Филтър за предметни стъкла Date range (Диапазон от дати)

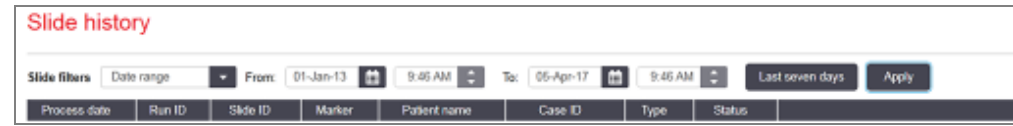

Използвайте филтъра за предметни стъкла **Date range** (Диапазон от дати), за да се покаже периодът на докладване на предметните стъкла; показват се само предметни стъкла, обработвани в този период. Задайте датите за "From" (От) и "То" (До) и ако е необходимо, часове, за да зададете периода от време за показване. След това щракнете върху Apply (Прилагане), за да се покажат предметните стъкла).

Ако са обработвани повече от 1000 предметни стъкла в периода, който зададете, ще се покажат само първите 1000. За да преглеждате детайли за пълния набор, трябва да експортирате данните за предметните стъкла – вижте [9.9 Експортиране](#page-246-0) на данни.

Полето To (До) първоначално се задава на текущата дата и час, а полето From (От) точно една седмица преди това. Ако промените настройките, можете да се върнете към тази конфигурация, като щракнете върху Last seven days (Последните седем дни).

#### <span id="page-238-0"></span>Използване на селекторите за дата и час

За да зададете ден, месец и година, щракнете върху иконата с календар и изберете дата. Превъртете през месеците, като щракнете върху стрелките в заглавната лента на календара. Или щракнете в центъра на заглавната лента, за да изберете друг месец или да превъртате през години. Като алтернатива можете директно да въведете датата в полето.

За да зададете часа, щракнете върху полето за час и използвайте бутоните нагоре и надолу (или стрелките нагоре и надолу на клавиатурата). В зависимост от това къде се намира курсорът, часът се променя с един час, десет минути или една минута. Като алтернатива можете директно да въведете часа в полето.

#### Филтър за предметни стъкла Slide ID (ИД на предметно стъкло)

Използвайте филтъра Slide ID (ИД на предметно стъкло) за намиране на информация за конкретно предметно стъкло. Въведете ИД на предметно стъкло в полето Slide ID (ИД на предметно стъкло) и щракнете върху Apply (Прилагане).

### <span id="page-239-0"></span>9.3 Свойства на предметно стъкло и повторно изпълняване на предметно стъкло

За да прегледате свойствата на дадено предметно стъкло в списъка Slide history (Хронология на предметни стъкла), изберете предметното стъкло, след което щракнете върху Slide properties (Свойства на предметно стъкло) (или щракнете два пъти). Това е същият диалогов прозорец, който се отваря от екрана Slide setup (Конфигуриране на предметно стъкло) ([6.5.4 Редактиране](#page-163-0) на предметно стъкло).

Не можете да редактирате никой от детайлите за даден пациент или тест в диалоговия прозорец Slide properties (Свойства на предметно стъкло), когато се отвори от екрана Slide history (Хронология на предметни стъкла) (тъй като предметното стъкло е обработвано или се обработва в момента), но можете да добавяте коментари в полето **Comments** (Коментари) или да изпълнявате повторно цикли с предметни стъкла - вижте [9.3.1 Повторни](#page-239-1) цикли на предметни стъкла.

### <span id="page-239-1"></span>9.3.1 Повторни цикли на предметни стъкла

Ако предметното стъкло не отговаря на изискванията, може да се маркира за повторен цикъл. Използвайте следната процедура за стартиране на повторен цикъл на предметно стъкло от диалоговия прозорец Slide properties (Свойства на предметно стъкло):

1 Щракнете върху Copy slide (Копиране на предметно стъкло).

Диалоговият прозорец Slide properties (Свойства на предметно стъкло) се променя на диалогов прозорец Add slide (Добавяне на предметно стъкло) с редактируеми полета.

- 2 Направете всички необходими промени и след това щракнете върху Add slide (Добавяне на предметно стъкло).
- 3 Потвърдете случая, пациента и лекаря за копираното предметно стъкло, за да добавите предметното стъкло към екрана Slide setup (Конфигуриране на предметно стъкло).

Диалоговият прозорец Add slide (Добавяне на предметно стъкло) остава отворен, за да ви позволи да добавите повече предметни стъкла, ако желаете.

- 4 Щракнете върху Close (Затваряне), за да се върнете към екрана Slide history (Хронология на предметни стъкла).
- 5 Изпълнете цикъл с новосъздадените предметни стъкла по нормалния начин.

# <span id="page-240-0"></span>9.4 Доклад за събития в цикъл

Генериран от екрана Slide history (Хронология на предметни стъкла), този доклад показва всички събития за всички предметни стъкла в таблата, с която е изпълнен цикъл на избраното предметно стъкло. Щракнете върху Run events (Събития в цикъл), за да генерирате доклада.

За модула за обработка BOND-PRIME отчетът показва събития за отделни предметни стъкла.

За BOND-III или BOND-MAX, Отчети за събития в цикъл могат също да бъдат генерирани, докато предметните стъкла се обработват. Щракнете с десен бутон върху подходящия цикъл или списък в екраните System status (Състояние на системата) или Protocol status (Състояние на протокол) и изберете Run events (Събития в цикъл) от менюто. Събития, които са инициирали уведомление за предметно стъкло, се показват с получер шрифт, така че лесно да могат да се открият.

В горната дясна част на доклада за събития в цикъл се показва информацията в следната таблица:

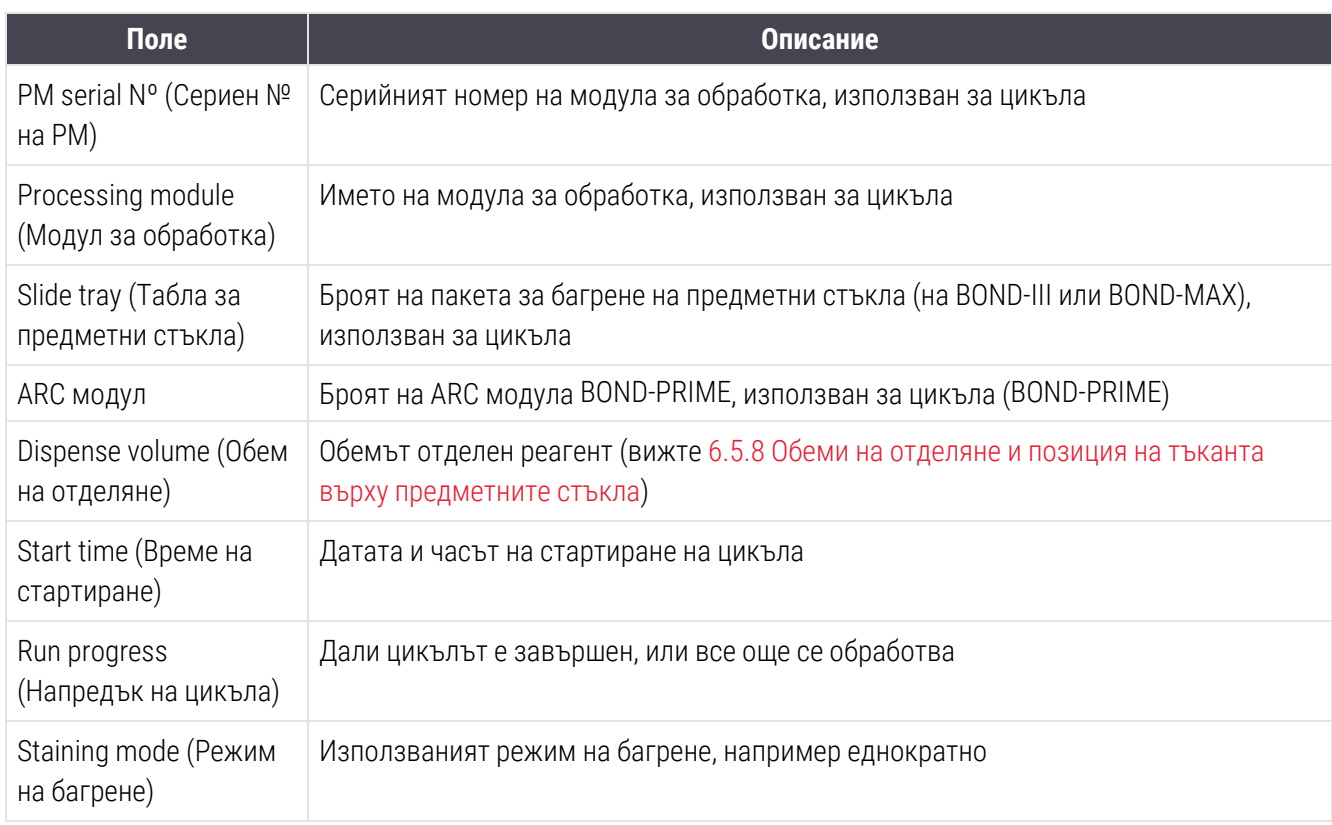

Изображенията на етикетите на предметните стъкла за всички предметни стъкла в цикъла се показват отгоре на доклада. Основният текст на доклада показва часа, номера на събитието и описание на събитието за събитията за цикъла. Номерът на събитието се използва от Leica Biosystems за проследяване на грешки, ако възникне необходимост.

Вижте [3.7 Доклади](#page-90-0) за допълнителни детайли за прозореца за доклади и опциите за отпечатване.

### <span id="page-241-0"></span>9.5 Доклад с детайли за цикъл

Генериран от екрана Slide history (Хронология на предметни стъкла), този доклад показва детайлите на всяко предметно стъкло в същата табла като текущото избрано предметно стъкло. Таблата трябва да е приключила обработка и да е отключена. Щракнете върху Run details (Детайли за цикъл), за да генерирате доклада. В горната дясна част на доклада се показва информацията в следната таблица:

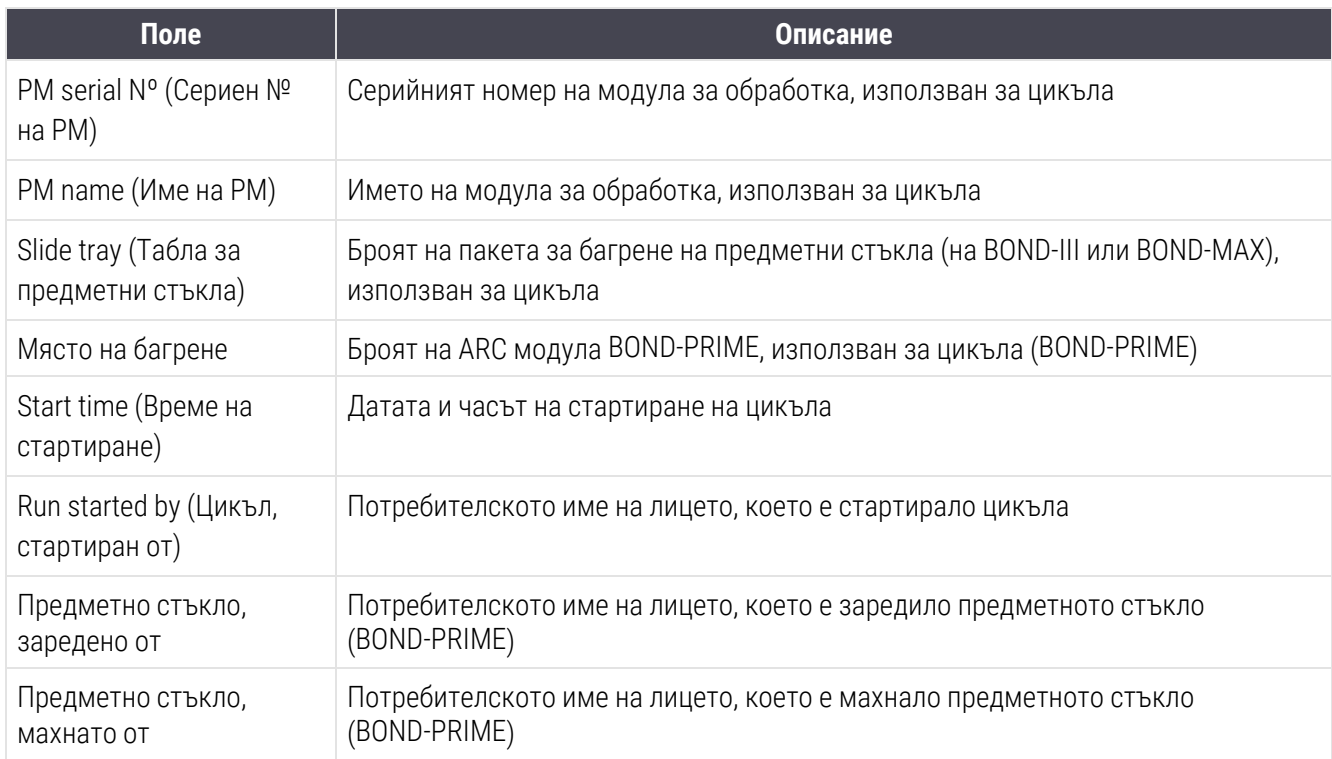

За всяко предметно стъкло в цикъла основният текст на доклада показва изображение на етикета на предметното стъкло и следната информация.

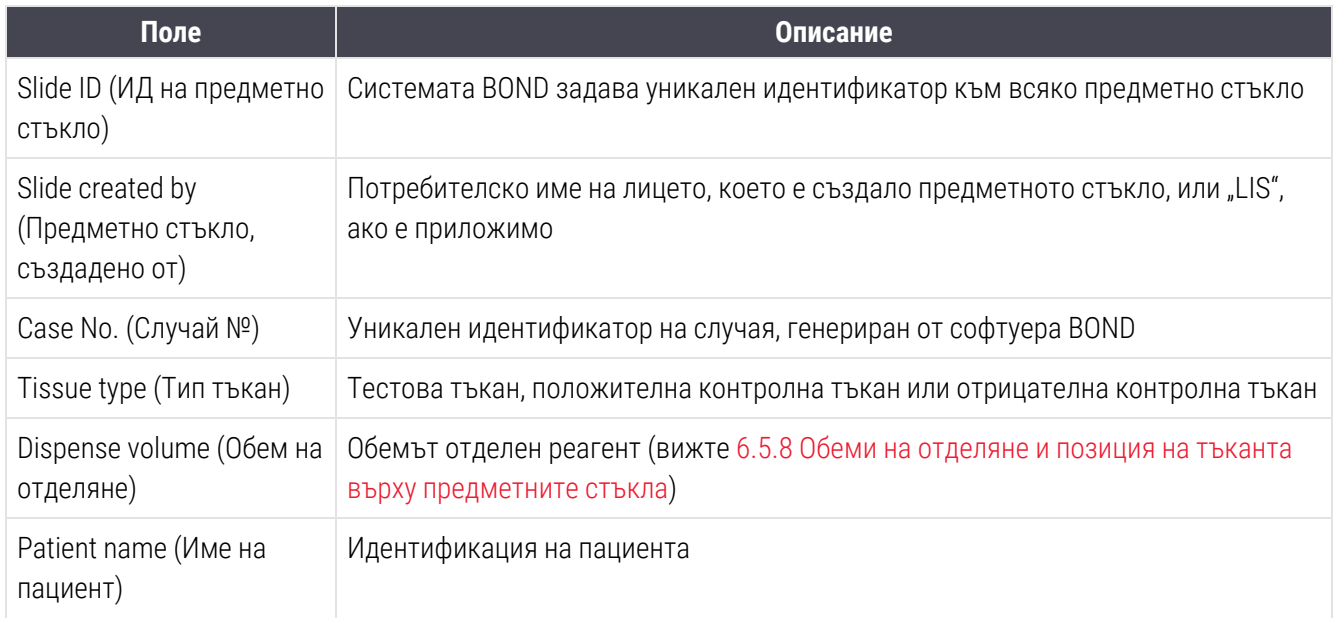

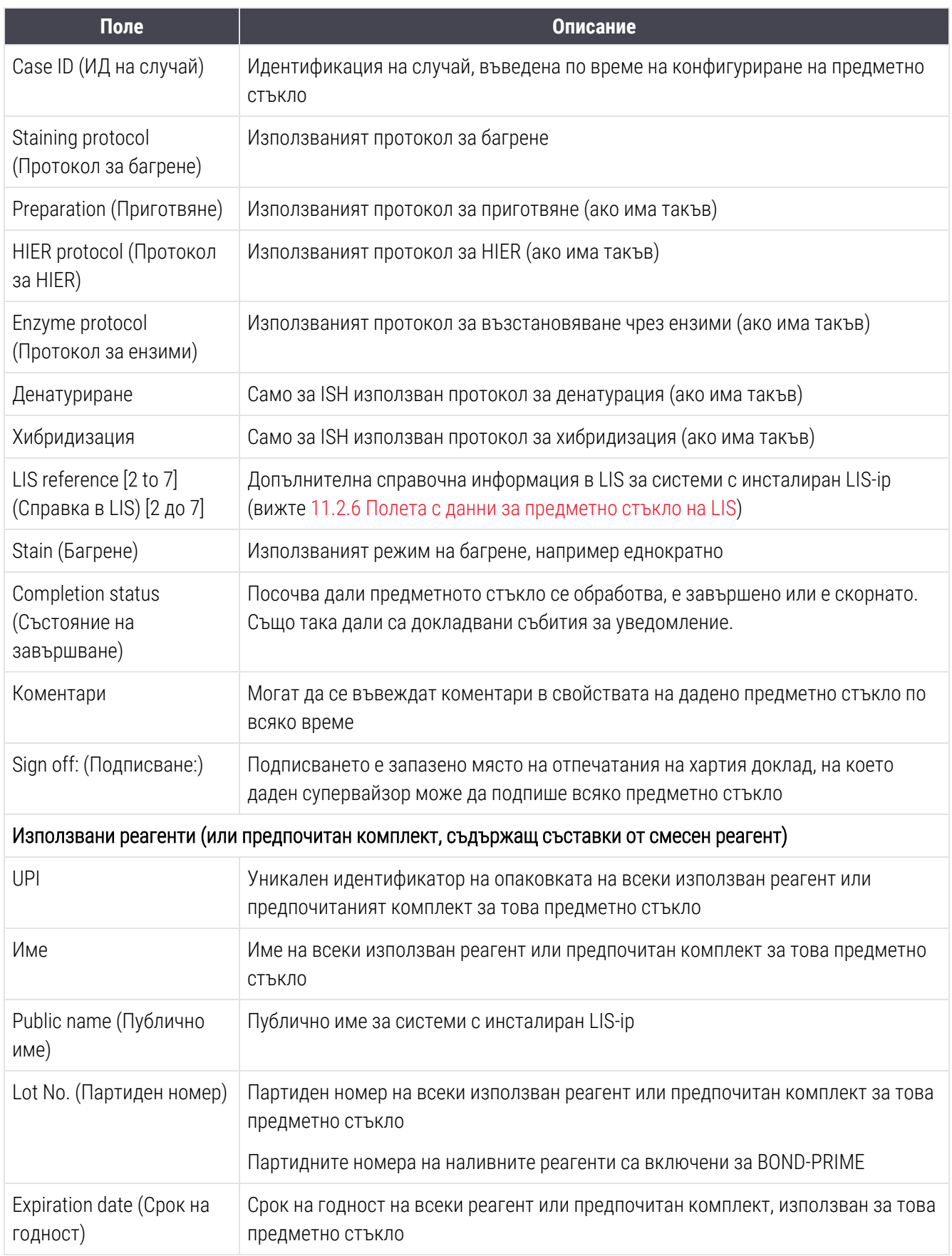

Вижте [3.7 Доклади](#page-90-0) за допълнителни детайли за прозореца за доклади и опциите за отпечатване.

# <span id="page-243-0"></span>9.6 Доклад за случай

Този доклад показва детайлите на всяко предметно стъкло в същия случай като текущо избраното предметно стъкло. Докладът може да се генерира от екрана Slide setup (Конфигуриране на предметно стъкло), екрана Slide history (Хронология на предметни стъкла) и диалоговия прозорец Slide identification (Идентифициране на предметно стъкло). В горната дясна част на доклада за случай се показва информацията в следната таблица:

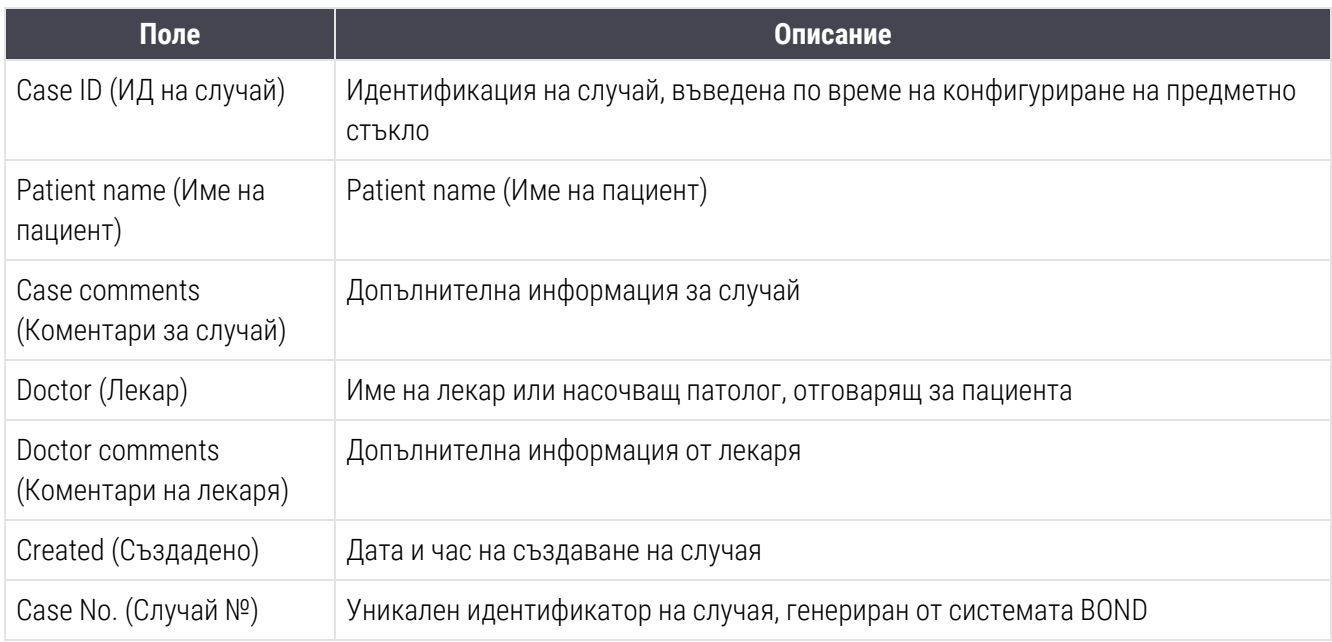

Основният текст на доклада показва следната информация за всяко предметно стъкло в случая:

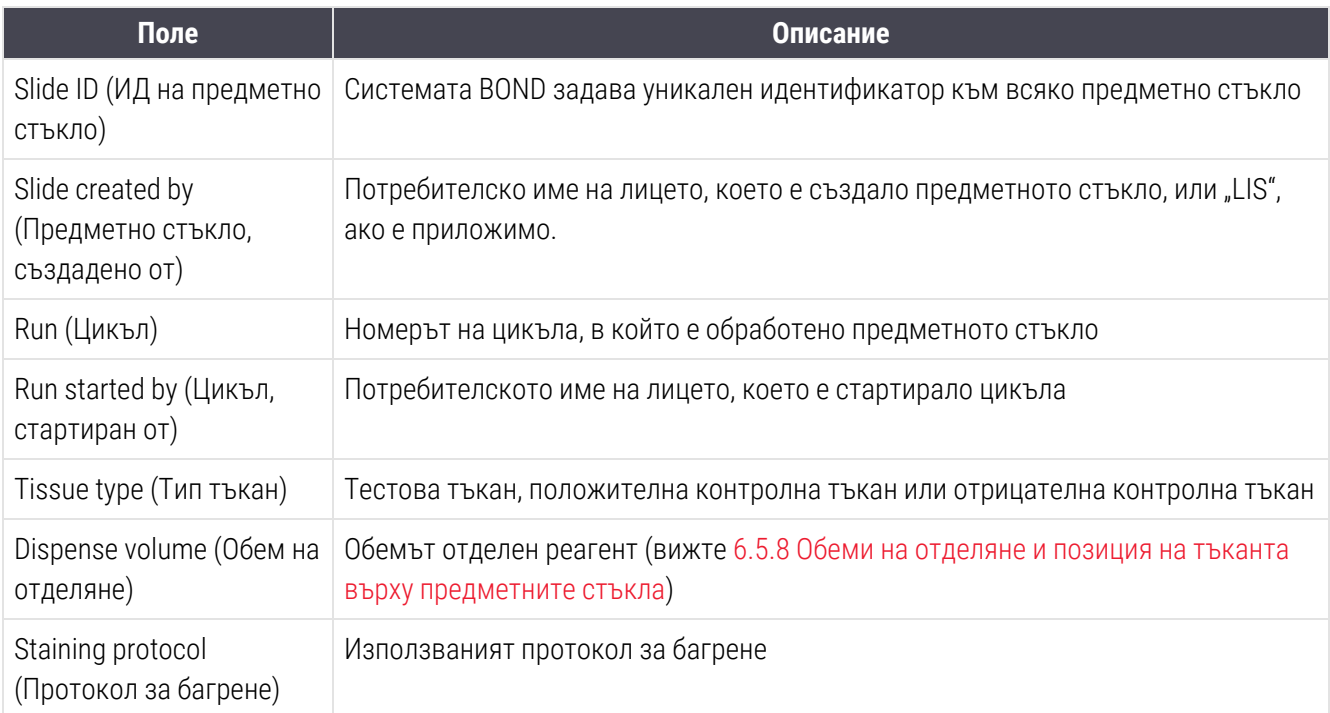

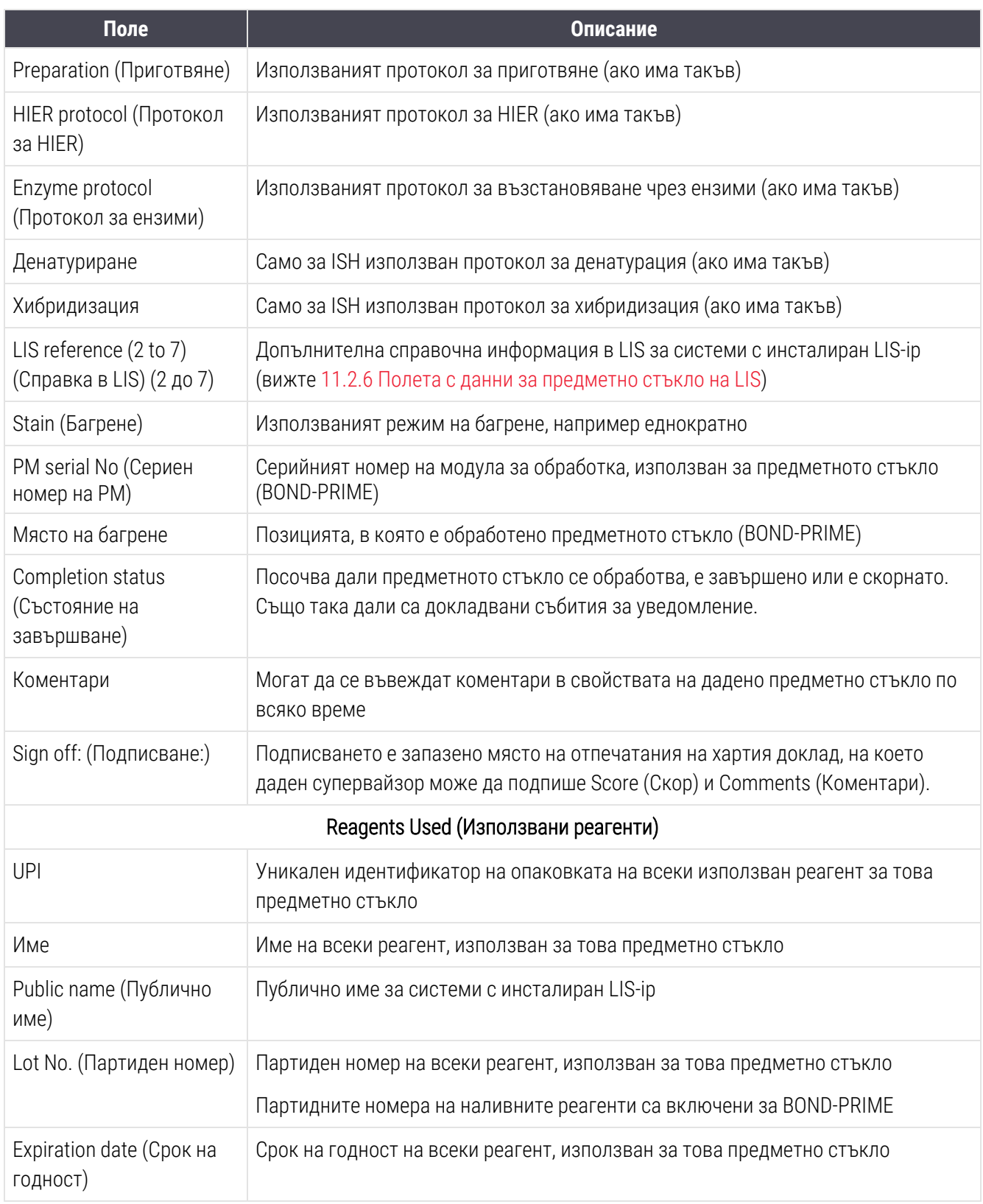

Вижте [3.7 Доклади](#page-90-0) за допълнителни детайли за прозореца за доклади и опциите за отпечатване.

# <span id="page-245-0"></span>9.7 Доклад за протокол

За да генерирате доклади за протоколите, използвани за избраните предметни стъкла, изберете предметно стъкло и след това щракнете върху Protocol report (Доклад за протокол). Изберете протокола, който желаете от тези цикли на предметното стъкло, и след това щракнете върху Report (Доклад), за да създадете доклада. Вижте [7.5 Доклади](#page-205-0) за протокол за описание на доклада.

### <span id="page-245-1"></span>9.8 Обобщение за предметни стъкла

Обобщението за обработка на предметни стъкла показва броя предметни стъкла, започнати в предвиден период. Информацията се показва в табличен и графичен формат като брой предметни стъкла, обработвани за единица време в предвиден период.

За да се докладва броят обработени предметни стъкла, шракнете върху Slides summary (Обобщение за предметни стъкла) в екрана Slide history (Хронология на предметни стъкла), за да се отвори диалоговият прозорец Slides summary (Обобщение за предметни стъкла).

Изберете ли конкретен модул за обработка по името му или All (Всички) (всички модули за обработка или в BOND-ADVANCE всички модули за обработка в клъстера, към който клиентът е свързан в момента) от падащия списък Processing module (Модул за обработка).

В полето Resolution (Решение) изберете единицата за време, която да се използва за докладване на броя стартирани предметни стъкла, например "Day" (Ден) генерира доклад, показващ броя предметни стъкла, стартирани всеки ден в предвидения период от време, а "Month" (Месец) показва броя предметни стъкла, стартирани всеки месец в периода.

Задайте дати To (До) и From (От). Единицата за време, зададена в полето Resolution (Решение), стартира от датата From (От) и продължава в цели единици до близо до датата To (До), където може да е необходима частична единица, за да се завърши периодът.

Щракнете върху Generate (Генериране), за да прегледате доклада.

Вижте [3.7 Доклади](#page-90-0) за допълнителни детайли за прозореца за доклади и опциите за отпечатване.

### <span id="page-246-0"></span>9.9 Експортиране на данни

На екрана Slide history (История на предметните стъкла) кликнете върху Export data (Експортиране на данни), за да създадете файл, съдържащ данните за всички предметни стъкла, които са завършили обработката в избрания диапазон от дати. Експортираният файл е в стандартен файлов формат "comma separated values" (разделени със запетая стойности) (csv) и файлът лесно може да се импортира в приложения за електронни таблици на трети страни, като например Microsoft Excel. Веднъж импортирани в електронна таблица, данните се представят във формат, който позволява (в зависимост от функцията на електронната таблица) сортиране, търсене и създаване на персонализирани доклади и графики.

За всяко предметно стъкло в избрания диапазон от дати ще бъде включена следната информация в експортирания файл:

- 
- Сериен номер на PM и поставлять в Сериен номер на PM
- 
- Run started by (Цикъл, стартиран от) Stain (Багрене)
- 
- 
- Patient name (Име на пациент) **lack in Case ID (ИД** на случай)
- Тип тъкан (тест, положителна или отрицателна контрола)
- 
- <sup>l</sup> Коментари
- 
- 
- 
- 
- 
- 
- 
- 
- 
- 
- 
- 
- 
- Дата на процеса и Паритовопо и Поветского и Име на модул за обработка
	-
- Slide ID (ИД на предметно стъкло) l Slide created by (Предметно стъкло, създадено от)
	-
- UPI на маркера l името и на маркера l име на маркера l името и на маркера
- UPI 2 на маркера l Име на маркера 2
	-
	- Doctor (Лекар)
- <sup>l</sup> Състояние <sup>l</sup> Dispense volume (Обем на отделяне)
- Име на протокол за подготовка l в версия на протокол за подготовка
- Име на протокол за HIER **lack версия на протокол за HIER**
- Име на протокол за HIER 2  $\overline{\phantom{a}}$  Версия на протокол за HIER 2
- Име на протокол за ензими  $\bullet$  Версия на протокол за ензими
- Име на протокол за ензими 2  $\bullet$  Версия на протокол за ензими 2
- Име на протокол за денатурация l версия на протокол за денатурация
- Име на протокол за денатурация 2 **· Версия на протокол за денатурация 2**
- Име на протокол за хибридизация **lack версия на протокол за хибридизация**
- Име на протокол за хибридизация 2 **lack версия на протокол за хибридизация** 2
- Име на протокол за багрене  $\overline{\phantom{a}}$  Версия на протокол за багрене
- Име на протокол за багрене 2  $\bullet$  Версия на протокол за багрене 2
- Име на система за детекция l Сериен номер на система за детекция
- Име на система за детекция 2 l сериен номер на система за детекция 2

Колоните с номер 2 в заглавието си са уместни само за предметни стъкла за секвентно мултиплексно багрене; те определят информацията, свързана с второто багрене за това предметно стъкло.

Използвайте следната процедура за експортиране на детайли за предметните стъкла:

- 1 Изберете необходимия диапазон от дати (направете справка с [9.2 Избиране](#page-238-1) на предметно стъкло).
- 2 Щракнете върху Export data (Експортиране на данни).
- 3 Изберете да запазите файла, когато получите запитване.

Файлът се запазва в папката с изтегляния (или изберете опцията Save as (Запазване като), за да запазите в друга папка).

Запазеният файл може да се отвори в стандартна програма за електронни таблици, като Microsoft Excel, и с него да се работи според функциите, налични в приложението. Когато отваряте файла, може да се наложи да посочите някои параметри на файла. Файлът е във формат ".csv", параметрите са, както следва:

- Типът на файла е Delimited (Разграничен)
- Delimiter (Разграничител) или Separator (Разделител) е Comma (Запетая)
- Използвайте формат на колоните General (Общ).

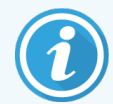

Времето на стартиране на обработката в експортираните детайли на предметното стъкло няма точно да отговаря на времето на стартиране в хронологията на предметното стъкло на екрана. Времето на стартиране, което се показва в екрана с хронология на предметното

стъкло е времето, в което е бил натиснат бутонът за стартиране на цикъла . Въпреки това времето, докладвано в експортираните данни, е времето, в което цикълът действително е започнал обработка в модула за обработка.

# <span id="page-248-0"></span>9.10 Кратка хронология на предметни стъкла

Докладът с кратка хронология на предметни стъкла показва информация за всички предметни стъкла в клъстера, които са били обработени (или все още се обработват) в срока, който е използван за избиране на предметните стъкла в екрана Slide history (Хронология на предметни стъкла). Докладът има област за подписване и може да се използва като запис на обработените предметни стъкла.

За да създадете доклад с кратка хронология на предметни стъкла, отворете екрана Slide history (Хронология на предметни стъкла) и задайте дата и час за From (От) и To (До), за да се попълни екранът с всички предметни стъкла в обработвания в този момент клъстер (направете справка с [9.2 Избиране](#page-238-1) на предметно [стъкло](#page-238-1)). Щракнете върху Brief slide history (Кратка хронология на предметни стъкла), за да генерирате доклада.

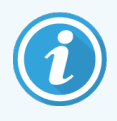

В лаборатории с голям обем работа диапазонът от време по подразбиране на екрана Slide history (Хронология на предметни стъкла) (една седмица) може да включва хиляди предметни стъкла. Доклад за толкова много предметни стъкла ще отнеме няколко минути да се генерира – обмислете задаване на по-кратки диапазони от време, ако е възможно, вместо да приемате стойността по подразбиране.

Докладът включва следните детайли за всяко предметно стъкло:

- 
- 
- Slide ID (ИД на предметно стъкло) Състояние
- Marker (Маркер) и Подписване
- Място на багрене (BOND-PRIME)
- Case ID (ИД на случай) l Case ID (ИД на случай) **lack Case (Тип тъкан**)
- Patient name (Име на пациент) l **example 20 set of Dispense volume (Обем на отделяне)** 
	-
	-

# 10 Клиент за администриране (на контролер BOND) (на контролер BOND)

Цялото общо конфигуриране на системата BOND (с изключение на протоколи и реагенти) се извършва в отделно софтуерно приложение – "клиентът за администриране". Само потребители с администраторска роля могат да изпълняват клиента за администриране, където всички функции са достъпни за тях.

Клиентът за администриране има следните екрани, отварящи се от иконите на функционалната лента в горната част на клиента:

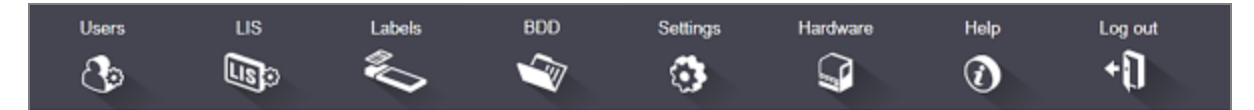

- [10.1 Потребители](#page-249-0)
- $-10.2$  LIS
- $10.3$  Етикети
- $\cdot$  [10.4 BDD](#page-263-0)
- [10.5 Настройки](#page-265-0)
- <span id="page-249-0"></span>•  $10.6$  Хардуер

### 10.1 Потребители

Потребителите на системата BOND се управляват на екрана User management (Управление на потребители) в клиента за администриране. Можете да създавате, редактирате и дезактивирате потребители. Не можете да изтривате потребители – те остават в системата завинаги. Въпреки това можете да дезактивирате потребители, като им забраните достъпа до който и да е клиент.

Users ि

Активираните потребители имат роли, които им предоставят различни права в рамките на софтуера. Само потребители с ролята на администратор могат да отворят клиента за администриране (където могат да изпълняват всички функции). Потребителите с ролята на оператор могат да регистрират реагенти, да настройват и обработват предметни стъкла и да генерират доклади, но не могат да редактират детайли за реагенти, панели с реагенти или протоколи. Потребителите с ролята на супервайзор имат всички права на оператора, но също така могат да редактират детайли за реагенти, панели и протоколи. Потребителите могат да имат повече от една роля.

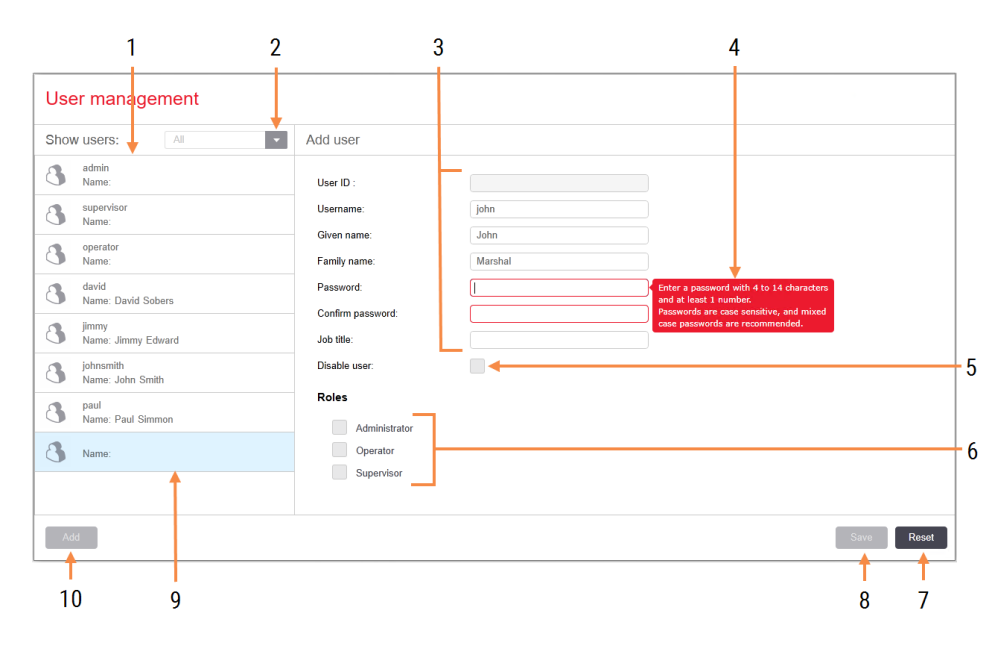

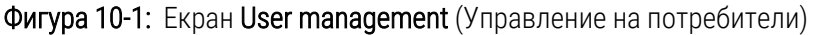

#### Легенда

- 1 Списък на всички потребители на BOND
- 2 Филтриране за показване на всички потребители или просто активирани или дезактивирани потребители
- 3 Детайли за избрания потребител
- 4 Съобщение за изискванията за парола
- 5 Disable user (Дезактивиране на потребител) Дезактивира (или активира отново) текущо избрания потребител
- 6 Roles (Роли) Избиране на ролите на потребителя

#### 7 Reset (Нулиране)

Отмяна на незапазени промени

- 8 Save (Запазване) Запазване на промените за текущия потребител
- 9 Текущо избраният потребител неговите детайли са показани вдясно на екрана

#### 10 Add (Добавяне)

Щракнете, за да изчистите полетата вдясно на екрана, за да добавите детайли за нов потребител

Всеки нов потребител изисква потребителско име и парола. И двете са необходими, за да влезете в клиничния клиент и клиента за администриране. След създаването на потребител потребителското име не може да бъде променено, но паролата може. Потребителите могат да променят собствените си пароли по всяко време от диалоговите прозорци за вход в BOND, а администраторите могат да ги променят и от екрана User management (Управление на потребители). Паролите трябва да са с 4 – 14 знака и да съдържат поне една цифра.

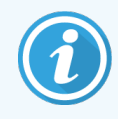

Паролите различават малки и главни букви и се препоръчват пароли, съдържащи както малки, така и главни букви. Софтуерът BOND валидира паролите по време на промяната им; не можете да запазите парола, докато тя не изпълни минималните изисквания. Не споделяйте пароли с други членове на персонала. Винаги излизайте от профила си, когато сте далеч от модула за обработка.

Други детайли за потребителя (собствено име и фамилия, и длъжност) не са задължителни. Те се показват в регистрите и докладите. Потребителското име се задава автоматично и се появява в регистрите и докладите.
# 10.2 LIS

<span id="page-252-0"></span>Повечето конфигуриране на LIS се извършва от обслужващия персонал, когато е инсталиран BOND LIS-ip, но на екрана LIS configuration (Конфигуриране на LIS) има налични малък брой опции за конфигуриране от потребителите. Екранът също има регистър на съобщенията за грешки.

 $\overline{\mathsf{LIS}}$  $\mathbb{R}$ 

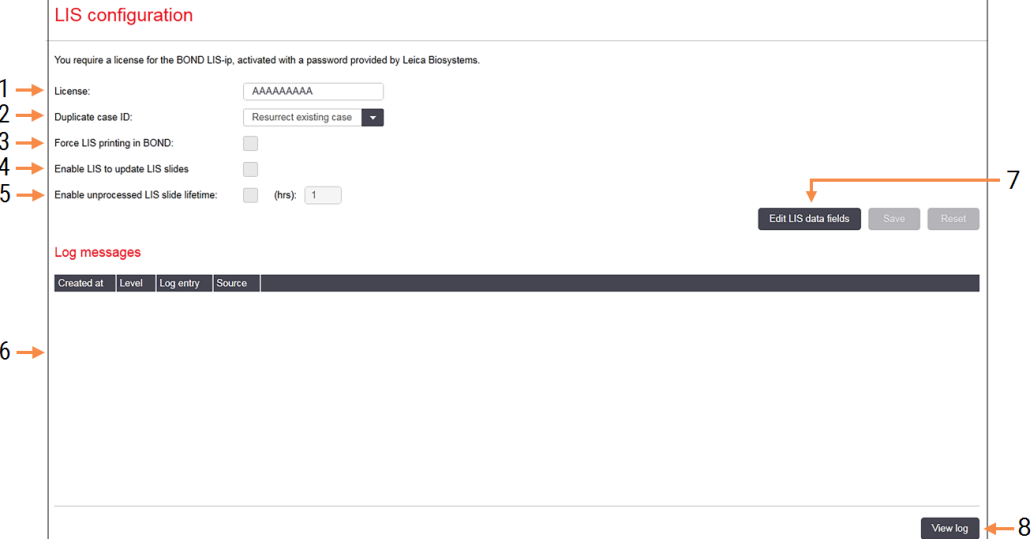

### Фигура 10-2: Екран LIS configuration (Конфигуриране на LIS)

#### Легенда

- 1 License (Лиценз) Показва паролата за лиценз на LIS-ip.
- 2 Duplicate case ID (Дублиран ИД на случай) Задава действието за случаи със същия ИД на случай като съществуващите случаи.
- 3 Force LIS printing in BOND (Принудително отпечатване от LIS в BOND)

Налагане всички предметни стъкла на LIS да бъдат отпечатани от BOND. Направете справка с [11.7 Етикети](#page-301-0) на предметно стъкло.

- 4 Enable LIS to update LIS slides (Разрешаване на LIS да актуализира предметните стъкла на LIS) Презаписва (актуализира) необработените предметни стъкла, ако предметни стъкла със същия ИД на баркод са повторно изпратени от LIS. Ако тази настройка е дезактивирана, BOND ще отхвърли всеки опит на LIS да използва повторно същия ИД на баркод.
- 5 Enable unprocessed LIS slide lifetime (hrs) (Активиране на период на живот на необработени предметни стъкла на LIS (часа) Изтрива предметни стъкла, получени от LIS, които не са обработени в рамките на броя въведени часове.
- 6 Log Messages (Съобщения в регистъра) Показват се като списък, когато щракнете върху View log (Преглед на регистъра) (вижте вдясно).
- 7 Edit LIS data fields (Редактиране на полета за данни на LIS)

Конфигурира показването на данните на предметните стъкла в BOND.

8 View log (Преглед на регистъра) Показва списък с грешки, които са резултат или от съобщения на LIS, изпратени до BOND, или отговори от BOND на съобщения на LIS. Щракнете отново, за да актуализирате списъка с последните грешки.

## License (Лиценз)

Нуждаете се от лиценз за BOND LIS-ip, активиран с парола, предоставена от Leica Biosystems. Обикновено паролата се въвежда за вас от обслужващия персонал, който е настроил връзката на LIS-ip, в противен случай на екрана се появява само полето License (Лиценз). Въведете паролата, за да включите функционалността на LIS-ip и да се изведат опциите за конфигуриране и регистъра, показани на [Фигура](#page-252-0) 10-2.

## Дублиран ИД на случай

Използвайте настройката **Duplicate case ID** (Дублиран ИД на случай), за да зададете как да се управляват случаи, получени от LIS, със същия ИД на случай като изтекъл или изтрит случай на LIS, който вече е в системата BOND. (Ако случай на LIS има същия ИД на случай като съществуващ случай на BOND, тоест случай, създаден в системата BOND, той автоматично се отхвърля.) Има две възможности:

• Resurrect existing case (Възстановяване на съществуващ случай): когато новият случай бъде получен, при условие че има същото име на пациент като съществуващия случай, съществуващият случай се възстановява (тоест се използва повторно). Ако новият случай има същия ИД на случай, но различно име на пациент, тогава той се отхвърля.

Ако името на лекаря е променено, се използва новото име.

• Reject message (Отхвърляне на съобщение): новият случай в LIS не се прехвърля към системата BOND. Съобщение, докладващо това, се регистрира в LIS. Трябва да промените ИД на случая на LIS и да изпратите повторно случая.

За обсъждане на управлението на дублирани ИД на случаи за случаи извън LIS [6.3.4 Дублиране](#page-152-0) на случай, [възстановяване](#page-152-0) и изтичане на срок. За обща информация относно случаите на LIS вижте [11.2.2 Случаи](#page-293-0) на LIS.

### Полета с данни за предметно стъкло на LIS

Инсталацията на BOND LIS-ip може да бъде конфигурирана така, че LIS да изпраща на системата BOND до седем параметъра за всяко предметно стъкло. Те са само за преглед и се показват в раздела LIS в диалоговия прозорец Slide properties (Свойства на предметно стъкло). Основното конфигуриране на тези параметри се извършва от сервизен техник, но вие може да изберете да скриете някое от полетата на параметрите и да зададете имената на полетата.

Поставете отметка на полетата, които искате да се показват, и въведете имена на полета.

# 10.3 Етикети

Използвайте екрана Label templates (Шаблони на етикети), за да създадете и редактирате шаблони на етикети на предметни стъкла и да изберете шаблоните за използване.

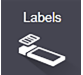

Има осем типа 2D шаблони, за използване с осемте типа предметни стъкла в системата BOND:

- еднократно багрене BOND
- BOND Oracle
- BOND секвентно мултиплексно багрене
- BOND паралелно мултиплексно багрене
- еднократно багрене LIS
- <sup>l</sup> LIS Oracle
- LIS секвентно мултиплексно багрене
- LIS паралелно мултиплексно багрене

Шаблоните "BOND" са за предметни стъкла, създадени в системата BOND, а шаблоните "LIS" са за предметни стъкла, създадени в LIS, но отпечатани от системата BOND.

Тези предварително дефинирани шаблони не могат да бъдат редактирани или изтривани.

BOND може да чете 1D, 2D и OCR баркодове, но да създава само 2D баркодове.

Ако системата BOND Ви е надстроена от 5.1 или е по-стара, не можете да продължите да използвате съществуващия скенер за баркод, тъй като този по-ранен модел не поддържа 2D баркодове.

За да използвате друг шаблон за даден тип предметно стъкло, копирайте шаблона по подразбиране и редактирайте получения "потребителски шаблон". След това го "активирайте", за да го направите шаблона, който системата BOND ще използва за предметни стъкла от този тип. Можете да създавате неограничен брой шаблони за всеки тип предметно стъкло, но само един може да бъде активиран в даден момент.

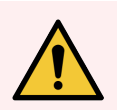

ПРЕДУПРЕЖДЕНИЕ: Винаги включвайте достатъчно информация върху етикетите, за да се уверите, че в случай на неуспех на автоматичното идентифициране на етикетите, етикетите могат да бъдат идентифицирани ръчно. Leica Biosystems препоръчва всички предметни стъкла да включват следните полета:

- Case ID (ИД на случай) или Patient name (Име на пациент)
- Slide ID (ИД на предметно стъкло)
- Tissue type (Тип тъкан) за идентифициране на контролни тъкани; и
- Marker (Маркер) основното антитяло или сонда за прилагане.

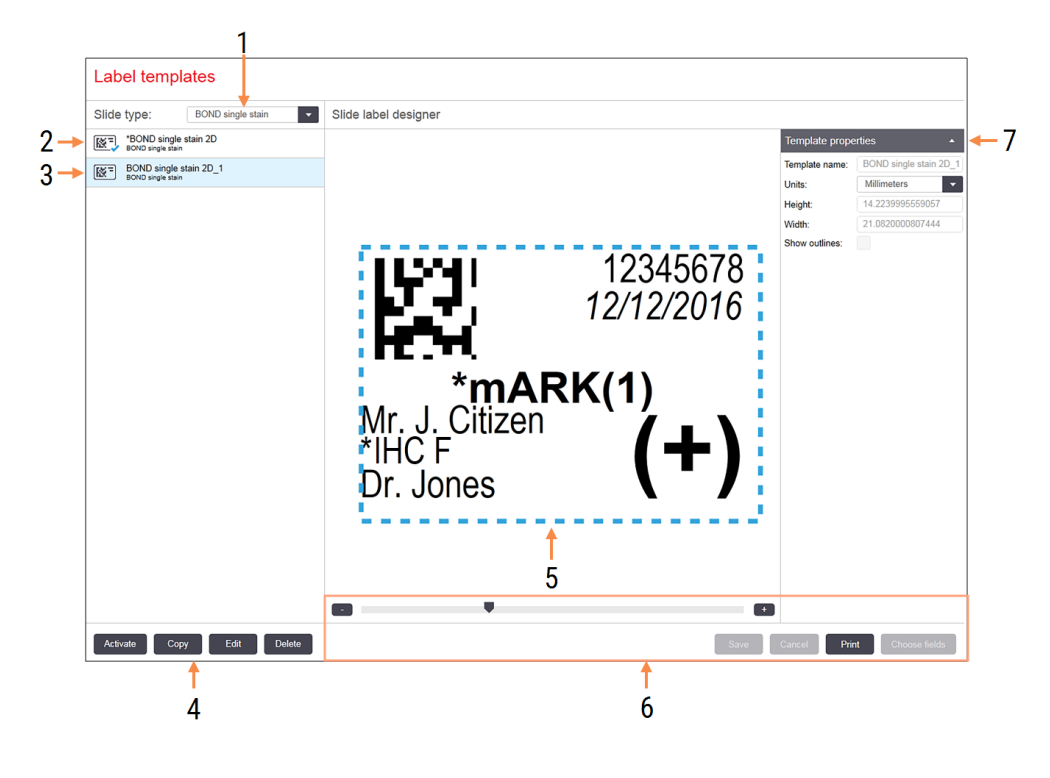

#### Фигура 10-3: Екран Label templates (Шаблони на етикети)

### Легенда

- 1 Slide type (Тип предметно стъкло) Изберете тип предметно стъкло – всички шаблони за типа са показани в екрана подолу
- 2 Активен шаблон (със синя отметка)
- 3 Избран шаблон, показван в екрана за редактиране вдясно
- 4 Команди за управление на шаблон вижте Фигура [10-4 Команди](#page-256-0) за редактиране на [шаблон](#page-256-0) на етикет
- 5 Екран за редактиране с оформление на избрания шаблон вляво
- 6 Команди за редактиране на шаблон вижте Фигура [10-5 Команди](#page-257-0) за редактиране на [шаблон](#page-257-0) на етикет
- 7 Template properties (Свойства на шаблона) Свойства на текущо избраното оформление на шаблон като цяло (само за преглед, докато не щракнете върху бутона Edit (Редактиране) в левия екран)

#### <span id="page-256-0"></span>Фигура 10-4: Команди за редактиране на шаблон на етикет

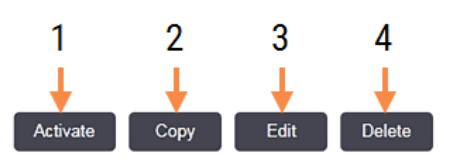

### Легенда

- 1 Задава текущо избрания шаблон да бъде използван за всички предметни стъкла на текущо избрания тип предметно стъкло.
- 2 Копира текущо избрания шаблон за създаването на нов "потребителски" шаблон.
- 3 Редактира текущо избрания шаблон чрез екрана за редактиране и командите вдясно на екрана. Шаблоните по подразбиране не могат да бъдат редактирани.
- 4 Изтрива текущо избрания шаблон. Шаблоните по подразбиране не могат да бъдат изтрити.

<span id="page-257-0"></span>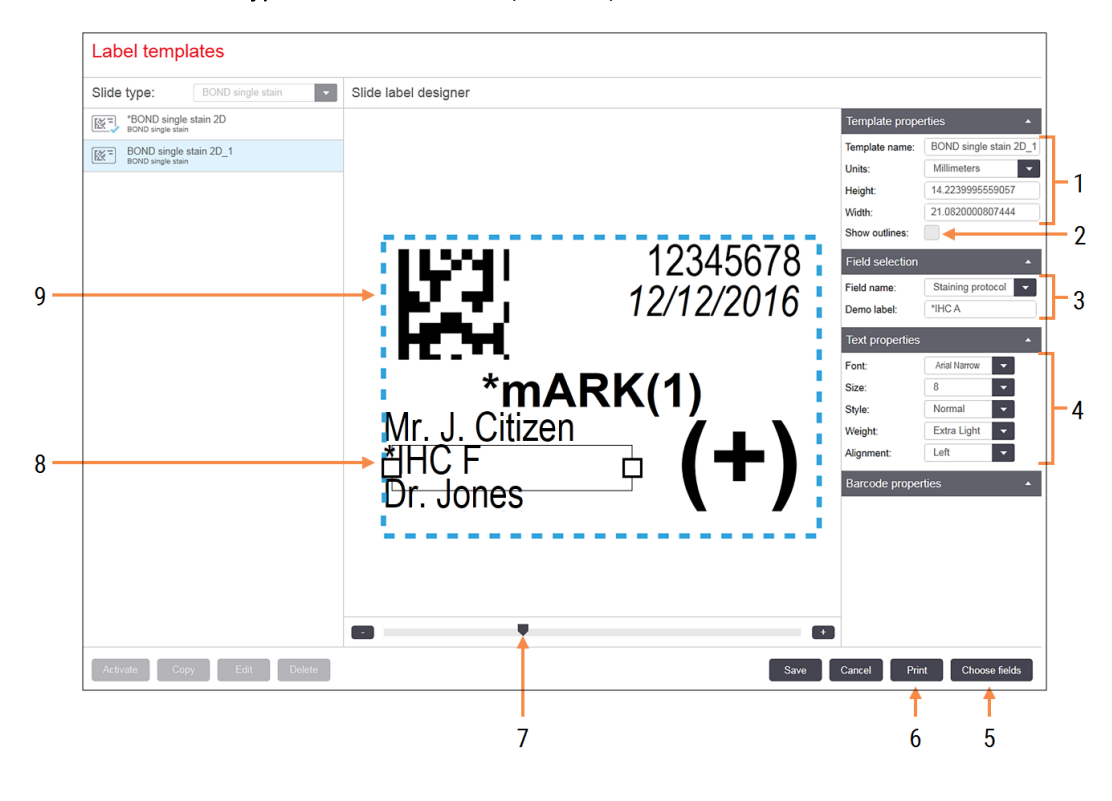

#### Фигура 10-5: Команди за редактиране на шаблон на етикет

### Легенда

- 1 Template properties (Свойства на шаблона) Въведете името и размера на шаблона
- 2 Show outlines (Показване на очертанията) Показват се очертанията на полето в екрана за редактиране
- 3 Field selection (Избиране на поле) Изберете тип поле, за да маркирате полето в екрана за редактиране. Въведете демонстрационен текст за полето.
- 4 Text properties (Свойства на текста) Конфигурирайте свойствата на текста за избраното поле

### 5 Choose fields (Избор на полета)

Отворете диалоговия прозорец Choose fields (Избор на полета), за да добавите или премахнете полета от оформлението

### 6 Print (Печат) Отпечатва се текущото оформление на

избран принтер

- 7 Плъзгаща се контрола за увеличаване и намаляване на демонстрационния етикет
- 8 Текущо избраното поле конфигурирайте в екрана Text Properties (Свойства на текста) вдясно. Плъзгайте кутийките от който и да е край, за да промените ширината, или цялото поле, за да промените позицията.
- 9 Label ID (ИД на етикета) или полето на баркода – размерът им не трябва да се променя

Вижте също:

- [10.3.1 Създаване,](#page-258-0) редактиране и активиране на шаблони на етикети
- <span id="page-258-0"></span>• [10.3.2 Типове](#page-260-0) информация

## 10.3.1 Създаване, редактиране и активиране на шаблони на етикети

Създайте нови шаблони, като копирате съществуващите и ги редактирате, или можете да редактирате съществуващи потребителски шаблони (но не и шаблоните по подразбиране). Активирайте шаблон, за да бъде използван за отпечатване на етикети от системата BOND.

- [10.3.1.1 Създаване](#page-258-1) на нов шаблон
- [10.3.1.2 Редактиране](#page-258-2) на шаблон
- <span id="page-258-1"></span>•  $10.3.1.3$  Активиране на шаблон

## 10.3.1.1 Създаване на нов шаблон

1 Изберете типа предметно стъкло, за който е новият шаблон.

Всички съществуващи шаблони за типа предметно стъкло са показани.

- 2 Изберете шаблон за копиране (изберете шаблона, който в най-голяма степен наподобява този, който искате да създадете).
- 3 Щракнете върху Copy (Копиране).

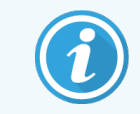

<span id="page-258-2"></span>Копирането на шаблон с 2D баркод ще създаде нов "потребителски шаблон" с 2D баркод.

## 10.3.1.2 Редактиране на шаблон

1 Изберете шаблон в левия екран и щракнете върху Edit (Редактиране).

Екранът за редактиране, бутоните и списъкът със свойствата вдясно на екрана са активирани, за да редактирате оформлението на шаблона, показано в екрана за редактиране.

- 2 По желание изберете Show outlines (Показване на очертанията) (в раздела Template properties (Свойства на шаблона) горе вдясно), за да видите границите на полето в екрана за редактиране.
- 3 Въведете името на шаблона в раздела Template properties (Свойства на шаблона).

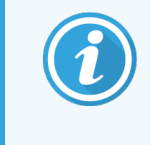

Има ограничение от 64 знака за имената на шаблони за етикети, също така всички имена, използвани в една и съща категория на тип предметно стъкло, трябва да бъдат уникални.

- 4 Редактиране на оформлението:
	- a Добавяне или премахване на полета щракнете върху Choose fields (Избор на полета) и изберете свойствата на предметното стъкло, които да се покажат (вижте [10.3.2 Типове](#page-260-0) информация за списък с всички налични свойства).

Имайте предвид, че не можете да премахнете полето Label ID (ИД на етикет), което се използва за автоматична идентификация.

- b Позициониране на полета изберете и плъзгайте полетата в екрана за редактиране.
- c Преоразмеряване на ширината на полета плъзгайте кутийките от който и да е край на полетата. (Височините на полетата се задават според размера на шрифта на текста.)

Когато се използва шаблонът, ако зададената от вас ширина на полето не е достатъчно дълга за стойността на определен етикет, текстът се отрязва и се прибавя многоточие, за да е ясно, че се е получило отрязване.

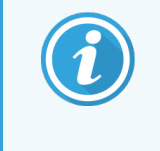

Не трябва да променяте размера на полето Label ID (ИД на етикет) - то трябва да остане с настройката си по подразбиране, за да може да бъде прочетено от програмата за преглед на модула за обработка.

- d Задаване на свойства на текста изберете поле и задайте неговия шрифт и размер на шрифта, вид и дебелина в раздела Text properties (Свойства на текста). Също така задайте подравняването на текста в полето.
- 5 Щракнете върху Save (Запазване).

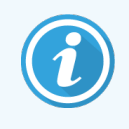

<span id="page-259-0"></span>Уверете се, че има свободно пространство около полето Label ID (ИД на етикет). Ако текст от някое друго поле попада върху тази област, той може да попречи на автоматичното идентифициране.

### 10.3.1.3 Активиране на шаблон

1 Изберете шаблон в левия екран и щракнете върху Activate (Активиране).

Шаблонът е маркиран със синя отметка, което показва, че в момента е активен.

# <span id="page-260-0"></span>10.3.2 Типове информация

Шаблоните на етикетите могат да бъдат конфигурирани да показват всяка информация за предметното стъкло, избрана от диалоговия прозорец Choose fields (Избор на полета) на екрана Labels (Етикети).

Полето Label ID (ИД на етикет), използвано за автоматична идентификация, не може да бъде премахнато от никой шаблон. Появява се като 2D баркод.

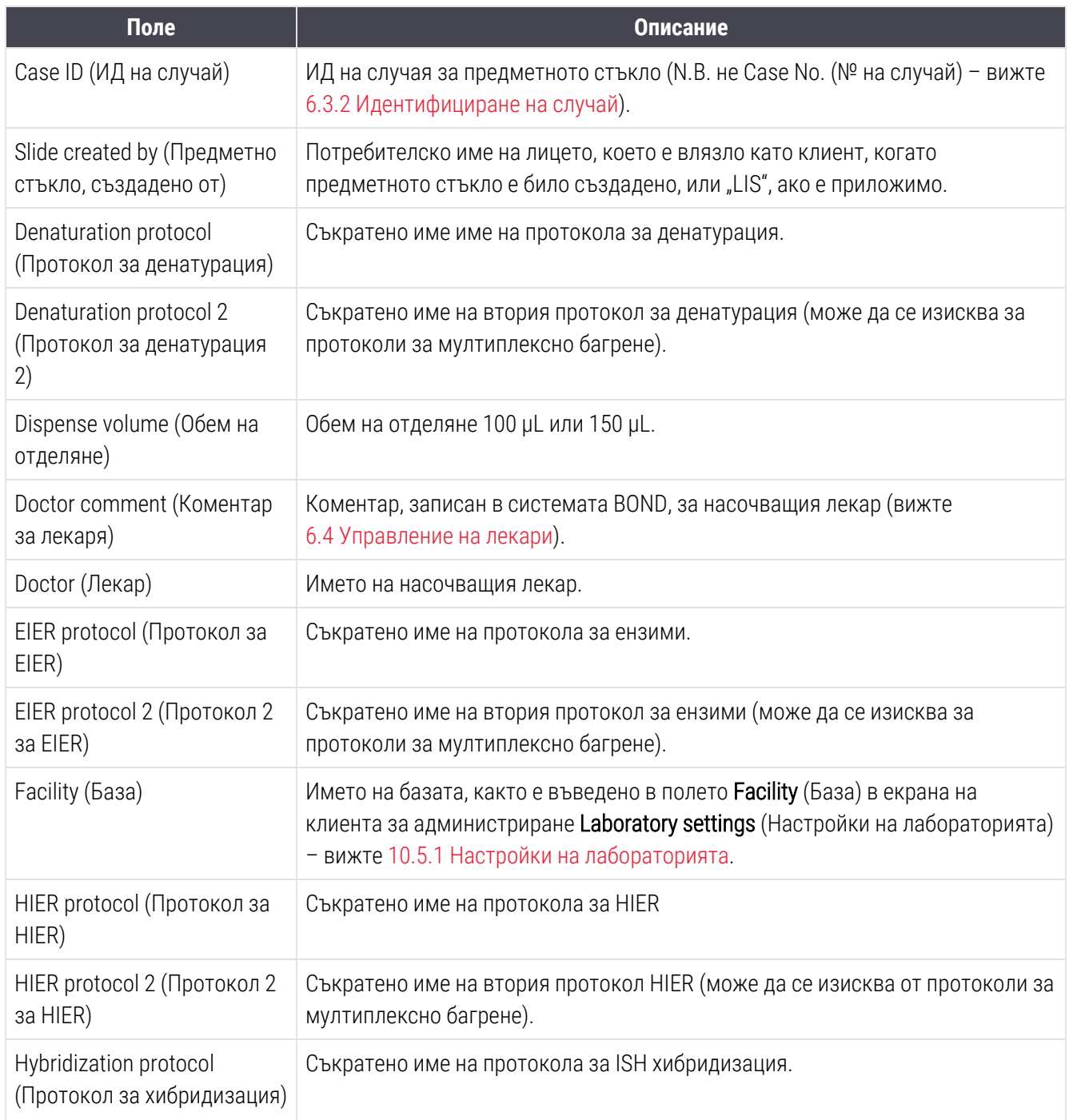

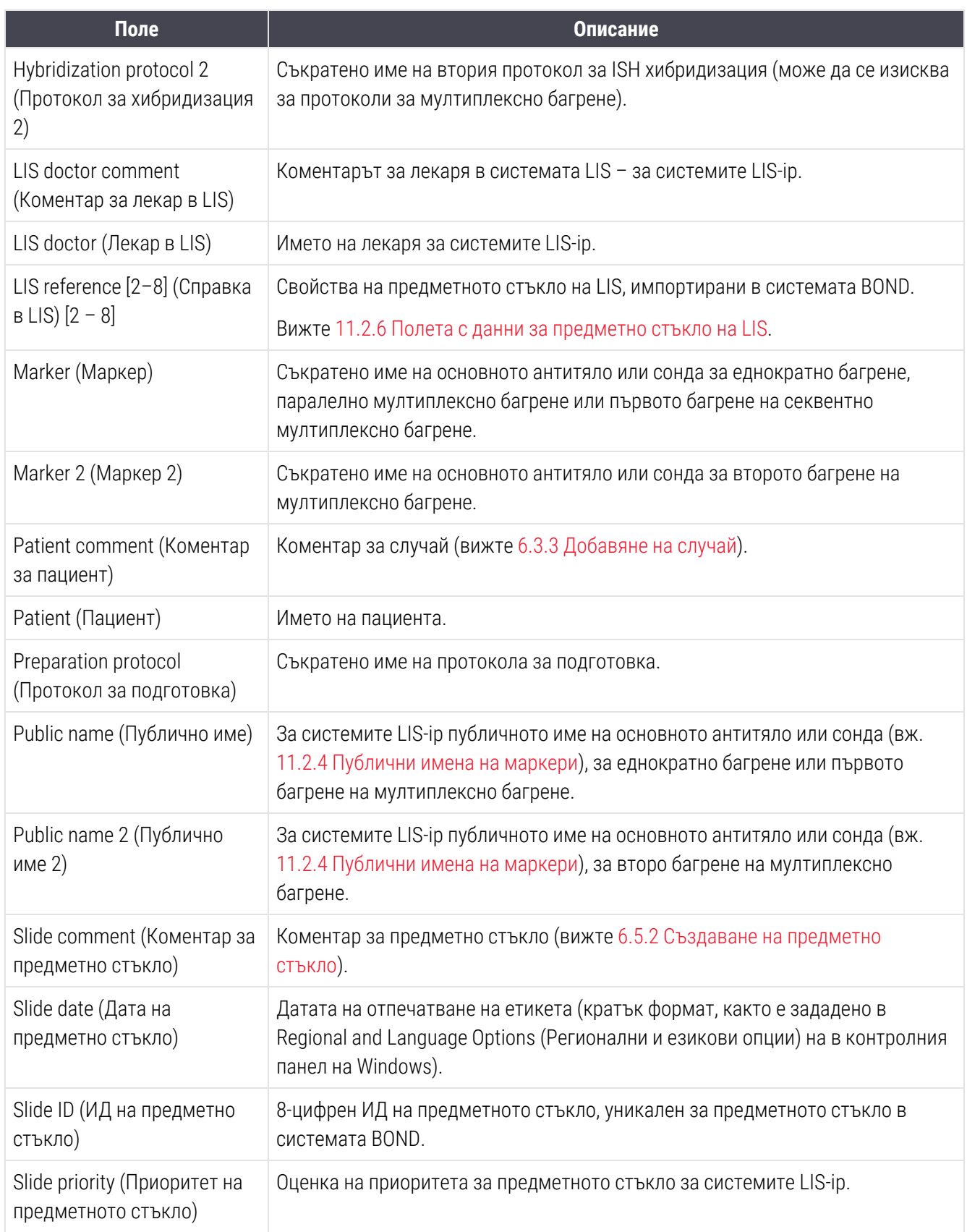

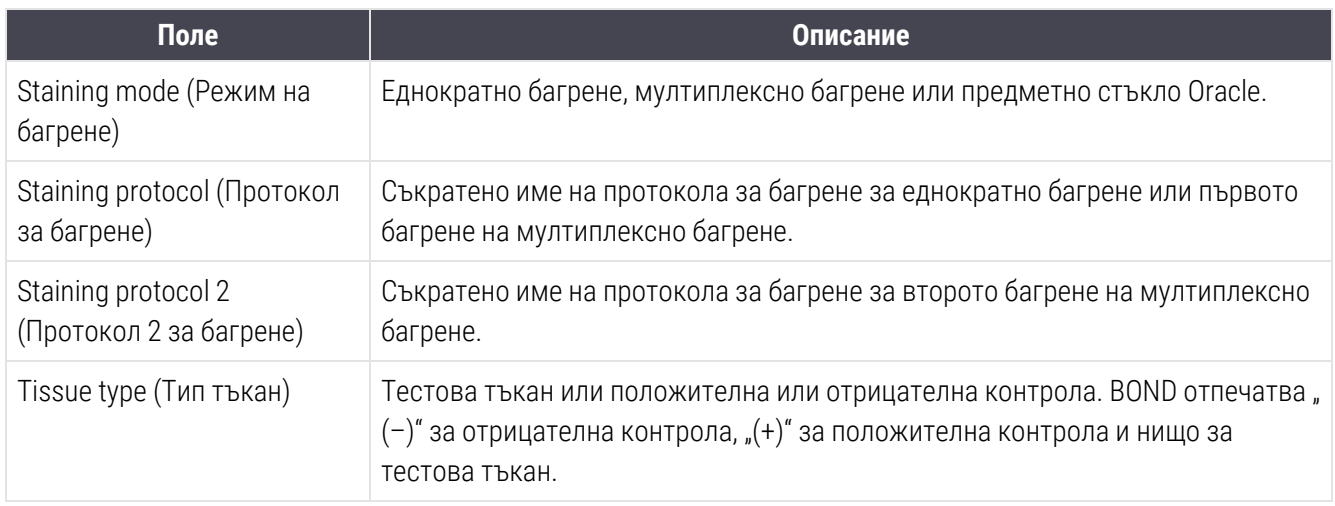

**BDD** ♦

# 10.4 BDD

Използвайте екрана BDD update (Актуализиране на BDD), за да актуализирате BOND Data Definitions и за да генерирате файлове със следа за проверка.

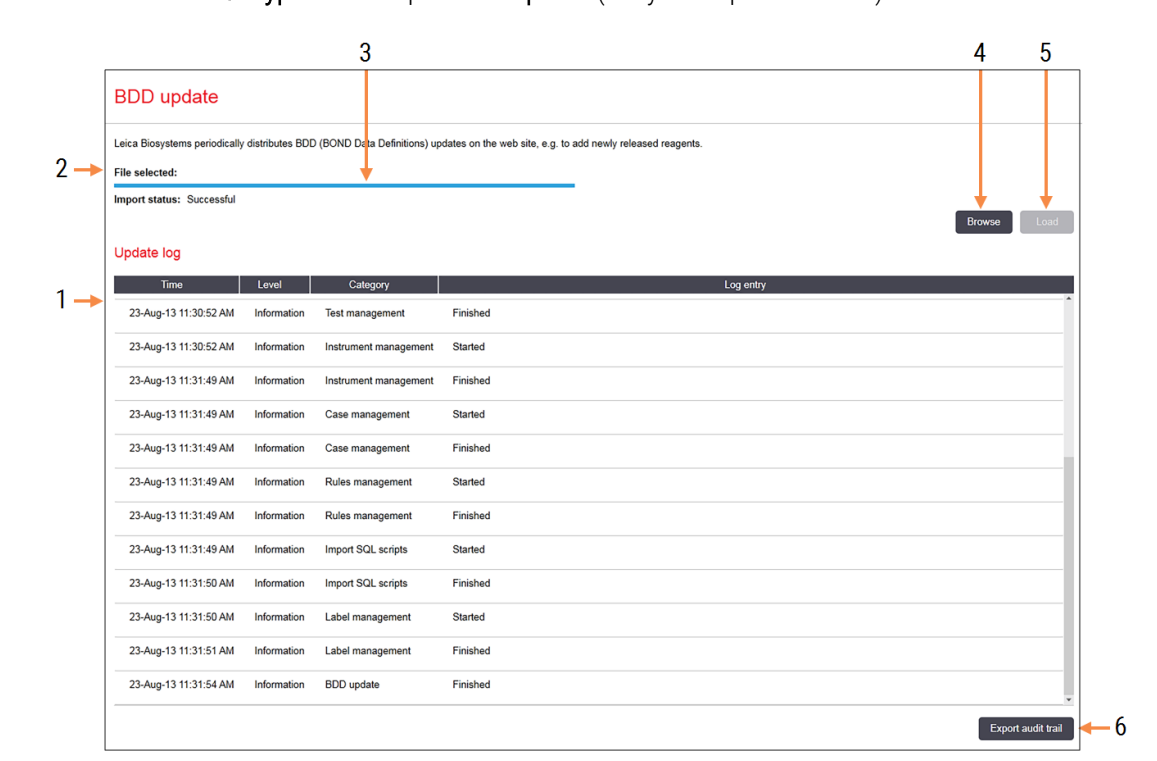

### Фигура 10-6: Екран BDD update (Актуализиране на BDD)

### Легенда

- 1 Регистър на актуализациите на BDD
- 2 Избраният файл за актуализация на BDD
- 3 Лента за напредък и състояние на актуализацията на BDD

### 4 Browse (Търсене)

Търсене на файла за актуализация на BDD и отваряне в полето отляво

#### Вижте:

- [10.4.1 Актуализации](#page-264-0) на BDD
- [10.4.2 Следа](#page-265-0) за проверка

#### 5 Load (Зареждане)

Щракнете, за да инсталирате файла за актуализация на BDD в полето отляво

6 Export audit trail (Експортиране на следа за проверка)

Щракнете, за да генерирате файлове на следа за проверка – [10.4.2 Следа](#page-265-0) за проверка

# <span id="page-264-0"></span>10.4.1 Актуализации на BDD

Leica Biosystems периодично разпространява актуализации на BDD (BOND Data Definitions) на уебсайта, например за добавяне на нови реагенти. Файловете за актуализация на BDD за BOND имат файлово разширение "\*.bdd". Инсталирайте тези актуализации от екрана BDD update (Актуализиране на BDD).

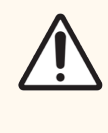

ВНИМАНИЕ: Има различни файлове за актуализация на BDD за различни региони по света, отразяващи различни регламенти в тези региони. Не забравяйте да инсталирате правилния файл за актуализация за вашия регион (диалоговият прозорец About BOND (За BOND) показва информация за региона, вижте [3.9 За](#page-92-0) BOND). Ако не сте сигурни кой е правилният файл, който да използвате, свържете се с отдела за поддръжка за потребители.

Можете да инсталирате актуализацията на BDD по всяко време.

- 1 Изтеглете файла за актуализация от уебсайта Leica Biosystems и го запазете на USB флашка без вируси.
- 2 Поставете USB флашката в контролера на BOND или BOND-ADVANCE (или във всеки BOND терминал в системите BOND-ADVANCE).
- 3 Отворете екрана BDD update (Актуализиране на BDD) в клиента за администриране.
- 4 Щракнете върху Browse (Търсене) и локализирайте файла за актуализация в диалоговия прозорец Open (Отваряне) в Windows.
- 5 Щракнете върху Open (Отваряне), за да се покаже BDD файлът в полето в горната лява част на екрана.
- 6 Щракнете върху Load (Зареждане), за да актуализирате дефинициите с новите данни.
- 7 Съобщенията се записват в Update Log (Регистър на актуализациите), докато тече актуализацията. Последният ред показва "BDD update: Finished" (Актуализация на BDD: приключила), когато актуализацията приключи, а под лентата за напредък в горния екран се появява състояние "Successful" (Успешно).
- 8 Отворете About BOND (За BOND), за да проверите дали BDD е актуализиран до най-новото издание.

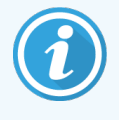

Единственият начин да се види дали актуализацията на BDD е успешна е на екрана BDD update (актуализация на BDD) или на екрана About BOND (За BOND). Процесът отнема само няколко минути, затова препоръчваме да изчакате, докато актуализацията завърши, преди да преминете към друг екран.

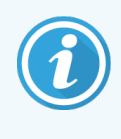

Ако дадена актуализация е неуспешна, дефинициите на данните се връщат към състоянието преди актуализацията и в Update Log (Регистър на актуализациите) се появява съобщение за това. Свържете се с отдела за поддръжка за потребители, ако актуализацията е неуспешна.

## 10.4.2 Следа за проверка

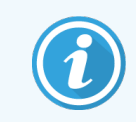

<span id="page-265-0"></span>Този раздел не се отнася за модула за обработка BOND-PRIME. Следата за проверка BOND-PRIME е записана в отчета от регистъра за обслужване.

Можете да генерирате следа за проверка на всички промени в системата, включително кой е извършил промените и кога. Следата за проверка се записва в множество CSV файлове, всеки от които записва различна категория информация. Файловете се записват в папка: BOND Drop-box\Audit\YYYYMMDD-HHmmss на контролера.

За да създадете файлове със следа за проверка:

- 1 Отворете екрана BDD update (Актуализиране на BDD) и щракнете върху Export audit trail (Експортиране на следа за проверка).
- 2 Изберете All data (Всички данни), за да докладвате всички промени през целия живот на системата, или **Custom date range** (Период от време по избор), за да определите конкретен период, след това определете датите и часовете From (От) и To (До).
- 3 Щракнете върху Export (Експортиране).

# 10.5 Настройки

Екранът Settings (Настройки) има общи настройки на лабораторията за системата BOND (Laboratory settings (Настройки на лабораторията), настройки на случай и предметно стъкло по подразбиране и опции на работния поток (Case and slide settings (Настройки на случай и предметно стъкло).

- [10.5.1 Настройки](#page-266-0) на лабораторията
- [10.5.2 Настройки](#page-267-0) на случай и предметно стъкло
- [10.5.3 Резервни](#page-268-0) копия на база данни

Settings ങ

## <span id="page-266-0"></span>10.5.1 Настройки на лабораторията

Задайте общите опции на лабораторията на екрана Laboratory settings (Настройки на лабораторията):

Фигура 10-7: Екран Laboratory settings (Настройки на лабораторията) в екрана Settings (Настройки)

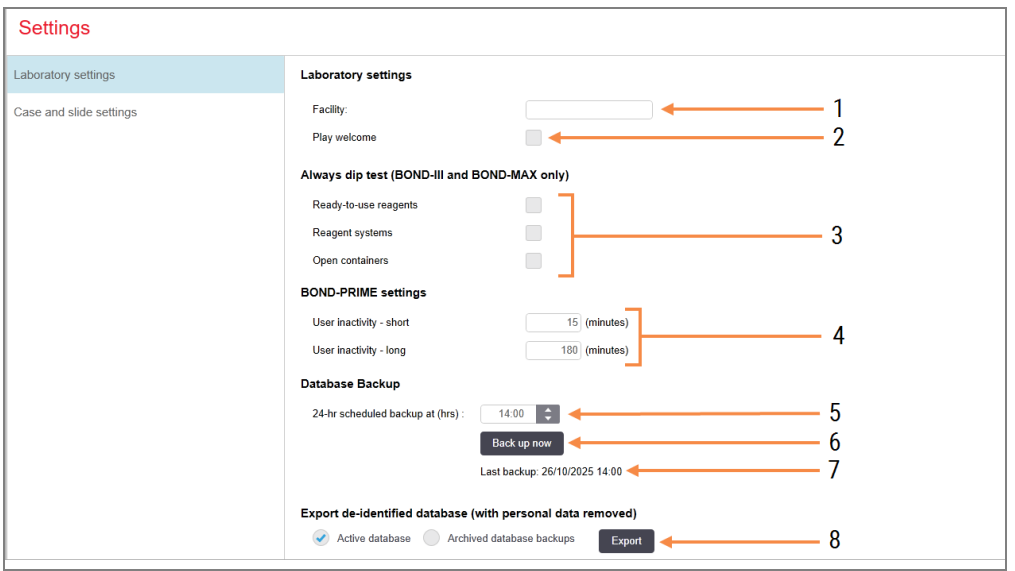

### Легенда

1 Facility (База) Въведете името на лабораторията, което

да се показва в докладите

2 Play welcome (Възпроизвеждане на приветствие)

> Възпроизвеждане на приветствено съобщение при стартиране на софтуера BOND

3 Always dip test (Винаги да се извършва тест с потапяне)

Проверка на резервоарите за реагент от посочените типове чрез тест с потапяне преди всеки цикъл – вижте [8.3.1 Определяне](#page-222-0) на обема на реагента

4 User inactivity (Неактивност на потребителя)

Само BOND-PRIME.

Short (Кратък) – задайте периода на неактивност (минути), след който потребителят трябва да въведе отново своя ПИН код.

Long (Дълъг) – задайте периода на неактивност (минути), след който потребителят трябва да влезе отново.

- 5 24-hr scheduled backup at (hrs) (Планирано резервно копие на всеки 24 часа в (часа) Задаване на час за създаване на ежедневните автоматични резервни копия на база данни (24-часов формат на времето) – вижте [10.5.3 Резервни](#page-268-0) копия на база [данни.](#page-268-0)
- 6 Back up now (Създаване на резервно копие сега)

Незабавно се изпълнява създаването на резервно копие на базата данни – [10.5.3 Резервни](#page-268-0) копия на база данни.

- 7 Информация за последното резервно копие или за лентата за напредък, докато резервното копие е в процес на изпълнение
- **Export de-identified database (Експортиране** на деидентифицирана база данни) Изберете дали искате да експортирате

деидентифицирани данни от активната база данни или от резервно копие на базата данни.

## <span id="page-267-0"></span>10.5.2 Настройки на случай и предметно стъкло

Настройките на случай и предметно стъкло ви позволяват да зададете:

- настройки по подразбиране на редица конфигурируеми стойности при създаването на случай и предметно стъкло
- опции на работния поток при създаването на случай и предметно стъкло.

<span id="page-267-1"></span>Вижте [Фигура](#page-267-1) 10-8 и [Фигура](#page-268-1) 10-9 за описания на опциите на случай и предметно стъкло.

Фигура 10-8: Настройки на случая в екрана Case and slide settings (Настройки на случай и предметно стъкло)

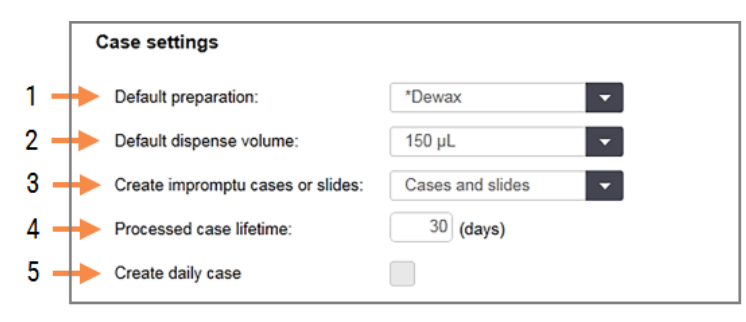

### Легенда

- 1 Default preparation (Подготовка по подразбиране) Протокол за подготовка по подразбиране за нови случаи.
- 2 Default dispense volume (Обем на отделяне по подразбиране)

Обем на отделяне по подразбиране за нови случаи.

3 Create impromptu cases/slides (Създаване на импровизирани случаи/предметни стъкла) Задаване на опции за създаване на случаи и/или предметни стъкла след зареждане на предметните стъкла – вижте [6.8.2 Опции](#page-174-0) за [идентифициране](#page-174-0) на предметно стъкло в апарата.

Забележка: Не е приложимо за модули за обработка BOND-PRIME.

### 4 Processed case lifetime (Живот на обработен случай)

Броят дни, през които даден случай остава на екрана Slide setup (Настройка на предметно стъкло), след като е започнало последното предметно стъкло в случая – вж. [6.3.4.2 Живот](#page-153-0) на [обработен](#page-153-0) случай.

### 5 Create daily case (Създаване на ежедневен случай)

Автоматично създава един случай всеки ден за всички обработени предметни стъкла в този ден – вижте [6.3 Работа](#page-148-0) със случаи.

<span id="page-268-1"></span>Фигура 10-9: Настройки на предметното стъкло в екрана Case and slide settings (Настройки на случай и

предметно стъкло)

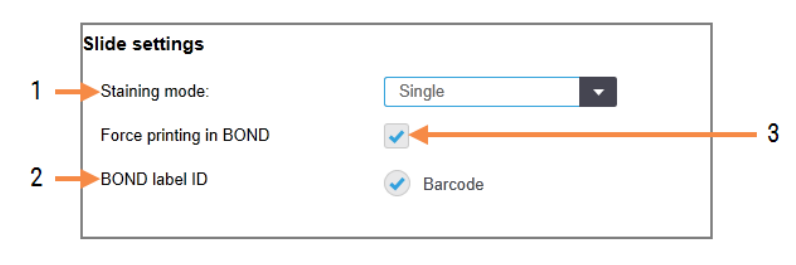

### Легенда

- 1 Staining mode (Режим на багрене) Настройка по подразбиране за нови предметни стъкла – вижте [6.5.2 Създаване](#page-159-0) на предметно [стъкло](#page-159-0).
- 2 BOND label ID (ИД на етикет) Идентификаторите на етикетите за предметни стъкла, създадени в BOND, са 2D баркодове.
- 3 Force printing in BOND (Принудително отпечатване в BOND)

Позволява обработването само на предметни стъкла с етикети, отпечатани в BOND – вижте 6.8.2 Опции за [идентифициране](#page-174-0) на предметно стъкло в [апарата](#page-174-0)

Забележка: Не е приложимо за модули за обработка BOND-PRIME.

## <span id="page-268-0"></span>10.5.3 Резервни копия на база данни

Базата данни съхранява критична информация за пациента и е от съществено значение за правилната работа на системата BOND, така че ако базата данни е повредена, системата BOND има система от автоматични и ръчни резервни копия, за да се гарантира, че ще можете да я възстановите:

- Автоматични ежедневни резервни копия
- "Ръчни" резервни копия при поискване

Всички файлове с резервни копия се записват на контролера BOND в подпапки на папката:

B:\BOND Drop-box\Backups

За всеки тип резервно копие се генерират два файла, винаги със същия формат на име:

[Име на база]\_BOND\_ГГГГ-ММ-ДД-ЧЧ-мм-сс,

където името на базата е като въведеното на екрана Settings (Настройки) в клиента за администриране (вижте [10.5.1 Настройки](#page-266-0) на лабораторията) (или ако не е въведено име на база, името по подразбиране е "Facility". Името включва датата и часа на изпълнение на резервното копие. Основният файл с резервно копие има разширение ".dump", а има и регистрационен файл с разширение ".log".

Автоматичното ежедневно резервно копие се изпълнява във време, зададено на екрана Settings (Настройки) в клиента за администриране [10.5.1 Настройки](#page-266-0) на лабораторията. Последното резервно копие се намира в папката "Scheduled\_Latest". Премества се в папка "Scheduled\_1\_Days\_Old", когато се изпълнява резервното копие за следващия ден, и така нататък за още шест дни (в папка "Scheduled\_7\_Days\_Old"), след което се изтрива.

Ако контролерът BOND е изключен в планираното време за резервно копие, резервното копие няма да се изпълни. Уверете се, че сте задали време, в което контролерът ще бъде включен и в което е малко вероятно циклите на обработка да бъдат в ход.

Можете да изпълните ръчно резервно копие по всяко време (освен когато се изпълнява автоматично резервно копие) от екрана Settings (Настройки) на клиента за администриране. Шракнете върху Back up now (Създаване на резервно копие сега) в раздела **Database backup** (Резервно копие на база данни) (вижте [10.5.1 Настройки](#page-266-0) на лабораторията).

Диалогов прозорец ще ви информира, когато създаването на резервно копие е приключило. Файловете с резервни копия и регистрационните файлове се запазват в папка "Manual". При следващото ръчно създаване на резервно копие файловете се прехвърлят в папка "Manual Previous". Файловете се изтриват след трето ръчно създаване на резервно копие – тоест се запазват само двете последни ръчни резервни копия.

Ако някой тип резерно копие не успее да приключи успешно, вдясно на функционалната лента в клиента за администриране и в клиничния клиент се появява икона (вдясно). Иконата остава, докато не се изпълни успешно резервно копие. Ако се появи иконата, опитайте ръчно създаване на резервно копие възможно най-скоро. Ако това също не успее, незабавно се свържете с отдела за поддръжка за потребители.

Особено на по-старите системи BOND, на които ще са се натрупали повече данни, проверявайте от време на време дали има достатъчно място за файловете с резервно копие. Обикновено един файл с резервно копие се изтрива, когато се запише нов, така че паметта на устройството ще се запълва относително бавно. Въпреки това в даден момент може да се нуждаете от допълнително място на устройството – ако е така, свържете се с отдела за поддръжка за потребители.

За допълнителна сигурност редовно създавайте файлове на резервни копия на различно място (извън контролера BOND). Ако е възможно, организирайте автоматични резервни копия с вашия IT отдел. В противен случай копирайте файловете ръчно веднъж седмично (по-често за лаборатории с голям оборот). Контролерът BOND изпълнява защитен FTP сървър, така че IT отделът да може да влезе и да изтегли файловете на резервното копие от папката BOND в Drop-box чрез защитен FTP.

Свържете се с отдела за поддръжка за потребители, ако трябва да възстановите база данни.

# 10.6 Хардуер

Използвайте екрана Hardware configuration (Конфигурация на хардуера), за да конфигурирате модулите за обработка, клъстерите (групи от модули за обработка, контролирани от един клиент) и принтери за етикети на предметно стъкло.

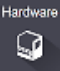

Конфигурирането на хардуера се извършва в три раздела:

- [10.6.1 Модули](#page-270-0) за обработка
- [10.6.2 Клъстери](#page-273-0)
- <span id="page-270-0"></span>• [10.6.3 Инструменти](#page-275-0) за етикетиране на предметно стъкло

## 10.6.1 Модули за обработка

Прегледайте модулите за обработка в системата BOND и конфигурирайте техните резервоари за наливни реагенти в раздела Processing modules (Модули за обработка).

Когато модул за обработка е физически свързан към контролера BOND с мрежов кабел, той автоматично се появява в левия екран в раздела Processing modules (Модули за обработка).

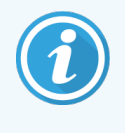

Контролерът BOND ще позволи да бъдат свързани само съвместими модули за обработка. Ако е свързан несъвместим модул за обработка, се появяват икона и съобщение за грешка (вижте таблицата с икони и значения на следващата страница).

Изберете модула за обработка, за да покажете детайлите му вдясно на раздела. Задайте уникално име на модула за обработка и ако е необходимо, дезактивирайте някои от наливните резервоари (вижте [10.6.1.1 Дезактивиране](#page-272-0) на резервоари за наливни реагенти). Когато запазите тези настройки, се счита, че модулът за обработка е "въведен в употреба".

Той остава в раздела, включително, когато е изключен или откачен, докато не го извадите от употреба (see [10.6.1.2 Извеждане](#page-272-1) от употреба на модул за обработка).

### Фигура 10-10: Раздел Processing modules (Модули за обработка) на екран Hardware configuration (Конфигурация на хардуера)

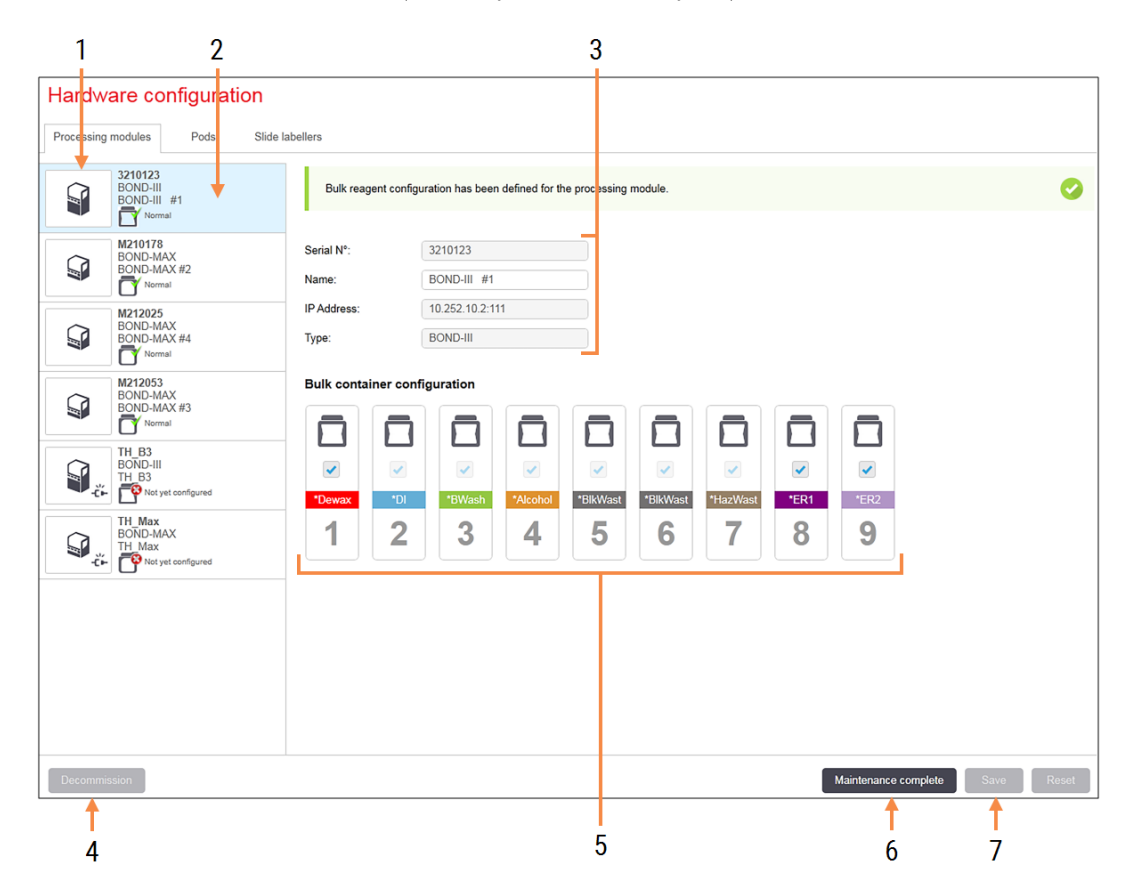

### Легенда

- 1 Всички свързани модули за обработка.
- 2 Текущо избраният модул за обработка неговите детайли са показани вдясно на екрана.
- 3 Сериен номер, име (редактируемо), IP адрес и тип модул за обработка за избрания модул за обработка.
- 4 Decommission (Извеждане от употреба) Извеждане от употреба на избрания модул за обработка – вижте [10.6.1.2 Извеждане](#page-272-1) от употреба на модул за [обработка.](#page-272-1)
- 5 Конфигурация на наливния резервоар можете да премахнете отметката от някои станции, ако те няма да бъдат използвани – вижте [10.6.1.1 Дезактивиране](#page-272-0) на резервоари за наливни [реагенти](#page-272-0) по-долу.

Забележка: Не е приложимо за модули за обработка BOND-PRIME.

### 6 Maintenance complete (Завършване на поддръжката)

Щракнете, за да нулирате и броя предметни стъкла след профилактика – вижте [Профилактика](#page-304-0) в [12 Почистване](#page-303-0) и поддръжка (само BOND-III и [BOND-MAX\)](#page-303-0).

### 7 Save (Запазване)

Трябва да запазите настройките за конфигуриране, за да въведете в употреба новосвързан модул за обработка. За да запазите настройките за конфигуриране на модула за обработка, трябва първо да се уверите, че всички негови пакети за багрене на предметни стъкла са отключени.

Иконите до изображенията на модула за обработка в левия екран показват кога модулите са в различни състояния:

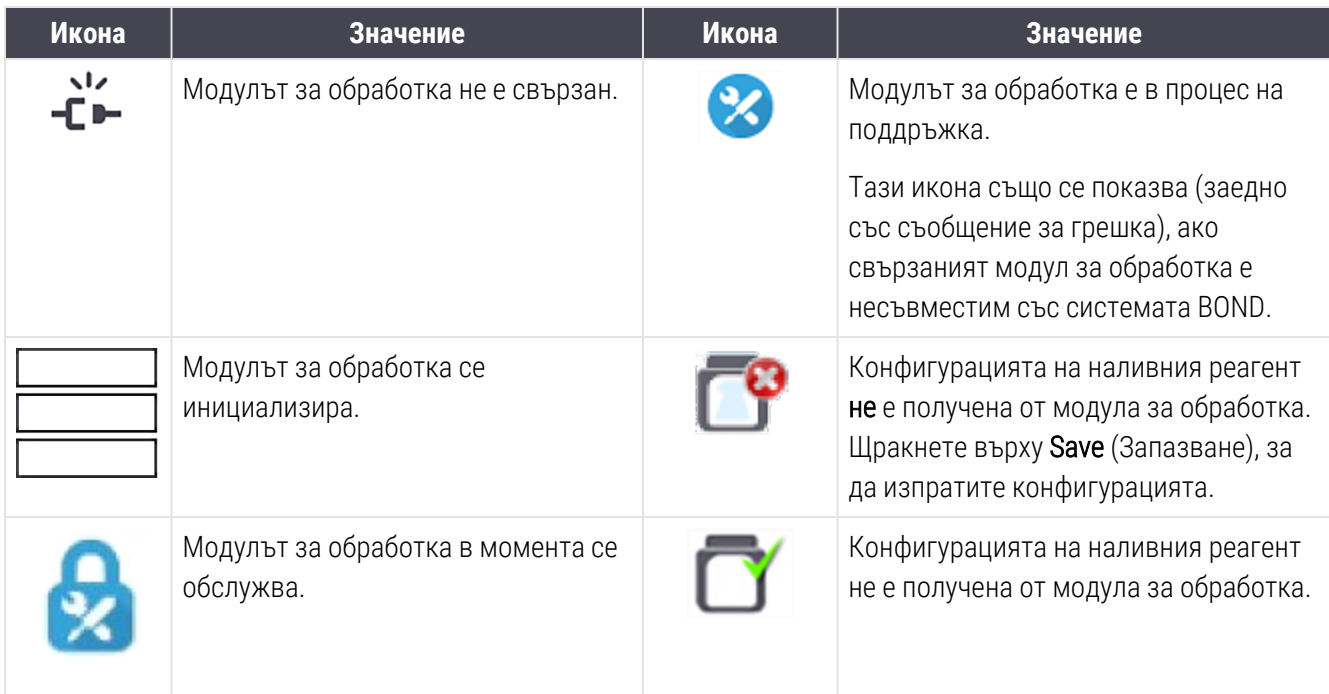

### 10.6.1.1 Дезактивиране на резервоари за наливни реагенти

<span id="page-272-0"></span>Този раздел не се отнася за модула за обработка BOND-PRIME.

Лабораториите, които не извършват извличане на епитопи и/или отстраняване на восък в системата BOND, могат да деактивират резервоарите в софтуера и да отстранят съответните контейнери от модула за обработка. След това контейнерите не трябва да се поддържат с реагент в тях и инициализацията на модула за обработка се ускорява, тъй като линиите за течност към резервоарите не претърпяват първична обработка. За да дезактивирате наливните резервоари, премахнете отметката в екрана **Bulk container** configuration (Конфигуриране на наливен резервоар) и щракнете върху Save (Запазване). При подкана рестартирайте модула за обработка, за да влязат в сила промените. Можете да премахнете деактивираните резервоари или да ги оставите на място в модула за обработка.

## <span id="page-272-1"></span>10.6.1.2 Извеждане от употреба на модул за обработка

Ако вече не се нуждаете от модул за обработка, изведете го от употреба, за да го премахнете от раздела Processing modules (Модули за обработка). Уверете се, че модулът за обработка е изключен, след това го изберете в раздела Processing modules (Модули за обработка) и щракнете върху Decommission (Извеждане от употреба). Ако модулът за обработка все още е в клъстер, той автоматично ще бъде премахнат от клъстера при извеждане от употреба.

За да пуснете повторно модул за обработка, свържете отново неговия мрежов кабел.

# <span id="page-273-0"></span>10.6.2 Клъстери

Клъстерите са набори от модули за обработка (и принтери за етикети на предметно стъкло), които могат да бъдат контролирани от един клиничен клиент – вижте [3.1 Архитектура](#page-77-0) на системата. Създайте клъстер дори за инсталации с едно гнездо, при които всички модули за обработка се контролират от контролера BOND. Създайте и редактирайте клъстери в раздела Pods (Клъстери).

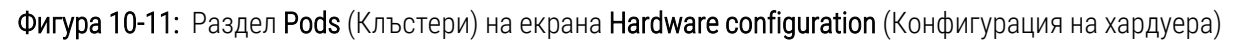

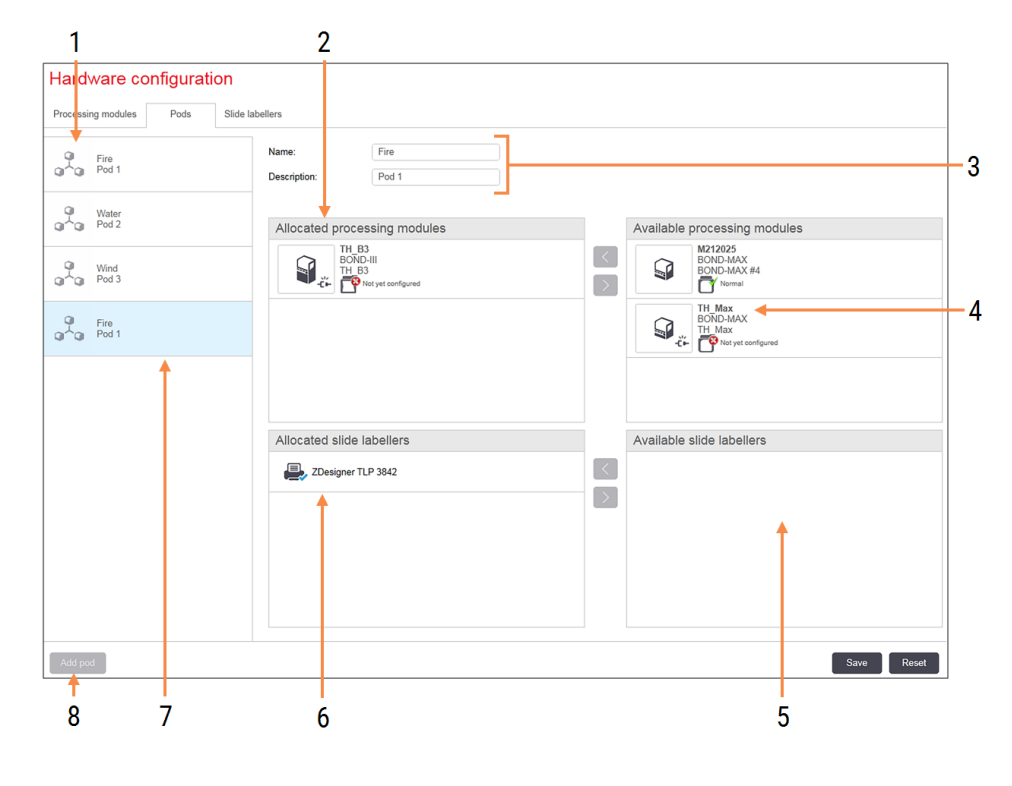

### Легенда

- 1 Списък на всички клъстери
- 2 Модули за обработка за избрания клъстер. Същото подреждане се използва в клиничния клиент – вижте [10.6.2.1 Създаване](#page-274-0) на нов клъстер по-долу.
- 3 Име и описание (и двете могат да бъдат редактирани) на избрания клъстер.
- 4 Всички модули за обработка, които не са в клъстери.
- 5 Всички инструменти за етикетиране на предметно стъкло, които не са в клъстери.
- 6 Принтери за етикети на предметно стъкло в избрания клъстер. Принтерът по подразбиране е маркиран със синя отметка – вижте [10.6.2.1 Създаване](#page-274-0) на нов [клъстер](#page-274-0) по-долу.
- 7 Текущо избраният клъстер неговите детайли са показани вдясно на екрана.
- 8 Add pod (Добавяне на клъстер) Щракнете, за да конфигурирате нов клъстер – вижте [10.6.2.1 Създаване](#page-274-0) на нов [клъстер](#page-274-0) по-долу.

### Изтриване

Щракнете с десния бутон върху празен клъстер и щракнете върху Delete (Изтриване), за да го изтриете.

За да направите модулите за обработка налични за включване в клъстер, конфигурирайте ги в раздела Processing modules (Модули за обработка) (вижте [10.6.1 Модули](#page-270-0) за обработка). За да направите инструментите за етикетиране на предметно стъкло налични за включване в клъстер, конфигурирайте ги в раздела Slide labelers (Инструменти за етикетиране на предметно стъкло) (вижте [10.6.3 Инструменти](#page-275-0) за [етикетиране](#page-275-0) на предметно стъкло).

### 10.6.2.1 Създаване на нов клъстер

- <span id="page-274-0"></span>1 Щракнете върху Add pod (Добавяне на клъстер).
- 2 Въведете уникално име на клъстер и описание по желание.
- 3 Изберете модули за обработка от екрана Available processing modules (Налични модули за обработка)

(горе вдясно) и щракнете върху бутона със стрелка наляво , за да ги добавите към екрана Allocated processing modules (Разпределени модули за обработка) (горе вляво).

Ако добавяте няколко модула за обработка, добавете ги в реда, в който искате разделите да се показват в клиничния клиент, например ако изберете модул за обработка "A first" ("Първо А") и модул за обработка "B second" ("Второ Б"), "А" ("А") ще се появи над "В" ("Б") в прозореца и в разделите System status (Състояние на системата) в клиенти, свързани към клъстера. За да пренаредите модулите за

обработка, премахнете ги с бутона със стрелка надясно и след това ги поставете в правилния ред.

4 Изберете един или повече принтери за етикети на предметно стъкло от екрана Available slide labelers (Налични инструменти за етикетиране на предметно стъкло) (долу вдясно) и добавете към екрана Allocated slide labelers (Разпределени инструменти за етикетиране на предметно стъкло) (долу вляво).

Ако добавите няколко принтера, всички те са достъпни за избор при печат на предметни стъкла. Задайте принтера по подразбиране, като щракнете с десния бутон и щракнете върху Set as default printer (Задай като принтер по подразбиране). Принтерът по подразбиране има синя отметка.

5 Щракнете върху Save (Запазване).

За да изтриете клъстер, премахнете всички модули за обработка и принтери, след което щракнете с десния бутон върху клъстера в левия екран и щракнете върху Delete (Изтриване).

## <span id="page-275-0"></span>10.6.3 Инструменти за етикетиране на предметно стъкло

Инструментите за етикетиране на предметно стъкло, използвани от системата BOND, трябва да бъдат локализирани, идентифицирани и активирани в екрана Hardware configuration (Конфигурация на хардуера) на клиента за администриране, раздел Slide labelers (Инструменти за етикетиране на предметно стъкло). Това ги прави налични за включване в клъстери (вижте [10.6.2 Клъстери\)](#page-273-0).

Фигура 10-12: Раздел Slide labelers (Инструменти за етикетиране на предметно стъкло) на екрана Hardware configuration (Конфигурация на хардуера)

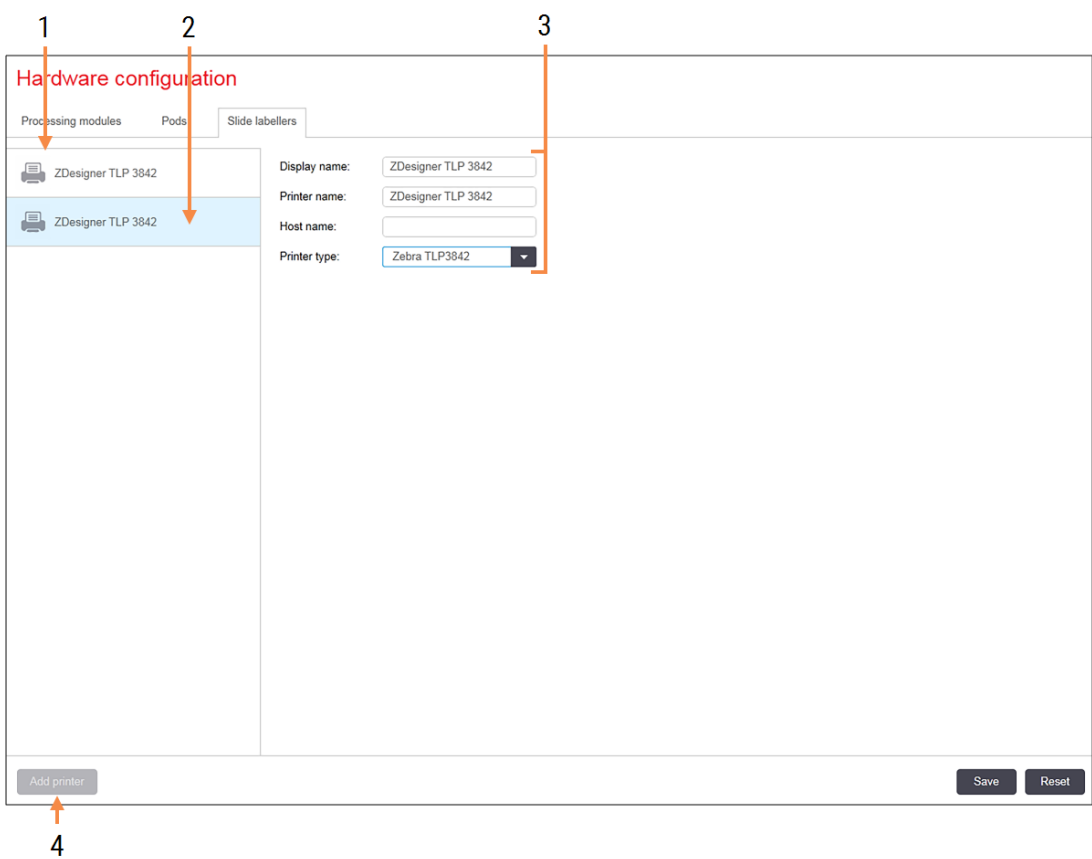

### Легенда

- 1 Списък на всички инструменти за етикетиране на предметно стъкло.
- 2 Текущо избраният инструмент за етикетиране на предметно стъкло – неговите детайли са показани вдясно на екрана.
- 3 Детайли на принтера за етикети на предметно стъкло – вижте [10.6.3.1 Детайли](#page-276-0) на принтера за етикети на [предметно](#page-276-0) стъкло по-долу.
- 4 Add printer (Добавяне на принтер) Щракнете, за да добавите нов инструмент за етикетиране на предметно стъкло – конфигурирайте вдясно на екрана.

За да направите наскоро свързан инструмент за етикетиране на предметно стъкло наличен за включване в клъстер, щракнете върху Add printer (Добавяне на принтер), след това въведете детайлите на принтера вдясно на екрана.

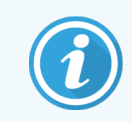

Не всички инсталации имат клъстери. Ако няма клъстери, принтерът по подразбиране е първият принтер в списъка.

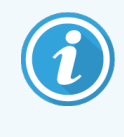

Ако инструмент за етикетиране на предметно стъкло е подменен, не е необходимо да добавяте нов инструмент за етикетиране – можете да подмените детайлите на стария инструмент за етикетиране с тези на новия.

За да премахнете инструмент за етикетиране от списъка, щракнете с десния бутон върху него и изберете Delete (Изтриване).

### <span id="page-276-0"></span>10.6.3.1 Детайли на принтера за етикети на предметно стъкло

Системата BOND изисква следните детайли за всеки принтер за етикети на предметно стъкло:

- Display name (Показвано име): име на инструмента за етикетиране, което ще се появява в софтуера BOND
- $\bullet$  Printer name (Име на принтера): името на принтера, използвано от Windows

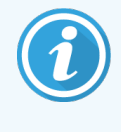

Името на принтера в инсталациите BOND-ADVANCE всъщност е Share name (Име при споделяне) на принтера, което се показва в диалоговия прозорец Printers and Faxes (Принтери и факсове) на Windows.

• Host name (Име на хоста): оставете празно, освен ако не е принтер Zebra (например ZDesigner TLP 3842) на инсталация BOND-ADVANCE, като в този случай въведете Computer name (Име на компютъра) в терминала, към който е свързан инструментът за етикетиране на предметно стъкло.

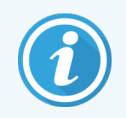

Можете да намерите Computer name (Име на компютъра) в диалоговия прозорец System (Система) на Windows (вижте [Фигура](#page-276-1) 10-13).

<span id="page-276-1"></span>Фигура 10-13: Computer name (Име на компютъра) в диалоговия прозорец System (Система) на Windows

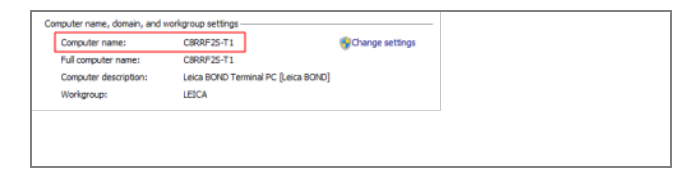

• Printer type (Тип принтер): моделът на принтера (например ZDesigner TLP 3842)

### 10.6.3.2 Отпечатване на тестови етикети

За да проверите подравняването за отпечатване:

1 Отворете екрана Labels (Етикети) в клиента за администриране.

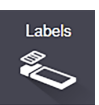

2 Изберете етикет в левия екран и щракнете върху Print (Печат).

### Фигура 10-14: Отпечатване на тестов етикет

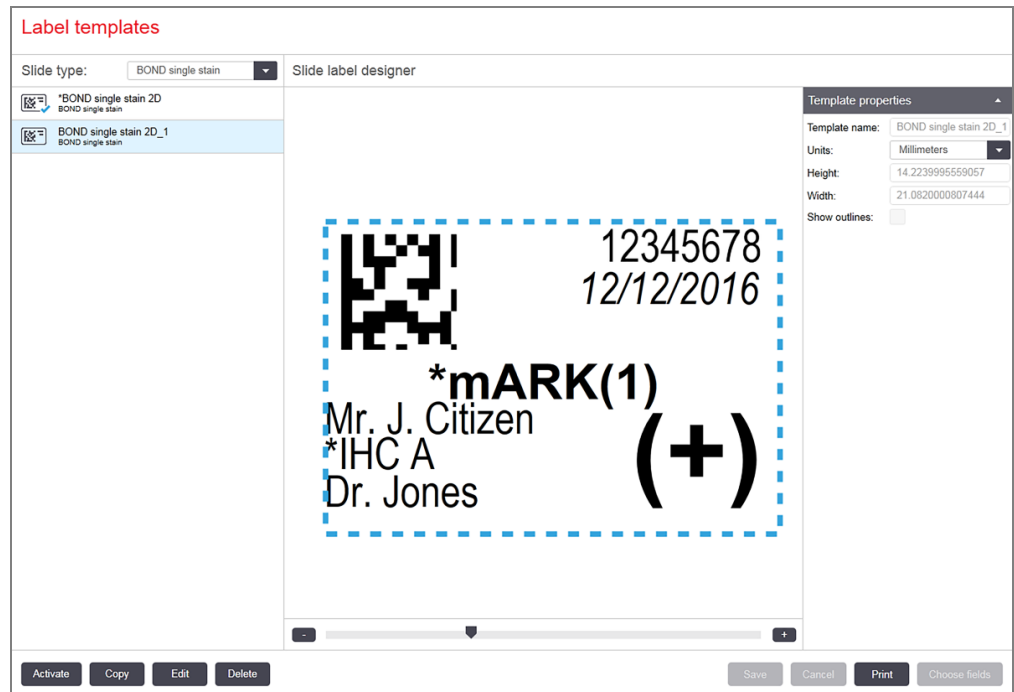

- 3 В диалоговия прозорец Select a Printer (Избор на принтер) изберете съответния принтер и щракнете върху Print (Печат).
- 4 Повторете стъпка 3, три до пет пъти. Уверете се, че всички знаци са ясно и точно отпечатани на етикета.
- 5 Ако позицията на изображението върху етикета не е правилна, направете справка с [Настройка](#page-278-0) на [калибрацията](#page-278-0) на принтер Zebra (Раздел 10.6.3.3 на страница 278) или Настройка на [калибрацията](#page-283-0) на принтер Cognitive (Раздел 10.6.3.4 на [страница](#page-283-0) 283).

## 10.6.3.3 Настройка на калибрацията на принтер Zebra

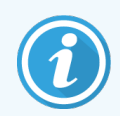

<span id="page-278-0"></span>Следната процедура се отнася за двата типа принтер Zebra: TLP 3842 или GX430t. Има някои разлики, които са описани в съответните настройки.

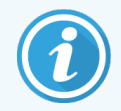

За инсталацията на BOND-ADVANCE изпълнете следната процедура на терминал BOND-ADVANCE.

- 1 В лентата на задачите на Windows щракнете върху бутона Start (Старт) и изберете Devices and Printers. (Устройства и принтери).
- 2 Щракнете с десния бутон върху иконата на принтера (например ZDesigner TLP 3842) и изберете Printer Properties (Свойства на принтера).

<span id="page-278-1"></span>Системата извежда диалоговия прозорец Printer Properties (Свойства на принтера), както е показано на [Фигура](#page-278-1) 10-15.

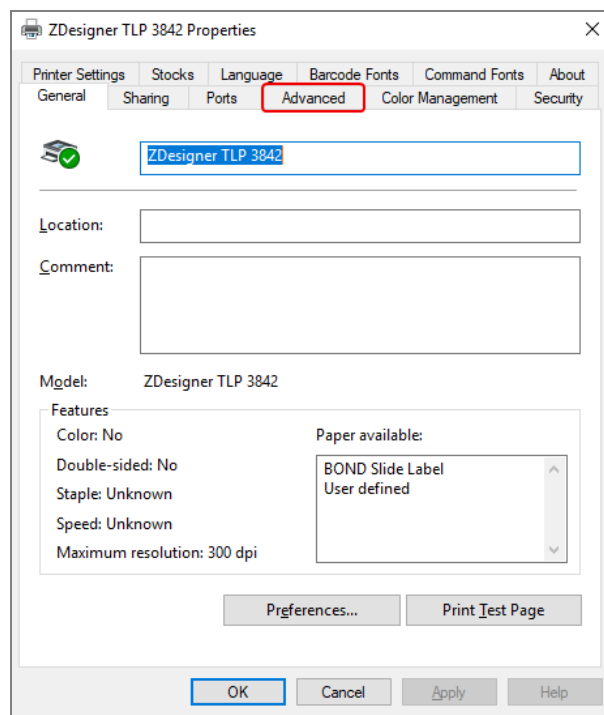

#### Фигура 10-15: Printer Properties (Свойства на принтера)

3 Изберете раздела Advanced (Разширени).

Фигура 10-16: Printer Properties (Свойства на принтера) – раздел Advanced (Разширени)

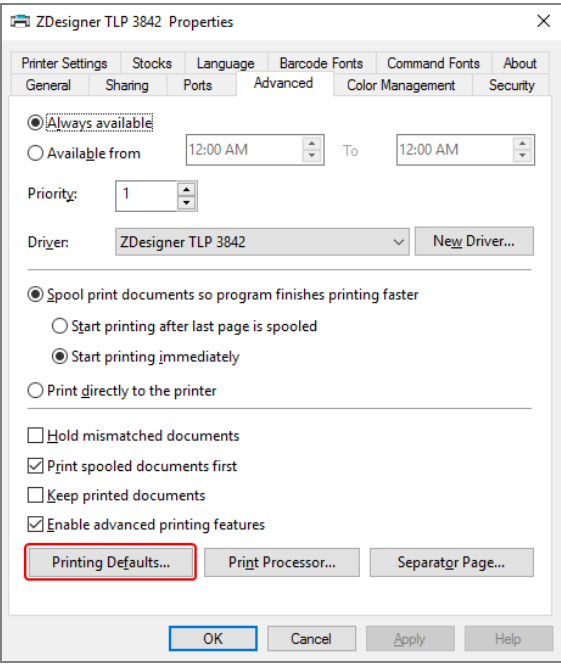

4 Щракнете върху бутона Printing Defaults… (Параметри за печат по подразбиране…).

<span id="page-280-0"></span>Системата извежда диалоговия прозорец Printing Defaults (Параметри за печат по подразбиране), както е показано на [Фигура](#page-280-0) 10-17.

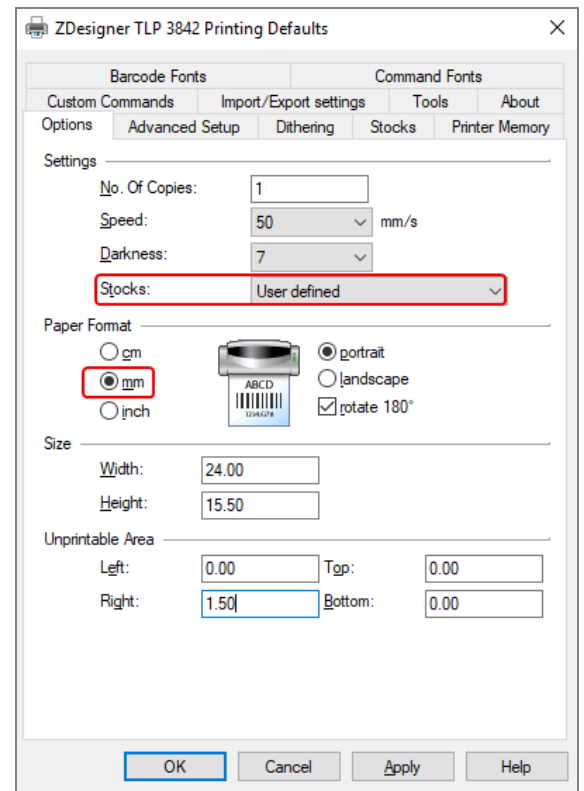

Фигура 10-17: Printing Defaults (Параметри за печат по подразбиране)

Този документ се отнася до настройките на принтера в милиметри. Следователно, задайте Paper Format (Формат на хартията) на mm.

5 Изберете "BOND Slide Label" от падащия списък Stocks (Запаси).

6 Изберете раздела Stocks (Запаси).

Фигура 10-18: Printing Defaults (Параметри за печат по подразбиране) – раздел Stocks (Запаси)

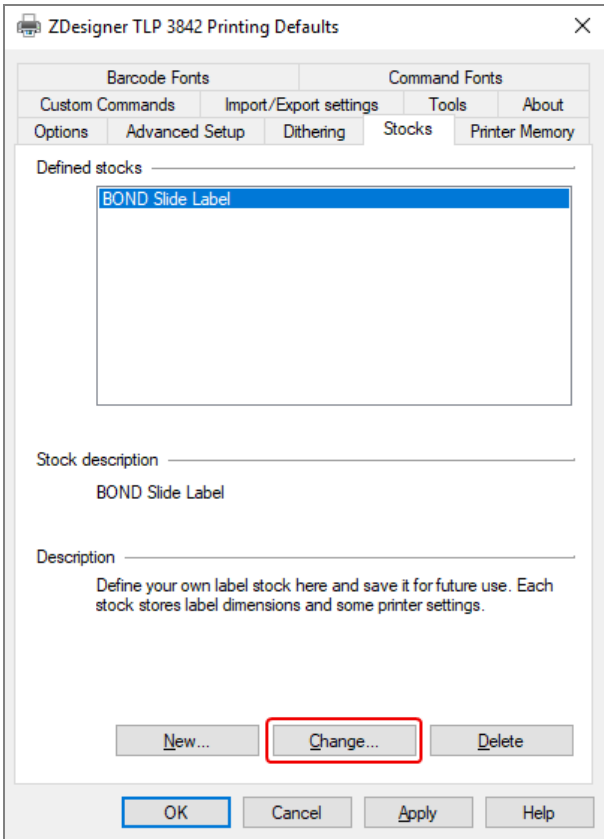

7 Щракнете върху бутона Change… (Промяна…).

Системата показва прозореца Define Stock (Дефиниране на запаси), както е показано на [Фигура](#page-282-0) 10-19.

Преди промяна на настройките се препоръчва да върнете принтера към настройките по подразбиране, както е показано на таблицата по-долу, и да отпечатате няколко тестови етикета.

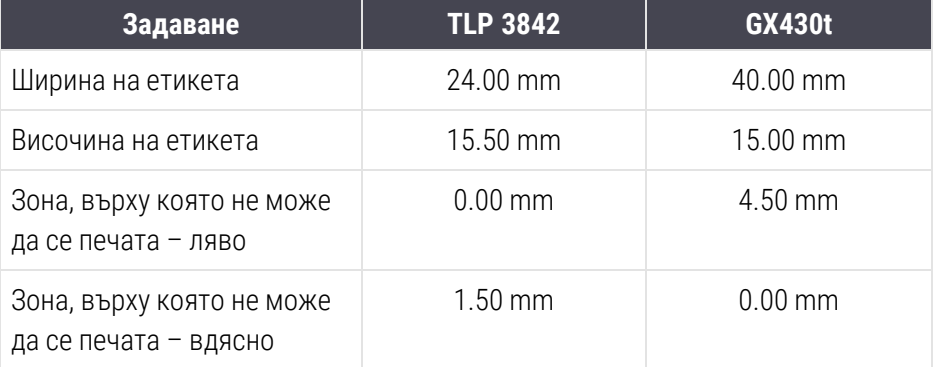

<span id="page-282-0"></span>Фигура 10-19: Диалогов прозорец Define Stock (Дефиниране на запаси)

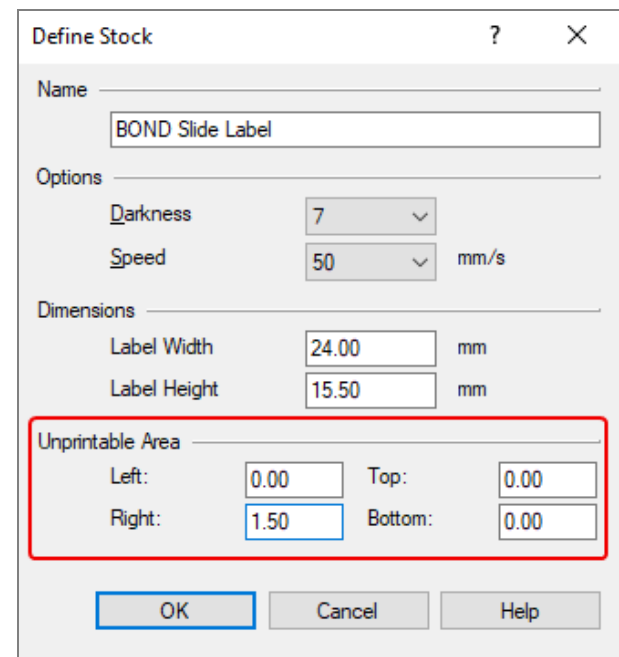

- Ако левият край е отрязан, леко намалете стойността на Right (Дясно) под Unprintable Area (Зона, върху която не може да се печата), например от 1.50 mm на 1.00 mm.
- Ако десният край е отрязан, леко увеличете стойността на Right (Дясно) под Unprintable Area (Зона, върху която не може да се печата), например от 1.50 mm на 2.00 mm.
- 8 Щракнете върху OK.

9 Повторете процедурата за отпечатване и настройка на етикета до достигане на допустим етикет (липса на изрязан текст).

> <span id="page-283-1"></span>След като щракнете върху OK, може да получите съобщението за грешка Stock name already used by system form database (Името на запаса вече е използвано в базата данни на системата). При такъв случай променете Name (Име) в диалоговия прозорец Define Stock (Дефиниране на запаси), както е показано на [Фигура](#page-283-1) 10-20, след което щракнете върху OK.

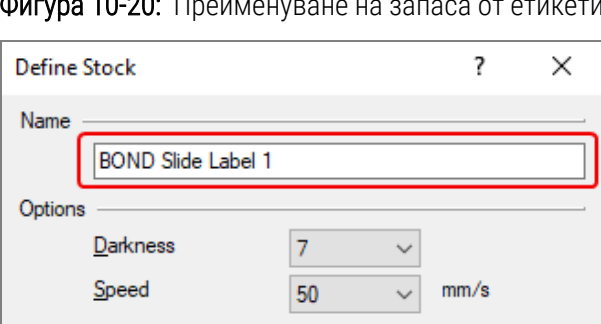

**Фигура 10-20:** Преименуване на запаса от етикети

## <span id="page-283-0"></span>10.6.3.4 Настройка на калибрацията на принтер Cognitive

За инсталация на BOND-ADVANCE влезте в контролера BOND-ADVANCE като BONDDashboard. Ако в момента се показва екранът Dashboard, натиснете Alt+F4, за да го затворите.

- 1 В лентата на задачите на Windows щракнете върху бутона Start (Старт) и изберете Devices and Printers. (Устройства и принтери).
- 2 Щракнете с десния бутон върху иконата на принтера (например: Cognitive Terminal 1 (Терминал 1 на Cognitive) и изберете Printer Properties (Свойства на принтера).

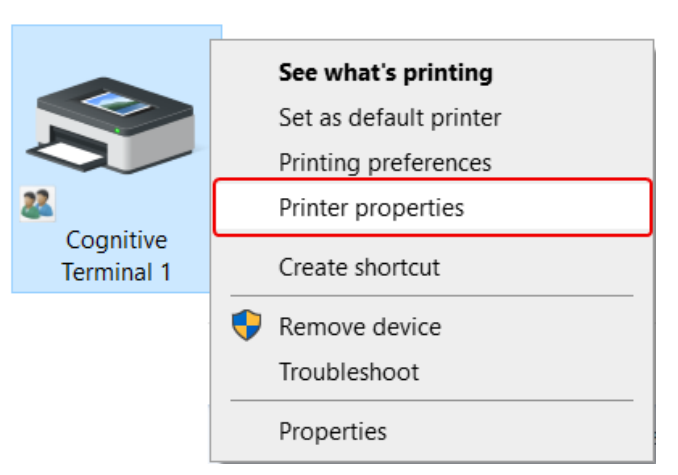

Фигура 10-21: Избор на Printer Properties (Свойства на принтера)

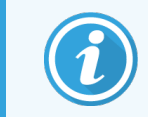

Не избирайте Printing Preferences (Предпочитания за печат), диалоговите прозорци са подобни, но настройките не се актуализират правилно.

<span id="page-284-0"></span>Системата извежда диалоговия прозорец Cognitive Printer Properties (Свойства на принтер Cognitive), както е показано на [Фигура](#page-284-0) 10-22.

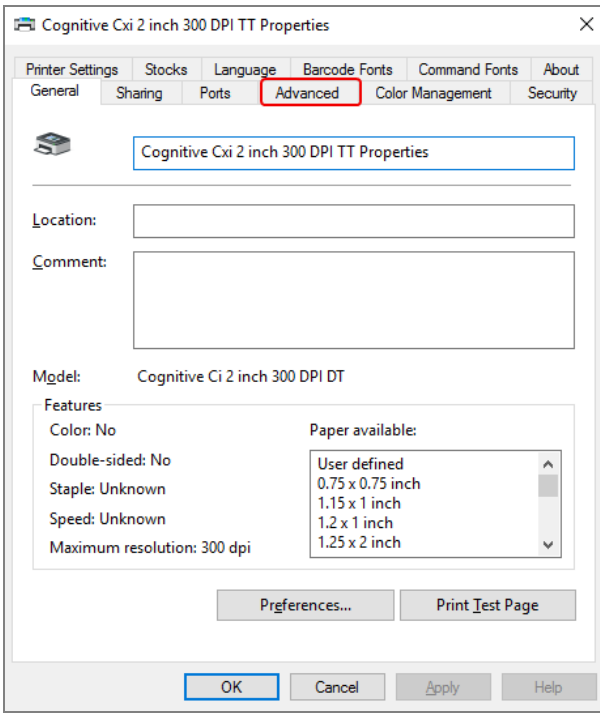

Фигура 10-22: Cognitive Printer Properties (Свойства на принтер Cognitive)

3 Изберете раздела Advanced (Разширени).

<span id="page-285-0"></span>Системата извежда раздела Advanced (Разширени), както е показано на [Фигура](#page-285-0) 10-23.

Фигура 10-23: Раздел Advanced (Разширени)

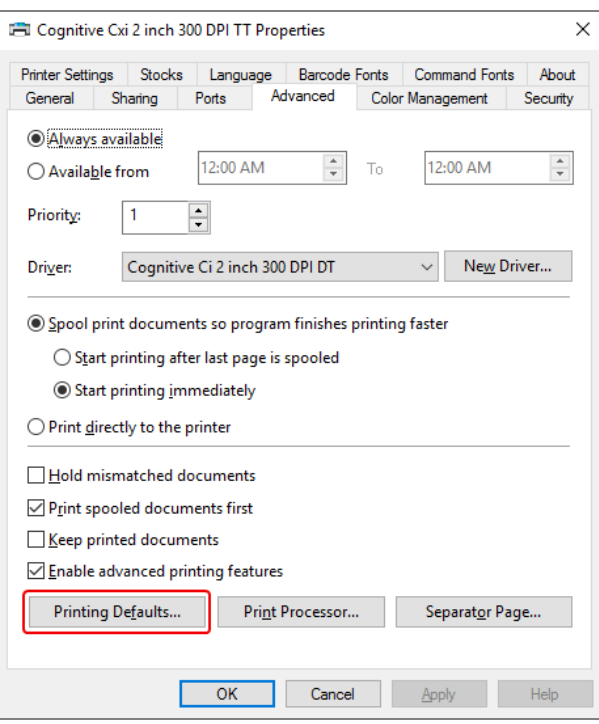

4 Щракнете върху бутона Printing Defaults... (Параметри за печат по подразбиране…).

<span id="page-286-0"></span>Системата извежда диалоговия прозорец Printing Defaults (Параметри за печат по подразбиране), както е показано на [Фигура](#page-286-0) 10-24.

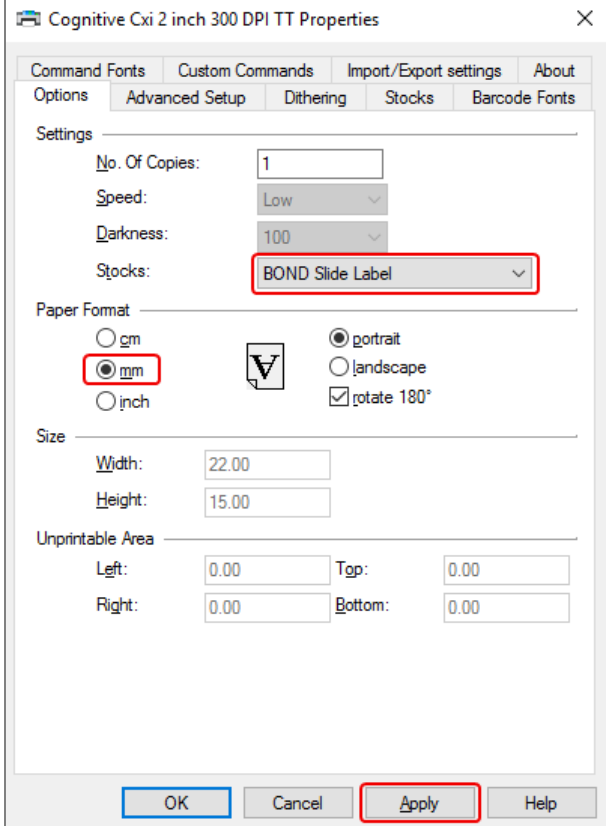

Фигура 10-24: Диалогов прозорец Printing Defaults (Параметри за печат по подразбиране)

Този документ се отнася до настройките на принтера в милиметри. Следователно, задайте Paper Format (Формат на хартията) на mm.

5 Изберете "BOND Slide Label" от падащия списък Stocks (Запаси).

6 Изберете раздела Stocks (Запаси).

Фигура 10-25: Printing Defaults (Параметри за печат по подразбиране) – раздел Stocks (Запаси)

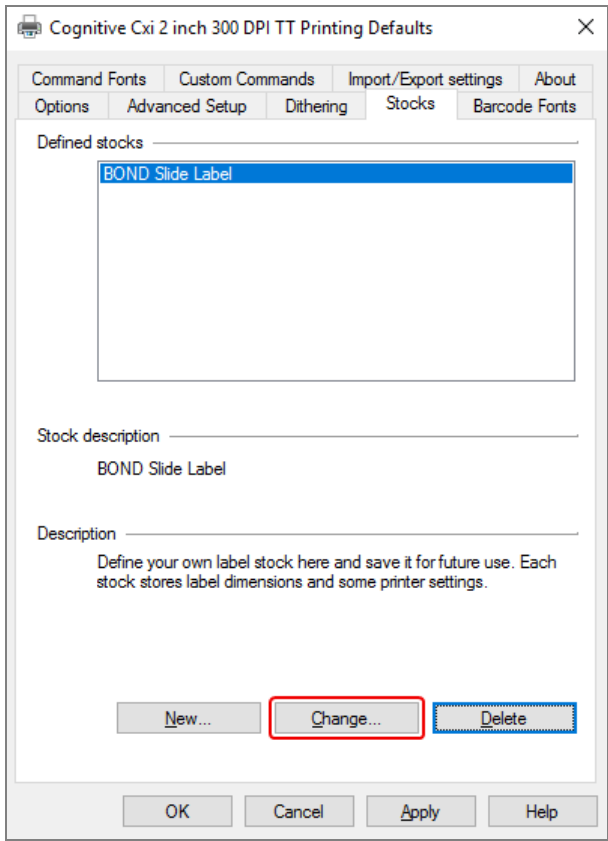
7 Щракнете върху бутона Change… (Промяна…).

Системата извежда диалоговия прозорец Define Stock (Дефиниране на запаси), както е показано на [Фигура](#page-282-0) 10-19.

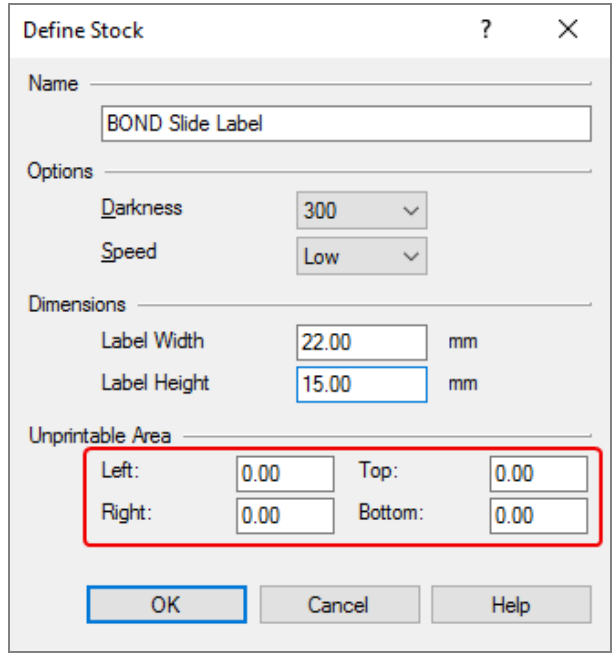

Фигура 10-26: Диалогов прозорец Define Stock (Дефиниране на запаси)

- Ако левият край е отрязан, леко намалете стойността на Right (Дясно) под Unprintable Area (Зона, върху която не може да се печата), например от 0.50 mm на 0.30 mm.
- Ако десният край е отрязан, леко увеличете стойността на Right (Дясно) под Unprintable Area (Зона, върху която не може да се печата), например от 0,50 mm на 0,70 mm.
- Ако горният или долният край са отрязани, направете справка с Настройка на [вертикалната](#page-290-0) позиция на етикета при принтер Cognitive Cxi (Раздел 10.6.3.5 на [страница](#page-290-0) 290).

8 Щракнете върху OK.

<span id="page-289-0"></span>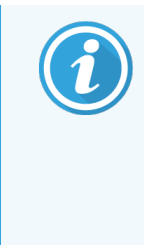

След като щракнете върху OK, може да получите съобщението за грешка Stock name already used by system form database (Името на запаса вече е използвано в базата данни на системата). При такъв случай променете Name (Име) в диалоговия прозорец Define Stock (Дефиниране на запаси), както е показано на [Фигура](#page-289-0) 10-27, след което щракнете върху OK.

#### Фигура 10-27: Преименуване на запаса от етикети

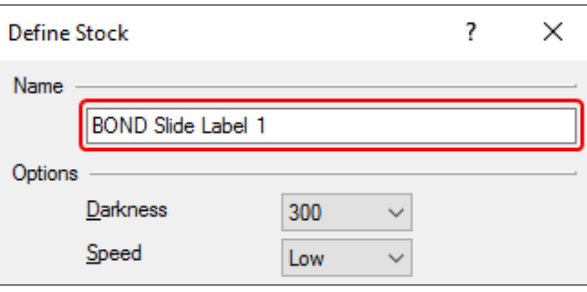

9 Отпечатайте етикет, за да проверите резултата. Повторете процедурата до достигане на допустим етикет (липса на изрязан текст).

#### <span id="page-290-0"></span>10.6.3.5 Настройка на вертикалната позиция на етикета при принтер Cognitive Cxi

<span id="page-290-1"></span>Ако позицията на етикета е твърде висока или ниска, изберете раздела Advanced Setup (Разширена настройка) в диалоговия прозорец Printing Defaults (Печат по подразбиране), както е показано на [Фигура](#page-290-1) [10-28](#page-290-1).

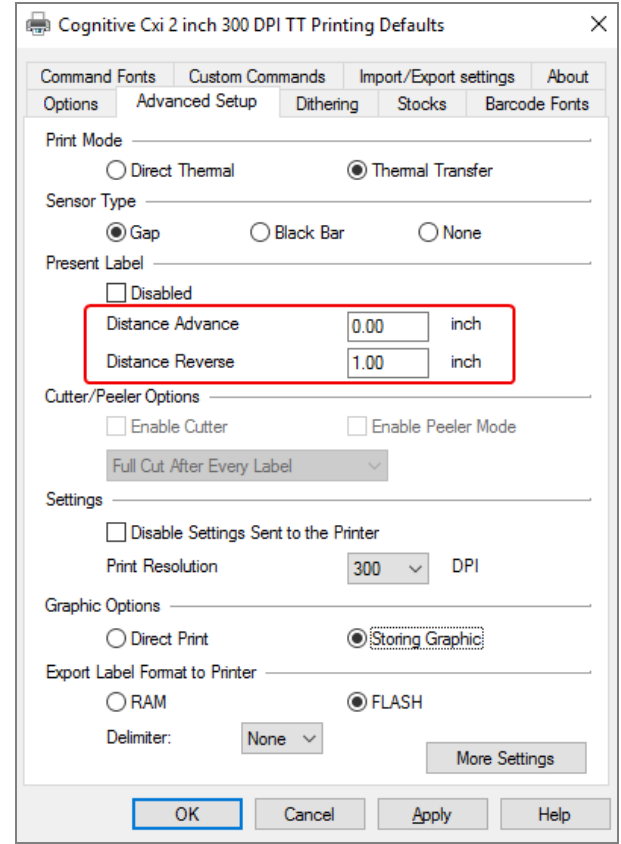

Фигура 10-28: Раздел Advanced Setup (Разширена настройка)

- Ако горният край е отрязан, леко увеличете стойността на Distance Advance (Авансово разстояние) под Present Label (Показване на етикет), например от 0.00 mm на 1.00 mm.
- Ако горният край е отрязан, леко увеличете стойността на Distance Advance (Авансово разстояние) под Present Label (Показване на етикет), например от 0.00 mm на 1.00 mm.
- Приложете корекциите само за една от настройките. Ако вече има стойност в Distance Advance (Авансово разстояние) и долният край е отрязан, намалете стойността на Distance Advance (Авансово разстояние), вместо да увеличавате стойността на Distance Reverse (Обратно разстояние). Едната стойност остава нула, а другата контролира позицията.
	- 1 Щракнете върху OK.
	- 2 Отпечатайте етикет, за да проверите резултата. Повторете процедурата до достигане на допустим етикет (липса на изрязан текст).

# 11 Интеграционен пакет за LIS<br>(на контролер BOND) (на контролер BOND)

Незадължителният интеграционен пакет (LIS-ip) за BOND LIS свързва системата BOND към всяка съвместима Laboratory Information System (LIS). LIS-ip предава информацията за случая и предметното стъкло от LIS към системата BOND и системата BOND връща информацията от обработката към LIS чрез LIS-ip.

LIS-ip се конфигурира лесно и може да работи с много различни видове LIS и лабораторни работни потоци. LIS-ip може да бъде конфигуриран така, че да осигурява безпроблемна интеграция между LIS и системата BOND, позволяваща автоматично разпознаване на предметните стъкла в LIS, което елиминира нуждата от повторно етикетиране на предметни стъкла. Вижте Работни потоци (Раздел 11.8 на [страница](#page-302-0) 302) за общ преглед на наличните работни потоци.

Leica Biosystems организира цялостно, специфично за центъра, обучение за всяка инсталация.

Направете справка със следните раздели за информация относно BOND LIS-ip:

- Термини, свързани с работата с LIS-ip Направете справка с [11.1 Терминология](#page-292-0) на LIS
- Подробности за допълнителните софтуерни функции Направете справка с [11.2 Допълнителни](#page-293-0) софтуерни функции
- Преглед на връзката и конфигурацията на LIS Направете справка с 11.3 Връзка със и [инициализиране](#page-297-0) на LIS
- Описание на известие за грешка и възстановяване в LIS Направете справка с [11.4 Уведомления](#page-298-0) за LIS

Референтен списък с данните за случай и предметни стъкла

Направете справка с [11.5 Изисквания](#page-299-0) към данните за случай и предметно стъкло

<sup>l</sup> Описание на данните за състоянието на предметното стъкло, за което BOND LIS-ip може да докладва на LIS

Направете справка с [11.6 Изпращане](#page-301-0) на данни за предметно стъкло обратно на LIS

- Справка с изискванията към етикетите на предметните стъкла Направете справка с [11.7 Етикети](#page-301-1) на предметно стъкло
- Преглед на типичните изпълнения в LIS Направете справка с [11.8 Работни](#page-302-0) потоци.

# <span id="page-292-0"></span>11.1 Терминология на LIS

Необходими са редица нови термини, за да се опише функционалността на LIS и да се направи разлика между нормалните елементи на системата BOND и елементите на LIS. Тези термини са описани в следния списък.

- <sup>l</sup> LIS Laboratory Information System; софтуер, който управлява информация, свързана с работата на лабораторията.
- LIS-ip интеграционният пакет BOND LIS, незадължителна добавка, която позволява на системата BOND да работи с LIS.
- Предметно стъкло на LIS предметно стъкло, създадено от LIS и изпратено до системата BOND за обработка.
- Случай на LIS случай, създаден от LIS и изпратен до системата BOND.
- Етикет на предметно стъкло с автоматичен ИД етикет на предметно стъкло, който може да бъде разпознат автоматично от системата BOND. Те могат да бъдат отпечатани от системата BOND или LIS, стига да се използва разпознаваем формат на баркод. Вижте 11.3 Връзка със и [инициализиране](#page-297-0) на [LIS.](#page-297-0)
- Етикет на предметно стъкло с асистиран ИД всеки етикет на предметно стъкло, който не може да бъде разпознат автоматично в системата BOND.
- Етикет на предметно стъкло на LIS етикет на предметно стъкло от принтер, свързан към LIS. Етикет на предметно стъкло на LIS показва баркода на LIS и всяка друга информация, конфигурирана за етикета в LIS.
- Етикет на предметно стъкло на BOND-LIS етикет на предметно стъкло за предметно стъкло, създадено в LIS, но отпечатано на принтер, свързан към системата BOND. Етикетът на BOND-LIS използва конфигурацията на етикета на предметно стъкло на BOND LIS, която може да се редактира с помощта на софтуера BOND.
- Номер на достъп общ термин на LIS за номер или друг ИД, който идентифицира конкретен случай. Номерът на достъп е еквивалентен на "ИД на случай" на системата BOND.
- Данни за пациент данни за пациента, които образуват "случай" в системата BOND.
- Демографски данни общ термин на LIS за данни за пациенти или данни за случаи.
- <sup>l</sup> Баркод на LIS баркод, назначен от LIS, който идентифицира еднозначно всяко предметно стъкло на  $L.S.$

# <span id="page-293-0"></span>11.2 Допълнителни софтуерни функции

Системите BOND с активиран LIS имат допълнителни софтуерни функции, които не се срещат в стандартната версия. Системите BOND LIS-ip поддържат всички характеристики и функции на стандартния софтуер BOND.

Вижте:

- $\cdot$  [11.2.1 Икона](#page-293-1) за състояние на LIS
- $11.2.2$  Случаи на LIS
- [11.2.3 Предметни](#page-294-0) стъкла на LIS
- [11.2.4 Публични](#page-295-0) имена на маркери
- [11.2.5 Приоритетни](#page-295-1) предметни стъкла
- [11.2.6 Полета](#page-296-0) с данни за предметно стъкло на LIS
- [11.7 Етикети](#page-301-1) на предметно стъкло

### 11.2.1 Икона за състояние на LIS

<span id="page-293-1"></span>Фигура 11-1: Икона за състояние на LIS в горната дясна част на екрана на софтуера BOND

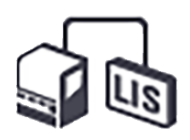

Софтуерът BOND с LIS-ip включва иконата за състояние на LIS в най-дясната част на стандартната функционална лента. Тя показва следното:

- Състояние на връзката на LIS (направете справка 11.3 Връзка със и [инициализиране](#page-297-0) на LIS)
- <span id="page-293-2"></span>• Известие на грешка на LIS (направете справка [11.4 Уведомления](#page-298-0) за LIS)

### 11.2.2 Случаи на LIS

Случаите на LIS са случаи, които са създадени в LIS и след това са изпратени в системата BOND. За разлика от тях, случаите на BOND са случаи, създадени в системата BOND.

- <sup>l</sup> Случаите на LIS съдържат същите полета със свойства като случаите на BOND, но информацията не може да бъде редактирана, след като случай е изпратен до системата BOND.
- Системата BOND автоматично разпределя уникален номер на случай на всеки случай на LIS.
- Номерът на достъп на LIS или ИД на случай на LIS се превръща в ИД на случай в рамките на системата BOND.
- Ако този ИД на случай е същият като на съществуващ случай на BOND, новият случай на LIS се отхвърля. Трябва да промените ИД на случая в LIS.
- Ако ИД на случай и името на пациента на нов случай на LIS са същите като на активен случай на LIS. който вече е вписан на екрана Slide setup (Конфигуриране на предметни стъкла), съществуващият случай се използва автоматично. Предметните стъкла в "новия" случай се добавят към тези в съществуващия случай. Ако ИД на случаите са едни и същи, но имената на пациентите са различни, новият случай се отхвърля.
- Ако ИД на случай и името на пациент на случай на LIS са същите като на изтекъл или изтрит случай на LIS в системата BOND, или съществуващият случай се възстановява, или новият случай се отхвърля, в зависимост от вашата настройка на екрана LIS в клиента за администриране (вижте [Дублиран](#page-253-0) ИД на случай (Раздел на [страница](#page-253-0) 253)).
- Предметни стъкла, добавени към случай на LIS с помощта на софтуера BOND, се създават като предметни стъкла на BOND.
- <span id="page-294-0"></span>• Случаите на LIS имат същия протокол за подготовка и обем на отделяне по подразбиране като случаите на BOND, както е зададено в клиента за администриране (вижте [10.5.2 Настройки](#page-267-0) на случай и [предметно](#page-267-0) стъкло).

# 11.2.3 Предметни стъкла на LIS

Предметните стъкла на LIS са предметни стъкла, които са създадени в LIS и след това са изпратени в системата BOND. За разлика от тях, предметните стъкла на BOND са предметни стъкла, създадени в системата BOND или в случай на BOND, или в случай на LIS.

Предметните стъкла на LIS могат да бъдат идентифицирани в списъка с предметни стъкла по техния цвят на етикета: Предметните стъкла на LIS имат сив етикет.

Фигура 11-2: Предметно стъкло на LIS (вляво) и рутинно предметно стъкло с еднократно багрене на BOND (вдясно)

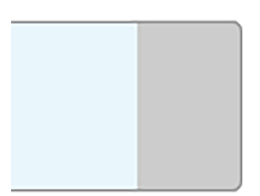

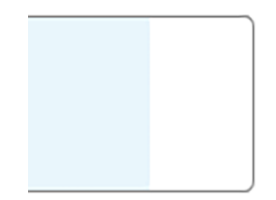

Следните точки важат за предметните стъкла на LIS:

- Етикетите, отпечатани от LIS, обикновено включват баркод. При условие че баркодът е в един от шестте формата, поддържани от системата BOND, и системата BOND е конфигурирана да чете този формат, тогава системата BOND може да идентифицира предметното стъкло, когато се зареди. Направете справка с 11.3 Връзка със и [инициализиране](#page-297-0) на LIS.
- Етикети, отпечатани от системата BOND за предметните стъкла на LIS, използват конфигурацията на етикети за предметни стъкла на BOND LIS. Направете справка с [10.3 Етикети](#page-254-0) .
- Предметните стъкла на LIS могат да включват допълнителни полета, специфични за LIS. Направете справка с [11.2.6 Полета](#page-296-0) с данни за предметно стъкло на LIS.
- Свойствата на предметното стъкло, създадени от LIS, не могат да бъдат редактирани с помощта на софтуера BOND.
- <span id="page-295-0"></span>• Когато софтуерът BOND се използва за копиране на предметно стъкло на LIS, копието се създава като предметно стъкло на BOND с конфигурация на етикет на предметно стъкло на BOND. Всички полета, специфични за LIS, се премахват и всички полета могат да бъдат редактирани.

### 11.2.4 Публични имена на маркери

Публичните имена на маркери (за освновни антитела и сонди) осигуряват връзката между маркерите, зададени от LIS, и тези, регистрирани в системата BOND. Когато LIS определя маркер за тест, системата BOND използва реагента с идентичното публично име на маркер за този тест. Системата BOND ще отхвърли тест, зададен от LIS, ако няма публично име, съответстващо на името на маркера на LIS.

Публичните имена на маркерите се задават с помощта на полето Public name (Публично име) в диалоговия прозорец Edit reagent properties (Редактиране на свойства на реагент) (направете справка [8.2 Екран](#page-215-0) Reagent Setup [\(Конфигуриране](#page-215-0) на реагент)). Това поле става видимо само когато е инсталиран LIS-ip.

Всяко публично име трябва да бъде уникално. Публичните имена могат да се разменят между реагентите BOND по всяко време и когато това се случи, вече създадените предметни стъкла не се засягат.

### <span id="page-295-1"></span>11.2.5 Приоритетни предметни стъкла

LIS може да зададе приоритетни предметни стъкла, които изискват спешна обработка. Всеки случай, включващ приоритетно предметно стъкло, се появява с червена лента на екрана **Slide setup** (Конфигуриране на предметно стъкло).

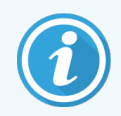

За да приоритизирате предметно стъкло на модула за обработка BOND-PRIME, заредете само приоритетните предметни стъкла в чекмеджето за предварително зареждане и след това изчакайте, докато тези предметни стъкла бъдат прехвърлени за обработка, преди да заредите други предметни стъкла в чекмеджето за предварително зареждане.

Фигура 11-3: Случай с приоритетни предметни стъкла, подчертан с червено на екрана Slide setup (Конфигуриране на предметно стъкло)

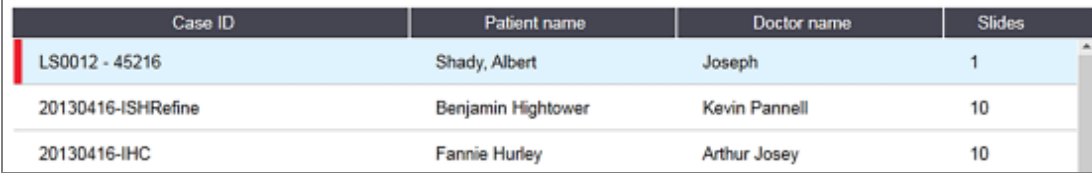

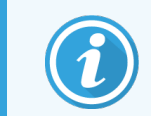

В момента приоритетен случай на LIS първоначално се добавя в дъното на списъка. Случаят се показва само в горната част на списъка при последващи сесии на клиничния клиент.

Приоритетните предметни стъкла са маркирани с червена буква "Р".

Фигура 11-4: Приоритетно предметно стъкло на LIS, както изглежда на екрана Slide setup (Конфигуриране на предметно стъкло)

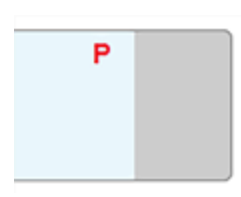

### <span id="page-296-0"></span>11.2.6 Полета с данни за предметно стъкло на LIS

В допълнение към стандартните свойства на предметното стъкло BOND LIS-ip има седем конфигурируеми полета за данни, които могат да бъдат зададени за показване на избрана информация от LIS. Основната връзка е зададена от представителя на Leica Biosystems по време на инсталацията, но след това потребителите могат да изберат дали полетата да се показват, или не и могат да зададат името на всяко поле – вижте Полета с данни за [предметно](#page-253-1) стъкло на LIS (Раздел на страница 253).

Полетата се показват в специален раздел LIS в диалоговия прозорец Slide properties (Свойства на предметно стъкло) и могат също да бъдат отпечатани на етикети на предметни стъкла (вижте [10.3 Етикети](#page-254-0) ). Те са само за целите на докладването и нямат ефект върху обработката на предметни стъкла.

### <span id="page-297-0"></span>11.3 Връзка със и инициализиране на LIS

Всеки модул BOND LIS-ip трябва да бъде инсталиран от оторизиран представител на Leica Biosystems, който ще персонализира работата в съответствие с индивидуалните лабораторни изисквания.

Системата BOND може да бъде конфигурирана да чете всеки от следните формата на баркод:

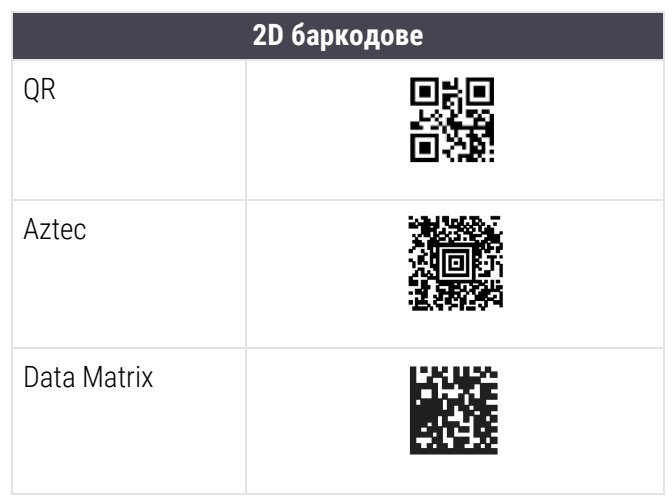

<span id="page-297-1"></span>Когато модулът на LIS е инсталиран, в горната дясна част на екрана на софтуера BOND се появява икона на LIS, която показва състоянието на връзката [\(Фигура](#page-297-1) 11-5).

Фигура 11-5: Несвързана (вляво) и свързана (вдясно) LIS

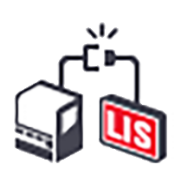

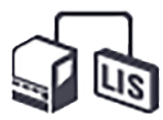

# <span id="page-298-0"></span>11.4 Уведомления за LIS

Софтуерът BOND показва връзка с LIS или грешки в данните, като показва иконата за състояние на LIS в горната дясна част на екрана на софтуера BOND (направете справка с [11.2.1 Икона](#page-293-1) за състояние на LIS). Ако има неизпълнени уведомления за LIS, тогава се показва брояч с броя неизпълнени уведомления. Когато възникне ново събитие за уведомление, броячът за кратко мига.

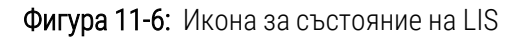

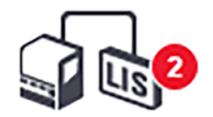

За да намерите подробности относно уведомленията, щракнете с десния бутон върху иконата за състоянието и изберете Show LIS report (Показване на доклад на LIS), за да отворите диалоговия прозорец LIS service events (Събития по обслужването на LIS). Диалоговият прозорец показва грешки и всички предметни стъкла, които не са прехвърлени успешно. Посочена е и причината за грешката. Типичните грешки в LIS включват липсващи данни, конфликти с данни (например един и същ номер на достъп, използван за различни случаи) или случаи, в които публичният маркер не е регистриран в системата BOND (направете справка с [11.2.4 Публични](#page-295-0) имена на маркери).

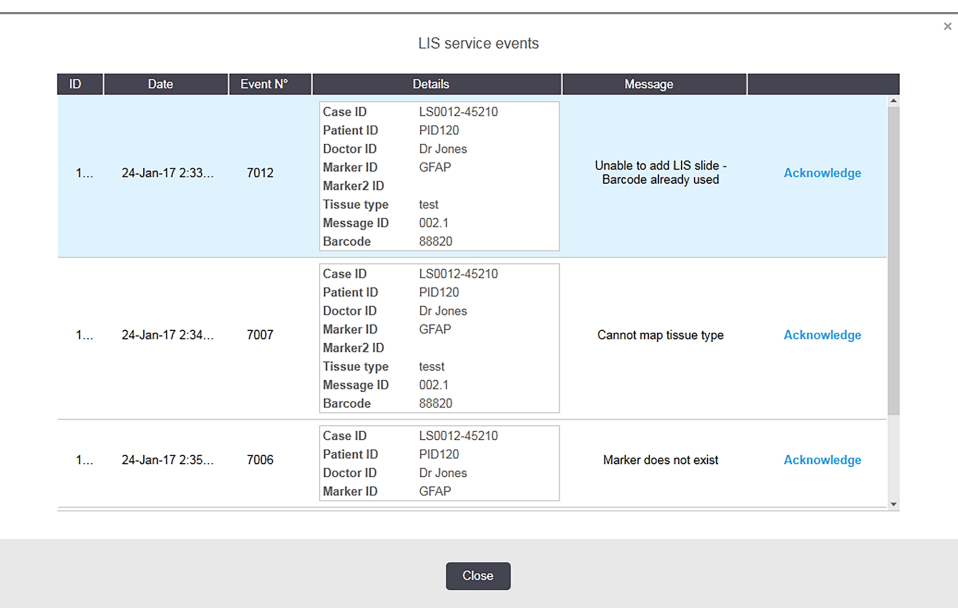

Фигура 11-7: Диалогов прозорец LIS service events (Събития по обслужването на LIS)

В зависимост от конфигурацията на LIS може да е възможно да се коригират грешките и да се изпрати отново случаят или предметното стъкло. Когато LIS не е в състояние да изпрати отново информацията, случаят или предметните стъкла могат да бъдат създадени директно с помощта на софтуера BOND.

След като прочетете всяко съобщение за грешка, щракнете върху свързания бутон Acknowledge (Потвърждавам), за да премахнете уведомлението от диалоговия прозорец.

Когато всички съобщения за грешка се изчистят от диалоговия прозорец, броячът за уведомления изчезва от екрана.

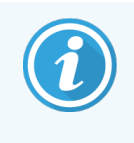

Ако е необходимо, все още можете да преглеждате съобщенията в регистъра за обслужване на LIS, като първо щракнете върху логото на Leica Biosystems в горния десен ъгъл на екрана на клиента за администриране, за да се покаже диалоговият прозорец About BOND (За BOND). След това щракнете върху Service log (Регистър за обслужване) и изберете \*LIS\* от падащия списък Serial No. (Сериен номер). По желание задайте времеви диапазон и след това щракнете върху Generate (Генериране), за да генерирате регистър за обслужване на LIS.

### <span id="page-299-0"></span>11.5 Изисквания към данните за случай и предметно стъкло

Данните, изисквани от системата BOND към LIS за импортиране на случаи и предметни стъкла, са дадени в разделите по-долу (вижте [11.5.1 Данни](#page-299-1) за случай и [11.5.2 Данни](#page-300-0) за предметно стъкло).

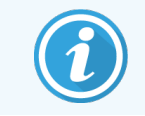

<span id="page-299-1"></span>Данните за случаи и предметни стъкла на LIS не могат да бъдат променяни в BOND, с изключение на коментарите към предметните стъкла.

### 11.5.1 Данни за случай

#### 11.5.1.1 Задължителни полета

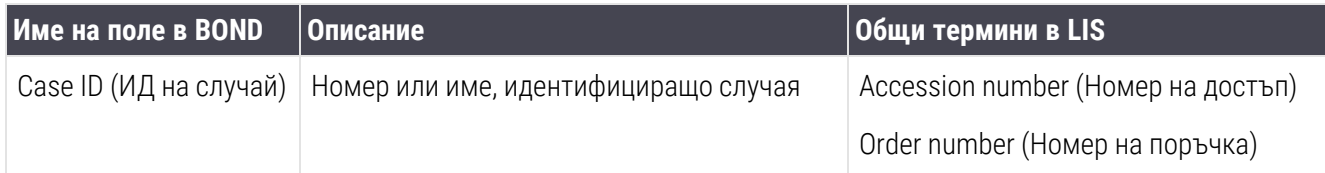

#### 11.5.1.2 Незадължителни полета

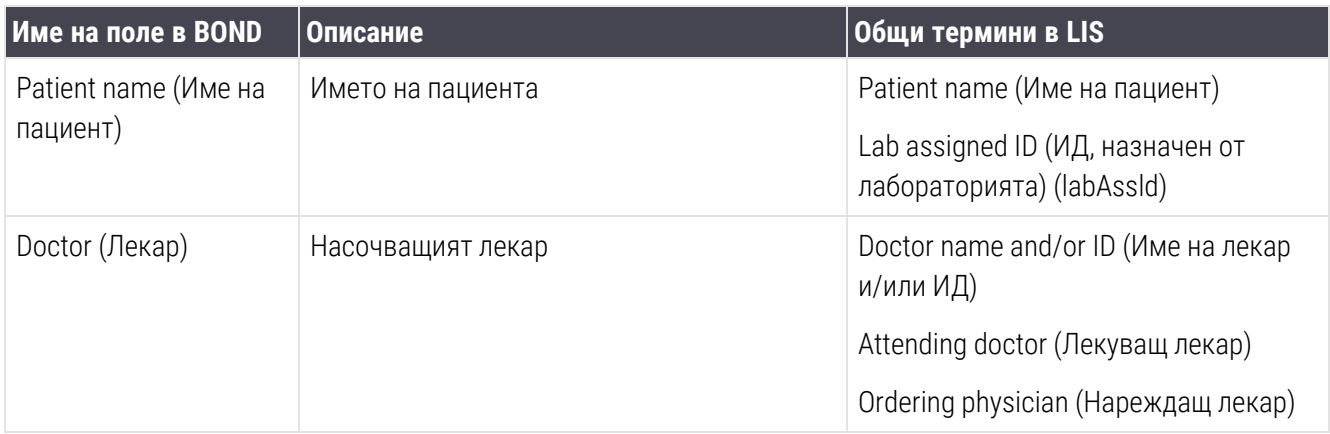

### <span id="page-300-0"></span>11.5.2 Данни за предметно стъкло

#### 11.5.2.1 Задължителни полета

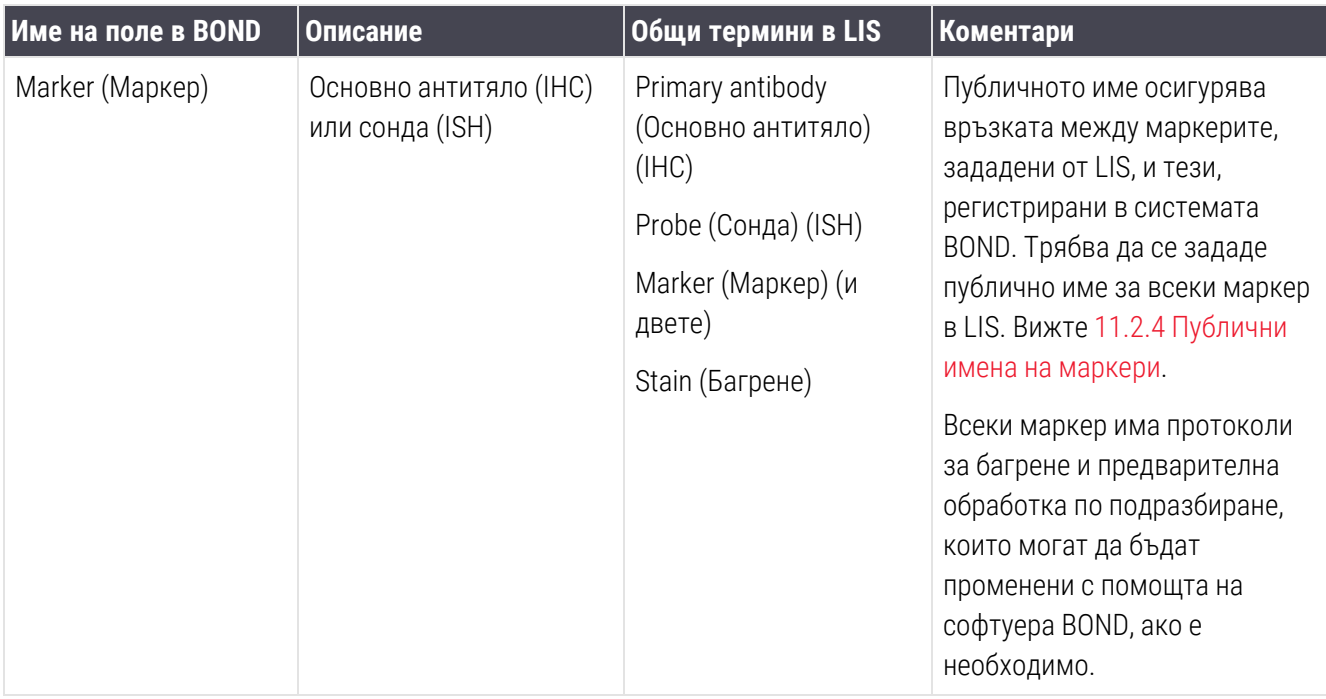

#### 11.5.2.2 Незадължителни полета

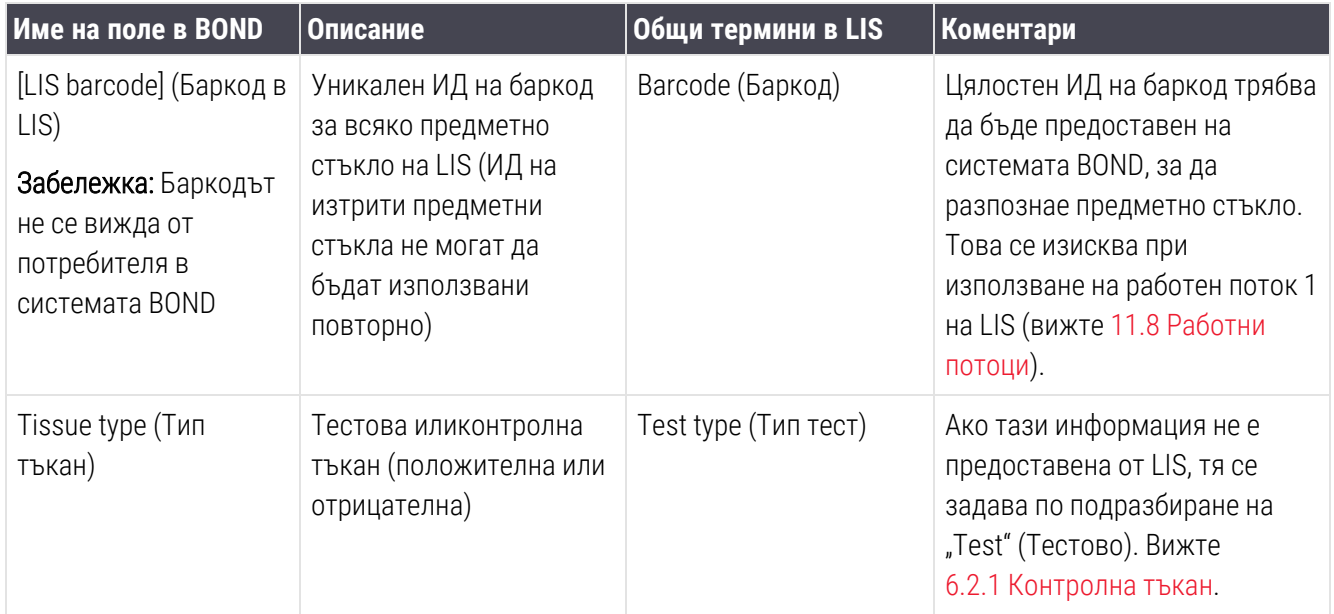

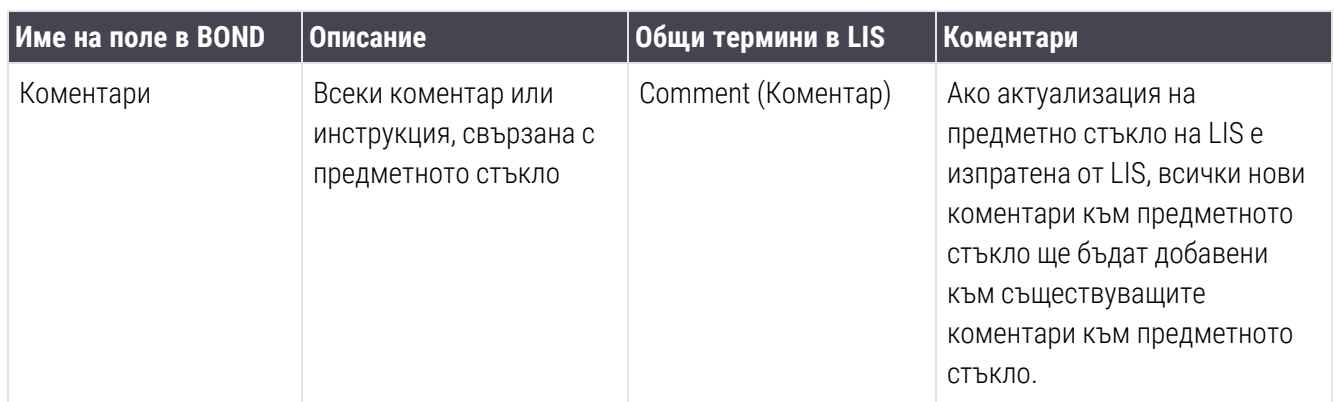

### <span id="page-301-0"></span>11.6 Изпращане на данни за предметно стъкло обратно на LIS

BOND LIS-ip може да докладва състоянието на предметно стъкло до LIS. BOND LIS-ip може да докладва следната информация:

- Създадено предметно стъкло зададеното предметно стъкло е създадено в рамките на софтуера **BOND**
- Отпечатано предметно стъкло за зададеното предметно стъкло е отпечатан етикет
- Предметно стъкло в обработка зададеното предметно стъкло се обработва
- Обработено предметно стъкло зададеното предметно стъкло е завършило обработката (със или без грешки)
- <span id="page-301-1"></span>• Изтрито предметно стъкло – зададеното предметно стъкло е изтрито от системата BOND.

# 11.7 Етикети на предметно стъкло

Всяко физическо предметно стъкло изисква идентификационен етикет, за да може да бъде съотнесено с правилния случай и информация за теста. В най-удобния работен поток предметните стъкла на LIS имат етикети, отпечатани от LIS ("етикети на предметни стъкла на LIS") и тези етикети се разпознават от системата BOND. Това обаче е възможно само ако:

- 1 LIS предоставя уникален баркод за всяко предметно стъкло към системата BOND; и
- 2 принтерът на LIS използва един от форматите на баркодове, поддържан от системата BOND.

Ако вашата LIS не отговаря на тези изисквания, тогава системата BOND може да създаде свои собствени етикети за предметните стъкла на LIS - "етикети на предметно стъкло на BOND-LIS". В този случай по избор можете да зададете системата BOND, така че тя да обработва предметни стъкла на LIS само ако те имат етикети, отпечатани от системата BOND. Това е зададено на екрана LIS в клиента за администриране – вижте [10.2 LIS](#page-252-0).

Като алтернатива могат да се използват етикети от инструмент за етикетиране на трета страна или етикети, написани на ръка. Тези етикети трябва да бъдат идентифицирани ръчно в системата BOND преди обработка (вижте 5.1.5.2 Ръчно [идентифициране](#page-129-0) на предметно стъкло в апарата).

### <span id="page-302-0"></span>11.8 Работни потоци

Въпреки че всяко изпълнение на LIS-ip е силно персонализирано, все пак е полезно да се предоставят някои общи описания на работните потоци на BOND LIS-ip, базирани на основните опции на LIS-ip. Таблицата подолу показва четири работни потока. Възможни са и други работни потоци. За всяка инсталация се осигурява цялостно обучение, специфично за центъра.

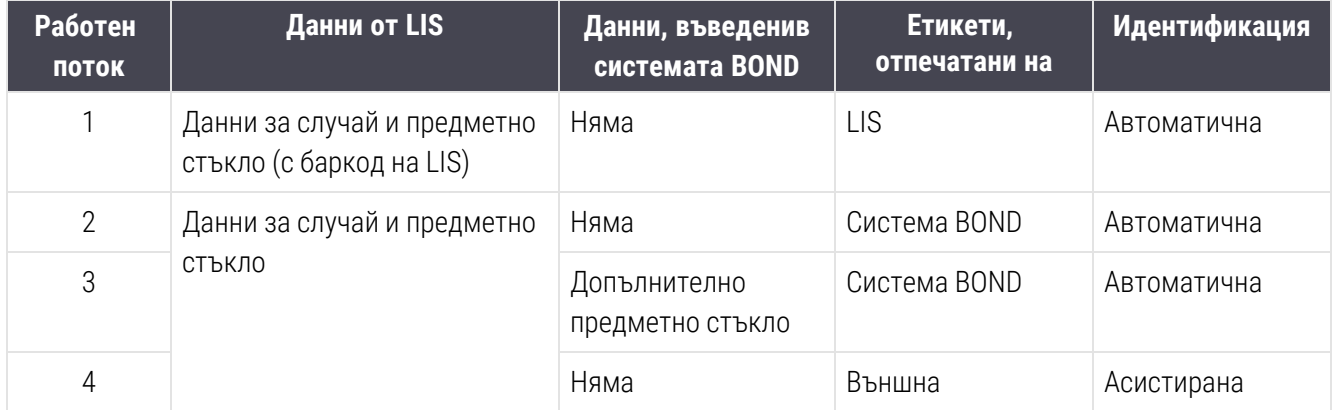

Workflow 1 (Работен поток 1) е най-удобният, тъй като осигурява безпроблемна интеграция между LIS и системата BOND. Системата BOND автоматично разпознава предметни стъкла на LIS и обработката може да започне незабавно, без да се налага да етикетирате повторно предметните стъкла или да въвеждате допълнителна информация.

# 12 Почистване и поддръжка (само BOND-III и BOND-MAX)

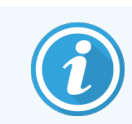

За процедури по почистване и поддръжка, свързани с модула за обработка BOND-PRIME, вижте отделното ръководство на потребителя за BOND-PRIME.

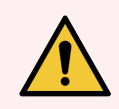

ПРЕДУПРЕЖДЕНИЕ: Винаги изключвайте модула за обработка при извършване на задачи по почистване или поддръжка (с изключение при почистване на аспирираща сонда или на робот за наливна течност).

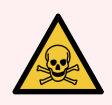

ПРЕДУПРЕЖДЕНИЕ: Някои от реагентите, използвани в имунохистохимията и in situ хибридизацията, са опасни. Уверете се, че сте преминали подходящо обучение за процедурата, преди да продължите:

- 1 Носете латексови или нитрилни ръкавици, предпазни очила и друго подходящо защитно облекло, когато работите с реагенти или почиствате модула за обработка.
- 2 Боравете със и изхвърляйте реагентите и кодензата в съответствие с всички процедури и държавни регламенти, приложими за лабораторната база.

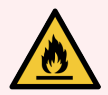

ПРЕДУПРЕЖДЕНИЕ: Модулите за обработка имат нагреватели и нагряващи повърхности, които могат да представляват опасности за запалване, ако в непосредствена близост се поставят запалими материали:

Не поставяйте запалими материали върху или близо до нагревателите.

Не поставяйте запалими материали върху горещи повърхности върху модулите за обработка.

Уверете се, че капачките на всички наливни резервоари са правилно запечатани след допълване или изпразване.

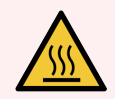

ПРЕДУПРЕЖДЕНИЕ: Избягвайте контакт с пакетите за багрене на предметни стъкла и елементите около тях. Те могат да бъдат много горещи и да причинят тежки изгаряния. Изчакайте двадесет минути след приключването на работата, за да се охладят пакетите за багрене на предметни стъкла и елементите около тях.

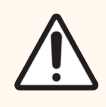

ВНИМАНИЕ: Чистете всички компоненти, които могат да се премахват, само на ръка. За да избегнете нанасяне на щети, не почиствайте компоненти в автоматична съдомиялна машина. Не почиствайте части с разтворители, силни или абразивни почистващи течности или груби или абразивни кърпи.

Тази глава предоставя процедури за почистване и поддръжка. В клиничния клиент има екран за поддръжка за всеки модул за обработка в системата. Щракнете върху раздела с модул за обработка в лявата част на главния прозорец, за да се покаже екранът System status (Състояние на системата), след което щракнете върху раздела Maintenance (Поддръжка).

За повече информация вижте 5.3 Екран Maintenance [\(Поддръжка\).](#page-141-0) Всеки път, когато използвате системата BOND, гледайте за течове, износени или повредени части. Ако в тази глава има инструкции за поправка или подмяна на износената или повредена част, ги следвайте. В противен случай се свържете с отдела за поддръжка за потребители.

### Профилактика

В допълнение към редовните задачи за поддръжка, изброени в тази глава (извършвани от потребители), модулите за обработка BOND-III и BOND-MAX трябва да се обслужват редовно от сервизен представител на Leica Biosystems.

За BOND-III и BOND-MAX софтуерът BOND Ви уведомява да организирате сервизна профилактика за всеки модул за обработка веднъж годишно или на всеки 15 600 предметни стъкла (което се случи първо).

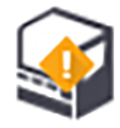

Броят се нулира с бутона Maintenance complete (Завършване на поддръжката) в раздела Processing modules (Модули за обработка) в клиента за администриране [\(10.6.1 Модули](#page-270-0) за обработка).

Тази глава има следните раздели:

- [12.1 График](#page-306-0) за почистване и поддръжка
- [12.2 Наливни](#page-310-0) резервоари
- $\cdot$  [12.3 Covertiles](#page-319-0)
- 12.4 Пакет за багрене на [предметни](#page-320-0) стъкла
- [12.5 Рестартиране](#page-327-0) на модула за обработка
- [12.6 Аспирираща](#page-328-0) сонда
- 12.7 Блок за [измиване](#page-330-0) и станция за смесване
- [12.8 Капаци,](#page-331-0) врати и горен капак
- [12.9 Програма](#page-331-1) за преглед на ИД
- [12.10 Табли](#page-332-0) за отцеждане
- [12.11 Табли](#page-335-0) за предметни стъкла
- [12.12 Сонди](#page-335-1) на робот за наливна течност (само при BOND-III)
- [12.13 Спринцовки](#page-337-0)
- [12.14 Предпазители](#page-340-0) за захранване

# <span id="page-306-0"></span>12.1 График за почистване и поддръжка

Използвайте графика по-долу, ако оцветявате до около 300 предметни стъкла седмично на модул за обработка. Ако обработвате повече, свържете се с отдела за поддръжка за потребители за персонализиран график.

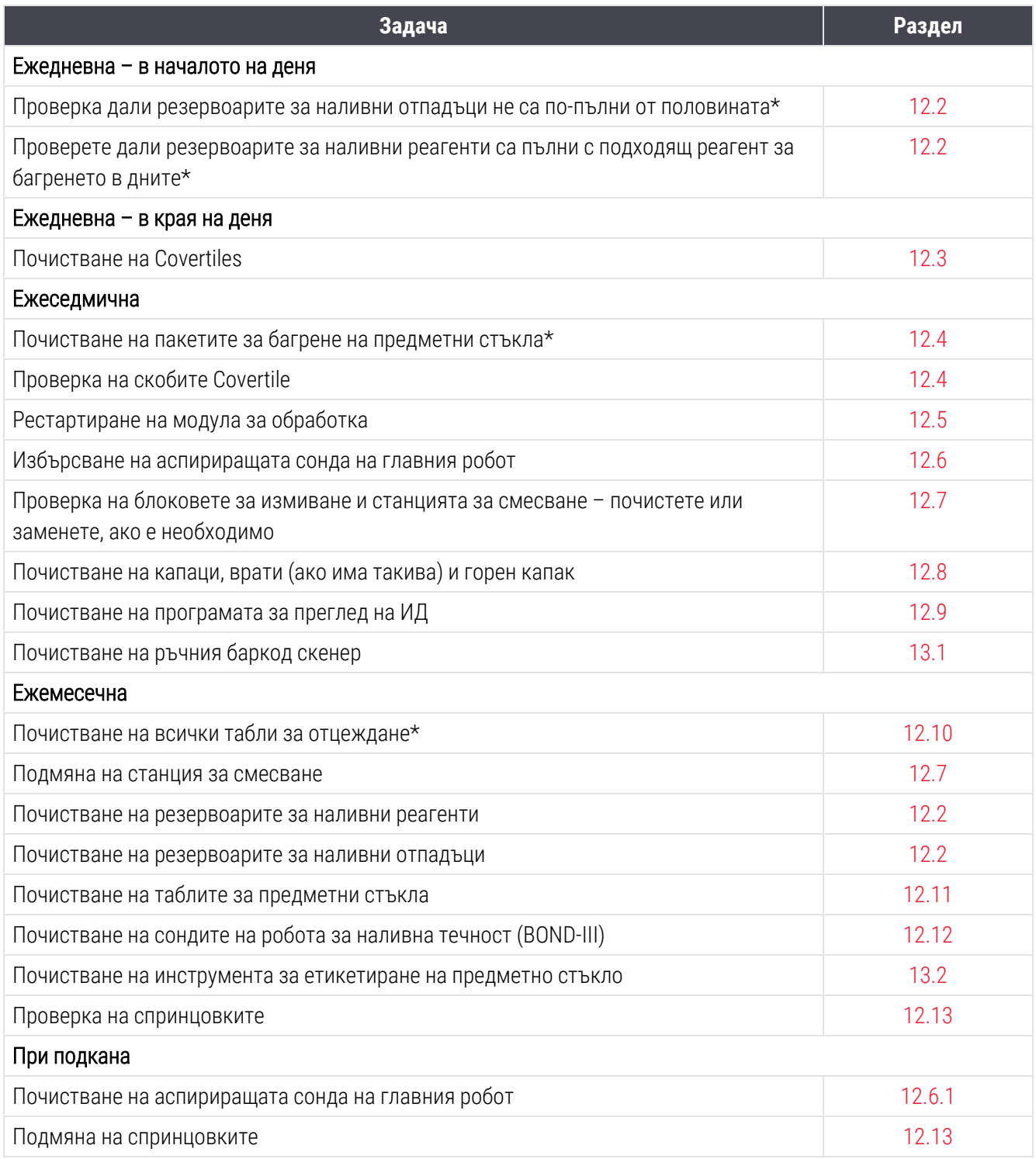

\* Изпълнявайте тези задачи по-често от планираното, ако е необходимо.

### 12.1.1 Контролни списъци за почистване и поддръжка

На следващата страница графикът за поддръжка е представен в таблица, предназначена за отпечатване и използване като контролен списък. Предвидени са места за записване на партидните номера за BOND Wash, ER1, ER2 и Dewax solution. Поставяйте отметка или инициалите си в оставащите клетки при завършване на задачите.

### График за почистване и поддръжка

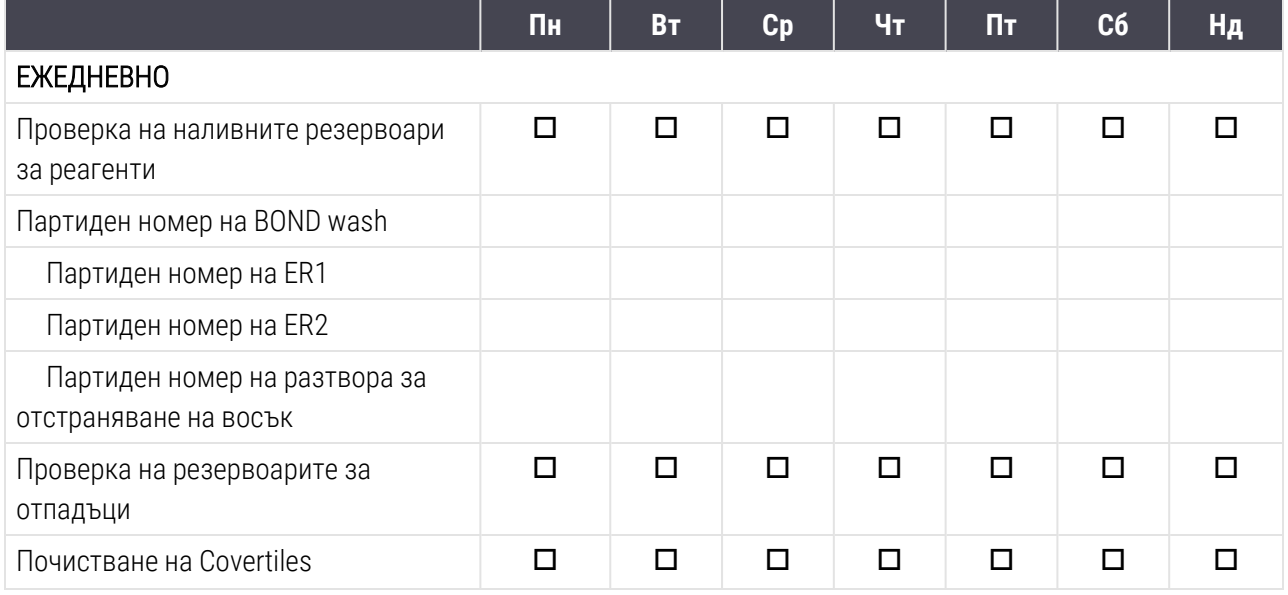

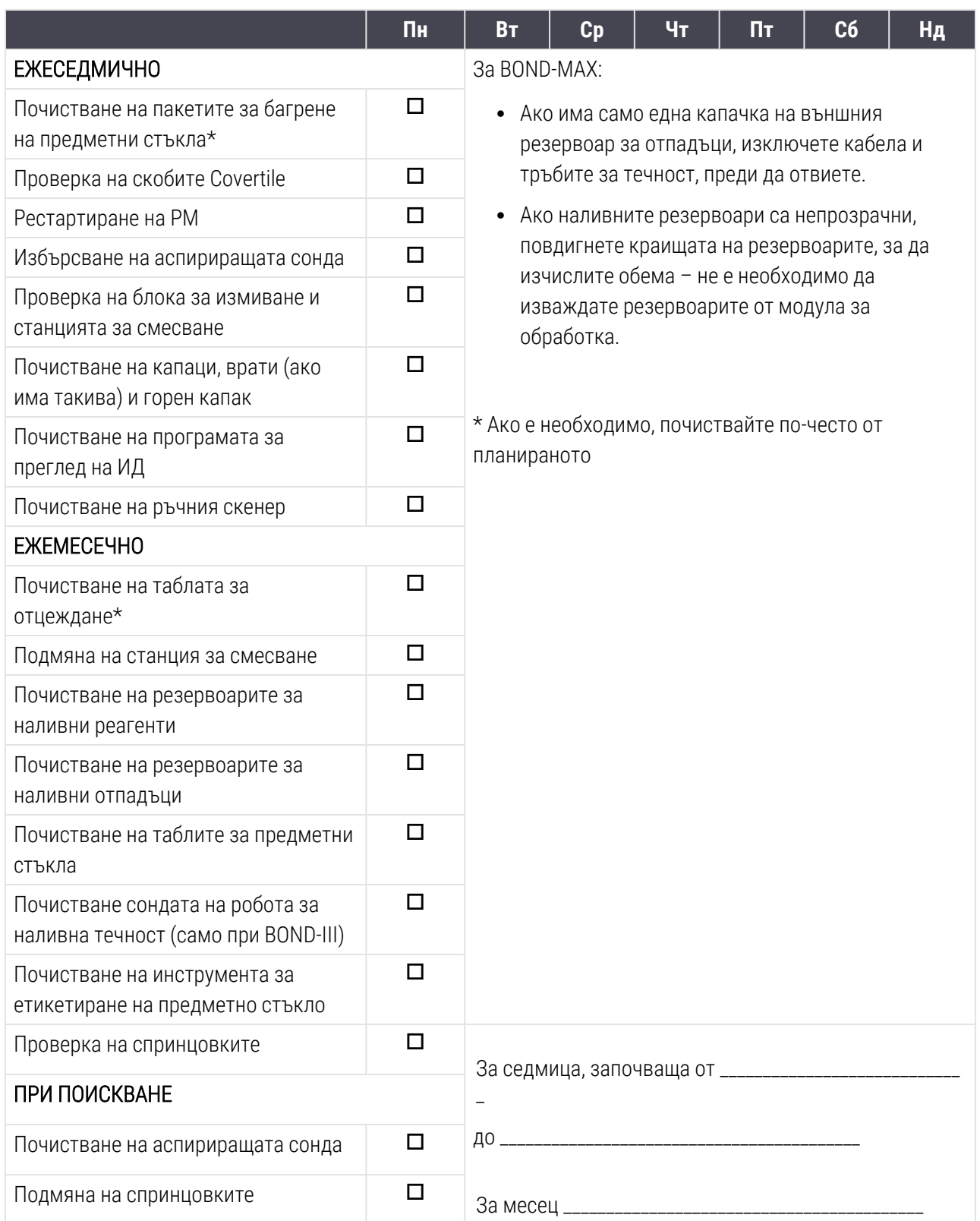

# <span id="page-310-0"></span>12.2 Наливни резервоари

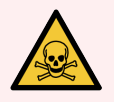

ПРЕДУПРЕЖДЕНИЕ: Някои от реагентите, използвани в имунохистохимията и in situ хибридизацията, са опасни. Уверете се, че сте преминали подходящо обучение за процедурата, преди да продължите:

- 1 Носете латексови или нитрилни ръкавици, предпазни очила и друго подходящо защитно облекло, когато работите с реагенти или почиствате модула за обработка.
- 2 Боравете със и изхвърляйте реагентите и кодензата в съответствие с всички съответни процедури и държавни регламенти, приложими за лабораторната база.

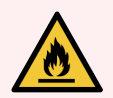

ПРЕДУПРЕЖДЕНИЕ: Някои от реагентите, които се използват на модулите за обработка BOND, са запалими:

Не поставяйте пламък или източник на запалване в близост до модулите за обработка.

Уверете се, че капачките на всички наливни резервоари са правилно запечатани след допълване или изпразване.

Проверявайте нивата на наливните резервоари всеки ден (поне) и почиствайте наливните резервоари всеки месец. Вижте подробности:

- [12.2.1 Проверка](#page-310-1) на нивата на резервоарите
- [12.2.2 Повторно](#page-311-0) пълнене или изпразване на наливни резервоари
- [12.2.3 Почистване](#page-315-0) на наливни резервоари
- <span id="page-310-1"></span>• [12.2.4 Външен](#page-317-0) резервоар за отпадъци (само при BOND-MAX)

# 12.2.1 Проверка на нивата на резервоарите

Проверявайте нивата на наливните резервоари в началото на всеки ден. Също така проверявайте преди започването на нощни или продължителни цикли. Може да се наложи лабораториите с голям оборот да планират две проверки на наливните резервоари на ден.

На BOND-III и текущия модел BOND-MAX модули за обработка (и на всички външни резервоари за отпадъци BOND-MAX), нивата на течност са видими през стените на резервоара. За модели BOND-MAX с непрозрачни контейнери повдигнете краищата на контейнерите на място, за да изчислите обема – не е необходимо да ги изваждате от модула за обработка, тъй като това ще задейства обработката на флуидика, когато се върнат.

Иконите на екрана System status (Състояние на системата) посочват нивата на наливните резервоари за BOND-III и се използват за уведомление за високи нива на отпадъци или ниски нива на реагент на BOND-MAX. Използвайте иконите само за потвърждаване на нивата и/или за преглед на уведомления – те не заместват ежедневните физически проверки.

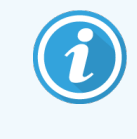

Модулите за обработка BOND-III са оборудвани със система за осветление на наливни резервоари (вижте Светлинна система на наливните [резервоари](#page-55-0) (BOND-III) (Раздел на [страница](#page-55-0) 55)).

Напълвайте или изпразвайте резервоарите при следните условия:

- Изпразвайте резервоари за отпадъци, които са пълни повече от половината
- Напълнете отново резервоарите за реагенти, за да се уверите, че има подходящ реагент.

#### Вижте [12.2.2 Повторно](#page-311-0) пълнене или изпразване на наливни резервоари.

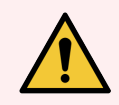

<span id="page-311-0"></span>ПРЕДУПРЕЖДЕНИЕ: Проверявайте нивата на наливните резервоари и ги изпразвайте или напълвайте, ако е необходимо, в началото на всеки ден (по-често, ако се изисква – вижте инструкциите по-горе). Неспазването на това може да доведе временно спиране на циклите, което може да компрометира багренето.

### 12.2.2 Повторно пълнене или изпразване на наливни резервоари

Когато проверявате нивата на наливните резервоари, изпразнете резервоарите за отпадъци, които са пълни повече от половината, и напълнете резервоарите за реагенти, за да се уверите, че има подходящ реагент. Винаги избърсвайте всички разливи, които се появяват при пълнене или изпразване на наливните резервоари. Почистете външната страна на резервоарите и капачките, преди да се върнете към модула за обработка.

Вижте отделни инструкции за изпразване и повторно пълнене по-долу. Ако трябва да изпразните или напълните резервоар по време на цикъл, разделът [12.2.2.5 По](#page-314-0) време на цикли съдържа инструкции.

- [12.2.2.1 Повторно](#page-312-0) пълнене на наливен реагент BOND-III
- [12.2.2.2 Изпразване](#page-312-1) на опасни отпадъци BOND-III
- [12.2.2.3 Изпразване](#page-312-2) на стандартен отпадък BOND-III
- [12.2.2.4 Изпразване](#page-313-0) на опасни отпадъци или повторно пълнене на наливен реагент BOND-MAX
- $\bullet$  [12.2.2.5 По](#page-314-0) време на цикли

Вижте [12.2.4 Външен](#page-317-0) резервоар за отпадъци (само при BOND-MAX) за инструкции за изпразване на външния резервоар BOND-MAX.

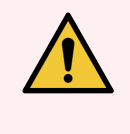

ПРЕДУПРЕЖДЕНИЕ: Винаги връщайте повторно напълнените или изпразнените резервоари на същите места в модула за обработка. Неспазването на това може да замърси реагентите и да компрометира багренето.

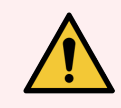

ПРЕДУПРЕЖДЕНИЕ: Не променяйте типа реагент в наливния резервоар за реагенти. Това може да доведе до замърсяване и компрометиране на багренето.

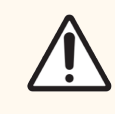

<span id="page-312-0"></span>ВНИМАНИЕ: Не прилагайте сила при връщането на наливните резервоари обратно на място, тъй като това може да повреди резервоара и сензора за течност.

#### 12.2.2.1 Повторно пълнене на наливен реагент – BOND-III

Резервоарите за наливни реагенти BOND-III могат да бъдат пълни, докато са в модула за обработка. Не е необходимо да ги премахвате от кухината за наливни резервоари.

- 1 Развийте капачката на наливния резервоар за реагенти и напълнете резервоара.
- 2 Когато резервоарът е пълен, поставете капачката и я затегнете.

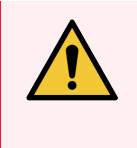

<span id="page-312-1"></span>ПРЕДУПРЕЖДЕНИЕ: Ако използвате фуния при добавяне на реагент към резервоарите на модулите за обработка BOND-III, уверете се, че фунията е чиста. Неспазването на това може да замърси реагентите и да компрометира багренето.

#### 12.2.2.2 Изпразване на опасни отпадъци – BOND-III

- 1 Уверете се, че модулът за обработка не работи. (Въпреки това, ако има уведомление, че резервоарът за отпадъци е пълен по време на цикъл, следвайте тези инструкции, за да изпразните резервоара– вижте също [12.2.2.5 По](#page-314-0) време на цикли.)
- 2 Извадете резервоара от кухината за наливни резервоари.
- 3 Отворете капачката и изхвърлете отпадъците в съответствие с одобрените процедури във вашата база.
- 4 Поставете капачката и я затегнете.
- <span id="page-312-2"></span>5 Върнете резервоара в модула за обработка. Внимателно натиснете навътре, докато усетите, че конекторът на резервоара е на една линия с конектора в задната част на кутията. След това натиснете здраво резервоара, докато конекторът се захване напълно, за да се осигури херметична връзка.

#### 12.2.2.3 Изпразване на стандартен отпадък – BOND-III

Тъй като има два резервоара за стандартен отпадък, може да премахнете пълен резервоар (с иконата на резервоара, показваща, че е пълен, на екрана System status (Състояние на системата) по всяко време. включително по време на обработка (вижте [5.1.3.6 Състояние](#page-121-0) на наливен резервоар). Въпреки това, никога не отстранявайте двата резервоара за наливни отпадъци, докато модулът за обработка работи, и ако резервоарът не се показва като пълен на екрана за System status (състоянието на системата), препоръчваме да изчакате, докато обработката приключи, преди да го извадите. Когато е безопасно да премахнете наливния резервоар за отпадъци, следвайте инструкциите за изпразване на опасни отпадъци от стъпка (2) по-горе.

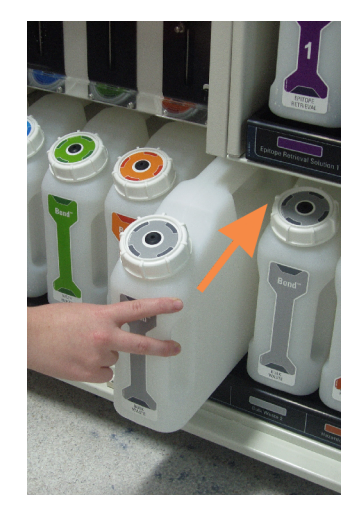

#### Фигура 12-1: Връщане на резервоара за отпадъци на позицията му

#### <span id="page-313-0"></span>12.2.2.4 Изпразване на опасни отпадъци или повторно пълнене на наливен реагент – BOND-MAX

- 1 Уверете се, че модулът за обработка не работи. (Въпреки това, ако има уведомление, че резервоарът за отпадъци е пълен по време на цикъл, следвайте тези инструкции, за да изпразните резервоара– вижте също [12.2.2.5 По](#page-314-0) време на цикли.)
- <span id="page-313-1"></span>2 Извадете резервоара от кухината за наливни резервоари.

Фигура 12-2: Резервоар за опасен отпадък (вляво) и резервоар за наливен реагент (вдясно) BOND-MAX

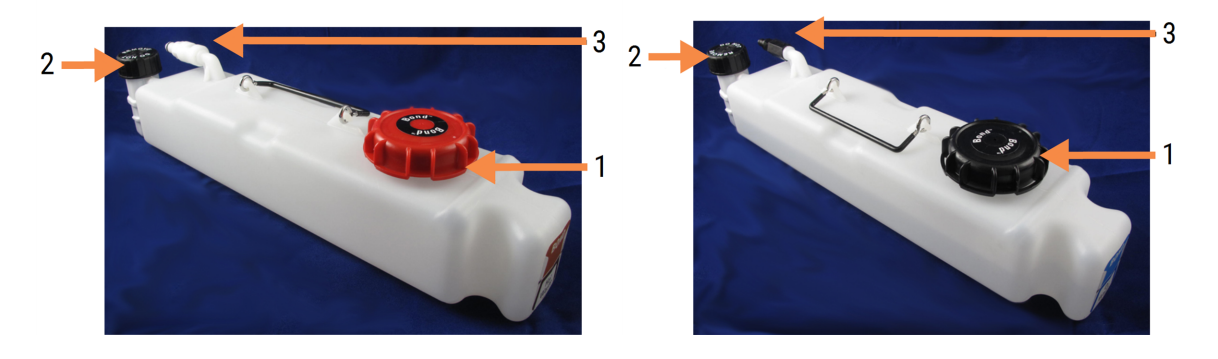

#### Легенда

- 1 Капачка за пълнене/изпразване (синя капачка на по-късни резервоари за опасни отпадъци)
- 2 Капачка на сензор за ниво на течност
- 3 Конектор
- 3 Напълнете или изпразнете резервоара:
	- <sup>l</sup> За отпадъци отворете капачката за пълнене/изпразване (елемент 1 на [Фигура](#page-313-1) 12-2) и изхвърлете отпадъците в съответствие с одобрените процедури във вашата база.
	- За наливни реагенти поставете резервоара върху равна повърхност, отворете капачката за пълнене/изпразване (елемент 1 на [Фигура](#page-313-1) 12-2) и напълнете точно под долната част на шийката, на която капачката се завива.

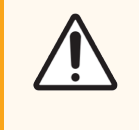

ВНИМАНИЕ: Не премахвайте капачката на сензора за ниво на течност от наливния резервоар, тъй като може да се повреди. Изпразнете и напълнете отново наливните резервоари само през капачката за пълнене/изпразване.

- 4 Поставете капачката и я затегнете.
- <span id="page-314-0"></span>5 Върнете резервоара в модула за обработка. Внимателно натиснете навътре, докато усетите, че конекторът на резервоара е на една линия с конектора в задната част на кутията. След това натиснете здраво резервоара, докато конекторът се захване напълно, за да се осигури херметична връзка.

#### 12.2.2.5 По време на цикли

Ако се правят ежедневни проверки на наливните резервоари (с допълнителни проверки преди нощните и продължителните цикли и редовни допълнителни проверки за лаборатории с голям оборот), резервоарите за отпадъци никога не трябва да са пълни и резервоарите с реагенти никога не трябва да са празни по време на обработка. Въпреки това, ако някое от тези събития се случи по време на цикъл, трябва да изпразните или напълните съответните резервоари. Прочетете инструкциите по-долу, за да сте сигурни в правилната процедура.

#### Пълен резервоар за отпадъци – BOND-MAX

Ако резервоар за отпадъци почти се напълни по време на цикъл, символ за уведомление  $\left( \mathcal{L} \right)$  ще се покаже на съответната икона на резервоара на екрана System status (Състояние на системата).

Незабавно изпразнете резервоара. Спазвайте всички стандартни мерки за безопасност и процедури за изхвърляне на отпадъци във вашата база. Ако действате бързо, може да избегнете поставянето на цикъла на пауза или да намалите времето, в което е поставено на пауза. Поставянето на цикъл на пауза може да компрометира багренето.

Ако цикъл бъде поставен на пауза, докато изпразвате резервоар, или продължавате да работите, докато модулът за обработка не бъде автоматично поставен на пауза, на иконата на резервоара се появява аларма

(мигаща) или предупредителен сигнал . Върнете изпразнения резервоар възможно най-бързо, като вземете предвид указанията и предпазните мерки, споменати по-горе.

Генерирайте отчет за събития в цикъл, за да видите ефектите на паузата върху цикъла.

#### Празен резервоари за реагент – BOND-MAX

Ако резервоар за наливен реагент е почти празен, символ за уведомление  $(i)$ ще се покаже на съответната икона на резервоара на екрана System status (Състояние на системата).

- 1 Отворете екрана Protocol status (Състояние на протокол) и прегледайте текущите и предстоящите стъпки за всеки цикъл на модула за обработка.
- 2 Ако някой от циклите използва, в момента или в скоро време, наливен реагент, който е почти изчерпан, изчакайте стъпките, използващи реагента, да приключат.
- 3 След приключване на стъпките, използващи наливния реагент, премахнете резервоара, напълнете го отново и го поставете възможно най-бързо (като се спазват всички стандартни предпазни мерки).

За да спестите време, може да не пълните резервоара до обичайното му максимално ниво

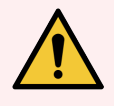

ПРЕДУПРЕЖДЕНИЕ: Ако наливен резервоар BOND-MAX има нужда от пълнене по време на обработка, винаги проверявайте екрана Protocol status (Състояние на протокол) и потвърдете, че резервоарът не се използва или не предстои да бъде използван. Неспазването на това може да компрометира предметните стъкла, които се обработват. Върнете резервоара веднага след пълненето.

### <span id="page-315-0"></span>12.2.3 Почистване на наливни резервоари

Следните процедури за почистване трябва да се извършват всеки месец.

#### 12.2.3.1 Резервоари за ER1, ER2, BOND Wash и дейонизирана вода

- 1 Изпразнете наливните резервоари за реагенти за ER1, ER2, BOND Wash и дейонизирана вода.
- 2 Измийте резервоарите с детергент от индустриален клас, след което изплакнете обилно с дейонизирана вода.
- 3 Оставете резервоарите да изсъхнат, преди да напълните отново с пресен реагент и да се върнете към модула за обработка.

#### 12.2.3.2 Резервоари за разтвор за отстраняване на восък и алкохол

1 Изпразнете резервоарите за наливни реагенти за разтвор за отстраняване на восък и алкохол. Изхвърляйте разтвора за отстраняване на восък и алкохола от резервоарите за наливни реагенти в съответствие с одобрените процедури във вашата база.

2 Налейте малък обем нов реагент във всеки резервоар и облейте течността около стените на резервоара, за да отстраните замърсителите. Изпразнете резервоара, когато приключите. Изхвърлете отпадъците в съответствие с одобрените процедури във вашата база.

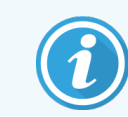

Никога не слагайте вода или детергенти в резервоарите за алкохол или разтвор за отстраняване на восък.

3 Напълнете отново наливния резервоар с пресен реагент и се върнете към модула за обработка.

#### 12.2.3.3 Резервоари за наливни отпадъци

- 1 Изпразнете целия отпадък от резервоарите. Изхвърлете отпадъците в съответствие с одобрените процедури във вашата база.
- 2 Почистете резервоарите за отпадъци, като използвате % разтвор на белина (w/v) или детергент от индустриален клас и изплакнете обилно с дейонизирана вода.
- 3 Върнете резервоарите за отпадъци в модула за обработка.

### <span id="page-317-0"></span>12.2.4 Външен резервоар за отпадъци (само при BOND-MAX)

Изпразвайте 9-литровия външен резервоар за стандартни отпадъци BOND-MAX в началото на всеки ден и проверявайте нивото преди нощните или продължителните цикли. Изпразнете резервоара, когато е пълен наполовина или над половината; използвайте бялата хоризонтална линия на етикета на резервоара като ориентир за полупълно ниво – вижте [Фигура](#page-317-1) 12-3.

<span id="page-317-1"></span>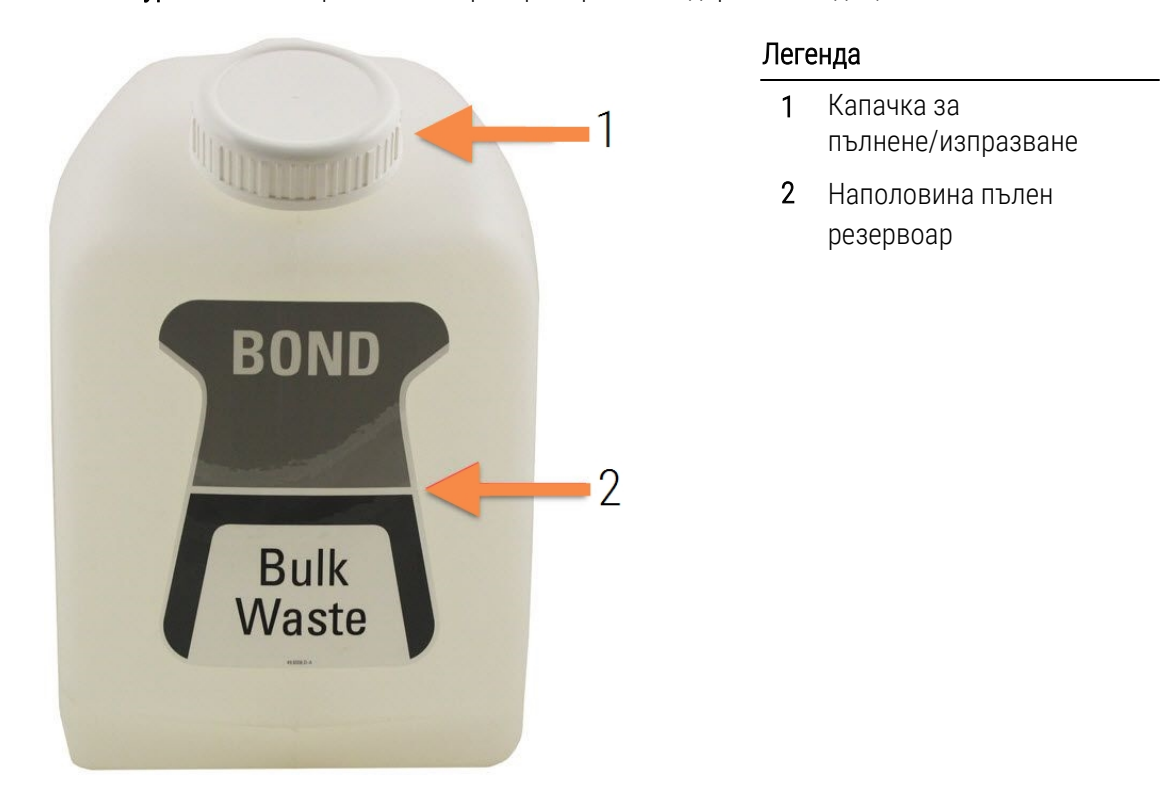

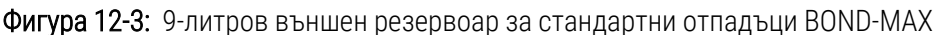

Почиствайте резервоара ежемесечно, както и другите наливни резервоари (вижте [12.2.3 Почистване](#page-315-0) на наливни [резервоари\)](#page-315-0).

1 Уверете се, че модулът за обработка не работи. (Въпреки това, ако има уведомление, че резервоарът за отпадъци е пълен по време на цикъл, следвайте тези инструкции, за да изпразните резервоара– вижте също [12.2.2.5 По](#page-314-0) време на цикли.)

<span id="page-318-0"></span>2 Резервоарът има конектори като тези на [Фигура](#page-318-0) 12-4 (имайте предвид, че някои сензорни конектори са черни, а не сребърни, както е показано):

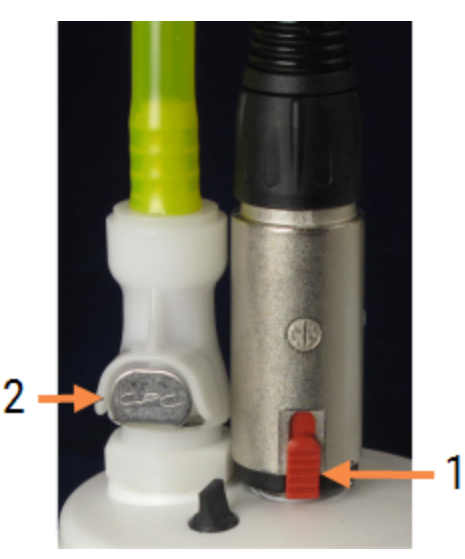

#### Фигура 12-4:

#### Легенда

- 1 Конектор за сензор за ниво на течност
- 2 Конектор за течности

- a Използвайте палеца си, за да повдигнете червения ключ на конектора за сензор (1), и издърпайте конектора от капачката.
- b Натиснете металния бутон на конектора за течности (2) и издърпайте конектора от капачката.
- 3 Премахнете капачката за пълнене/изпразване, за да изпразните резервоара. Не премахвайте капачката с конекторите. Изхвърлете отпадъците в съответствие с одобрените процедури във вашата база.
- 4 Поставете капачката за пълнене/изпразване и здраво я затегнете, след това се върнете към модула за обработка.
- 5 Натиснете обратно конектора за течности към връзката с капачката, докато щракне на мястото си.
- 6 Свържете отново конектора за сензор. Натиснете конектора надолу към основата на връзката с капачката.

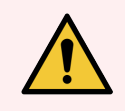

ПРЕДУПРЕЖДЕНИЕ: Когато е пълен, външният резервоар за отпадъци е тежък.

Използвайте правилни техники за повдигане, когато изпразвате външния резервоар за отпадъци.

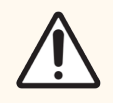

ВНИМАНИЕ: Винаги изключвайте конектор за сензор и конектора за течности преди изпразване на резервоара, за да избегнете повреда.

# <span id="page-319-0"></span>12.3 Covertiles

Почиствайте Covertiles след всяка употреба (стелажът за почистване на Covertile на Leica Biosystems може да бъде използван за тази цел). Covertiles могат да бъдат използвани повторно до 25 пъти, при условие че не са повредени или силно обезцветени и при условие че се почистват правилно. Изхвърлете Covertiles, ако са повредени или ако качеството на багренето се влоши.

### 12.3.1 Премахване на остатъците от DAB (незадължително)

- 1 Накиснете минимум 30 минути в пресен разтвор на 0.5% W/V натриев хипохлорит в дейонизирана вода.
- 2 Премахнете и потопете в прясна дейонизирана вода 10 пъти.
- 3 Извършете стандартно почистване (вижте по-долу).

### 12.3.2 Стандартно почистване (задължително)

- 1 Накиснете минимум 10 минути в 100% IMS (индустриален метилиран спирт), етанол или реагентен клас алкохол.
- 2 Разбъркайте 30 секунди и премахнете.
- 3 Сушене:
	- подсушете с кърпа без власинки, или;
	- изсушете на въздух.
- 4 Внимателно проверете Covertile за трески, пукнатини или деформации. Изхвърлете при всякаква повреда.

# <span id="page-320-0"></span>12.4 Пакет за багрене на предметни стъкла

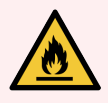

ПРЕДУПРЕЖДЕНИЕ: Модулите за обработка имат нагреватели и нагряващи повърхности, които могат да представляват опасности за запалване, ако в непосредствена близост се поставят запалими материали:

- Не поставяйте запалими материали върху или близо до нагреватели.
- Не поставяйте запалими материали върху горещи повърхности върху модулите за обработка.
- Уверете се, че капачките на всички наливни резервоари са правилно запечатани след допълване или изпразване.

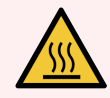

ПРЕДУПРЕЖДЕНИЕ: Избягвайте контакт с пакетите за багрене на предметни стъкла и елементите около тях. Те могат да бъдат много горещи и да причинят тежки изгаряния. Изчакайте двадесет минути след приключването на работата, за да се охладят пакетите за багрене на предметни стъкла и елементите около тях.

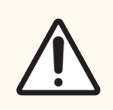

ВНИМАНИЕ: Почиствайте съответните компоненти само на ръка. За да избегнете нанасяне на щети, не почиствайте компоненти в автоматична съдомиялна машина. Не почиствайте части с разтворители, силни или абразивни почистващи течности или груби или абразивни кърпи.

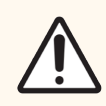

ВНИМАНИЕ: Уверете се, че роботите за наливна течност (BOND-III) са в начална позиция в задната част на модула за обработка и не са позиционирани по протежение на пакетите за багрене на предметни стъкла преди почистване или отстраняване на горната плоча.

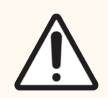

ВНИМАНИЕ: Не използвайте памучни тампони или други апликатори с памучен връх при почистване вътре в отворите на блока за измиване или постовете с капилярно действие на пакета за багрене на предметни стъкла, тъй като памучният връх може да се откачи и да причини запушване.

#### Стандартно почистване

Почиствайте пакета за багрене на предметни стъкла всяка седмица или по-често, ако има видимо натрупване.

Използвайте кърпа без власинки, навлажнена със 70% алкохол (възможно най-малко). За трудна за премахване утайка използвайте BOND Wash Solution (възможно най-малко), след което изплакнете с дейонизирана вода.

За BOND-III избършете водещата релса на робота за наливна течност (елемент 3 на [Фигура](#page-322-0) 12-6).

Отворете горната плоча (вижте [Премахване](#page-321-0) на горна плоча (Раздел на страница 321)) и почистете:

- Нагревателните подложки
- Отворите за дрениране и постовете с капилярно действие
- <sup>l</sup> Зоните между нагревателните подложки
- Таблата за отцеждане, обграждаща подложките

Винаги проверявайте отворите за дрениране (включително малките постове с капилярно действие на ръба на отворите) за чужди материали и драскотини или друга повреда. Свържете се с отдела за поддръжка за потребители, ако има повреда на тези или други компоненти на пакетите за багрене на предметни стъкла.

Фигура 12-5: Пакет за багрене на предметни стъкла с отворена горна плоча

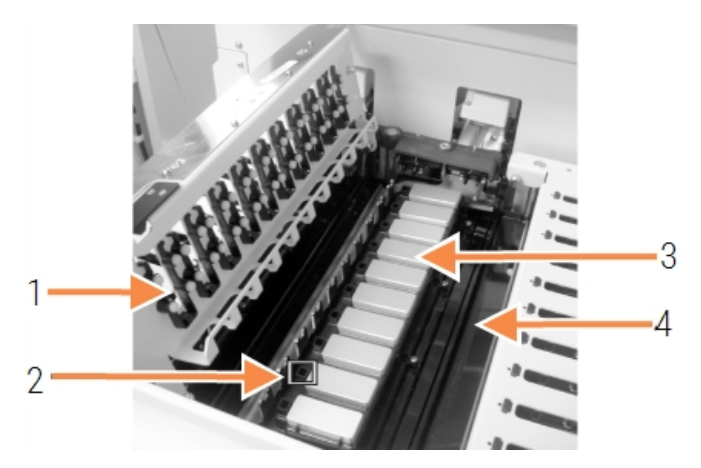

#### Легенда

- 1 Скоби Covertile
- 2 Отвор за дрениране и постове с капилярно действие
- 3 Нагревателните подложки
- 4 Табла за отцеждане

Докато горната плоча е отворена, проверете скобите Covertile от долната страна на плочата и се уверете, че краката на пружината се движат свободно. Ако пружините на скобата не пружинират при натискане, свържете се с отдела за поддръжка за потребители за подмяна.

#### <span id="page-321-0"></span>Премахване на горна плоча

1 Уверете се, че модулът за обработка е празен, че захранването е изключено и че няма заредена табла за предметни стъкла.

<span id="page-322-0"></span>2 Отворете горната плоча, като я натиснете надолу и завъртите сините завъртащи се крепежни елементи от двата края (елемент 1 на [Фигура](#page-322-0) 12-6 и [Фигура](#page-322-1) 12-7) четвърт оборот обратно на часовниковата стрелка. Завъртете горната плоча обратно на пантите ѝ (когато сте с лице към модула за обработка, дясната страна на горната плоча ще се повдигне и ще се отвори).

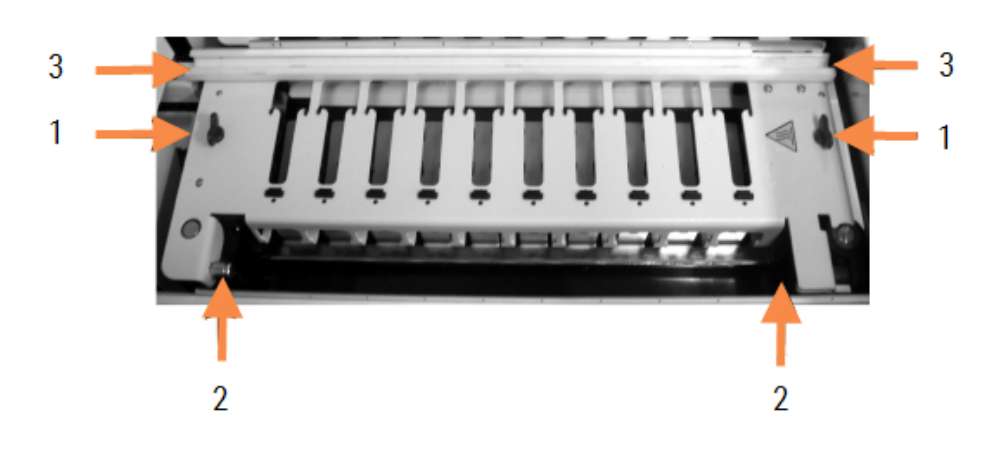

#### Фигура 12-6: Горна плоча на BOND-III

#### Легенда

- 1 Завъртащи се крепежни елементи
- 2 Шарнирни панти
- 3 Водеща релса на робота за наливна течност

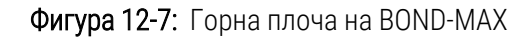

<span id="page-322-1"></span>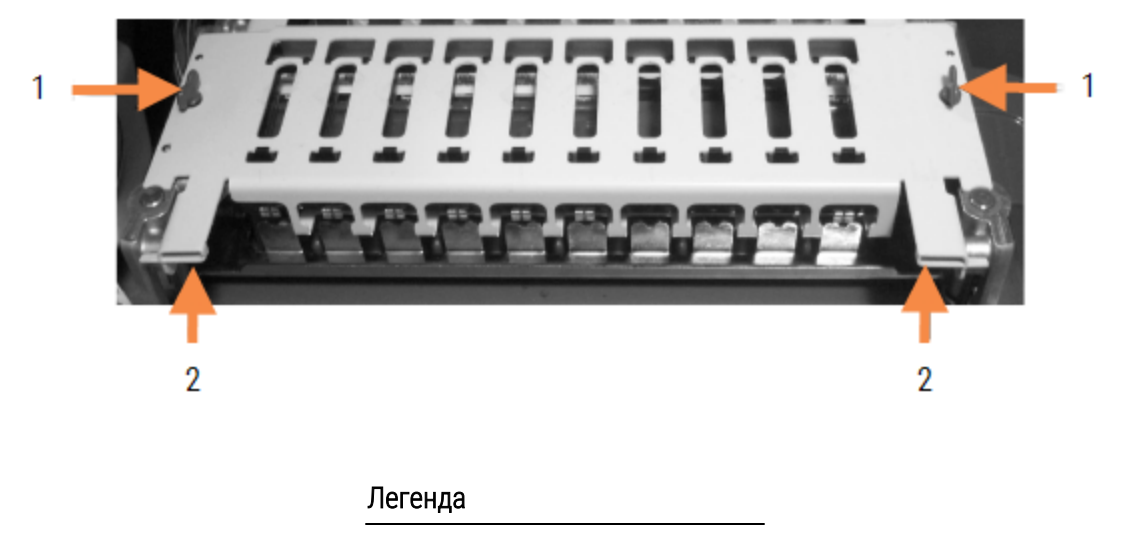

- 1 Завъртащи се крепежни елементи
- 2 Шарнирни панти

3 За да премахнете напълно горната плоча (не се изисква за рутинно почистване), издърпайте пружинните шарнирни крепежни елементи от всеки край на плочата (елемент 2 на [Фигура](#page-322-0) 12-6 и [Фигура](#page-322-1) 12-7), след това повдигнете плочата от пакета за багрене на предметни стъкла.

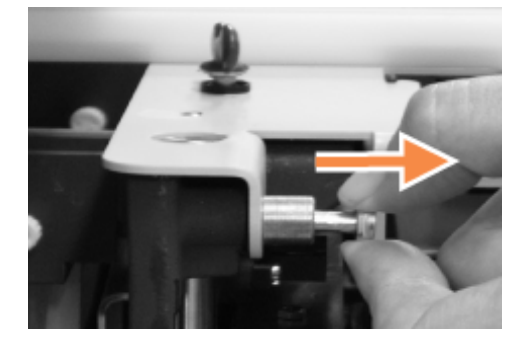

Фигура 12-8: Освобождаване на шарнирания крепежен елемент на горната плоча

#### Подмяна на горна плоча

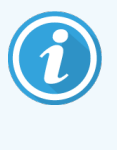

Горните плочи BOND-III на пакета за багрене на предметни стъкла са номерирани. Винаги поставяйте правилната горна плоча върху правилния пакет за багрене на предметни стъкла (когато сте с лице към модула за обработка, пакетът за багрене на предметни стъкла вляво е номер едно).

- 1 Намерете шарнирните точки в пакета за багрене на предметни стъкла. Задръжте горната плоча в отворено положение и поставете един от шарнирните крепежни елементи в шарнирната точка на пакета за багрене на предметни стъкла.
- 2 Издърпайте другия шарнирен крепежен елемент и поставете края на плочата на място, след което освободете крепежния елемент.
- 3 Затворете горната плоча, като проверите дали дупките на всеки край на плочата правилно задействат центриращите щифтове.
- 4 Натиснете горната плоча и завъртете завъртащите се крепежни елементи по посока на часовниковата стрелка. Те трябва да се захванат здраво с четвърт оборот по посока на часовниковата стрелка.
### 12.4.1 Ръчно отключване на пакетите за багрене на предметни стъкла

Всеки пакет за багрене на предметни стъкла може да бъде отключен ръчно, например за премахване на предметни стъкла при прекъсване на захранването.

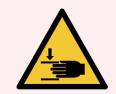

ПРЕДУПРЕЖДЕНИЕ: Пакетите за багрене на предметни стъкла съдържат подвижни части, които могат да причинят сериозни наранявания. Преди да опитате да отключите ръчно пакетите за багрене на предметни стъкла: изключете превключвателя на захранване на модула за обработка, изключете мрежовото захранване и извадете щепсела на мрежовото захранване на стената.

- $-12.4.1.1$  BOND-III
- <span id="page-324-0"></span> $\cdot$  [12.4.1.2 BOND-MAX](#page-326-0)

#### 12.4.1.1 BOND-III

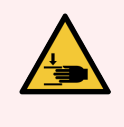

ПРЕДУПРЕЖДЕНИЕ: Модулът на помпата за спринцовка (BOND-III) е тежък и може да падне напред при освобождаване. Тази процедура трябва да се извършва само от оператори, които са предупредени за потенциалните опасности и са получили подходящо обучение.

За да отключите ръчно пакет за багрене на предметни стъкла на BOND:

- 1 Изключете мрежовото захранване и извадете захранващия кабел.
- 2 Развийте четирите шестоъгълни винта, прикрепящи капака на модула за спринцовка, като използвате предоставения 3 mm шестограм. Премахнете капака за по-добър достъп до освобождаващите щифтове и дръжката на модула.

3 Намерете двата освобождаващи щифта до помпа за спринцовка едно и четири.

Фигура 12-9: Местоположение на освобождаващите щифтове с отворено устройство за достъп

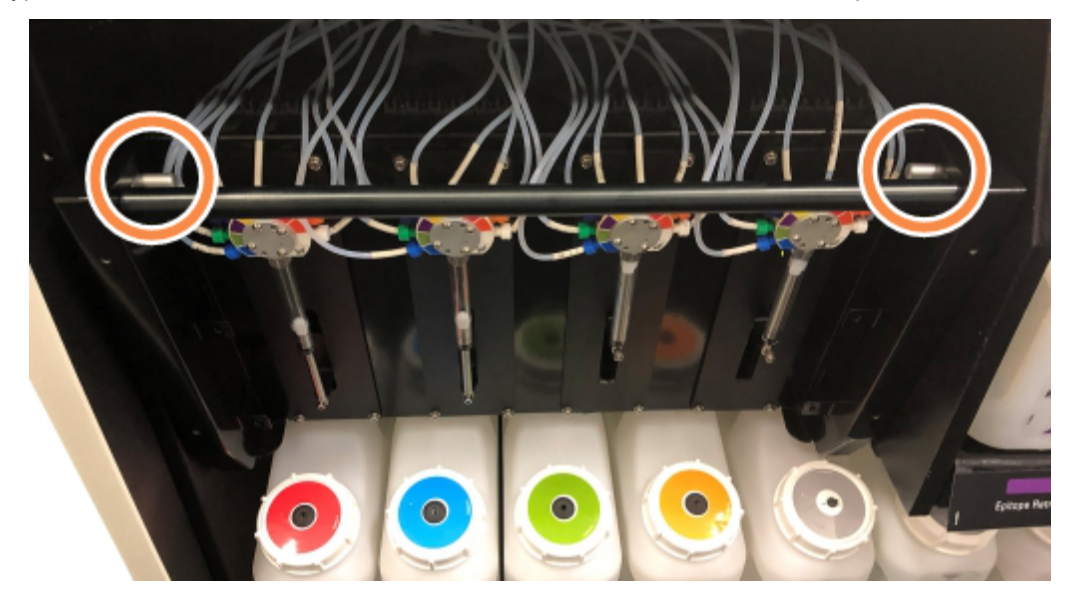

- 4 Издърпайте двата щифта напред към вас, докато щракнат, и спуснете модула. Внимавайте да не дръпнете или притиснете някоя от тръбите за флуидика върху главите на спринцовките при придвижването на модула напред.
- 5 Модулът за помпа за спринцовка ще се отвори достатъчно, за да позволи достъп до пакетите за багрене на предметни стъкла.
- <span id="page-325-0"></span>6 Намерете копчето за ръчно освобождаване под пакета за багрене на предметни стъкла.

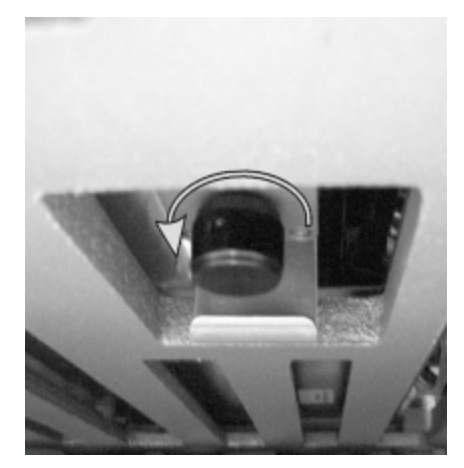

Фигура 12-10: Копче за ръчно освобождаване

- 7 Завъртете копчето в посоката, показана на [Фигура](#page-325-0) 12-10. Докато го правите, Covertiles ще се придвижват по плъзглачите, а целият пакет и табла се придвижват нагоре.
- 8 Продължете да въртите копчето за освобождаване, докато не усетите съпротивление. В този момент трябва да е възможно да премахнете таблата за предметни стъкла от пакета.
- 9 Съхранявайте предметните стъкла според процедурите във вашата база.
- 10 Внимателно натиснете модула за помпа за спринцовка обратно на място, внимавайте да не дръпнете или притиснете някоя от тръбите за флуидика върху главите на спринцовките.
- 11 Уверете се, че двата щифта от двете страни на модула са щракнали обратно в заключена позиция.

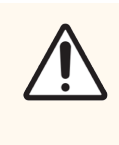

ВНИМАНИЕ: Уверете се, че модулът за спринцовка (BOND-III) е напълно затворен, преди да стартирате цикъл или да инициализирате модула за обработка. Неспазването на това може да доведе до повреда на спринцовките по време на работа.

12 Поставете отново капака на модула за спринцовка и закрепете с помощта на четирите шестоъгълни винта.

Protocol status (Състоянието на протокола) трябва да бъде проверено (вижте 5.2 Екран за [състояние](#page-139-0) на [протокол](#page-139-0)) преди да включите модула за обработка.

Когато модулът за обработка е включен, той ще се инициализира, ще открие състоянието на пакетите и ще предприеме всички действия, необходими за подготовката им за употреба.

След инициализиране състоянието на пакета за багрене на предметни стъкла ще се отключи и няма да се покажат стъпки на екрана за състояние на протокол. Възможно е да завършите обработката на BOND-III или да приключите останалите стъпки ръчно.

#### <span id="page-326-0"></span>12.4.1.2 BOND-MAX

За да отключите ръчно пакет за багрене на предметни стъкла за BOND-MAX, направете следното:

- 1 Изключете мрежовото захранване и извадете захранващия кабел.
- 2 Отворете вратата на наливните резервоари и премахнете наливните резервоари.
- 3 Плъзнете таблата в горната част на кухината за наливни резервоари навън.
- 4 Намерете копчето за ръчно освобождаване (вижте [Фигура](#page-325-0) 12-10) под пакета за багрене на предметни стъкла.
- 5 Завъртете копчето в посоката, показана на [Фигура](#page-325-0) 12-10. Докато го правите, Covertiles трябва да се придвижват по плъзгачите, а целият пакет и табла ще се придвижат нагоре.
- 6 Продължете да въртите копчето за освобождаване, докато не усетите съпротивление. В този момент трябва да е възможно да премахнете таблата за предметни стъкла от пакета.
- 7 Съхранявайте предметните стъкла според процедурите във вашата база.
- 8 Ако е необходимо, почистете долната и горната табла за отцеждане, след това поставете отново горната табла в кухината за наливни резервоари – краят на таблата с 45-градусова извивка трябва да е отпред, с ъгъла нагоре.
- 9 Поставете отново наливните резервоари.
- 10 Затворете вратата на кухината за наливни резервоари.

Protocol status (Състоянието на протокола) трябва да бъде проверено (вижте 5.2 Екран за [състояние](#page-139-0) на [протокол](#page-139-0)) преди да включите модула за обработка.

Когато модулът за обработка е включен, той ще се инициализира, ще открие състоянието на пакетите и ще предприеме всички действия, необходими за подготовката им за употреба.

След инициализиране състоянието на пакета за багрене на предметни стъкла ще се отключи и няма да се покажат стъпки на екрана за състояние на протокол. Възможно е да завършите обработката на BOND-MAX или да приключите останалите стъпки ръчно.

# <span id="page-327-1"></span>12.5 Рестартиране на модула за обработка

Всеки модул за обработка трябва да бъде изключван и рестартиран ежеседмично. Това е важно, тъй като позволява на модула за обработка да извърши самодиагностична проверка на системата.

Не е необходимо контролерът с едно гнездо BOND да бъде изключван и рестартиран редовно. Въпреки това, ако има очевидно забавяне на софтуера BOND, може да се наложи да рестартирате контролера чрез менюто "Старт" на Windows.

Въпреки това, ако имате система BOND-ADVANCE, вижте [16.1 Рестартиране](#page-371-0) на системата BOND-ADVANCE.

#### Модул за обработка

За модулите за обработка се уверете, че няма заредени, планирани или обработвани цикли и изключете с превключвателя на захранване от дясната страна на модула за обработка. Изчакайте 30 секунди и след това включете отново. При стартиране системата BOND извършва първична обработка на системата за флуидика и изпълнява редица тестове на системата (вижте [2.2.2 Инициализиране](#page-45-0) на модула за обработка).

Имайте предвид, че можете да стартирате частична първична обработка на системата за флуидика без да изключвате модула за обработка (вижте  [Почистване](#page-327-0) на флуидиката).

#### <span id="page-327-0"></span>Почистване на флуидиката

Бутонът Clean fluidics (Почистване на флуидиката) на екрана Maintenance (Поддръжка) извършва първична обработка на линиите за флуидика от наливните резервоари (част от цикъла на инициализиране на модула за обработка при стартиране). Изпълнете програмата, ако подозирате, че има запушвания или въздух в системата за подаване на флуидика.

- 1 Уверете се, че модулът за обработка е празен, без цикли, които са заредени или планирани.
- 2 В клиничния клиент изберете раздела с модул за обработка, за да се покаже неговият екран System status (Състояние на системата).
- 3 Щракнете върху раздела Maintenance (Поддръжка) и след това щракнете върху бутона Clean fluidics (Почистване на флуидиката).
- 4 Щракнете върху Yes (Да) при подкана за потвърждение.
- 5 Системата за флуидика извършва първична обработка, което може да отнеме няколко минути.

# 12.6 Аспирираща сонда

Аспириращата сонда се почиства автоматично в блока за измиване между контакта с всеки реагент като част от нормалната работа. Въпреки това трябва да се извършва и допълнително седмично избърсване и почистване със системата за почистване на аспирираща сонда BOND. Реагентите на системата за почистване са оптимизирани за системата BOND, а софтуерът BOND използва протокол за почистване, предназначен да увеличи максимално ефективността на измиване. Софтуерът BOND предупреждава потребителите кога сондата има нужда от почистване и подмяна.

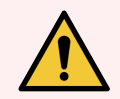

ПРЕДУПРЕЖДЕНИЕ: Не движете рамото на главния робот, докато модулът за обработка е включен. Роботът може да се размести, което води до лошо багрене.

Ако роботът е преместен: изключете модула за обработка, изчакайте 30 секунди и след това започнете отново.

Вижте:

<span id="page-328-0"></span>• [12.6.1 Почистване](#page-328-0) на аспириращата сонда

### 12.6.1 Почистване на аспириращата сонда

Винаги изключвайте модула за обработка преди избърсване и внимавайте да не огънете сондата. Избърсвайте външната част на аспириращата сонда всяка седмица, като използвате 70% алкохолен разтвор върху кърпа без власинки или с алкохолен тампон. Проверете тръбите, свързани към аспириращата сонда, и се уверете, че няма прегъвания или предмети вътре в тях. Тръбите трябва да бъдат чисти.

Софтуерът BOND ви уведомява да почистите сондата със системата за почистване на аспирираща сонда BOND на всеки 300 предметни стъкла (вижте [12.6.2 Изпълнение](#page-329-0) на почистване на [аспириращата](#page-329-0) сонда). Броят автоматично се нулира, когато се изпълни почистване или сондата бъде подменена успешно.

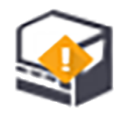

При получаване системите за почистване на аспирираща сонда BOND трябва да бъдат регистрирани със системата BOND по същия начин като системите за детекция (вижте [8.3.3 Регистриране](#page-227-0) на реагенти и системи от [реагенти](#page-227-0)). Софтуерът съхранява записи от използването на системата за почистване, като позволява 15 почиствания от всяка система.

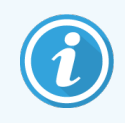

За да се поддържа ефикасността на реагентите в системите за почистване, зареждайте реагентите само в модулите за обработка, преди да бъдат използвани. Не можете да почистите аспириращата сонда, докато в модула за обработка са заредени други реагенти или системи от реагенти, и не е възможно да започнете обработка на предметни стъкла, докато в модула за обработка е заредена почистваща система.

### <span id="page-329-0"></span>12.6.2 Изпълнение на почистване на аспириращата сонда

Следвайте инструкциите по-долу, за да почистите аспириращата сонда със системата за почистване на аспирираща сонда BOND.

Протоколът за почистване отнема приблизително 20 минути.

- 1 Уверете се, че модулът за обработка е празен, без цикли, които са заредени или планирани.
- 2 Премахнете всички реагенти или табли на системата от реагенти от модула за обработка.
- 3 Поставете система за почистване на аспирираща сонда BOND в таблата за реагенти на модула за обработка.
- 4 В клиничния клиент изберете раздела с модул за обработка, за да се покаже неговият екран System status (Състояние на системата).
- 5 Щракнете върху раздела Maintenance (Поддръжка) и след това щракнете върху бутона Clean aspirating probe (Почистване на аспирираща сонда).
- 6 Щракнете върху Yes (Да), за да стартирате почистването, когато бъдете подканени.

Протоколът за почистване започва, обозначен с иконата за почистване в раздела с модул за обработка.

- 7 Изчакайте, докато бъдете уведомени, че почистването е завършено.
- 8 Премахнете системата за почистване на аспирираща сонда BOND от таблата за реагенти.
- 9 Щракнете върху OK в диалоговия прозорец Cleaning complete (Почистването приключи).

# 12.7 Блок за измиване и станция за смесване

Станцията за смесване включва шест ямки за смесване на реагенти. Тя пасва като вложка в блока за измиване.

Фигура 12-11: Изглед отгоре на блока за измиване с място за миене (1) и станция за смесване (2)

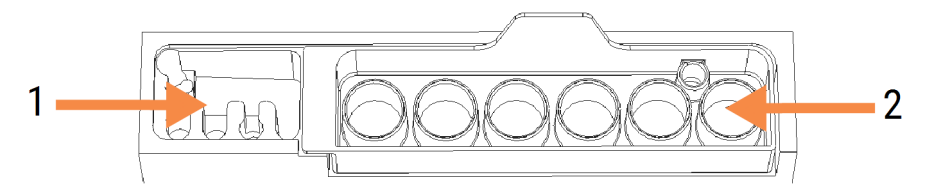

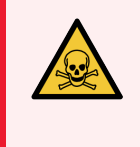

ПРЕДУПРЕЖДЕНИЕ: Някои от реагентите, използвани в имунохистохимията и in situ хибридизацията, са опасни. Уверете се, че сте преминали подходящо обучение по безопасност, преди да продължите.

Проверявайте редовно станцията за смесване за обезцветяване и за общото ѝ състояние и подменете, ако е необходимо. Подменяйте станцията ежемесечно като част от нормалната поддръжка. Винаги се уверявайте, че всички цикли са завършени, преди да премахнете.

За да премахнете станцията за смесване, хванете ушенцето в задната част на станцията за смесване и повдигнете.

#### Почистване на станцията за смесване

Станцията за смесване може да бъде използвана повторно до очакваната месечна подмяна, при условие че не е повредена или силно обезцветена и при условие че е почиствана правилно.

- 1 Ако е необходимо почистване, накиснете минимум 30 минути в пресен разтвор на % W/V натриев хипохлорит в дейонизирана вода.
- 2 Премахнете и потопете в прясна дейонизирана вода 10 пъти.
- 3 Накиснете минимум 10 минути в реагентен клас алкохол.
- 4 Разбъркайте 30 секунди и премахнете.
- 5 Изсушете на въздух.

#### Почистване на блока за измиване

Почиствайте блока за измиване всяка седмица с помощта на кърпа без власинки.

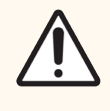

ВНИМАНИЕ: Не използвайте памучни тампони или други апликатори с памучен връх при почистване вътре в отворите на блока за измиване – ако памучните връхчета се откачат, могат да запушат дупките.

## 12.8 Капаци, врати и горен капак

Почиствайте всяка седмица капаците, вратите (ако има такива) и горния капак на модула за обработка с бърсалка за прах или кърпа.

Не използвайте почистващи препарати, ако е необходимо, използвайте вода, за да навлажните кърпа без власинки и да избършете прахта от капаците, вратите и горния капак, за да предотвратите натрупването на мръсотия.

Ако някой от капаците, вратите или горния капак се деформира или повреди, свържете се с поддръжка за потребители за подмяна.

# 12.9 Програма за преглед на ИД

Прозорецът на програмата за преглед на ИД на главното рамо на робота трябва да се поддържа чист, за да се гарантира, че предметните стъкла се идентифицират правилно. Почиствайте прозореца с кърпа без власинки, навлажнена със 70% алкохолен разтвор, ежеседмично или ако програмата за преглед често не успява да изобрази правилно ИД на изображенията.

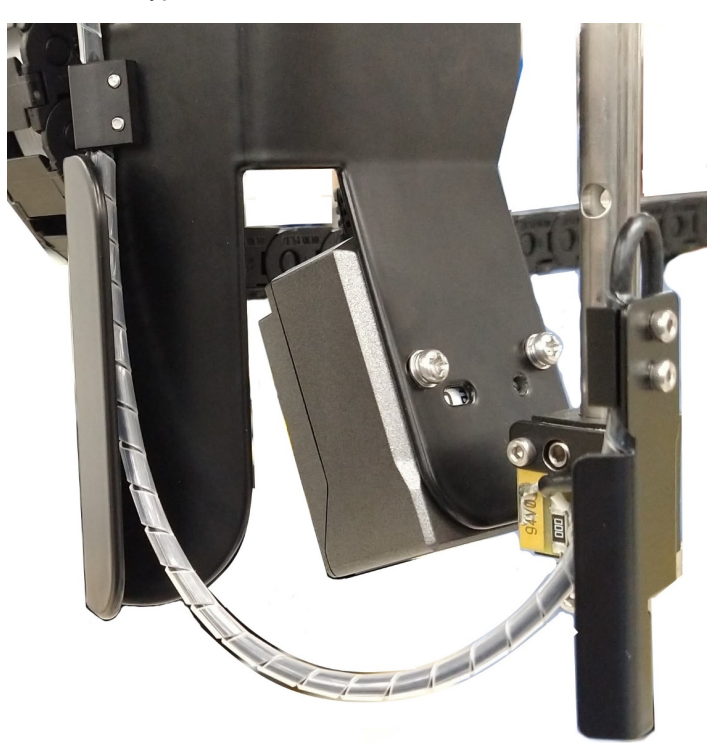

Фигура 12-12: Програма за преглед на ИД

# 12.10 Табли за отцеждане

Почиствайте таблите за отцеждане ежемесечно или по-често, ако има разлят реагент или видими отпадъци. Свържете се с отдела за поддръжка за потребители, ако има данни за прекомерно разливане или натрупване на сол по таблите.

- [12.10.1 Табли](#page-332-0) за отцеждане за наливни резервоари BOND-III
- <span id="page-332-0"></span>• [12.10.2 BOND-III](#page-334-0) Табла за отцеждане на модул за обработка
- [12.10.3 Табли](#page-335-0) за отцеждане за наливни резервоари BOND-MAX

### 12.10.1 Табли за отцеждане за наливни резервоари BOND-III

BOND-III има две табли за отцеждане на наливни резервоари, разположени под наливните резервоари на горните и долните нива на модула за обработка.

За да почистите таблите за отцеждане за наливни резервоари BOND-III, използвайте следната процедура:

- 1 Уверете се, че модулът за обработка не работи.
- 2 Премахнете всички наливни резервоари.

3 Премахнете черните капаци, които предпазват сензорите за тегло на всеки наливен резервоар (вижте [Фигура](#page-333-0) 12-13). Избършете всеки капак с кърпа или марля, навлажнена със 70% алкохолен разтвор.

> Λ  $\circ$

<span id="page-333-0"></span>Фигура 12-13: BOND-III табли за отцеждане за наливни резервоари и капаци на сензора за тегло

- 4 Избършете таблите за отцеждане със 70% алкохолен разтвор. Избягвайте контакт с откритите метални сензори за тегло.
- 5 Подсушете таблите за отцеждане с хартия.
- 6 Избършете всички наливни резервоари и ги върнете към правилните им позиции.

### <span id="page-334-0"></span>12.10.2 BOND-III Табла за отцеждане на модул за обработка

<span id="page-334-1"></span>BOND-III има трета табла за отцеждане, разположена под модула за обработка, както е показано в [Фигура](#page-334-1) [12-14](#page-334-1) по-долу.

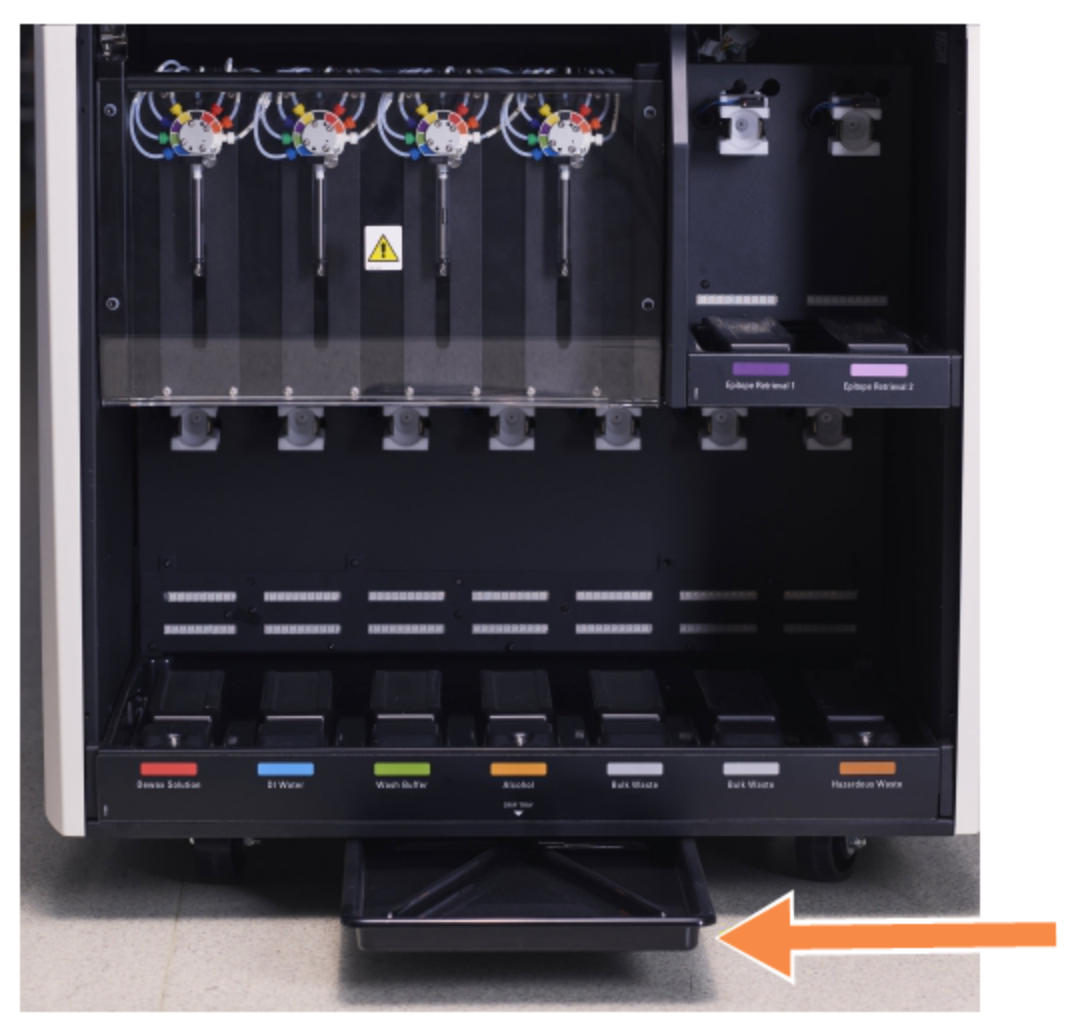

Фигура 12-14: BOND-III Табла за отцеждане на модула за обработка

Използвайте следната процедура за достъп до таблата за отцеждане на модула за обработка:

1 Намерете таблата за отцеждане под модула за обработка (вижте [Фигура](#page-334-1) 12-14) и издърпайте таблата навън. Използвайте две ръце, за да поддържате теглото на таблата и да предотвратите разливане на течност.

2 Изпразнете съдържанието на таблата и изхвърлете отпадъците в съответствие с одобрените процедури във вашата база.

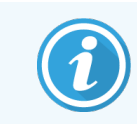

<span id="page-335-0"></span>Таблата има канал в задния ъгъл за подпомагане на наливането и предотвратяване на разливането.

3 Измийте таблата със 70% алкохолен разтвор, след което я върнете към правилната ѝ позиция.

### 12.10.3 Табли за отцеждане за наливни резервоари BOND-MAX

BOND-MAX има единична табла за отцеждане, разположена под наливните резервоари в кухината за наливни резервоари.

За да получите достъп до таблата за отцеждане за наливни резервоари, използвайте следната процедура:

- 1 Уверете се, че модулът за обработка не работи и премахнете всички наливни резервоари.
- 2 Премахнете таблата за отцеждане и избършете с кърпа или марля, навлажнена със 70% алкохолен разтвор.
- 3 Подсушете таблата за отцеждане с хартиена кърпа и се върнете в правилните ѝ позиции (извити ръбове в предната част на модула за обработка).
- 4 Избършете всички наливни резервоари и ги върнете към правилните им позиции.

# 12.11 Табли за предметни стъкла

Почиствайте таблите за предметни стъкла ежемесечно, като измивате с топла сапунена вода и промивате с течаща вода. Винаги се уверявайте, че таблите за предметни стъкла са сухи преди употреба. Подменяйте деформирани или повредени табли.

### 12.12 Сонди на робот за наливна течност (само при BOND-III)

Сондата на всеки робот за наливна течност изисква месечно почистване със 70% алкохолен разтвор върху кърпа без власинки или с алкохолен тампон.

Проверявайте сондите за износване по време на почистване и при необходимост сменете.

• [12.12.1 Почистване](#page-336-0) на сонда на робот за наливна течност

### <span id="page-336-0"></span>12.12.1 Почистване на сонда на робот за наливна течност

Почиствайте ежемесечно сондите за отделяне на робота за наливна течност, като внимавате да не огънете сондите.

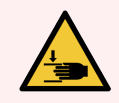

ПРЕДУПРЕЖДЕНИЕ: Роботите за наливна течност се движат покрай пакетите за багрене на предметни стъкла, за да позволят на потребителите достъп за почистване. Тази процедура трябва да се извършва само от оператори, които са предупредени за потенциалните опасности и са получили подходящо обучение.

- 1 Уверете се, че модулът за обработка е празен, без цикли, които са заредени, планирани или в обработка.
- 2 В клиничния клиент изберете раздела с модул за обработка, за да се покаже неговият екран System status (Състояние на системата).
- 3 Щракнете върху раздела Maintenance (Поддръжка) и след това щракнете върху бутона Clean bulk fluid robot probes (Почистване на сондите на робота за наливна течност).
- 4 Внимателно прочетете инструкциите в диалоговия прозорец Clean bulk fluid robot probes (Почистване на сондите на робота за наливна течност), заключете всички табли за предметни стъкла и щракнете върху Yes (Да), за да продължите.

Фигура 12-15: Избършете и трите сонди на робота за наливна течност със 70% алкохолен разтвор (сондата е посочена)

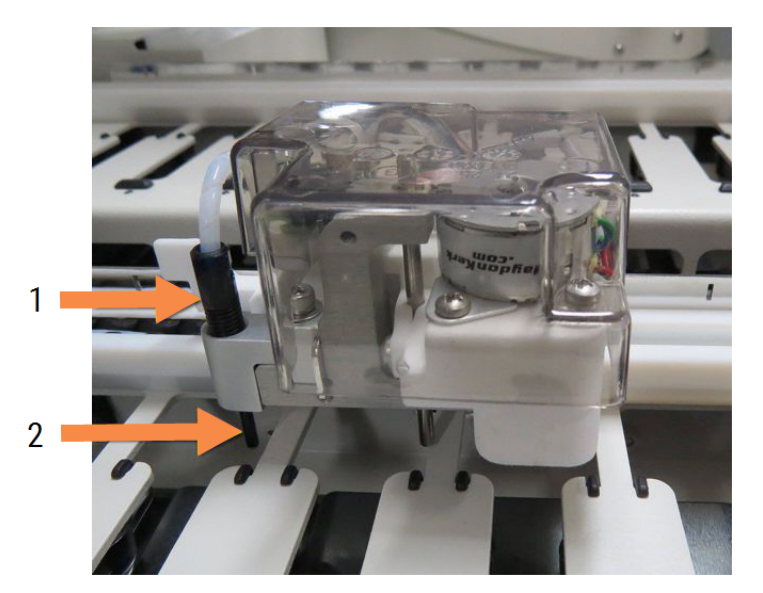

#### Легенда

- Конектор на сонда
- 2 Сонда

5 Когато и трите робота за наливна течност се преместят в предната част на модула за обработка, изключете го.

6 Почистете внимателно сондите със 70% алкохолен разтвор върху мека кърпа или с алкохолен тампон.

Бъдете много внимателни да не нарушите подравняването на сондите.

- 7 В диалоговия прозорец изберете робота(ите) за наливна течност, почистен(и) успешно, и след това щракнете върху Done (Готово). Или, ако не сте почистили нито един, щракнете върху бутона None were cleaned (Нито един не е почистен).
- 8 Рестартирайте модула за обработка. По време на инициализацията роботите за наливна течност ще се върнат в начална позиция в задната част на модула за обработка.

# 12.13 Спринцовки

Софтуерът BOND ви уведомява да подмените спринцовката (BOND-MAX) или спринцовките (BOND-III) на всеки шест месеца или на всеки 7800 обработени предметни стъкла, което се случи първо (вижте [5.1.2 Хардуерно](#page-113-0) състояние).

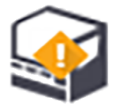

Визуално проверявайте спринцовките, особено върха на спринцовката и под буталото, за течове веднъж седмично по време на инициализация или по време на почистване на флуидиката (вижте [12.5 Рестартиране](#page-327-1) на модула за [обработка\)](#page-327-1). Освен това проверявайте прикачените тръби и конектори. Подменете, ако има течове.

Ако предпочитате полеви сервизен инженер на Leica Biosystems да подмени спринцовката(ите), се свържете с отдела за поддръжка за потребители. В противен случай можете да подмените спринцовката(ите), както е описано по-долу.

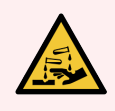

ПРЕДУПРЕЖДЕНИЕ: Винаги носете предпазно облекло и ръкавици.

- [12.13.1 Подмяна](#page-337-0) на спринцовки BOND-III
- <span id="page-337-0"></span>• [12.13.2 Подмяна](#page-339-0) на 9-портова спринцовка BOND-MAX

### 12.13.1 Подмяна на спринцовки BOND-III

Освен ако не подменяте единична повредена спринцовка малко след подмяната, подменяйте всички спринцовки едновременно.

- 1 Уверете се, че модулът за обработка е празен (без цикли, които са заредени или планирани).
- 2 В клиничния клиент изберете раздела с модул за обработка, за да се покаже неговият екран System status (Състояние на системата).
- 3 Щракнете върху раздела Maintenance (Поддръжка) и след това щракнете върху бутона Replace syringe (Подмяна на спринцовка).

4 Прочетете инструкциите и щракнете върху Yes (Да).

Модулът за обработка отстранява течността от всички спринцовки и ги поставя в позиция за подмяна

(това може да отнеме до 10 минути). Изчакайте модула за обработка да прекъсне  $\blacksquare\blacksquare$ , след което го изключете. Не изключвайте контролера (или терминала в BOND-ADVANCE).

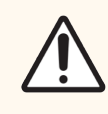

ВНИМАНИЕ: Преди да продължите, се уверете, че модулът за обработка е изключен.

- 5 Развийте четирите шестоъгълни винта, прикрепящи капака на модула за спринцовка, като използвате предоставения 3 mm шестограм. Премахнете капака.
- 6 За всяка спринцовка разхлабете винта с крилчата глава на скобата на спринцовката и спуснете скобата.
- 7 Използвайте предоставения 2.5 mm шестограм, за да премахнете винта за заключване на буталото в долната част на буталото.

Фигура 12-16: Развиване на винта за заключване на буталото с шестограм

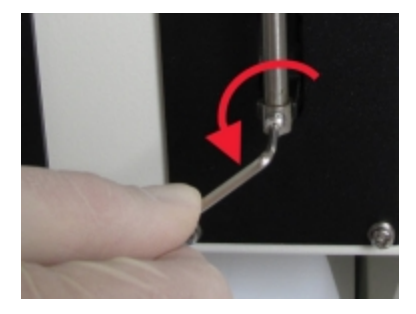

Някои модели имат винт с крилчата глава вместо шестоъгълен винт.

- 8 Развийте резервоара на спринцовката от вентила. Извадете спринцовката и клампата от модула за обработка.
- 9 Поставете новата спринцовка през скобата.
- 10 Поставете спринцовката и клампирайте модула за обработка завийте спринцовката в клапана.
- 11 Поставете винта за заключване на буталото и го затегнете.
- 12 Повдигнете скобата към върха на спринцовката и затегнете винта с крилчата глава.
- 13 Поставете отново капака на модула за спринцовка и закрепете с помощта на четирите шестоъгълни винта.
- 14 В диалоговия прозорец изберете спринцовката(ите), подменена(и) успешно, и щракнете върху Done (Готово). Или, ако не сте подменили успешно, щракнете върху бутона None were replaced (Нито една не е подменена).
- 15 Рестартирайте модула за обработка.
- 16 Проверете за течове, докато модулът за обработка се инициализира, особено по върховете на спринцовките и под буталата. Докладвайте до поддръжка за потребители за всякакви течове.
- <span id="page-339-0"></span>17 За да се уверите, че новите спринцовки са били инсталирани правилно, пуснете тестови тъкани или контролни тъкани, за да потвърдите, че багренето е извършено правилно.

### 12.13.2 Подмяна на 9-портова спринцовка BOND-MAX

- 1 Уверете се, че модулът за обработка е празен (без цикли, които са заредени или планирани).
- 2 В клиничния клиент изберете раздела с модул за обработка, за да се покаже неговият екран System status (Състояние на системата).
- 3 Щракнете върху раздела Maintenance (Поддръжка) и след това щракнете върху бутона Replace syringe (Подмяна на спринцовка).
- 4 Прочетете инструкциите и щракнете върху Yes (Да).

Модулът за обработка отстранява течността от спринцовката и я поставя в позиция за подмяна.

Изчакайте модула за обработка да прекъсне  $\blacksquare$  – след което го изключете. Не изключвайте контролера (или терминала в BOND-ADVANCE).

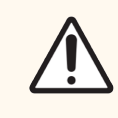

ВНИМАНИЕ: Преди да продължите, се уверете, че модулът за обработка е изключен.

- 5 Разхлабете винта с крилчата глава на скобата на спринцовката и спуснете скобата.
- 6 Използвайте шестограм, за да премахнете винта за заключване на буталото в долната част на буталото.

Фигура 12-17: Развиване на винта за заключване на буталото с шестограм

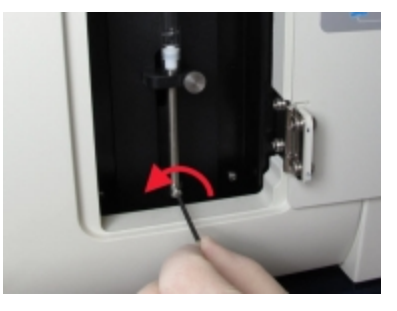

Някои модели имат винт с крилчата глава вместо шестограм.

- 7 Развийте резервоара на спринцовката от вентила. Извадете спринцовката и клампата от модула за обработка.
- 8 Поставете новата спринцовка през скобата.
- 9 Поставете спринцовката и клампирайте модула за обработка завийте спринцовката в клапана.
- 10 Поставете винта за заключване на буталото и го затегнете.
- 11 Повдигнете скобата към върха на спринцовката и затегнете винта с крилчата глава.
- 12 В диалоговия прозорец щракнете върху Yes (Да), за да потвърдите, че сте подменили успешно спринцовката.
- 13 Рестартирайте модула за обработка.
- 14 Проверете за течове, докато модулът за обработка инициализира, особено по върха на спринцовката и под буталото. Докладвайте до поддръжка за потребители за всякакви течове.
- 15 За да се уверите, че новата спринцовка е била инсталирана правилно, пуснете тестови тъкани или контролни тъкани, за да потвърдите, че багренето е извършено правилно.

### 12.14 Предпазители за захранване

Наследствените модули за обработка BOND-III и BOND-MAX имат два мрежови предпазителя и два предпазителя за захранване на нагревателя. Алтернативните модули за обработка BOND-III и BOND-MAX имат само два мрежови предпазителя. Оценките на предпазителите се различават в зависимост от мрежовото захранване. Предпазителите са разположени на задния капак (вижте [2.2.13 Заден](#page-64-0) капак).

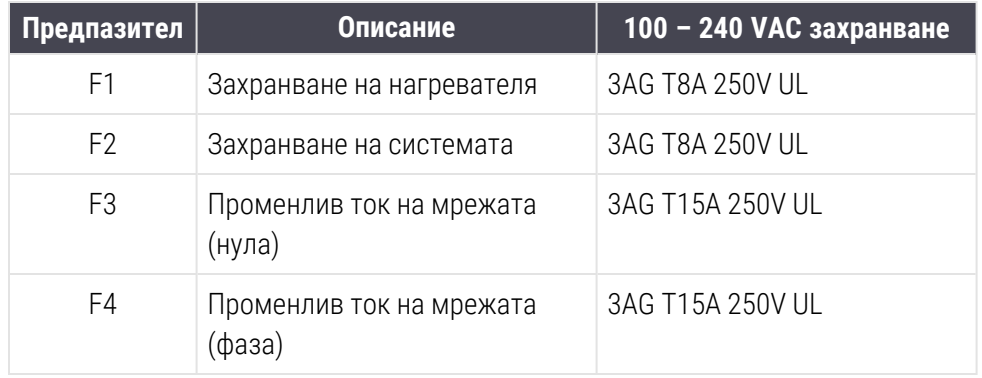

Наследствените BOND-III използват следните предпазители:

Алтернативните BOND-III използват следните предпазители:

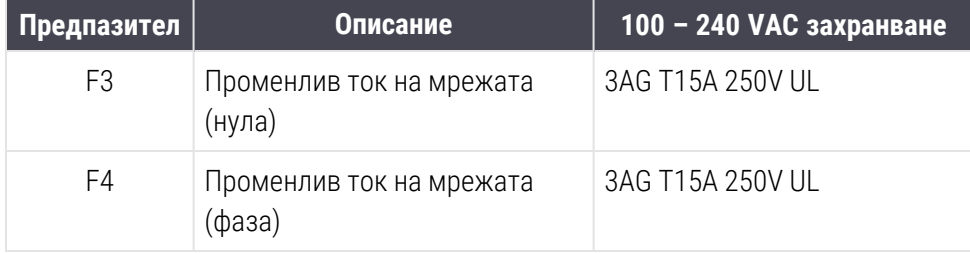

Наследствените модули за обработка BOND-MAX използват следните предпазители:

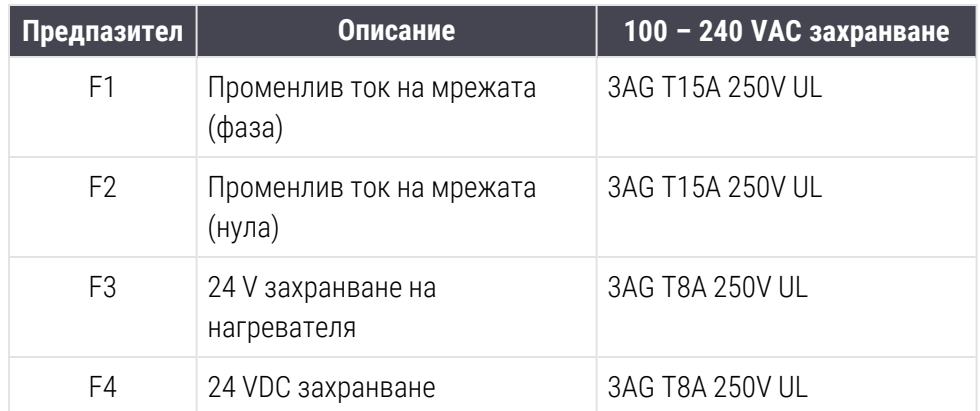

Алтернативните модули за обработка BOND-MAX използват следните предпазители:

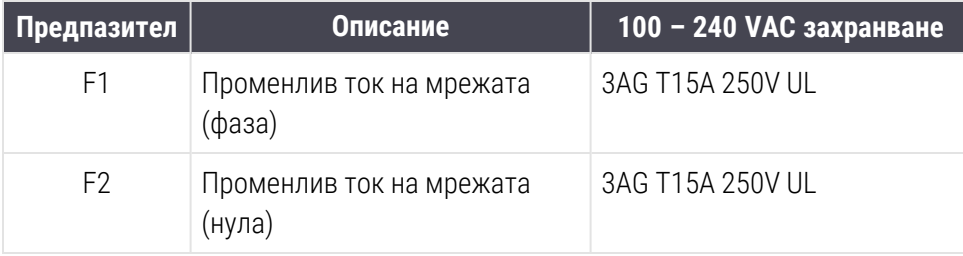

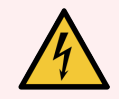

ПРЕДУПРЕЖДЕНИЕ: Не свързвайте паралелно и не съединявайте на късо предпазителите.

Изключете модула за обработка и изключете захранващия кабел преди да смените предпазителите.

Сменяйте предпазителите само със стандартни части, а ако предпазителите изгарят многократно, свържете се с отдела за поддръжка за потребители.

За да подмените предпазителите, направете следното:

- 1 Изключете модула за обработка.
- 2 Изключете мрежовото захранване и прекъснете мрежовото захранване от контакта на стената.
- 3 Развийте капака на предпазителя.
- 4 Извадете капака на предпазителя и подменете предпазителя. Уверете се, че сте подменили с предпазител с правилните спецификации.
- 5 Натиснете капака на предпазителя и го завийте по посока на часовниковата стрелка, за да фиксирате предпазителя на място. Не затягайте прекалено много.

# 13 Почистване и поддръжка (Други)

# 13.1 Ръчни баркод скенери

### 13.1.1 Баркод скенер Honeywell

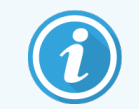

<span id="page-342-0"></span>Тези инструкции се отнасят само за по-новия баркод скенер Honeywell. Ако имате баркод скенер Zebra DS2208, направете справка с [13.1.2 Баркод](#page-345-0) скенер Zebra DS2208.

Почиствайте ръчния скенер ежеседмично:

- Не позволявайте на абразивни материали да докосват прозореца
- Не пръскайте вода или други почистващи течности директно върху прозореца

Почистете скенера, като:

- Първо изключите скенера от контролера или терминала.
- Премахнете частиците мръсотия с кърпа без власинки, навлажнена с вода.
- Почистите прозореца с кърпа без власинки, навлажнена със 70% алкохолен разтвор.

Ако ръчният баркод скенер не работи правилно, вашата организация по обслужване може да поиска да бъде реинициализиран. Можете също да регулирате силата на звука на скенера.

### 13.1.1.1 Конфигуриране на баркод скенер Honeywell

За да реинициализирате баркод скенер Honeywell (USB), отпечатайте на хартиен носител копие на тази страница с добро качество и сканирайте баркодовете в реда, показан по-долу:

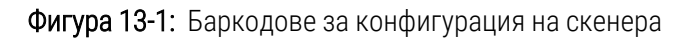

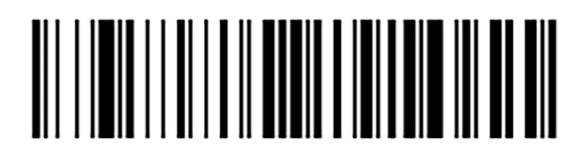

Сканиране 1: Премахване на персонализираните настройки по подразбиране

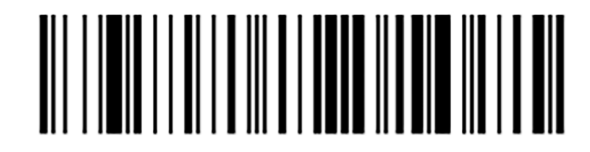

Сканиране 2: Активиране на настройките по подразбиране

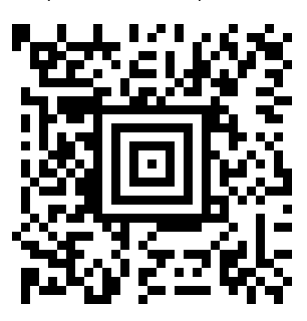

Сканиране 3: Конфигурация на скенер Honeywell

#### 13.1.1.2 Задаване на силата на звуковия сигнал

За да зададете силата на звуковия сигнал на баркод скенер Honeywell, отпечатайте на хартиен носител копие на тази страница с добро качество и сканирайте баркода по-долу, който съответства на желаното ниво.

Фигура 13-2: Баркодове за сила на звуковия сигнал за скенер Honeywell

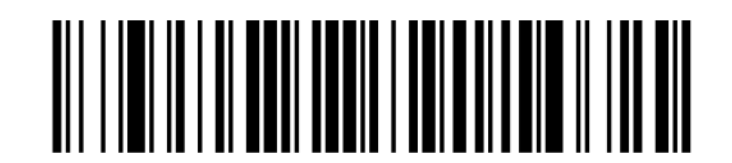

Ниска сила на звука

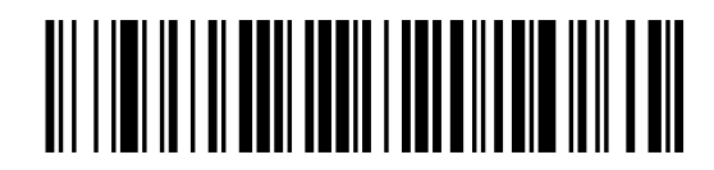

Средна сила на звука

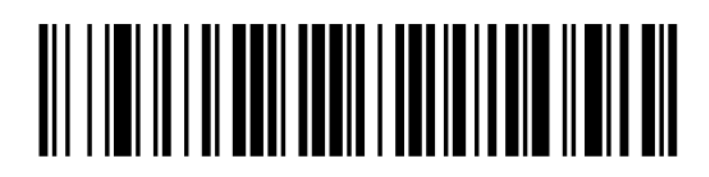

Висока сила на звука

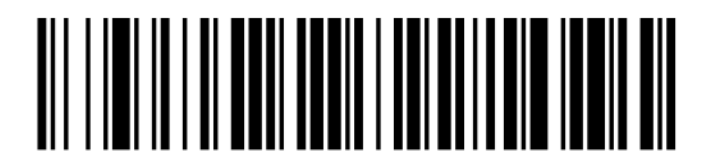

Изключен звуков сигнал

#### 13.1.1.3 Конфигуриране на използване със свободни ръце

Когато скенерът е поставен на стойката, той обикновено се използва със свободни ръце и не е необходимо да натискате спусъка при четене на баркод.

За да зададете ON (ВКЛ.) или (OFF) ИЗКЛ. на използването със свободни ръце за баркод скенер Honeywell, отпечатайте на хартиен носител копие на тази страница с добро качество и сканирайте баркода по-долу, който съответства на желаната функционалност.

Фигура 13-3: Баркодове за използване със свободни ръце за скенер Honeywell

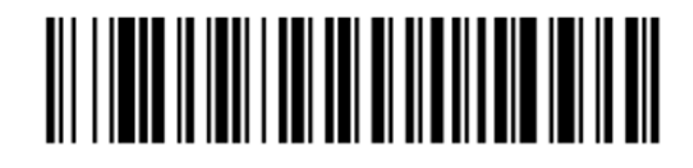

Използване със свободни ръце ON (ВКЛ.)

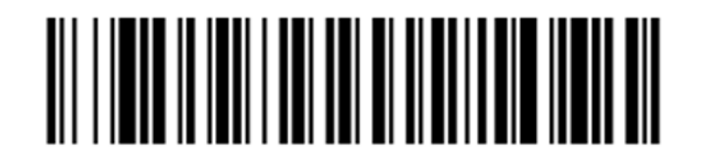

Използване със свободни ръце OFF (ИЗКЛ.)

### <span id="page-345-0"></span>13.1.2 Баркод скенер Zebra DS2208

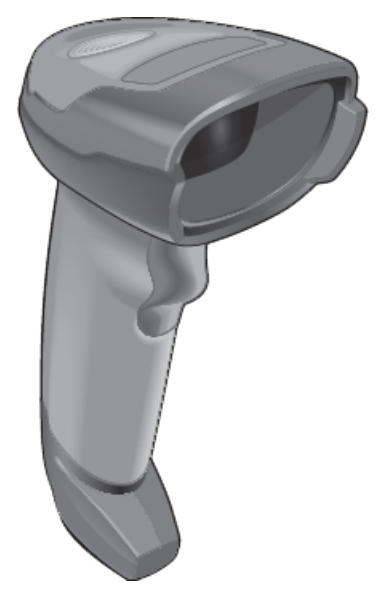

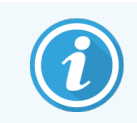

Тези инструкции се отнасят само за по-новия баркод скенер Zebra. Ако имате баркод скенер Honeywell, направете справка с [13.1.1 Баркод](#page-342-0) скенер Honeywell.

Почиствайте ръчния скенер ежеседмично:

- Не позволявайте на абразивни материали да докосват прозореца
- Не пръскайте вода или други почистващи течности директно върху прозореца

Почистете скенера, като:

- Първо изключите скенера от контролера или терминала.
- Премахнете частиците мръсотия с кърпа без власинки, навлажнена с вода.
- Почистите прозореца с кърпа без власинки, навлажнена със 70% алкохолен разтвор.

Ако ръчният баркод скенер не работи правилно, вашата организация по обслужване може да поиска да бъде реинициализиран. Можете също да регулирате силата на звука на скенера.

### 13.1.2.1 Конфигуриране на баркод скенер Zebra

За да реинициализирате баркод скенер Zebra (USB), отпечатайте на хартиен носител копие на тази страница с добро качество и сканирайте всеки от следните баркодове в ред.

Фигура 13-4: Последователност на сканиране на баркодове за конфигуриране на скенера Zebra

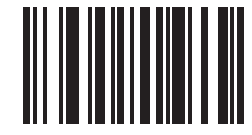

Сканиране 1: Задава настройки по подразбиране

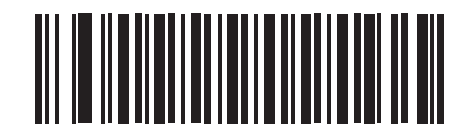

Сканиране 2: Активиране на code 128

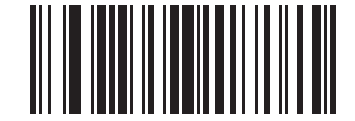

Сканиране 3: Опции на сканиране

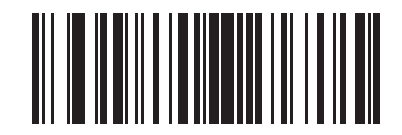

Сканиране 4: <DATA><SUFFIX>

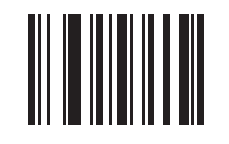

Сканиране 5: Въвеждане

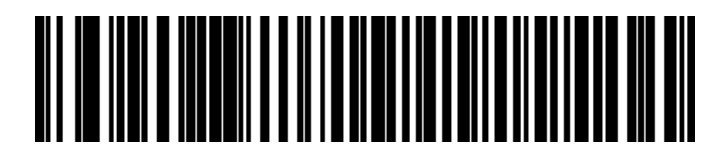

Сканиране 6: Замяна на клавиша Caps Lock (Активиране)

#### 13.1.2.2 Задаване на силата на звуковия сигнал

За да зададете силата на звуковия сигнал на баркод скенер Zebra, отпечатайте на хартиен носител копие на тази страница с добро качество и сканирайте баркода по-долу, който съответства на желаното ниво.

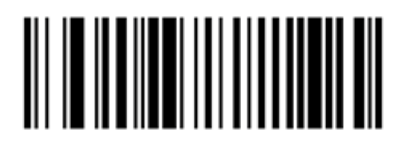

Фигура 13-5: Баркодове за сила на звуковия сигнал за скенер Zebra

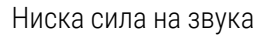

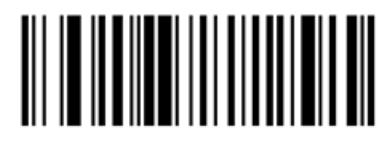

Средна сила на звука

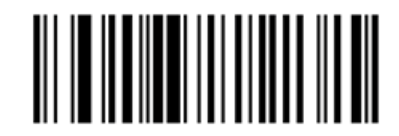

Висока сила на звука

#### 13.1.2.3 Конфигуриране на използване със свободни ръце

Когато скенерът е поставен на стойката, той обикновено се използва със свободни ръце и не е необходимо да натискате спусъка при четене на баркод.

За да зададете ON (ВКЛ.) или (OFF) ИЗКЛ. на използването със свободни ръце за баркод скенер Zebra, отпечатайте на хартиен носител копие на тази страница с добро качество и сканирайте баркода по-долу, който съответства на желаната функционалност.

Фигура 13-6: Баркодове за използване със свободни ръце за скенер Zebra

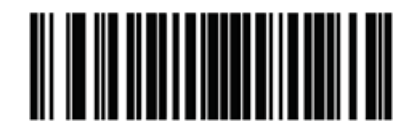

Използване със свободни ръце ON (ВКЛ.)

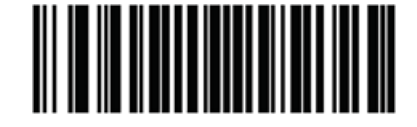

Използване със свободни ръце OFF (ИЗКЛ.)

### 13.2 Инструмент за етикетиране на предметно стъкло

Ръководствата са предоставени с инструментта за етикетиране на предметно стъкло. Направете справка с тези инструкции за почистване и зареждане на етикети и печат на ленти. Почиствайте ежемесечно.

# 14 Използване на реагенти<br>ВОЛО BOND

Тази глава обсъжда най-общо научните и клиничните съображения за тъканно багрене на системата BOND.

Пълни инструкции за употреба са предоставени с всеки продукт на Leica Biosystems. Вижте тези инструкции първо за специфична за реагента информация относно подготовката на пробата, контрола на качеството и интерпретацията на анализа. По-долу са описани общите насоки за тези процеси в системата BOND.

- [14.1 Принцип](#page-349-0) на процедурата
- [14.2 Подготовка](#page-352-0) на пробата
- [14.3 Контрол](#page-356-0) на качеството
- [14.4 Интерпретация](#page-362-0) на багренето
- 14.5 Общи [ограничения](#page-363-0)
- <span id="page-349-0"></span>• [14.6 Справочна](#page-365-0) литература

# 14.1 Принцип на процедурата

Този раздел съдържа общи въведения в IHC и ISH. Той също така описва системите за детекция BOND.

### Имунохистохимия (IHC)

Имунохистохимичните техники се използват за откриване на специфични антигени в клетки или тъкани в продължение на поне 50 години. Първият докладван метод използва флуоресцентни маркери през 1941 година  $^1$  $^1$ . Впоследствие са въведени ензими, като пероксидаза  $^2$  $^2$ . В днешно време имунохистохимията се използва за улесняване на разпознаването на клетките заедно с рутинното парафиново багрене с H & E и е помощно средство за разпознаването на нормални и анормални клетки. Имунохистохимичните методи са се превърнали в "стандартно лечение" в хирургичната патология, когато класическите методи сами не дават окончателна диагноза <sup>[3](#page-365-3)[,4](#page-365-4)</sup>. Има обаче някои възражения относно възпроизводимостта <sup>[5](#page-365-5)</sup> въпреки почти общото възприемане.

Реагентите на автоматизираната система BOND доказват антигени в тъканни разрези чрез имунохистохимични техники. В обобщение, специфично основно антитяло се свързва към разрез, след което реагентите на системата за детекция BOND визуализират комплекса.

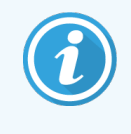

Диагностичен "маркер" е реагент, който се използва за откриване на специфичен антиген или ДНК/РНК свързващо място в тъканна проба. Маркерът е основното антитяло в IHC или сондата в ISH (виж по-долу).

### In situ хибридизация (ISH)

Молекулярно-биологичните техники до голяма степен разшириха нашето разбиране за болестта. In situ хибридизацията съчетава молекулярна биология и хистология, позволявайки визуализация на ДНК или РНК в тяхната клетъчна връзка. След първоначалното въвеждане на откриването на нуклеиновата киселина през 19[6](#page-365-6)9 година <sup>6</sup> подобренията на in situ хибридизационните протоколи ги направиха все по-ценен инструмент за клиничната патология, както и за изследвания.

In situ хибридизацията използва комплементарното свързване на нуклеотидни бази в ДНК или РНК. Сонда с маркирана нуклеинова киселина се свързва специфично към нейната комплементарна последователност във фиксирана тъкан или клетъчна проба. Сондата се визуализира чрез прилагането на антитяло срещу маркера, последвано от реагенти за откриване на полимери BOND. Автоматизираната система BOND и реагентите предлагат надеждна и ефективна алтернатива на неудобната ръчна техника.

### 14.1.1 Системи за детекция BOND

Leica Biosystems предоставя гама от системи за детекция, разработени специално за системата BOND. На първо място сред тях е системата BOND Polymer Refine Detection™, която осигурява багрене с висока интензивност, с резки очертания, без използването на стрептавидин и биотин.

Наличните системи за детекция BOND са изброени в разделите по-долу.

- [14.1.1.1 BOND](#page-350-0) Polymer Refine Detection
- <span id="page-350-0"></span>• [14.1.1.2 BOND](#page-351-0) Polymer Refine Red Detection

### 14.1.1.1 BOND Polymer Refine Detection

Модулът за обработка BOND-PRIME използва различна версия на тази система за детекция. Доставя се в табла с двойна система от реагенти, а резервоарът за реагенти с хематоксилин е отделен спомагателен елемент. За повече информация вижте отделното ръководство за потребителя за BOND-PRIME.

Базираната на DAB система за полимери BOND, BOND Polymer Refine Detection, осигурява багрене с висока интензивност, съчетано с рязко очертаване на свързаното антитяло към таргетния антиген или свързаната сонда към нуклеиновата киселина. Системата не използва стрептавидин и биотин и следователно елиминира неспецифичното багрене в резултат на ендогенен биотин. Ендогенният биотин е разпространен в някои тъкани като тези на стомашно-чревния тракт, бъбрека, черния дроб и рака на гърдата. Системите за детекция на полимери BOND имат по-висока чувствителност от системите за стрептавидин-биотин, което води до пониски концентрации на антитела и по-бързо време на изпълнение.

По време на всяка стъпка системата BOND инкубира разрезите в точно определено време, след което измива разрезите, за да премахне несвързания материал. Стъпките на протокола, включително инкубация, измиване и интерпретация на резултатите, се извършват, както е описано в инструкциите за употреба на BOND Polymer Refine Detection. Резултатите се интерпретират с помощта на оптичен светлинен микроскоп и помагат в диференциалната диагноза на патологичните процеси, които могат или не могат да бъдат свързани с определен антиген.

Ако се желае по-силна интензивност, са налични следните опции за всички системи за детекция на полимери BOND:

- Увеличете времената за инкубация за основното антитяло или сонда и/или компонентите на системата за детекция.
- Използвайте стъпката BOND DAB Enhancer.
- <sup>l</sup> Увеличете концентрацията на основното антитяло само за IHC.

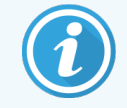

Тези три опции не са налични за системата Bond Oracle™ HER2 IHC.

Системата BOND Oracle HER2 IHC е пълна система за определяне на наличието на целевия протеин и следователно пригодността на лечението с целевата терапия. Този анализ се предоставя като обща, оптимизирана система с готовите за употреба антитела, реагенти за детекция, контролни реагенти и контролни предметни стъкла, за да се осигури пълна гаранция за качеството на диагностичния резултат. Анализът се основава на методологията на IHC. Пълните инструкции за употреба са предоставени със системата. Използвайте тези инструкции, за да настроите циклите. Поради естеството на тестването HER2 IHC от изключително значение е тези инструкции да се следват точно, за да не стане невалиден анализът.

### 14.1.1.2 BOND Polymer Refine Red Detection

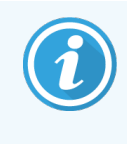

<span id="page-351-0"></span>Модулът за обработка BOND-PRIME използва различна версия на тази система за детекция. Доставя се в табла с двойна система от реагенти. За повече информация вижте отделното ръководство за потребителя за BOND-PRIME.

BOND Polymer Refine Red Detection™ има същите предимства като описаните по-горе системи за откриване на полимери, базирани на DAB, но хромогенът Fast Red се използва за визуализация вместо DAB. Системата е подходяща за използване на тъкани като кожа, където тъканните пигменти могат да бъдат сбъркани за DAB.

Системата BOND Polymer Refine Red Detection е високочувствителна система Compact Polymer™, конюгирана с алкална фосфатаза, която осигурява ярко цикламово-червено имунно багрене, както и противоположно багрене с хематоксилин (включително багрене в синьо).

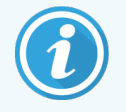

Хромогенът Fast Red е химически нестабилен в нормални лабораторни условия. Не забравяйте стриктно да следвате инструкциите на потребителя за BOND Polymer Refine Red Detection, за да запазите ефективността на хромогена. Винаги поставяйте контролната тъкан върху предметно стъкло на тъканта на пациента, за да осигурите бързо откриване на всяко обезцветяване в системата.

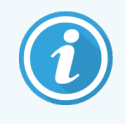

Leica CV Ultra Mounting Media се пропоръчва за използване със системата BOND Polymer Refine Red Detection. Други среди за зареждане може да не запазят първоначално получената интензивност на багрене.

Стъпките за системата BOND Polymer Refine Red Detection са:

- 1 Приложение на специфичното основно антитяло.
- 2 Инкубация с пост основен реагент.
- 3 Инкубация с полимерен реагент, който включва конюгати на третични антитела с полимерна алкална фосфатаза (AP).
- 4 Визуализация на комплекса със субстратен хромоген, Fast Red, чрез червен преципитат.
- 5 Противоположно багрене с хематоксилин позволява откриването на клетъчни ядра.

Инкубацията, измиването и интерпретацията на резултатите се извършват, както е описано за BOND детекцията на полимери (DAB).

# <span id="page-352-0"></span>14.2 Подготовка на пробата

Този раздел обсъжда подготовката на тъканта за багрене.

- [14.2.1 Необходими](#page-353-0) материали
- [14.2.2 Подготовка](#page-355-0) на тъканта
- [14.2.3 Отстраняване](#page-355-1) на восък и термична обработка
- [14.2.4 Възстановяване](#page-356-1) на епитопи

# <span id="page-353-0"></span>14.2.1 Необходими материали

Следните материали са необходими за имунохистохимично и in situ хибридизационно багрене с помощта на системата BOND.

#### 14.2.1.1 Основни материали

- Фиксатор препоръчва се 10% неутрален буферен формалин
- Парафинов восък
- Тъканен преработвател и център за вграждане
- <sup>l</sup> Положителни и отрицателни тъканни контроли (вижте [14.3 Контрол](#page-356-0) на качеството)
- <sup>l</sup> Микротом
- <sup>l</sup> Пещ за сушене
- <sup>l</sup> Среда за зареждане, на основата на смола или на водна основа
- <sup>l</sup> Заредени микроскопски предметни стъкла (напр. Leica BOND Plus Slides)
- <sup>l</sup> BOND Slide Labels and Printer Ribbon
- Покривни стъкла
- <sup>l</sup> BOND Universal Covertiles или BOND-PRIME ARC Covertiles
- **BOND-PRIME Suction Cups (BOND-PRIME Всмукателни чашки)**
- BOND-PRIME Mixing Well Plate (BOND-PRIME Ямкови плаки за смесване)
- Подходяща система от реагенти BOND или BOND-PRIME
- BOND Enzyme Pretreatment Kit
- BOND Dewax Solution (разтвор за отстраняване на восък) или BOND-PRIME Dewax Solution
- Разтвор за измиване (приготвен от BOND Wash Solution (разтвор за измиване) 10X Concentrate (концентрат) или BOND-PRIME Wash Solution Concentrate
- Дейонизирана вода
- Алкохол (реагентен клас\*)

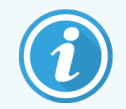

\* Реагентният клас алкохол съдържа: Етанол – повече от или равен на 90% (w/w); изопропанол - не повече от 5% (w/w); метанол - не повече от 5% (w/w).

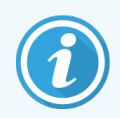

За модула за обработка BOND-PRIME вижте отделното ръководство на потребителя за BOND-PRIME.

### 14.2.1.2 Материали за IHC

В допълнение към материалите, изброени по-горе, следните са необходими за IHC тестове:

- Отрицателни контролни реагенти, специфични за основните антитела (вижте [14.3 Контрол](#page-356-0) на [качеството](#page-356-0))
- BOND или BOND-PRIME Epitope Retrieval Solution 1
- BOND или BOND-PRIME Epitope Retrieval Solution 2
- $\bullet$  Готови за употреба основни антитела BOND или основни антитела, разредени в BOND Primary Antibody Diluent, в отворени резервоари BOND, 7mL or 30mL
- Среда за зареждане, на основата на смола или на водна основа
- Комплект за титриране, незадължителен (вижте [14.2.1.4 Комплект](#page-354-0) за титриране)

#### 14.2.1.3 Материали за ISH

В допълнение към основните материали, изброени по-горе, за ISH тестове са необходими следните:

- ISH сонди
- Анти-флуоресцеиново антитяло
- <span id="page-354-0"></span>• Положителни и отрицателни контролни сонди, специфични за ISH (вижте [14.3 Контрол](#page-356-0) на качеството)

#### 14.2.1.4 Комплект за титриране

BOND Titration Kit се състои от 10 празни резервоара и 50 вложки (6mL) и се използва при оптимизиране на концентрацията на основни антитела за системата BOND. Малки обеми от всяка концентрация на основното антитяло могат да бъдат приготвени и поставени във вложките. Всеки резервоар може да побере общо 40mL реагент.

Титрирането на концентрирани антитела може да бъде постигнато, като се използват серийни двукратни разреждания. Следният метод описва как се приготвят серийни разреждания за единично отделяне от 150µL.

- 1 Етикетирайте три вложки с подходящи разреждания за всяко антитяло.
- 2 Направете стартово разреждане в първата вложка от 700 μL.
- 3 Разпределете 350 μL BOND първичен разредител за антитела във вложка 2 и 3.
- 4 От началното разреждане прехвърлете 350 μL, за да вкарате 2 и внимателно смесете.
- 5 От вложка 2 прехвърлете 350 μL във вложка 3 и внимателно смесете.

# <span id="page-355-0"></span>14.2.2 Подготовка на тъканта

Препоръчваме 15 до 20 пъти обема на тъканта на 10% неутрално буфериран формалин за фиксиране на тъканта за имунохистохимично и in situ хибридизационно багрене, като се използва системата BOND. Фиксирането може да бъде осъществено при стайна температура (15 – 25°C).

За изследване на HER2 вижте препоръките за тъканна подготовка на Американското дружество по клинична онкология/Колежа на американските патолози (American Society of Clinical Oncology/College of American Pathologists)  $10$  или се консултирайте с местните указания и регламенти.

За да улесните разрязването на тъканта и да предотвратите повреда на остриетата на микротома, декалцирайте костните тъкани преди тъканната обработка <sup>[11](#page-365-8),[12](#page-365-9)</sup>.

Законът за подобряване на клиничните лаборатории (Clinical Laboratory Improvement Act, CLIA) на САЩ от 1988 година изисква в 42 CFR (b) "Лабораторията трябва да запази обагрените предметни стъкла поне десет години от датата на изследване и да запази блоковете на пробата поне две години от датата на изследване."  $^{\rm 13}$  $^{\rm 13}$  $^{\rm 13}$  Консултирайте се с местните регламенти за изискванията на вашата база.

Изрежете и вземете разрези с дебелина 3 – 5 µm върху заредени предметни стъкла (някои специфични типове тъкан могат да изискват различни дебелини на разреза). За да изсушите тъканта, поставете добре дренираните предметни стъкла във фурна на 60°C (±5°C) за 10–30 минути или за една нощ на 37 °C. Предметните стъкла могат да се пекат и на модулите за обработка BOND-III и BOND-MAX. Предметните стъкла трябва да бъдат добре изсушени на въздух преди термичната обработка. Консултирайте се със справочната литература в точки 13, 14 и 15 за повече детайли относно подготовката на пробата.

Поставете етикетите на предметното стъкло върху пробата и контролните предметни стъкла, както е описано в [4 Бърз](#page-95-0) старт. Отстраняването на восък, рехидратацията и възстановяването на епитопи са напълно автоматизирани в системата BOND.

# <span id="page-355-1"></span>14.2.3 Отстраняване на восък и термична обработка

На вградените в парафин тъканни разрези за имунохистохимия първо трябва да им се премахне парафиновият восък и да се рехидратира разрезът. Восъкът се отстранява с помощта на BOND или BOND-PRIME Dewax Solution и разрезите се рехидратират. Системата BOND включва протоколи за отстраняване на восък, които автоматизират този процес.

Преди отстраняването на восъка модулите за обработка BOND-III и BOND-MAX могат също да обработят термично тъканта, за да се подобри адхезията ѝ към предметното стъкло. Протоколите за термична обработка и отстраняване на восък на системата BOND автоматизират както процеса на термична обработка, така и на отстраняване на восъка.

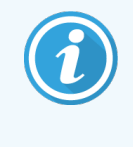

Моля, имайте предвид, че тъканта трябва да се изсуши на въздух, за да се отстрани всяка вода, преди да се постави в модул за обработка за термична обработка и отстраняване на восък.

# <span id="page-356-1"></span>14.2.4 Възстановяване на епитопи

Фиксирането с формалин на тъкани причинява кръстосано свързване между алдехида и аминогрупите в тъканта, а образуването на тези връзки може да доведе до променлива загуба на антигенност поради маскиращия ефект. Формалинът образува метиленови мостове, които могат да променят общата триизмерна форма на епитопа. Някои епитопи са чувствителни към формалин и показват намалена имунореактивност след фиксиране с формалин, докато други са резистентни на формалин.

Нуклеиновите киселини са заобиколени от протеини, поради което е необходима пермеабилизация на тъканите, за да се направят таргетни секвенции достъпни за сондата.

Възстановяването на епитопи [7](#page-365-11) ,[8](#page-365-12) може да бъде постигнато чрез използване на индуцирано чрез нагряване възстановяване (HIER), предварителна обработка на ензим или чрез комбинация от двете. HIER е най-широко използваният метод за възстановяване на епитопи за IHC. Механизмът на HIER не е напълно изяснен.

Хипотезата е, че нагряването на разреза до висока температура в разтвор за възстановяване на епитопи хидролизира напречните връзки, образувани при фиксирането с формалин. Това води до ремодификация на епитопа, който след това може да бъде обагрен чрез имунохистохимия. Важните фактори в HIER са температурата, времето и рН на разтвора за извличане. Има два различни разтвора за извличане на епитопи за използване със системата BOND: буфер на основата на цитрат и буфер на основата на EDTA.

Предварителна обработка на ензима използва протеолитични ензими, за да разруши пептидните връзки, за да изложи секвенцията епитоп/таргетна нуклеинова киселина. Ензимната концентрация и времето за инкубация са пропорционални на времето за фиксиране на пробата и трябва да бъдат оптимизирани съобразно. Предварителна обработка на ензима е подходяща само за някои епитопи, но се използва често в протоколи за ISH.

# <span id="page-356-0"></span>14.3 Контрол на качеството

Разликите в тъканната обработка и техническите процедури в лабораторията на потребителя могат да доведат до значително вариране на резултатите, което налага редовно извършване на вътрешен контрол в допълнение към следните процедури. Консултирайте се с местните ръководства и разпоредби, може да намерите също за полезни "CLIA Compliance Handbook: The Essential Guide for the Clinical Laboratory Second Edition"<sup>[22](#page-365-13)</sup> и предложените от NCCLS насоки за IHC  $^{14}$  $^{14}$  $^{14}$ .

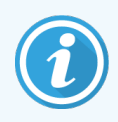

Контролите трябва да бъдат пресни проби от аутопсия/биопсия/операция, които са фиксирани, обработени и вградени възможно най-бързо по същия начин като пробата(ите) на пациента. Такъв контрол следи всички етапи на анализа – от подготовка на тъканите до багренето.

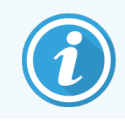

Силно препоръчваме да поставите подходяща контролна тъкан върху същите предметни стъкла като тъканта на пациента. Вижте [6.2 Работа](#page-147-0) с контроли за допълнително обсъждане.

#### Вижте:

- [14.3.1 Проверка](#page-357-0) на анализа
- [14.3.2 Тъканни](#page-358-0) контроли
- [14.3.3 Отрицателна](#page-359-0) реагентна контрола за IHC
- [14.3.4 Реагентна](#page-360-0) контрола за ISH
- <span id="page-357-0"></span>• [14.3.5 Предимствата](#page-361-0) на контрола на качеството

# 14.3.1 Проверка на анализа

Преди първоначалното използване на антитяло, сонда или система за багрене в диагностична процедура проверете специфичността на антитялото/сондата, като го/я тествате в серия от вътрешни тъкани с известна експресия, представляващи известни положителни и отрицателни тъкани. Направете справка с описаните по-горе процедури и препоръките за контрол на качеството на Програмата за сертифициране 14 на CAP за имунохистохимия и/или насоките за имунохистохимия  $14$  на NCCLS, или вашите местни регламенти и указания. Повторете тези процедури за контрол на качеството за всяка нова партида от антитела или всеки път, когато има промяна в параметрите на анализа. Контролът на качеството не може да бъде осъществен пълноценно върху отделен реагент изолирано, тъй като съотнесените реагенти, заедно с определен протокол за анализ, трябва да бъдат тествани едновременно преди използването на система за детекция за диагностични цели. Направете справка с всяка пакетна вложка на основно антитяло за тъкани, които са подходящи за проверка на анализа.

В допълнение към гореспоменатите процедури за проверка на анализа препоръчваме багренето на положителни тъканни контроли всеки месец и сравняването им със същите тъканни контроли, багрени предишния месец. Сравнението на контролите, багрени на месечни интервали, служи за наблюдение на стабилността, чувствителността, специфичността и възпроизводимостта на анализа.

Всички изисквания за контрол на качеството трябва да се извършват в съответствие с местните, държавните и/или федералните разпоредби или изисквания за акредитация.

### <span id="page-358-0"></span>14.3.2 Тъканни контроли

.

#### 14.3.2.1 Положителна тъканна контрола

- Показва правилно подготвени тъкани и правилни техники за оцветяване.
- Включвайте една положителна тъканна контрола за всяко задаване на тестови условия за всеки цикъл на багрене.
- Тъкан със слабо положително багрене е по-подходяща от тъкан със силно положително багрене за оптимален контрол на качеството и за откриване на незначителни нива на разграждане на реагента  $^{14}$  $^{14}$  $^{14}$
- Използването на мултитъканно контролно предметно стъкло, което съдържа тъкани, проявяващи силна, средна и слаба антигенна плътност/експресия на нуклеинови киселини, осигурява широко покритие на контрола.
- Ако положителната тъканна контрола не демонстрира положително багрене, резултатите с тестовите проби трябва да се считат за невалидни.
- Силно препоръчваме винаги да изпълнявате цикъла на системата BOND с контролна тъкан на същото предметно стъкло като тъканта от пробата, за да осигурите оптимален контрол на качеството.

### 14.3.2.2 Отрицателна тъканна контрола

- Изследвайте след положителната тъканна контрола, за да проверите специфичността на маркирането на таргетния антиген от основното антитяло в IHC или таргетната нуклеинова киселина от сондата в ISH и за да означите специфичното фоново багрене (фалшиво положително багрене).
- Разнообразието от различни типове клетки, присъстващо в повечето тъканни разрези, често представлява място на отрицателни контролни, но потребителят трябва да провери това.
- Ако в отрицателните тъканни контроли се появи специфично багрене, резултатие с пробите на пациента трябва да се считат за невалидни.

# <span id="page-359-0"></span>14.3.3 Отрицателна реагентна контрола за IHC

Използвайте отрицателна реагентна контрола за IHC на мястото на основното антитяло с разрез от всяка проба на пациент, за да оцените неспецифичното багрене и да позволите по-добра интерпретация на специфичното багрене.

- Препоръчителен идеален контролен реагент:
	- a За моноклонални антитела използвайте антитяло от същия изотип, което е продуцирано от супернатанта на тъканната култура и по същия начин като основното антитяло, но което не показва специфична реактивност с човешки тъкани.

Разредете го до същата концентрация на имуноглобулина или протеина като на основното антитяло, като използвате идентичен разредител (BOND Primary Antibody Diluent).

Ако след обработка се е запазил фетален телешки серум в чистите антитела, фетален телешки серум с концентрация на протеин, еквивалентна на разреденото основно антитяло в същия разредител, също е подходящ за употреба.

- b За поликлонални антитела използвайте имуноглобулинова фракция (или цял серум, ако е подходящ) от нормален или неимунен серум от същия животински източник и същата протеинова концентрация като основното антитяло, използвайки идентичен разредител (BOND Primary Antibody Diluent).
- BOND Primary Antibody Diluent самостоятелно може да бъде използван като по-малко желана алтернатива на описаните по-горе отрицателни реагентни контроли.
- Инкубационният период за отрицателната реагентна контрола трябва да съответства на този на основното антитяло.
- Използвайте отделно предметно стъкло на отрицателната реагентна контрола за всеки използван метод на извличане (включително без възстановяване) за дадено основно антитяло.
- Когато панели от няколко антитела се използват на серийни разрези, зоните с отрицателно багрене на едно предметно стъкло могат да служат като отрицателни/неспецифични свързващи фонови контроли за други антитела.
- За да разграничите ендогенна ензимна активност или неспецифично свързване на ензимите от специфична имунореактивност, обагрете допълнително тъканите на пациента съответно единствено и само със субстрат-хромоген или ензимни комплекси и субстрат-хромоген.
- Системата BOND включва отрицателен IHC контролен реагент по подразбиране с име "\*Negative" (\*Отрицателно), който може да бъде избран като маркер за всеки IHC протокол. Той отделя BOND Wash (вижте [10.5.2 Настройки](#page-267-0) на случай и предметно стъкло).
## 14.3.4 Реагентна контрола за ISH

#### <span id="page-360-0"></span>14.3.4.1 Положителна реагентна контрола

За in situ хибридизацията използвайте положителната контролна сонда.

- Използвайте на мястото на сондата с разрез от всяка проба на пациент, за да предоставите информация за запазването на нуклеиновите киселини в тъканта, както и достъпността на нуклеиновите киселини до сондата.
- Протоколът за положителната контрола на сондата трябва да съответства на протокола на тестовата сонда.
- Ако положителната контролна сонда не демонстрира положително багрене, резултатите с тестовите проби трябва да се считат за невалидни.

#### 14.3.4.2 Отрицателна реагентна контрола

За in situ хибридизацията използвайте отрицателната контролна сонда.

- Протоколът за отрицателната контролна сонда трябва да съответства на този на тестовата сонда.
- Използвайте на мястото на сондата с разрез от всяка проба на пациент, за да оцените неспецифичното багрене и да позволите по-добра интерпретация на специфичното багрене.
- Инкубационният период за отрицателната реагентна контрола трябва да съответства на този на сондата.
- Използвайте отделно предметно стъкло на отрицателната реагентна контрола за всеки използван метод на извличане (включително без извличане) за дадена сонда.
- За да разграничите ендогенна ензимна активност или неспецифично свързване на ензимите от специфична имунореактивност, обагрете допълнително тъканите на пациента съответно единствено и само със субстрат-хромоген или ензимни комплекси и субстрат-хромоген.

## 14.3.5 Предимствата на контрола на качеството

<span id="page-361-0"></span>Предимствата на контрола на качеството са обобщени в таблицата по-долу.

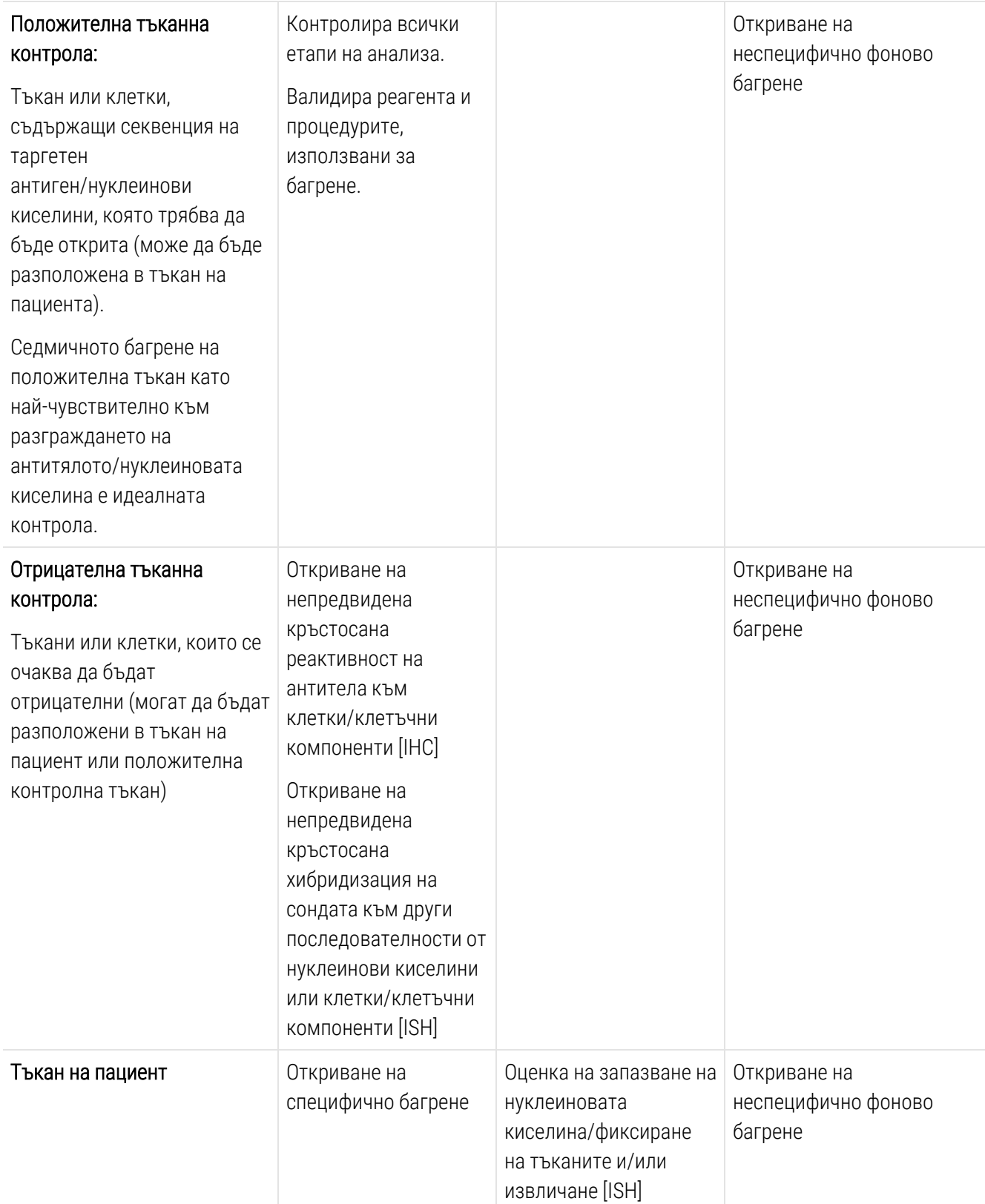

# 14.4 Интерпретация на багренето

Квалифициран патолог, който има опит в имунохистохимични и/или in situ хибридизационни процедури, трябва да оцени контролите и да окачестви обагрения продукт, преди да интерпретира резултатите.

<span id="page-362-2"></span>Специфичността и чувствителността на откриване на антигена зависят от използваното специфично основно антитяло. За да осигурите желаното багрене, оптимизирайте всяко специфично антитяло в системата BOND, променяйки времето на инкубация и/или концентрацията на специфичното антитяло. Неуспешната оптимизация на специфичното антитяло може да доведе до неоптимално откриване на антигена.

Вижте:

- [14.4.1 Положителна](#page-362-0) тъканна контрола
- [14.4.2 Отрицателна](#page-362-1) тъканна контрола
- <span id="page-362-0"></span>• [14.4.3 Тъкан](#page-363-0) на пациент

## 14.4.1 Положителна тъканна контрола

Първо изследвайте положителната тъканна контрола, за да се уверите, че всички реагенти функционират правилно.

При използване на системи, базирани на DAB, наличието на кафяв (3,3 'диаминобензидин тетрахлорид, DAB) реакционен продукт с таргетните клетки показва положителна реактивност. Когато се използват системи на базата на хромоген RED, наличието на продукт за червена реакция с таргетните клетки показва положителна реактивност. Ако положителните тъканни контроли не демонстрират положително багрене, резултатите с тестовите проби трябва да се считат за невалидни.

## <span id="page-362-1"></span>14.4.2 Отрицателна тъканна контрола

Изследвайте отрицателните тъканни контроли след положителните тъканни контроли, за да проверите специфичността на маркирането на таргетния антиген/нуклеинова киселина от основното антитяло/сонда.

Липсата на специфично багрене в отрицателните тъканни контроли потвърждава липсата на кръстосана реактивност на антитялото/сондата към клетките/клетъчните компоненти.

Ако специфично багрене (фалшиво положително багрене) възникне в отрицателната външна тъканна контрола, резултатите трябва да се считат за невалидни. Неспецифичното багрене, ако е налично, обикновено има дифузен вид. Спорадично багрене на съединителната тъкан може да се наблюдава и в разрези от тъкани, които са прекомерно фиксирани с формалин. Използвайте интактни клетки за интерпретация на резултатите от багренето. Некротичните или дегенерирали клетки често се багрят неспецифично.

## <span id="page-363-0"></span>14.4.3 Тъкан на пациент

Изследвайте пробите от пациенти, обагрени с основно антитяло/сонда, последни.

Интензивността на положителното багрене трябва да бъде оценена в контекста на всяко неспецифично фоново багрене на отрицателната реагентна контрола. Както при всеки имунохистохимичен или in situ хибридизационен тест, отрицателен резултат означава, че антигенът/нуклеиновата киселина не е открит/а, а не че антигенът/нуклеиновата киселина липсва в изследваните клетки или тъкани.

Ако е необходимо, използвайте панел с антитела, за да идентифицирате фалшиво отрицателни реакции.

## 14.5 Общи ограничения

- Имунохистохимията и in situ хибридизацията са многоетапни диагностични процеси, които изискват специализирано обучение в избора на подходящи реагенти; избор на тъкани, фиксиране и обработка; подготовка на предметното стъкло и интерпретацията на резултатите от багренето.
- Багренето на тъканта зависи от третирането и обработката на тъканта преди багренето. Неправилното фиксиране, замразяване, размразяване, измиване, сушене, нагряване, разрязване или замърсяване с други тъкани или течности може да доведе до артефакти, свързване на антитела или фалшиво отрицателни резултати. Противоречащи резултати могат да се дължат на вариации в методите на фиксиране и вграждане или на присъщи за тъканта нарушения  $^{\rm 18}$  $^{\rm 18}$  $^{\rm 18}$ .
- Прекомерното или непълно противоположно багрене може да компрометира правилното интерпретиране на резултатите.
- Клиничната интерпретация на всяко багрене или неговото отсъствие трябва да бъде допълнено от морфологични проучвания, като се използват подходящи контроли, и трябва да бъде оценено в контекста на клиничната история на пациента и други диагностични тестове от квалифициран патолог.
- Тъканите от лица, заразени с вируса на хепатит В и съдържащи повърхностен антиген на хепатит В (HbsAg), могат да проявят неспецифично багрене с хрянова пероксидаза <sup>[19](#page-365-1)</sup>.
- Неочакваните отрицателни реакции при слабо диференцирани неоплазми могат да се дължат на загуба или подчертано намаляване на експресията на антиген или загуба или мутация(и) в гена(ите), кодиращ(и) антигена. Неочакваното положително багрене в тумори може да бъде от експресия на антиген, който обикновено не се експресира в морфологично подобни нормални клетки, или от персистиране или придобиване на антиген в неоплазма, която развива морфологични и имунохистохимични характеристики, свързани с друга клетъчна линия (дивергентна диференциация). Хистопатологичната класификация на туморите не е точна наука и някои литературни доклади за неочаквано багрене могат да бъдат противоречиви.
- Реагентите могат да демонстрират неочаквани реакции в тъкани, които не са тествани преди това. Възможността за неочаквани реакции дори в тествани тъканни групи не може да бъде напълно елиминирана поради биологична вариабилност на антигенната експресия/таргетната нуклеинова киселина в неоплазмите или други патологични тъкани. Свържете се с вашия местен дистрибутор или регионалния офис на Leica Biosystems, за да докладвате всякакви неочаквани реакции.

#### IHC

- Нормални или неимунни серуми от същия животински източник като вторичните антисеруми, използвани в етапите на блокиране, могат да причинят фалшиво отрицателни или фалшиво положителни резултати поради автоантитела или естествени антитела.
- Фалшиво положителни резултати на IHC могат да се видят поради неимунологично свързване на протеини или реакционни продукти на субстрати. Те могат също да бъдат причинени от псевдопероксидазна активност (еритроцити), ендогенна пероксидазна активност (цитохром С) или ендогенен биотин (например черен дроб, гърда, мозък, бъбреци) в зависимост от вида на използваното имунно багрене <sup>[16](#page-365-2)</sup> .
- <sup>l</sup> Фалшиво отрицателните случаи при IHC могат да са резултат от различни фактори, включително действително намаляване на антигена, загуба или структурна промяна по време на туморната "дедиференциация" или артефактална промяна по време на фиксацията или обработката. Както при всеки имунохистохимичен тест, отрицателен резултат означава, че антигенът не е открит, а не че антигенът отсъства в изследваните тъкани.

#### ISH

- <sup>l</sup> Фалшиво положителни резултати на ISH могат да се видят поради кръстосана реактивност на сондата към други последователности от нуклеинови киселини, както и поради неспецифичното свързване на сондата или реагентите към тъкани или тъканни компоненти <sup>[18](#page-365-0)</sup>. Отрицателна тъкан и контролни реагенти трябва да бъдат включени в тестването, за да се идентифицира фалшиво положително багрене.
- $\bullet~$  ДНК и РНК са обект на разграждане чрез нуклеазна активност  $^{8,19}$  $^{8,19}$  $^{8,19}$  $^{8,19}$ . Затова е важно да се тества положителната контролна сонда с тъкан на пациента паралелно със специфична сонда и тъкан на пациента, за да се открие разграждането на нуклеиновата киселина. Изборът на фиксатор влияе върху запазването на нуклеиновите киселини, поради тази причина се препоръчва тъкан, фиксирана в 10% неутрален буфериран формалин <sup>[19](#page-365-1)</sup>. Както при всеки in situ хибридизационен тест, отрицателен резултат означава, че нуклеиновата киселина не е открита, а не че нуклеиновата киселина липсва в изследваните тъкани.

## 14.6 Справочна литература

- Coons AH et al. Immunological properties of an antibody containing a fluorescent group. Proc Soc Exp Biol Med 1941; 47:200-202.
- Nakane PK and Pierce GB Jr. Enzyme labeled antibodies: Preparations and applications for the localizations of antigens. J Histochem Cytochem 1967; 14:929-931.
- Elias JM, Gown AM, Nakamura RM, Wilbur DC, Herman GE, Jaffe ES, Battifora H, and Brigati J. Special report: Quality control in immunohistochemistry. Am J Clin Path 1989; 92:836.
- Nadji M and Morales AR. Immunoperoxidase techniques: a practical approach to tumor diagnosis. ASCP Press, Chicago. 1986.
- True LD ed. Atlas of Diagnostic Immunohistopathology. Lippincott, Philadelphia.1990.
- Gall JG, Pardue ML. Formation of RNA-DNA hybrid molecules in cytological preparation. Proceedings of the National Academy of the Sciences of the United States of America. 1969;63:378-383.
- <span id="page-365-3"></span> Shi S-R, Gu J, and Taylor CR. Antigen Retrieval Techniques: Immunohistochemistry and Molecular Morphology. Eaton Publishing, Natick. 2000.
- Miller RT, Swanson PE, and Wick MR. Fixation and epitope retrieval in diagnostic immunohistochemistry: a concise review with practical considerations. Appl Immunohistochem Mol Morphol. 2000 Sep;8(3):228-35.
- Bancroft JD and Stevens A. Theory and Practice of Histological Techniques. 4th Edition. Churchill Livingstone, New York. 1996.
- Wolff et al. American Society of Clinical Oncology/College of American Pathologists Guideline Recommendations for Human Epidermal Growth Factor Receptor 2 Testing in Breast Cancer. Arch Pathol Lab Med 2007; 131:18–43.
- Kiernan JA. Histological and Histochemical Methods: Theory and Practice. New York: Pergamon Press. 1981.
- Sheehan DC. and Hrapchak BB. Theory and Practice of Histotechnology. St. Louis: C.V. Mosby Co. 1980.
- Clinical Laboratory Improvement Amendments of 1988, Final Rule 57 FR 7163 February 28, 1992.
- O'Leary TJ, Edmonds P, Floyd AD, Mesa-Tejada R, Robinowitz M, Takes PA, Taylor CR. Quality assurance for immunocytochemistry; Proposed guideline. MM4-P. National Committee for Clinical Laboratory Standards (NCCLS). Wayne, PA. 1997;1-46.
- Battifora H. Diagnostic uses of antibodies to keratins: a review and immunohistochemical comparison of seven monoclonal and three polyclonal antibodies. Progress in Surg Path 6:1-15. eds. Fenoglio-Preiser C, Wolff CM, Rilke F. Field Wood, Inc., Philadelphia.
- <span id="page-365-2"></span>College of American Pathologists (CAP) Certification Program for Immunohistochemistry. Northfield IL. http://www.cap.org
- Wilkinson DG. The theory and practice of in situ hybridisation. In: Wilkinson DG. (ed.) In Situ Hybridization A practical approach. 2nd Edition. New York: Oxford University Press, 1998, pp.18-20.
- <span id="page-365-1"></span><span id="page-365-0"></span>Nadji M, Morales AR. Immunoperoxidase, part I: the techniques and pitfalls. Lab Med 1983; 14:767.
- Omata M, Liew CT, Ashcavai M, and Peters RL. Nonimmunologic binding of horseradish peroxidase to hepatitis B surface antigen: a possible source of error in immunohistochemistry. Am J Clin Path 1980;73:626.
- Wilkinson DG. In situ hybridization: A practical approach. 2nd Edition. Oxford University Press, Oxford. 1998.
- Weiss LM, Chen Y. Effects of different fixatives on detection of nucleic acids from paraffin-embedded tissues by in situ hybridization using oligonucleotide probes. The Journal of Histochemistry and Cytochemistry. 1991;39(9):1237-1242.
- Pontius CA, Murphy KA, Novis DA and Hansen AJ. CLIA Compliance Handbook: The Essential Guide for the Clinical Laboratory. 2nd Edition. Washington G-2 Reports, New York. 2003.

# 15 Управление на системата (на контролер BOND)

# 15.1 BOND System Manager

## 15.1.1 Общ преглед

<span id="page-366-0"></span>BOND System Manager е помощен инструмент, който ви позволява лесно да прегледате текущото състояние на основните софтуерни услуги, които се използват от системата BOND, да спрете и стартирате отделни услуги като Print Spooler или да спрете и стартирате всички услуги.

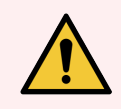

ПРЕДУПРЕЖДЕНИЕ: Не спирайте никоя от услугите, тъй като системата BOND вече няма да работи правилно.

Въпреки това може да бъдете помолени от отдела за поддръжка за потребители да спрете и след това да стартирате повторно една или повече услуги като част от процеса по отстраняване на неизправности в системата.

За да отворите BOND System Manager, открийте иконата на BOND System Manager  $\mathcal L$  в областта за уведомления на Windows и след това щракнете върху нея.

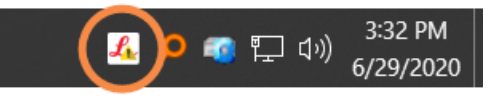

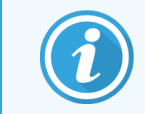

Иконата може да е скрита, ако е така, щракнете върху малката стрелка нагоре, за да я видите.

Ако настъпи грешка в системата BOND, ще се появи съобщение с уведомление; можете да щракнете върху съобщението, за да го скриете.

За да скриете прозореца BOND System Manager, щракнете отново върху иконата в областта за уведомления на Windows.

## 15.1.2 Прозорец BOND System Manager

Фигура 15-1: Прозорецът BOND System Manager

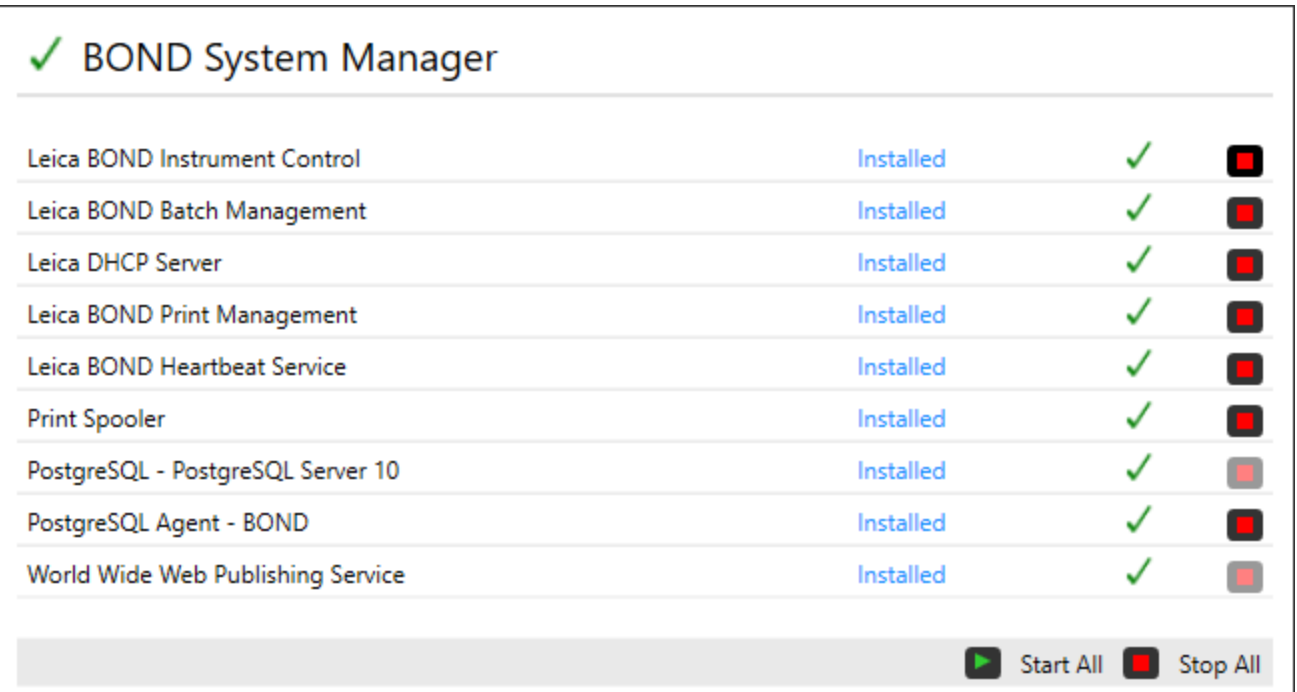

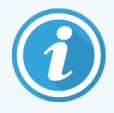

Ако има грешка със системата BOND, иконата на BOND System Manager  $\triangle$  се актуализира, за да покаже типа грешка, която е настъпила:

- $\mathcal{L}_k$ една или повече услуги са спрели ( $\blacklozenge$  също така се появява горе вляво на екрана на BOND System Manager)
- $\Box$  неуспешна връзка към системата BOND ( $\Box$  също така се появява горе вляво на екрана на BOND System Manager)

При инсталация BOND-ADVANCE това най-вероятно означава, че:

- Контролерът е бил изключен;
- Мрежата на терминала е била разединена; или
- Превключвателят на мрежата на терминала е бил изключен.
- $\mathcal{L}$  BOND System Manager не е наличен ( $\blacksquare$  също така се появява горе вляво на екрана на BOND System Manager)

## 15.1.3 Спиране на услуги

За да спрете отделна услуга, щракнете върху червения бутон за стоп в крайно дясно спрямо името на услугата. Или, за да спрете всички услуги, щракнете върху бутона Stop All (Спиране на всички) под списъка с услуги.

Появява се диалогов прозорец, който ви пита за потвърждение дали искате да спрете услугите. Щракнете върху Yes (Да), за да продължите, или върху No (Не), за да отмените.

Фигура 15-2: Диалогов прозорец Confirmation required (Необходимо потвърждение)

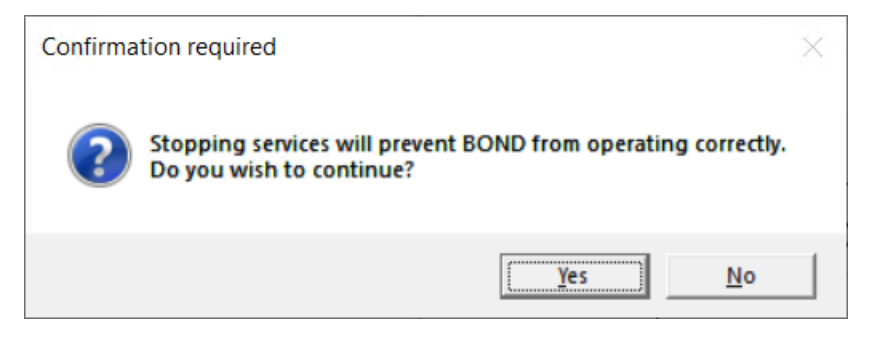

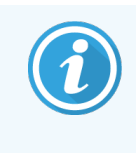

Някои услуги не могат да бъдат спрени (PostgresSQL – PostgresSQL Server и World Wide Web Publishing Service), защото BOND System Manager се нуждае от тях, за да функционира; техните бутони за спиране следователно са дезактивирани.

## 15.1.4 Стартиране на услуги

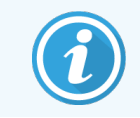

В повечето случаи, когато някоя услуга е спряна, софтуерът BOND автоматично ще стартира повторно тази услуга в рамките на няколко минути.

Ако системата BOND не работи според очакванията и откриете, че една или повече услуги са спрени, може да използвате BOND System Manager да стартирате спрените услуги.

За да стартирате отделна услуга, щракнете върху зеления бутон за старт в крайно дясно спрямо името на услугата. Или, за да стартирате всички услуги, щракнете върху бутона Start All (Стартиране на всички) под списъка с услуги.

#### Фигура 15-3: BOND System Manager показва триъгълник за предупреждение (Print Spooler service stopped) (Услугата Print Spooler е спряна)

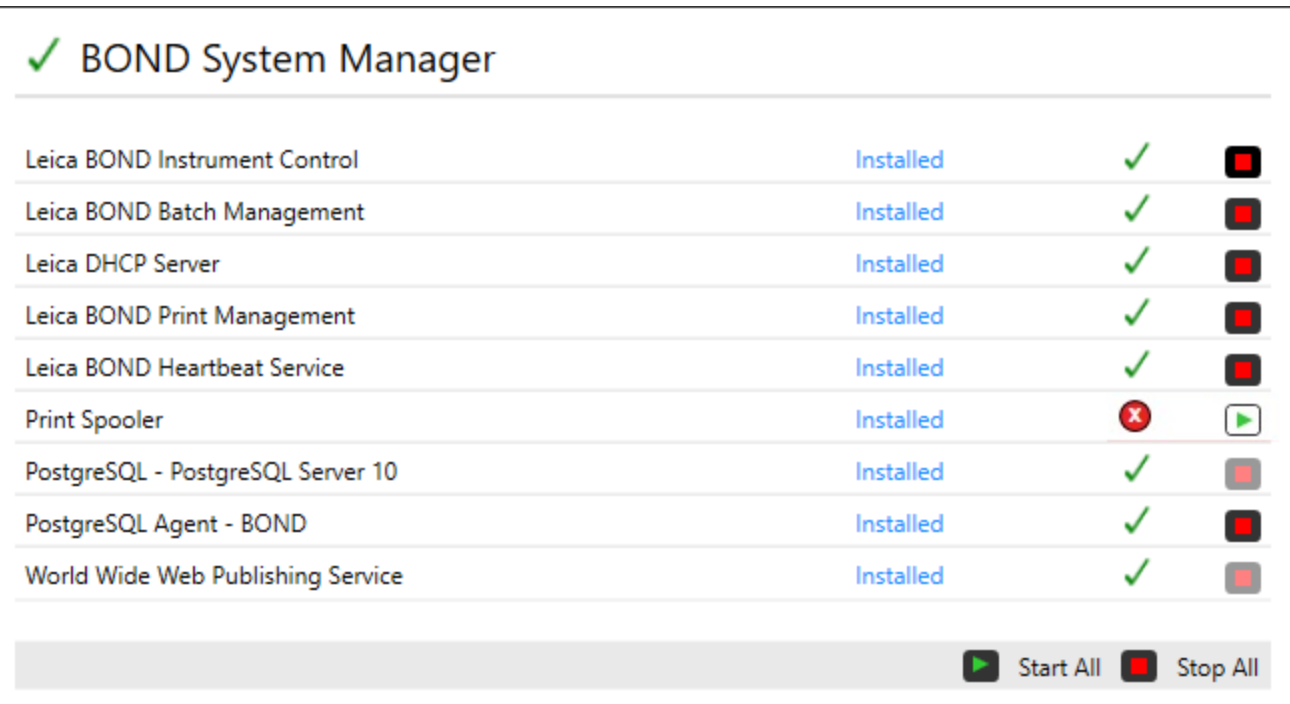

## 15.2 Излишък на твърдия диск

Всички контролери и терминали BOND включват излишък на твърдия диск, за да се защити системата BOND в случай на неизправност на твърдия диск. Тази защитна система непрекъснато наблюдава твърдите дискове на системата и икона в областта за уведомления на Windows показва текущото състояние.

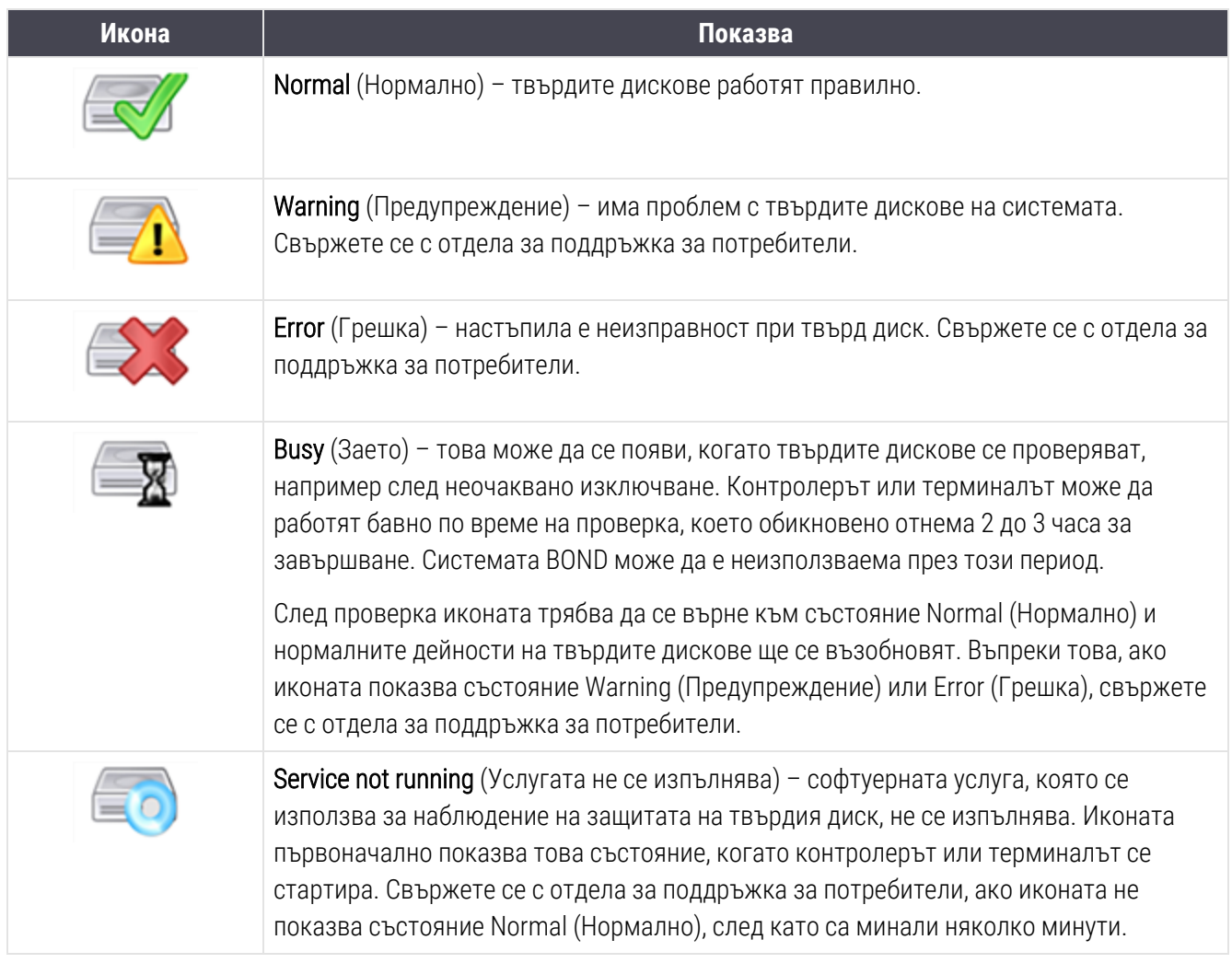

# 16 Операции BOND-ADVANCE

## 16.1 Рестартиране на системата BOND-ADVANCE

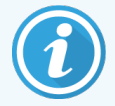

Трябва да извършите тази процедура само ако:

- сте инструктирани да направите това от отдела за поддръжка за потребители на Leica Biosystems или
- се подготвяте за планирано спиране на захранването.

Използвайте следния метод, за да рестартирате цялата система BOND:

- 1 Уверете се, че всички модули за обработка са неактивни (т.е. няма заключени табли за предметни стъкла).
- 2 Изключете всички модули за обработка.
- 3 Изключете всички терминали (щракнете върху Start (Старт) Shut down (Изключване).
- 4 Изключете вторичния контролер (ако има наличен), като натиснете за кратко бутона за включване (вижте по-долу за пример).

5 Изключете основния контролер, като натиснете за кратко бутона за включване (вижте [Фигура](#page-372-0) 16-1).

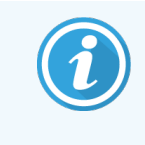

Бутонът за включване може да се открие зад свалящия се преден капак на контролера, който може да е заключен. В този случай първо трябва да вземете ключа от съответния държач.

Гледайте екрана на таблото по време на изключване, тъй като може да е необходимо второ натискане на бутона за захранване, ако процесът по изключване спре до екрана за влизане в Windows. Ако това се случи, изчакайте поне 90 секунди и след това отново натиснете за кратко бутона за захранване.

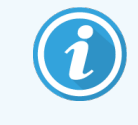

Когато натиснете отново бутона за захранване, контролерът ще започне да се изключва. Не задържайте повече от 2 секунди, тъй като това може да причини "твърдо" нулиране и незабавно да изключи контролера. Изключването на контролера може да отнеме до 45 секунди (светлината на бутона за захранване се изключва).

6 Изчакайте 2 минути и след това включете основния контролер.

Ако се появи прозорец "Shutdown event tracker" (Проследяване на събитие по изключване), затворете го, като изберете Cancel (Отказ) или като натиснете клавиша .

- 7 Изчакайте 30 секунди и след това включете вторичния контролер (ако е наличен).
- 8 След като контролерите са се рестартирали напълно, включете всички терминали.
- <span id="page-372-0"></span>9 Включете всички модули за обработка.
- 10 Влезте във всеки терминал.

Фигура 16-1: Местоположение на бутон за захранване в предния панел на контролер (показан с премахнат преден капак)

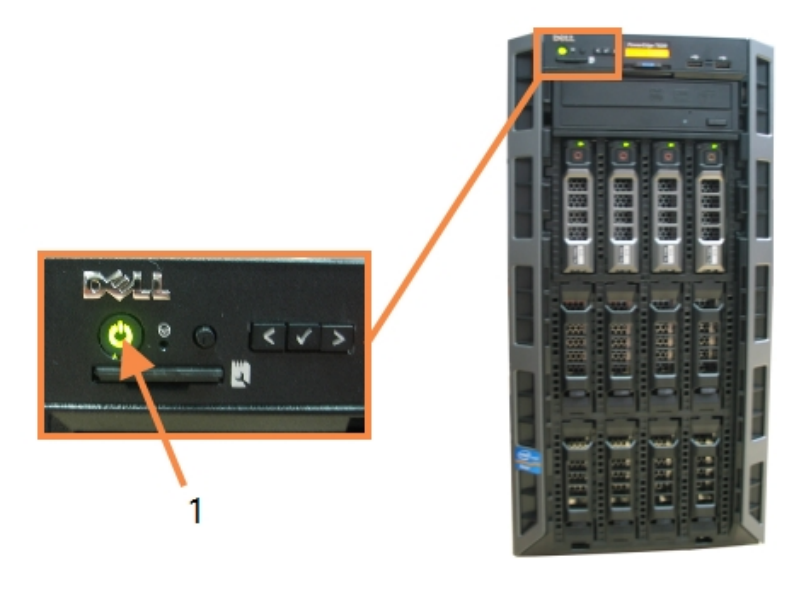

#### Легенда

1 Бутон за захранване

## 16.2 Превключване към вторичния контролер

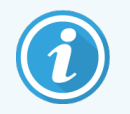

Тези инструкции се прилагат само за системи BOND-ADVANCE, които включват вторичен (резервен) контролер. Трябва да извършите тази процедура само ако:

- сте инструктирани да направите това от отдела за поддръжка за потребители на Leica Biosystems или
- основният контролер не е в изправност.

Вторичният контролер след това ще работи в самостоятелен режим, а системата ви вече няма да има възможности за резервен. Въпреки това, когато завършите тази процедура, системата BOND ще продължи обработката както обичайно.

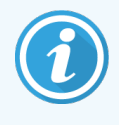

По време на процеса по превключване могат да се изгубят данни от последните 5 минути обработка. Също така могат да се изгубят всички съобщения от LIS, които са изпратени по време на процеса по превключване. Следователно след успешно превключване проверете дали липсват предметни стъкла. Ако това е така, изпратете повторно данните за предметните стъкла чрез LIS или създайте ръчно липсващите предметни стъкла в BOND.

- 1 Затворете всички клинични клиенти и клиенти за администриране на всички терминали BOND-ADVANCE.
- 2 Разкачете кабела на мрежата на терминала от порта на основния контролер, обозначен T1 или T2, и след това свържете повторно кабела към същия порт на вторичния контролер.

<span id="page-373-0"></span>Вижте [Фигура](#page-373-0) 16-2.

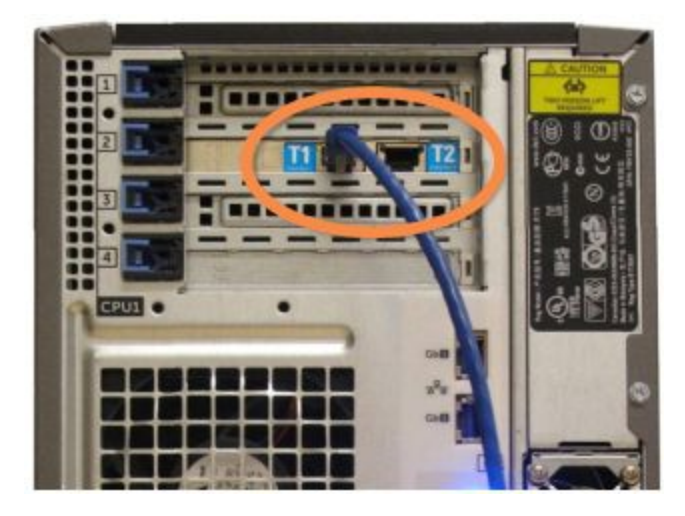

Фигура 16-2: Портове на терминали на контролер

3 Разкачете мрежовия кабел на модула за обработка от порта на основния контролер, обозначен I1 или I2, и след това свържете повторно кабела към същия порт на вторичния контролер.

<span id="page-374-0"></span>Вижте [Фигура](#page-374-0) 16-3.

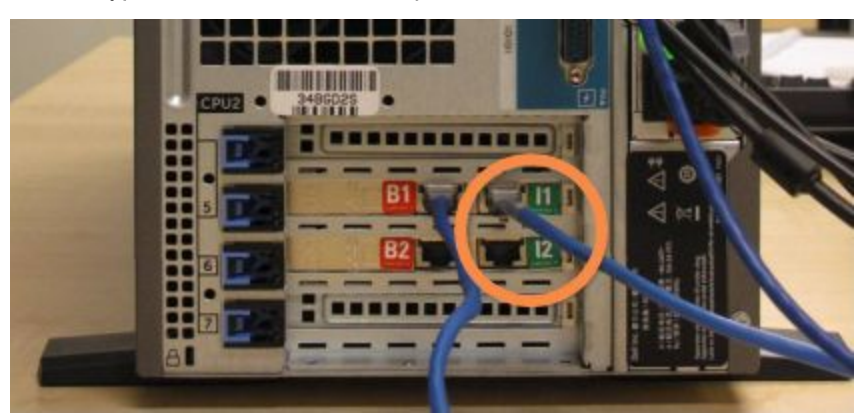

Фигура 16-3: Портове на модула за обработка на контролера

4 Разкачете мостовия мрежов кабел от порт B1 или B2 на основния контролер.

<span id="page-374-1"></span>Вижте [Фигура](#page-374-1) 16-4.

Фигура 16-4: Мостови портове на контролер

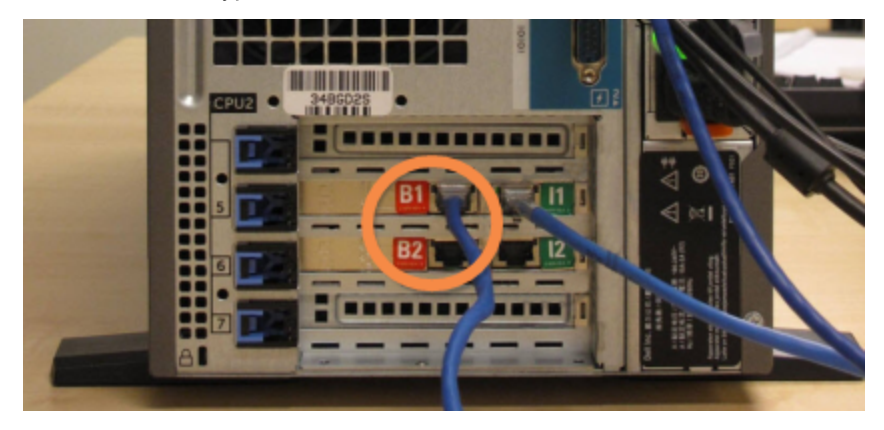

5 Ако има Ethernet кабел (използва се за незадължителна връзка LIS) в порт Gb(1) или Gb(2) на основния контролер, разединете го и след това свържете повторно този кабел към същия порт на вторичния контролер.

<span id="page-375-0"></span>Вижте [Фигура](#page-375-0) 16-5.

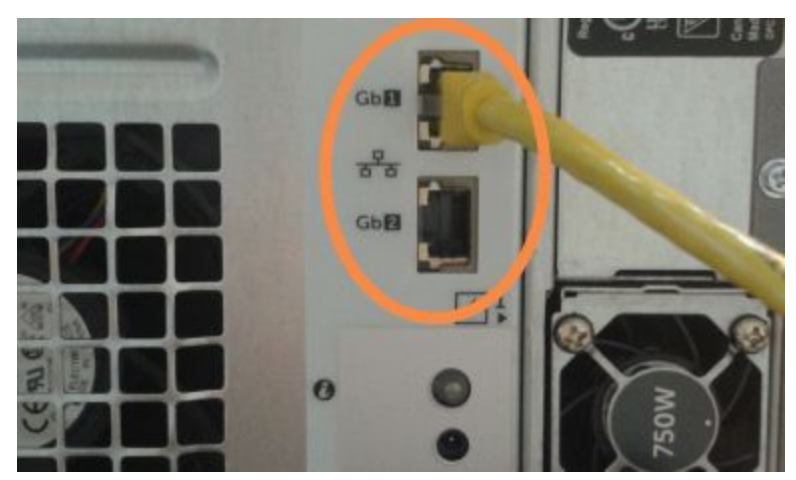

Фигура 16-5: Ethernet портове, които се използват за LIS

Системата BOND-ADVANCE засича, че сте свързали мрежовите кабели към вторичния контролер и показва диалогов прозорец за потвърждение на всички терминали.

<span id="page-375-1"></span>Вижте [Фигура](#page-375-1) 16-6.

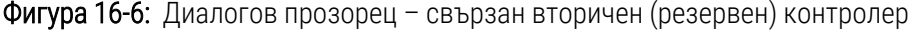

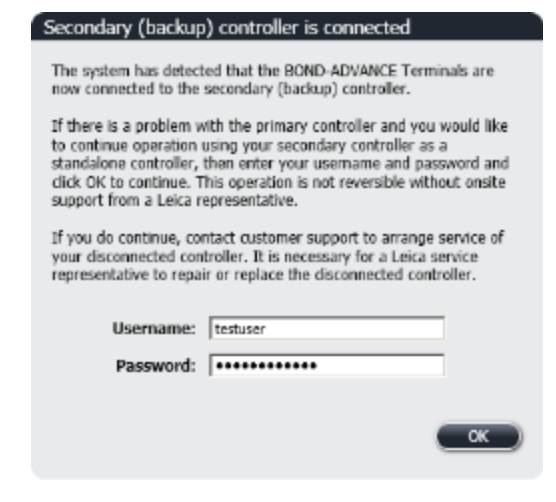

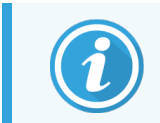

Превключването не е обратимо без поддръжка на място от представител на Leica Biosystems.

- 6 За да потвърдите, че искате да продължите с превключването:
	- a Въведете потребителското си име и паролата в предоставените полета.
	- b Щракнете върху OK, за да потвърдите.

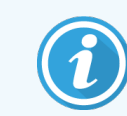

Ако друг потребител избере да продължи с превключването, преди вие да го направите, горният диалогов прозорец ще изчезне.

- 7 След като потвърдите превключването, изключете захранването на основния контролер.
- <span id="page-376-0"></span>8 Изчакайте, докато системата изведе, че преминаването към самостоятелен контролер е успешно (вижте [Фигура](#page-376-0) 16-7), след това рестартирайте клиничния клиент и влезте в системата както обикновено.

Фигура 16-7: Диалогов прозорец – успешно преминаване към самостоятелен контролер

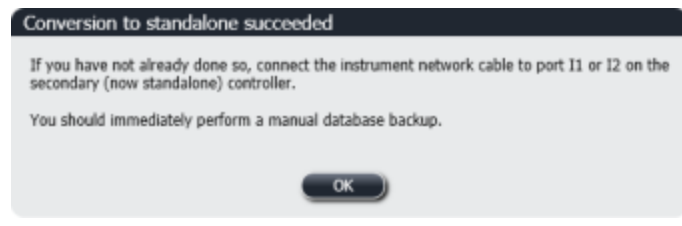

9 Незабавно отворете клиента за администриране и ръчно направете резервно копие на база данни. Вижте [10.5.1 Настройки](#page-266-0) на лабораторията.

След като преминаването към вторичния контролер приключи, състоянието на всички предметни стъкла и модули за обработка трябва автоматично да се актуализира, за да отрази най-новото състояние на системата. Въпреки това, ако някои изпълнения са завършени, докато модулите за обработка са изключени от контролера, състоянието на изпълнението все още ще се показва като In Progress (В процес на изпълнение). В този случай трябва да отключите засегната табла за предметни стъкла, за да актуализирате състоянието на пакета за багрене на предметни стъкла.

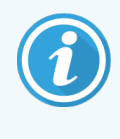

Свържете се с отдела за поддръжка за потребители, за да уредите поддръжка на вашия разединен контролер. Необходимо е сервизен представител на Leica Biosystems да поправи или замени разединения контролер.

# 17 Смяна на принтер за<br>етикети за предметниетъ етикети за предметни стъкла

## <span id="page-377-0"></span>17.1 Замяна на принтер Cognitive Cxi на система с едно гнездо

Използвайте следната процедура, за да замените принтер Cognitive с нов принтер Cognitive.

- 1 Изключете превключвателя на захранване отстрани на стария принтер.
- 2 Разединете USB кабела и захранващия кабел от задната страна на стария принтер.
- 3 Свържете USB кабела и захранващия кабел към новия принтер.
- 4 Включете превключвателя на захранване отстрани на новия принтер.

Екранът на контролера BOND показва съобщение в областта за уведомления (долу вдясно) на работния плот, че принтерът е открит.

- 5 Отидете до: Windows Start (Старт) > Devices and Printers (Устройства и принтери) и открийте новодобавения принтер.
- 6 Щракнете с десен бутон върху този принтер и изберете Properties (Свойства), след това копирайте името на принтера.
- 7 Отворете клиента за администриране, екрана Hardware configuration (Конфигурация на хардуера), раздела Slide labelers (Инструменти за етикетиране на предметни стъкла), както е описано в [10.6.3 Инструменти](#page-275-0) за етикетиране на предметно стъкло. Изберете стария принтер, който сте заменили.
- 8 Поставете (като презапишете съществуващото име) в полето Printer name (Име на принтера), така че да стане например "Cognitive Cxi 2 inch 300 DPI TT (Copy 1)".
- 9 Щракнете върху Save (Запазване).
- 10 Отпечатайте тестов етикет, за да потвърдите работата на принтера.

## 17.2 Замяна на принтер Cognitive Cxi на система BOND-ADVANCE

Необходимо е статичният IP адрес на новия принтер да се зададе към същата стойност като на стария принтер, преди да свържете новия към системата BOND-ADVANCE.

IP адресите за принтерите започват от 192.168.5.101. Само последната цифра се различава за всеки принтер. Например IP адресът за принтер 2 е 192.168.5.102.

Процедурите по-долу разясняват как да откриете статичния IP адрес на стария принтер и как да зададете тази стойност в новия принтер.

#### Преден панел на принтер Cognitive

<span id="page-378-0"></span>[Фигура](#page-378-0) 17-1 показва клавиатурата и LCD екрана на принтера Cognitive Cxi.

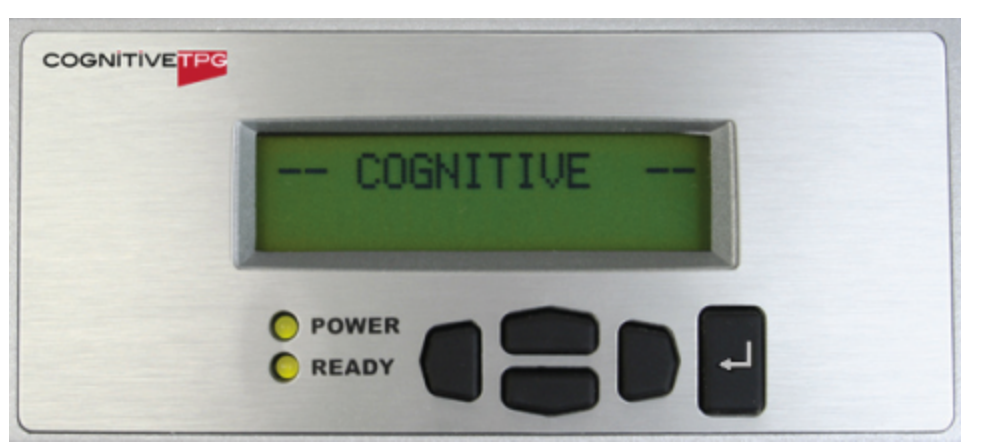

Фигура 17-1: LCD екран и клавиатура на принтер Cognitive

#### Разчитане на IP адрес на стар принтер

Извършете следната процедура на стария принтер, за да откриете IP адреса, който да използвате с новия принтер:

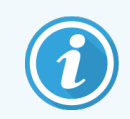

Ако не можете да използвате екрана на стария принтер по някаква причина, използвате процедурата [Откриване](#page-380-0) на IP адрес на принтер, за да откриете IP адреса на контролера.

1 Натиснете .

Екранът показва Main Menu: Language Menu (Главно меню: Меню за език).

- 2 Натиснете , за да се покаже опцията Printer Setup (Конфигуриране на принтер).
- $3$  Натиснете  $\Box$ , за да се покаже Printer Setup: Comm. Menu (Настройка на принтера: Ком. Меню).
- $\overline{4}$  Натиснете  $\blacksquare$ , за да се покаже Comm. Menu: Timeout (Ком. Меню: Изтичане на времето).
- 5 Натиснете двукратно, за да се покаже Ethernet.
- 6 Натиснете

Екранът показва Ethernet - DHCP

7 Натиснете

Екранът показва DHCP Off (Изключено DHCP). (Ако показва DHCP On (Включено DHCP), натиснете , за да промените стойността.)

8 Натиснете.

Екранът показва съобщението: Value has been set (Стойността е зададена).

- 9 Натиснете , за да се покаже Set Static IP (Задаване на статичен IP).
- 10 Натиснете , за да се покаже текущата настройка.
- 11 Запишете статичния IP адрес.
- <span id="page-379-0"></span>12 Изключете захранването на този принтер и го разкачете от захранването и от мрежата.

#### Задаване на IP адрес на принтер

Извършете процедурата по-долу, за да зададете новия принтер към правилния статичен IP адрес.

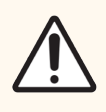

ВНИМАНИЕ: Не свързвайте новия принтер към мрежата на BOND, докато не извършите процедурата по-долу.

- 1 Свържете новия принтер към захранването и включете превключвателя на захранване отстрани на принтера.
- 2 Натиснете .

Екранът показва Main Menu: Language Menu (Главно меню: Меню за език).

- 3 Натиснете , за да се покаже опцията Printer Setup (Конфигуриране на принтер).
- 4 Натиснете , за да се покаже Printer Setup: Comm. Menu (Настройка на принтера: Ком. Меню).
- $\overline{5}$  Натиснете  $\blacksquare$ , за да се покаже Comm. Menu: Timeout (Ком. Меню: Изтичане на времето).
- Натиснете двукратно, за да се покаже Ethernet.
- 7 Натиснете .

Екранът показва Ethernet - DHCP.

8 Натиснете.

Екранът показва DHCP Off (Изключено DHCP). (Ако показва DHCP On (Включено DHCP), натиснете , за да промените стойността.)

9 Натиснете

Екранът показва съобщението: Value has been set (Стойността е зададена).

- 10 Натиснете , за да се покаже Set Static IP (Задаване на статичен IP).
- 11 Натиснете  $\Box$ , за да се покаже текущата настройка.
- 12 Въведете IP адреса, който записахте от стария принтер. Използвайте левия и десния бутон, за да придвижите курсора наляво или надясно, и горния и долния бутон, за да промените стойността.
- 13 Натиснете

Екранът показва съобщението: Value has been set (Стойността е зададена).

- 14 Натиснете **и** няколко пъти, за да се върнете към главния екран COGNITIVE --.
- 15 Натиснете превключвателя на захранване отстрани на принтера към позицията OFF (ИЗКЛ.). След това го превключете обратно към позицията ON (ВКЛ.).
- 16 Свържете Ethernet кабела към новия принтер, за да го свържете към мрежата на BOND.

#### Фигура 17-2: Ethernet конектор

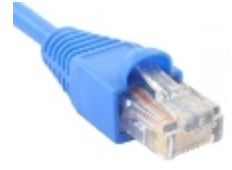

<span id="page-380-0"></span>17 Отворете клиента за администриране и отпечатайте тестов етикет.

#### Откриване на IP адрес на принтер

Ако не е възможно да разчетете IP адреса на стария принтер, използвайте следната процедура, за да определите IP адреса за новия принтер.

- 1 Влезте в контролера BOND-ADVANCE като BONDDashboard.
- 2 Натиснете клавиша с лого на Windows  $\mathcal{L}_{+M}$ , за да минимизирате екрана на таблото.
- 3 В лентата на задачите на Windows щракнете върху бутона Start (Старт) и изберете Devices and Printers (Устройства и принтери).

<span id="page-381-0"></span>4 Щракнете с десен бутон върху иконата на съответния принтер Cognitive и изберете Printer Properties (Свойства на принтера) от изскачащото меню, както е показано във [Фигура](#page-381-0) 17-3.

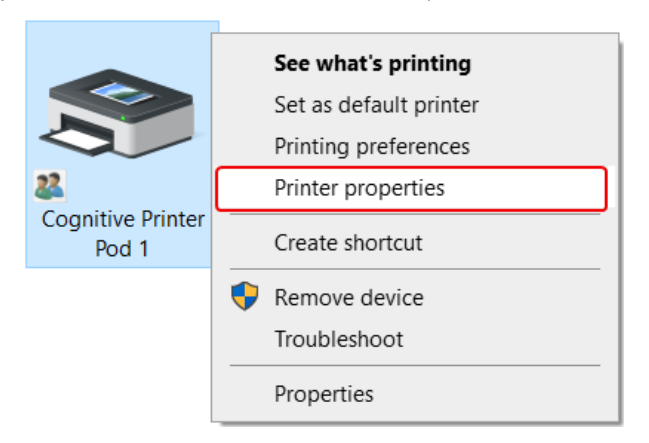

Фигура 17-3: Избор на Printer Properties (Свойства на принтера)

Системата показва диалоговия прозорец Properties (Свойства).

5 Изберете раздел Ports (Портове).

Фигура 17-4: Свойства на принтера - раздел "Портове"

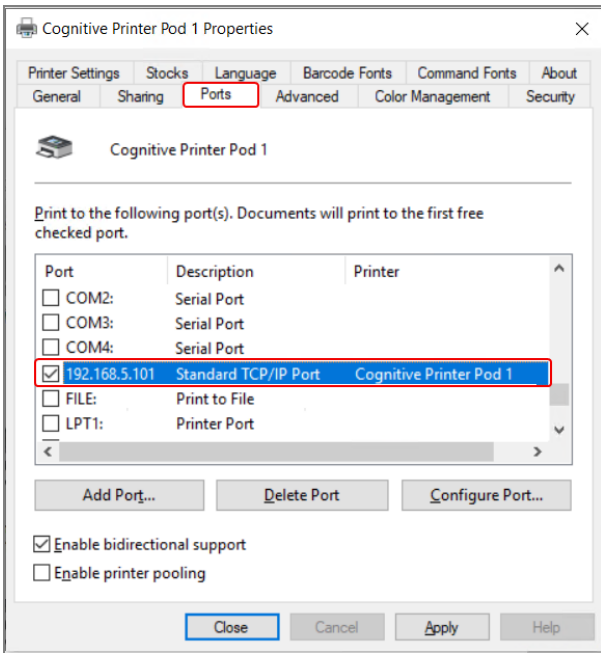

- 6 Отбележете IP адреса в колоната Port (Порт) за избрания принтер. (Може да се наложи да разширите колоната Port (Порт), като плъзнете границата на колоната.)
- 7 Щракнете върху Cancel (Отказ), за да затворите диалоговия прозорец.
- 8 Затворете прозореца Devices and Printers (Устройства и принтери).
- 9 Натиснете Alt+Tab, за да се покаже таблото BOND.
- 10 Използвайте IP адреса от стъпка 6, за да извършите процедурата на [Задаване](#page-379-0) на IP адрес на принтер.

## <span id="page-382-0"></span>17.3 Замяна на принтер Zebra с принтер Cognitive Cxi на система с едно гнездо

Използвайте следната процедура, за да замените принтер Zebra TLP 3842 или GX430t с принтер Cognitive Cxi.

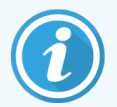

Ако принтерът Zebra е свързан с "успореден" кабел, можете да го разедините от контролера BOND. Необходим ви е USB кабел, за да свържете принтера Cognitive към контролера BOND.

- 1 Изключете превключвателя на захранване в задната част на принтера Zebra.
- 2 Разединете успоредния кабел или USB кабела и захранващия кабел от задната страна на принтера.
- 3 Разкачете захранващия кабел на принтера Zebra от мрежата.
- 4 Свържете захранването на принтера Cognitive към мрежата.
- 5 Свържете USB кабела и захранващия кабел към принтера Cognitive.
- 6 Включете превключвателя на захранване отстрани на принтера.

Екранът на контролера BOND показва съобщение в областта за уведомления (долу вдясно) на работния плот, че принтерът е открит.

- 7 В лентата на задачите на Windows щракнете върху бутона Start (Старт) и изберете Devices and Printers (Устройства и принтери).
- 8 Потвърдете, че принтерът се появява като "Cognitive Cxi 2 inch 300 DPI TT".
- 9 Влезте в клиента за администриране на BOND.
- 10 Отворете екрана Hardware (Хардуер), раздел Slide labelers (Инструменти за етикетиране на предметни стъкла).
- 11 Щракнете върху Add printer (Добавяне на принтер) (долу вляво на екрана).
- 12 В десния панел на екрана въведете:
	- Display name (Показвано име): използвайте името на принтера: Cognitive Cxi 2 inch 300 DPI TT
	- Printer name (Име на принтера): отново същото име
	- Host name (Име на хоста): оставете това поле празно.
	- Printer type (Тип принтер): изберете модела на принтера: Cognitive Cxi
- 13 Щракнете върху Save (Запазване).
- 14 Щракнете с десен бутон върху принтера Zebra в списъка.
- 15 Изберете Delete (Изтриване) от изскачащата опция.
- 16 Системата показва съобщението: "Are you sure you want to delete the printer?" (Наистина ли искате да изтриете принтера?)
- 17 Щракнете върху Yes (Да).

# 18 Спецификации

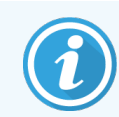

Този раздел не се отнася за модула за обработка BOND-PRIME. Вижте отделното ръководство на потребителя за BOND-PRIME.

- [18.1 Спецификации](#page-383-0) на системата
- [18.2 Физически](#page-384-0) спецификации
- [18.3 Изисквания](#page-384-1) за електрическа мощност и за UPS
- [18.4 Спецификации](#page-385-0) на околната среда
- 18.5 Работни [спецификации](#page-385-1)
- [18.6 Предметни](#page-386-0) стъкла за микроскоп
- <span id="page-383-0"></span>• [18.7 Транспорт](#page-387-0) и съхранение

## 18.1 Спецификации на системата

<span id="page-383-1"></span>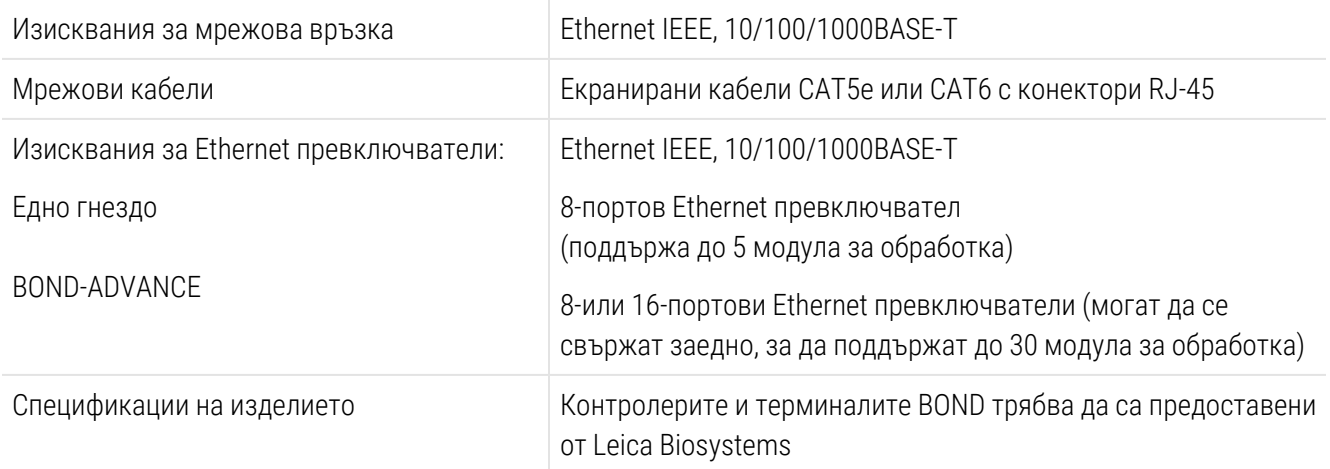

## <span id="page-384-0"></span>18.2 Физически спецификации

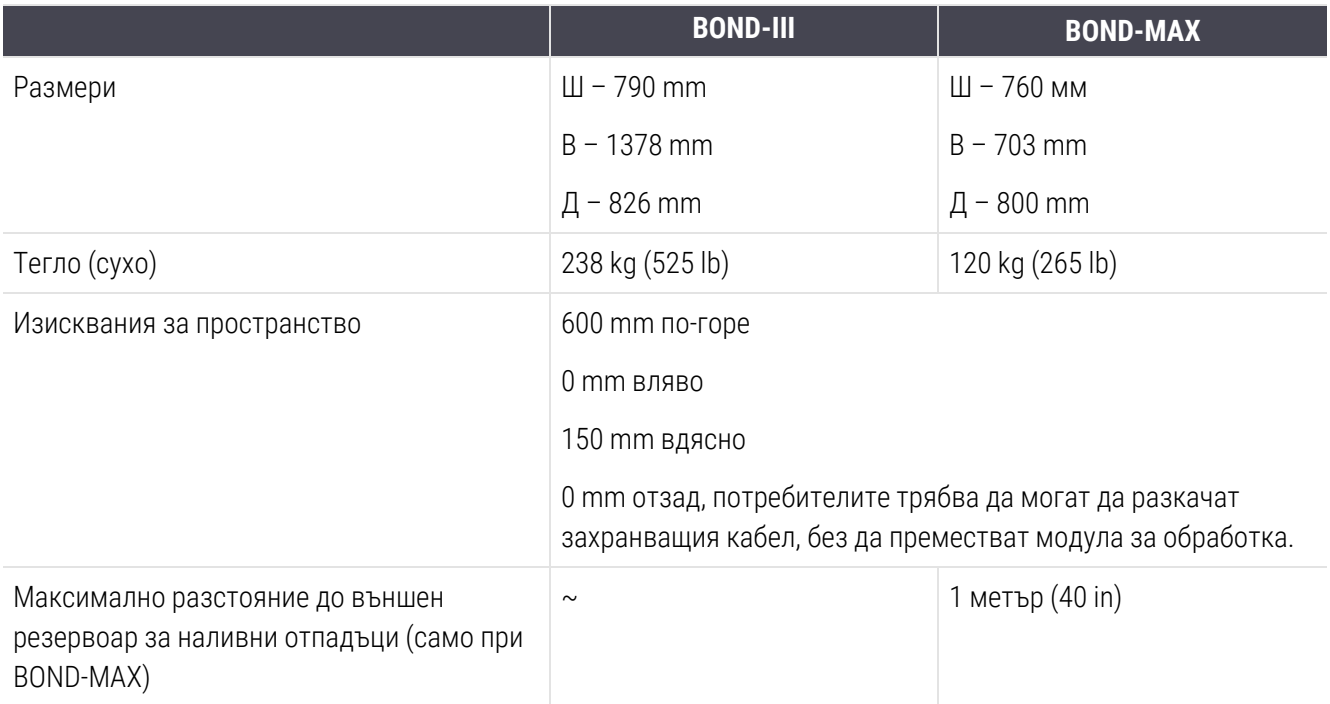

## <span id="page-384-2"></span><span id="page-384-1"></span>18.3 Изисквания за електрическа мощност и за UPS

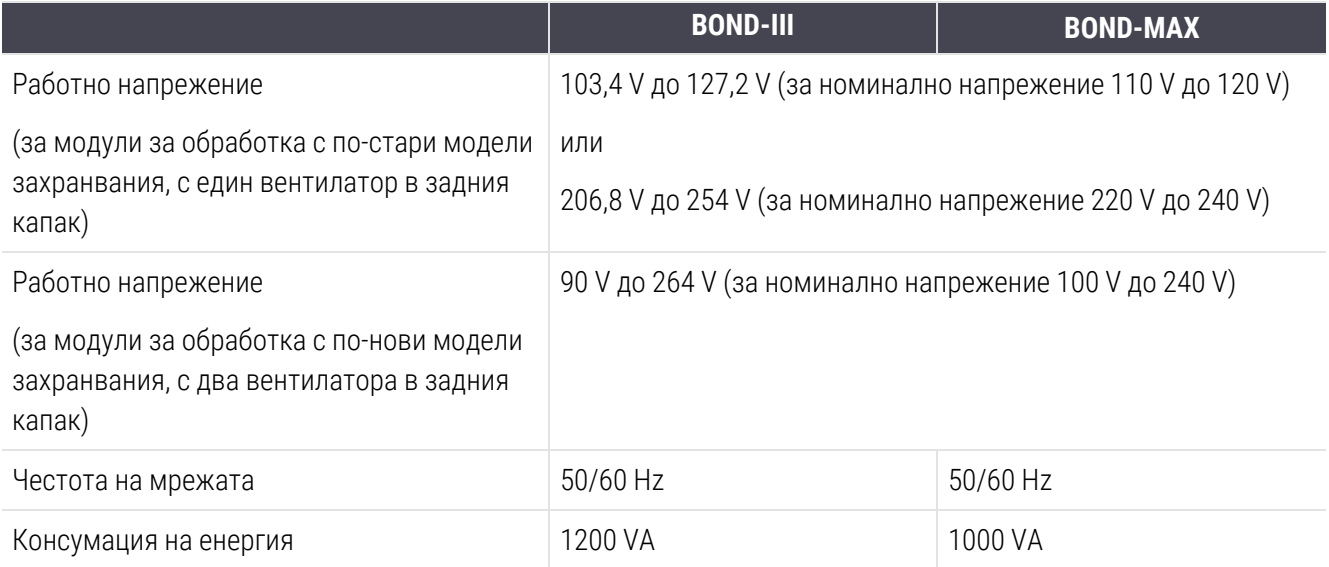

## <span id="page-385-0"></span>18.4 Спецификации на околната среда

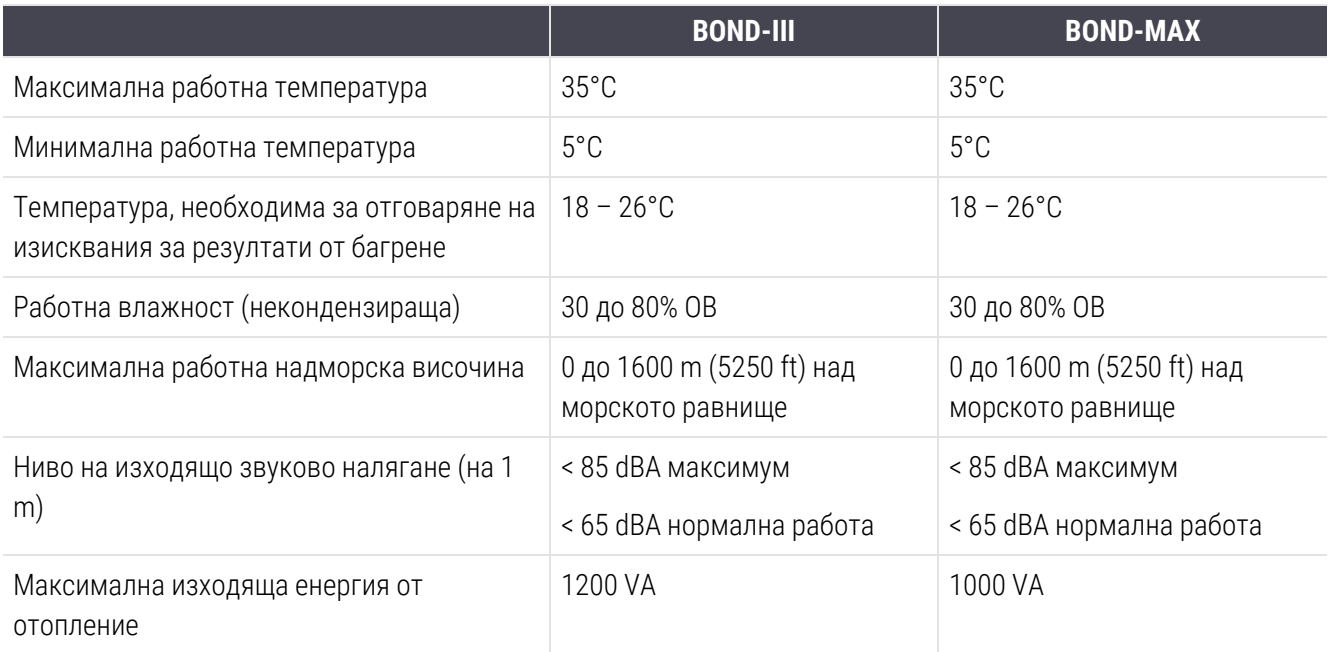

## <span id="page-385-1"></span>18.5 Работни спецификации

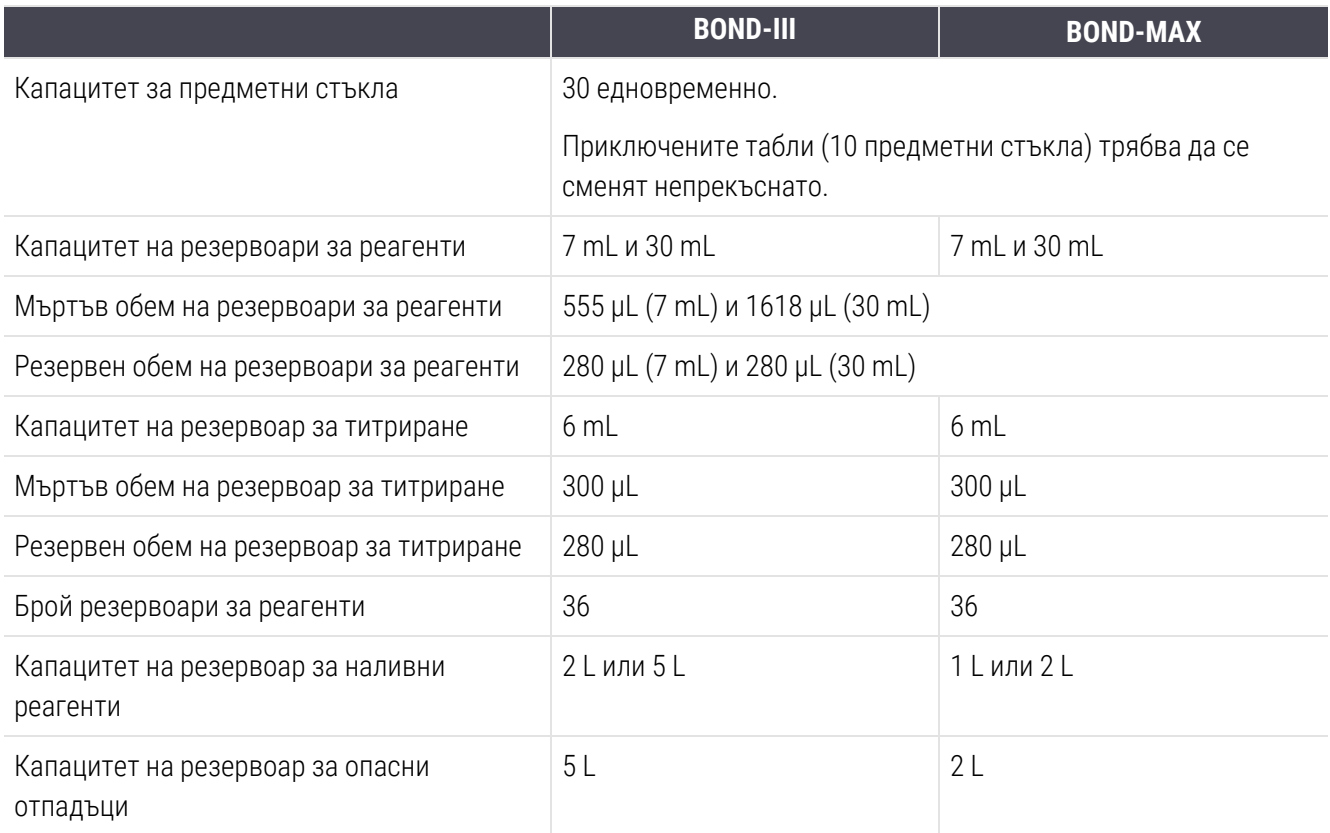

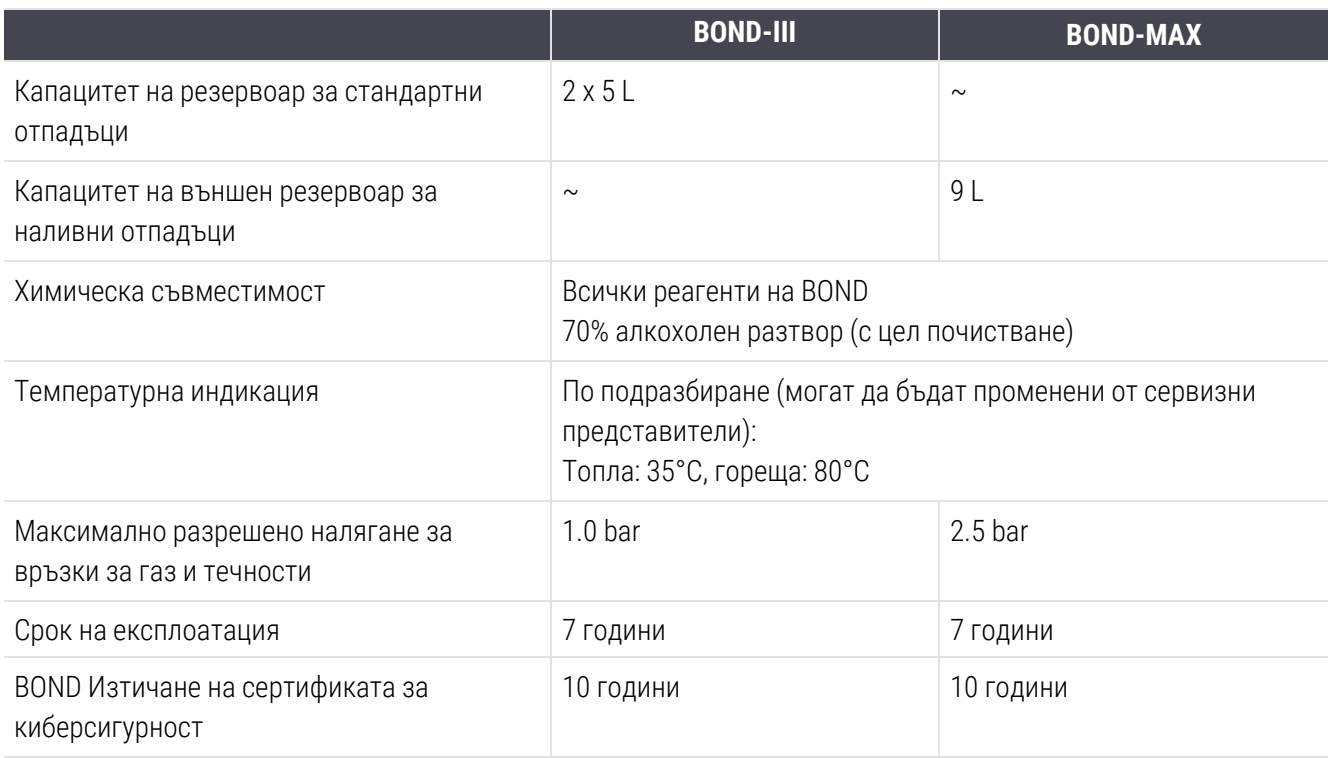

## <span id="page-386-0"></span>18.6 Предметни стъкла за микроскоп

<span id="page-386-1"></span>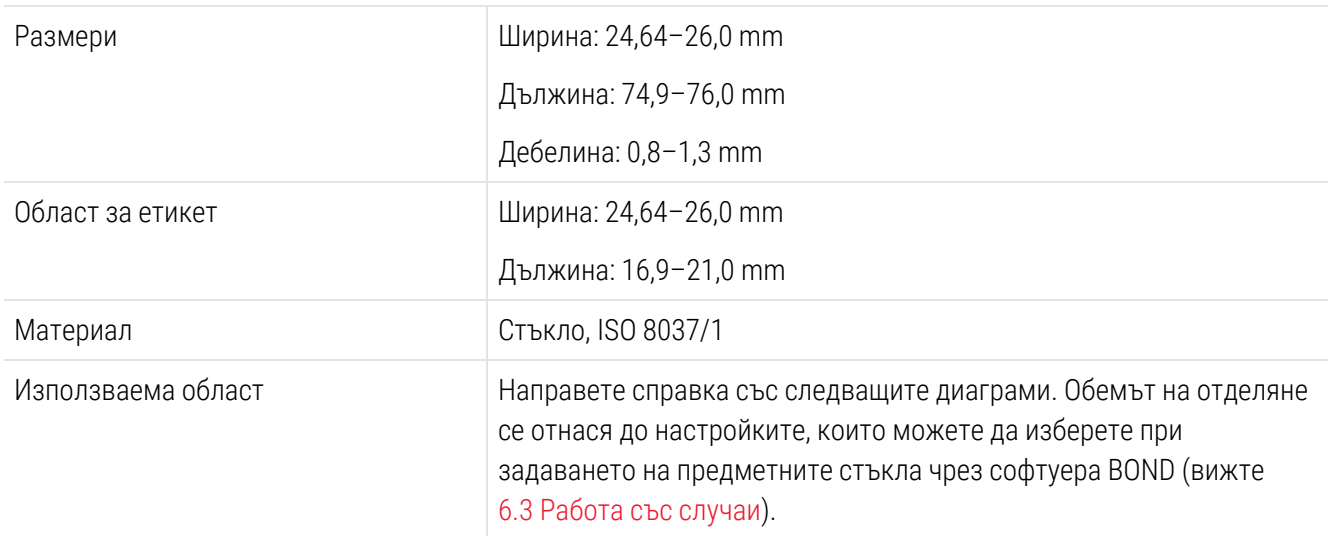

Фигура 18-1: Използваемите области на предметните стъкла за модулите за обработка BOND

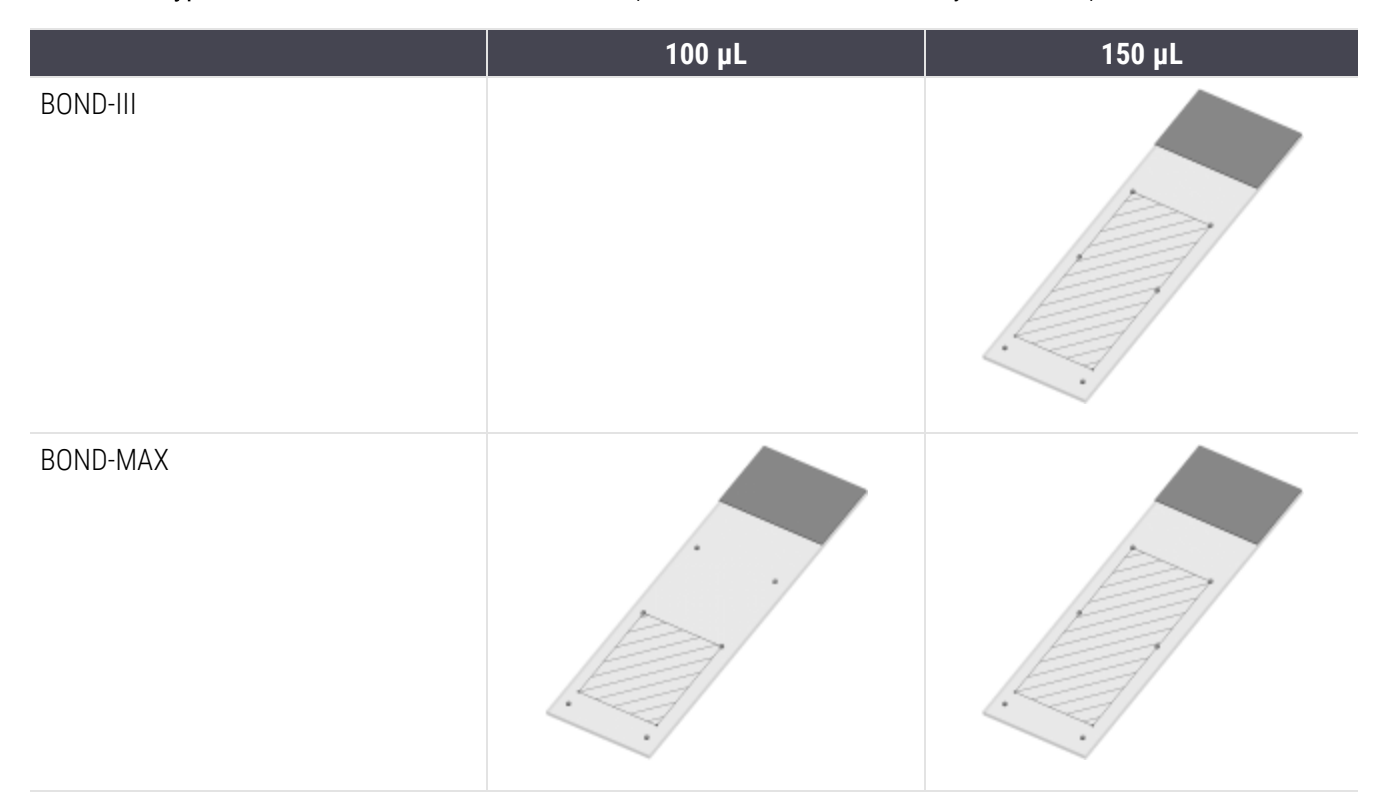

## <span id="page-387-0"></span>18.7 Транспорт и съхранение

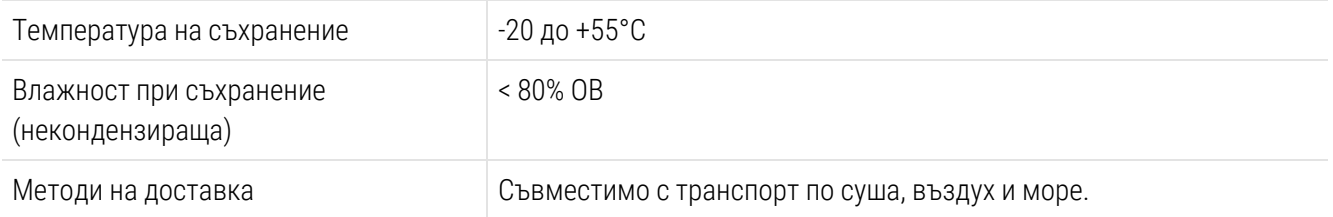

<span id="page-387-1"></span>Моля, имайте предвид, че горепосочената информация е само за опаковани модули за обработка.

Вижте [18.4 Спецификации](#page-385-0) на околната среда за разопаковани модули за обработка.

# Индекс

#### B

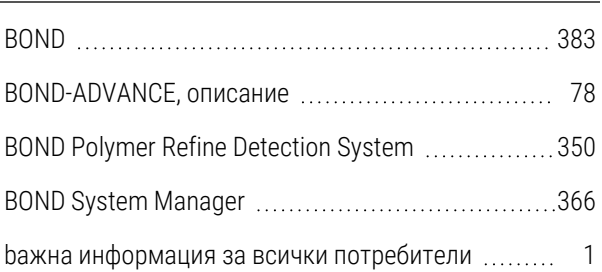

## C

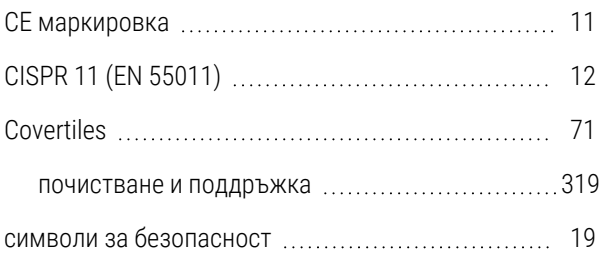

#### F

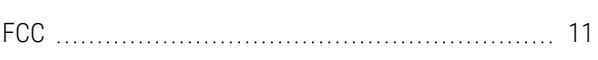

## I

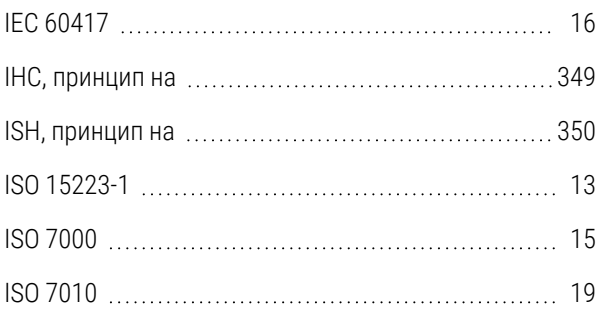

#### L

LLS (определяне на ниво на течността) [222](#page-222-0)

#### $\overline{0}$

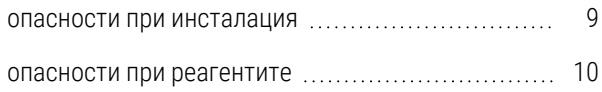

#### P

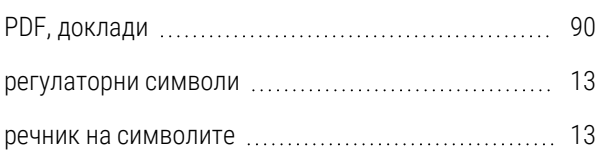

#### U

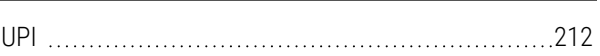

#### А

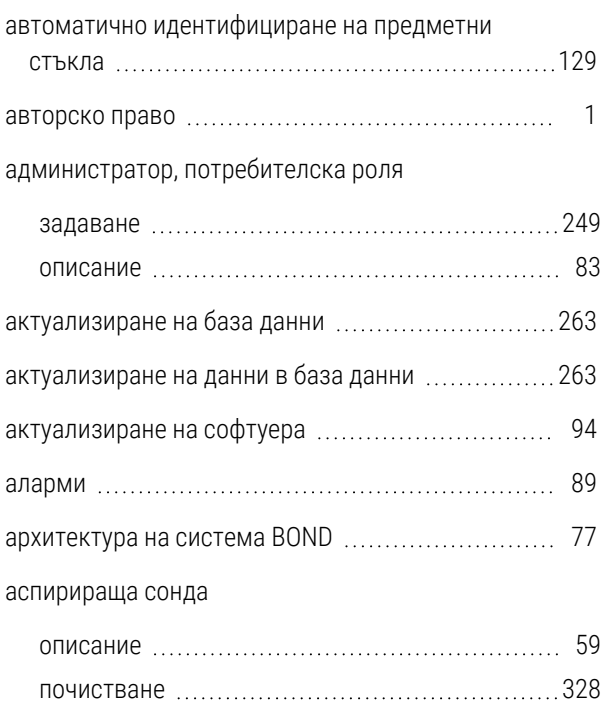

## Б

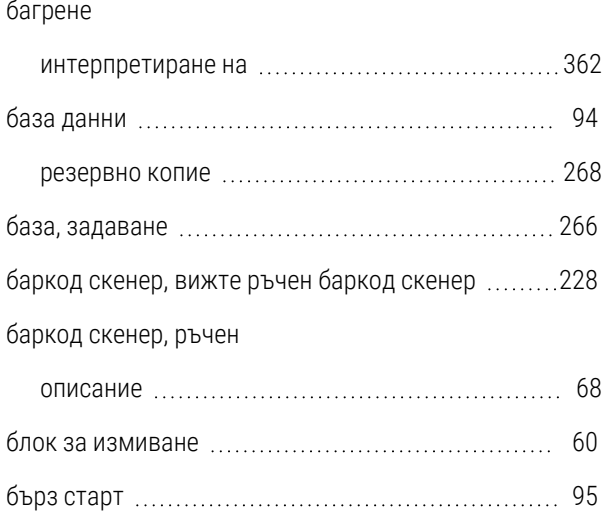

### В

#### възстанови

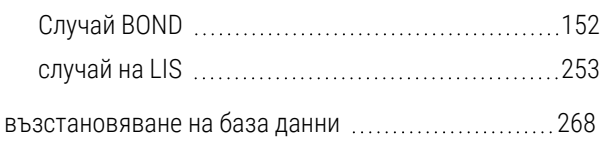

#### Г

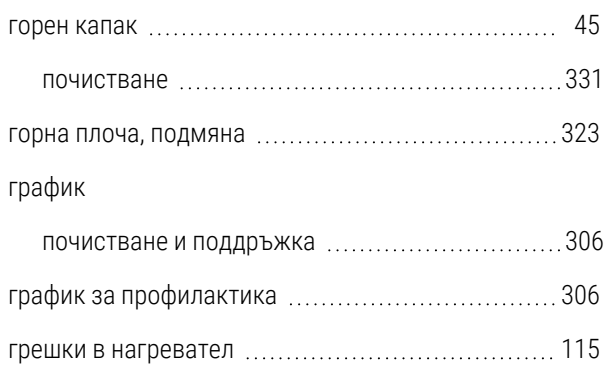

## Д

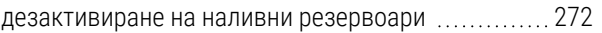

#### добавяне

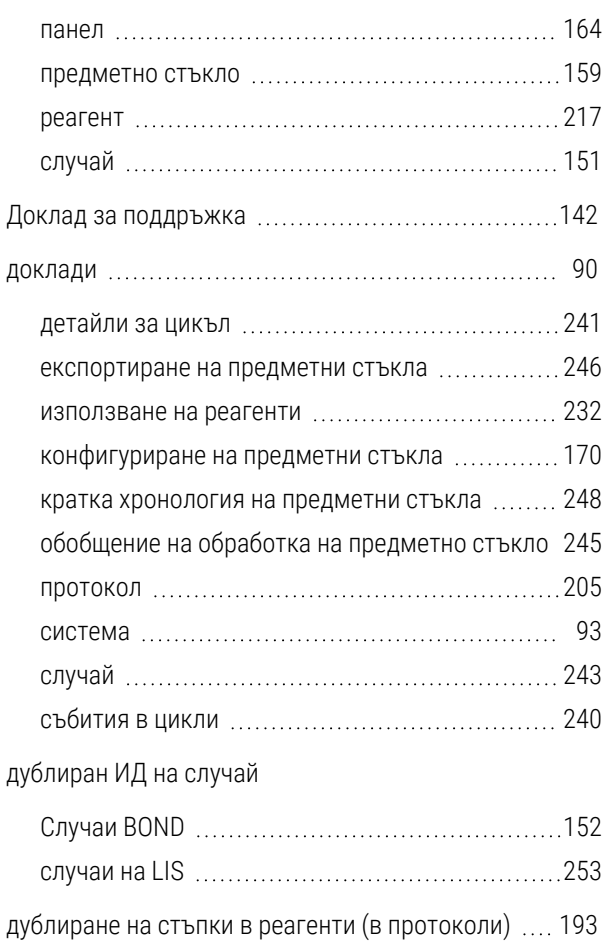

#### Е

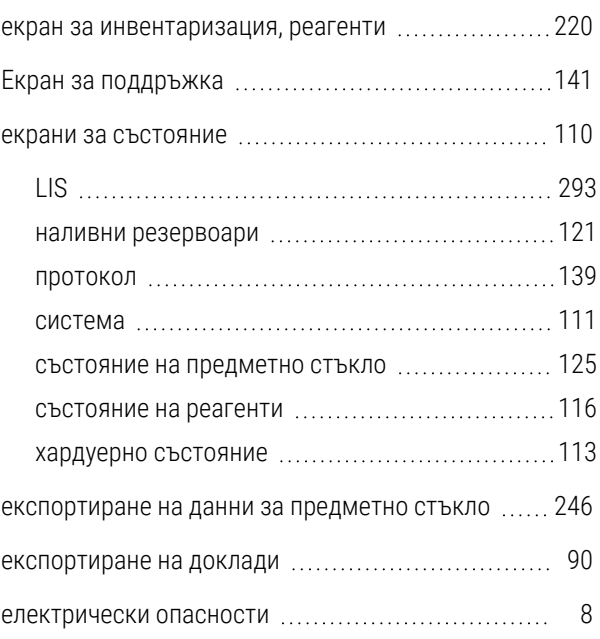

#### етикет

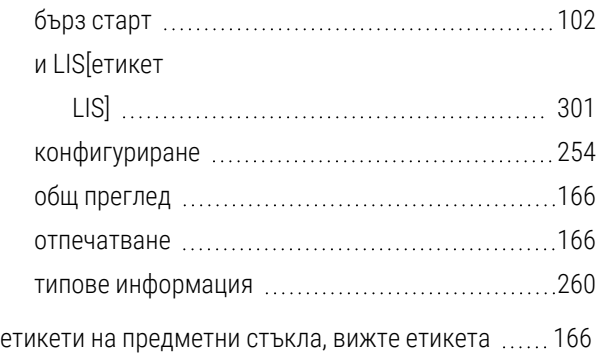

## Ж

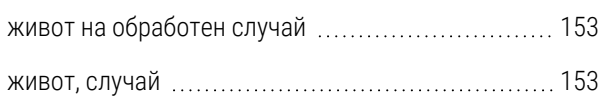

## З

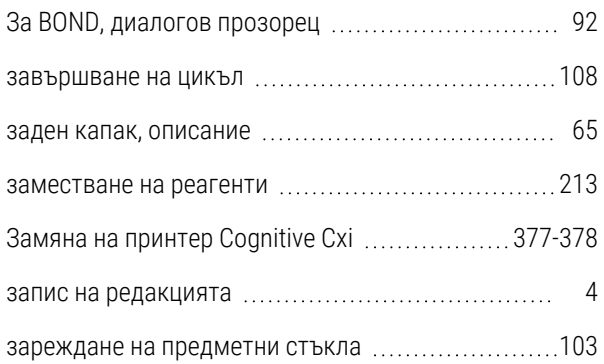

#### И

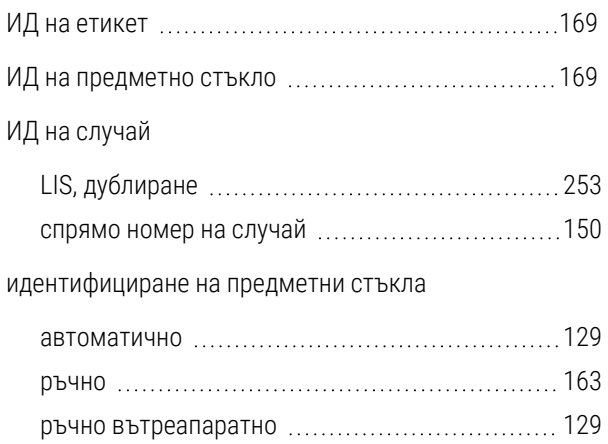

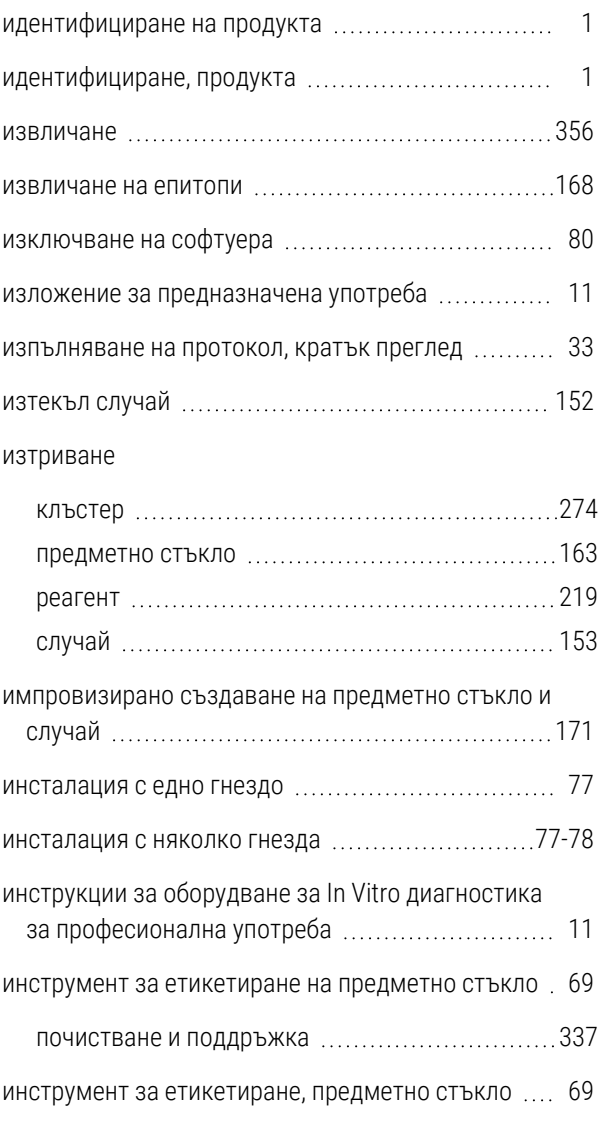

## К

#### капаци

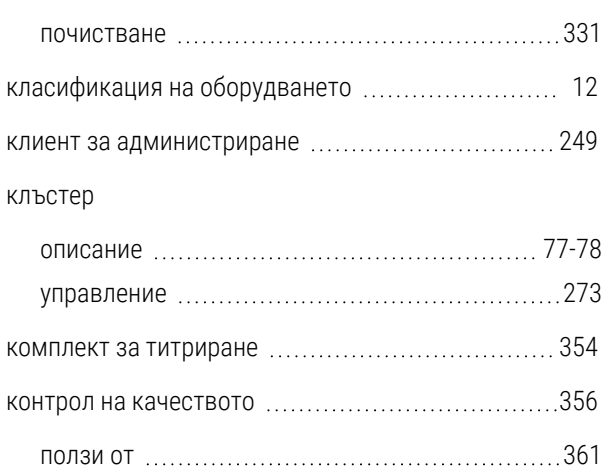

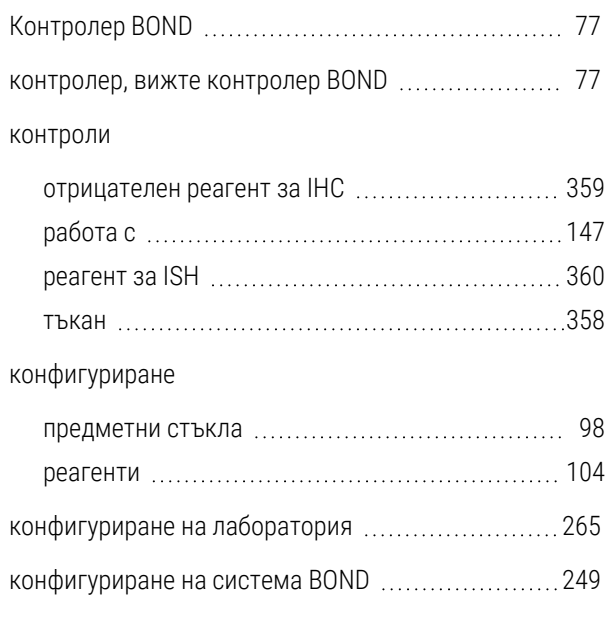

# Л

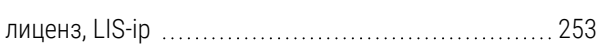

## М

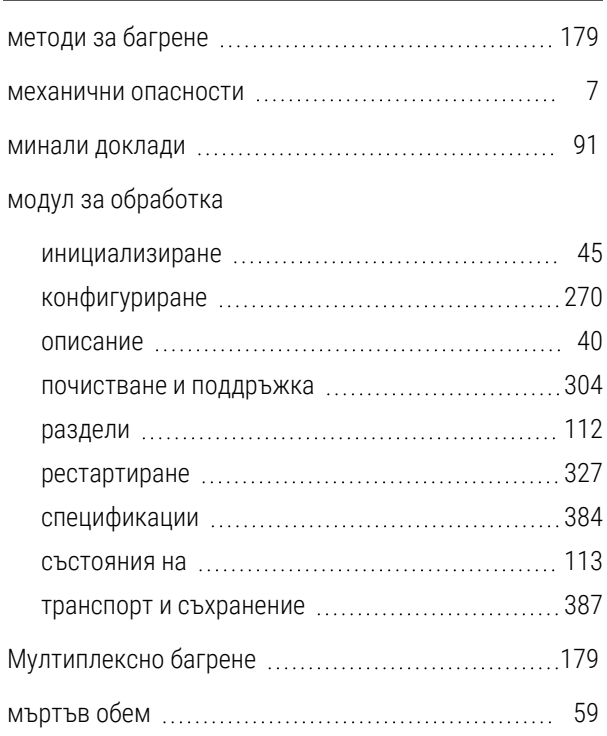

## Н

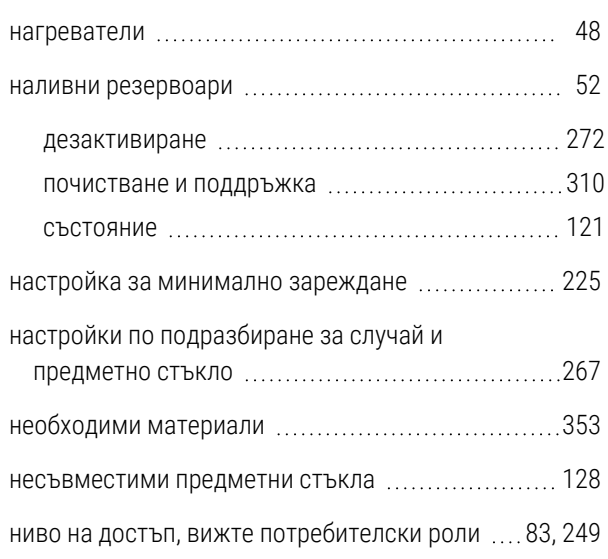

### О

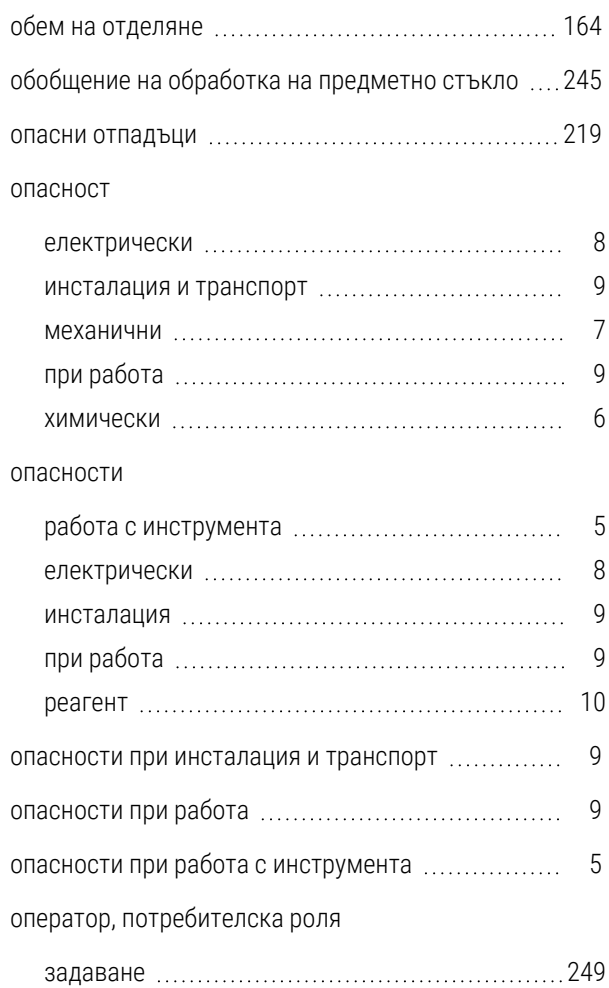

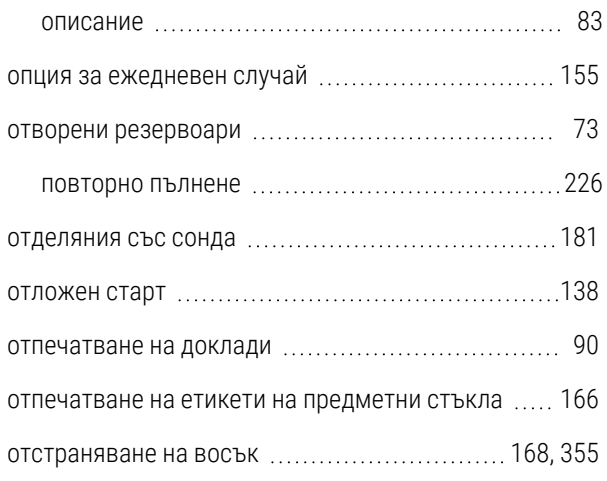

## П

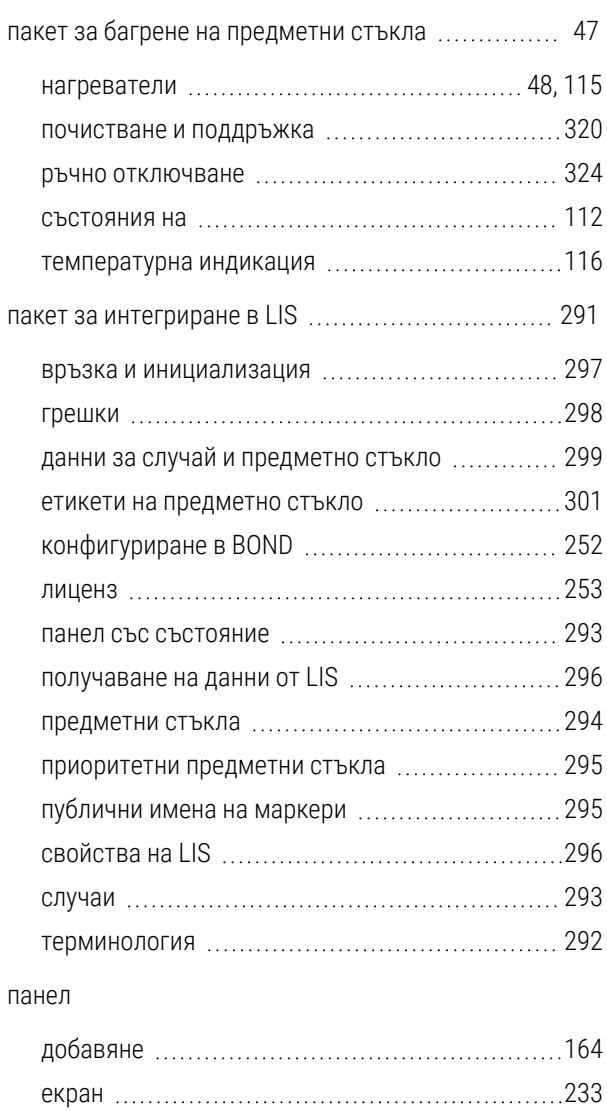

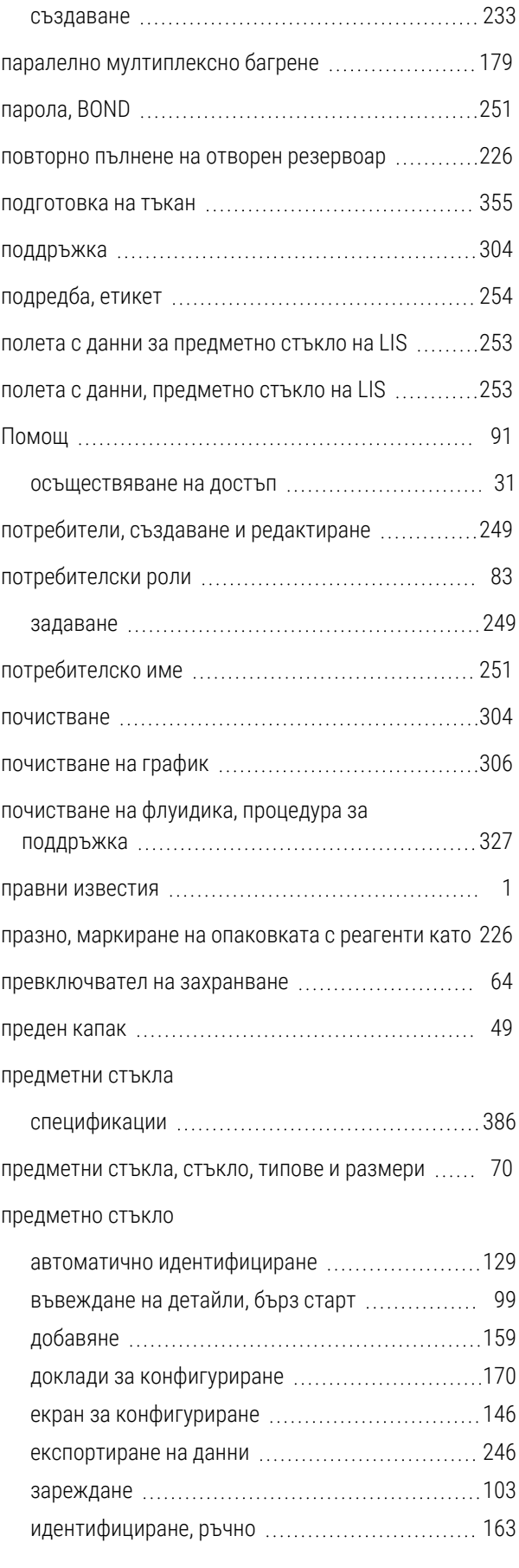

редактиране [234](#page-234-0)

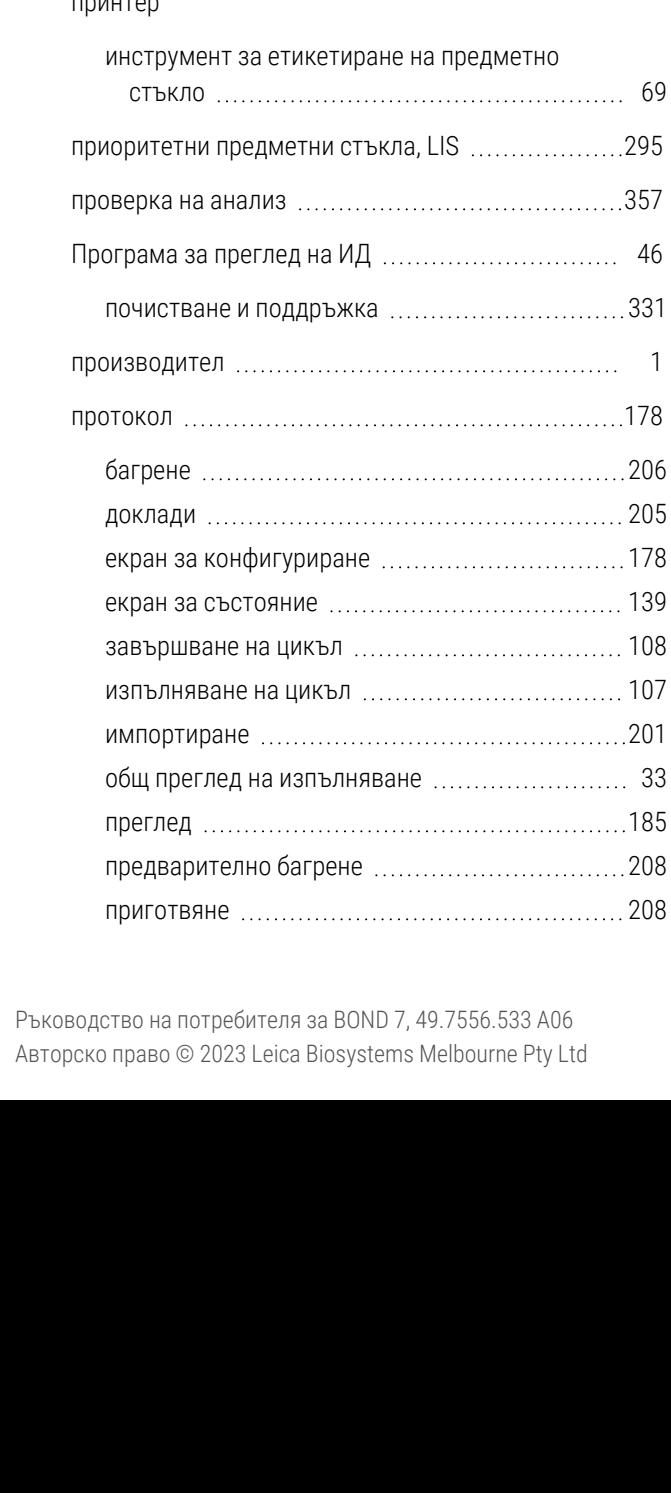

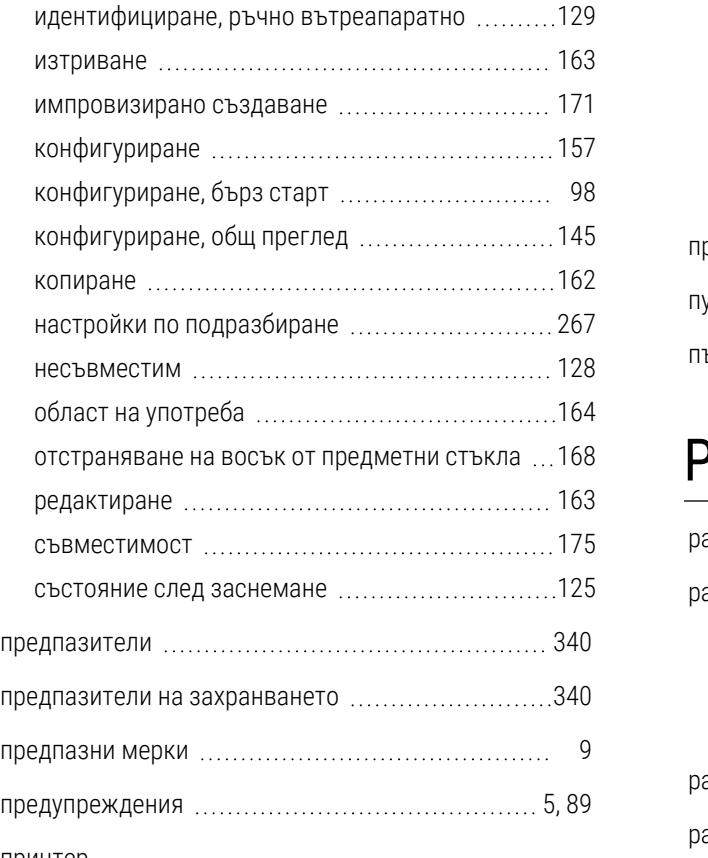

#### принтер

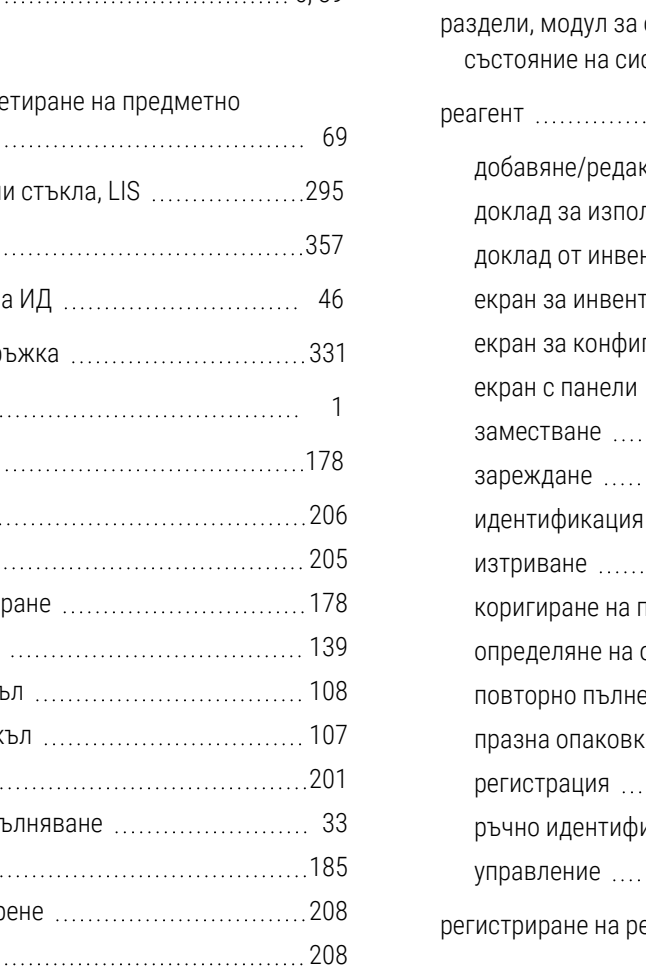

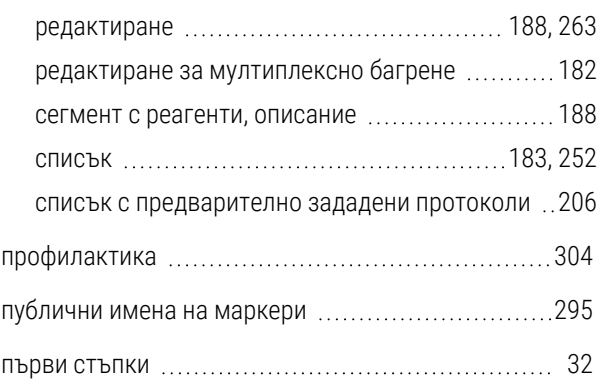

#### Р

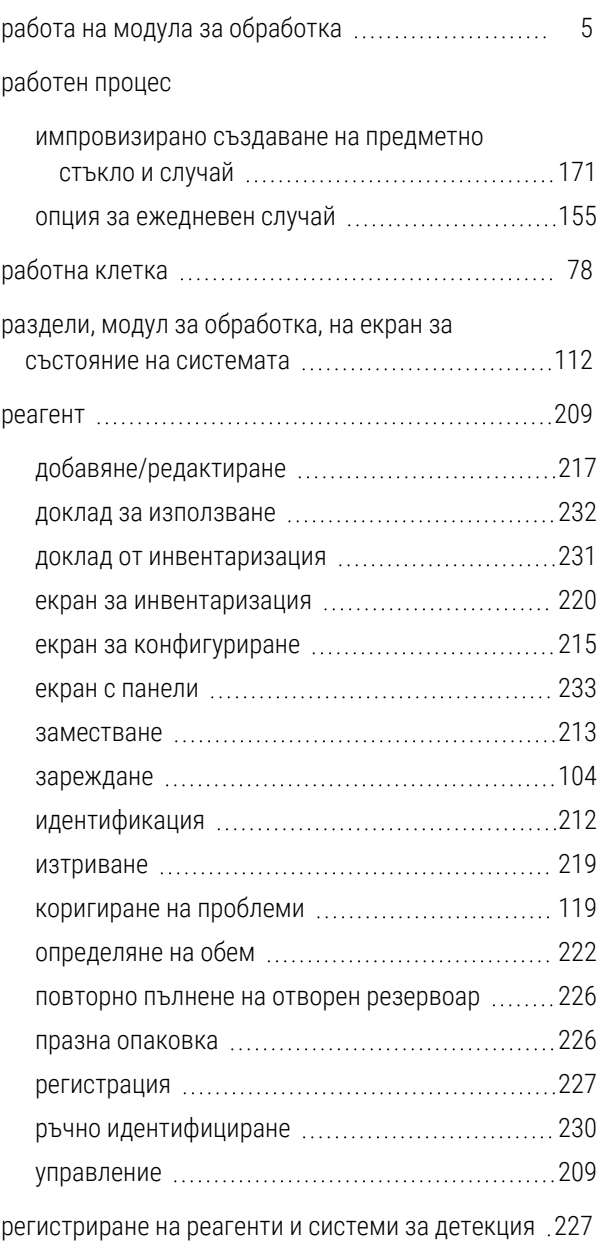

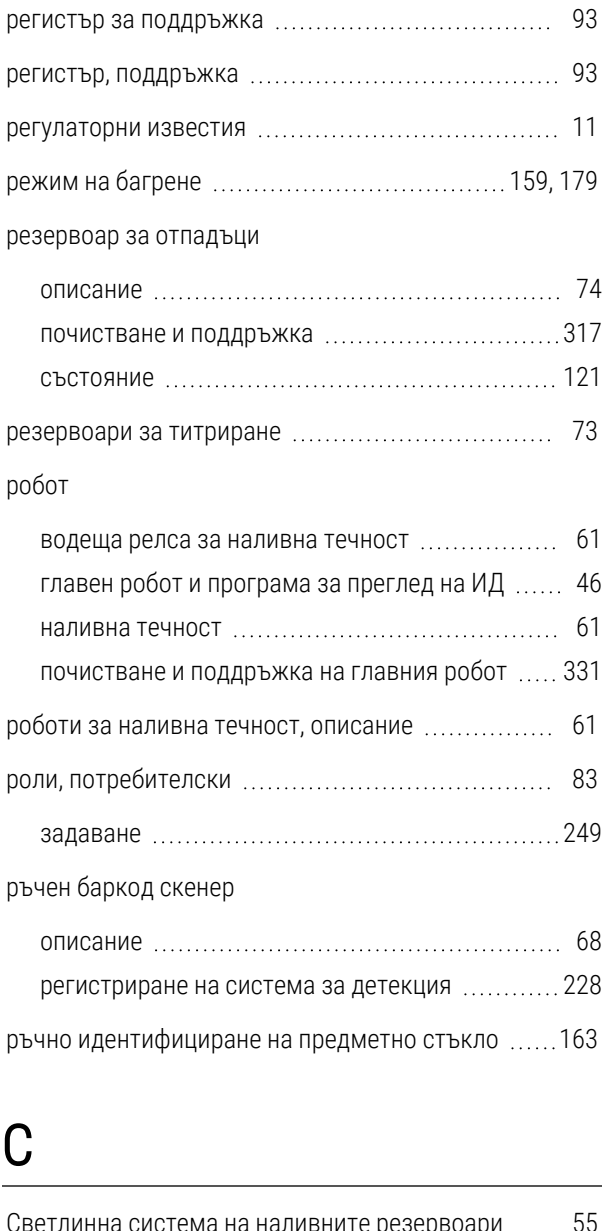

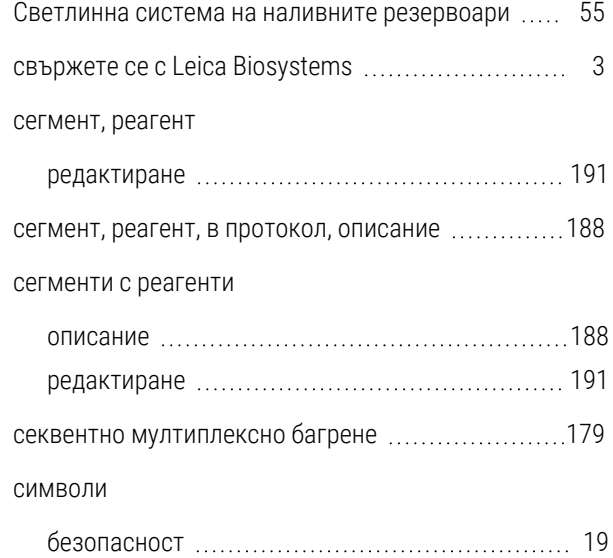

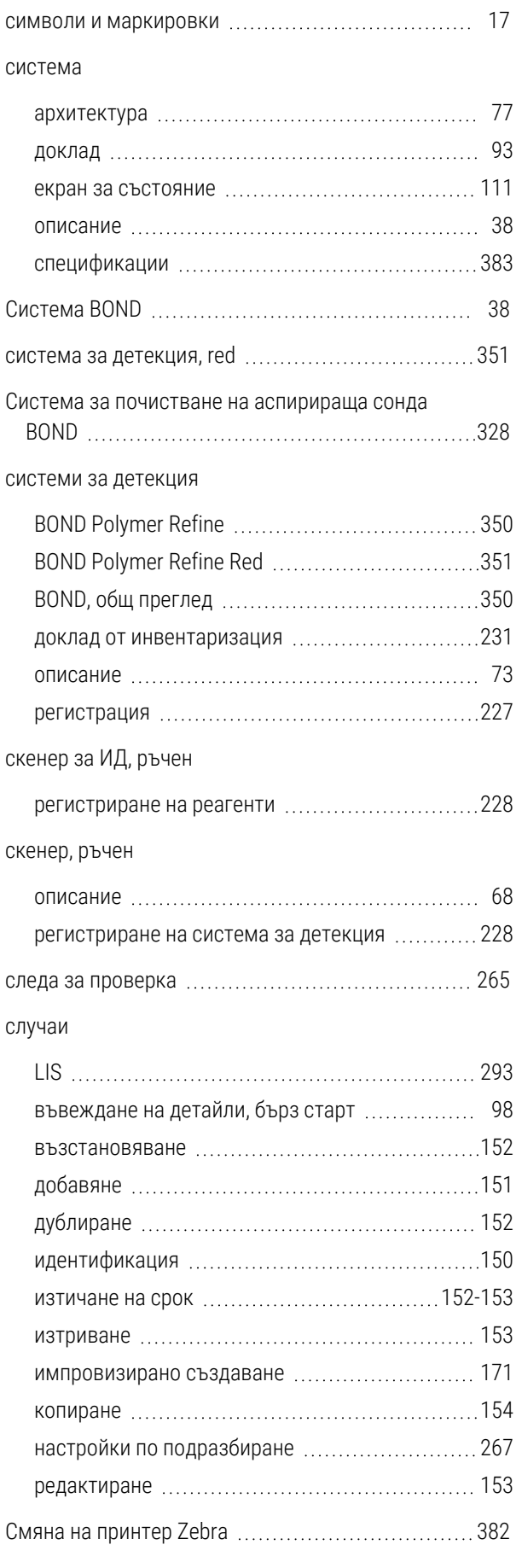

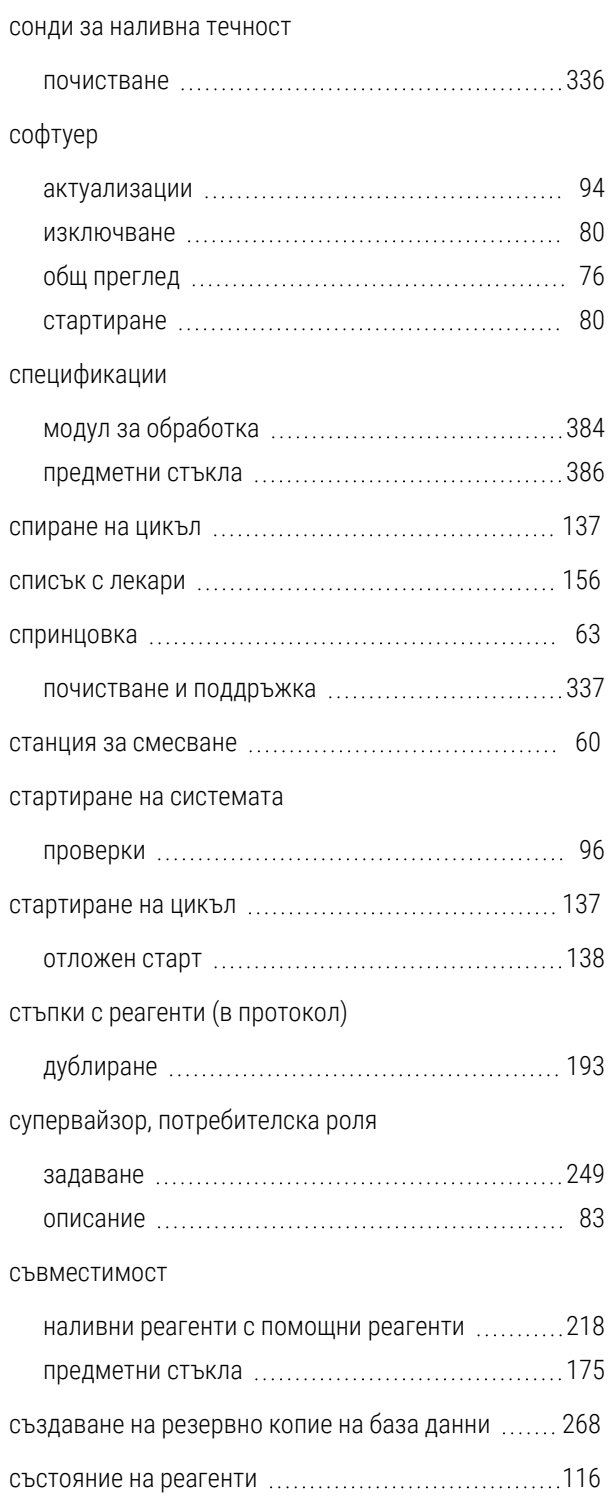

## Т

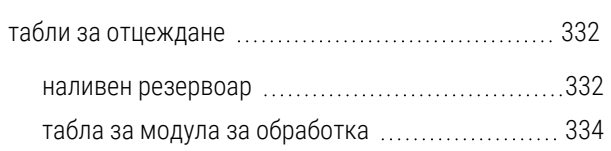

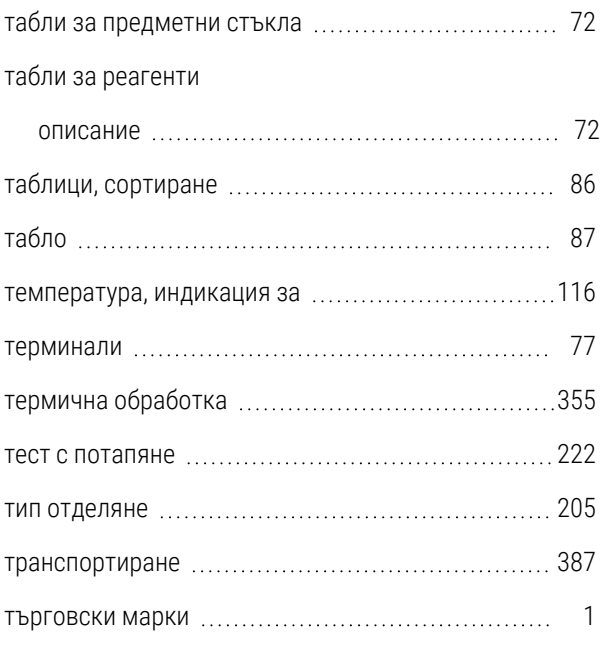

#### У

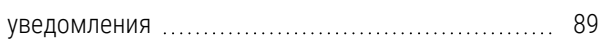

#### $\Phi$

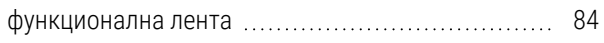

## Х

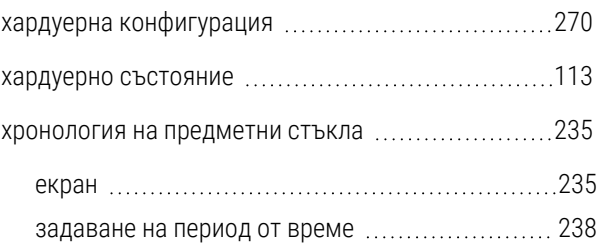

#### Ч

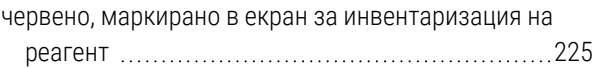

## Ш

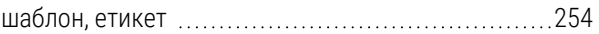